# **Oracle® Communications User Data Repository 10.2**

**Installation and Configuration Guide**  Release 10.2

**E59313-02** 

December 2015

# ORACLE<sup>®</sup>

Oracle Communications UDR Initial Installation and Configuration Guide, Release 10.2

Copyright ©2014, 2015 Oracle and/or its affiliates. All rights reserved.

This software and related documentation are provided under a license agreement containing restrictions on use and disclosure and are protected by intellectual property laws. Except as expressly permitted in your license agreement or allowed by law, you may not use, copy, reproduce, translate, broadcast, modify, license, transmit, distribute, exhibit, perform, publish, or display any part, in any form, or by any means. Reverse engineering, disassembly, or decompilation of this software, unless required by law for interoperability, is prohibited.

The information contained herein is subject to change without notice and is not warranted to be error-free. If you find any errors, please report them to us in writing.

If this is software or related documentation that is delivered to the U.S. Government or anyone licensing it on behalf of the U.S. Government, then the following notice is applicable:

U.S. GOVERNMENT END USERS: Oracle programs, including any operating system, integrated software, any programs installed on the hardware, and/or documentation, delivered to U.S. Government end users are "commercial computer software" pursuant to the applicable Federal Acquisition Regulation and agency-specific supplemental regulations. As such, use, duplication, disclosure, modification, and adaptation of the programs, including any operating system, integrated software, any programs installed on the hardware, and/or documentation, shall be subject to license terms and license restrictions applicable to the programs. No other rights are granted to the U.S. Government.

This software or hardware is developed for general use in a variety of information management applications. It is not developed or intended for use in any inherently dangerous applications, including applications that may create a risk of personal injury. If you use this software or hardware in dangerous applications, then you shall be responsible to take all appropriate fail-safe, backup, redundancy, and other measures to ensure its safe use. Oracle Corporation and its affiliates disclaim any liability for any damages caused by use of this software or hardware in dangerous applications.

Oracle and Java are registered trademarks of Oracle and/or its affiliates. Other names may be trademarks of their respective owners.

Intel and Intel Xeon are trademarks or registered trademarks of Intel Corporation. All SPARC trademarks are used under license and are trademarks or registered trademarks of SPARC International, Inc. AMD, Opteron, the AMD logo, and the AMD Opteron logo are trademarks or registered trademarks of Advanced Micro Devices. UNIX is a registered trademark of The Open Group.

This software or hardware and documentation may provide access to or information about content, products, and services from third parties. Oracle Corporation and its affiliates are not responsible for and expressly disclaim all warranties of any kind with respect to third-party content, products, and services unless otherwise set forth in an applicable agreement between you and Oracle. Oracle Corporation and its affiliates will not be responsible for any loss, costs, or damages incurred due to your access to or use of third-party content, products, or services, except as set forth in an applicable agreement between you and Oracle.

# **CAUTION: Use only the Installation procedure included in the Install Kit. Before installing any system, please access My Oracle Support (MOS) (https://support.oracle.com) and review any Technical Service Bulletins (TSBs) that relate to this procedure.**

My Oracle Support (MOS) (https://support.oracle.com) is your initial point of contact for all product support and training needs. A representative at Customer Access Support (CAS) can assist you with MOS registration.

Call the CAS main number at 1-800-223-1711 (toll-free in the US), or call the Oracle Support hotline for your local country from the list at http://www.oracle.com/us/support/contact/index.html.

See more information on MOS in the Appendix section.

# **TABLE OF CONTENTS**

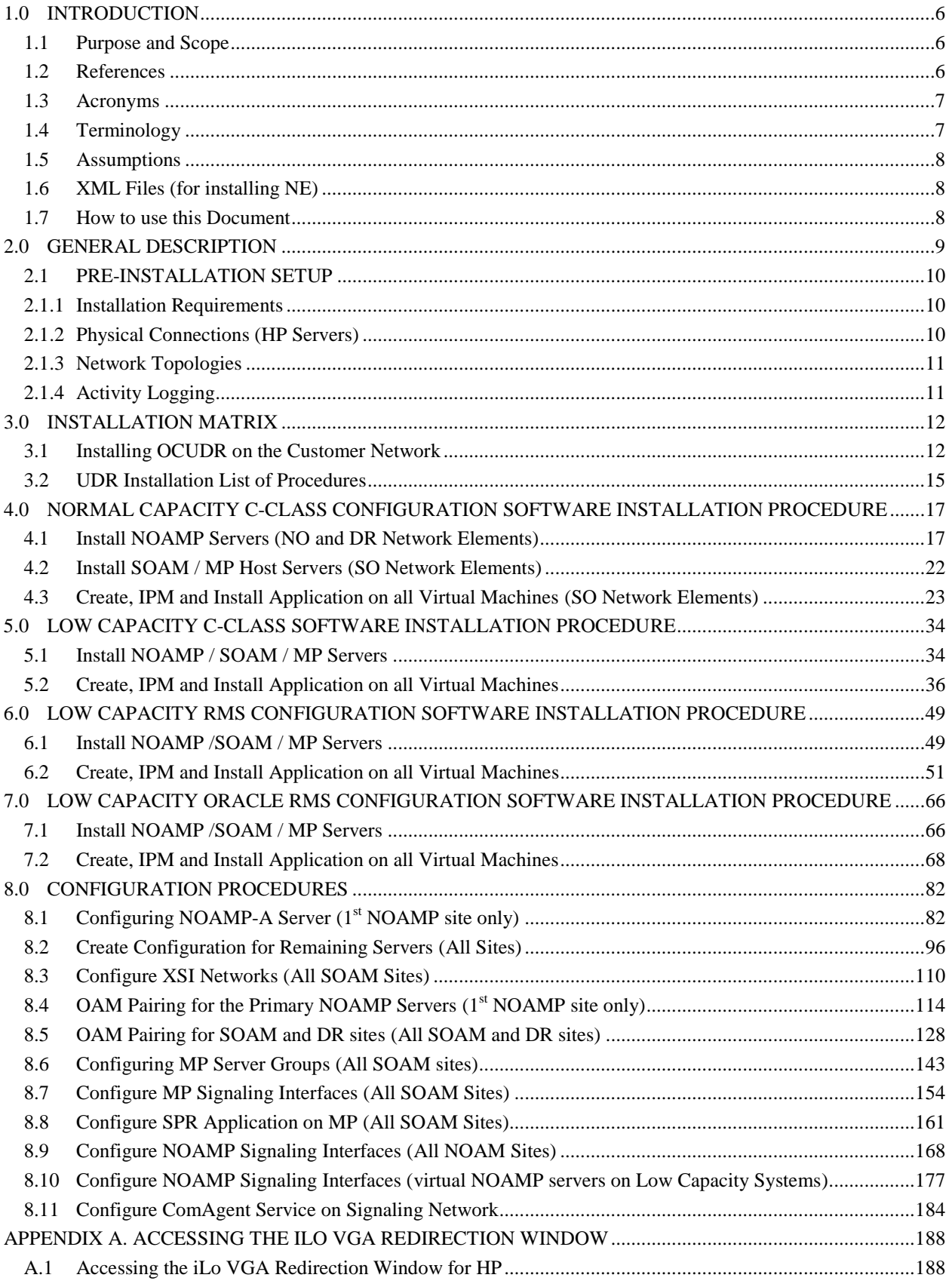

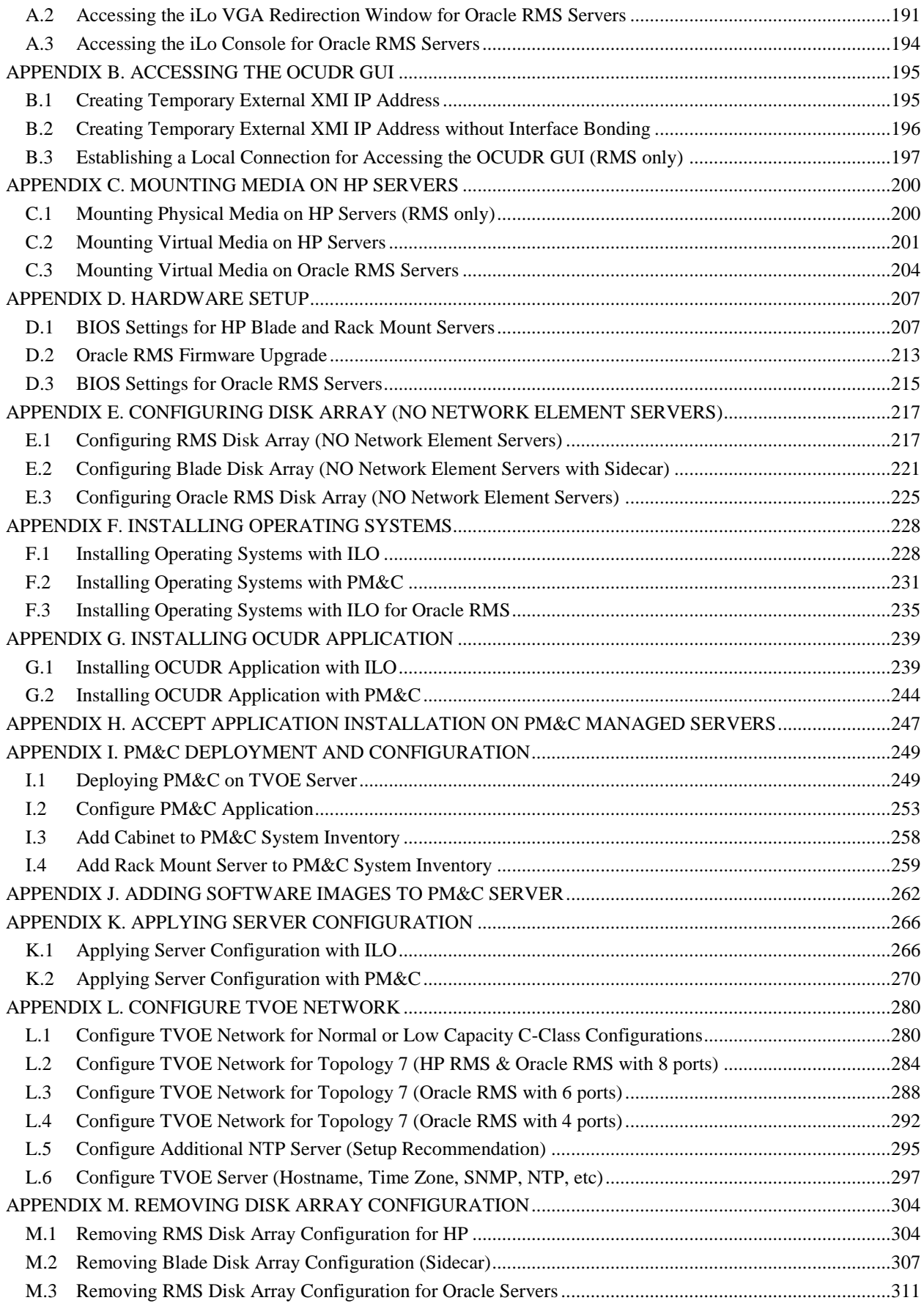

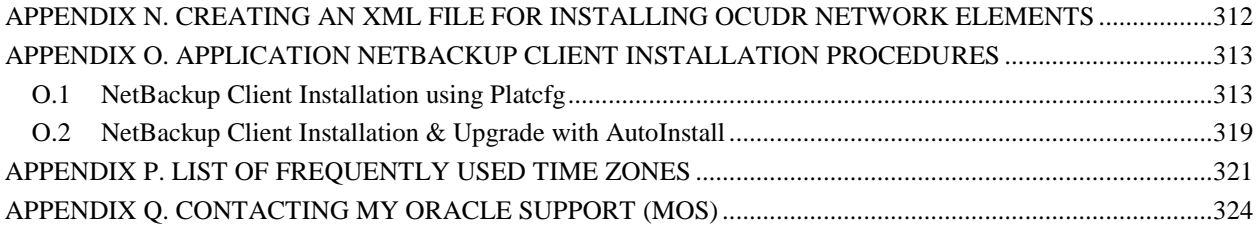

# **List of Tables**

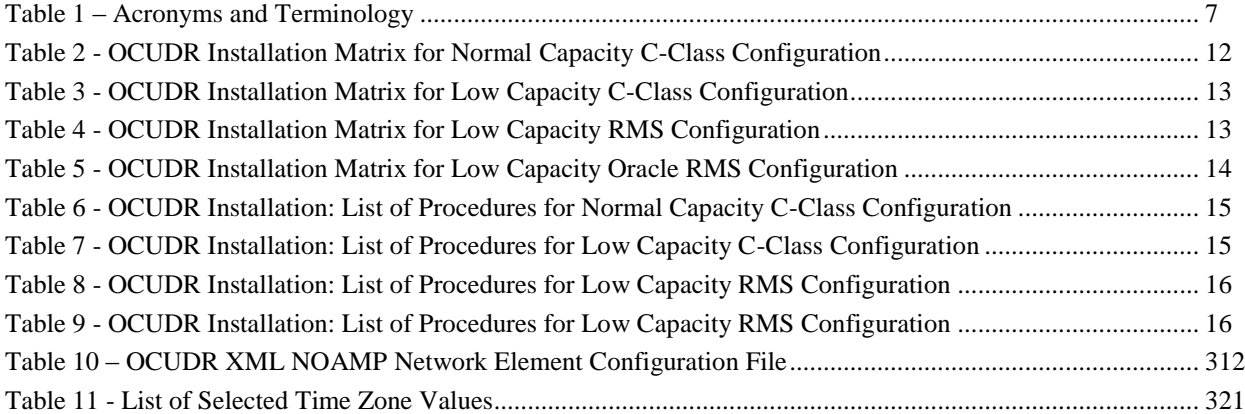

# **List of Figures**

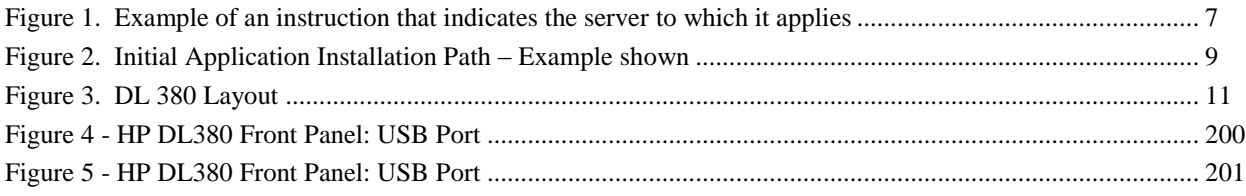

# **1.0 INTRODUCTION**

## **1.1 Purpose and Scope**

This document describes how to install OCUDR (on HP Proliant hardware or Oracle hardware) product within a customer network. It makes use of AppWorks 6.0 network installation and is intended to cover the network configuration steps for NOAMP, SOAM, and MP servers which includes validation of configuration.

This document only describes the OCUDR product SW installation on the HP Proliant Blade/Server or Oracle Server. It does not cover hardware installation, site survey, customer network configuration, IP assignments, customer router configurations, or the configuration of any device outside of the OCUDR cabinet.

## **1.2 References**

- [1] *TEKELEC Acronym Guide*, MS005077, latest revision
- [2] *Site Survey (Domestic US)*, SS005977, latest revision
- <span id="page-5-2"></span>[3] *Hardware Verification Plan*, VP005629, latest revision
- [4] *OC TekelecPlatform 7.0.x Configuration Installation Procedure,* UG006482.pdf, latest revision
- <span id="page-5-3"></span>[5] http://docs.oracle.com/cd/E57832\_01/index.htm
- <span id="page-5-0"></span>[6] *OCUDR 10.X Network Interconnect,* E58607-01, latest revision
- [7] *OCUDR 10.0 Base Hardware and Software Installation Procedure,* E48809-01, latest revision
- [8] *OCUDR 10.2 Software Upgrade Procedure,* E59315-01, latest revision
- <span id="page-5-1"></span>[9] *OCUDR 10.2 Disaster Recovery Guide,* E59314-01*,* latest revision
- [10]*Oracle Firmware Upgrade Pack, Release Notes 3.1.x, E60195, latest revision*
- [11]*Oracle Firmware Upgrade Pack, Upgrade Guide 3.1.x, E60196, latest revision*

## **1.3 Acronyms**

An alphabetized list of acronyms used in the document:

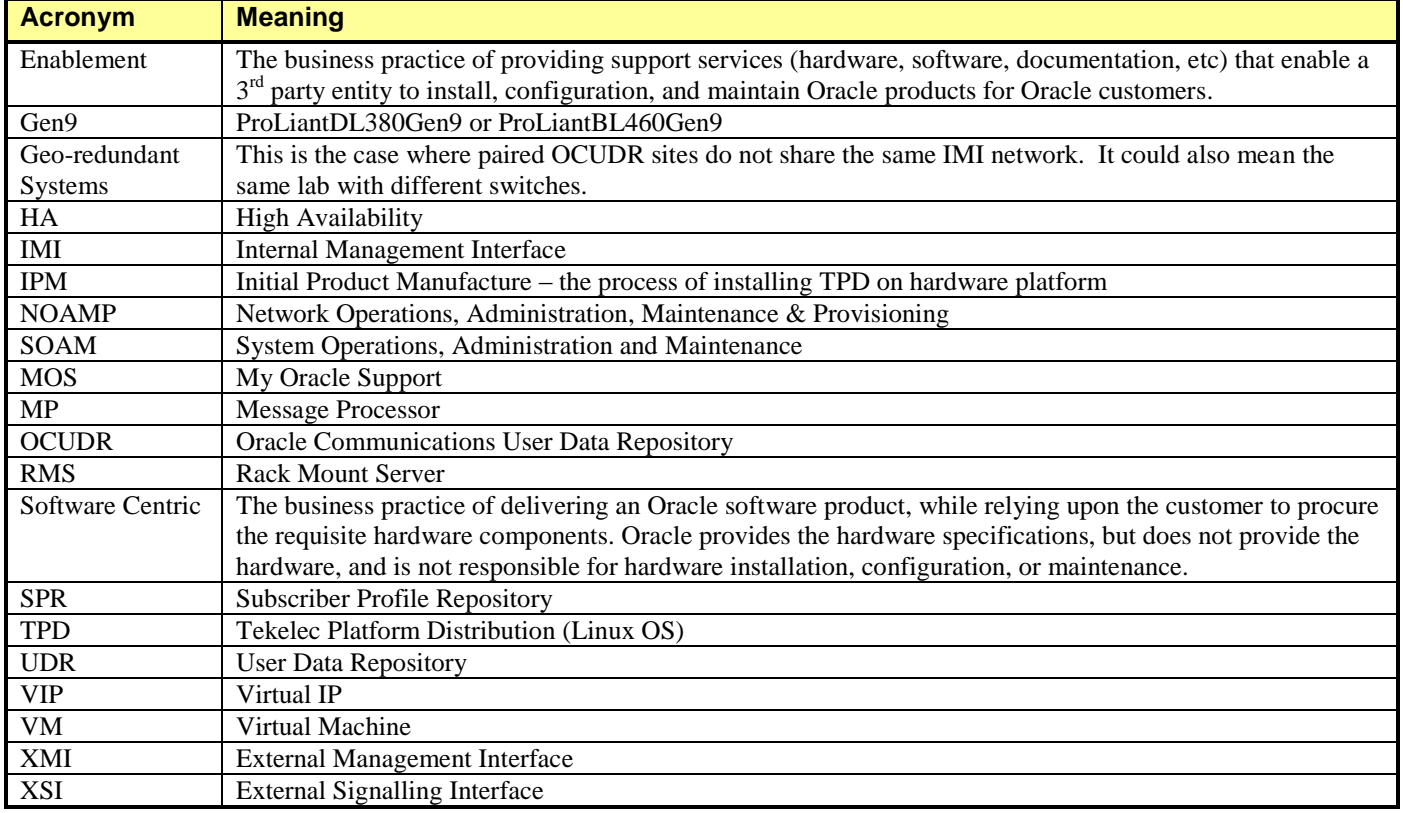

**Table 1 – Acronyms and Terminology** 

# **1.4 Terminology**

Multiple server types may be involved with the procedures in this manual. Therefore, most steps in the written procedures begin with the name or type of server to which the step applies. For example:

*Each step has a checkbox for every command within the step that the technician should check to keep track of the progress of the procedure.* 

*The title box describes the operations to be performed during that step. Each command that the technician is to enter is in* **10 point bold Courier** *font*. 5  $\Box$ **ServerX:** Connect to the console of the server Establish a connection to the server using cu on the terminal server/console. \$ **cu –l /dev/ttyS7**

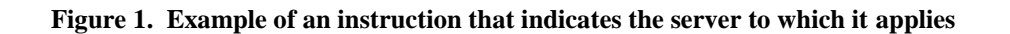

## **1.5 Assumptions**

This procedure assumes the following:

- The user has taken assigned values from the Customer network and used them to compile XML files (see [Appendix N](#page-316-0) for each NOAMP and SOAM site's NE prior to attempting to execute this procedure).
- The user conceptually understands OCUDR topology and network configuration as described in the OCUDR Network Interconnect Guide [\[6\].](#page-5-0)
- The user has at least an intermediate skill set with command prompt activities on an Open Systems computing environment such as Linux or TPD.

## 1.6 **XML Files** (for installing NE)

The XML files compiled for installation of the each of the NOAMP and SOAM site's NE must be maintained and accessible for use in Disaster Recovery procedures. The Professional Services Engineer (PSE) will provide a copy of the XML files used for installation to the designated Customer Operations POC. The customer is ultimately responsible for maintaining and providing the XML files to My Oracle Support (MOS) if needed for use in Disaster Recovery operations. For more details on Disaster Recovery refer to [\[9\].](#page-5-1)

## **1.7 How to use this Document**

Although this document is primarily to be used as an initial installation guide, its secondary purpose is to be used as a reference for Disaster Recovery procedures [\[9\].](#page-5-1) When executing this document for either purpose, there are a few points which help to ensure that the user understands the author's intent. These points are as follows;

- 1) Before beginning a procedure, completely read the instructional text (it will appear immediately after the Section heading for each procedure) and all associated procedural WARNINGS or NOTES.
- 2) Before execution of a STEP within a procedure, completely read the left and right columns including any STEP specific WARNINGS or NOTES.

If a procedural STEP fails to execute successfully, STOP and contact My Oracle Support MO[S Appendix Q](#page-328-0) for assistance before attempting to continue.

# **2.0 GENERAL DESCRIPTION**

This document defines the steps to execute the installation of the Oracle Communications User Data Repository (OCUDR) 10.2 application on HP Proliant Hardware BL-460 for C-Class Configurations, DL-380 for RMS deployments or Oracle X5-2s (RMS servers).

OCUDR 10.2 installation paths are shown in the figures below. The general timeline for all processes to perform a software installation and configuration is also included below.

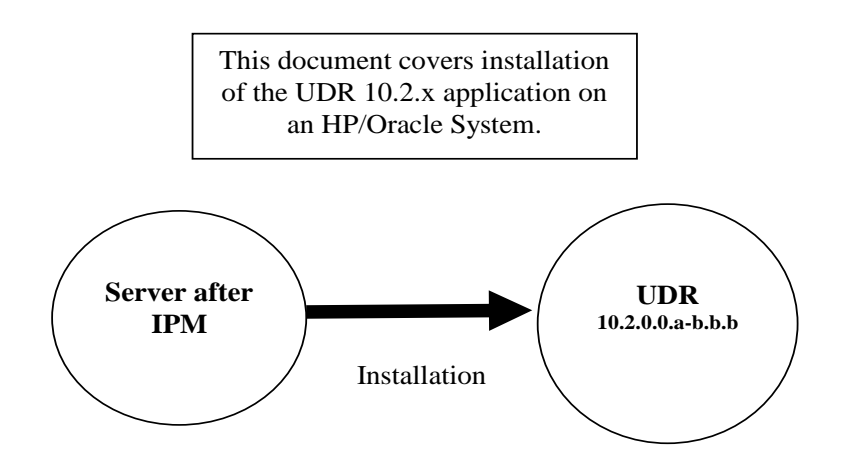

**Figure 2. Initial Application Installation Path – Example shown** 

# **2.1 PRE-INSTALLATION SETUP**

# **2.1.1 Installation Requirements**

The following items/settings are required in order to perform installation for HP DL380, HP BL460 and Oracle X5-2 based OCUDR:

- A laptop or desktop computer equipped as follows:
	- o 10/100 Base-TX Ethernet Interface.
	- o Administrative privileges for the OS.
	- o An approved web browser (currently Internet Explorer 7.x or 8.x)
- An IEEE compliant 10/100 Base-TX Ethernet Cable, RJ-45, Straight-Through.
- USB flash drive with at least 1GB of available space.
- TPD "root" and "admusr" user password.

<span id="page-9-0"></span>**NOTE:** *When using the iLO for SSH connectivity, supported terminal Emulations are VT100 or higher (i.e. VT-102, VT-220, VT-320).*

# **2.1.2 Physical Connections (HP Servers)**

A connection to the VGA/Keyboard ports on the HP DL380 rear panel or a connection to the iLO is required to initiate and monitor the progress of OCUDR installation procedures. Blade installations require no physical connections as installation is carried out through a management server.

Access Alternatives for Application Install

This procedure may also be executed using one of the access methods described below:

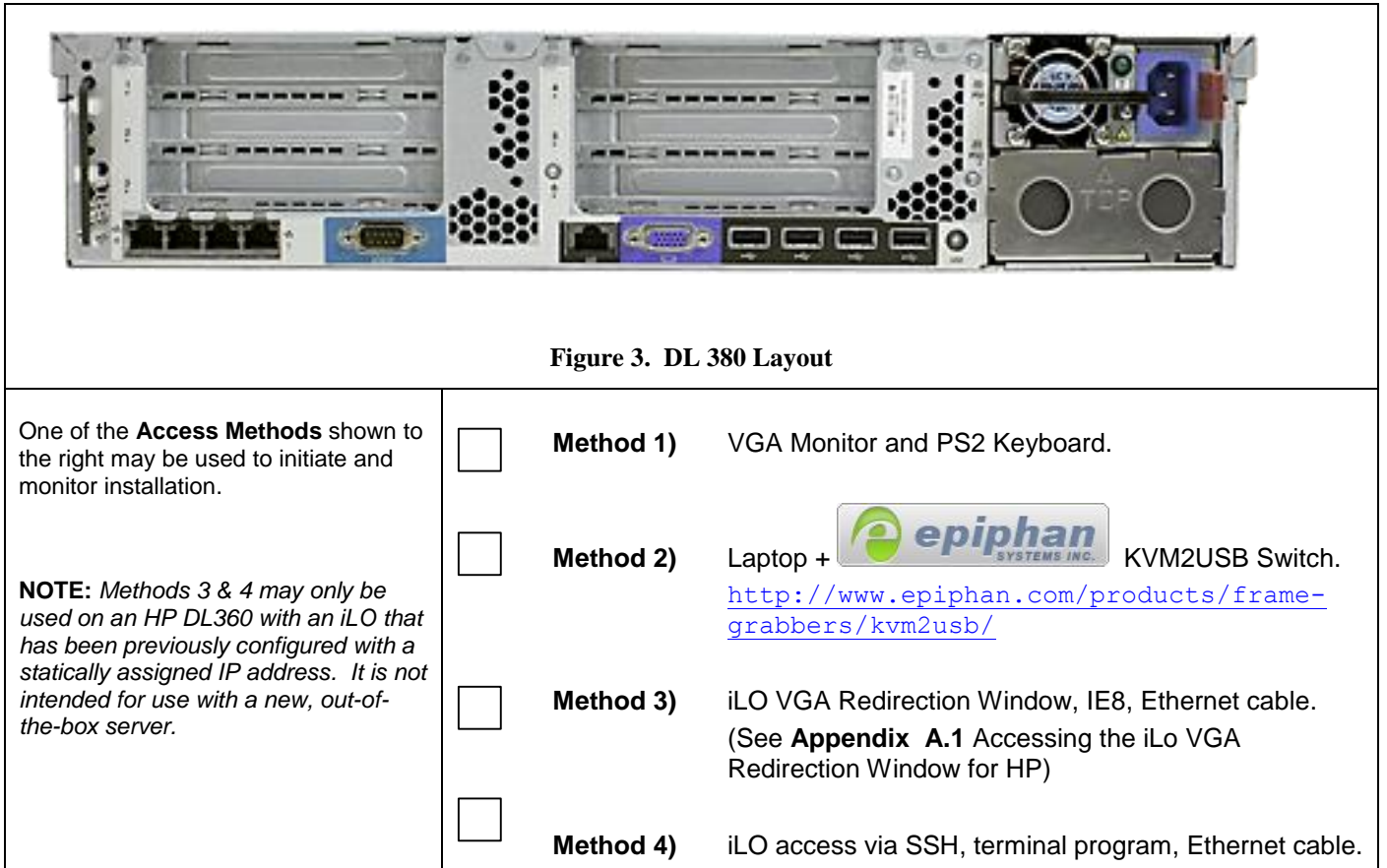

## **2.1.3 Network Topologies**

Various Topologies will be supported for this release. C-Class (Normal or Low Capacity) utilize Topologies (1,4) and Low Capacity RMS Configurations utilize Topology 7. Please refer t[o \[6\]](#page-5-0) for Topology details.

# **2.1.4 Activity Logging**

All activity while connected to the system should be logged using a convention which notates the **Customer Name**, **Site/Node** location, **Server hostname** and the **Date**. All logs should be provided to Oracle for archiving post installation.

**NOTE:** *Parts of this procedure will utilize a VGA Monitor (or equivalent) as the active terminal. It is understood that logging is not possible during these times. The user is only expected to provide logs for those parts of the procedures where direct terminal capture is possible (i.e. SSH, serial, etc.).* 

# **3.0 INSTALLATION MATRIX**

# **3.1 Installing OCUDR on the Customer Network**

Installing the OCUDR product is a task which requires multiple installations of varying types. The matrix below provides a guide to the user as to which procedures are to be performed on which site types. The user should be aware that this document only covers the necessary configuration required to complete product install. Refer to the online help or contact the MY ORACLE SUPPORT MOS FOR ASSISTANCE [Appendix Q](#page-328-0) with post installation configuration options.

**NOTE:** *Although the NOAMP sites are fully redundant by function, we must distinguish between them during installation due to procedural changes based on the installation sequence. The user should be aware that any reference to the "NOAMP " site refers to the 1st installation of a NOAMP pair on the customer network while references to the "DR NOAMP" site refers to the 2nd NOAMP pair to be installed.*

## **Normal C-Class Configuration** (Topologies 1and 4 supported, refer t[o \[6\] f](#page-5-0)or more details on the configurations):

| <b>Server Type</b> |                           | <b>Procedure Number</b> |                |              |    |    |                 |    |                     |                                                                                                    |    |                                   |    |                                  |
|--------------------|---------------------------|-------------------------|----------------|--------------|----|----|-----------------|----|---------------------|----------------------------------------------------------------------------------------------------|----|-----------------------------------|----|----------------------------------|
|                    |                           | $\blacksquare$          | 2 <sup>1</sup> | 3            | 10 | 11 | 12 <sub>2</sub> | 13 | 14                  | 15                                                                                                    | 16 | 17                                | 18 | 20                               |
|                    | <b>NOAMP-</b><br>A        |                         |                |              |    |    |                 |    |                     | X X X X X X X X X Y                                                                                                    |    |                                   |    |                                  |
|                    | <b>NOAMP-</b><br>B        |                         |                |              |    |    |                 |    |                     | X X X X X X X X X Y                                                                                                    |    |                                   |    |                                  |
|                    | <b>DR</b><br><b>NOAMP</b> |                         |                |              |    |    |                 |    |                     | $ \times $ $\times$ $ \times $ $\times$ $ \times$ $ \times$ $ \times$ $ \times$                                                                                                    |    |                                   |    |                                  |
|                    | <b>SOAM</b>               | XI                      |                |              |    |    |                 |    |                     | $ \boldsymbol{\mathcal{J}} $ $\boldsymbol{\mathcal{J}} $ $\boldsymbol{\mathsf{X}} $ $\boldsymbol{\mathcal{J}} $ $\boldsymbol{\mathsf{X}} $ $\boldsymbol{\mathsf{X}} $ $\boldsymbol{\mathsf{X}} $ $\boldsymbol{\mathsf{X}} $ $\boldsymbol{\mathsf{X}} $ |    |                                   |    | $\parallel \mathbf{X} \parallel$ |
|                    | <b>MP</b>                 |                         |                | $J \times X$ |    |    |                 |    | $J$ $J$ $X$ $J$ $J$ |                                                                                                    |    | $\boldsymbol{J}$ $\boldsymbol{X}$ |    |                                  |

**Table 2 - OCUDR Installation Matrix for Normal Capacity C-Class Configuration**

Low Capacity C-Class Configuration (Topologies 1and 4 supported, refer to [\[6\]](#page-5-0) for more details on the configurations) :

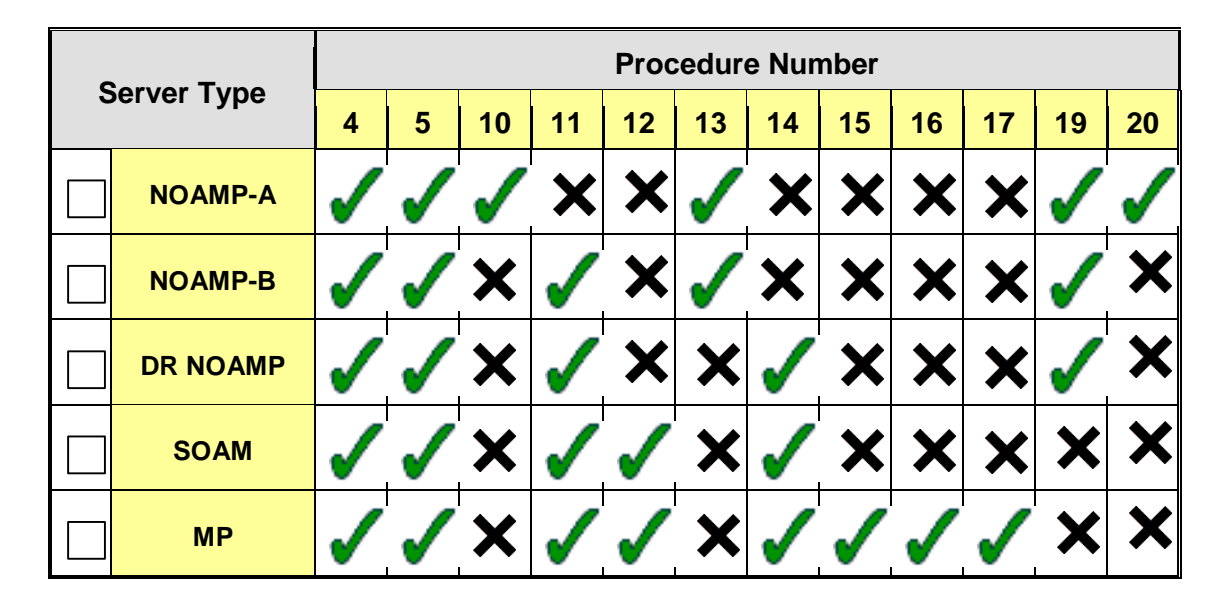

**Table 3 - OCUDR Installation Matrix for Low Capacity C-Class Configuration** 

# Low Capacity RMS Configuration (Topology 7 supported , refer to [\[6\]](#page-5-0) for more details on the configurations):

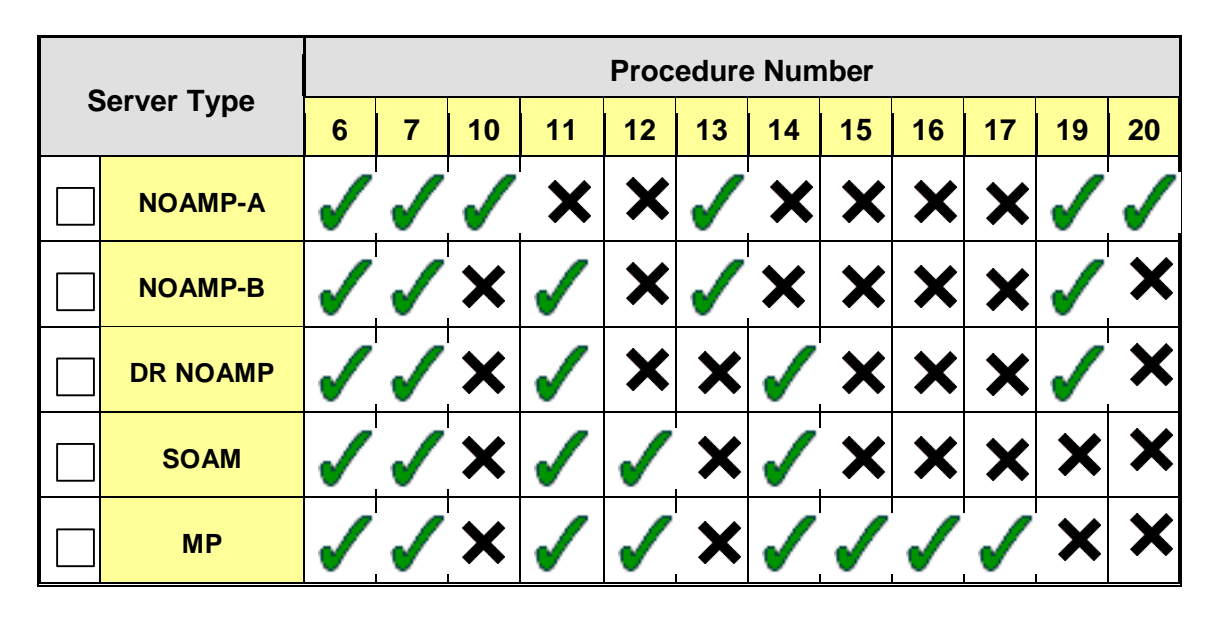

**Table 4 - OCUDR Installation Matrix for Low Capacity RMS Configuration** 

Low Capacity Oracle RMS Configuration (Topology 7 supported , refer to [\[6\]](#page-5-0) for more details on the configurations) :

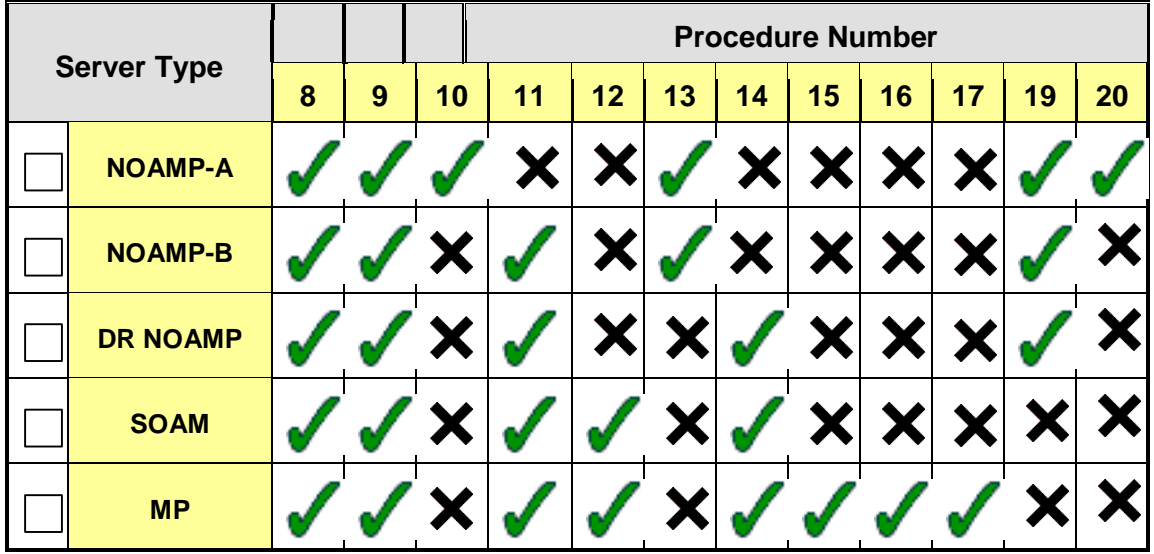

**Table 5 - OCUDR Installation Matrix for Low Capacity Oracle RMS Configuration** 

# **3.2 UDR Installation List of Procedures**

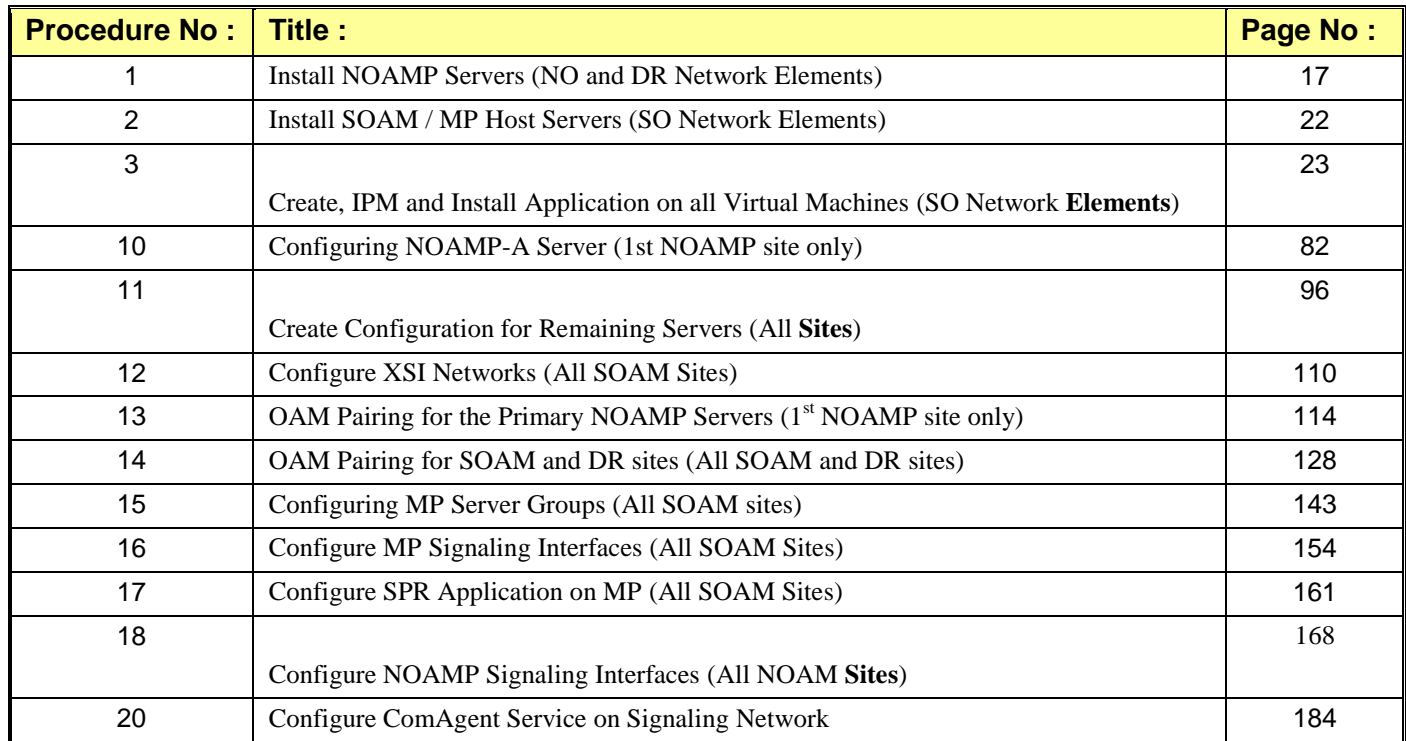

# **Normal Capacity C-Class Configuration**

**Table 6 - OCUDR Installation: List of Procedures for Normal Capacity C-Class Configuration**

# **Low Capacity C-Class Configuration**

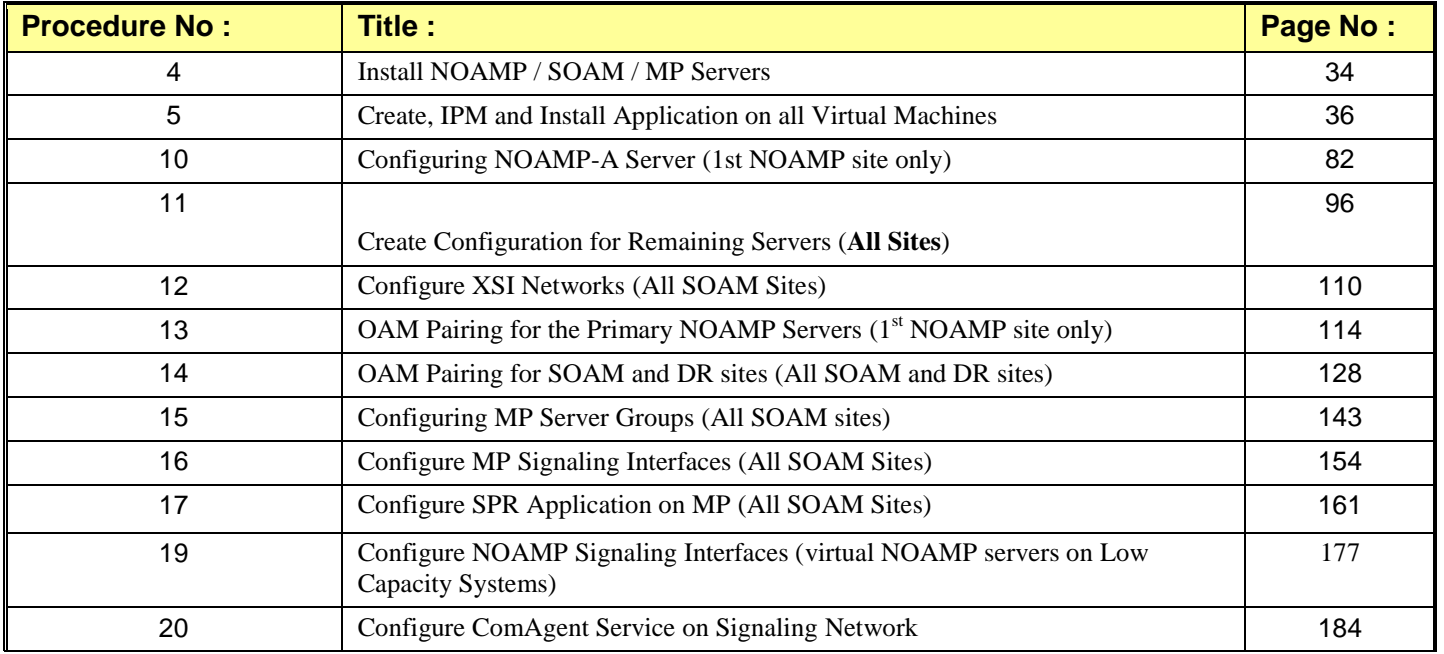

**Table 7 - OCUDR Installation: List of Procedures for Low Capacity C-Class Configuration** 

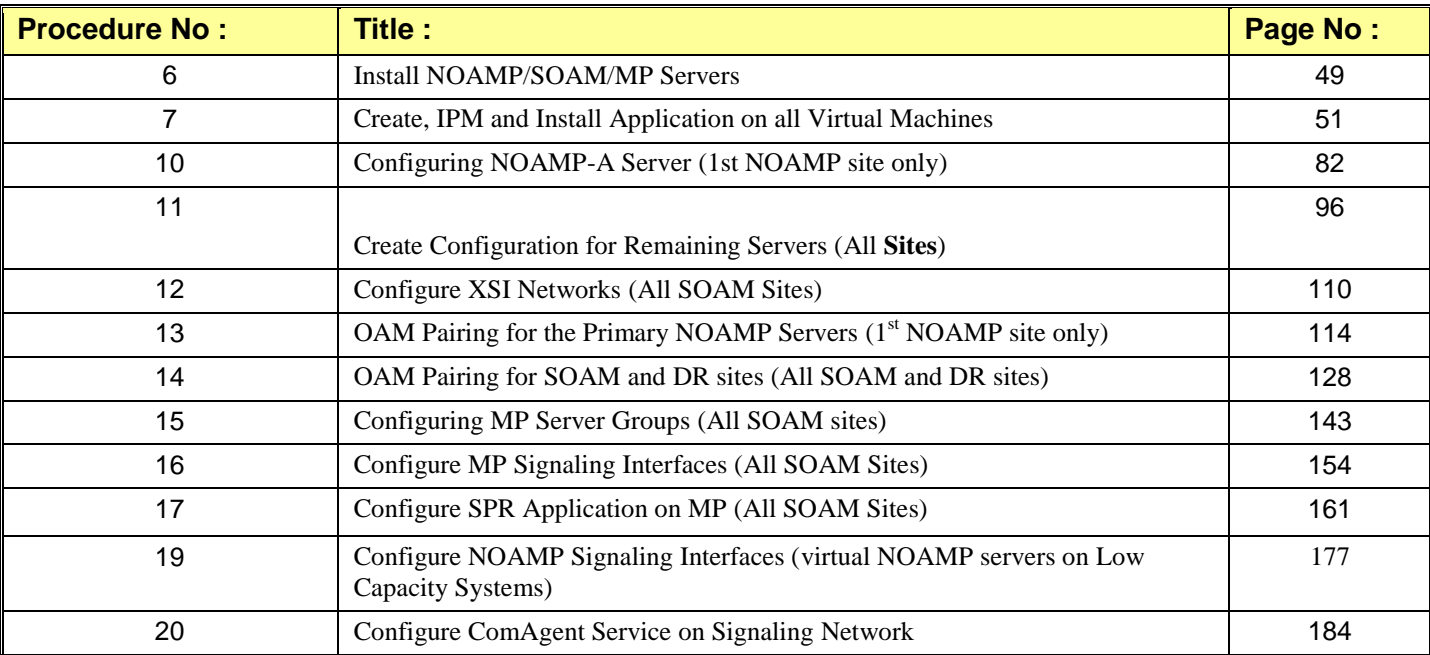

# **Low Capacity RMS Configuration**

**Table 8 - OCUDR Installation: List of Procedures for Low Capacity RMS Configuration** 

# **Low Capacity Oracle RMS Configuration**

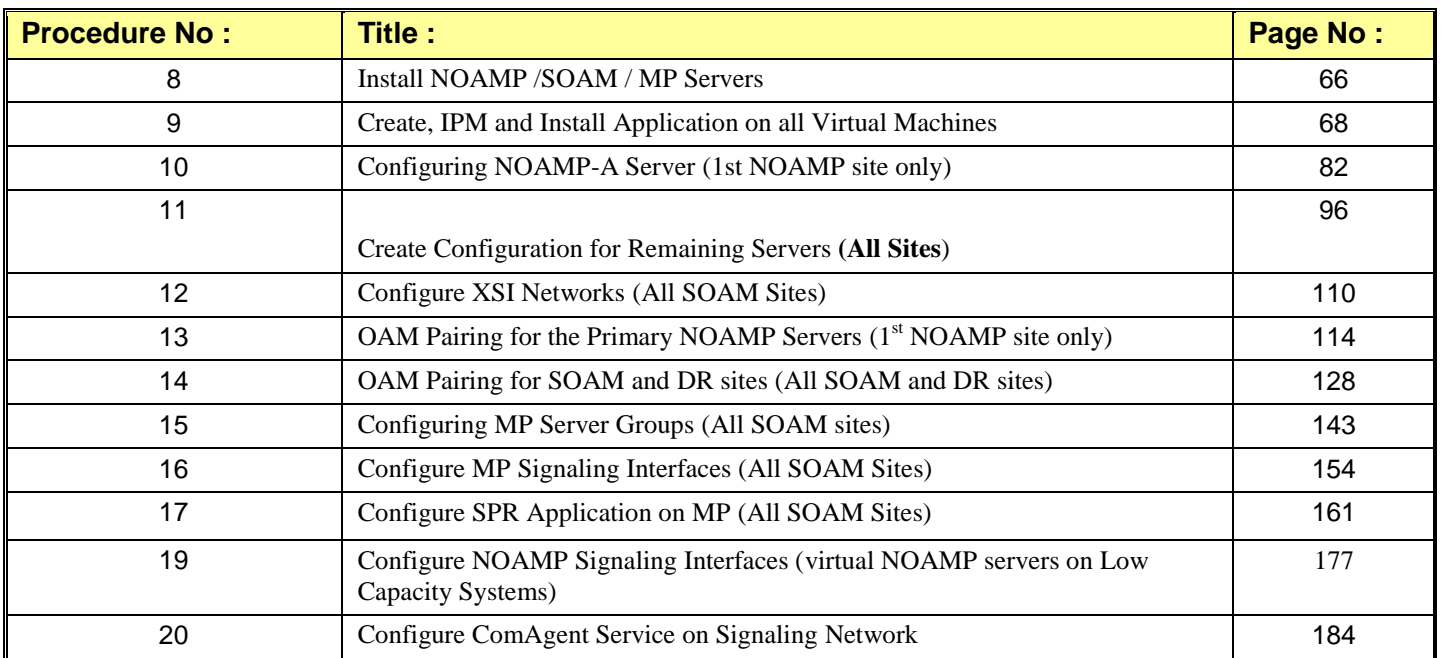

**Table 9 - OCUDR Installation: List of Procedures for Low Capacity RMS Configuration**

## **4.0 NORMAL CAPACITY C-CLASS CONFIGURATION SOFTWARE INSTALLATION PROCEDURE**

<span id="page-17-0"></span>The user should confirm that the server has been verified through the Hardware Verification Plan [\[3\]](#page-5-2) before beginning this procedure. ProLiantBL460Gen8, ProLiantBL460Gen8+ or ProLiantBL460Gen9 blades are supported for this procedure.

# **4.1 Install NOAMP Servers** (NO and DR Network Elements)

This procedure will install Tekelec Platform Distribution (TPD) on the NO network elements.

## **Needed material:**

**•** TPD Media

Check off  $(\sqrt{)}$  each step as it is completed. Boxes have been provided for this purpose under each step number.

### **Procedure 1: Install NOAMP Servers (NO and DR Network Elements)**

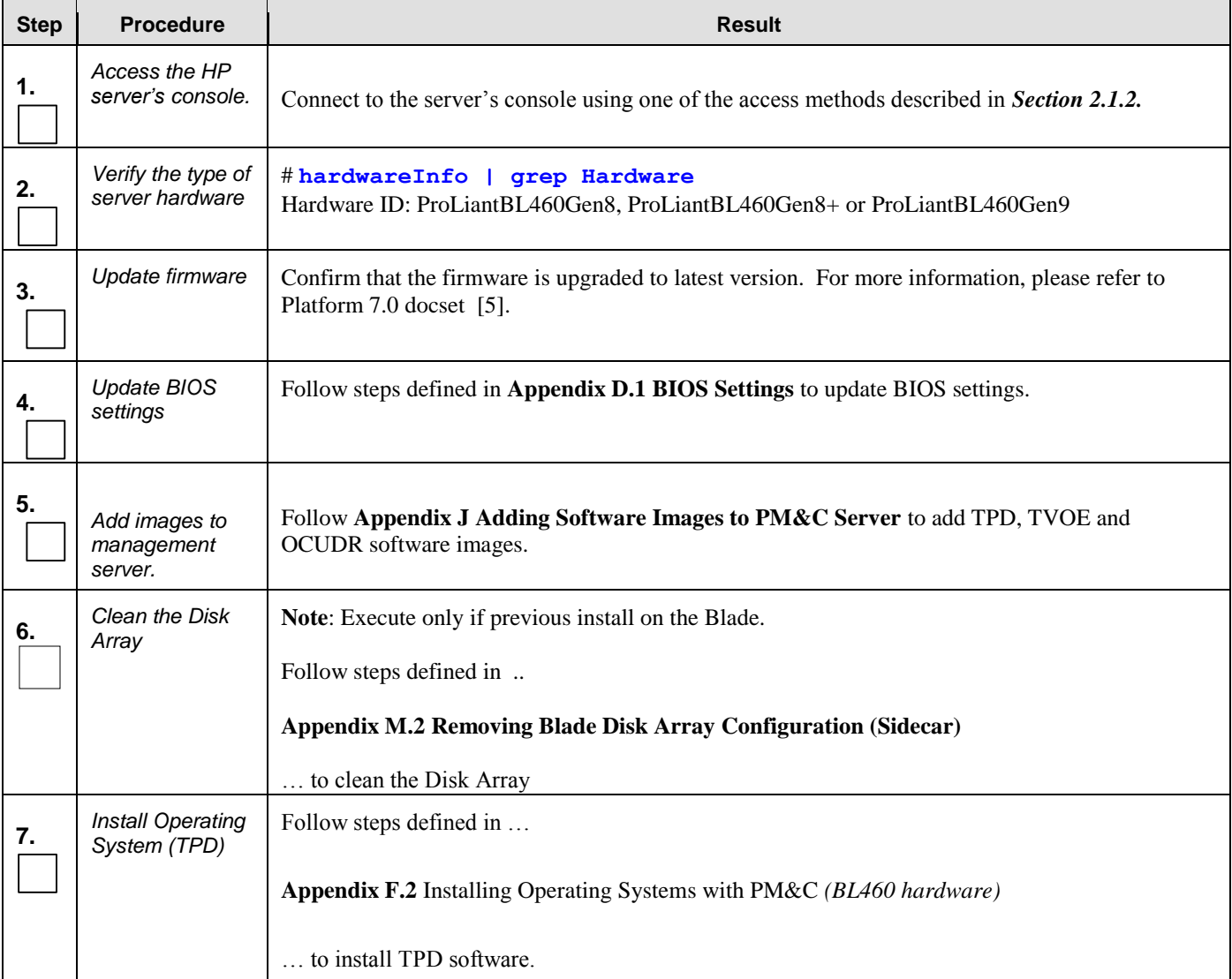

## **Procedure 1: Install NOAMP Servers (NO and DR Network Elements)**

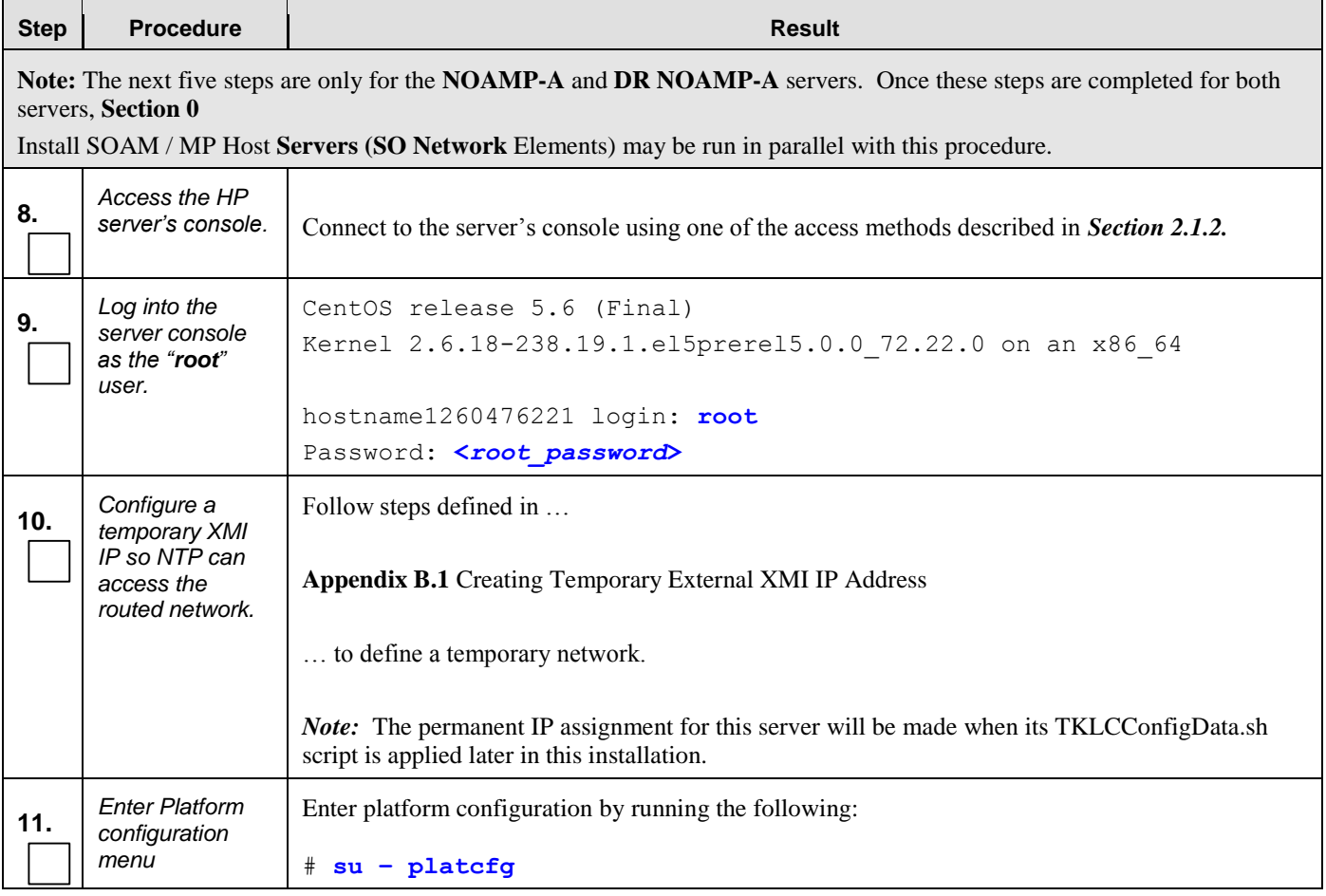

| <b>Step</b> | <b>Procedure</b>                                                       | <b>Result</b>                                                                                                    |  |  |  |  |  |
|-------------|------------------------------------------------------------------------|----------------------------------------------------------------------------------------------------|--|--|--|--|--|
| 12.         | For NOAMP-A<br>only:<br><b>Enter Platform</b><br>configuration<br>menu | 1. Navigate to Network Configuration > NTP.<br>Network Configuration Menu<br>SNMP Configuration<br>Network Interfaces<br>服装 机聚合油漆 机机能<br>Network Bridges<br>Configure Network<br>Routing<br>NTP<br>Iptables<br>IPSEC Configuration<br>Resolv<br>2. Select Edit, then "Add a New NTP Server."<br>3. Enter the IP Address of the customer provided NTP server.<br>Add an NTP Server<br>Address:<br>Hostname (optional):<br>Options:<br>Cancel<br>4. Select OK, then "Exit."<br>5. Select Yes to restart ntp Service.<br>$\frac{1}{2}$ Modified an entry in the ntp.conf file:<br>Do you want to restart the ntp Service?<br>6. Exit platefg. |  |  |  |  |  |
|             | Note: The remainder of this procedure is for all NOAMP servers.        |                                                                                                    |  |  |  |  |  |
| 13.         | Configure Disk<br>Array                                                | Follow steps defined in<br>Appendix E.2 Configuring Blade Disk Array (NO Network Element Servers with Sidecar)                                                                                                    |  |  |  |  |  |
|             |                                                                        | to configure the disk array.                                                                                                    |  |  |  |  |  |

**Procedure 1: Install NOAMP Servers (NO and DR Network Elements)**

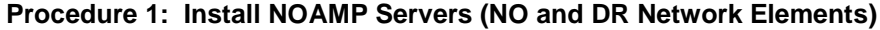

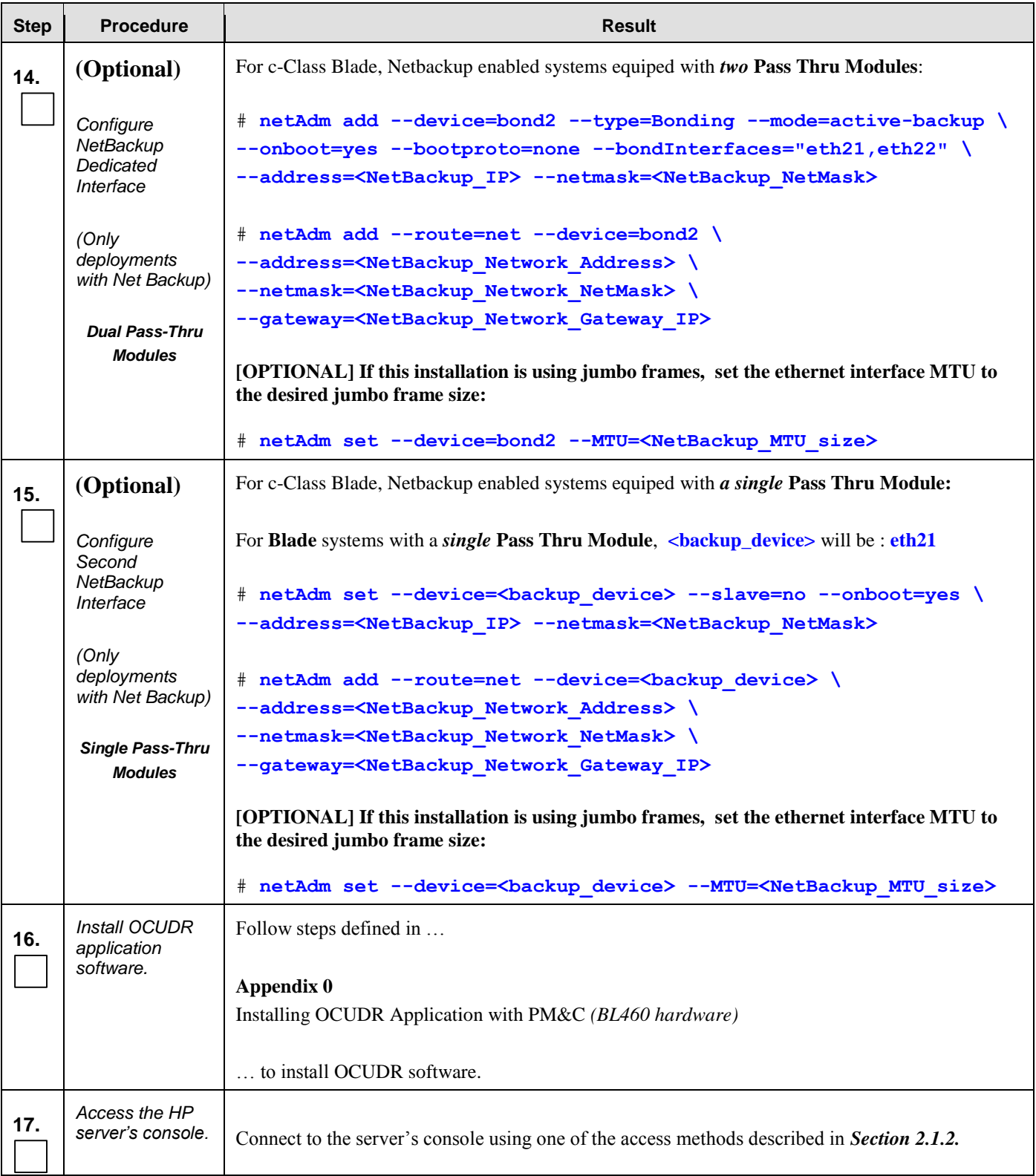

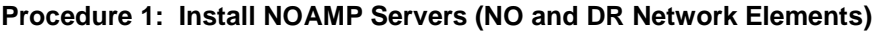

<span id="page-21-0"></span>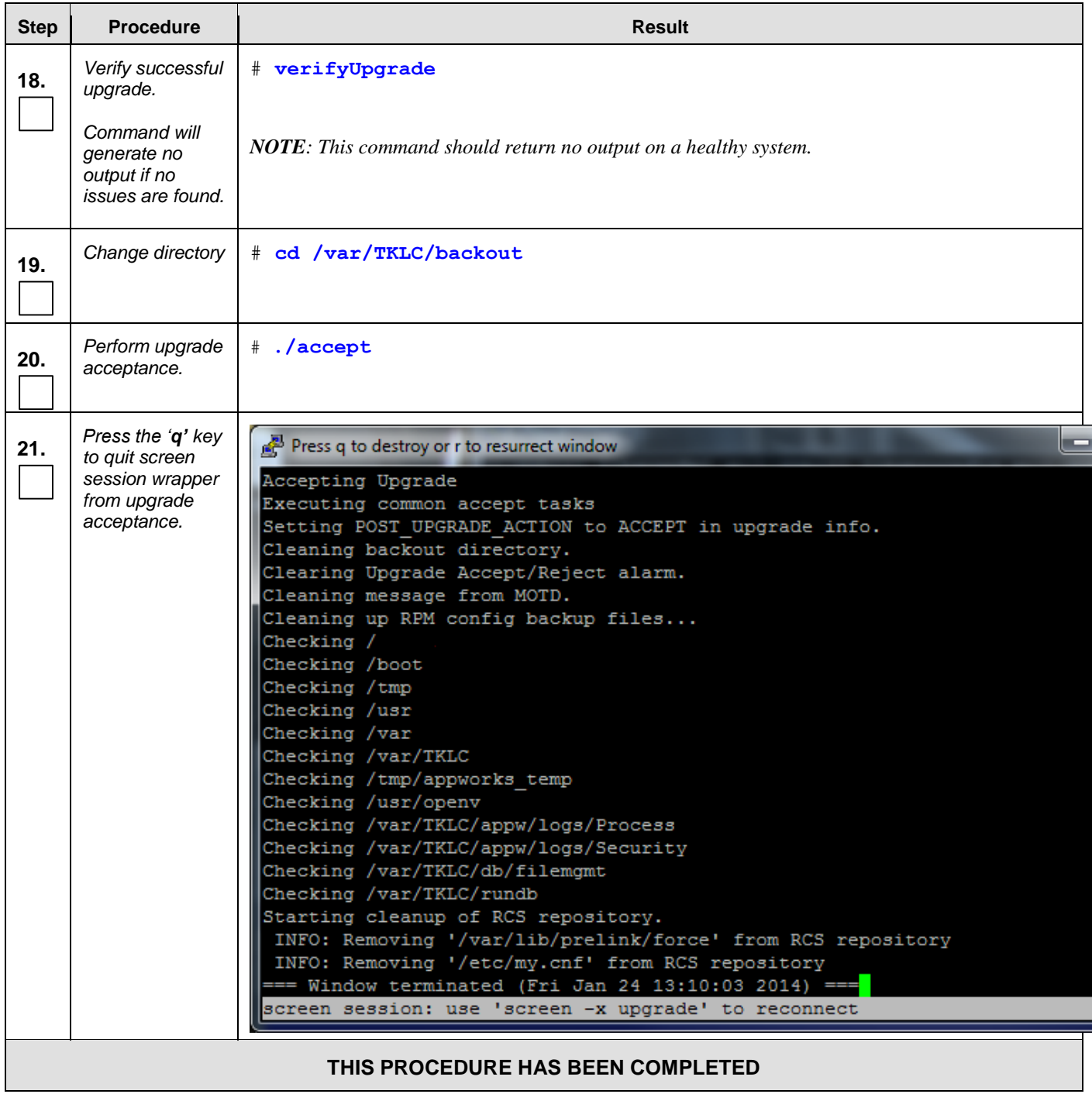

# **4.2 Install SOAM / MP Host Servers** (SO Network Elements)

<span id="page-22-0"></span>This procedure will install and configure the operating system on hardware that will host SOAM and MP VM Guests. A C-Class system can have two blades at a site that are configured the same and utilize the following procedure.

#### **Requirements:**

**Procedure 1:** [Install NOAMP Servers \(NO and DR Network Elements\)](#page-17-0) must be complete

#### **Needed material:**

TVOE Media

Check off  $(\sqrt{)}$  each step as it is completed. Boxes have been provided for this purpose under each step number.

#### **Procedure 2: Install SOAM / MP Servers (SO Network Elements)**

<span id="page-22-1"></span>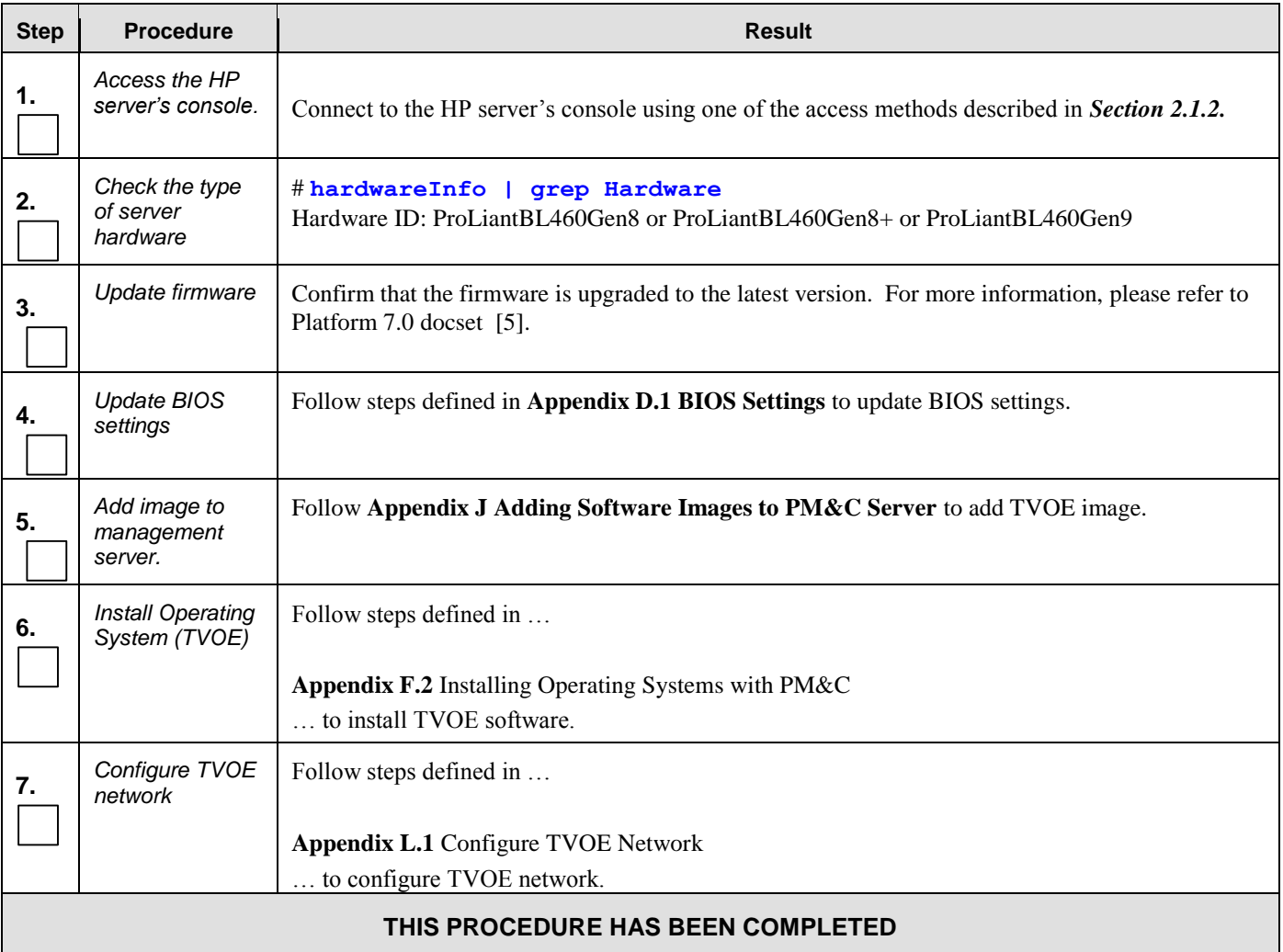

## **4.3 Create, IPM and Install Application on all Virtual Machines** (SO Network Elements)

This procedure will create Virtual Machines (VMs) for SO and MP servers, install the TPD Operating System on each VM, and install the OCUDR application on each VM. It details the create/IPM/install for a single VM and should be repeated for every VM. A C-Class system can have two blades at a site that are configured the same and utilize the following procedure.

#### **Requirements:**

**Procedure 2:**

**•** [Install SOAM / MP Host Servers \(SO Network](#page-21-0) Elements) has been completed.

Check off  $(\sqrt{)}$  each step as it is completed. Boxes have been provided for this purpose under each step number.

#### **Procedure 3:** Create, IPM and Install Application on all Virtual Machines (SO Network Elements)

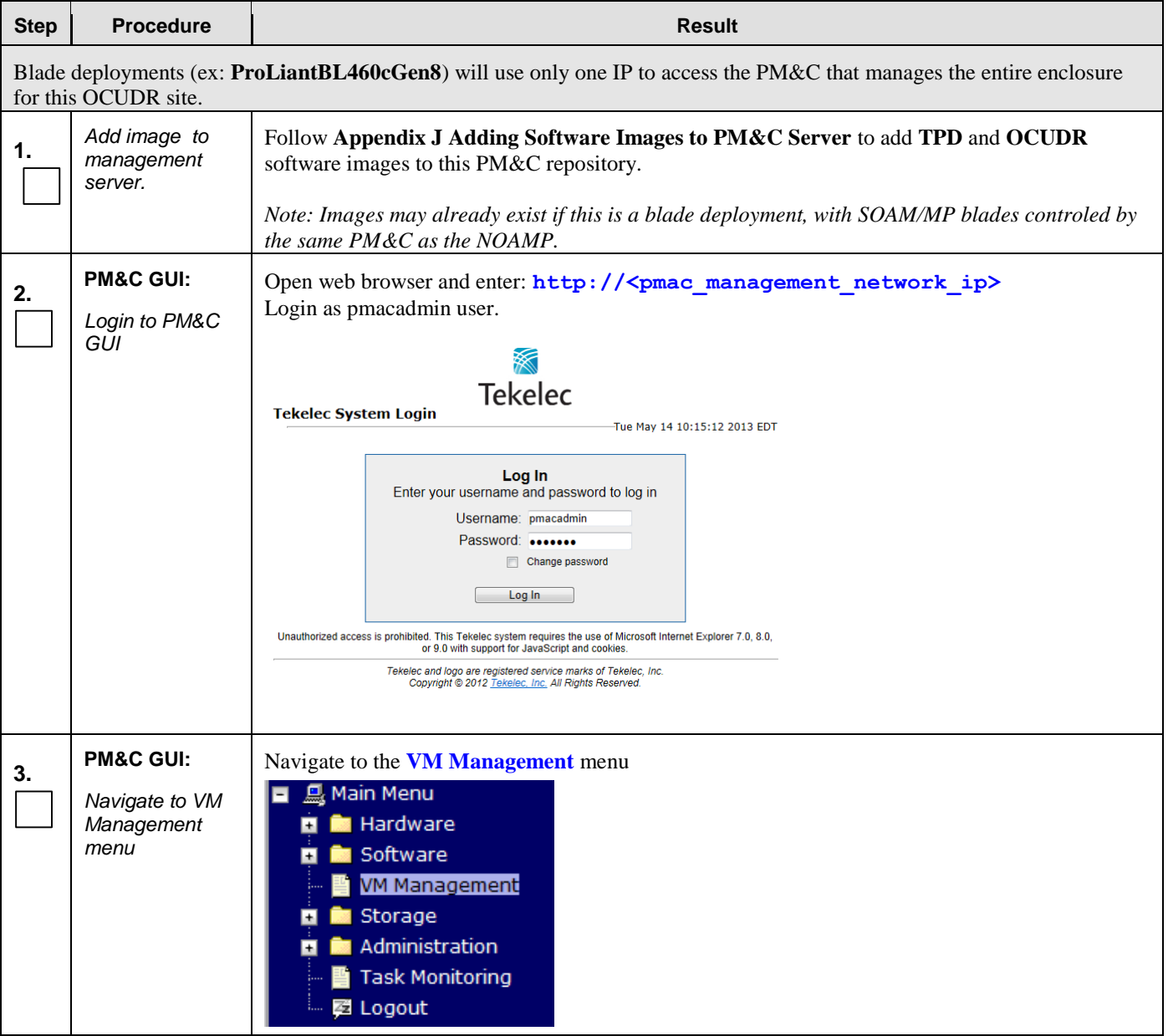

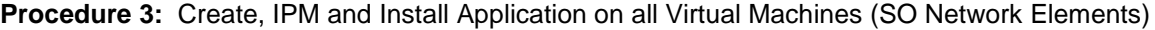

<span id="page-25-0"></span>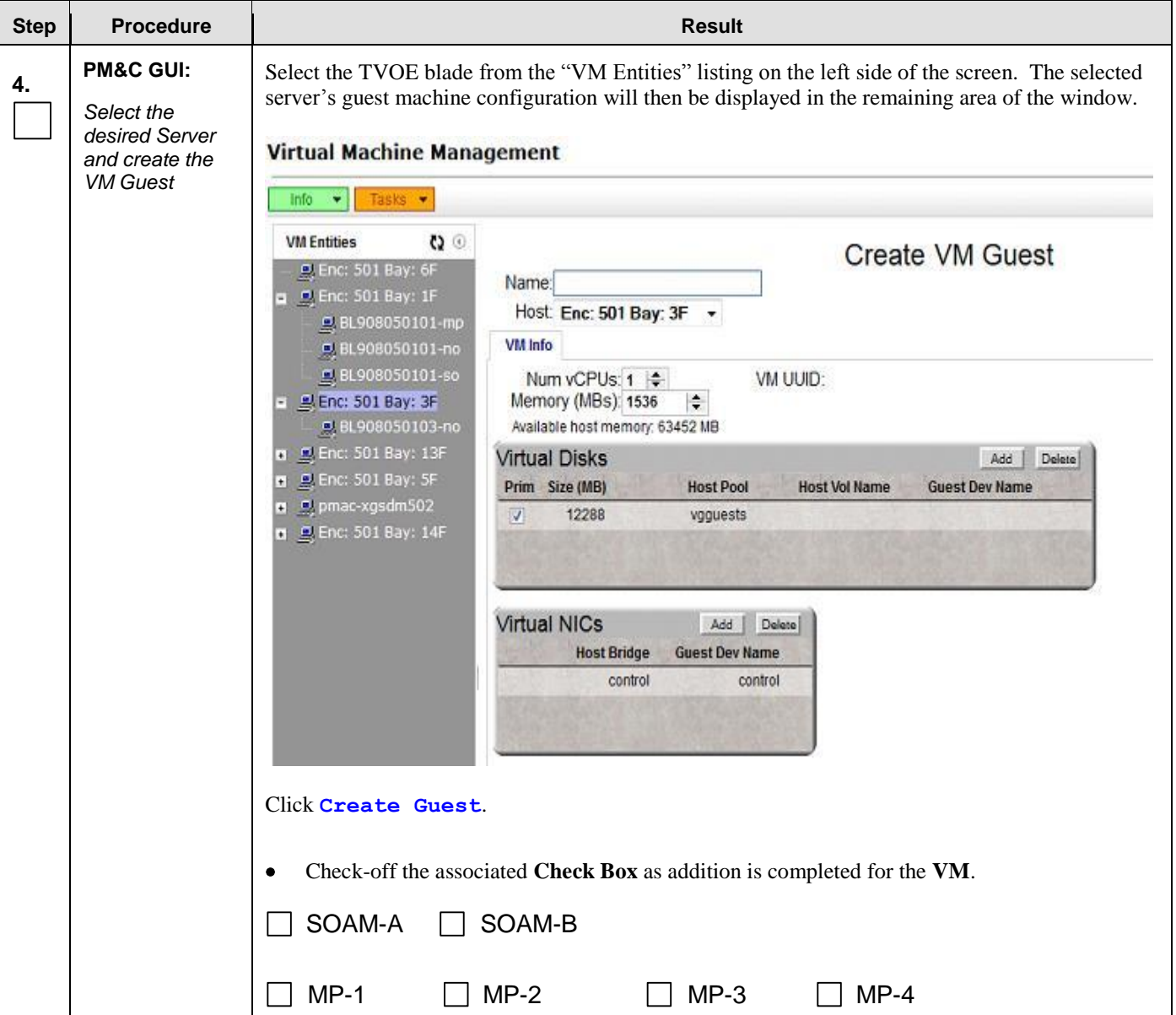

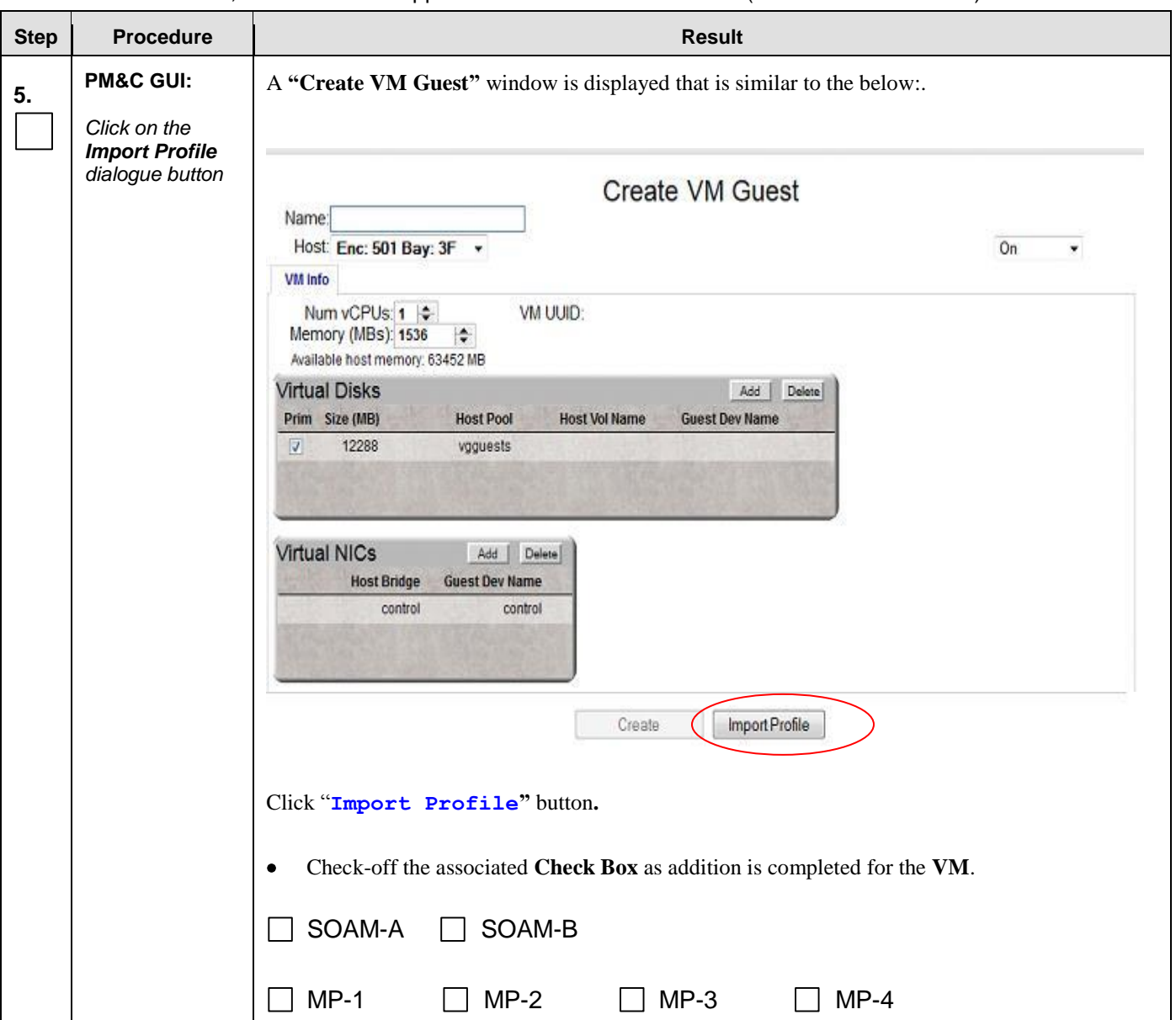

**Procedure 3:** Create, IPM and Install Application on all Virtual Machines (SO Network Elements)

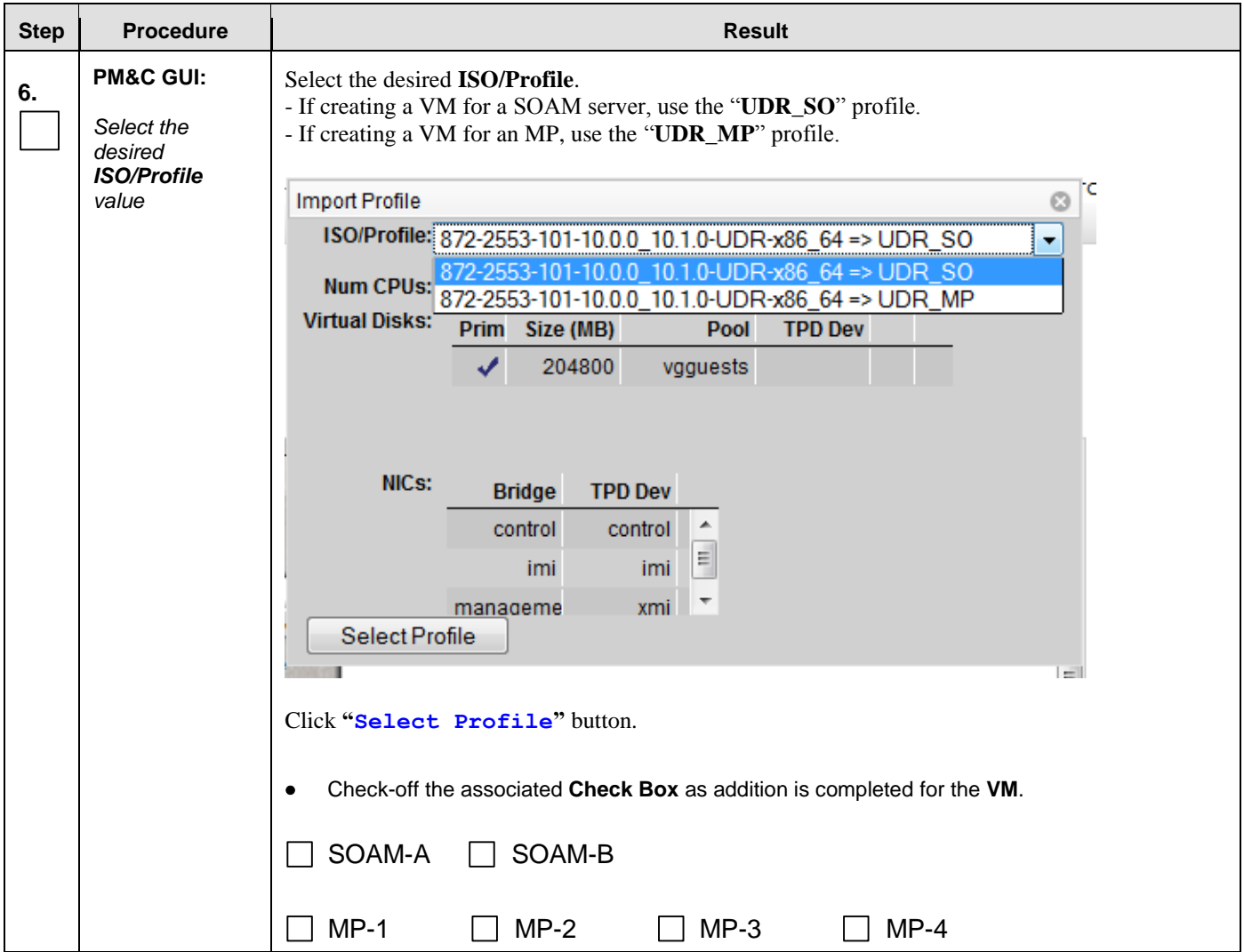

**Procedure 3:** Create, IPM and Install Application on all Virtual Machines (SO Network Elements)

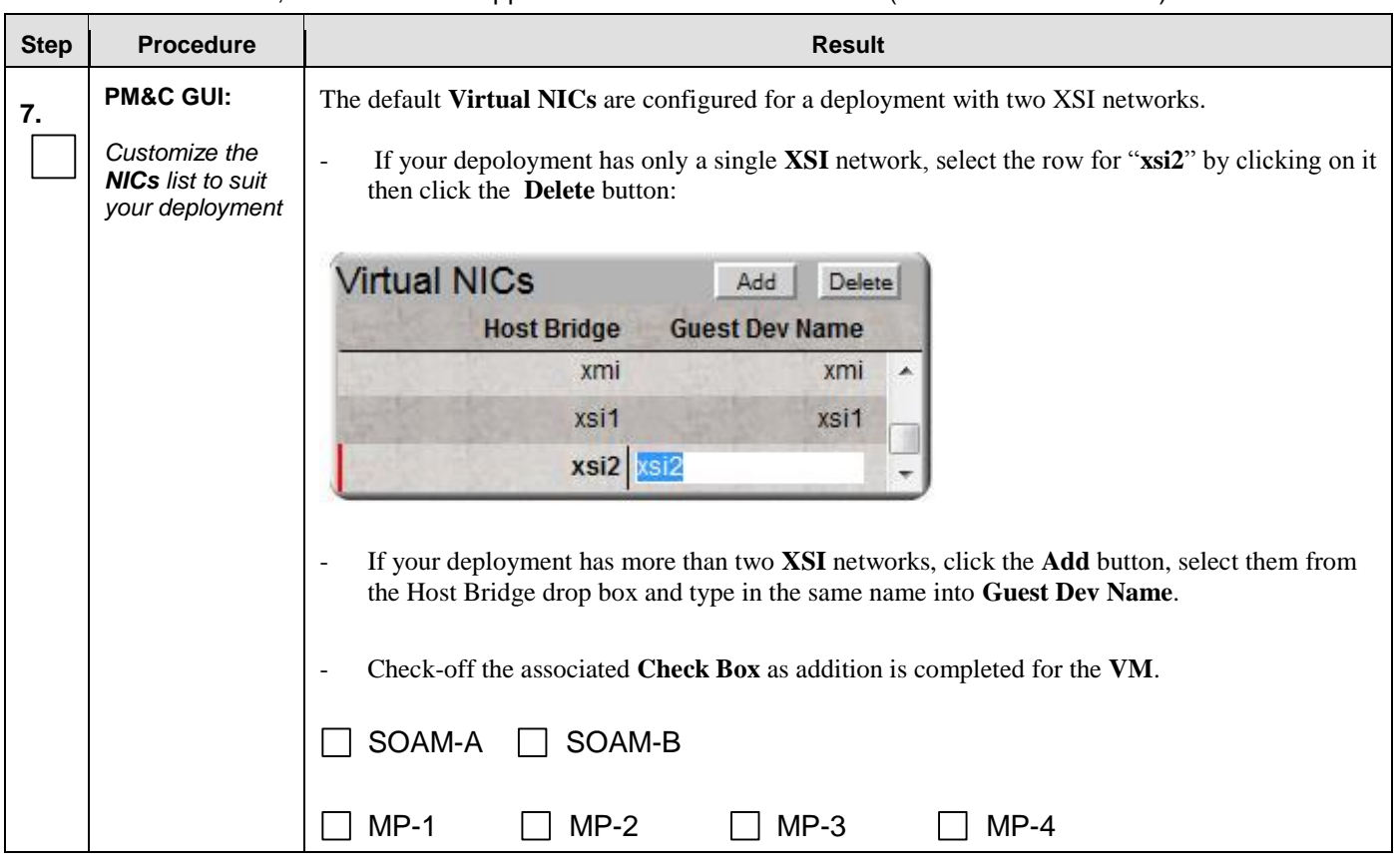

#### **Procedure 3:** Create, IPM and Install Application on all Virtual Machines (SO Network Elements)

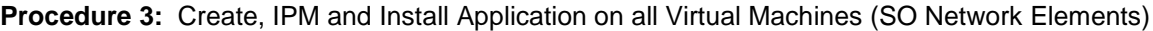

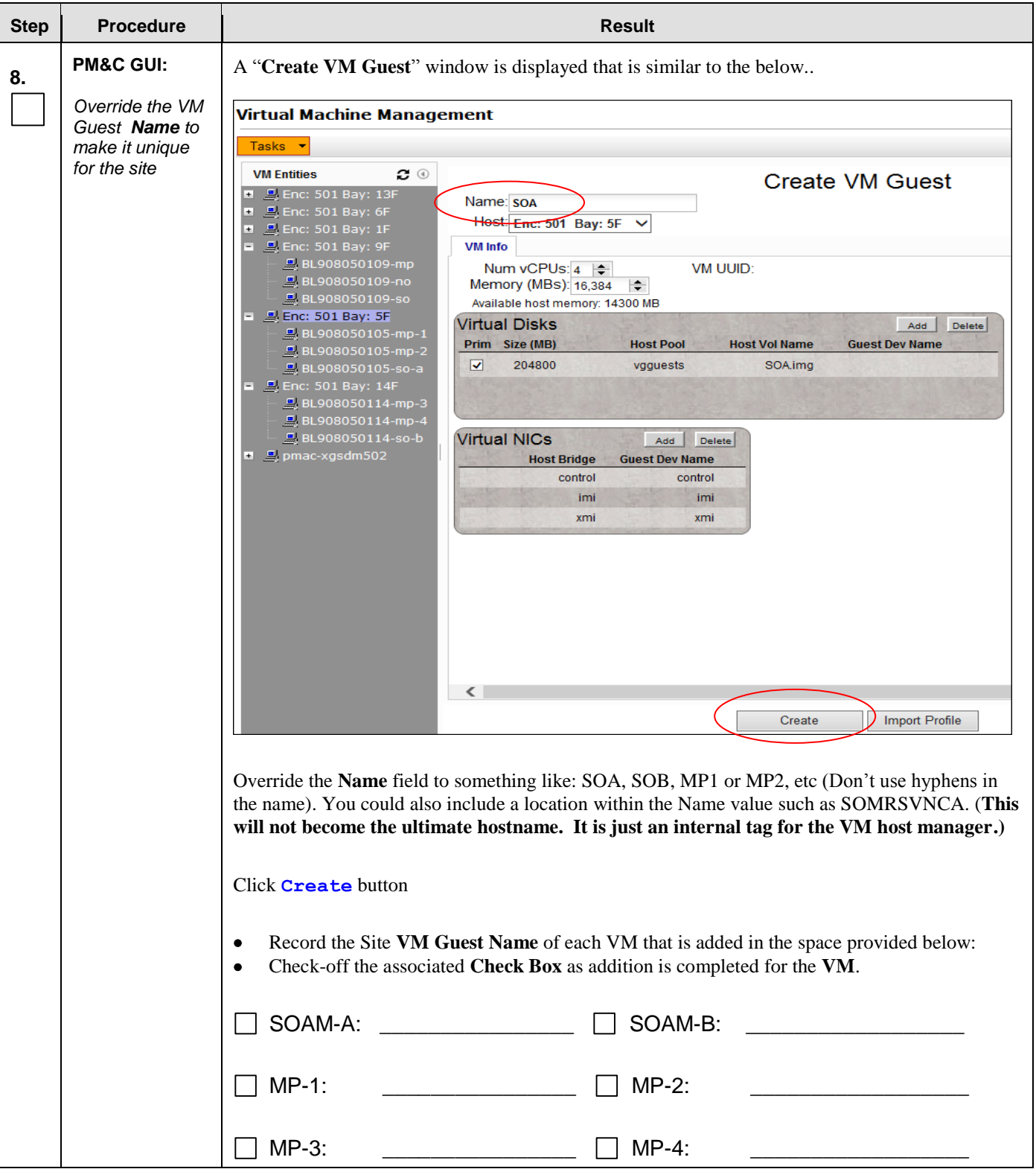

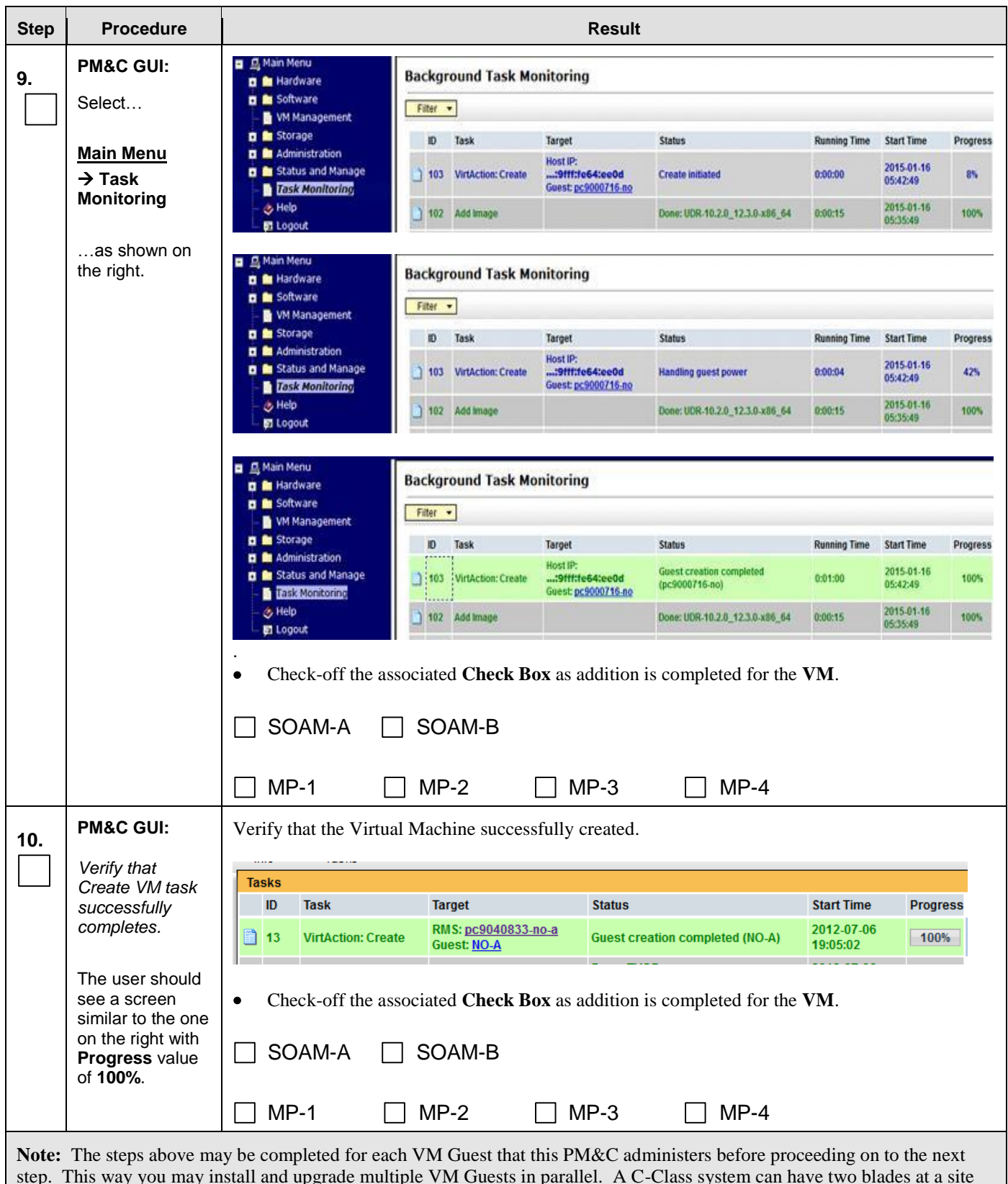

**Procedure 3:** Create, IPM and Install Application on all Virtual Machines (SO Network Elements)

that are virtualized.

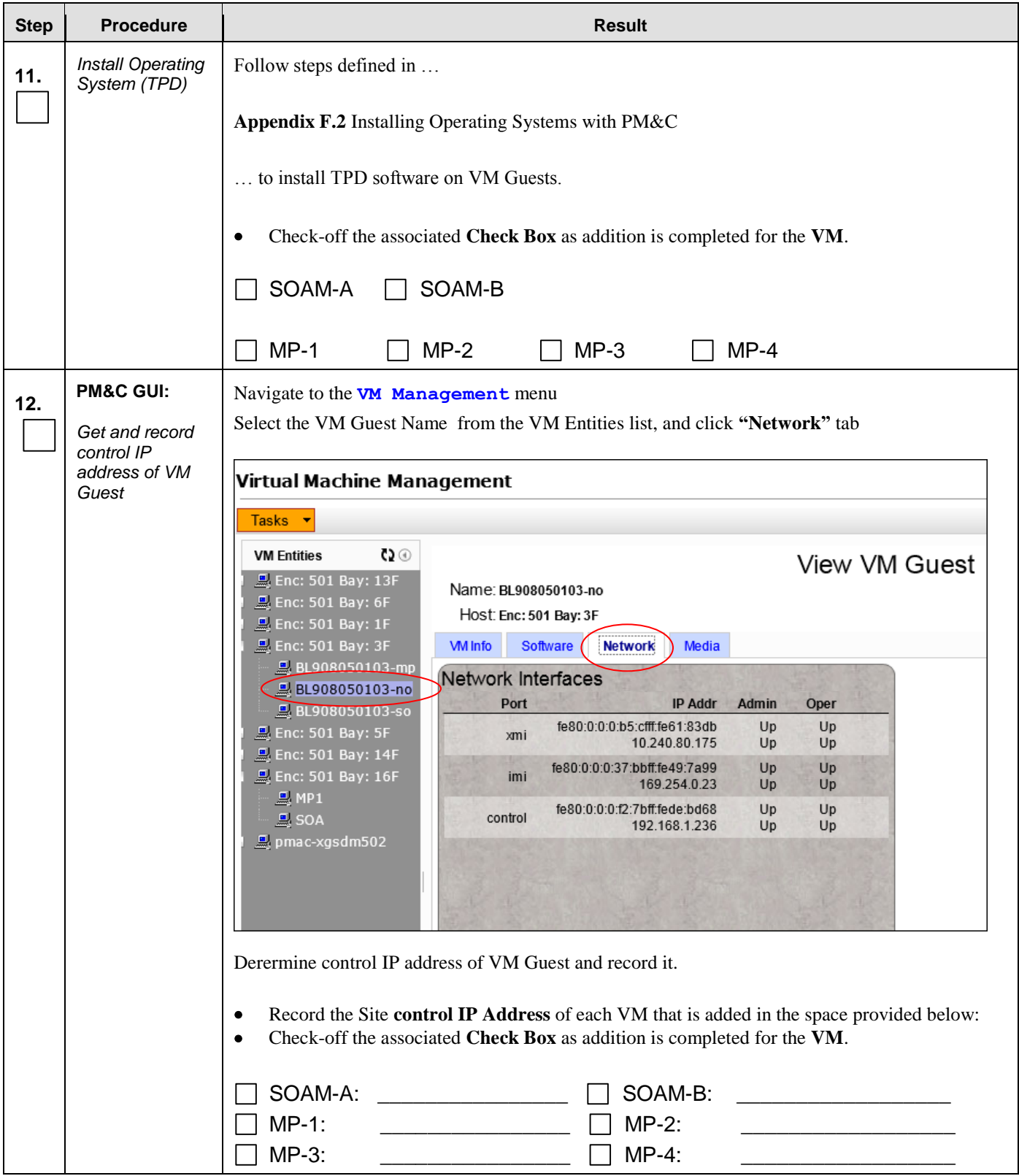

## **Procedure 3:** Create, IPM and Install Application on all Virtual Machines (SO Network Elements)

<span id="page-32-0"></span>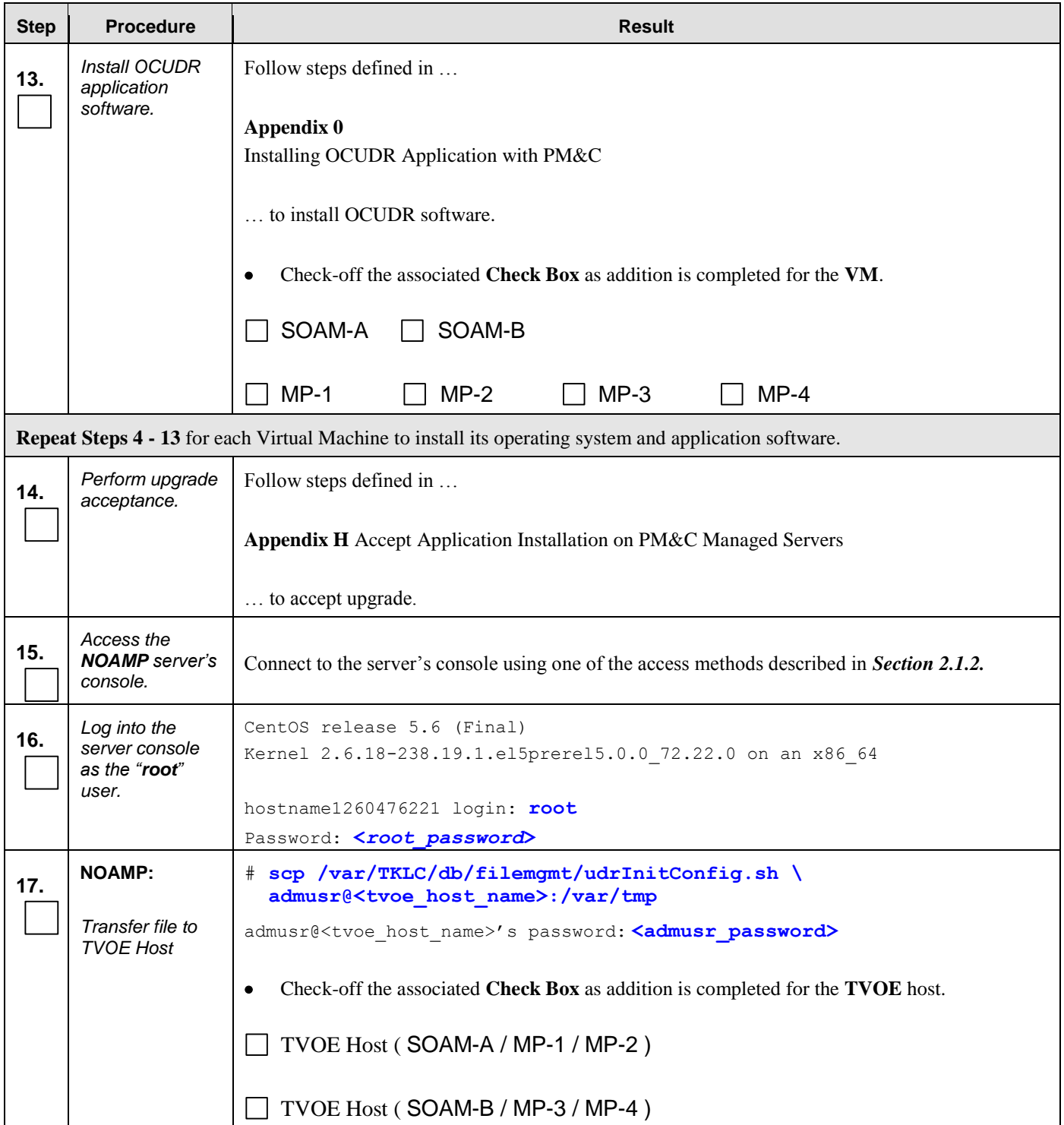

**Procedure 3:** Create, IPM and Install Application on all Virtual Machines (SO Network Elements)

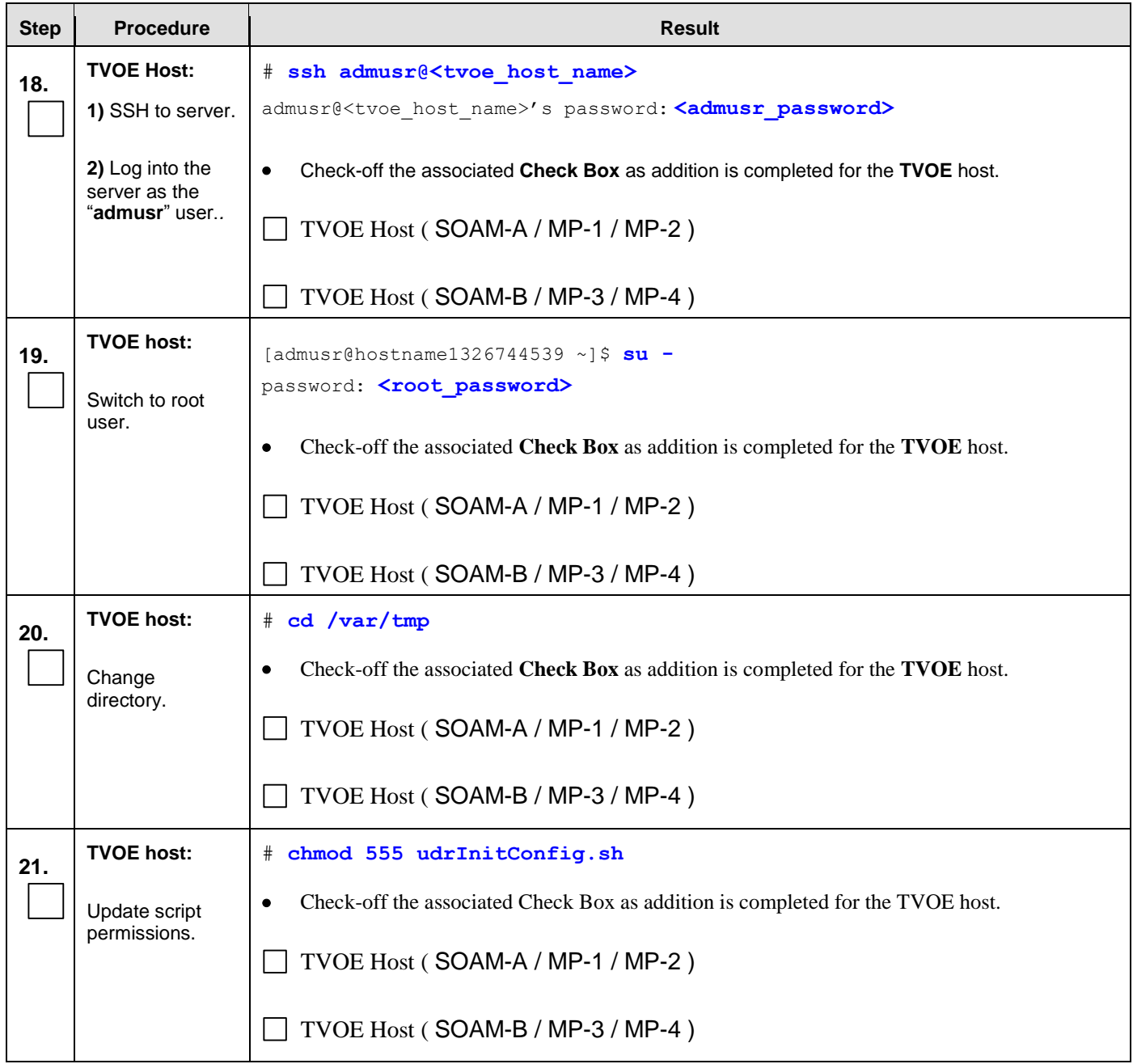

## **Procedure 3:** Create, IPM and Install Application on all Virtual Machines (SO Network Elements)

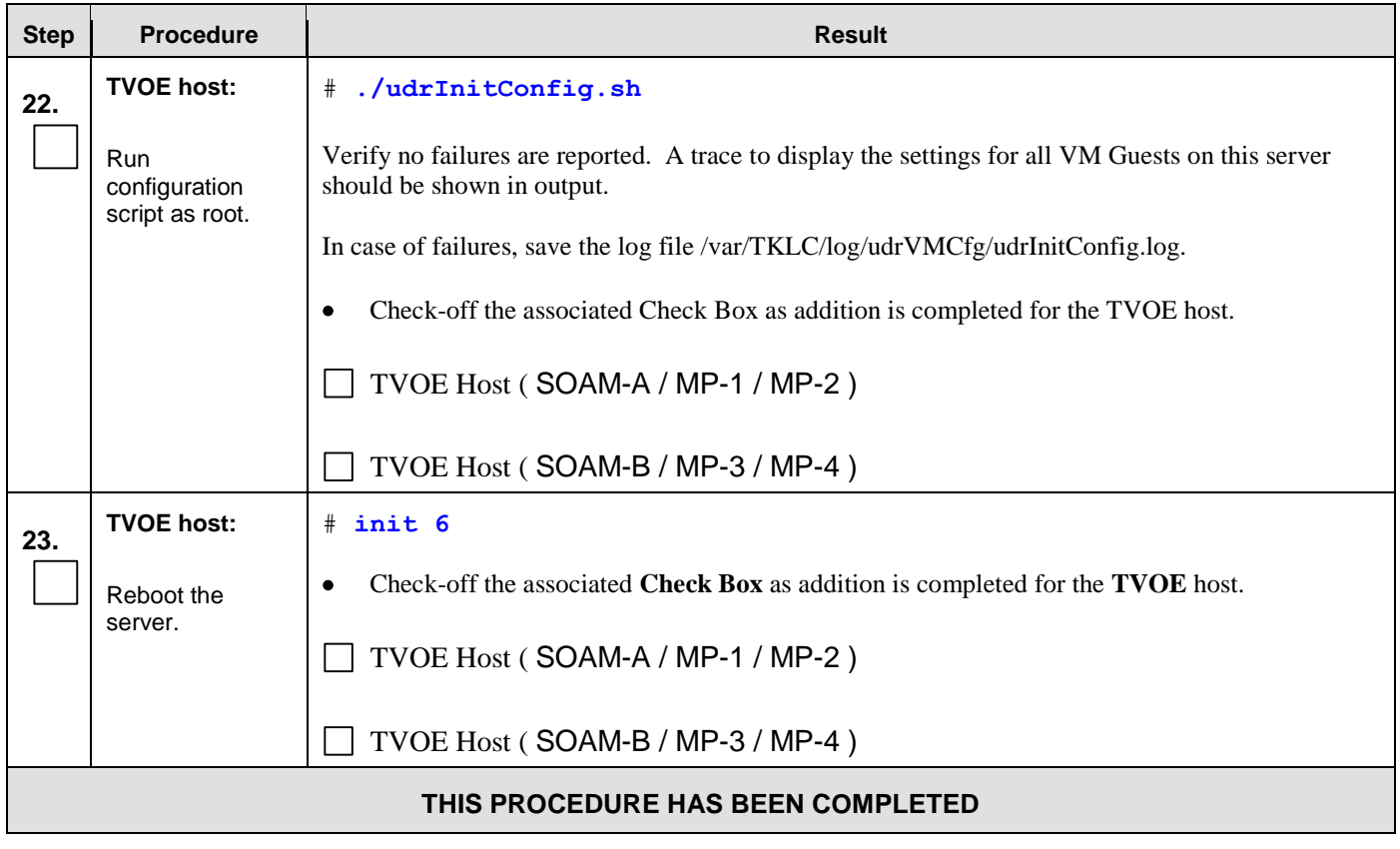

**Procedure 3:** Create, IPM and Install Application on all Virtual Machines (SO Network Elements)

## **5.0 LOW CAPACITY C-CLASS SOFTWARE INSTALLATION PROCEDURE**

The user should confirm that the server has been verified through the Hardware Verification Plan [\[3\]](#page-5-2) before beginning this procedure. ProLiantBL460Gen8, ProLiantBL460Gen8+ or ProLiantBL460Gen9 are supported for this procedure.

The following Low Capacity C-Class configurations will be supported and can utilize the procedures in this section:

#### **One server per site system**

This includes all OCUDR software running on a TVOE virtualization environment. This configuration will be supported for lab testing systems only.

#### **Two server per site system**

This includes all OCUDR software running on a TVOE virtualization environment in each server, resulting in a fully-virtualized, fully-redundant HA configuration. This can be deployed either as a single site or as a georedundant deployment, with two servers at each site.

# <span id="page-35-0"></span>**5.1 Install NOAMP / SOAM / MP Servers**

This procedure will install and configure the operating system on hardware that will host NOAMP, SOAM and MP VM Guests.

#### **Needed material:**

TVOE Media

Check off  $(\sqrt{)}$  each step as it is completed. Boxes have been provided for this purpose under each step number.

### **Procedure 4: Install NOAMP / SOAM / MP Servers**

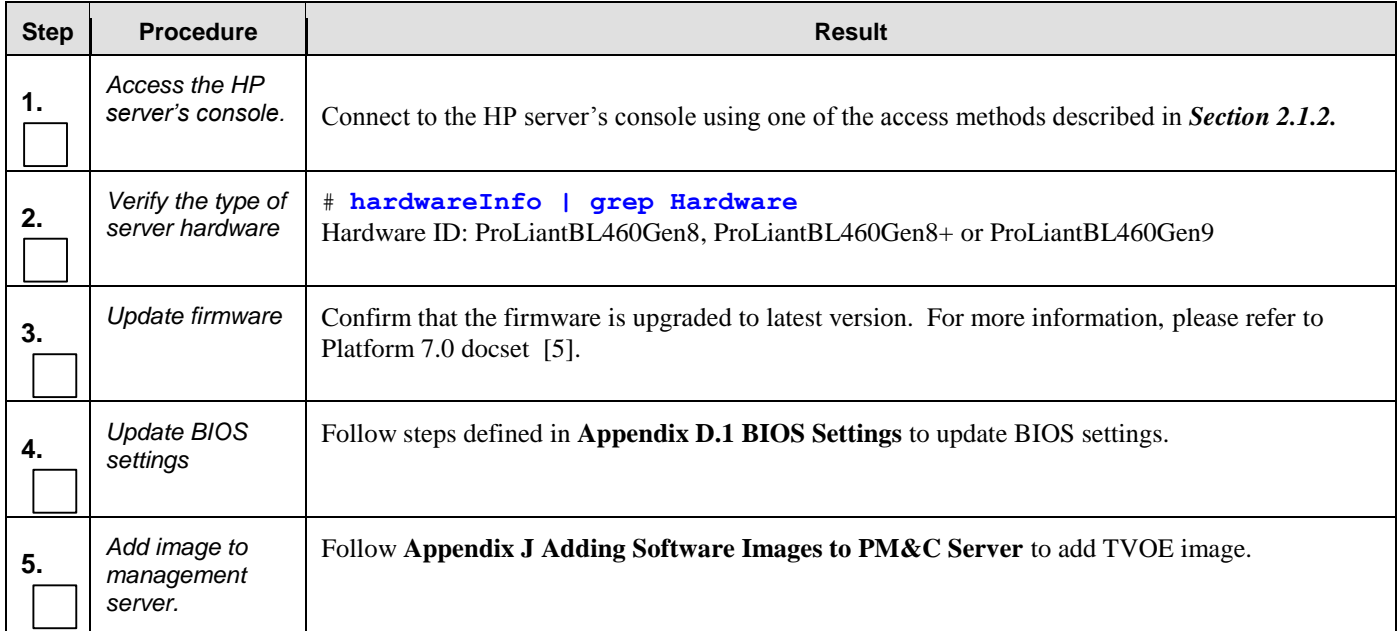
#### **Procedure 4: Install NOAMP / SOAM / MP Servers**

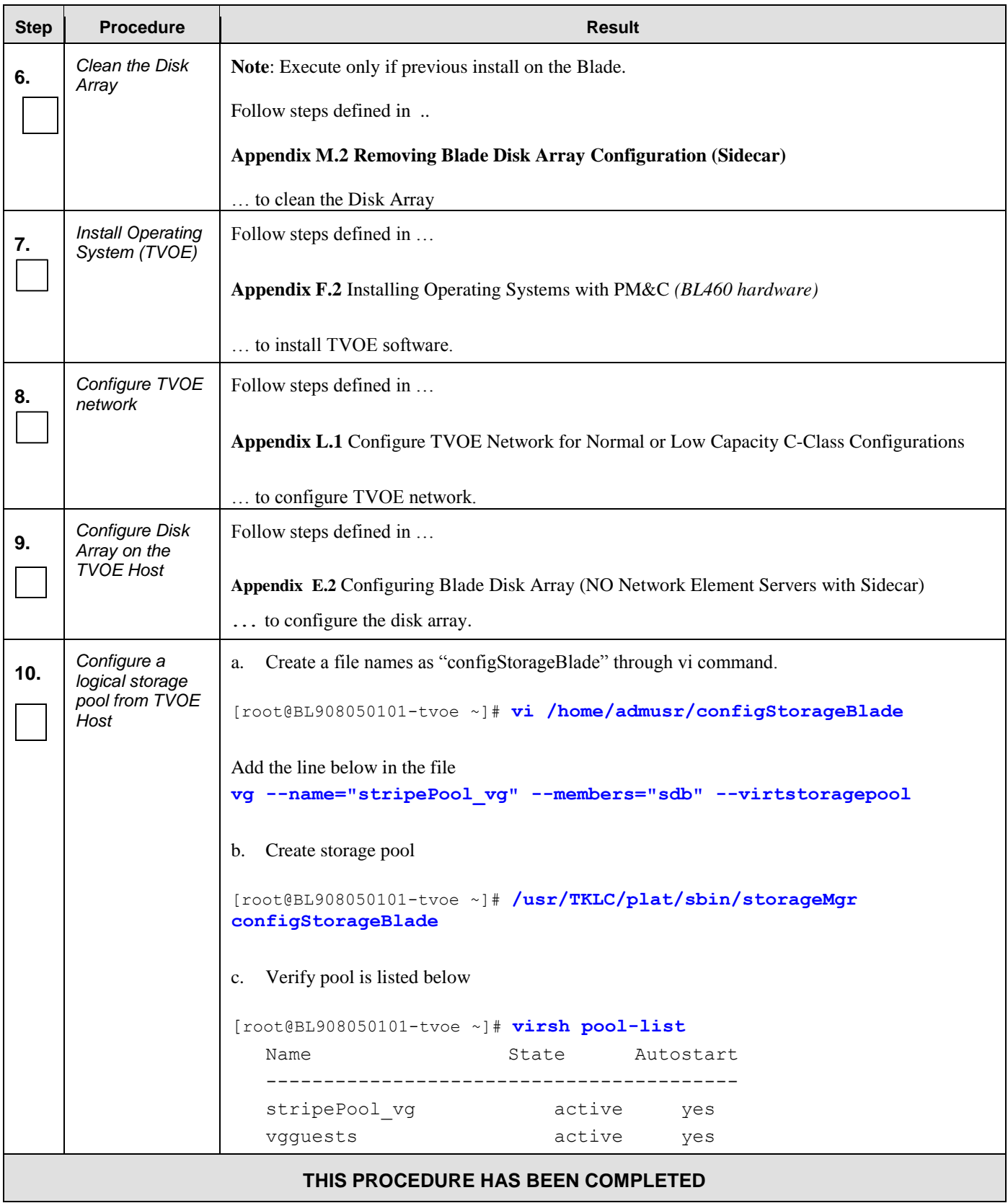

# **5.2 Create, IPM and Install Application on all Virtual Machines**

This procedure will create Virtual Machines (VMs) for NOAMP, SOAM and MP servers, install the TPD Operating System on each VM and install the OCUDR application on each VM. It details the create/IPM/install for a single VM and should be repeated for every VM. A Low capacity C-Class blade is configured with 1 NOAMP, 1 SOAM and 1 MP.

#### **Requirements:**

#### **Procedure 4: Install NOAMP / SOAM / MP Host Servers** has been completed.

Check off  $(\forall)$  each step as it is completed. Boxes have been provided for this purpose under each step number.

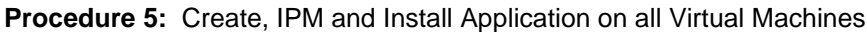

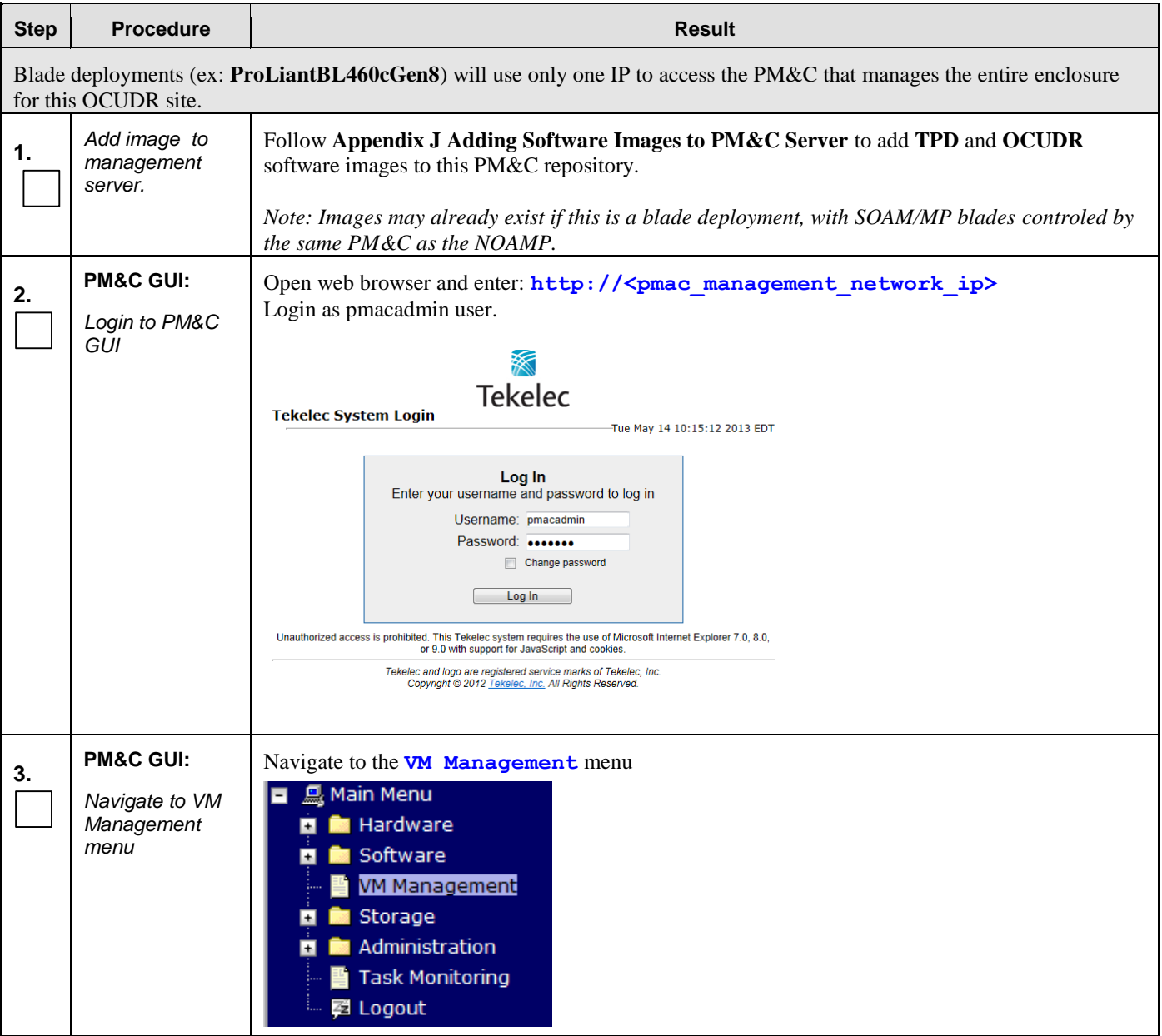

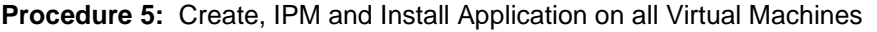

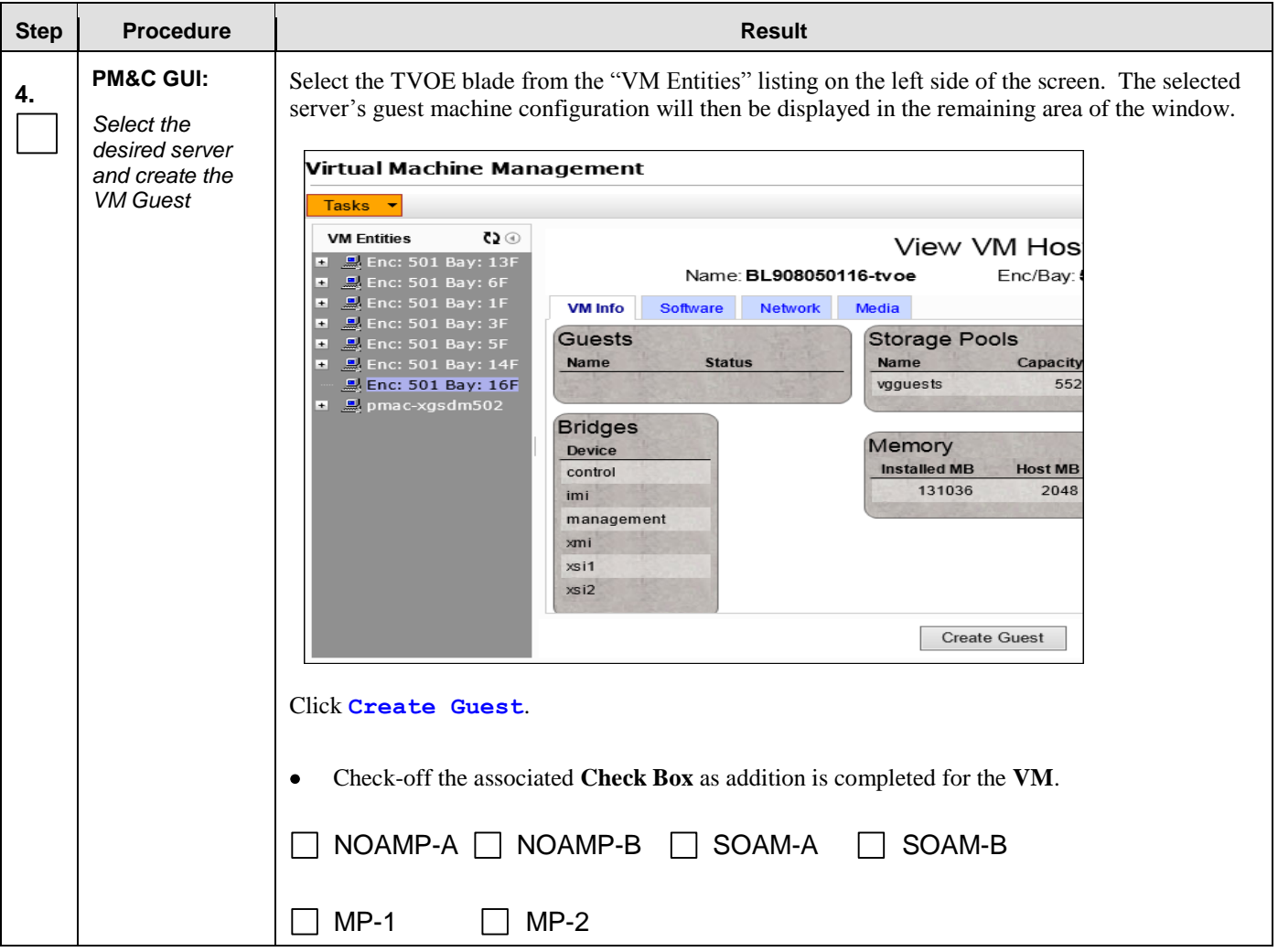

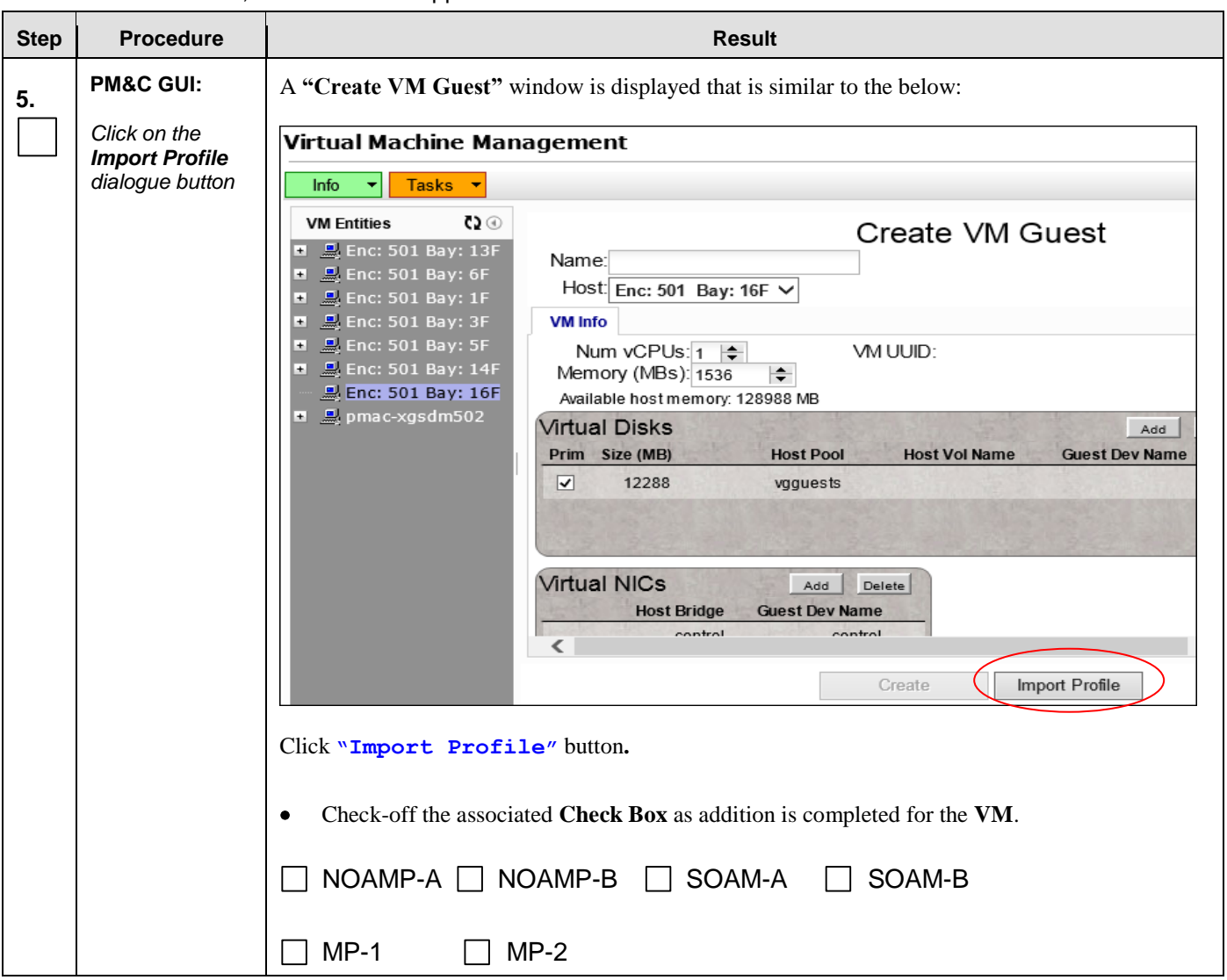

**Procedure 5:** Create, IPM and Install Application on all Virtual Machines

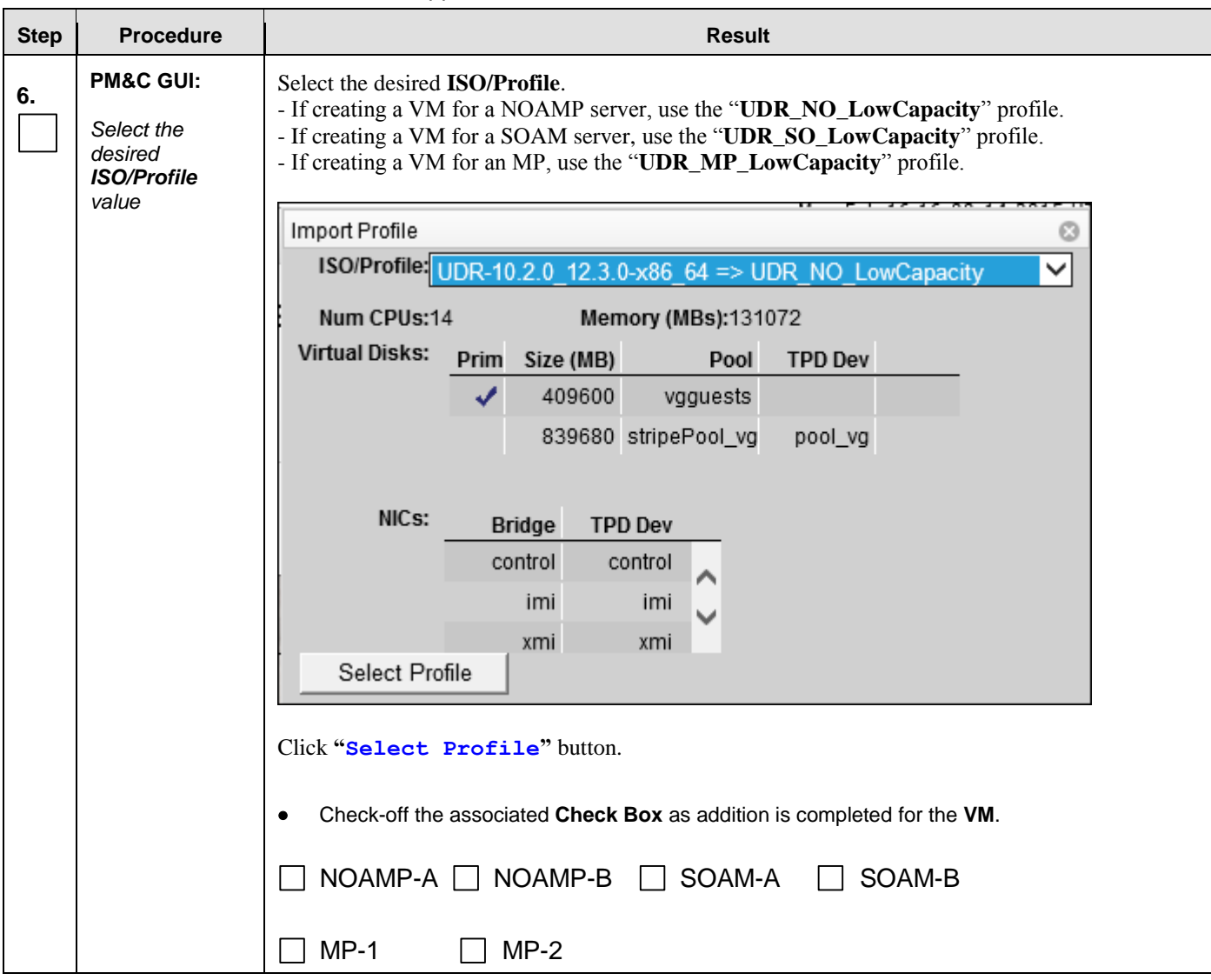

#### **Procedure 5:** Create, IPM and Install Application on all Virtual Machines

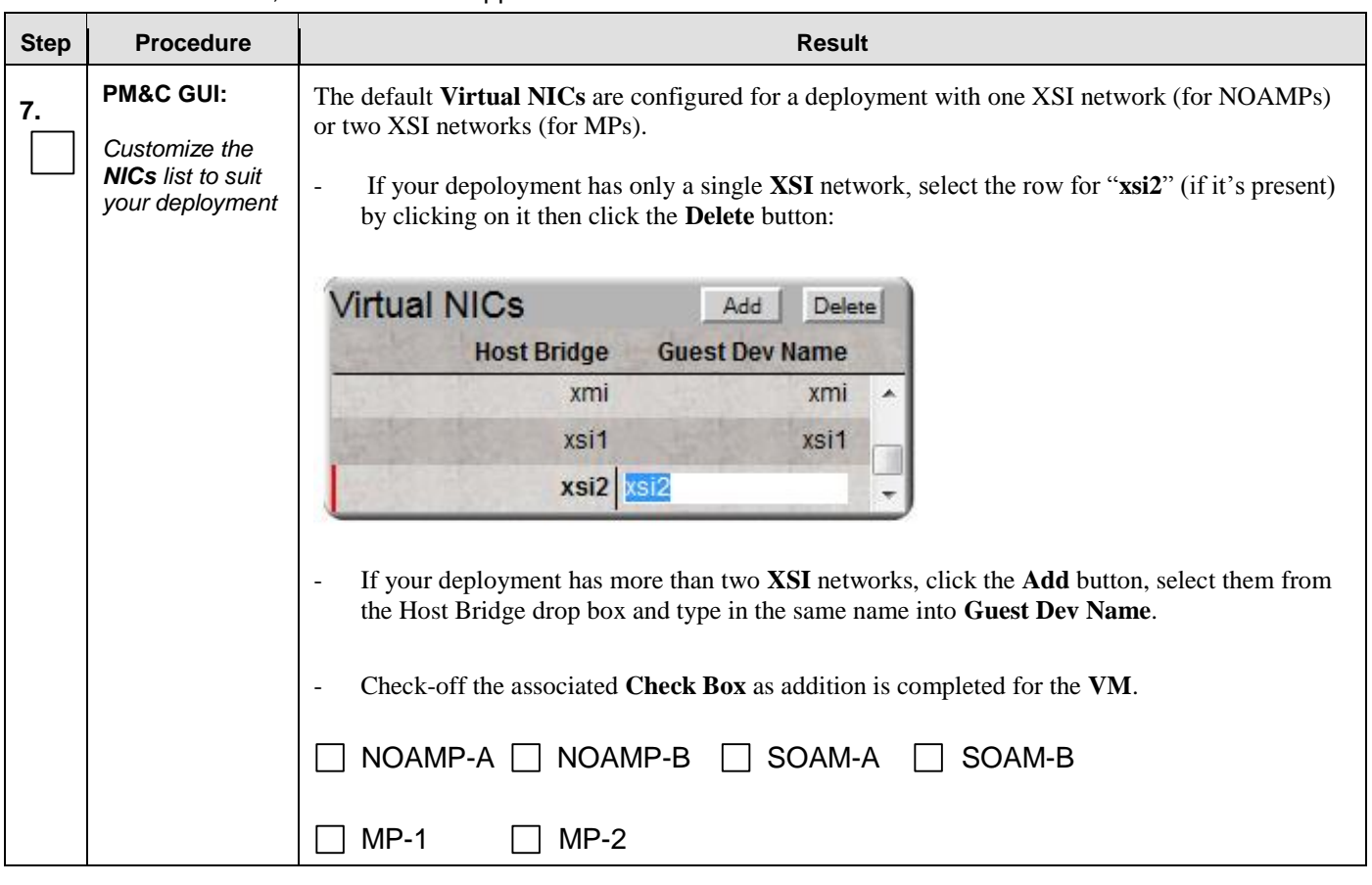

#### **Procedure 5:** Create, IPM and Install Application on all Virtual Machines

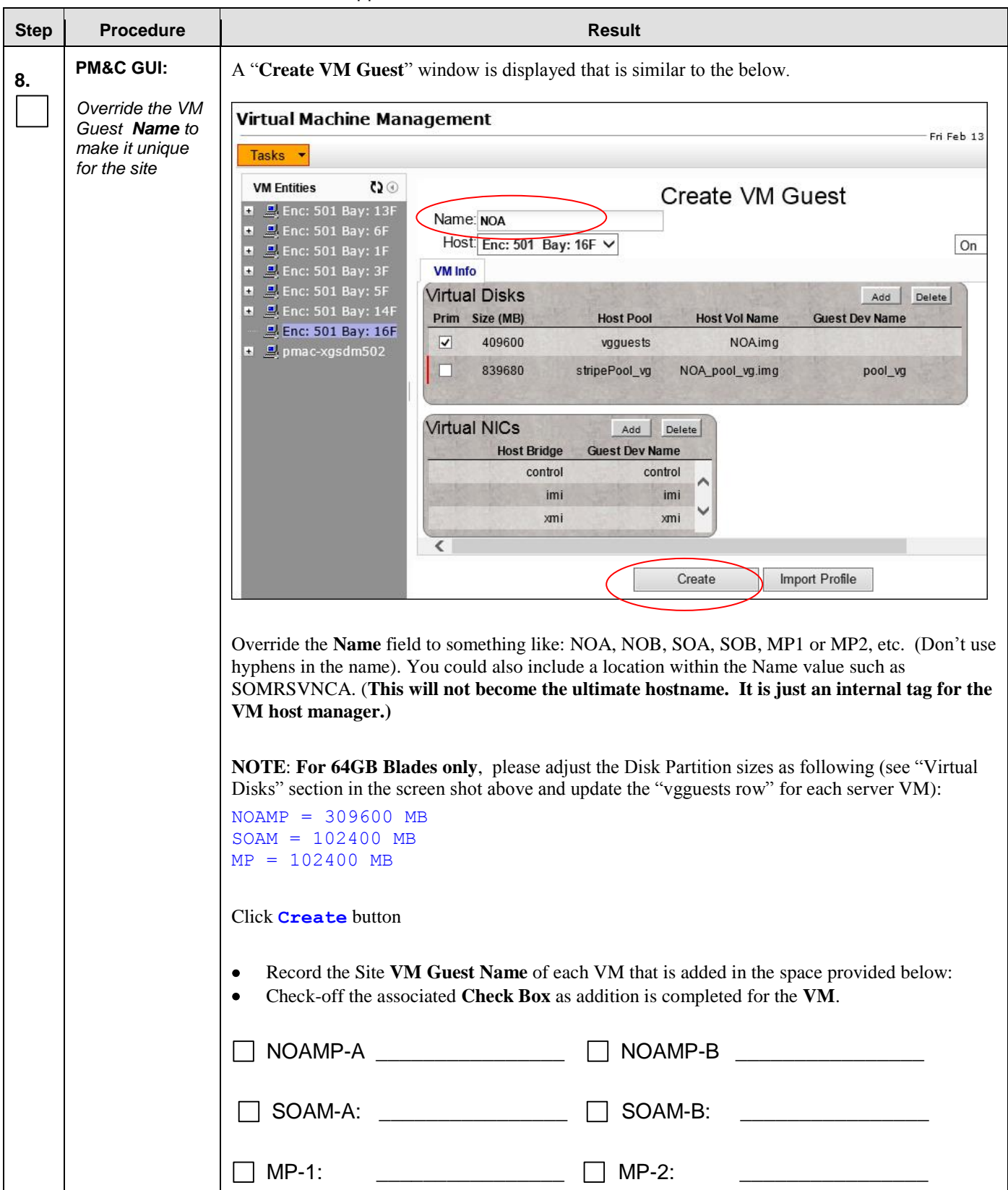

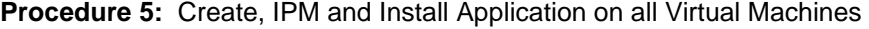

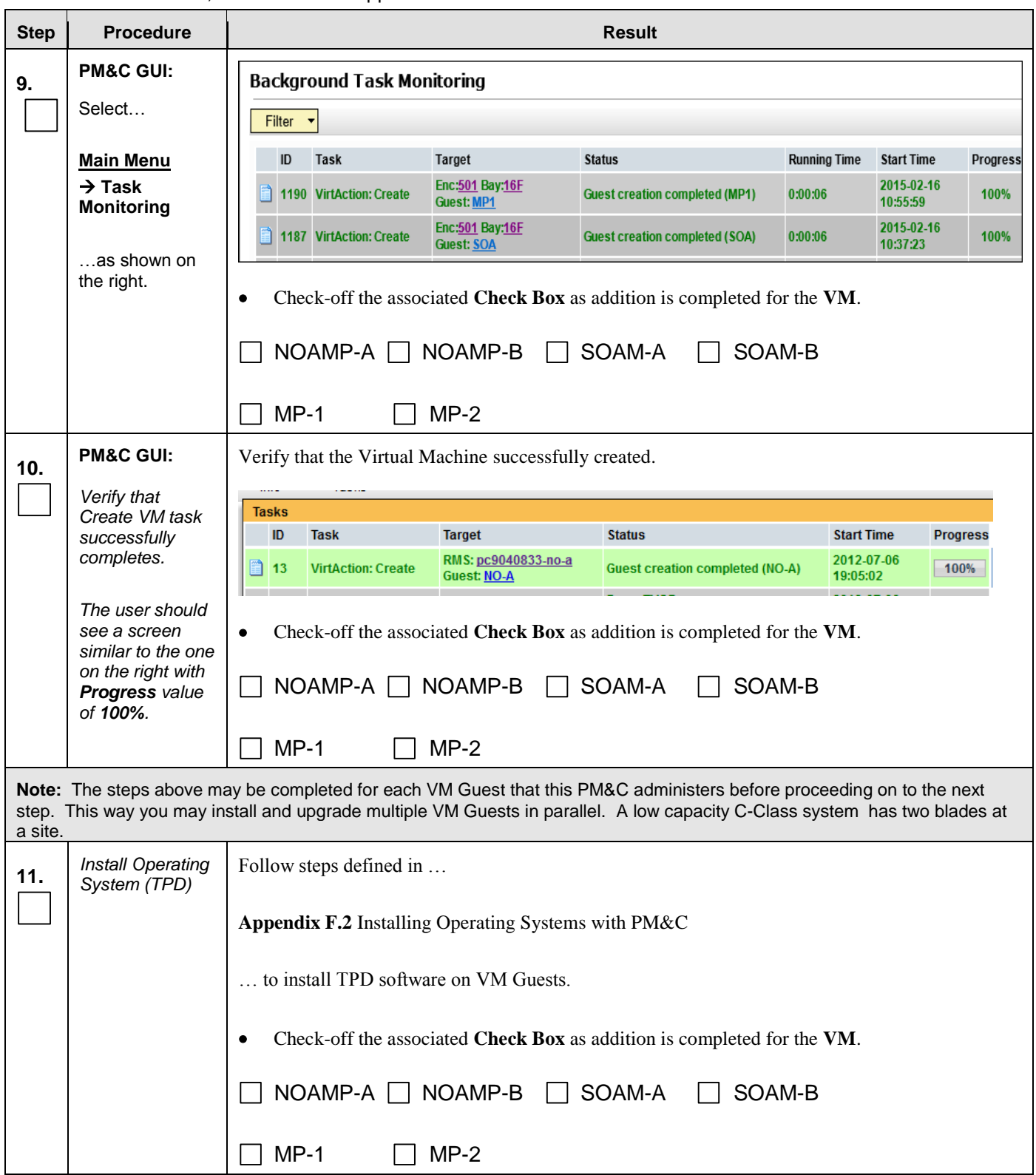

**Procedure 5:** Create, IPM and Install Application on all Virtual Machines

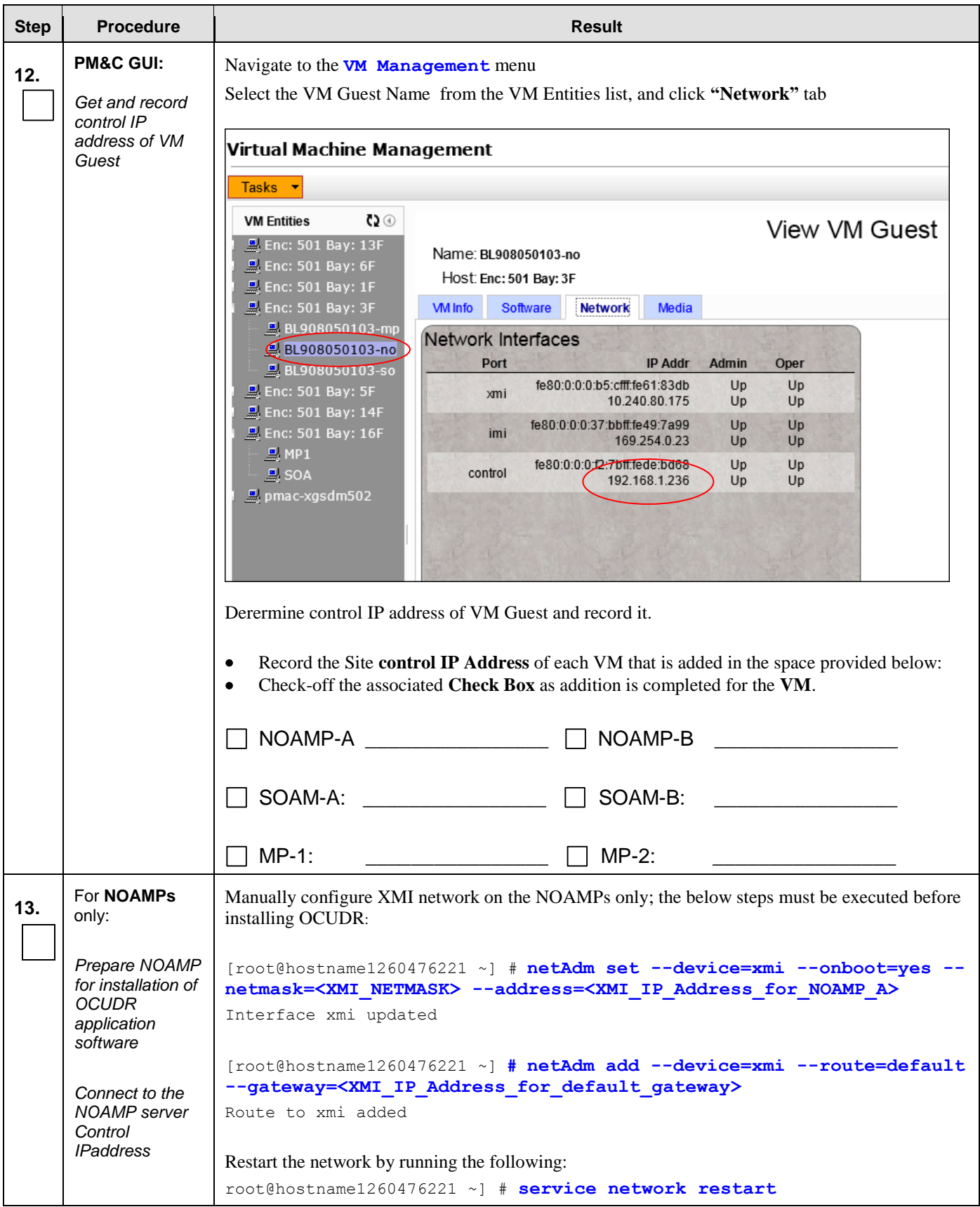

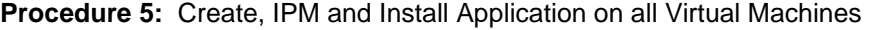

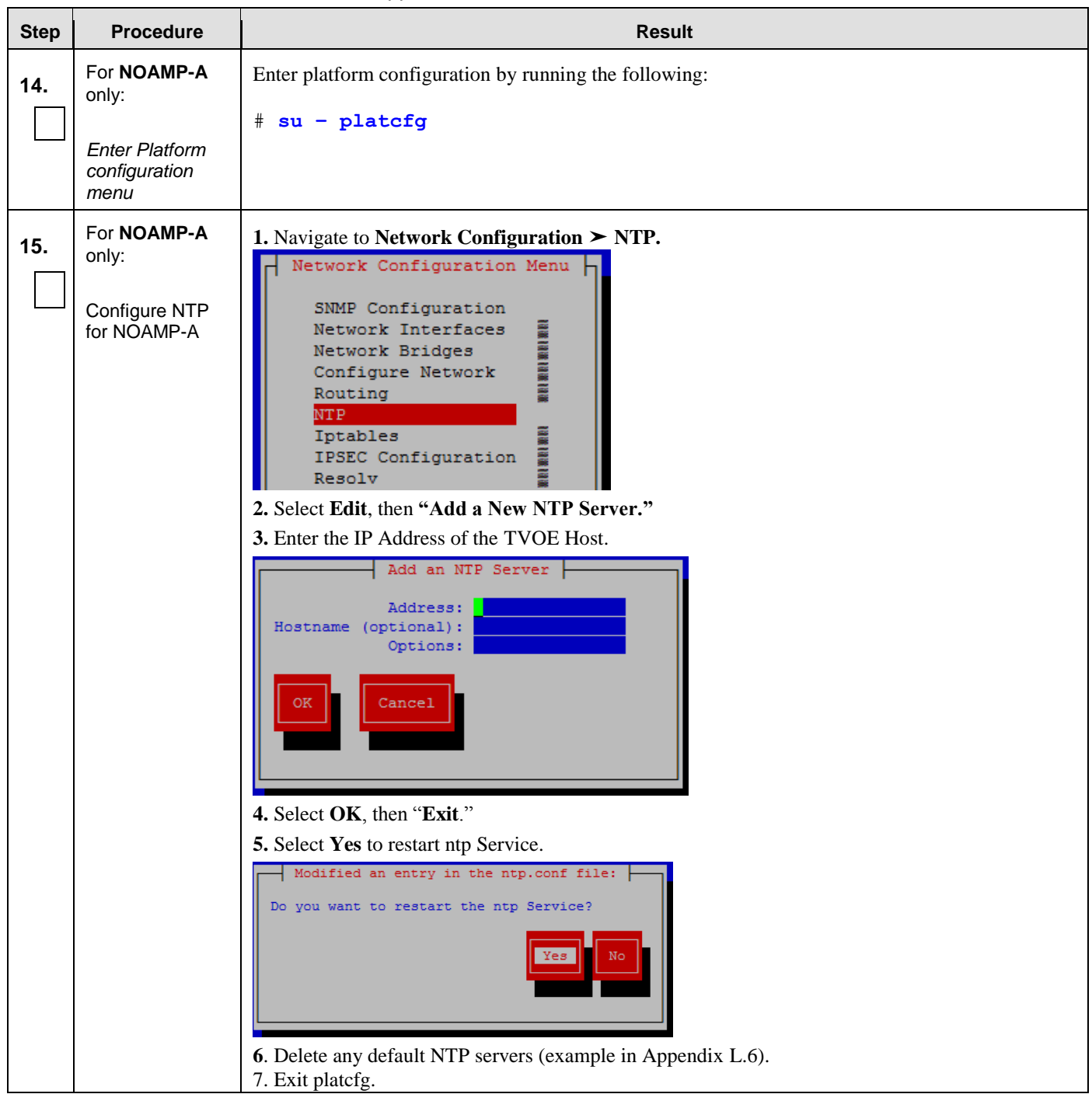

**Procedure 5:** Create, IPM and Install Application on all Virtual Machines

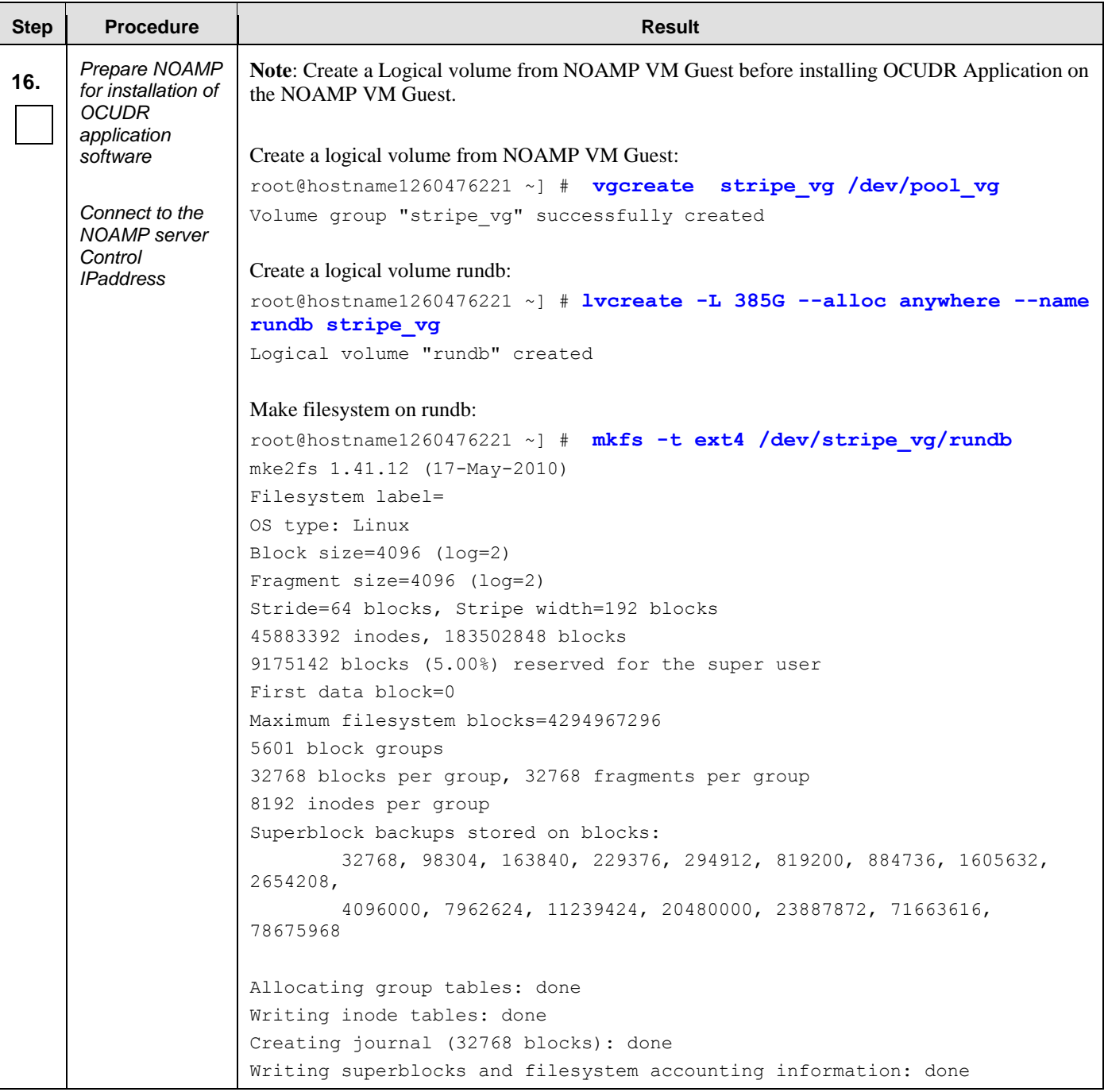

**Procedure 5:** Create, IPM and Install Application on all Virtual Machines

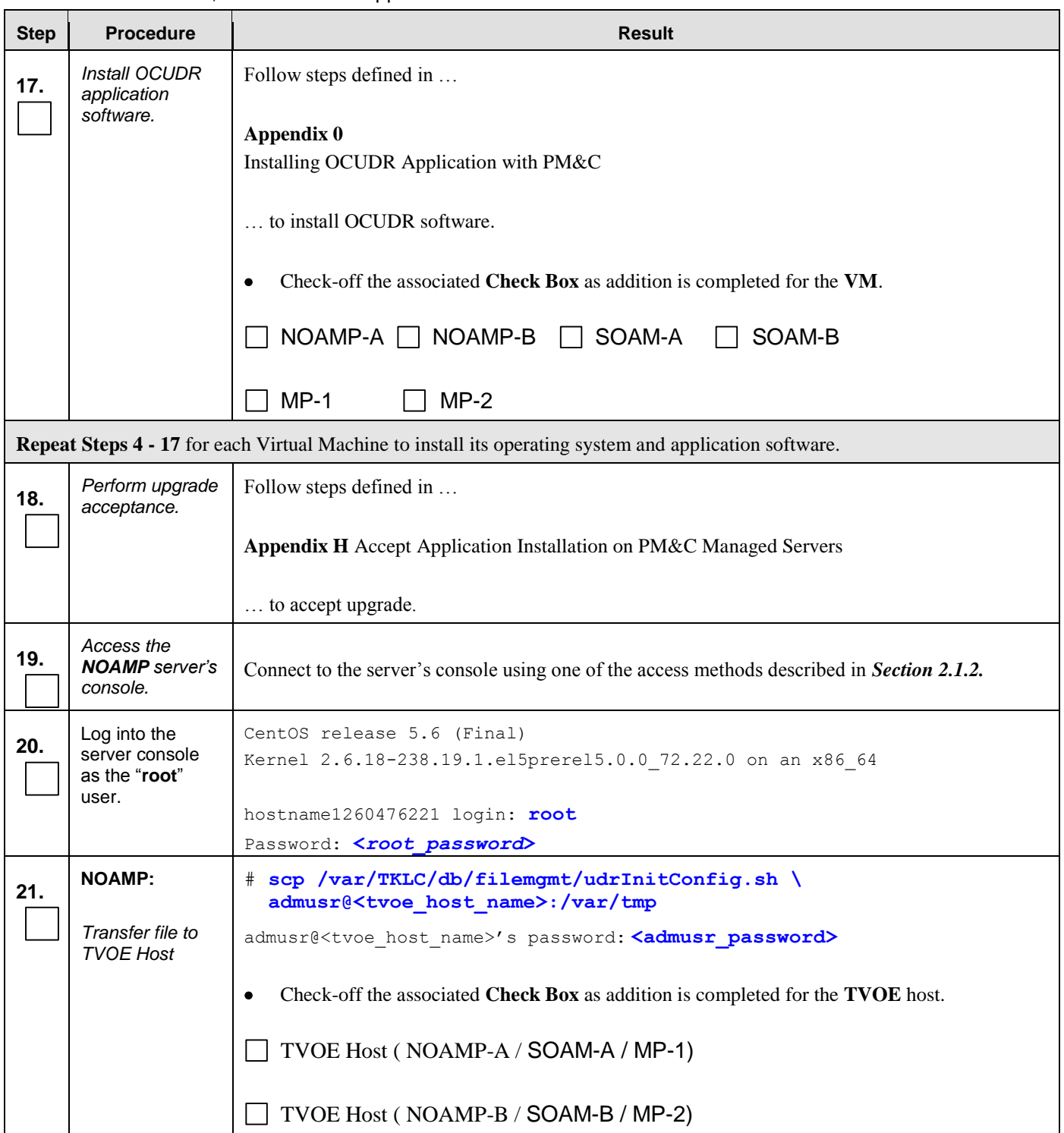

**Procedure 5:** Create, IPM and Install Application on all Virtual Machines

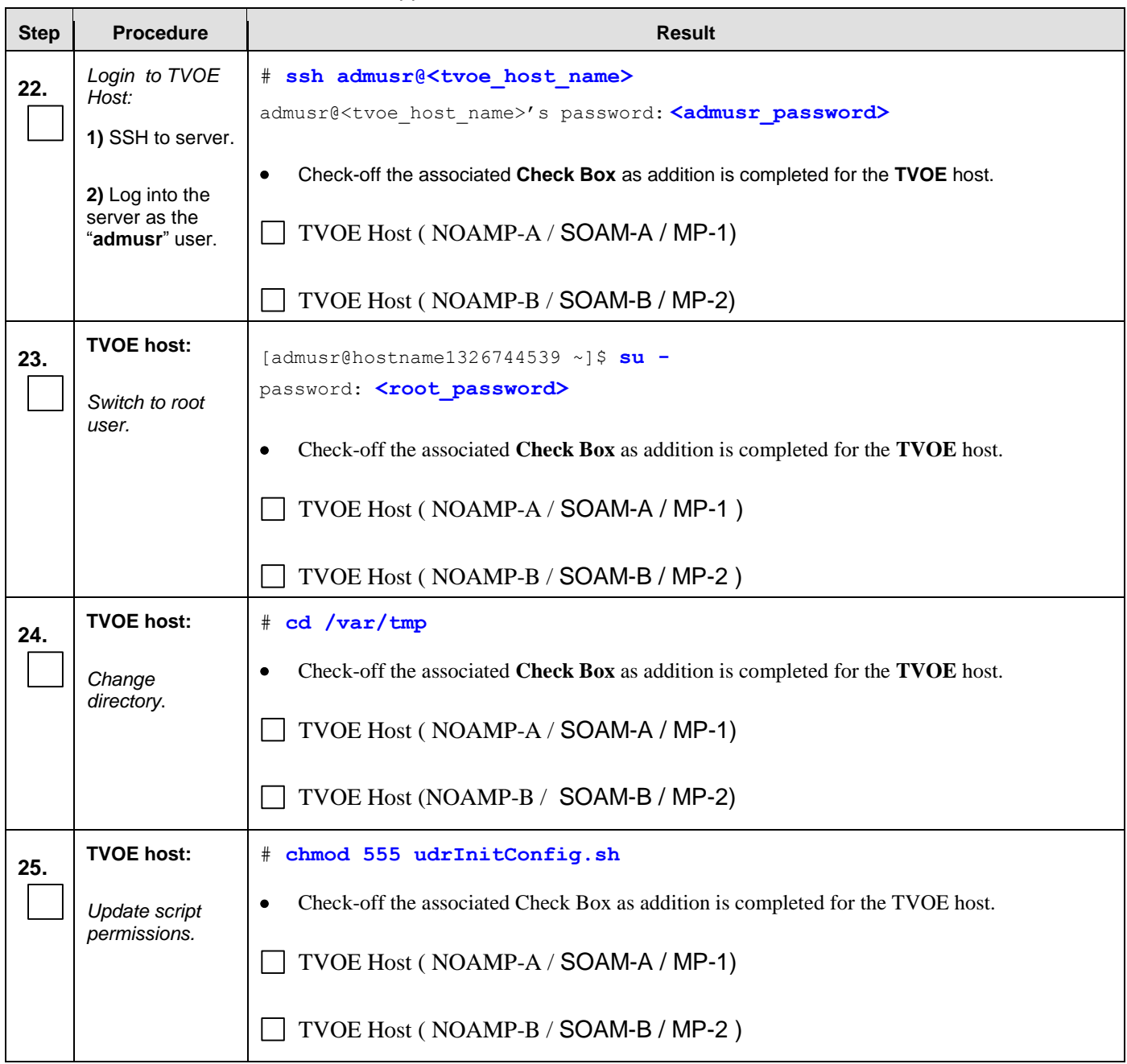

#### **Procedure 5:** Create, IPM and Install Application on all Virtual Machines

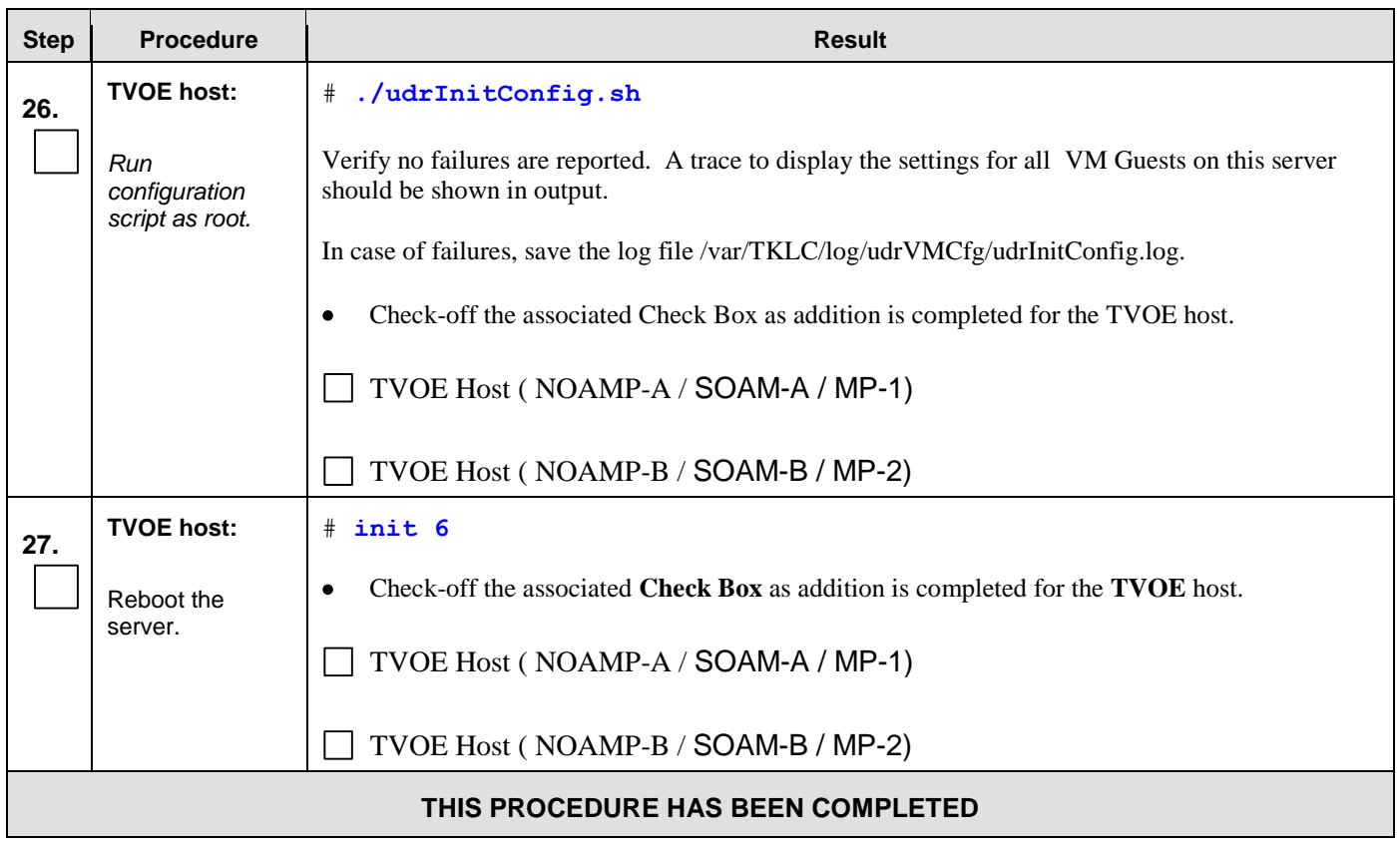

#### **Procedure 5:** Create, IPM and Install Application on all Virtual Machines

# **6.0 LOW CAPACITY RMS CONFIGURATION SOFTWARE INSTALLATION PROCEDURE**

The user should confirm that the server has been verified through the Hardware Verification Plan [\[3\]](#page-5-0) before beginning this procedure.

The following HP RMS configurations will be supported and can utilize the procedures in this section:

**1-RMS sever per site system**

This includes all OCUDR software running on a TVOE virtualization environment. This configuration will be supported for lab testing systems only.

#### **2-RMS server per site system**

This includes all OCUDR software running on a TVOE virtualization environment in each server, resulting in a fully-virtualized, fully-redundant HA configuration. This can be deployed either as a single site or as a georedundant deployment, with 2 RMS servers at each site.

#### <span id="page-50-0"></span>**6.1 Install NOAMP /SOAM / MP Servers**

This procedure will install and configure the operating system on hardware that will host NOAMP, SOAM and MP VM Guests. ProLiantDL380Gen8, ProLiantDL380Gen8+ or ProLiantDL380Gen9 are supported for this procedure.

#### **Needed material:**

TVOE Media

Check off  $(\sqrt{)}$  each step as it is completed. Boxes have been provided for this purpose under each step number.

#### **Procedure 6**: Install NOAMP/ SOAM / MP Servers

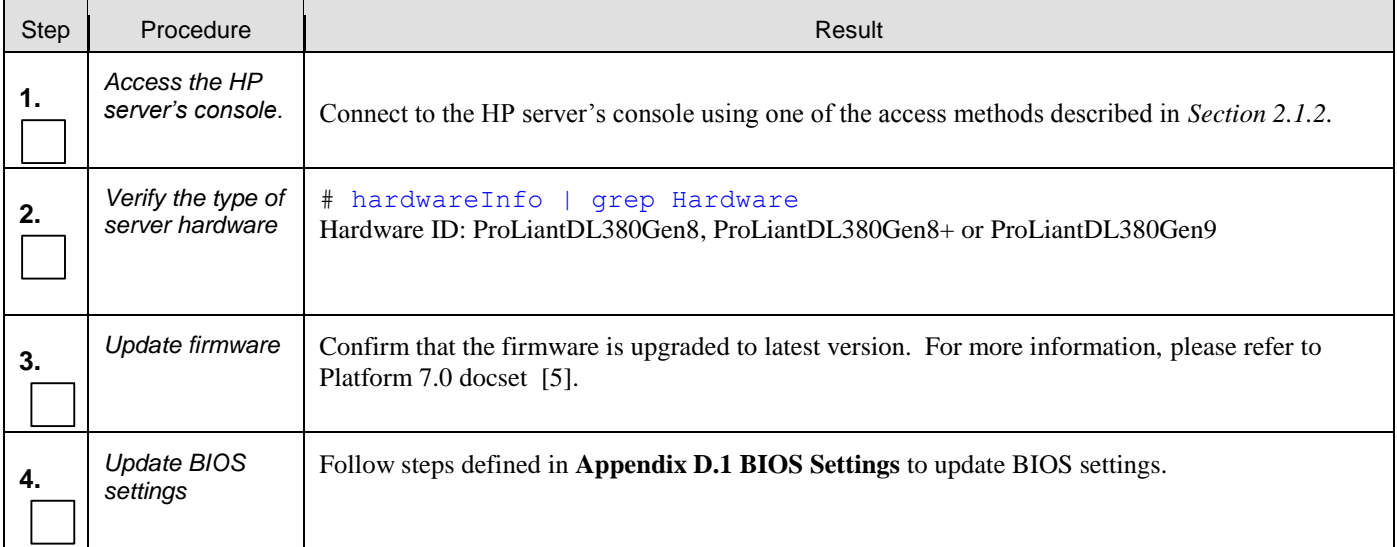

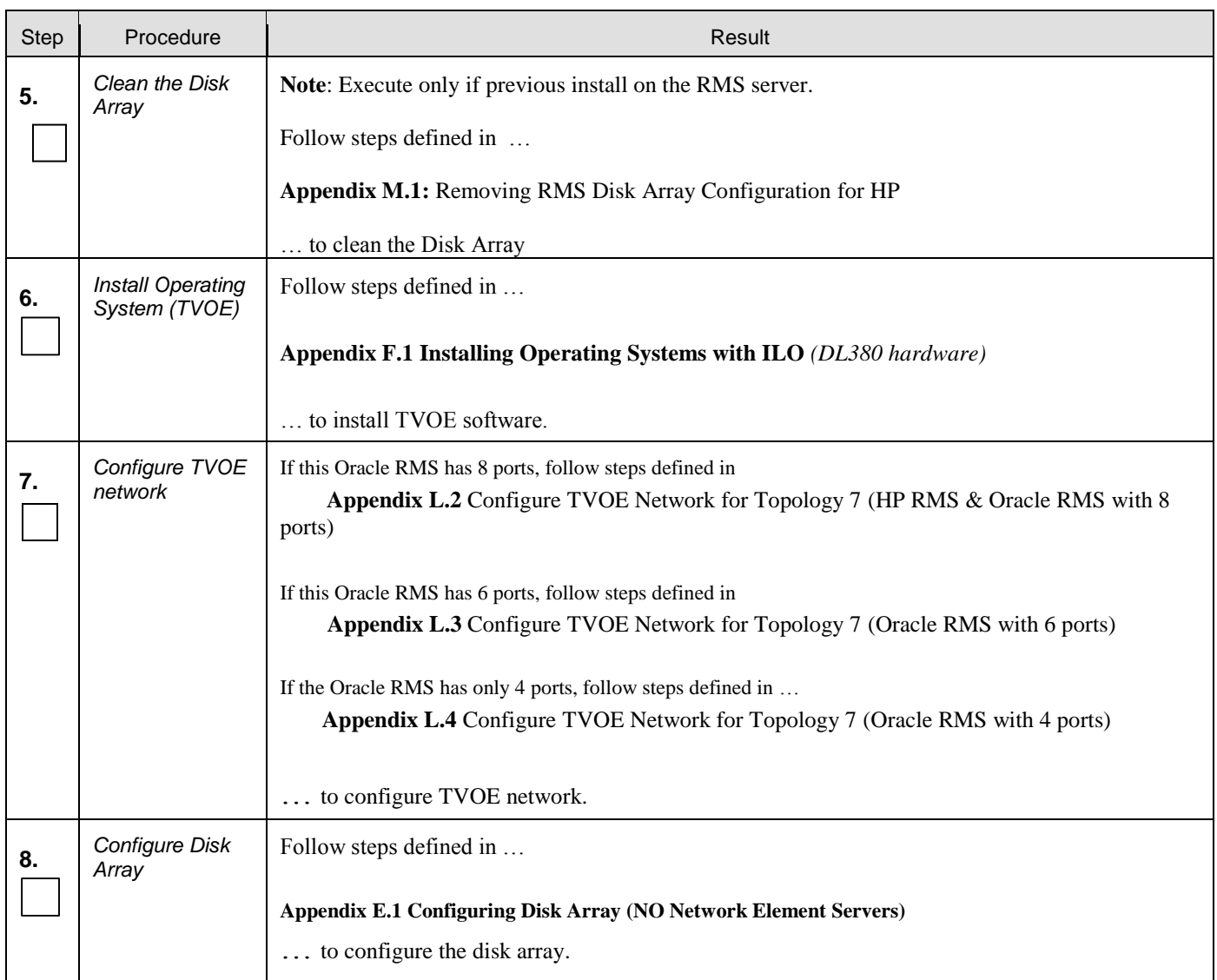

#### **Procedure 6**: Install NOAMP/ SOAM / MP Servers

#### **Procedure 6**: Install NOAMP/ SOAM / MP Servers

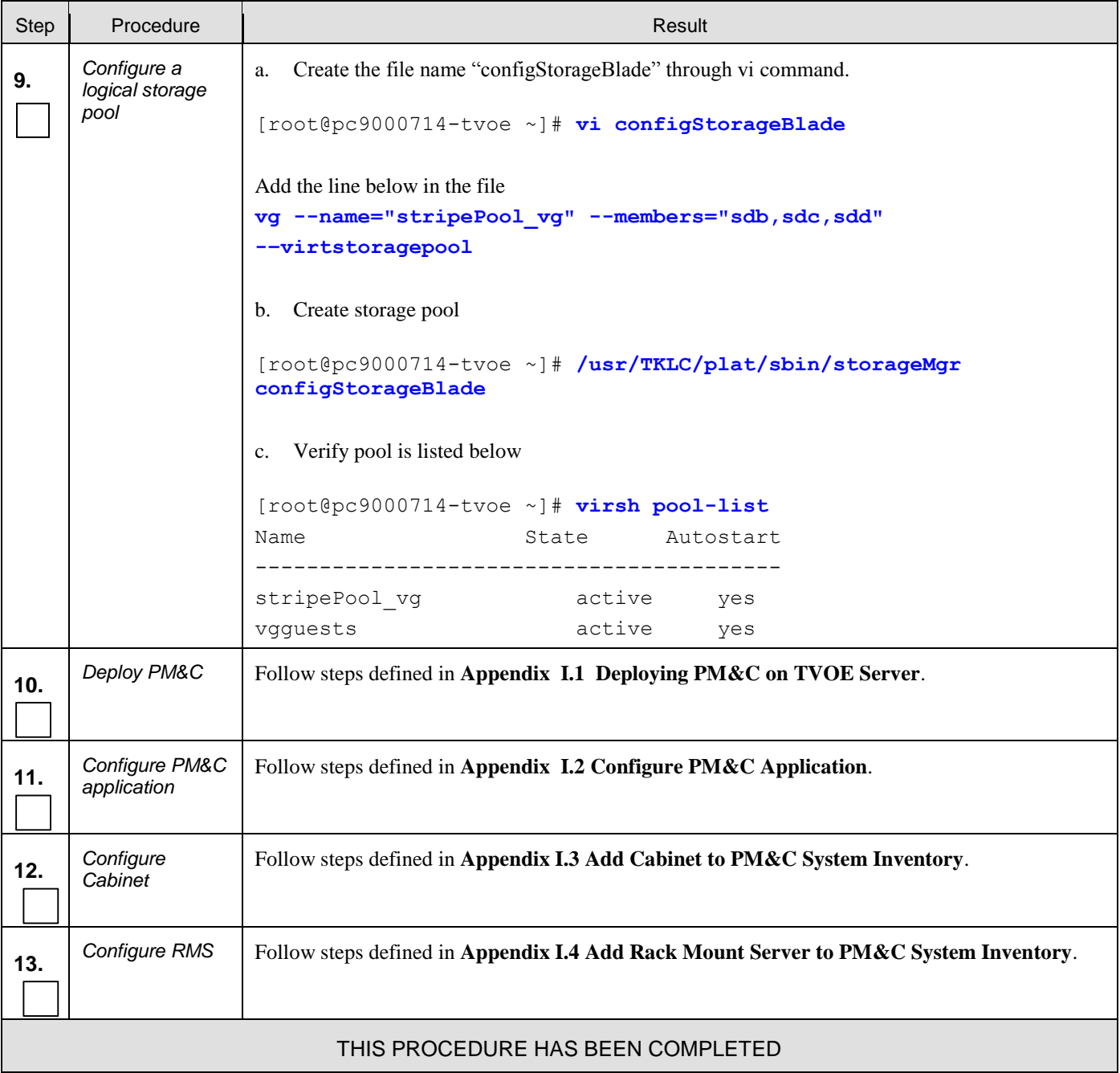

# **6.2 Create, IPM and Install Application on all Virtual Machines**

This procedure will create Virtual Machines (VMs) for NOAMP, SOAM and MP servers, install the TPD Operating System on each VM, and install the OCUDR application on each VM. It details the create/IPM/install for a single VM and should be repeated for every VM.

**Procedure 6:** [Install NOAMP /SOAM / MP Servers](#page-50-0) has been completed.

Check off  $(\sqrt{)}$  each step as it is completed. Boxes have been provided for this purpose under each step number.

**Procedure 7:** Create, IPM and Install Application on all Virtual Machines

| <b>Step</b>                                                                                                    | <b>Procedure</b>                                                | <b>Result</b>                                                                                                    |  |
|----------------------------------------------------------------------------------------------------|-----------------------------------------------------------------|----------------------------------------------------------------------------------------------------|--|
| Rack Mount Server deployments (ex: ProLiantDL380pGen8) will use two IP addresses per SO Network Element to access the<br>PM&C deployed on each member RMS. |                                                                 |                                                                                                    |  |
| 1.                                                                                                    | Add image<br>to<br>management<br>server.                        | Follow Appendix J Adding Software Images to PM&C Server to add TPD and OCUDR software<br>images to this PM&C repository.                                                                                                    |  |
| 2.                                                                                                    | <b>PM&amp;C GUI:</b><br>Login to<br><b>PM&amp;C GUI</b>         | Open web browser and enter: http:// <pmac ip="" management="" network=""><br/>Login as pmacadmin user.<br/><b>Tekelec</b><br/><b>Tekelec System Login</b><br/>Tue May 14 10:15:12 2013 EDT<br/>Log In<br/>Enter your username and password to log in<br/>Username: pmacadmin<br/>Password: <br/>Change password<br/>Log In<br/>Unauthorized access is prohibited. This Tekelec system requires the use of Microsoft Internet Explorer 7.0, 8.0,<br/>or 9.0 with support for JavaScript and cookies.<br/>Tekelec and logo are registered service marks of Tekelec, Inc.<br/>Copyright @ 2012 Tekelec, Inc. All Rights Reserved.</pmac> |  |
| 3.                                                                                                    | <b>PM&amp;C GUI:</b><br>Navigate to<br>VM<br>Management<br>menu | Navigate to the <b>VM</b> Management menu<br><b>鳳 Main Menu</b><br>3<br><b>M</b> Hardware<br>Software<br><b>VM Management</b><br><b>Storage</b><br>Administration<br><b>Task Monitoring</b><br><b>図 Logout</b>                                                                                                    |  |

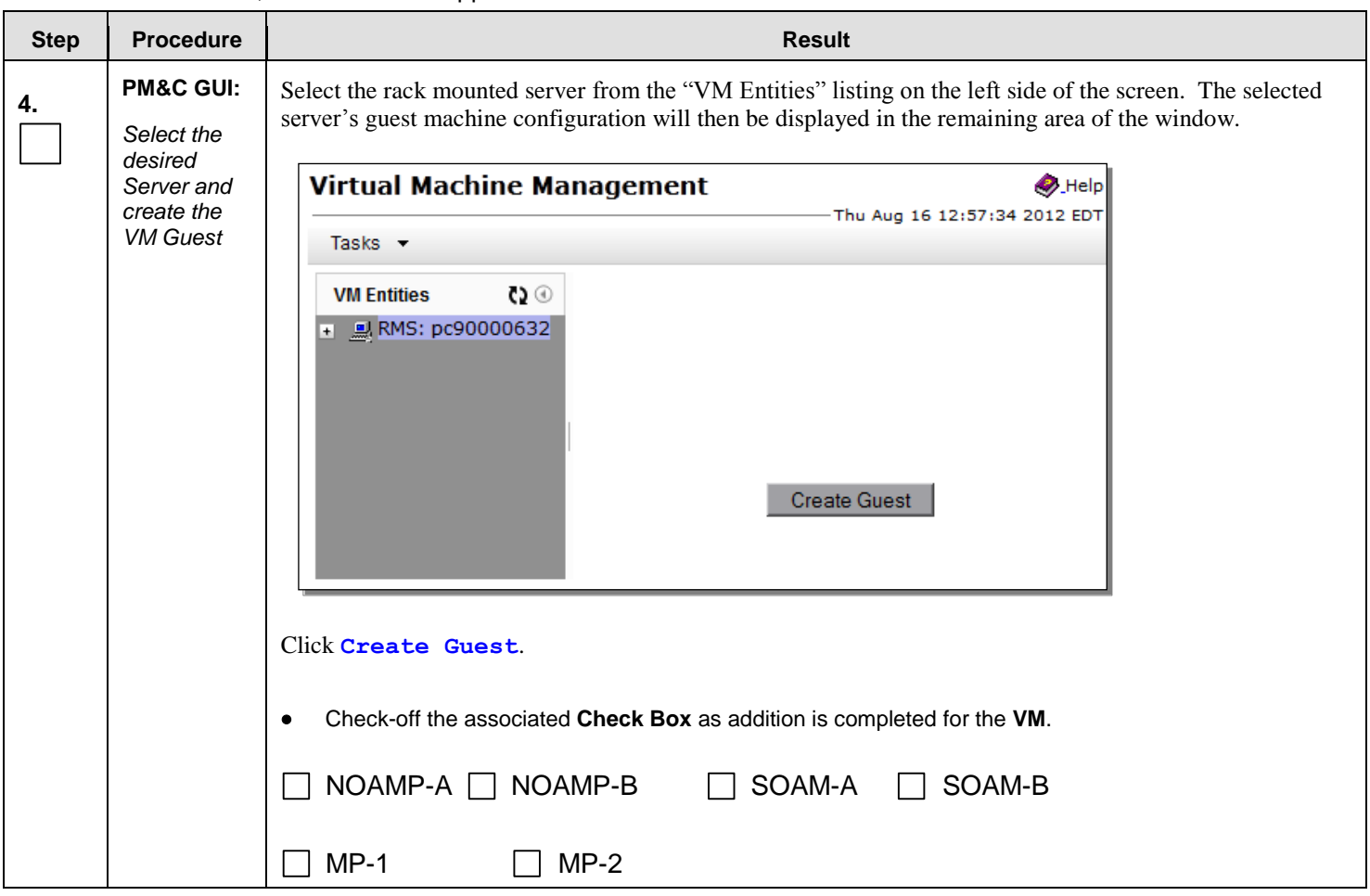

**Procedure 7:** Create, IPM and Install Application on all Virtual Machines

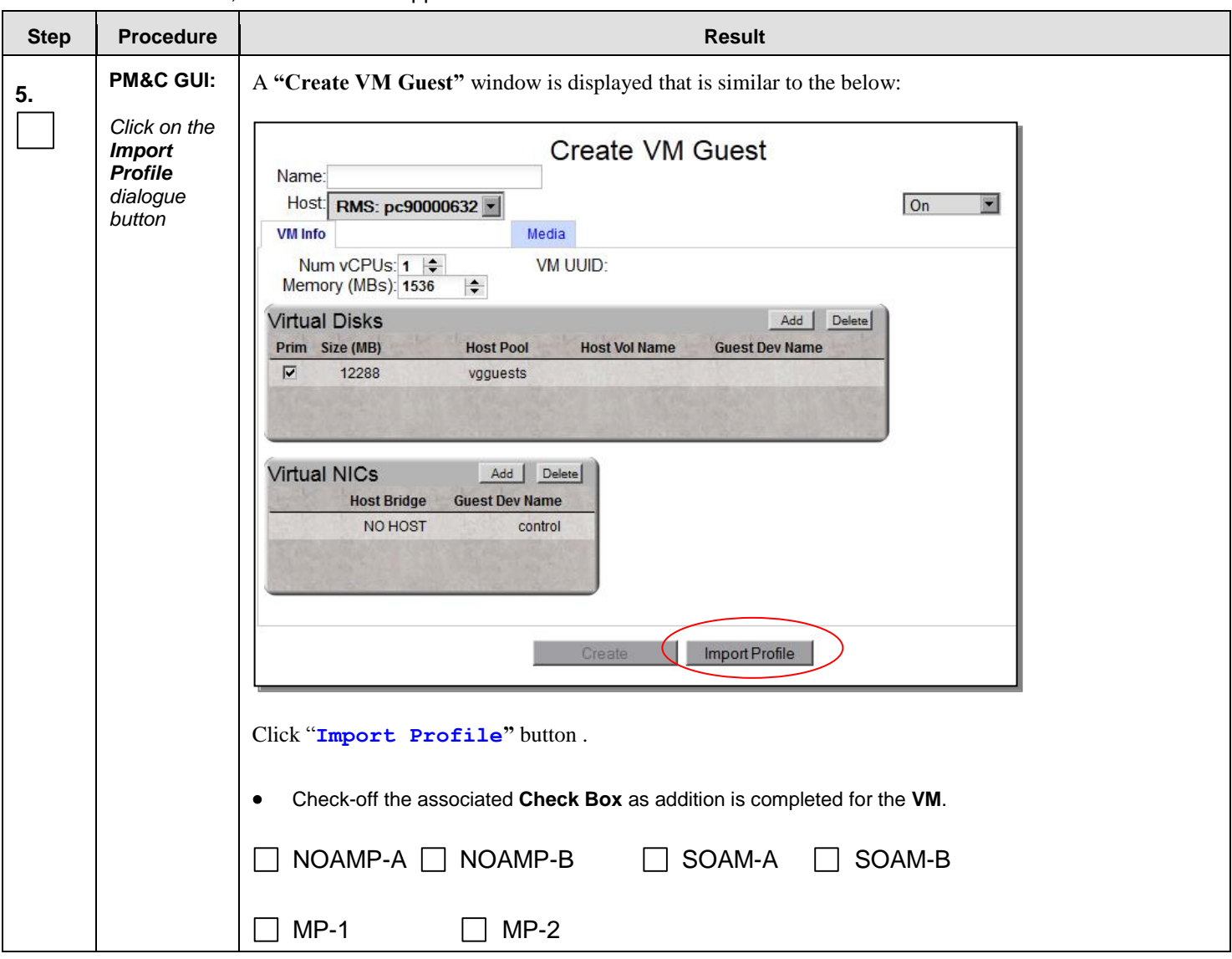

**Procedure 7:** Create, IPM and Install Application on all Virtual Machines

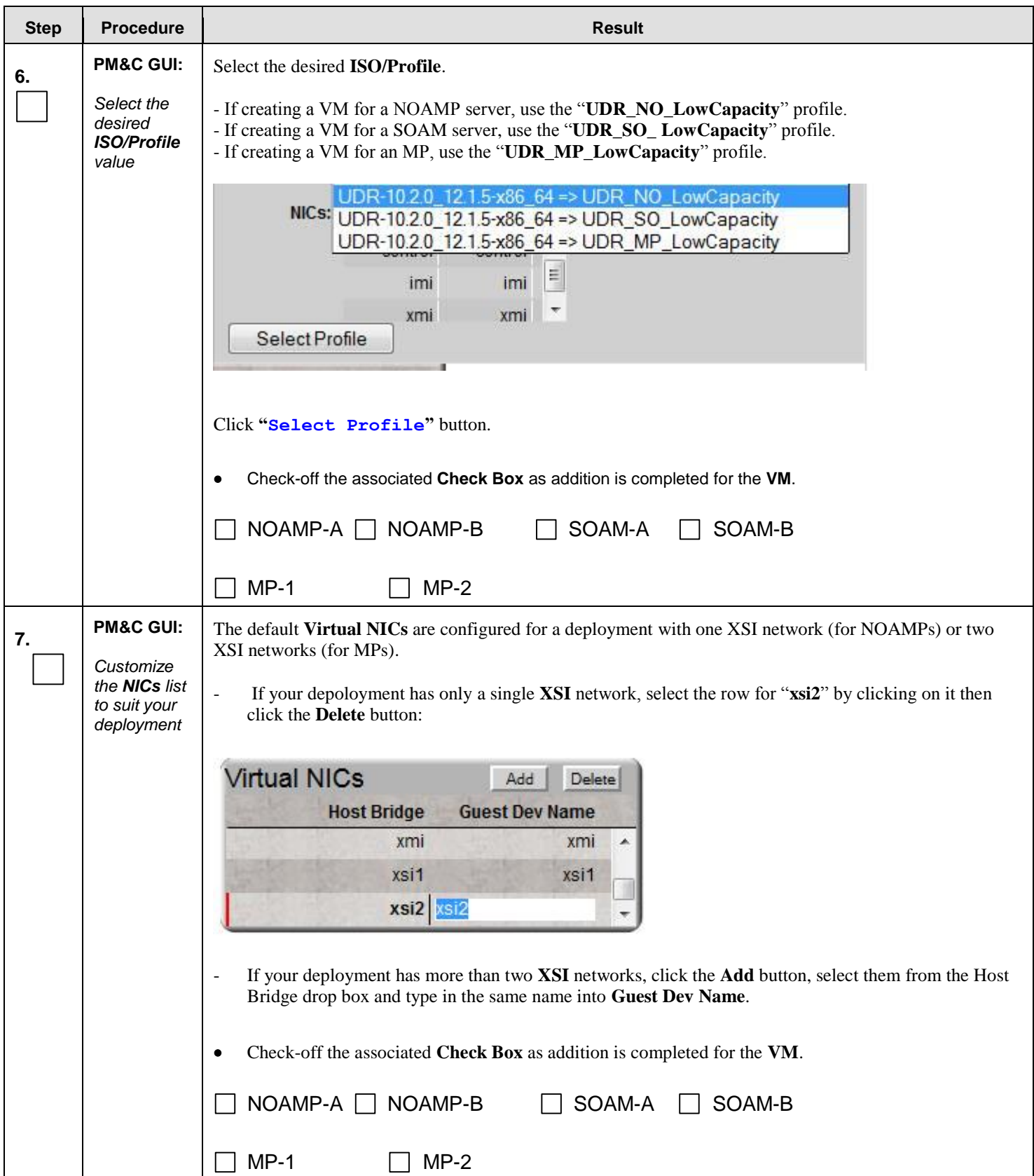

#### **Procedure 7:** Create, IPM and Install Application on all Virtual Machines

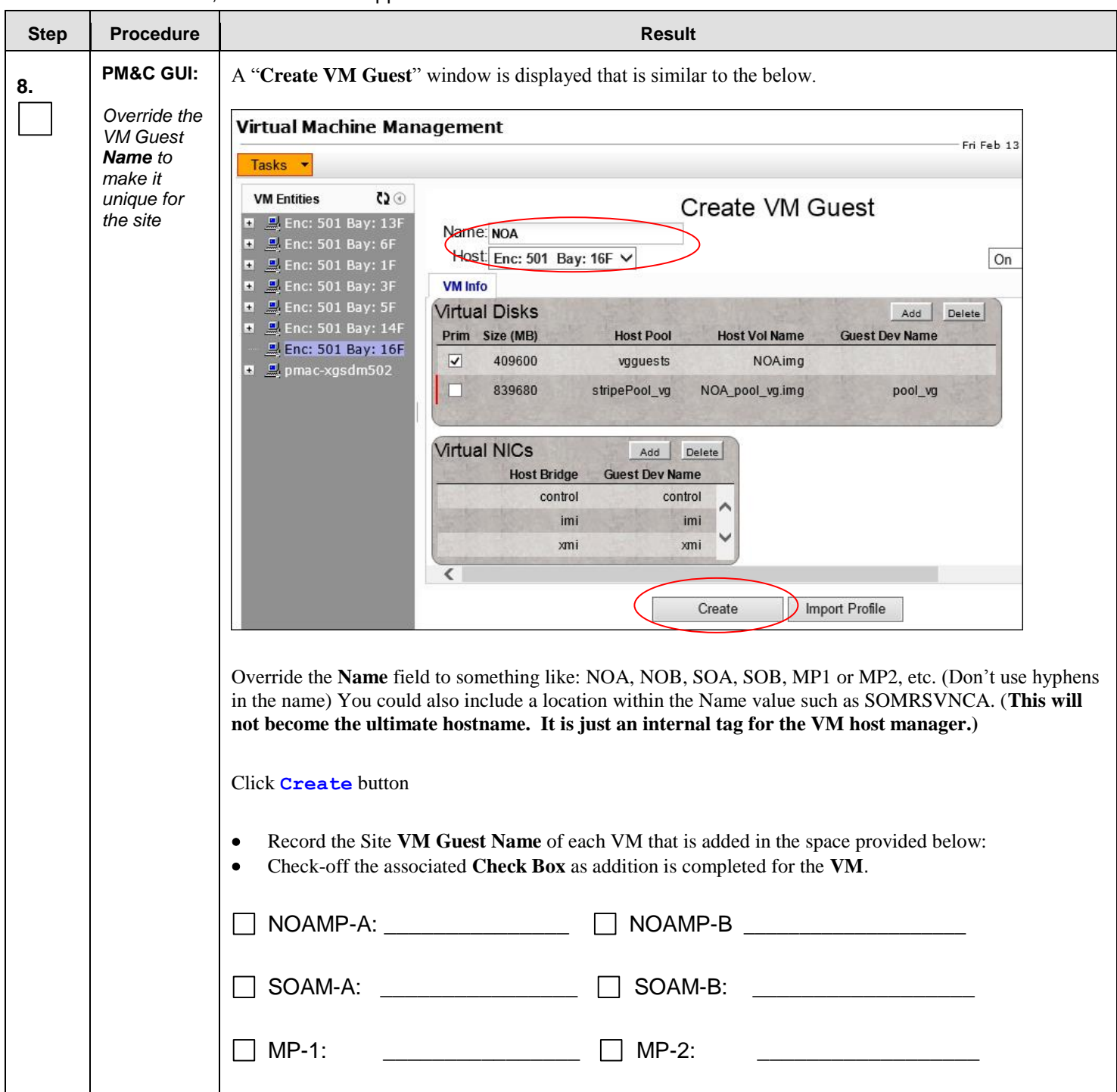

**Procedure 7:** Create, IPM and Install Application on all Virtual Machines

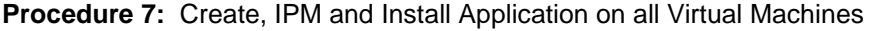

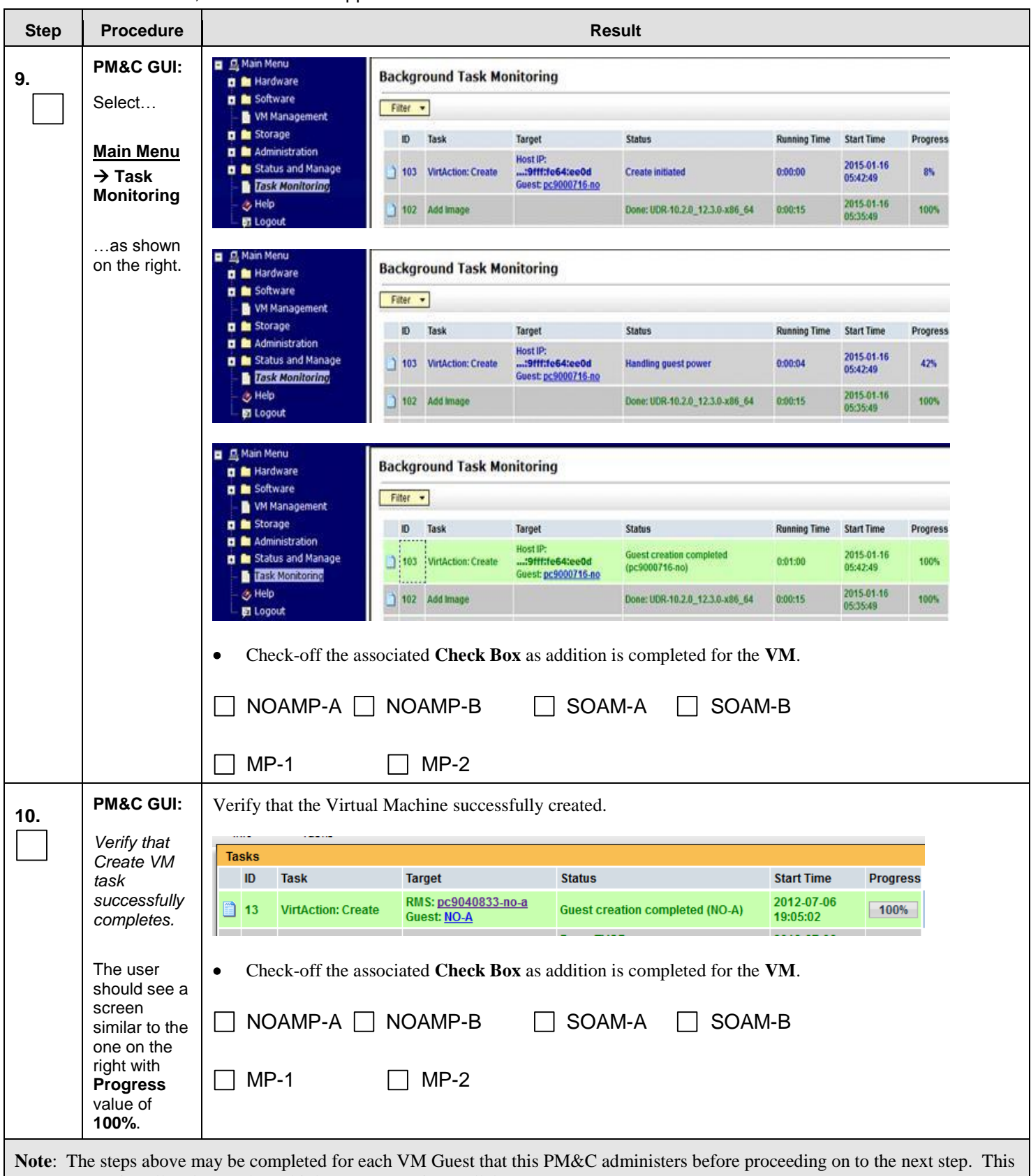

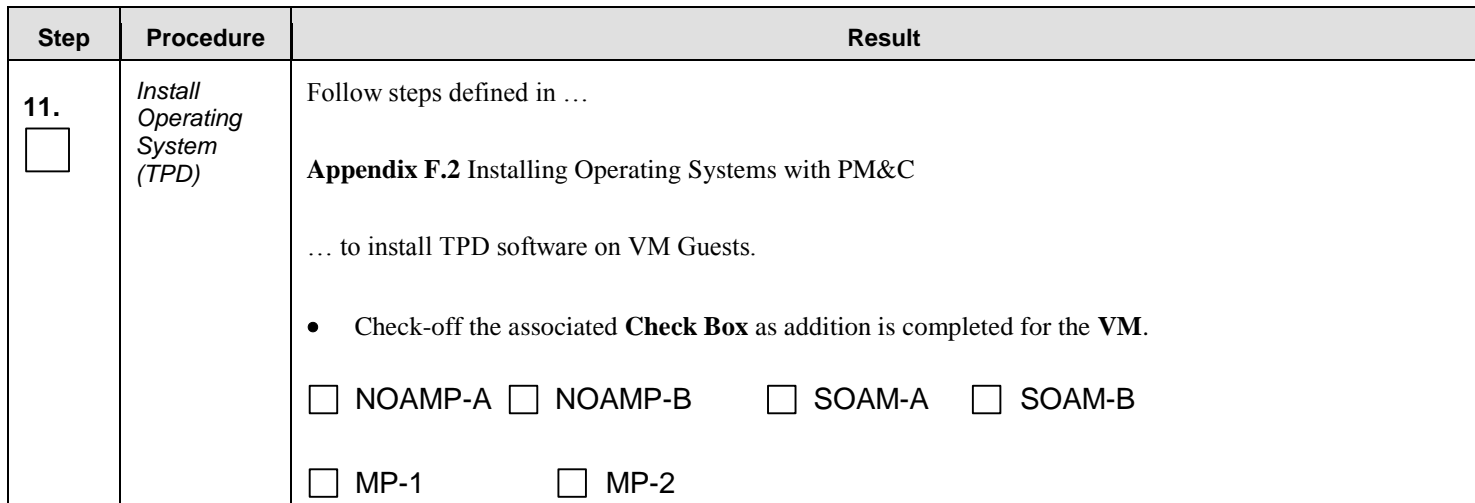

#### **Procedure 7:** Create, IPM and Install Application on all Virtual Machines

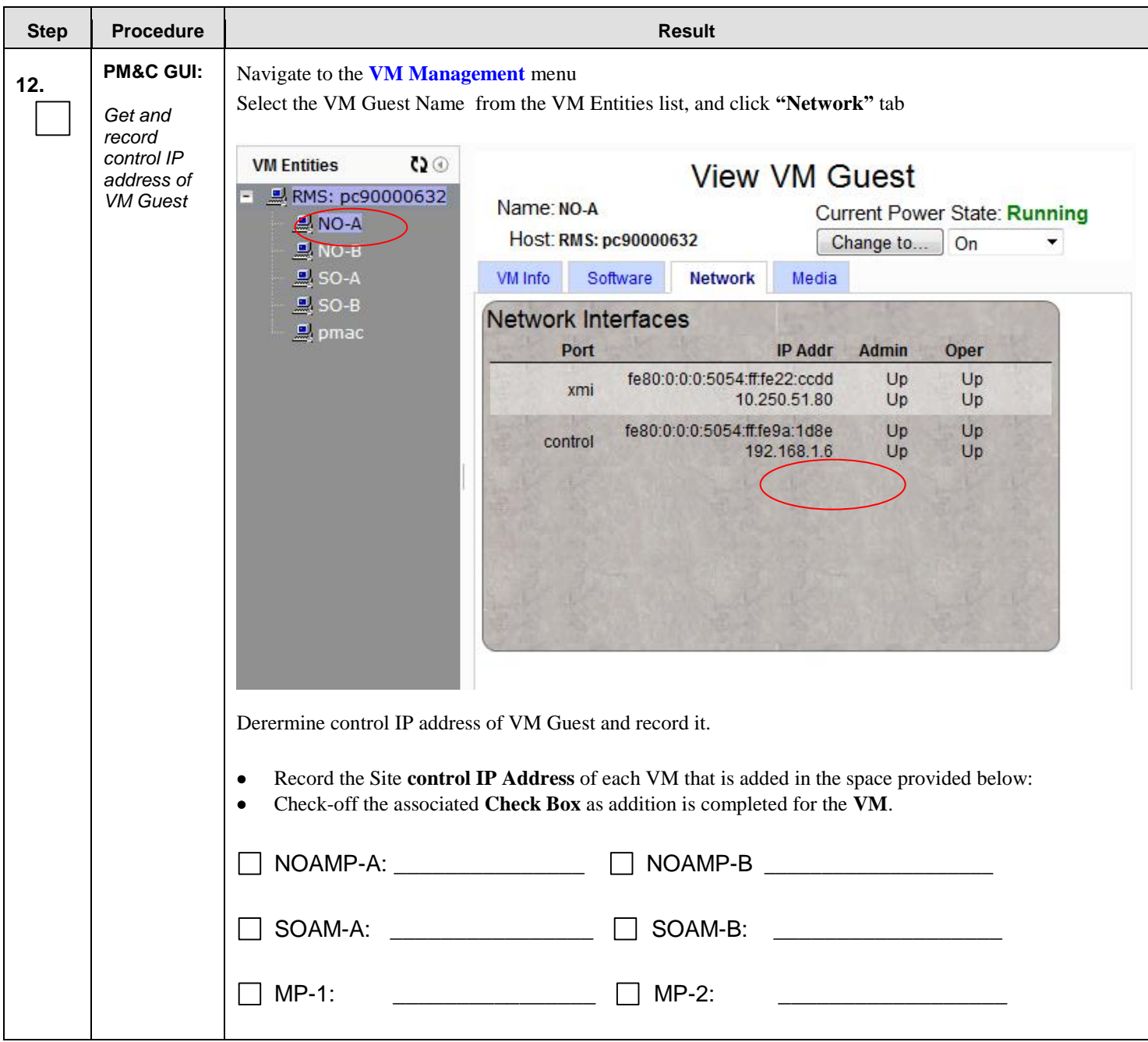

**Procedure 7:** Create, IPM and Install Application on all Virtual Machines

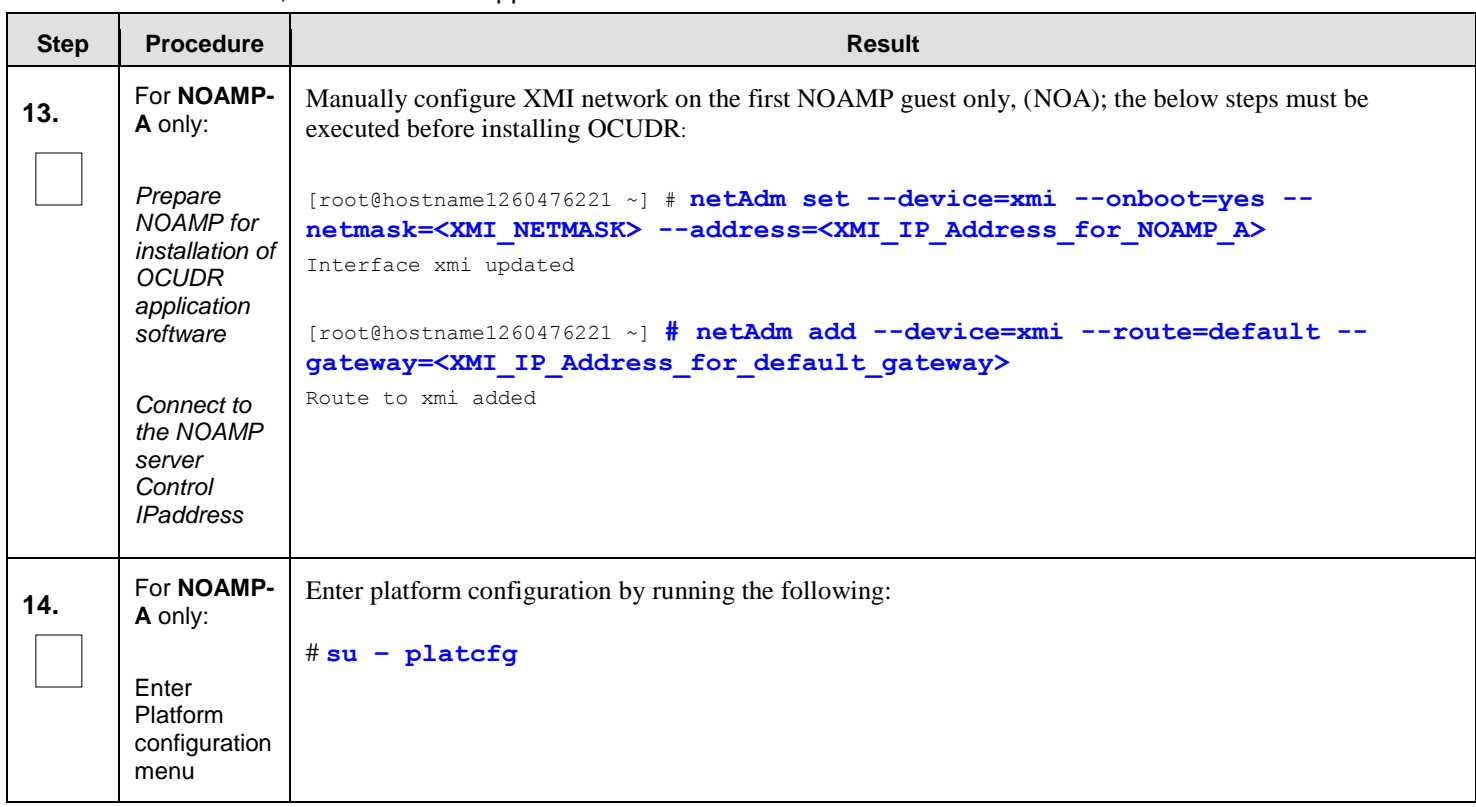

#### **Procedure 7:** Create, IPM and Install Application on all Virtual Machines

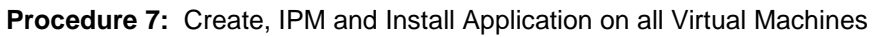

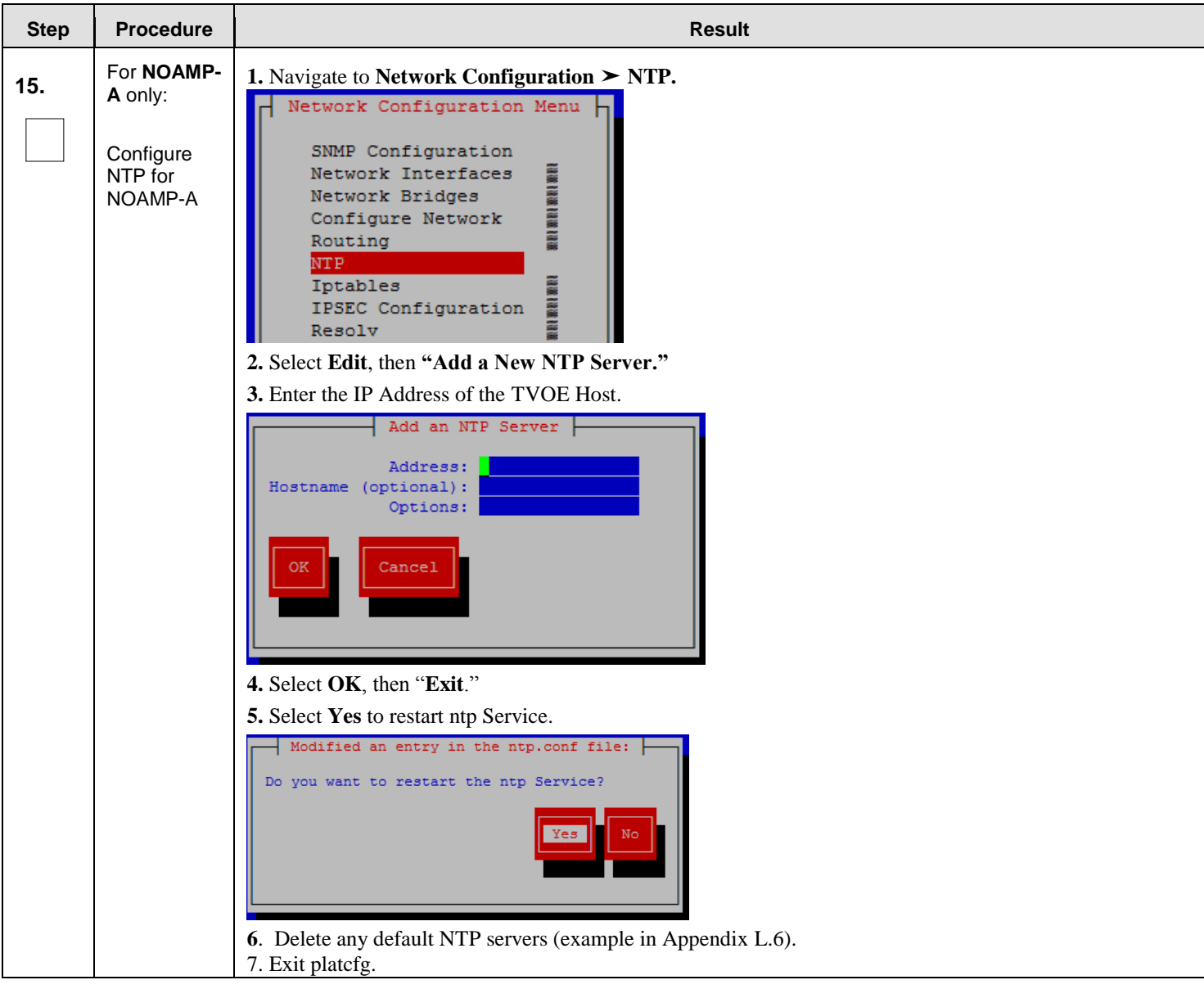

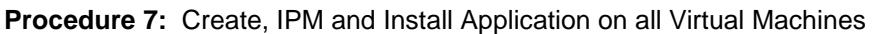

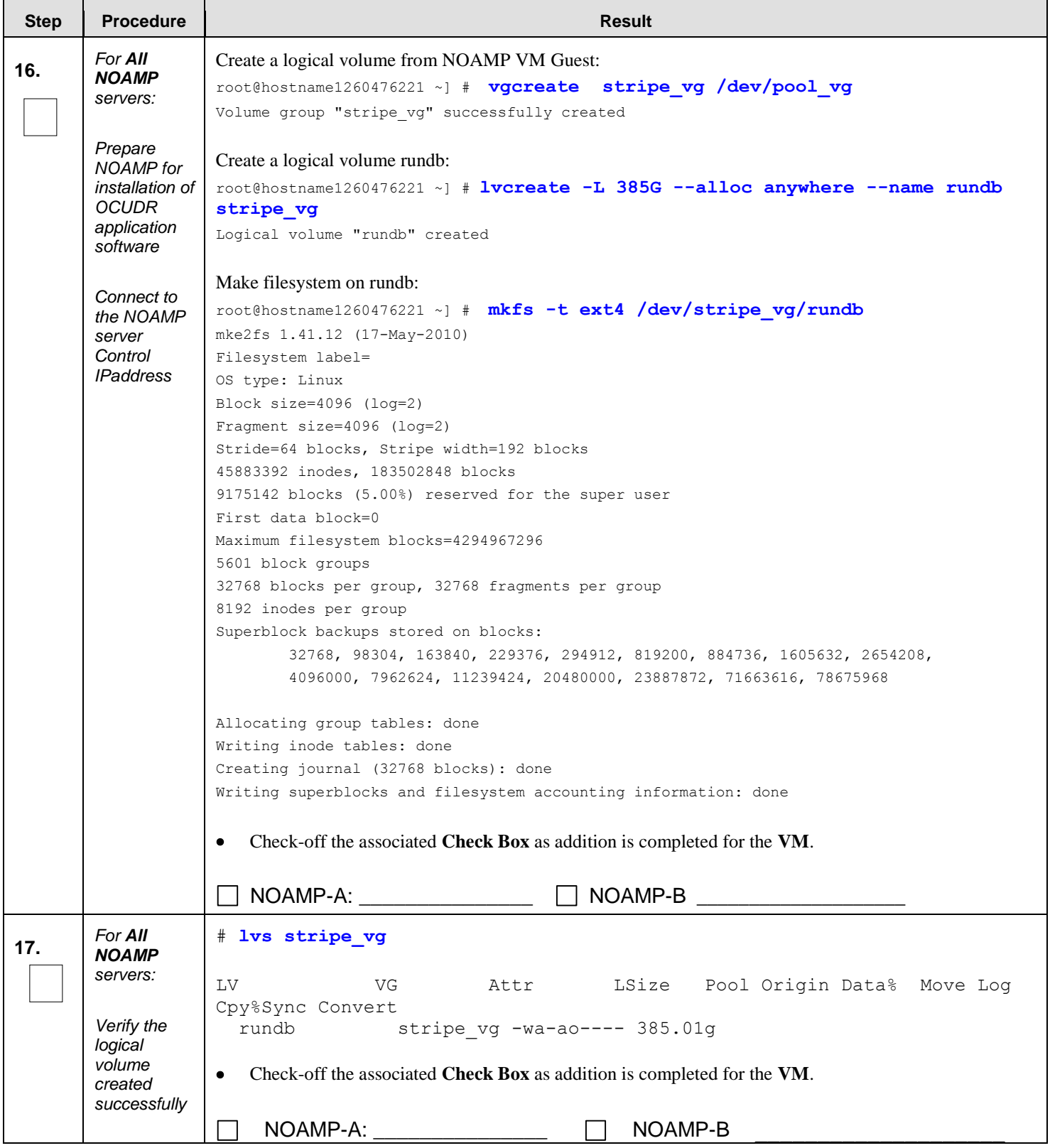

<span id="page-64-0"></span>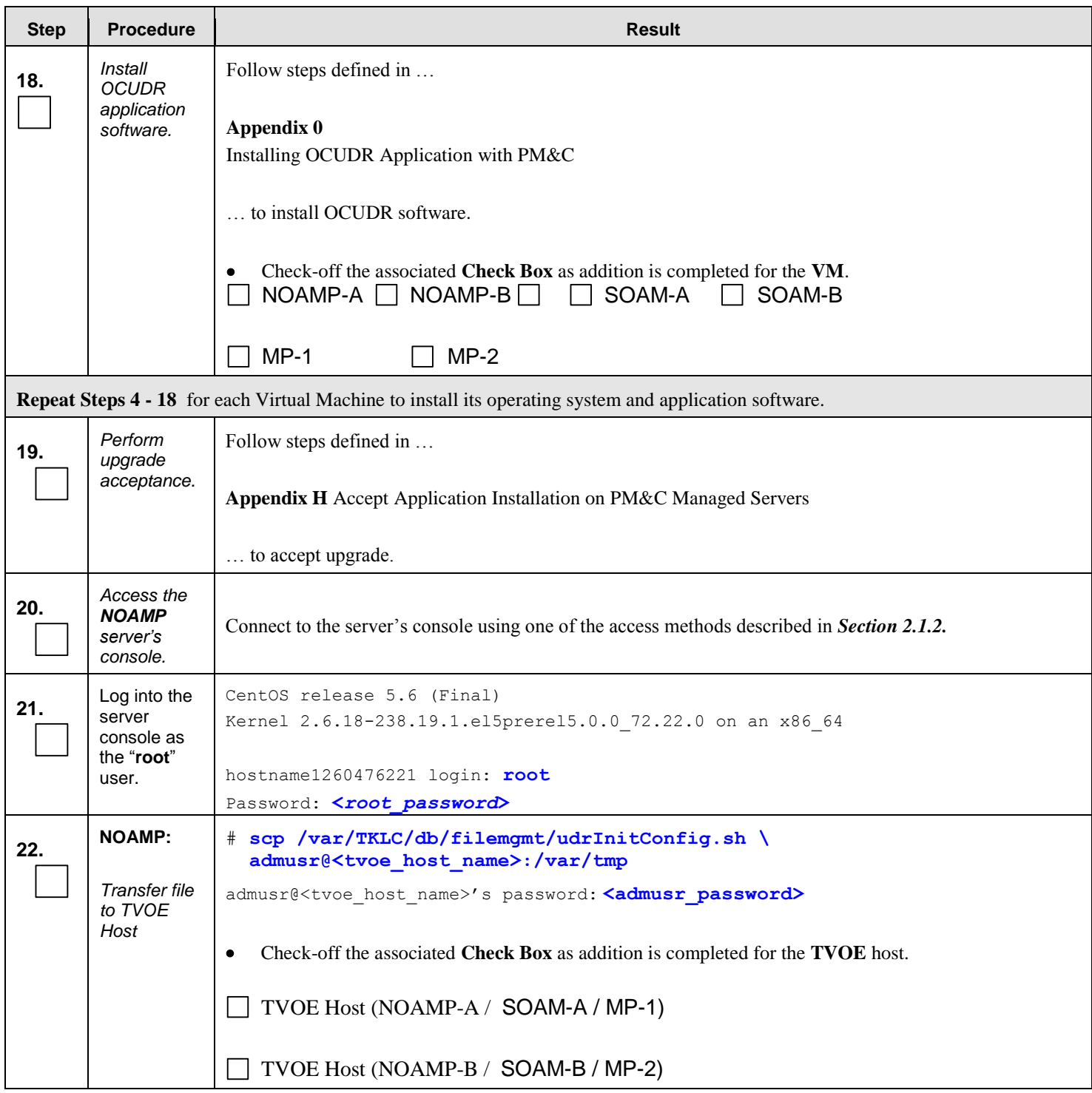

**Procedure 7:** Create, IPM and Install Application on all Virtual Machines

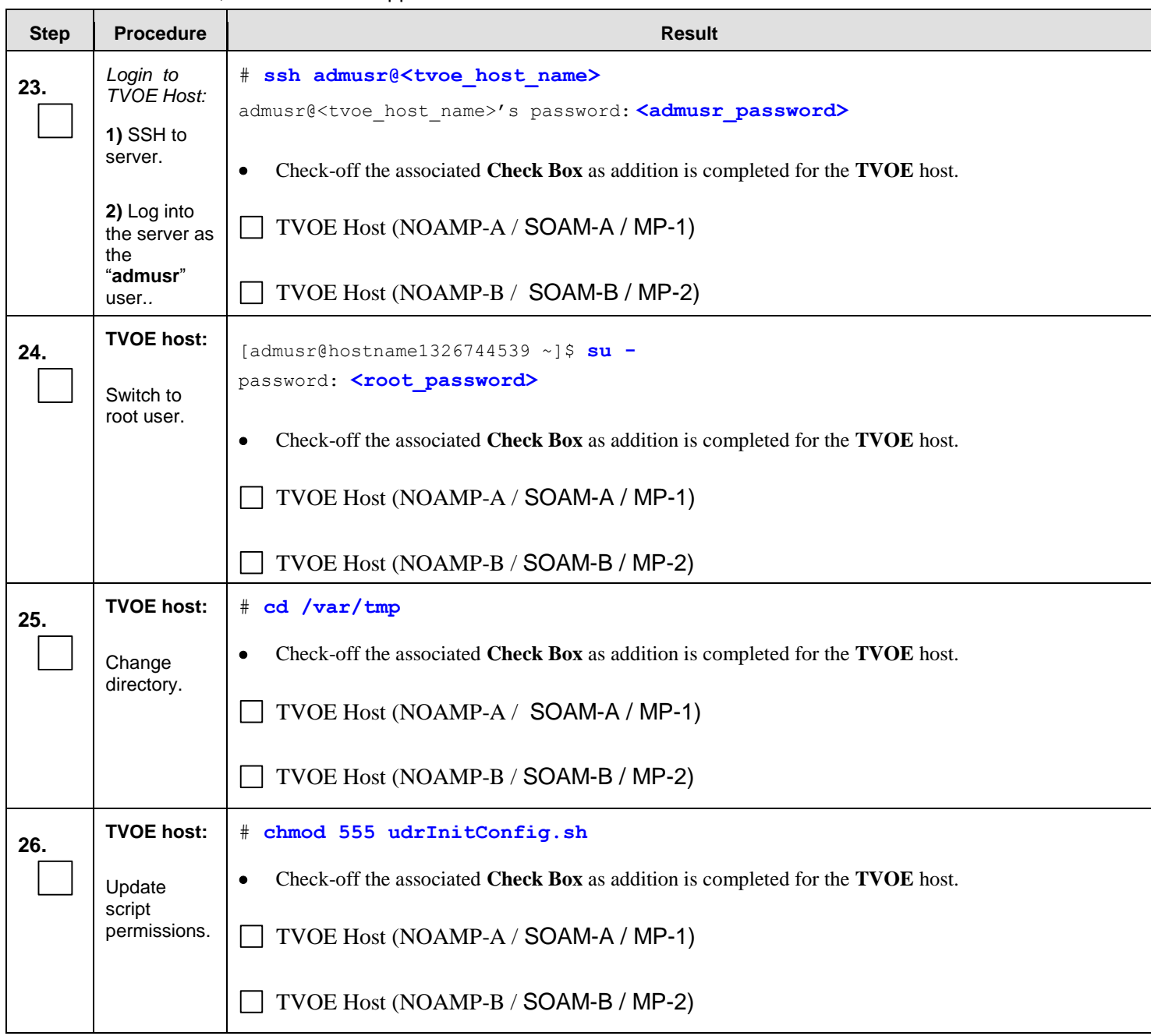

#### **Procedure 7:** Create, IPM and Install Application on all Virtual Machines

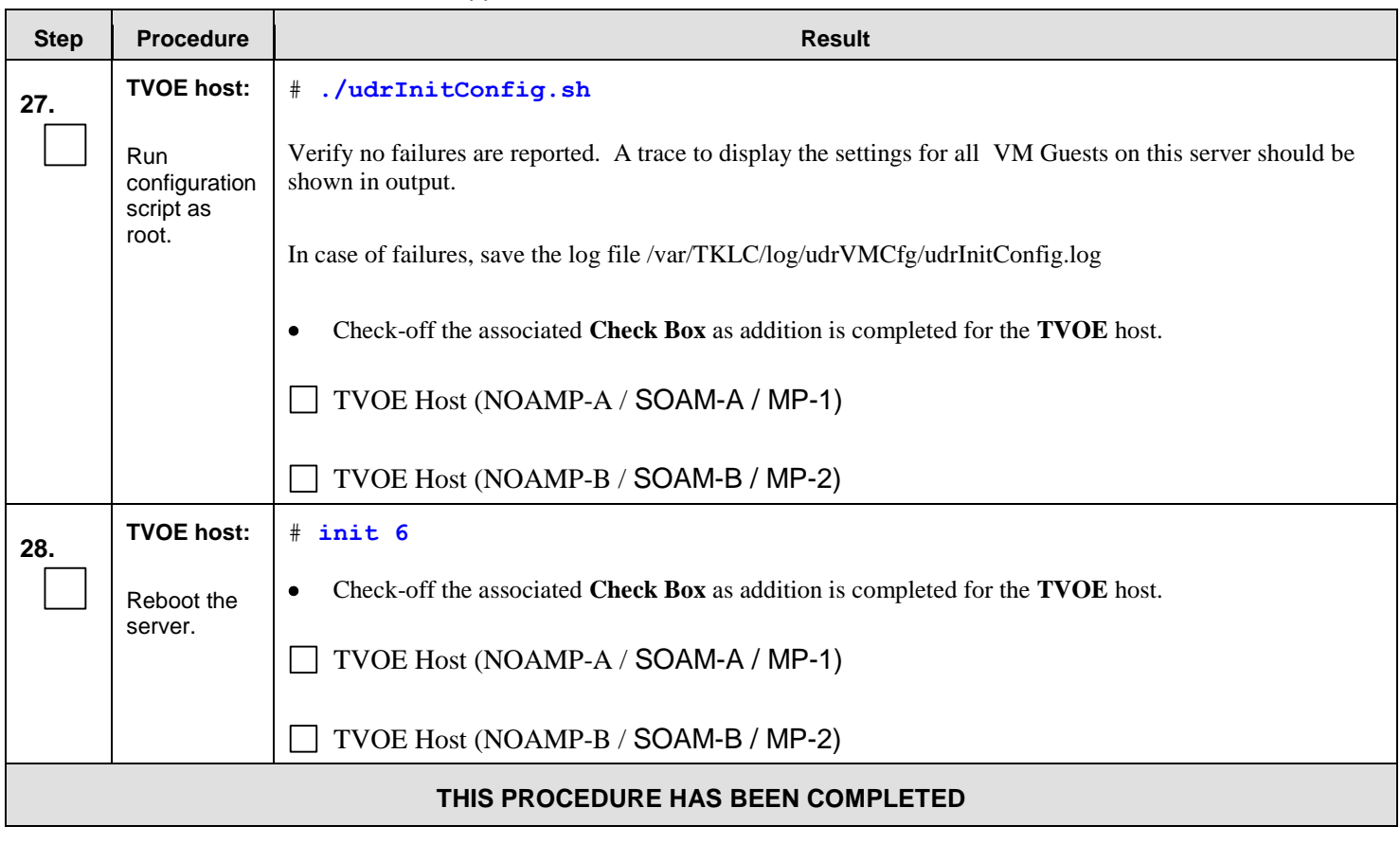

**Procedure 7:** Create, IPM and Install Application on all Virtual Machines

#### **7.0 LOW CAPACITY ORACLE RMS CONFIGURATION SOFTWARE INSTALLATION PROCEDURE**

The user should confirm that the server has been verified through the Hardware Verification Plan [\[3\]](#page-5-0) before beginning this procedure.

The following Oracle RMS Configurations will be supported and can utilize the procedures in this section:

#### **1-RMS sever per site system**

This includes all OCUDR software running on a TVOE virtualization environment. This configuration will be supported only for lab testing systems.

#### **2-RMS server per site system**

This includes all OCUDR software running on a TVOE virtualization environment in each server, resulting in a fully-virtualized, fully-redundant HA configuration. This can be deployed either as a single site or as a georedundant deployment, with 2 RMS servers at each site.

# **7.1 Install NOAMP /SOAM / MP Servers**

This procedure will install and configure the operating system on hardware that will host NOAMP, SOAM and MP VM Guests. Oracle X5-2s (ORACLESERVERX5-2) are supported for this procedure.

#### **Needed material:**

TVOE Media

Check off  $(\sqrt{)}$  each step as it is completed. Boxes have been provided for this purpose under each step number.

#### **Procedure 8**: Install NOAMP/ SOAM / MP Servers

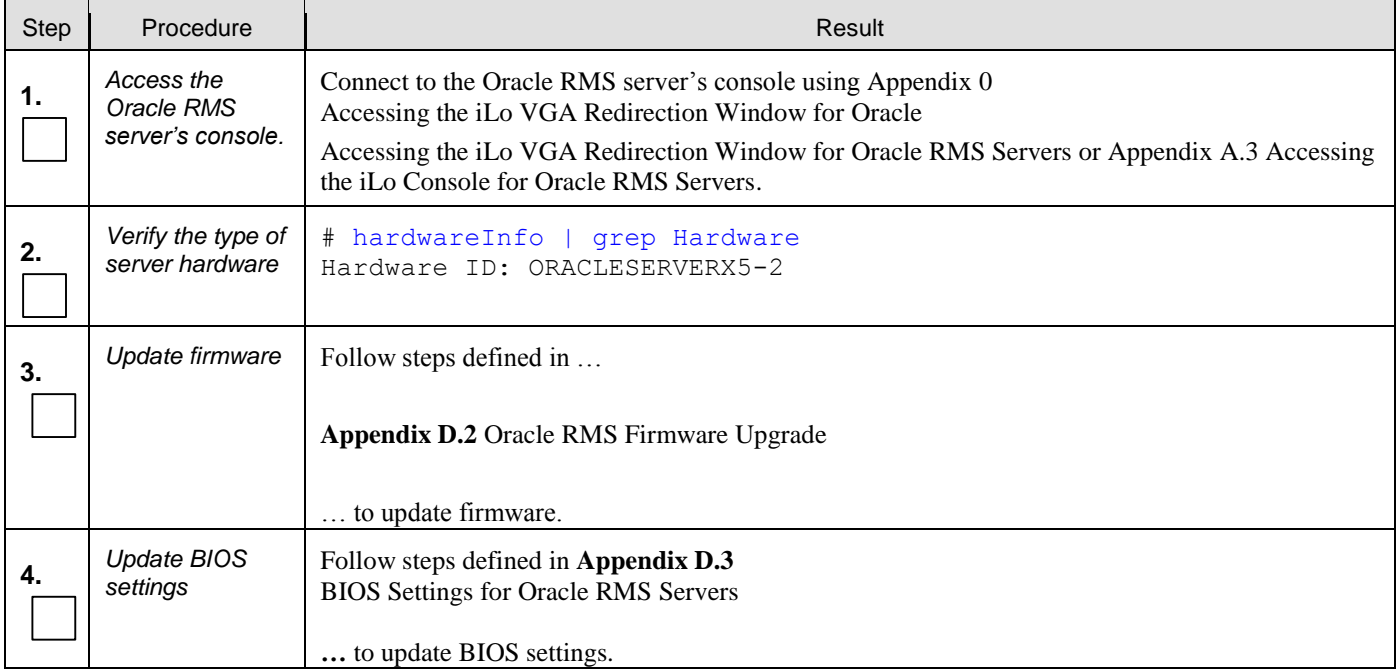

# Step Procedure **Result 5.** *Clean the Disk Array* **Note**: Execute only if previous install on the Oracle RMS Server. Follow steps defined in .. **Appendi[x M.3](#page-315-0)** [Removing RMS Disk Array Configuration for Oracle Servers](#page-315-0) … to clean the Disk Array **6.** *Install Operating System (TVOE)* Follow steps defined in … **Appendi[x F.3](#page-239-0)** [Installing Operating Systems with ILO for Oracle](#page-239-0) … to install TVOE software. **7.** *Configure TVOE*  Follow steps defined in ... **Appendix [L.3](#page-292-0)** Error! Reference source not found. … to configure TVOE network. **8.** *Configure Disk*  Follow steps defined in ... **Appendix [E.3](#page-229-0)** Configuring Oracle RMS [Disk Array \(NO Network Element Servers\)](#page-229-0) … to configure the disk array. **9.** *Configure a logical storage pool* a. Create the file name "configStorageBlade" through vi command. [root@pc9000714-tvoe ~]# **vi configStorageBlade** Add the line below in the file **vg --name="stripePool\_vg" --members="sdb" --virtstoragepool** b. Create storage pool [root@pc9000714-tvoe ~]# **/usr/TKLC/plat/sbin/storageMgr configStorageBlade** c. Verify pool is listed below [root@pc9000714-tvoe ~]# **virsh pool-list** Name State Autostart ---------------------------------------- stripePool vg active yes vgguests active yes

#### **Procedure 8**: Install NOAMP/ SOAM / MP Servers

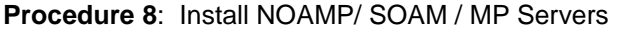

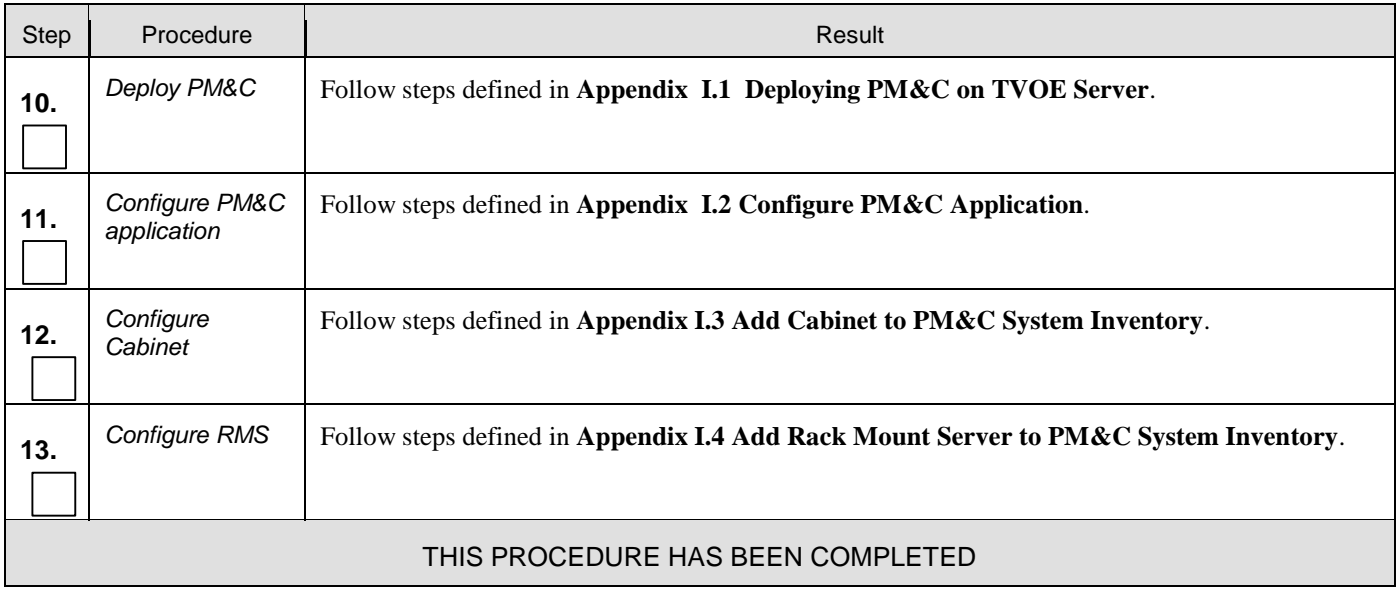

# **7.2 Create, IPM and Install Application on all Virtual Machines**

This procedure will create Virtual Machines (VMs) for NOAMP, SOAM and MP servers, install the TPD Operating System on each VM, and install the OCUDR application on each VM. It details the create/IPM/install for a single VM and should be repeated for every VM.

#### **Requirements:**

**Procedure 8:** [Install NOAMP /SOAM / MP Servers](#page-50-0) has been completed.

Check off  $(\sqrt{)}$  each step as it is completed. Boxes have been provided for this purpose under each step number.

**Procedure 9:** Create, IPM and Install Application on all Virtual Machines

| <b>Step</b> | <b>Procedure</b>                         | <b>Result</b>                                                                                                    |
|-------------|------------------------------------------|----------------------------------------------------------------------------------------------------|
| 1.          | Add image<br>to manage -<br>ment server. | Follow Appendix J Adding Software Images to PM&C Server to add TPD and OCUDR software<br>images to this PM&C repository. |

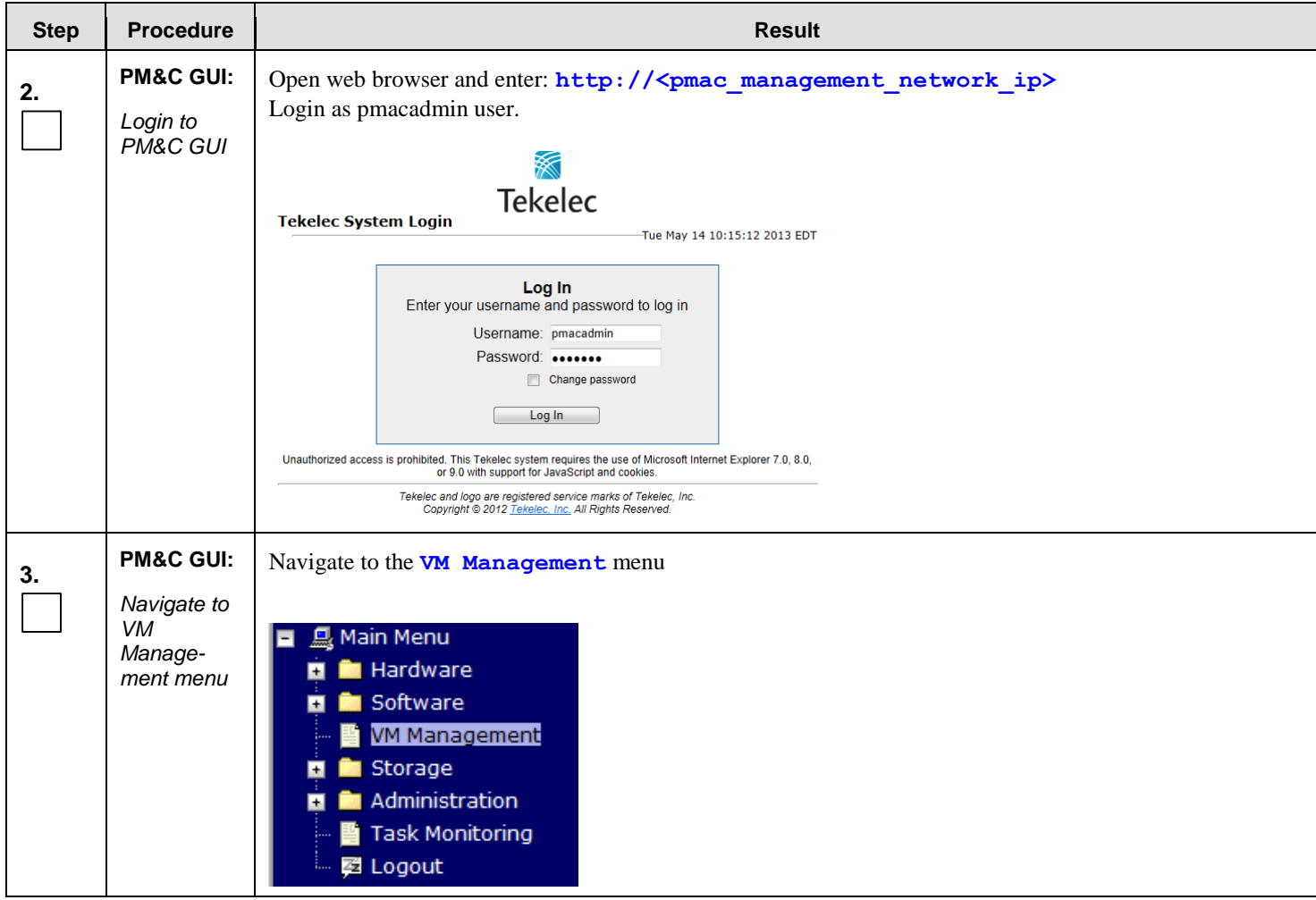

**Procedure 9:** Create, IPM and Install Application on all Virtual Machines

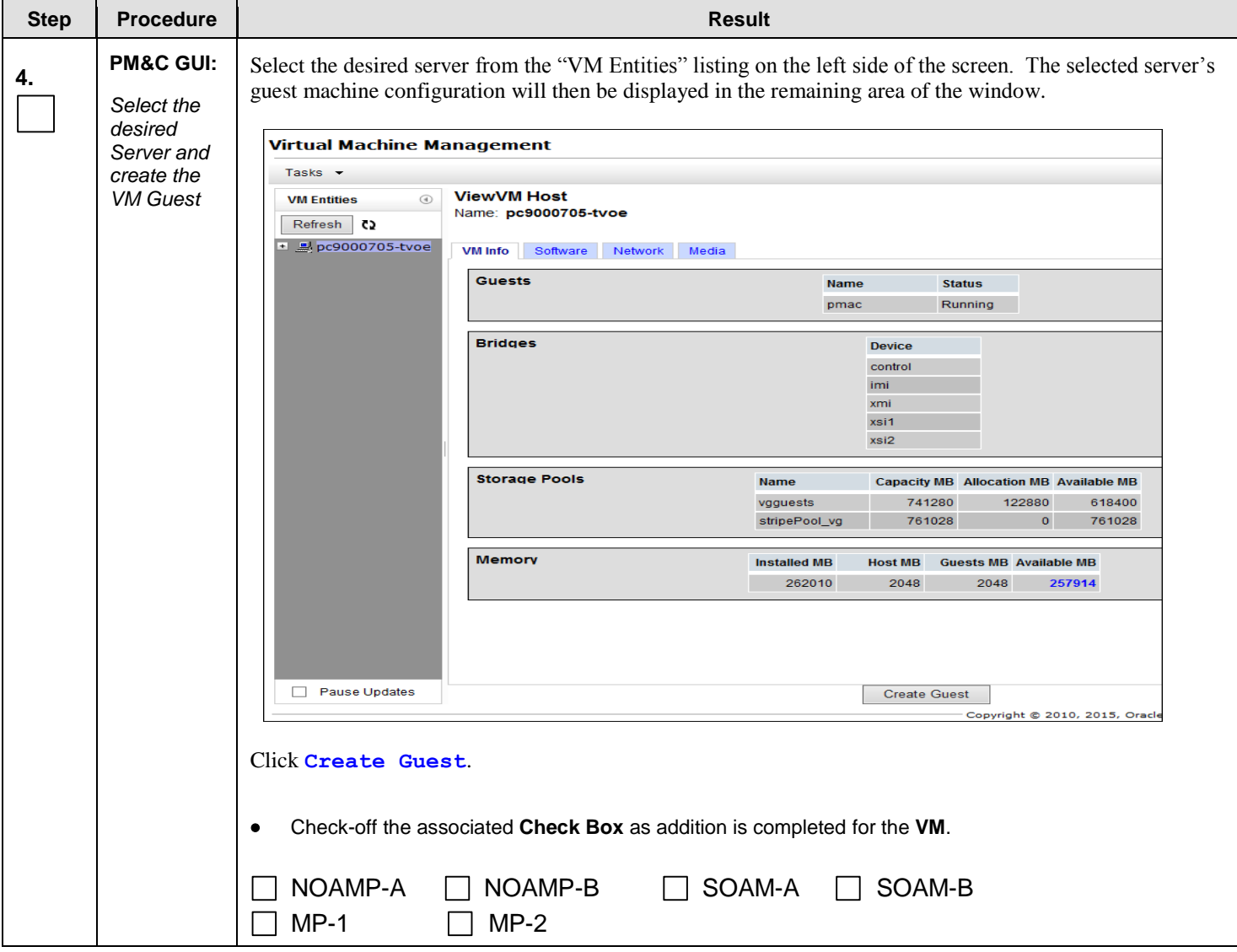

#### **Procedure 9:** Create, IPM and Install Application on all Virtual Machines

Ē
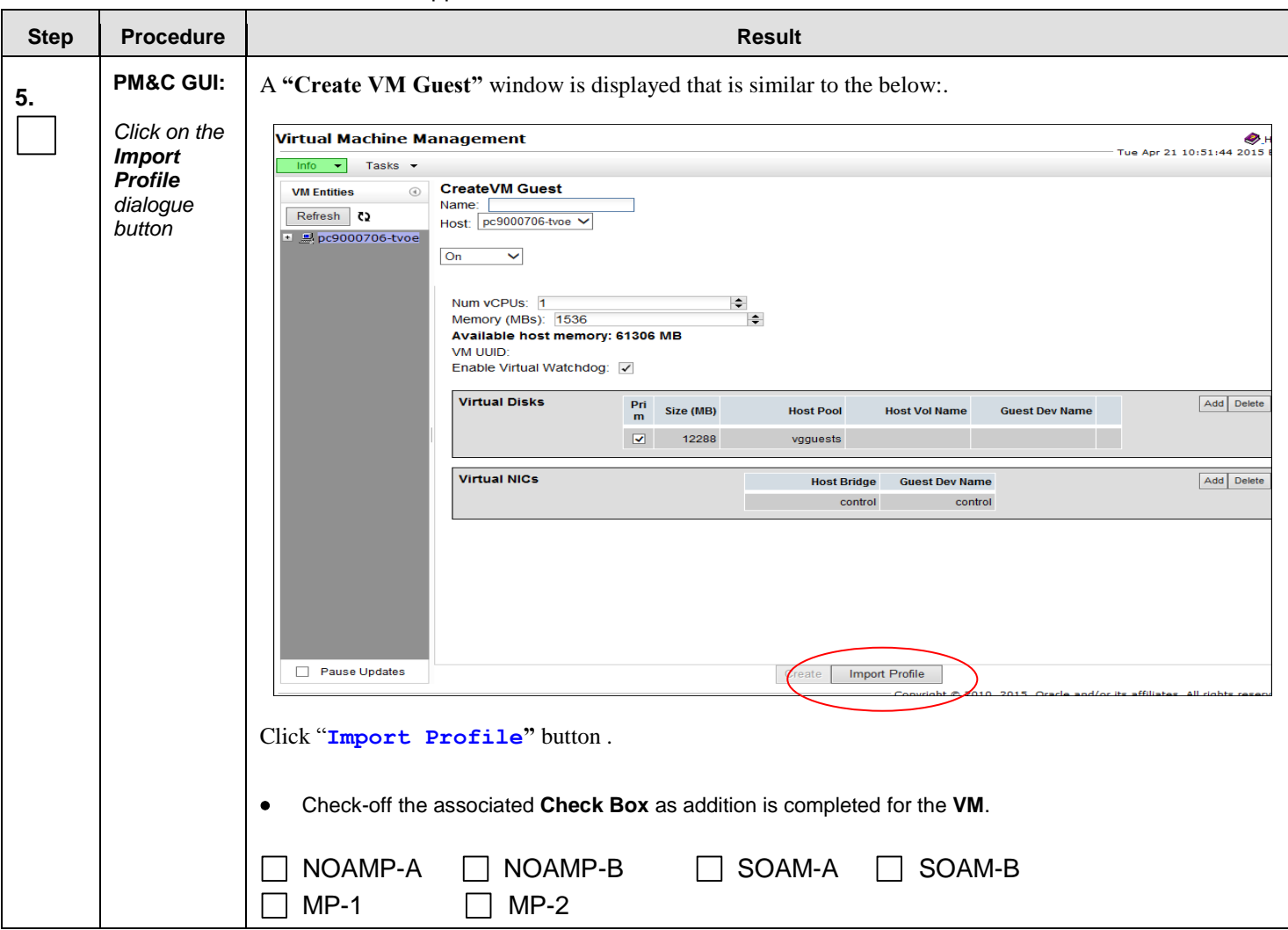

**Procedure 9:** Create, IPM and Install Application on all Virtual Machines

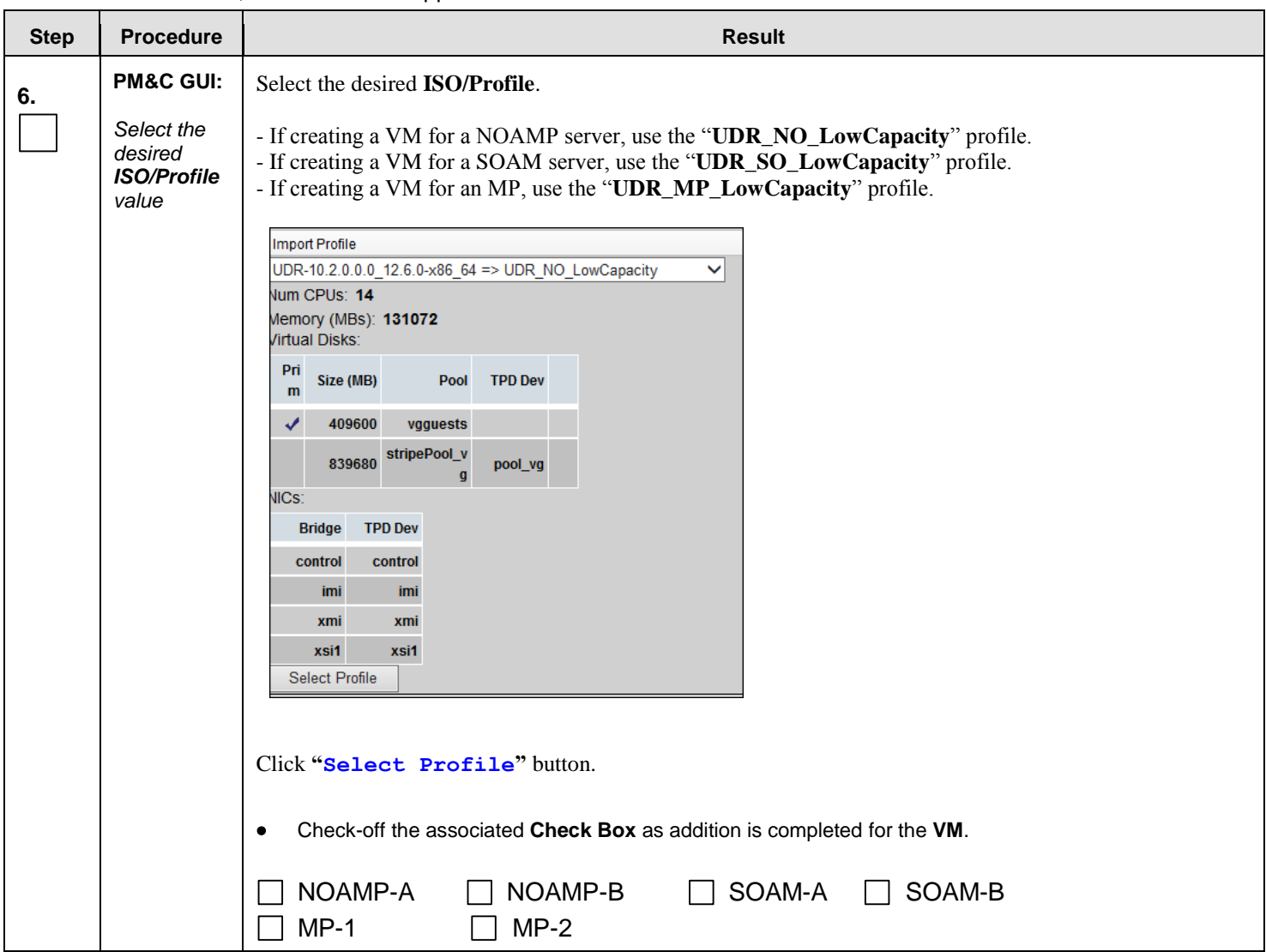

#### **Procedure 9:** Create, IPM and Install Application on all Virtual Machines

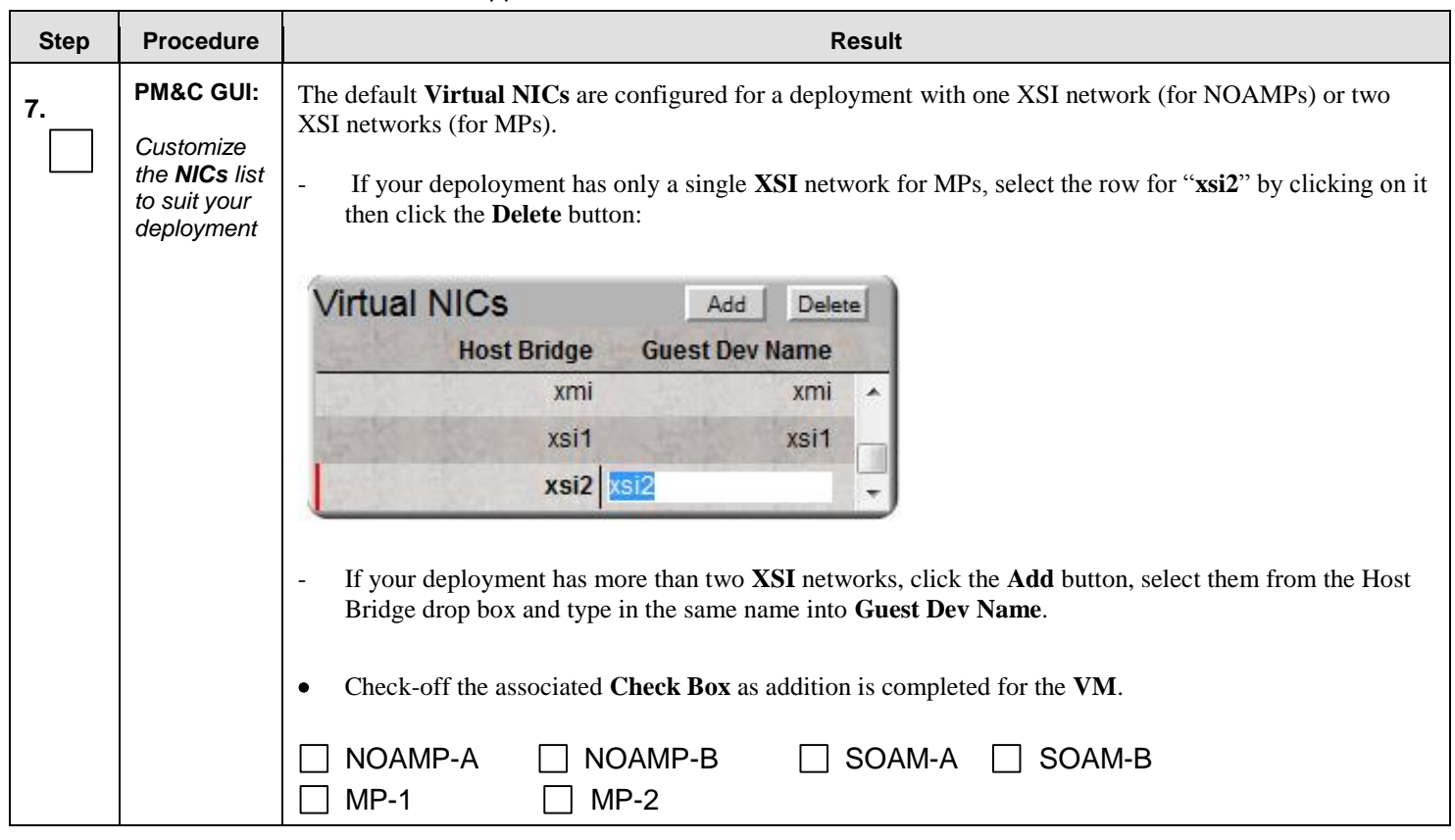

## **Procedure 9:** Create, IPM and Install Application on all Virtual Machines

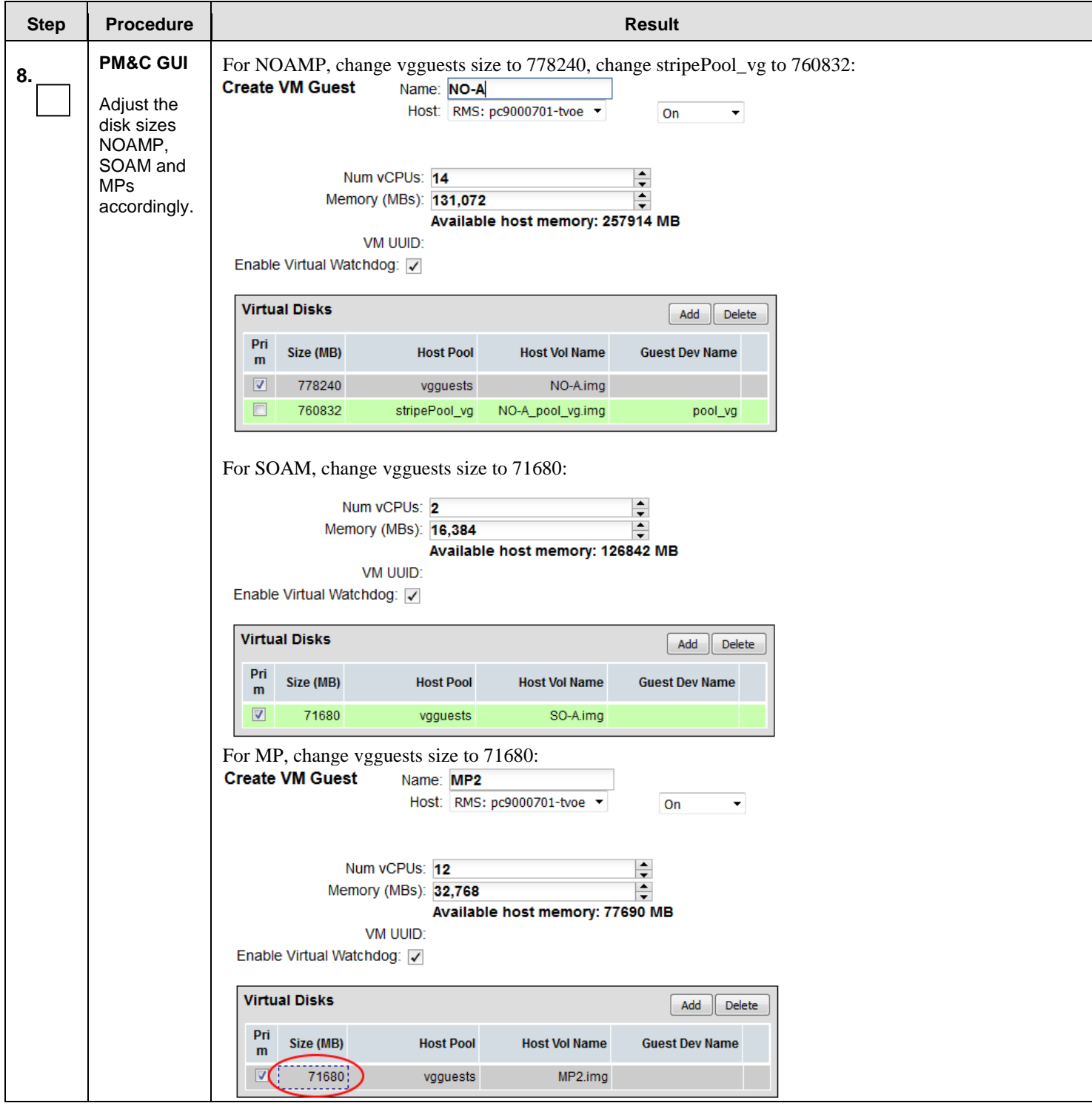

## **Procedure 9:** Create, IPM and Install Application on all Virtual Machines

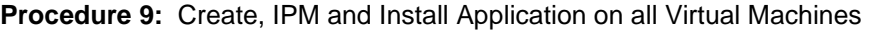

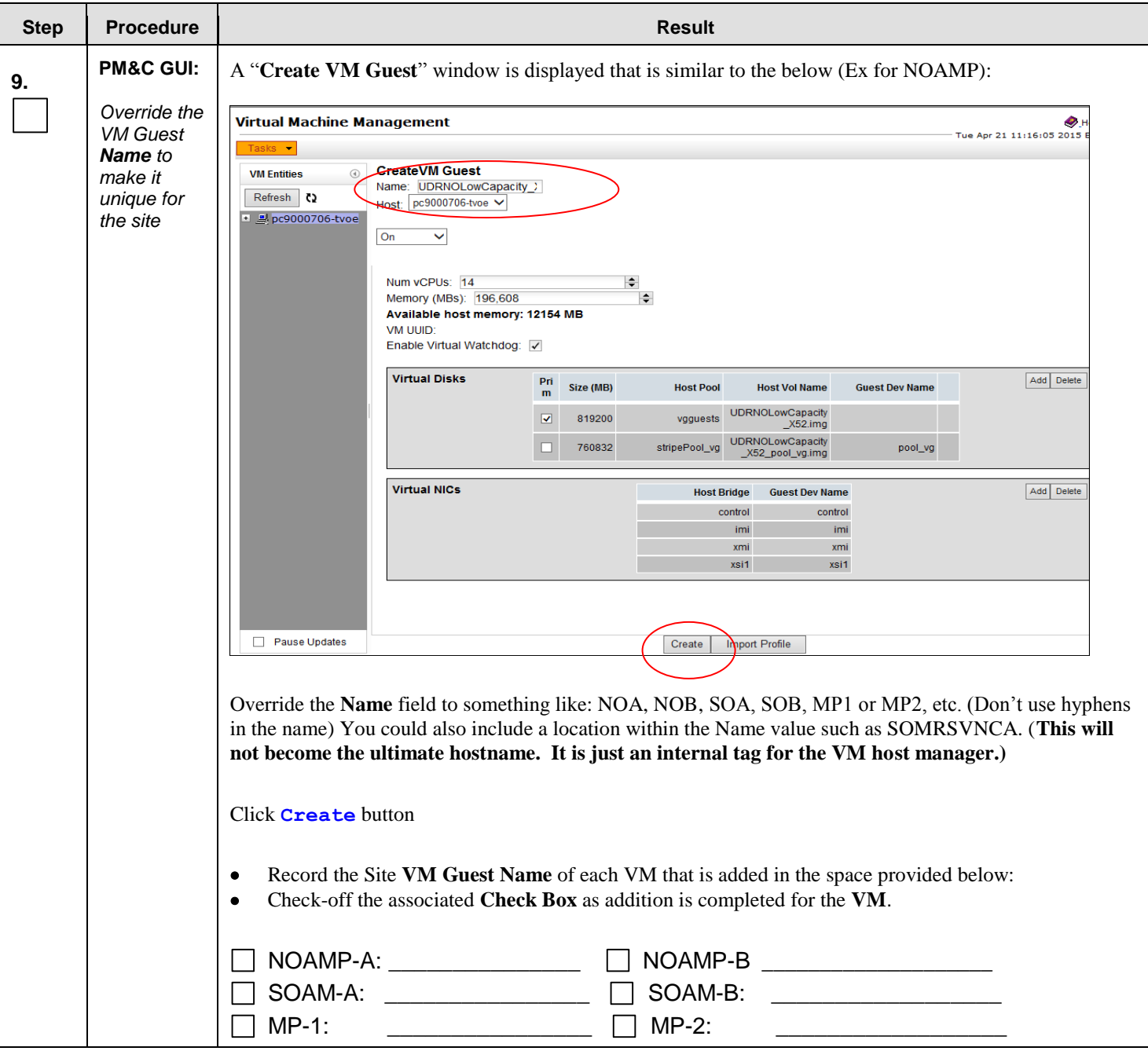

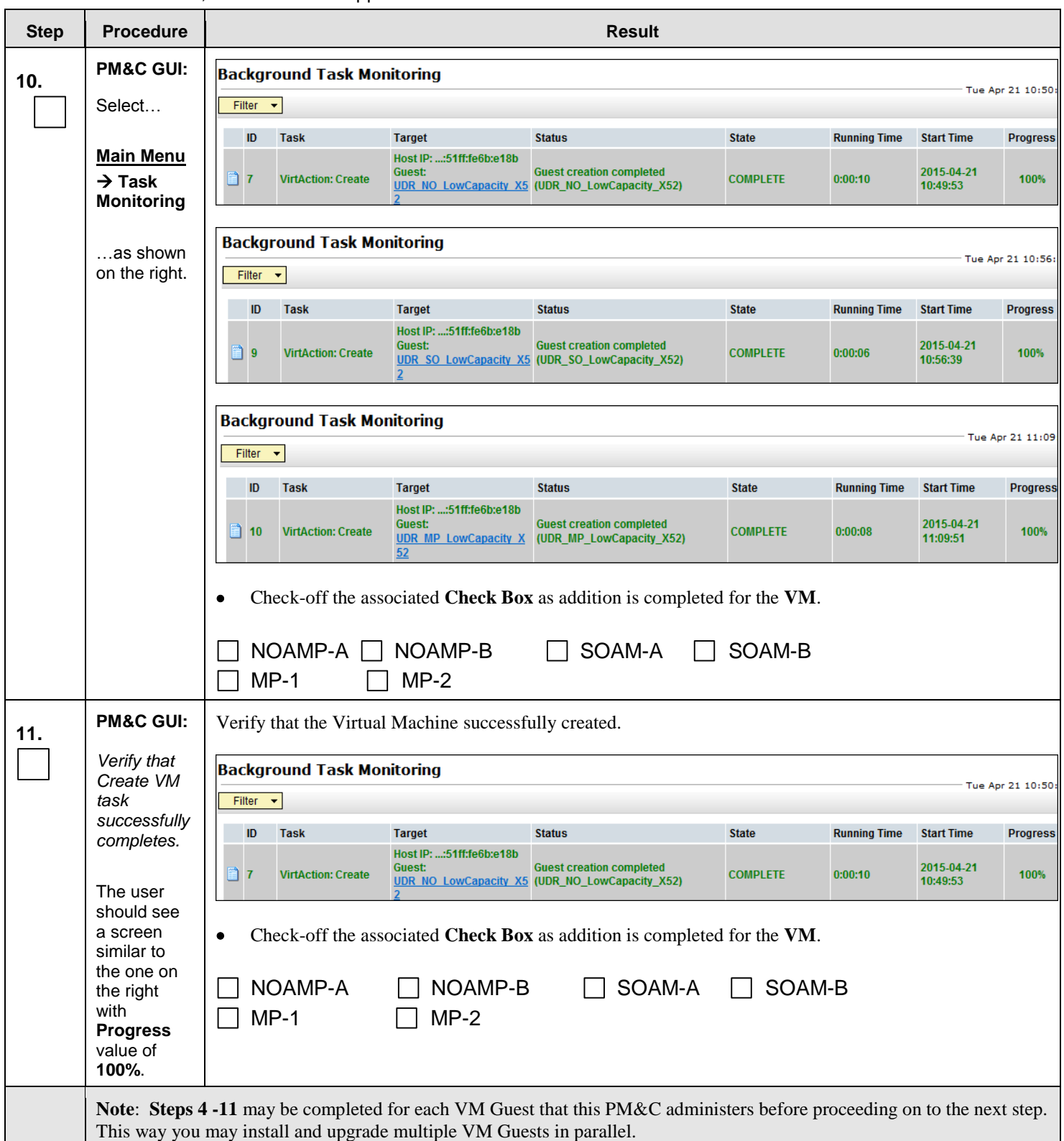

**Procedure 9:** Create, IPM and Install Application on all Virtual Machines

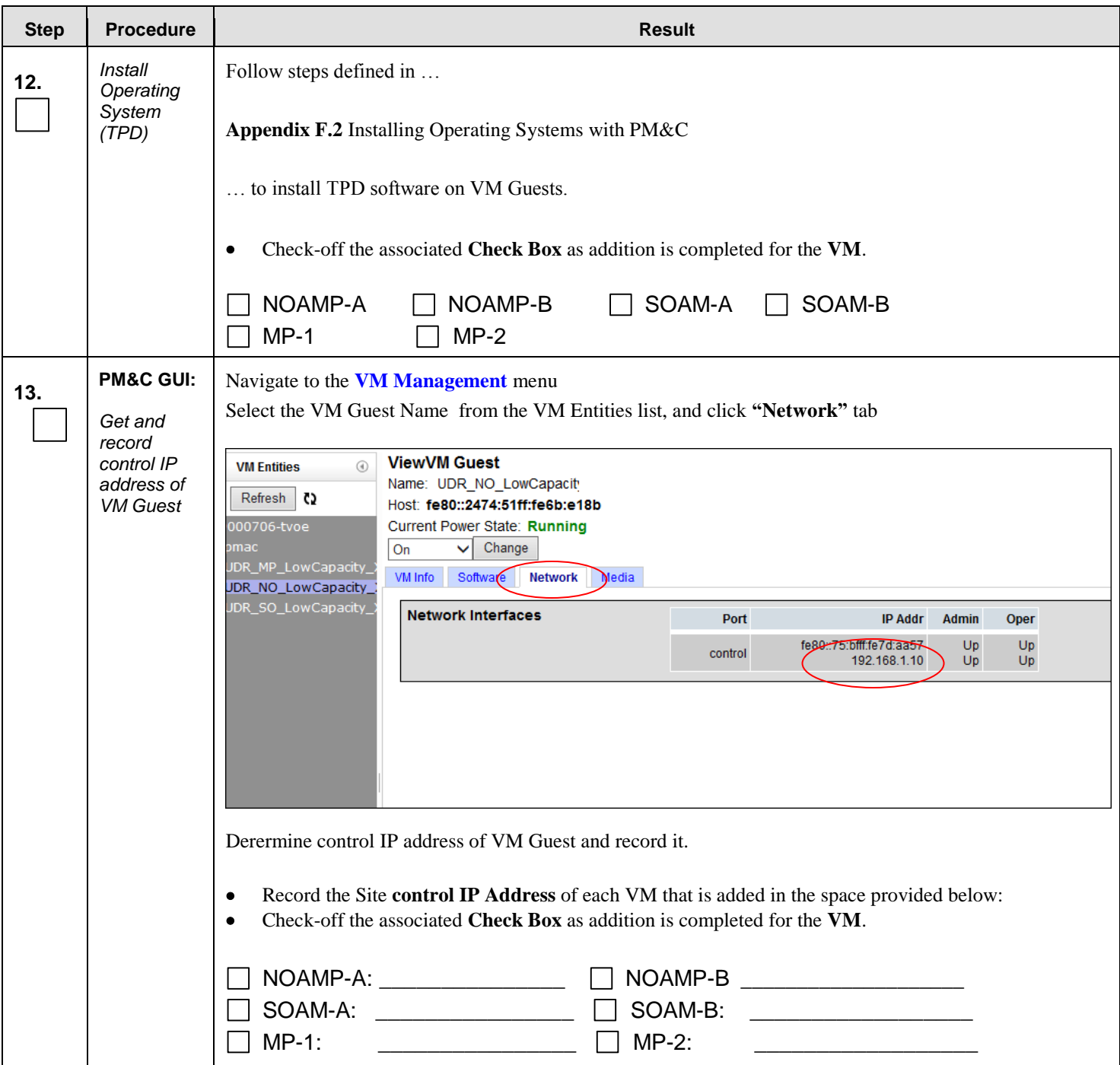

**Procedure 9:** Create, IPM and Install Application on all Virtual Machines

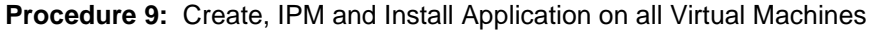

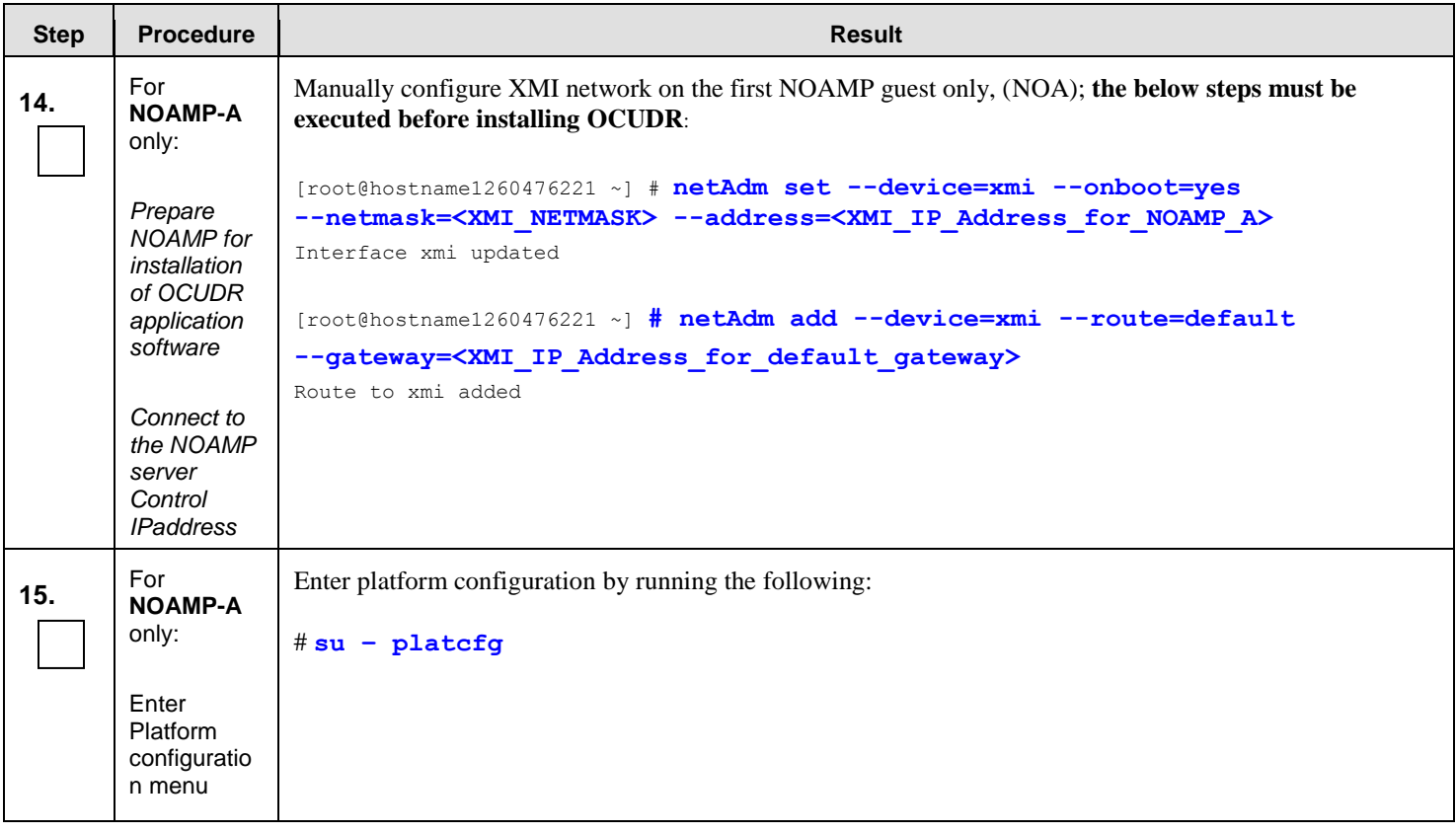

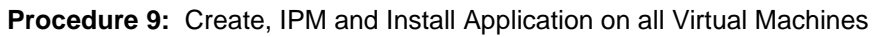

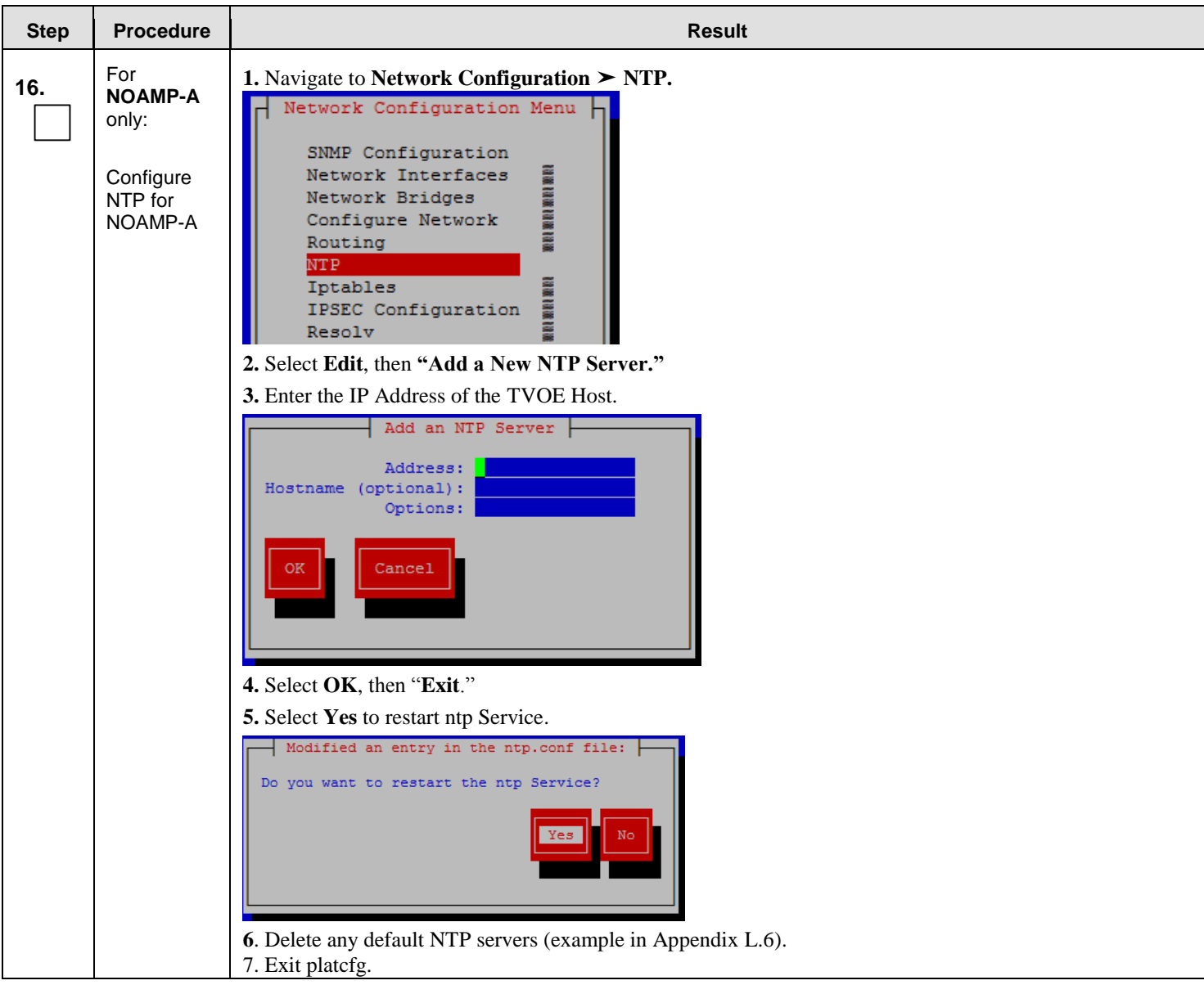

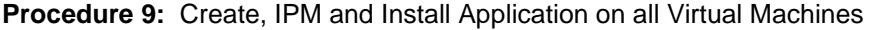

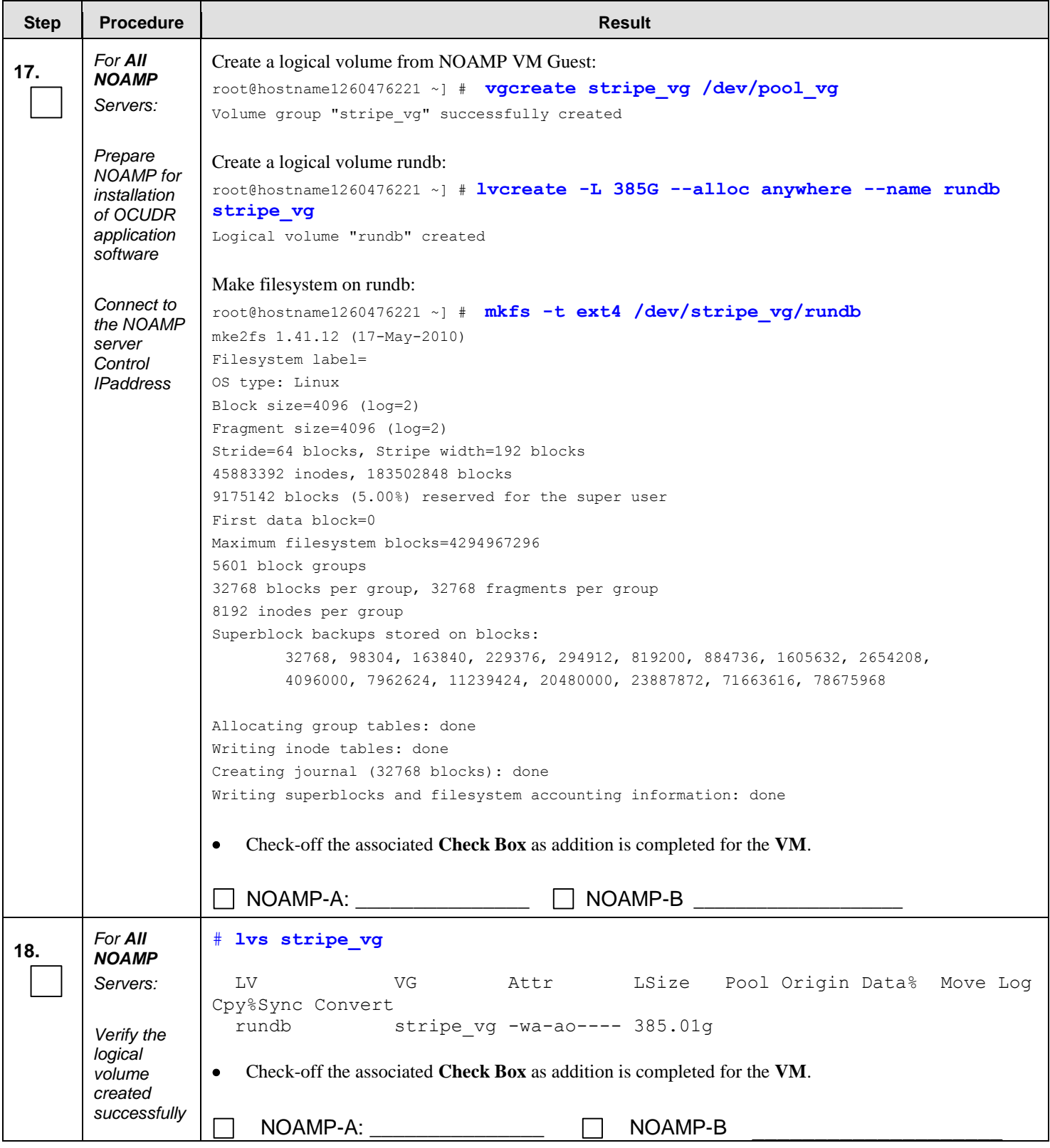

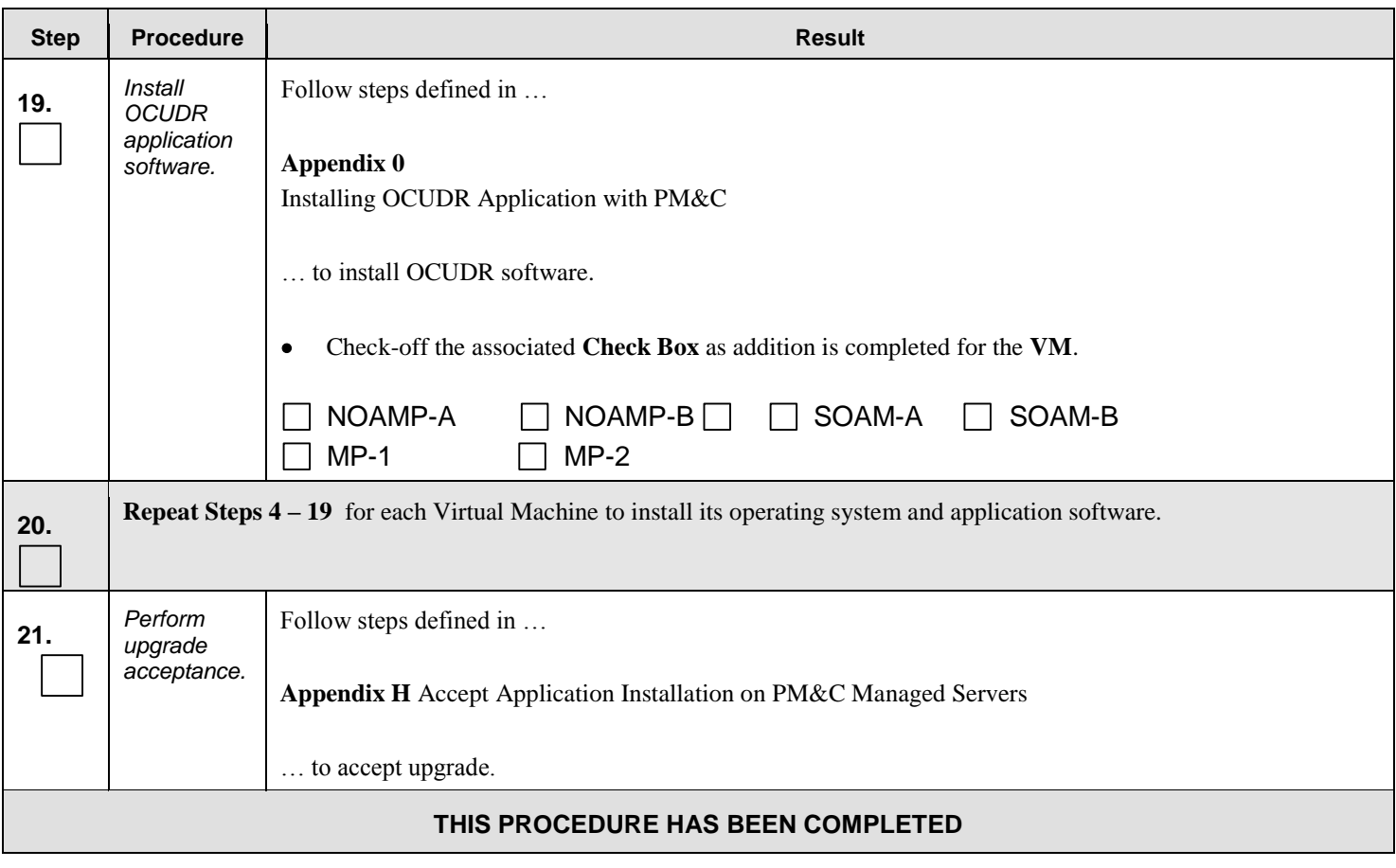

**Procedure 9:** Create, IPM and Install Application on all Virtual Machines

# <span id="page-83-0"></span>**8.0 CONFIGURATION PROCEDURES**

# **8.1** Configuring NOAMP-A Server (1<sup>st</sup> NOAMP site only)

This procedure does all steps that are necessary for configuring the first NOAMP server. This includes configuring a temporary interface to the NOAMP-A GUI, creating Network Elements for all required networks, configuring Services and creating/configuring the first NOAMP-A server.

#### **Requirements:**

- **Procedure 1: [Install NOAMP Servers \(NO and DR Network Elements\)](#page-17-0)**
- **or Procedure 4[: Install NOAMP / SOAM / MP Servers](#page-35-0) Servers**
- **or Procedure 6[: Install NOAMP /SOAM / MP Servers](#page-50-0) Servers**
- **or Procedure 8[: Install NOAMP /SOAM / MP Servers](#page-67-0) Servers** has been completed.

#### **Assumptions:**

- This procedure assumes that the OCUDR Network Element XML file for the Primary Provisioning NOAMP site has previously been created, as described in [Appendix N: Creating an XML file for Installing OCUDR Network Elements.](#page-316-0)
- This procedure assumes that the Network Element XML files are either on a USB flash drive or the laptop's hard drive. The steps are written as if the XML files are on a USB flash drive, but the files can exist on any accessible drive.

This procedure requires that the user connects to the OCUDR GUI prior to configuring the first OCUDR server. This can be done either by one of two procedures:

- 1. (If one was not created yet in previous procedure) Configuring a Temporary External XMI IP Address, as described in **Appendix [B.1](#page-199-0)** [Creating Temporary External XMI IP Addresso](#page-199-0)r optinally
- 2. Plugging a laptop into an unused, unconfigured port on the NOAMP-A server using a direct-connect Ethernet cable, as described in **[Appendix B.3: Establishing a Local Connection for Accessing OCUDR GUI \(RMS only\)](#page-201-0)**

Check off  $(\sqrt{)}$  each step as it is completed. Boxes have been provided for this purpose under each step number.

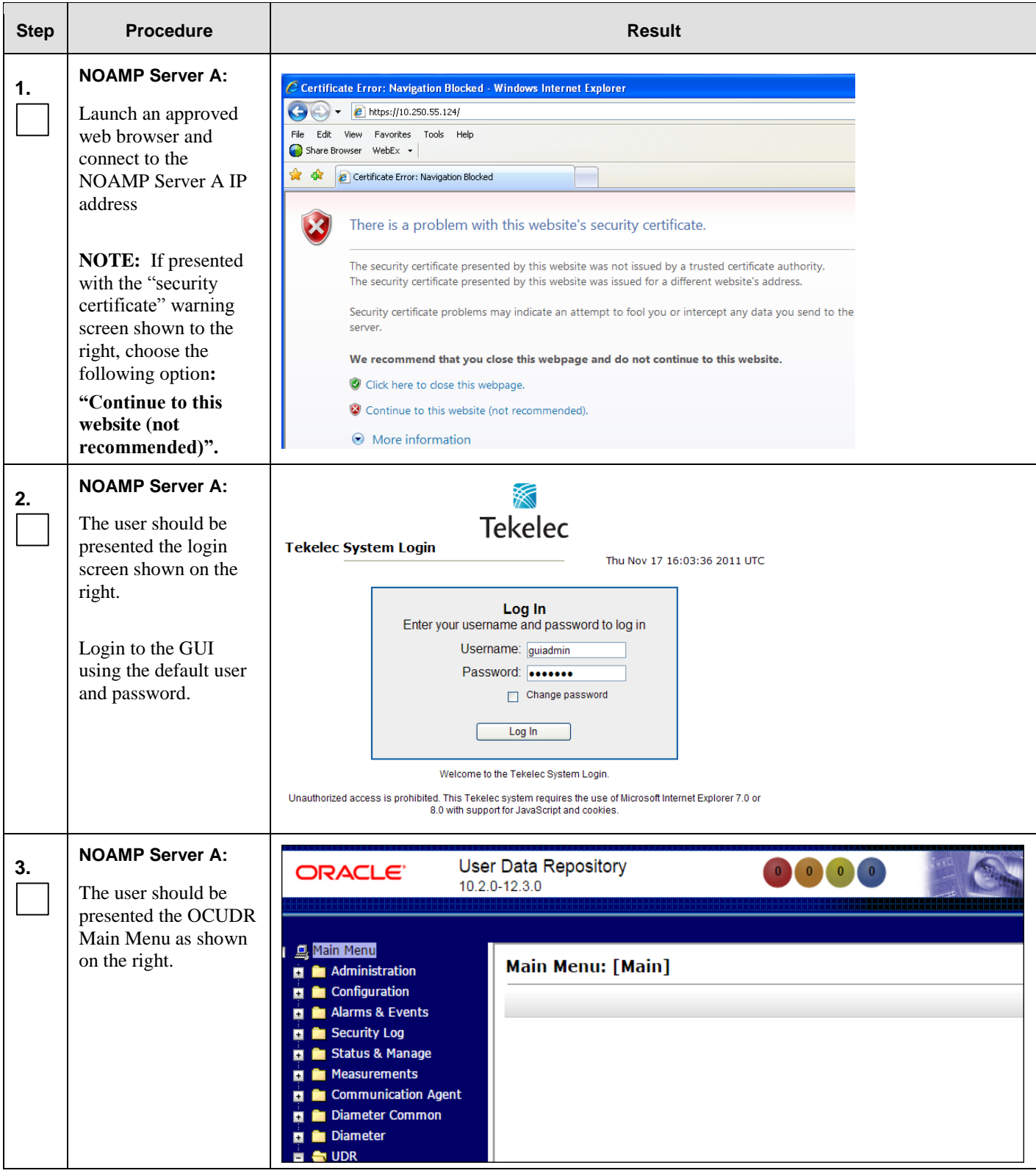

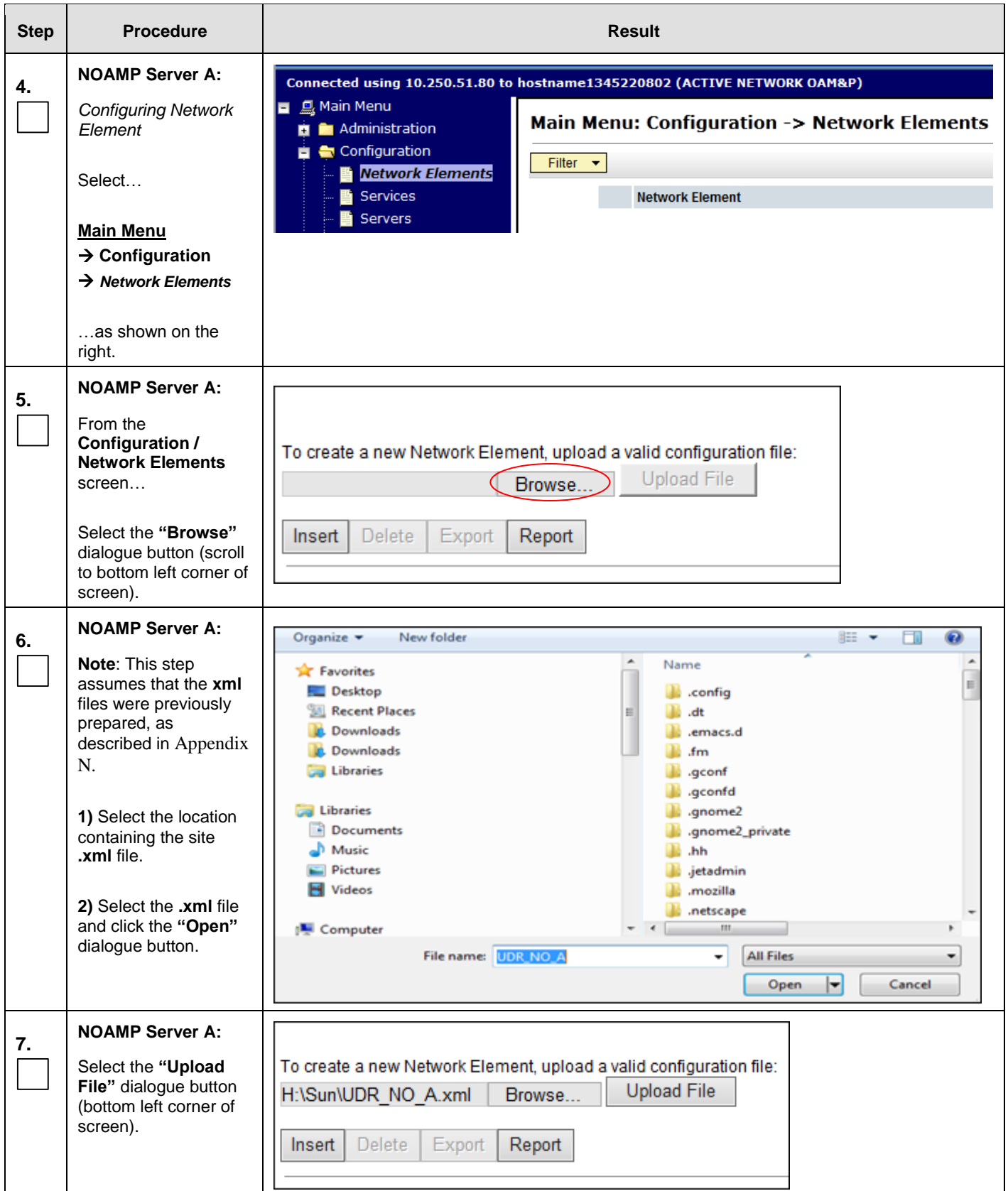

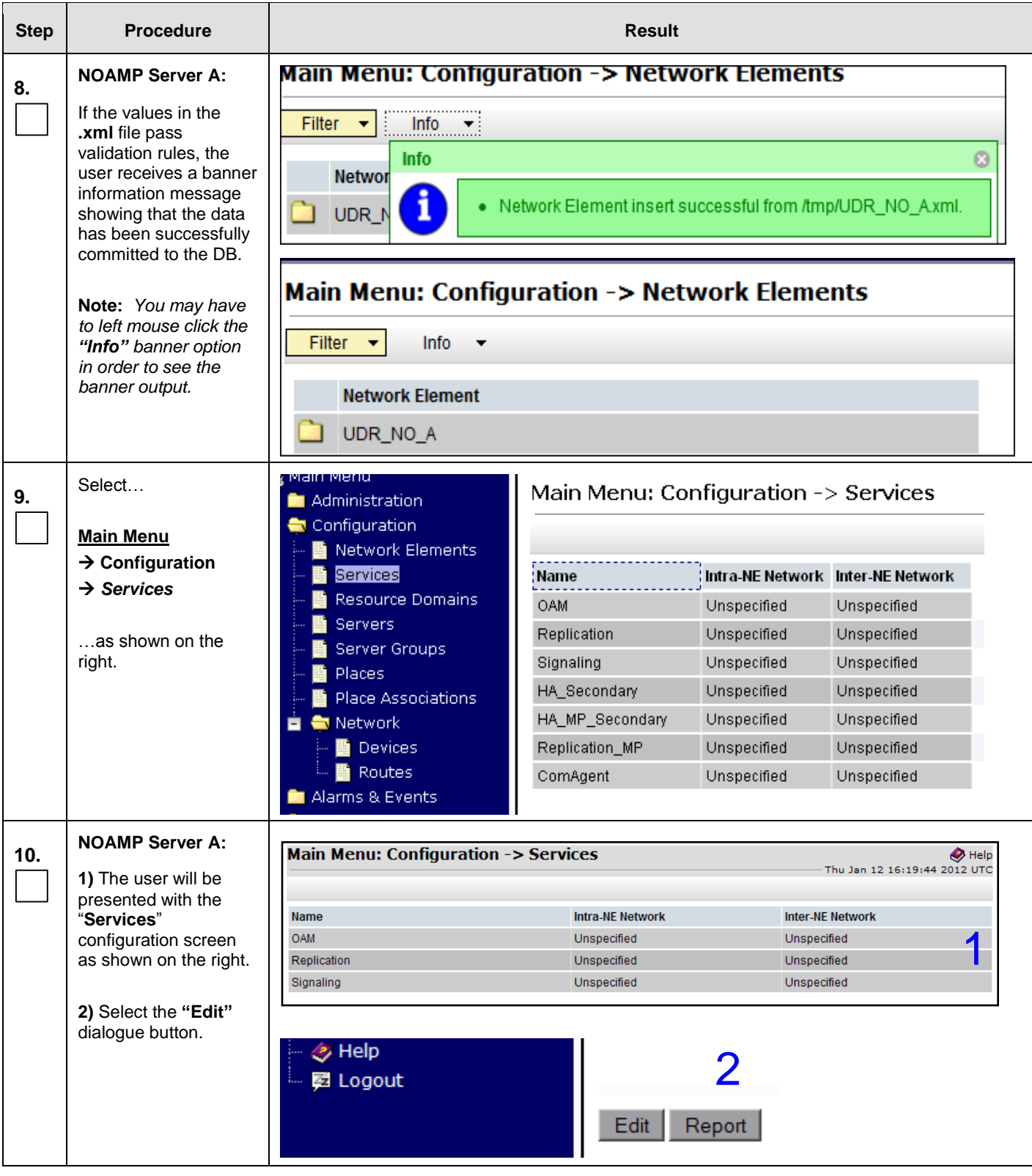

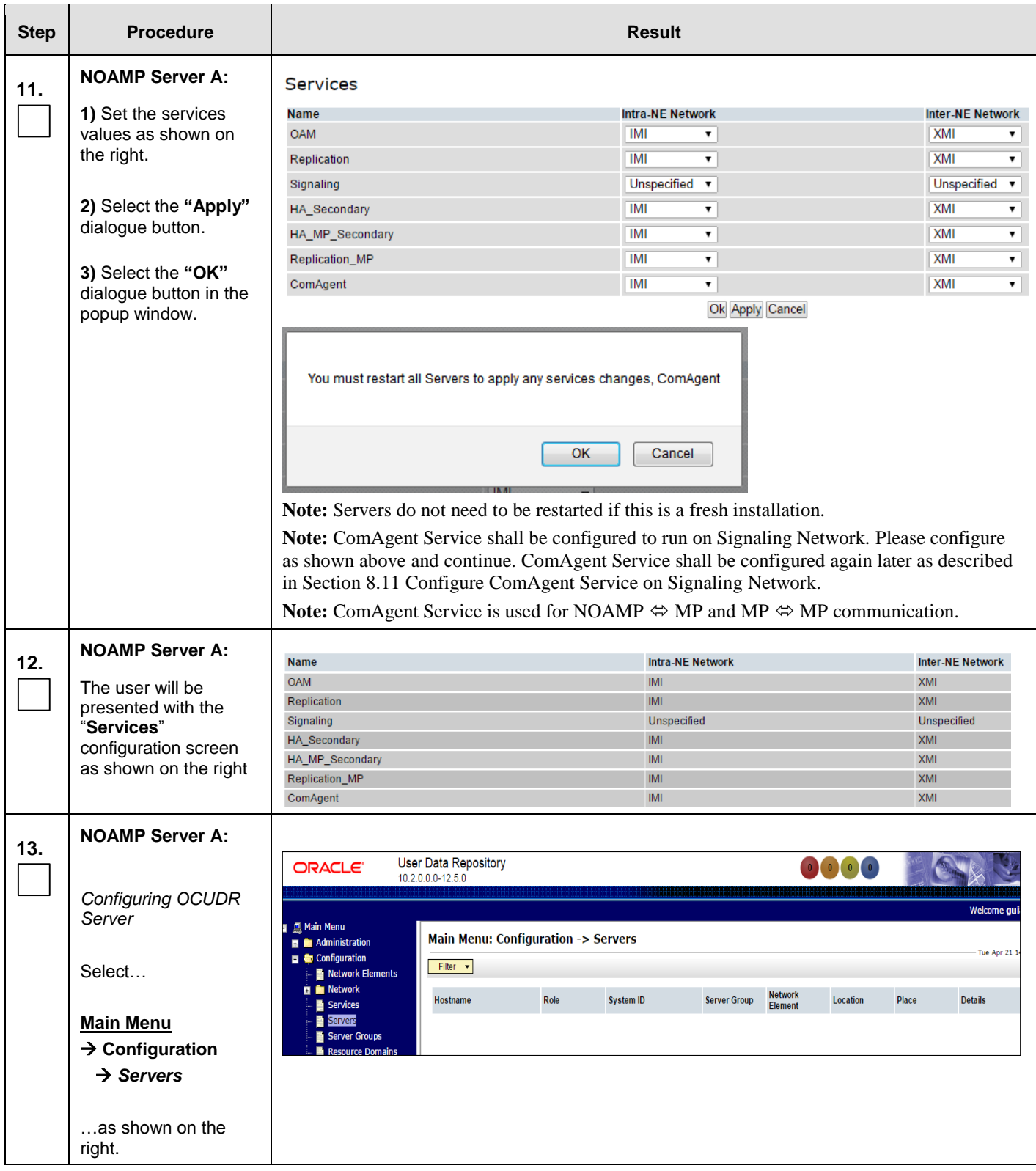

<span id="page-88-0"></span>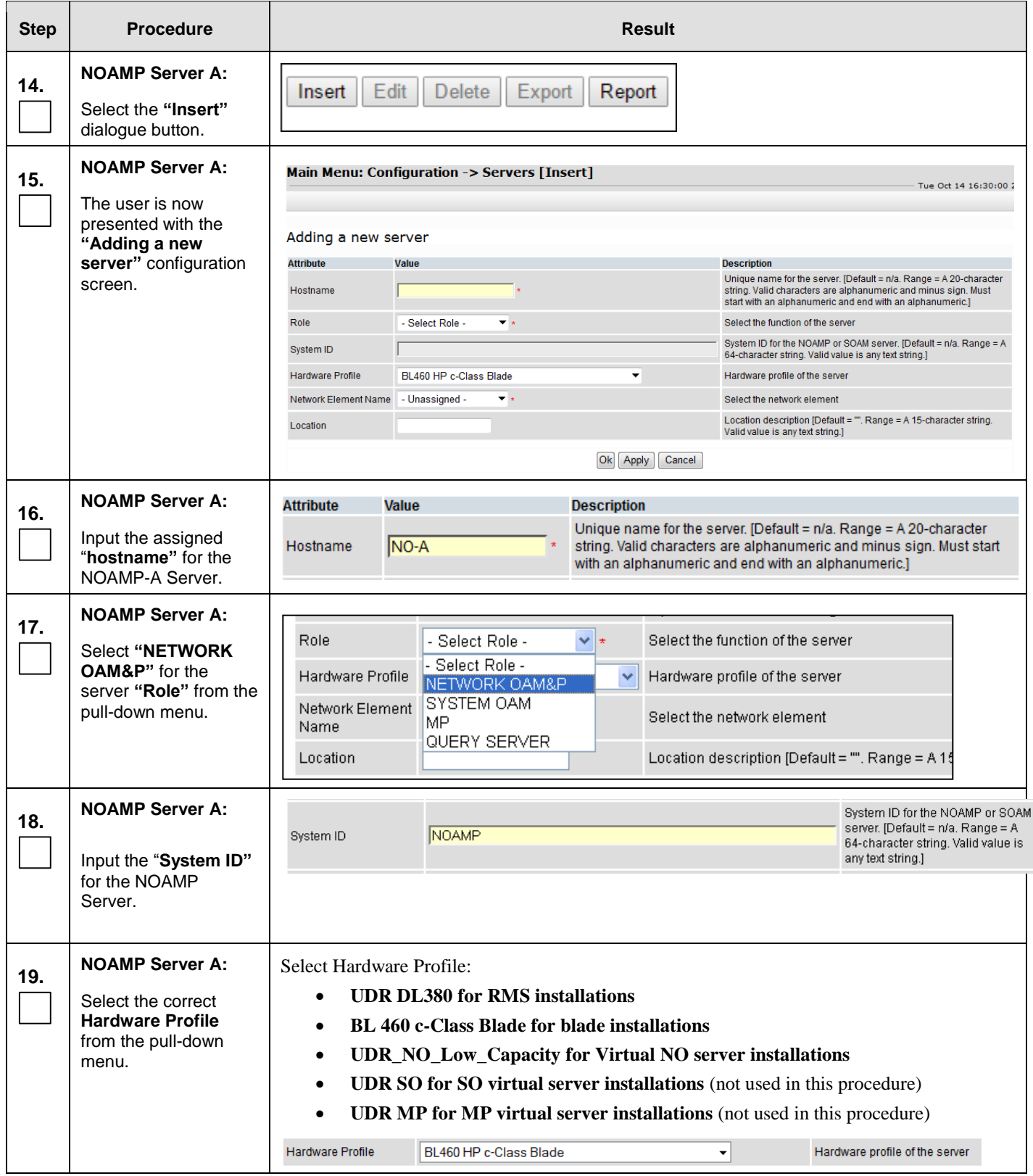

<span id="page-89-0"></span>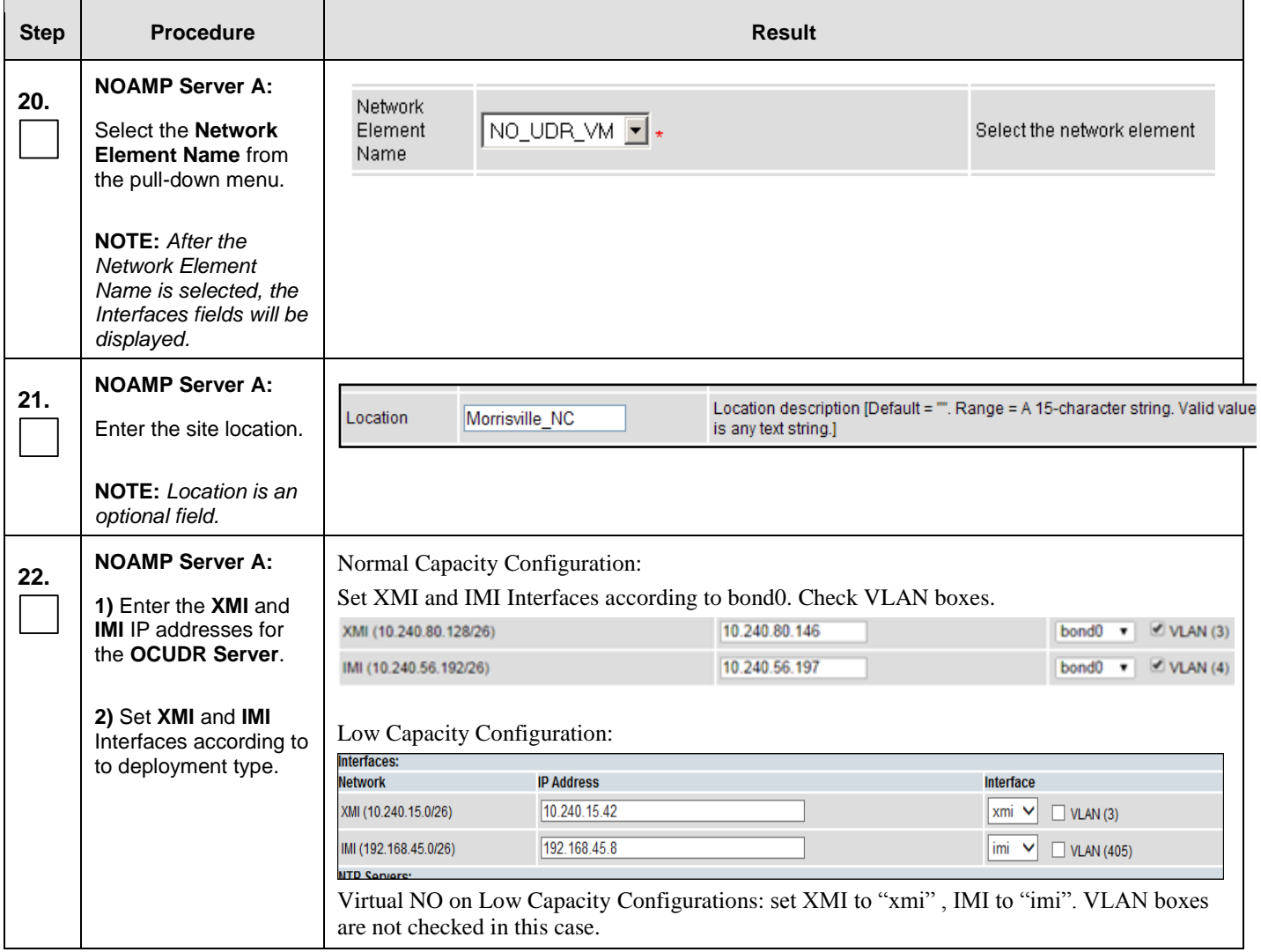

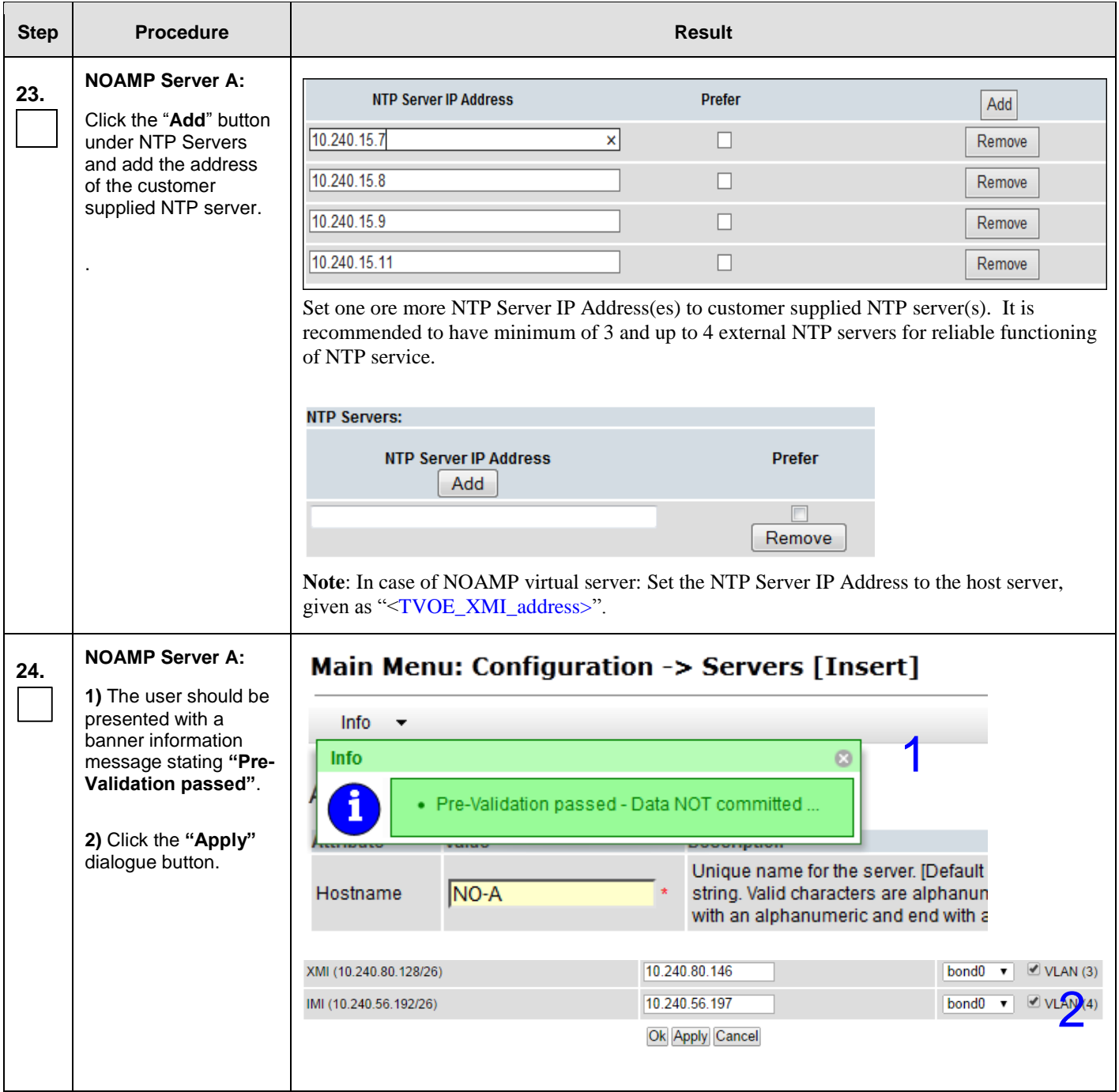

<span id="page-91-0"></span>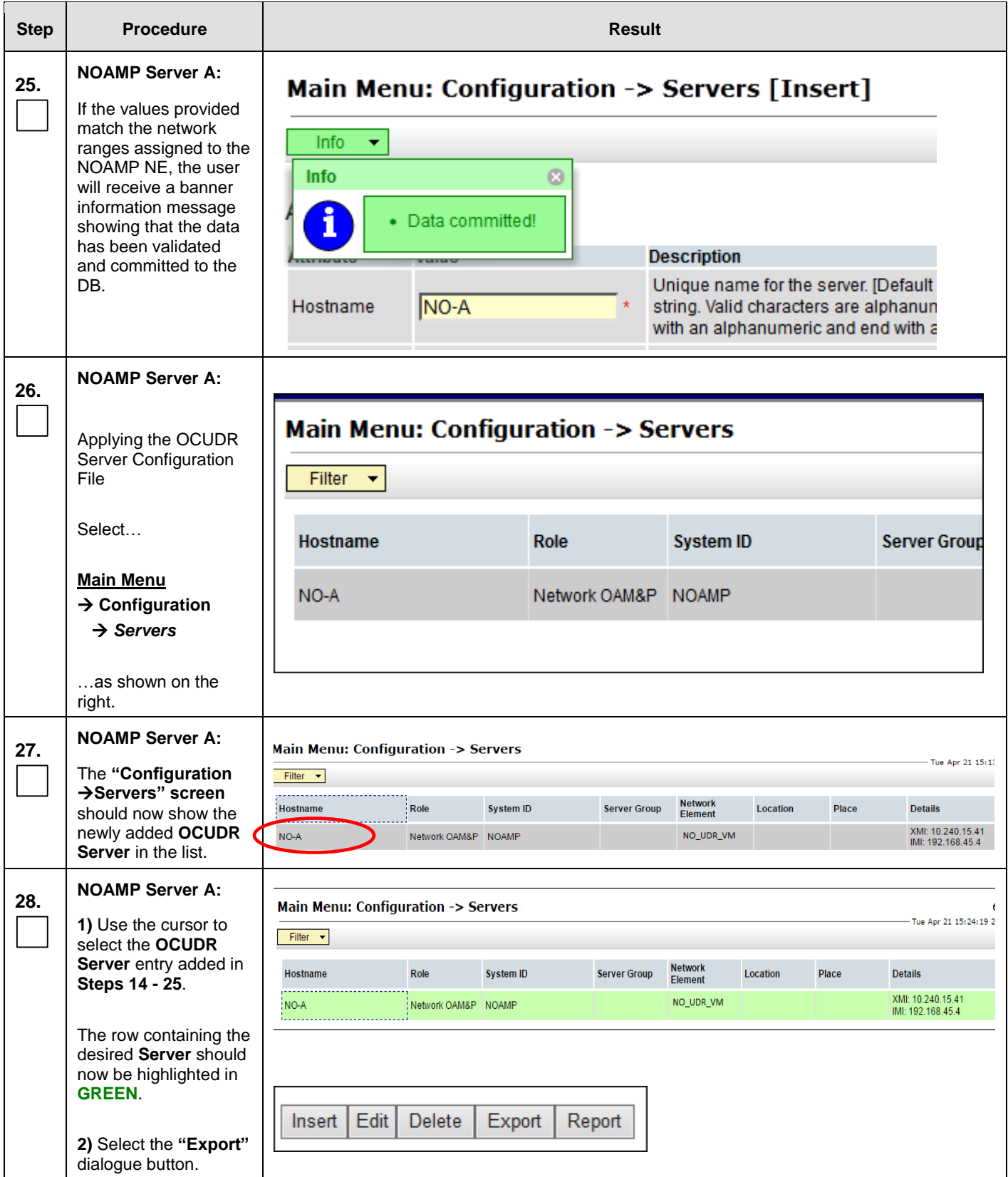

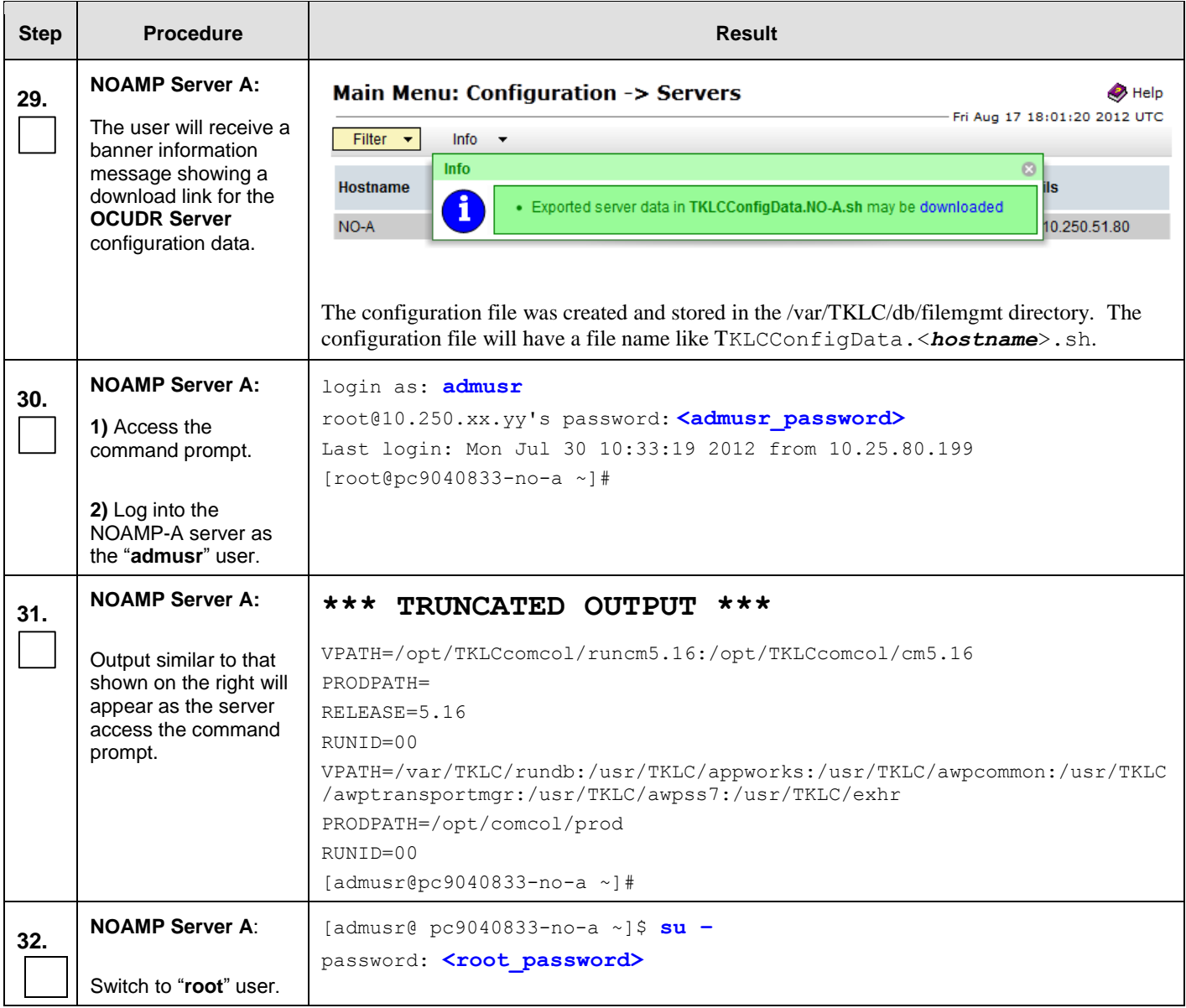

<span id="page-93-0"></span>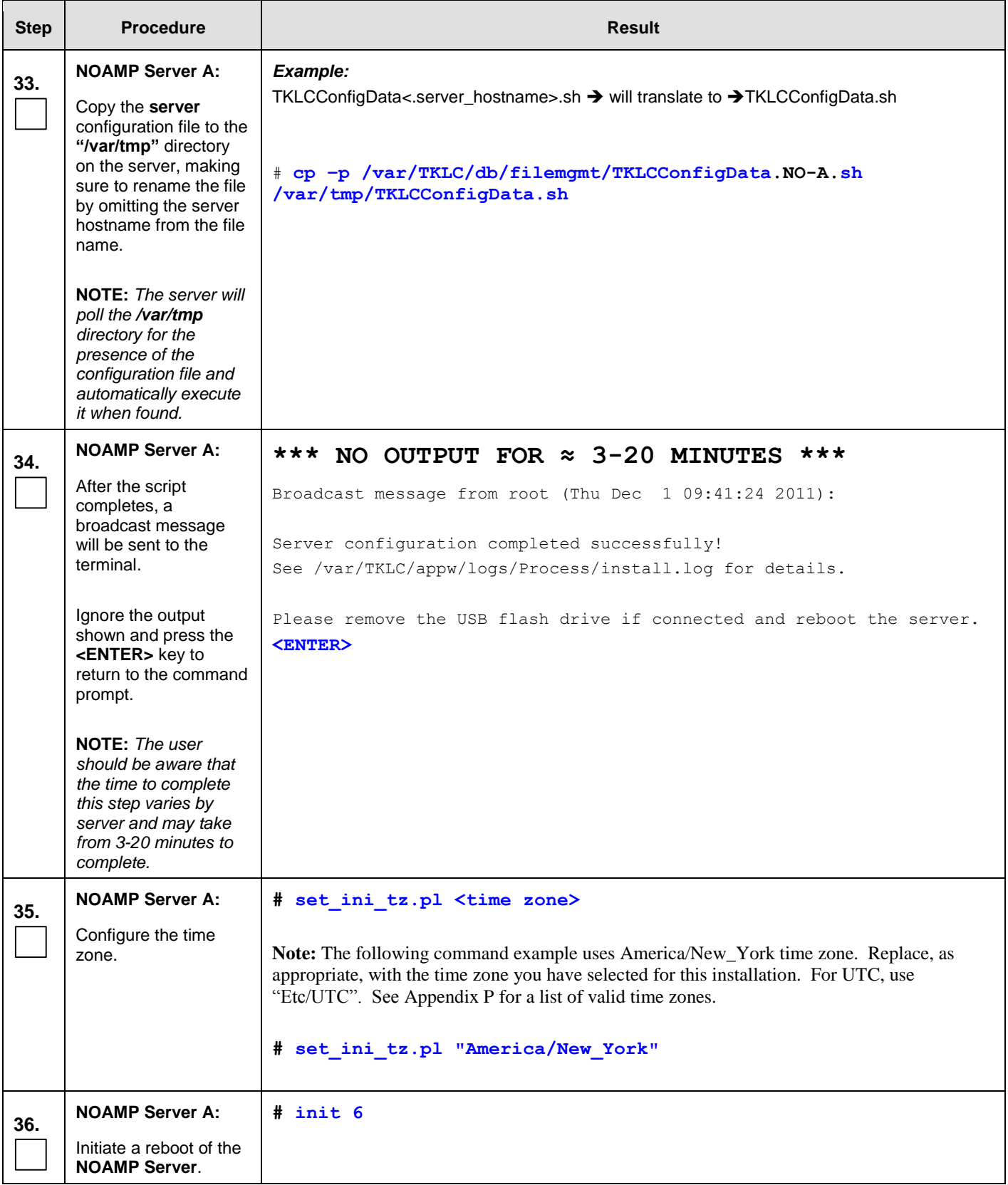

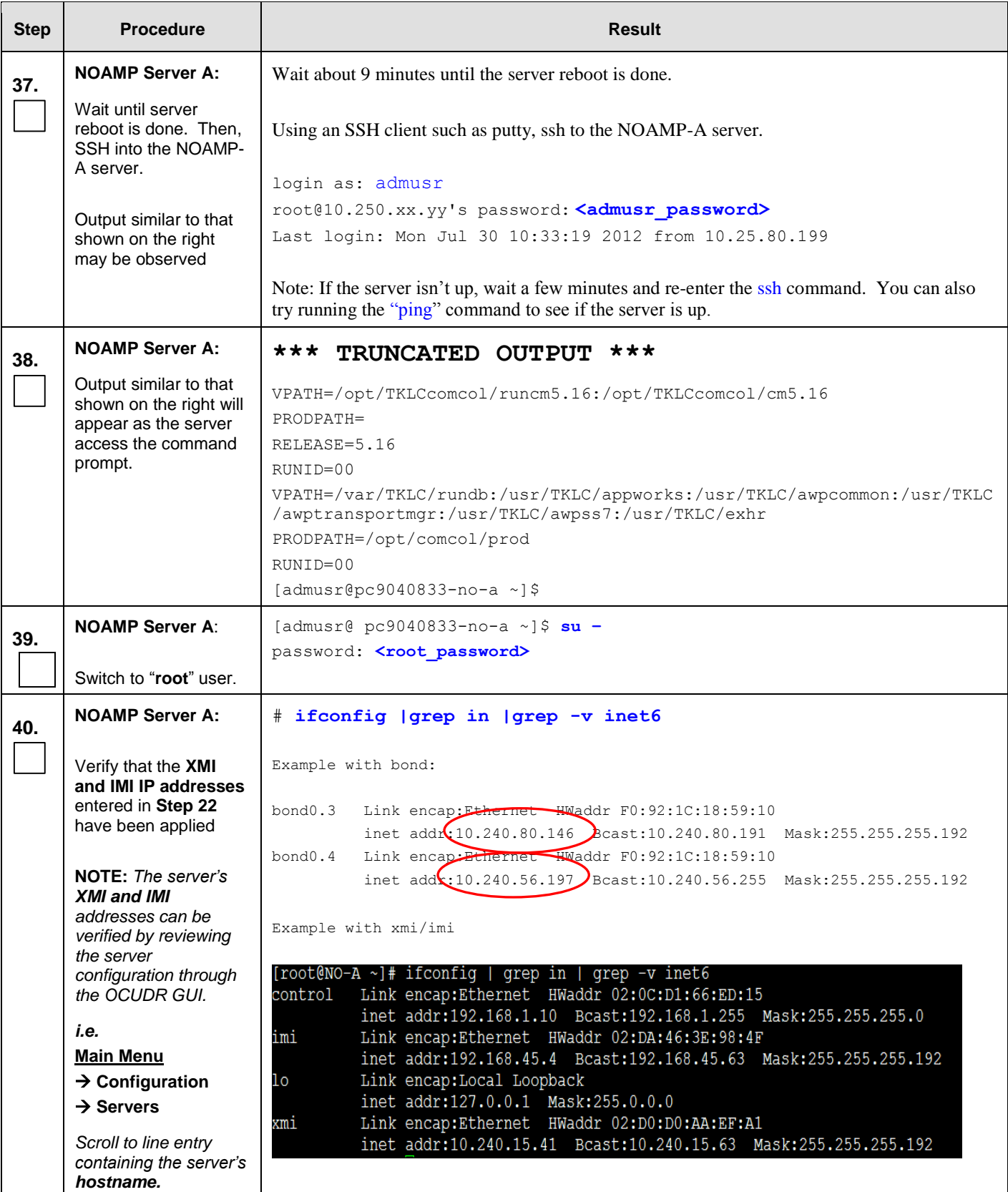

### Procedure 10: Configuring NOAMP-A Server (1<sup>st</sup> NOAMP site only)

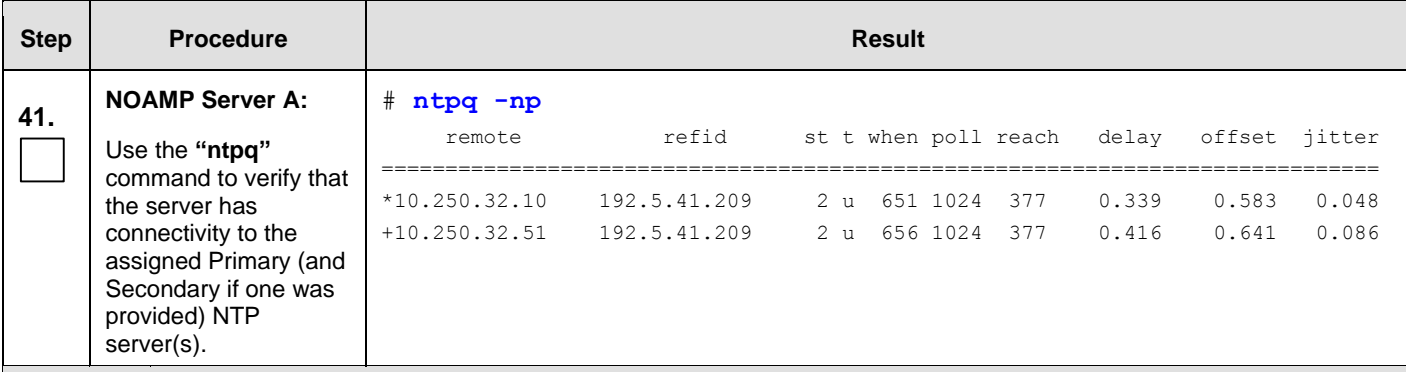

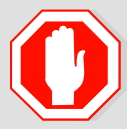

**IF CONNECTIVITY TO THE NTP SERVER(S) CANNOT BE ESTABLISHED, STOP AND EXECUTE THE FOLLOWING STEPS:**

Have the customer IT group provide a network path from the OAM server IP to the assigned NTP IP addresses.

#### **ONCE NETWORK CONNECTIVITY IS ESTABLISHED TO THE ASSIGNED NTP IP ADDRESSES, THEN RESTART THIS PROCEDURE BEGINNING WITH STEP [36.](#page-93-0)**

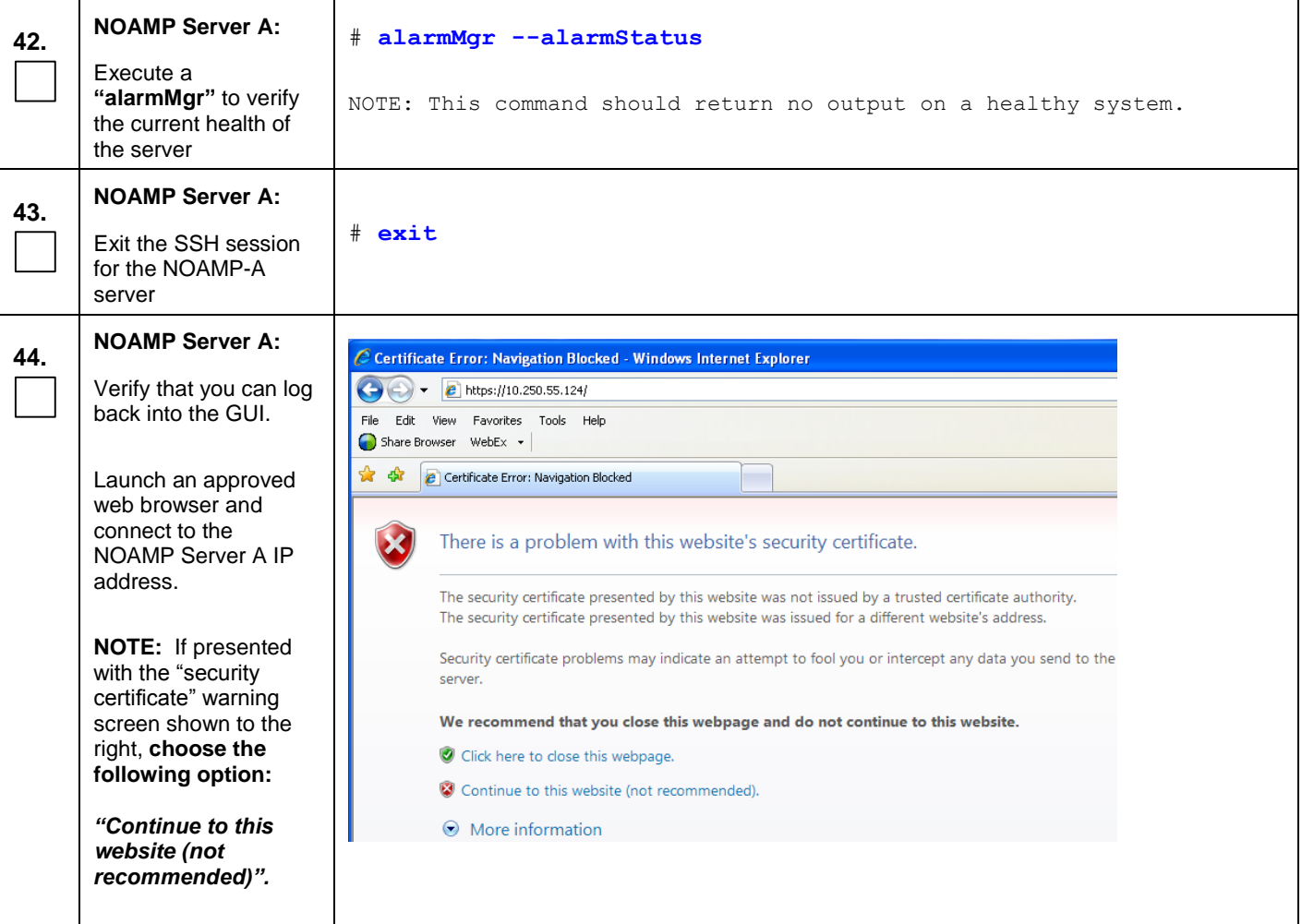

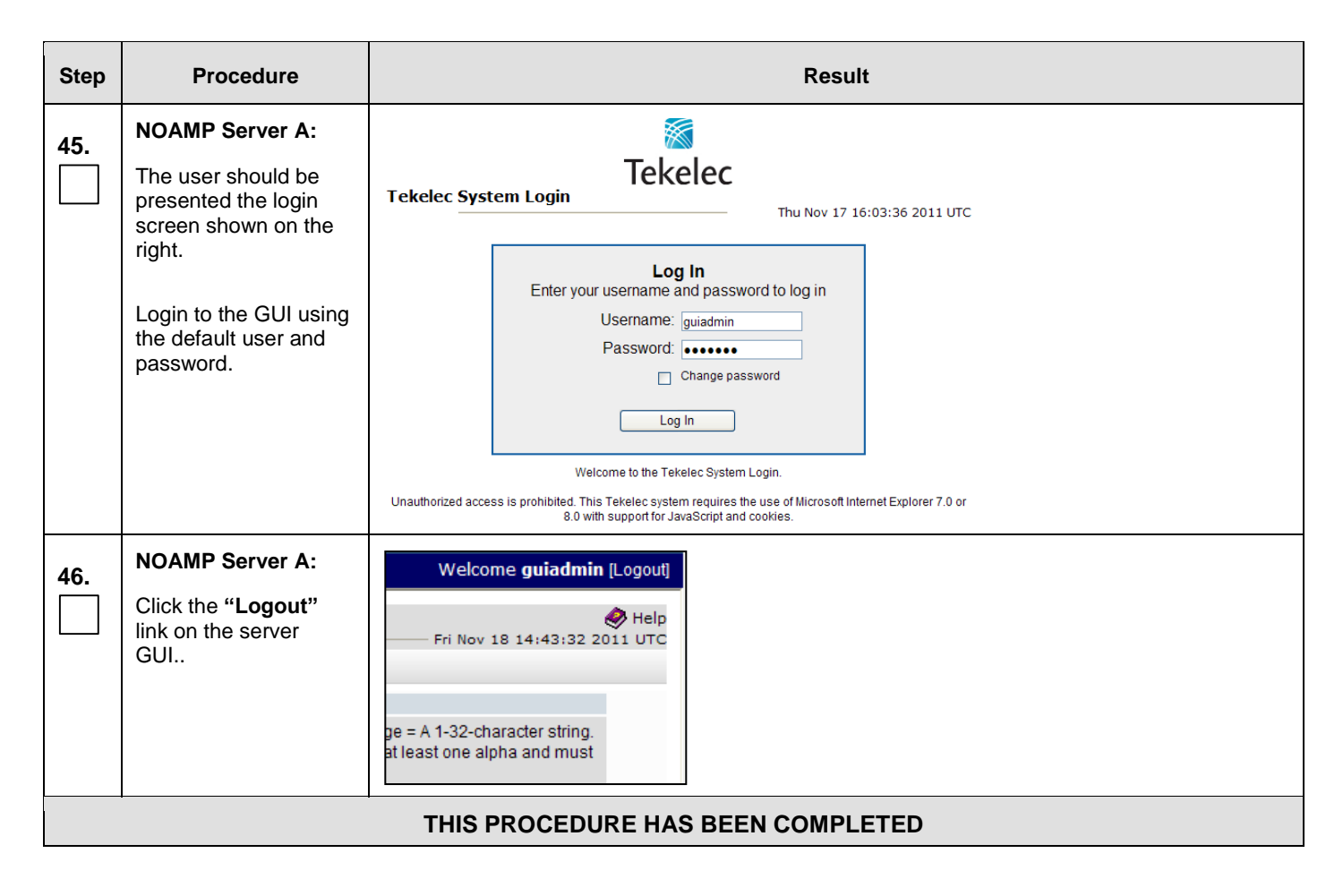

# **8.2 Create Configuration for Remaining Servers** (All Sites)

This procedure is used to create and configure all OCUDR Servers (Primary and DR Servers) except the first NOAMP-A server.

#### **Requirements:**

- **[Procedure 3: Create, IPM and Install Application on all Virtual Machines](#page-24-0) (SO Network Elements)**
- **or Procedure 5[: Create, IPM and Install Application on all Virtual Machines](#page-37-0)**
- **or Procedure 7[: Create, IPM and Install Application on all Virtual Machines](#page-52-0)**
- **or Procedure 9: [Create, IPM and Install Application on all Virtual Machines](#page-69-0)** has been completed on all servers being configured by this procedure
- **Procedure 10[: Configuring NOAMP-A Server \(1st NOAMP site only\)](#page-83-0)** has been completed

Check off  $(\sqrt{)}$  each step as it is completed. Boxes have been provided for this purpose under each step number.

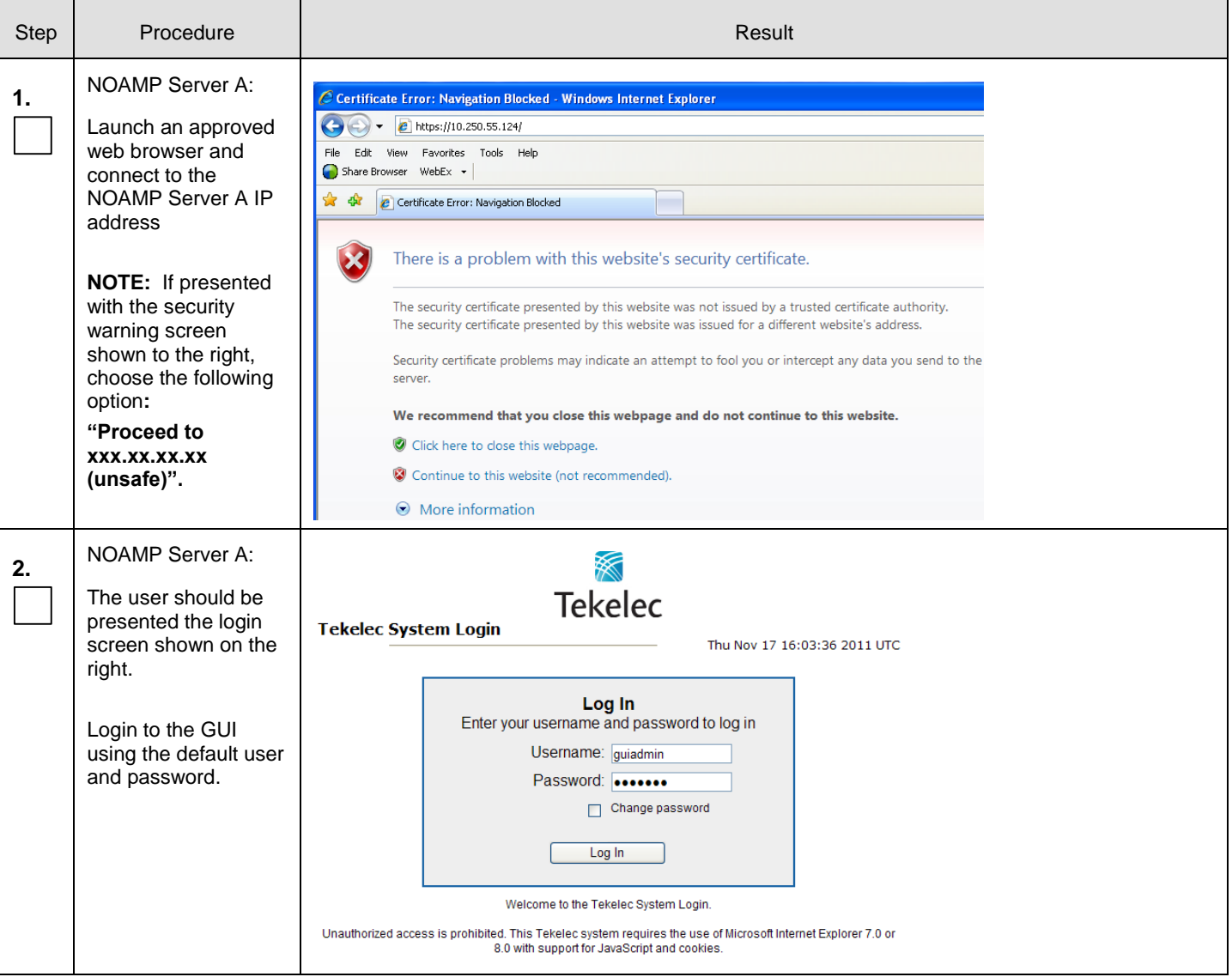

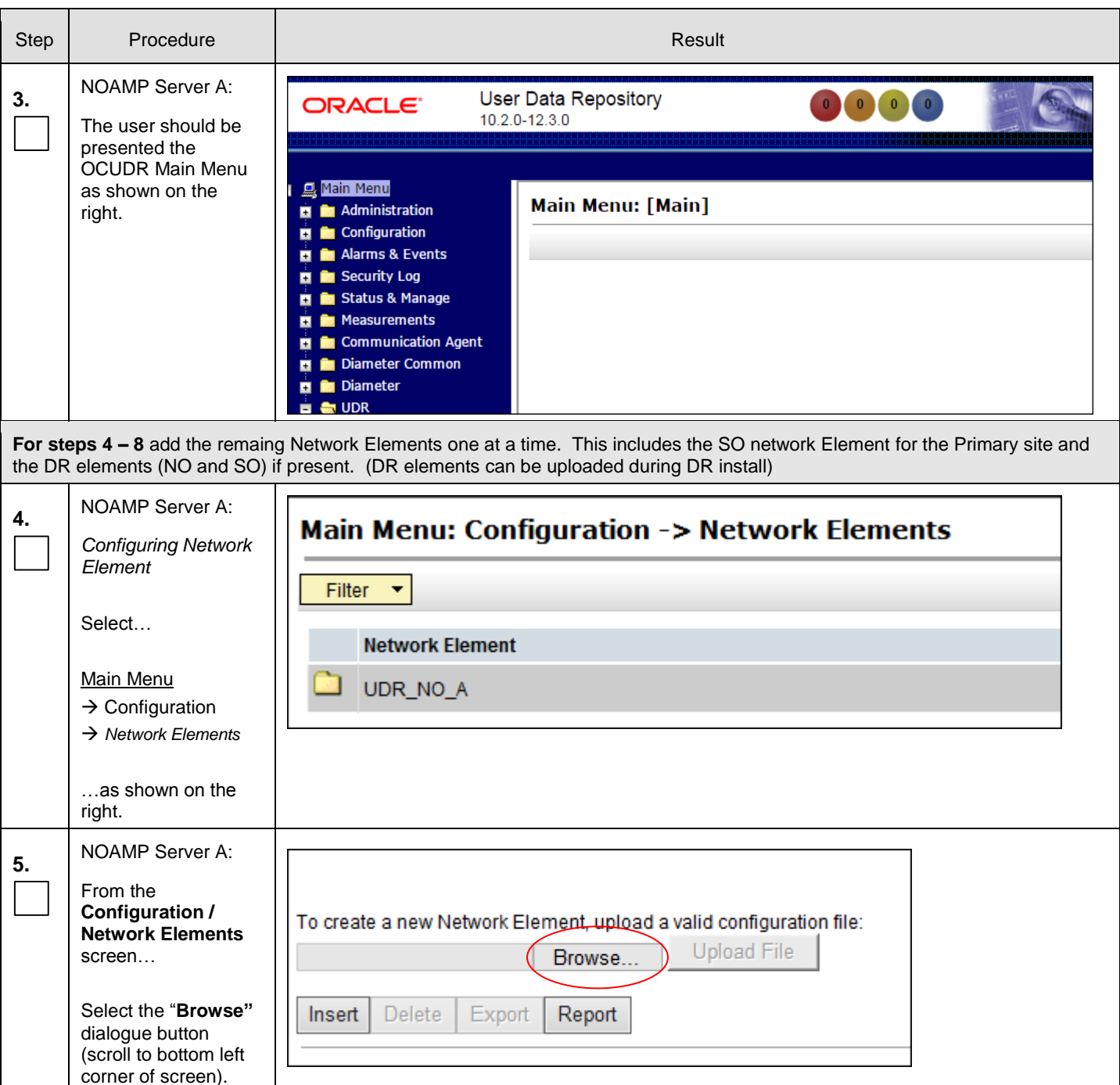

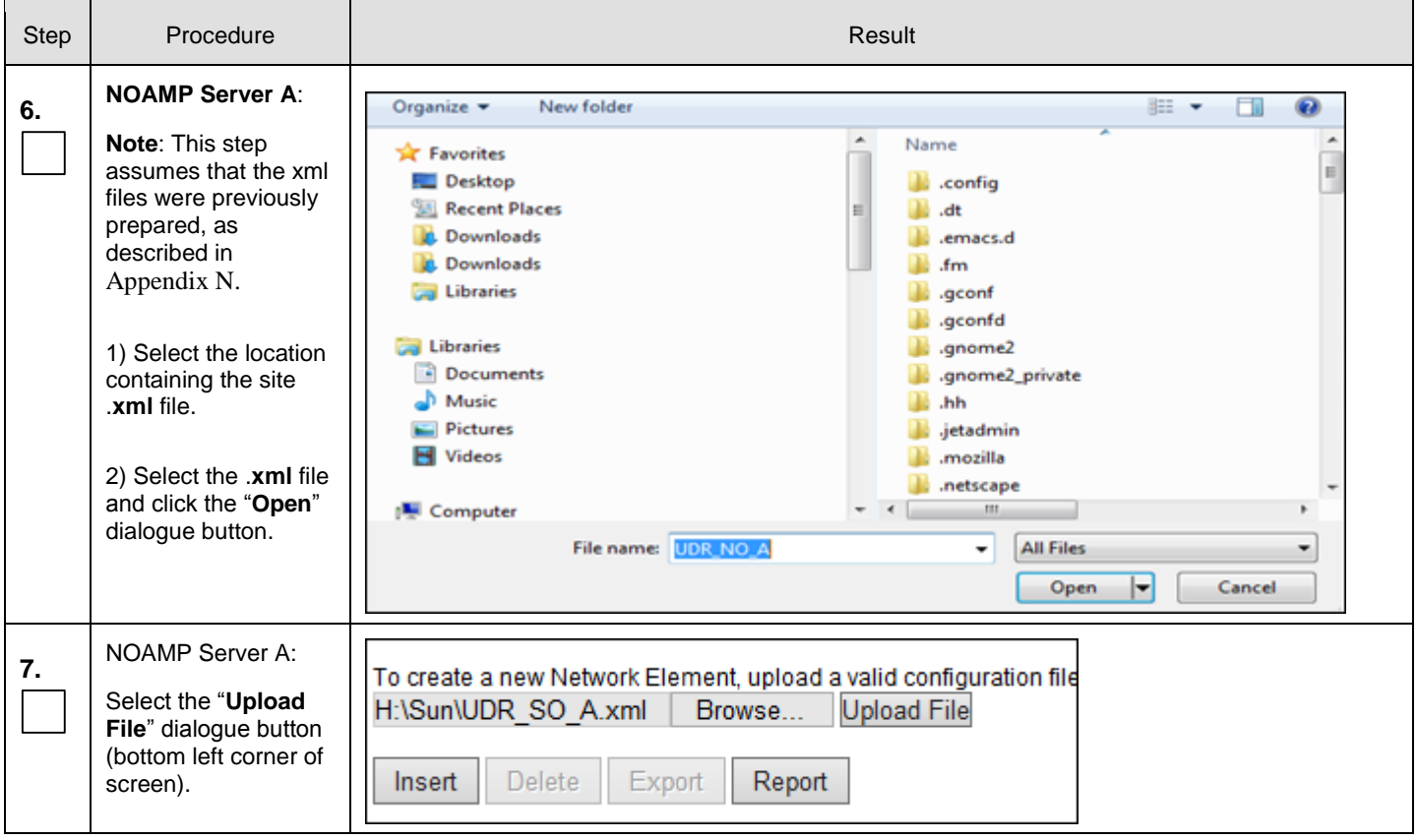

Procedure 11: Create Configuration for Remaining Servers

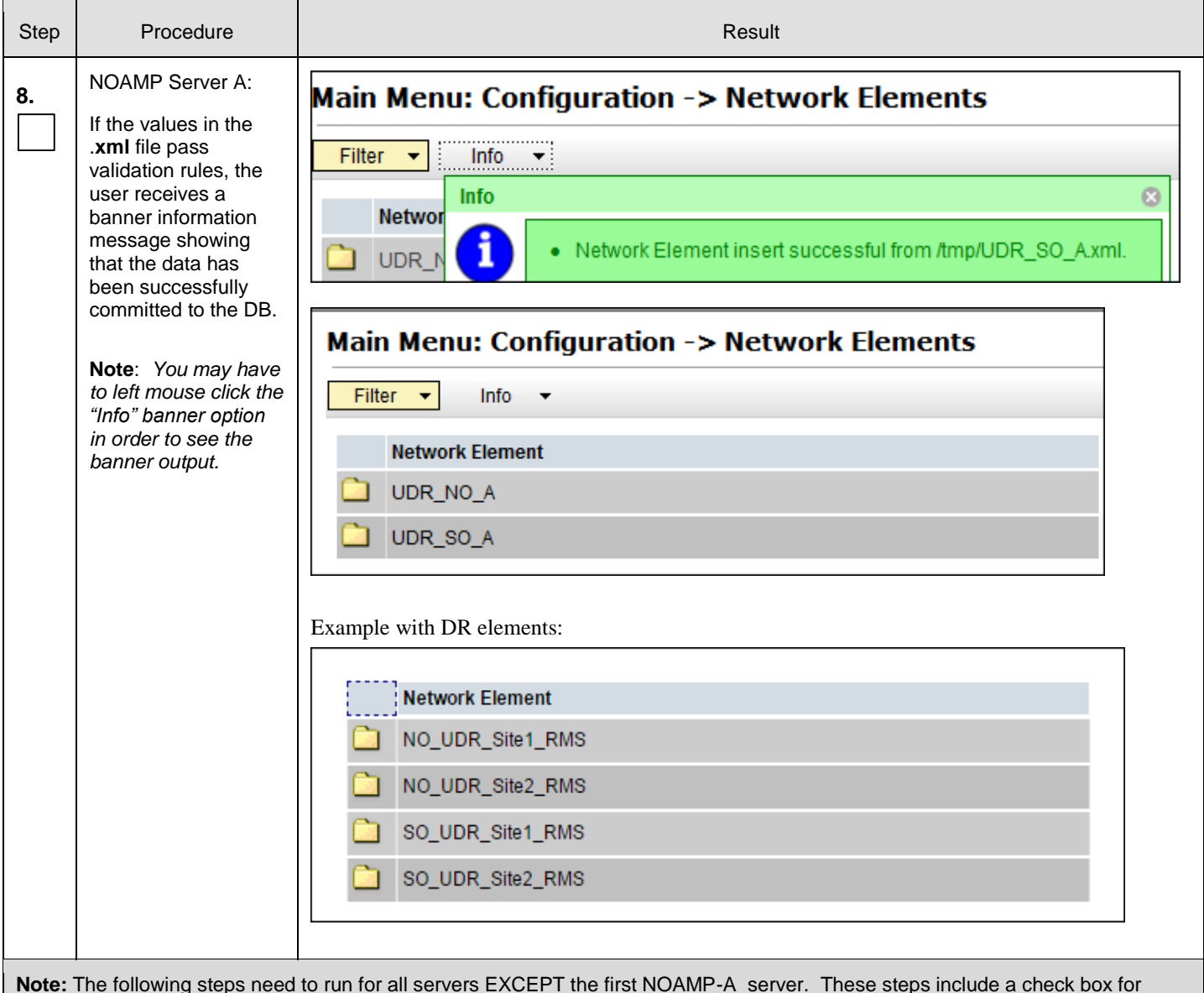

**Note:** The following steps need to run for all servers EXCEPT the first NOAMP-A server. These steps include a check box for NOAMP-A server. That check box is only referring to NOAMP-A servers that are not at the primary provisioning site, such as the NOAMP-A server at the Disaster Recovery (DR) site.

Procedure 11: Create Configuration for Remaining Servers

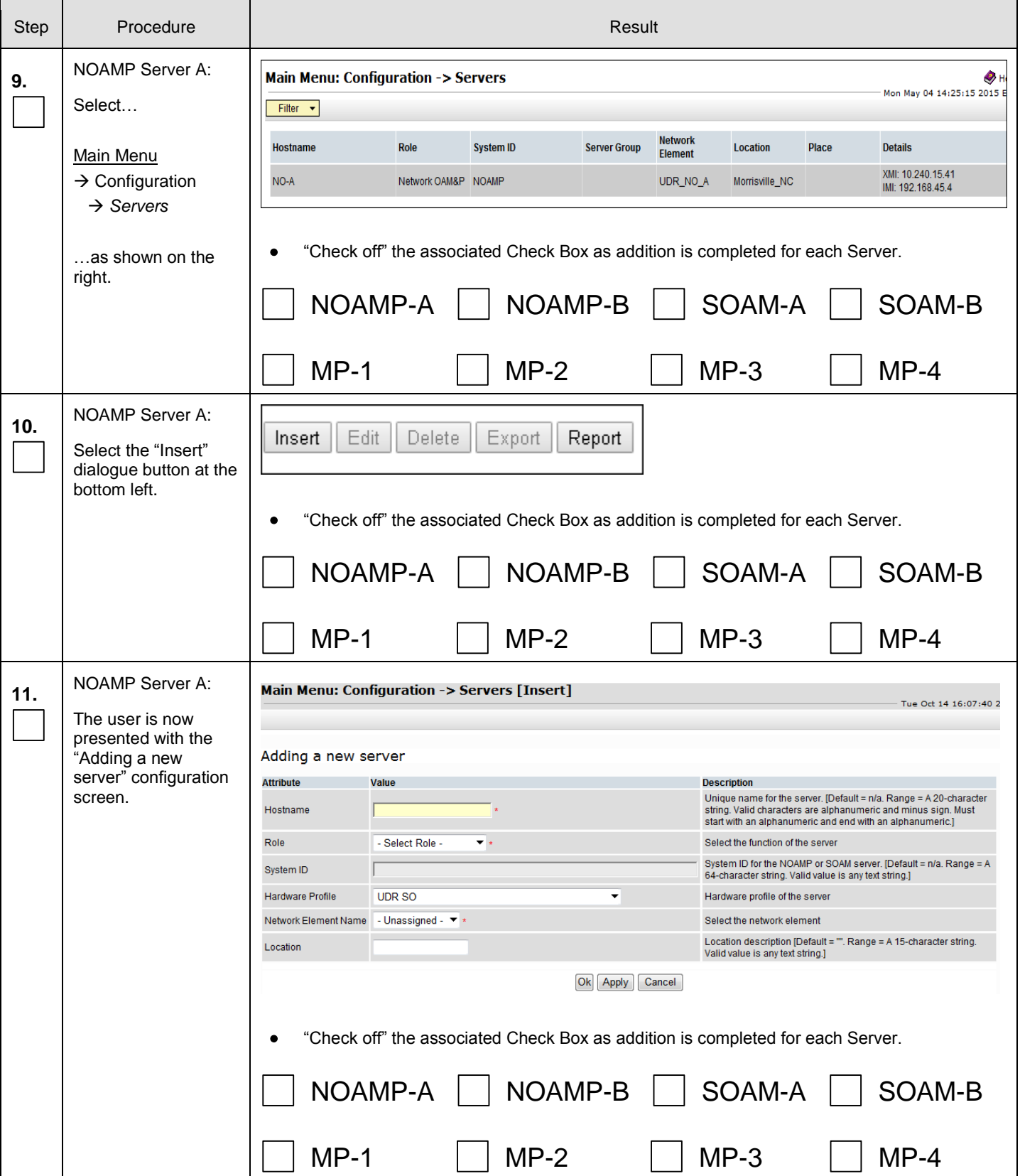

**UDR 10.2 102 December 2015** 

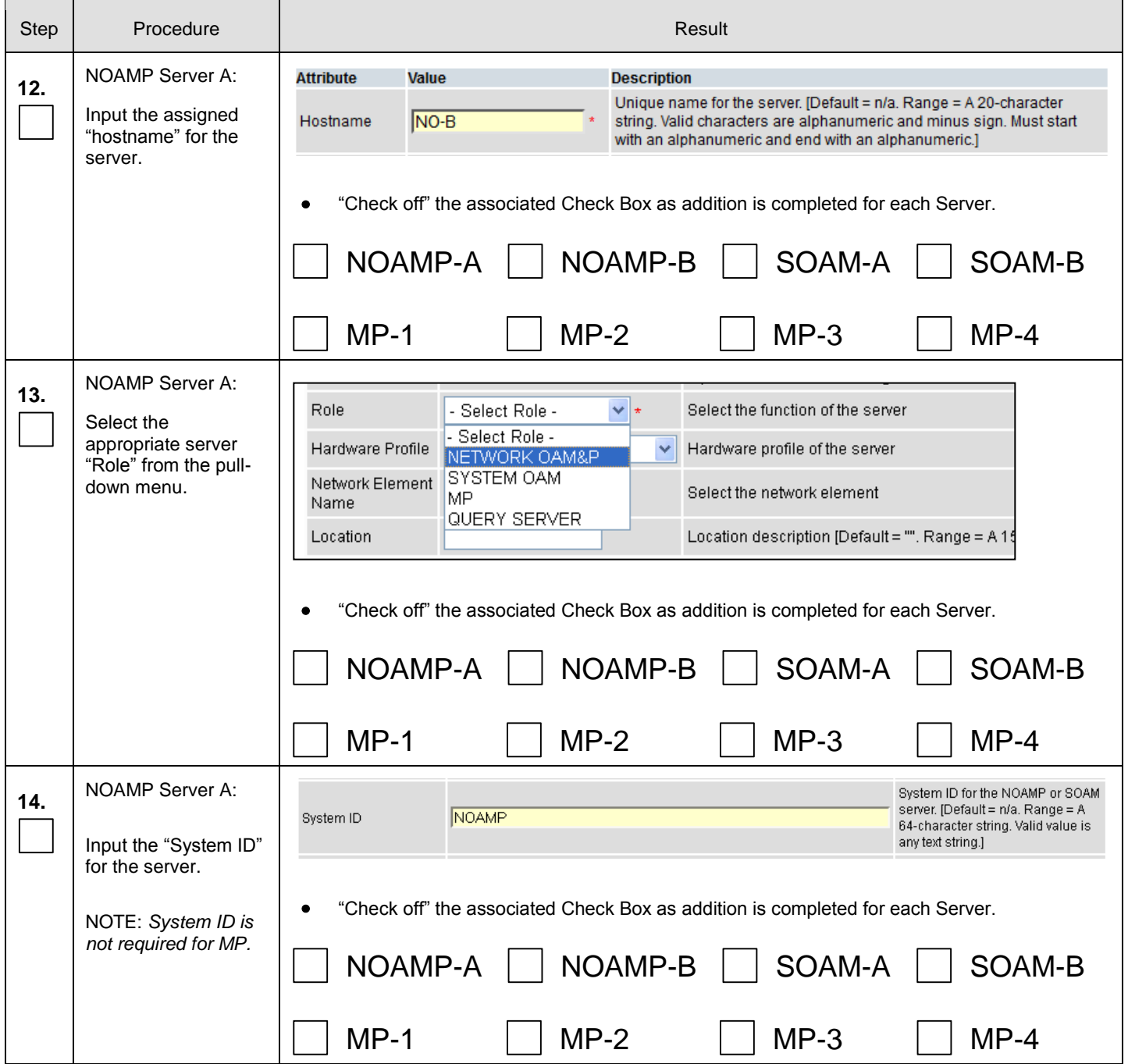

Procedure 11: Create Configuration for Remaining Servers

 $\mathbf{r}$ 

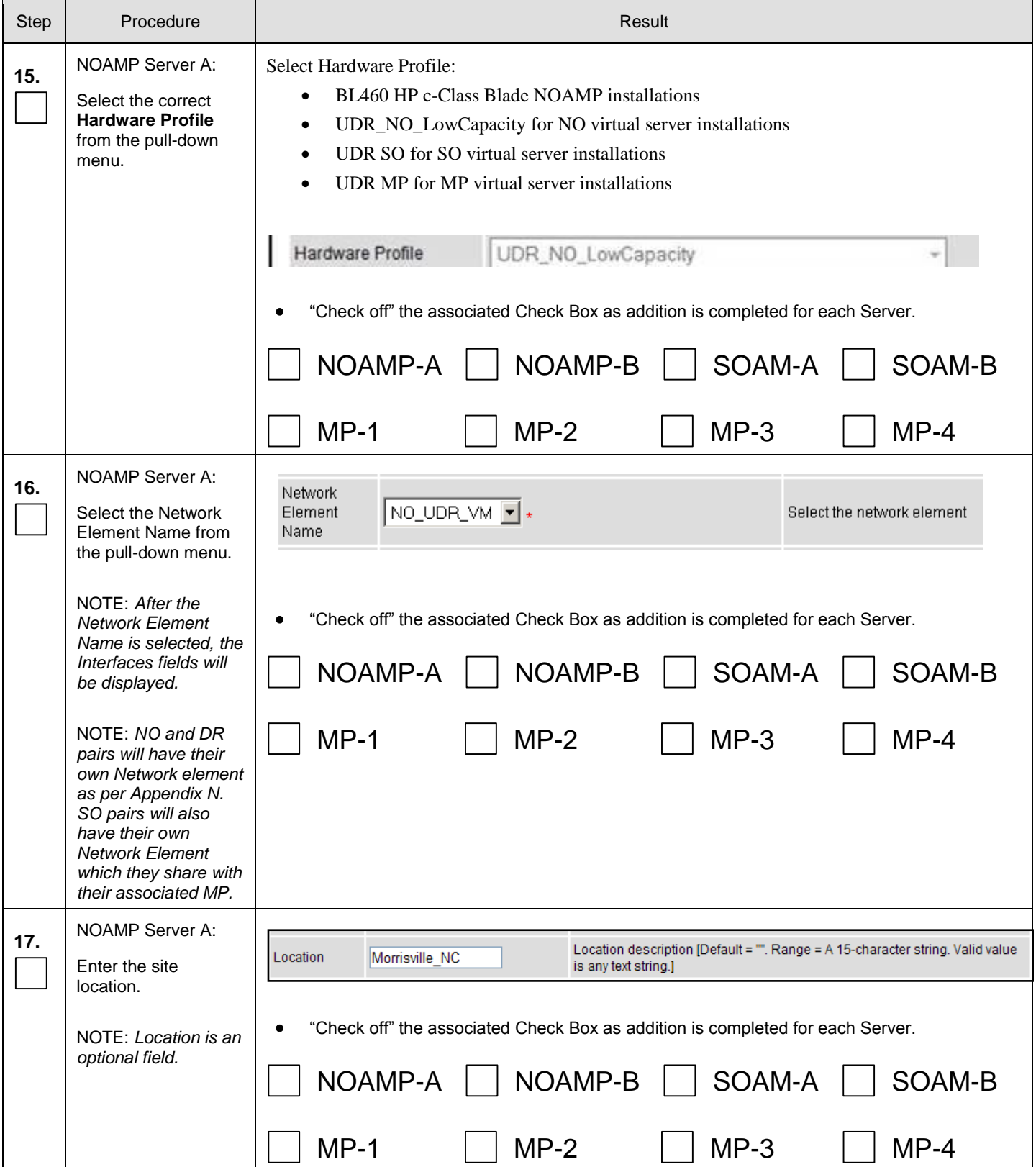

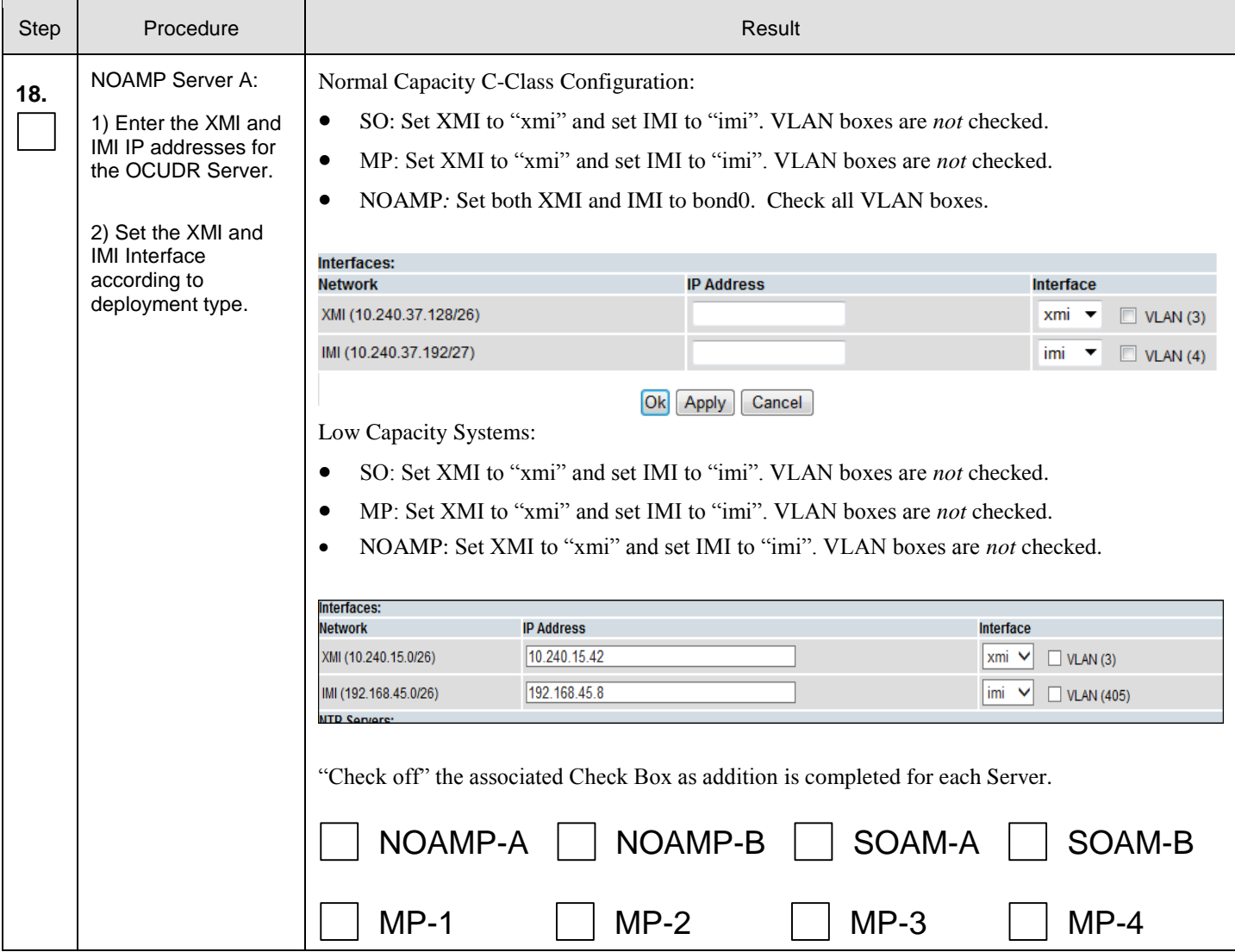

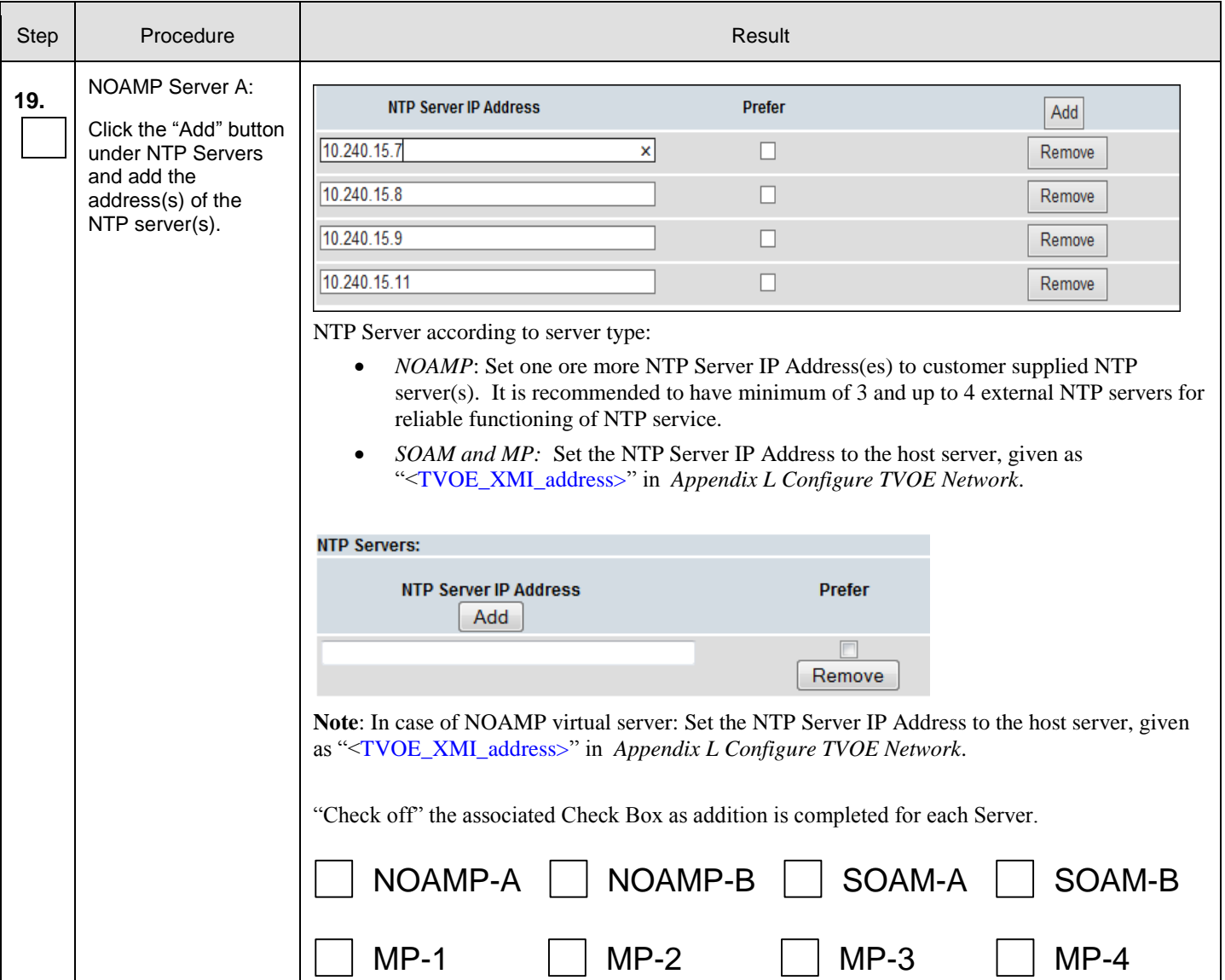

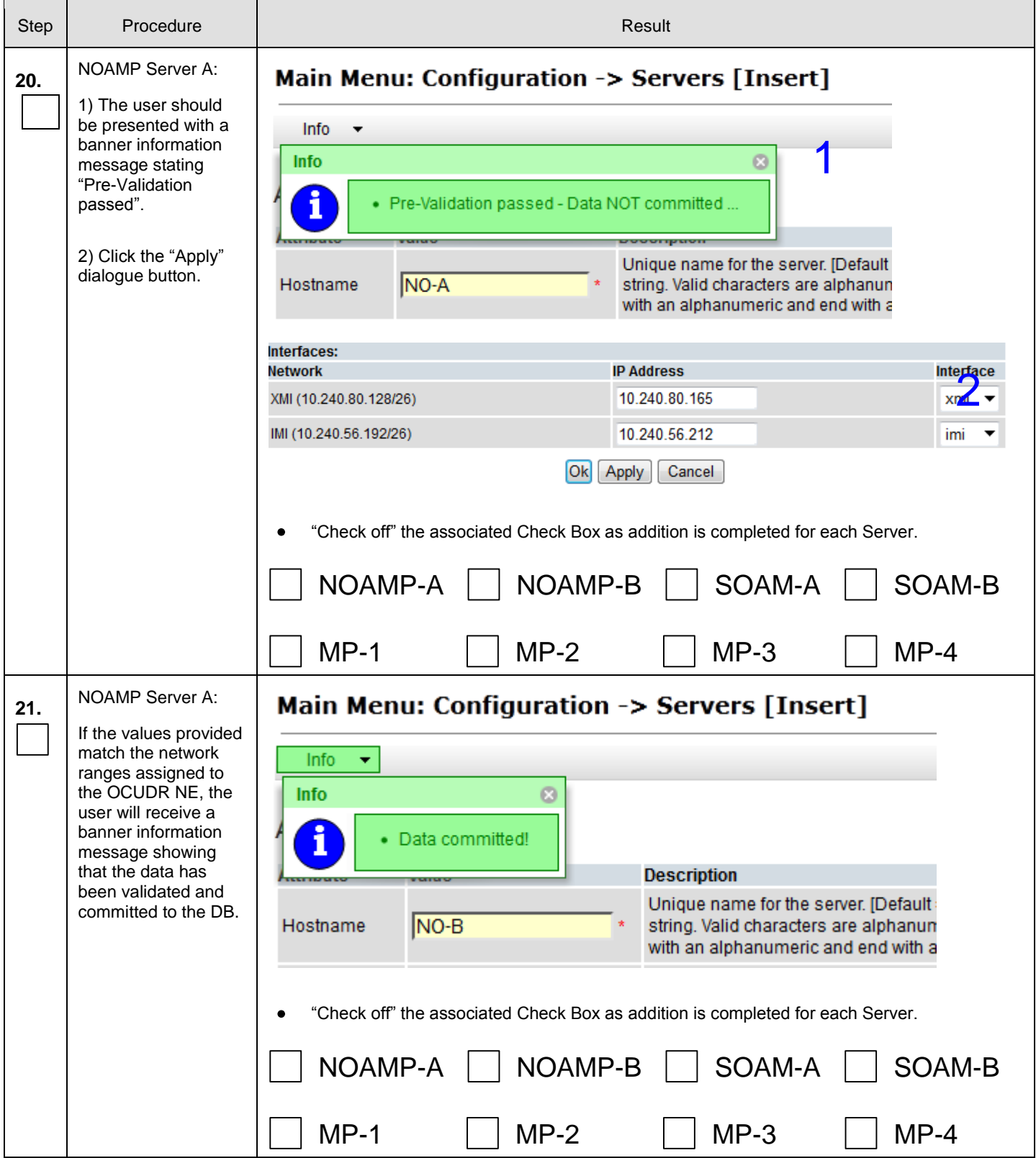

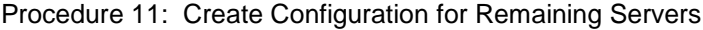

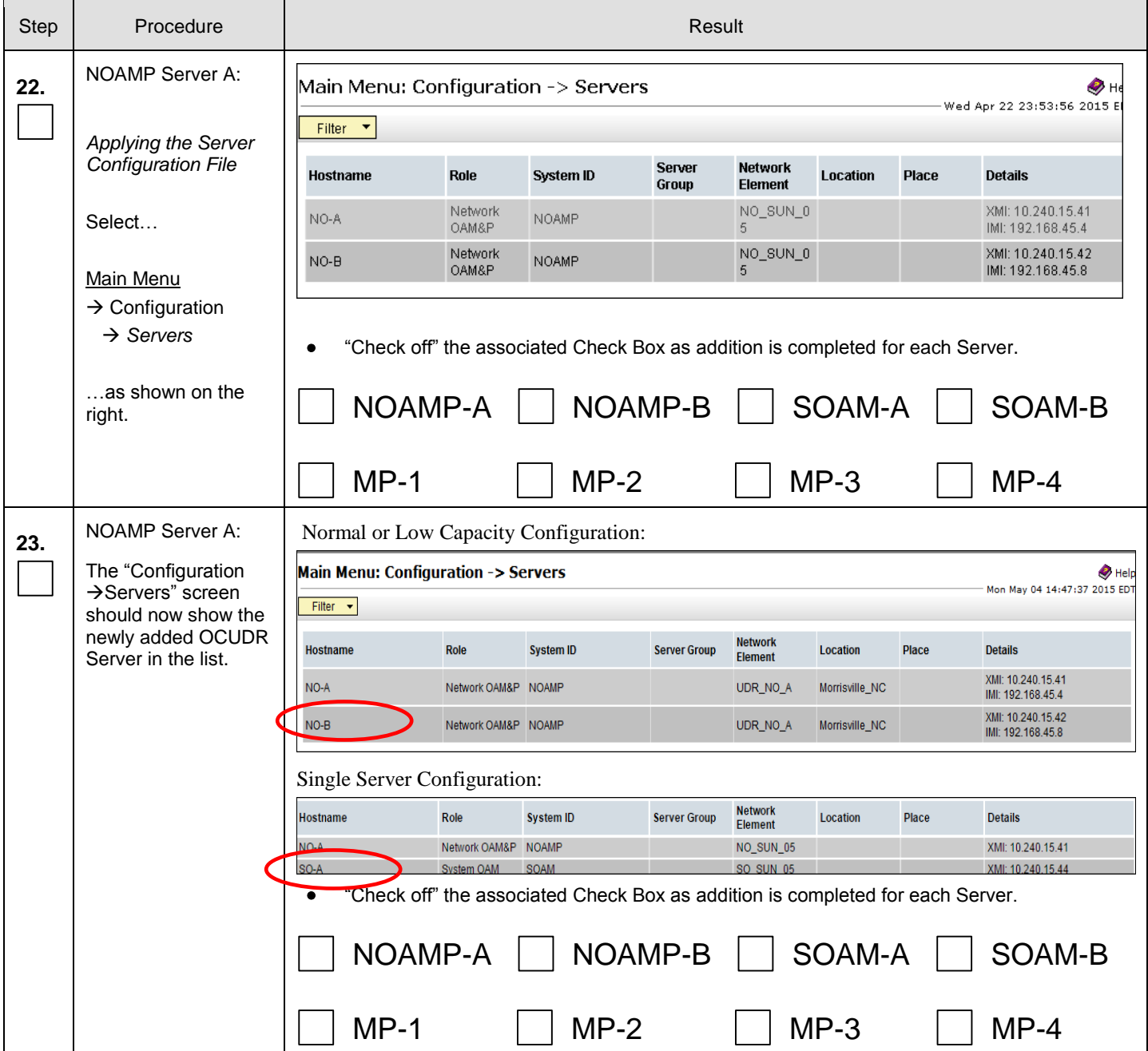
Procedure 11: Create Configuration for Remaining Servers

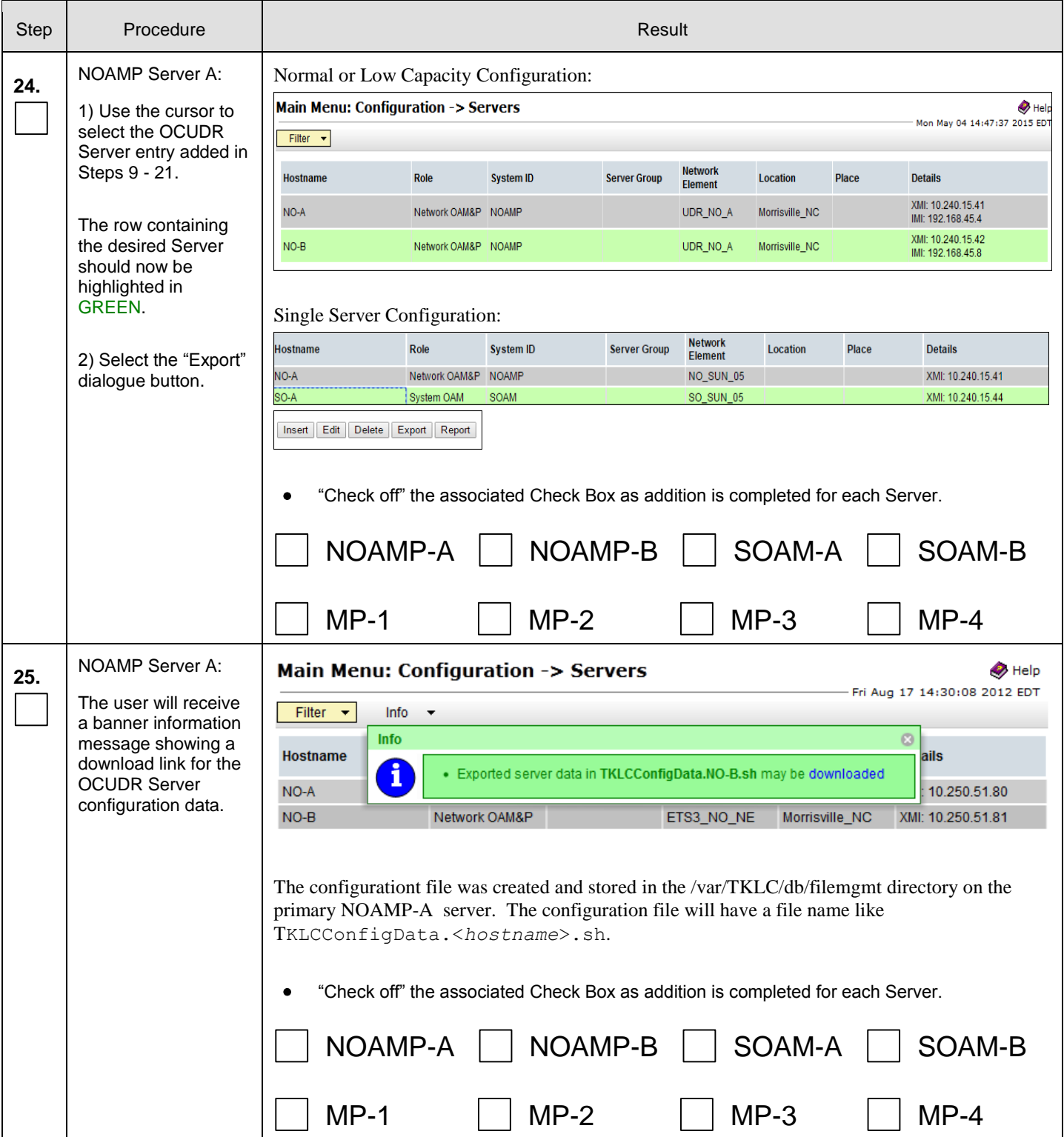

Procedure 11: Create Configuration for Remaining Servers

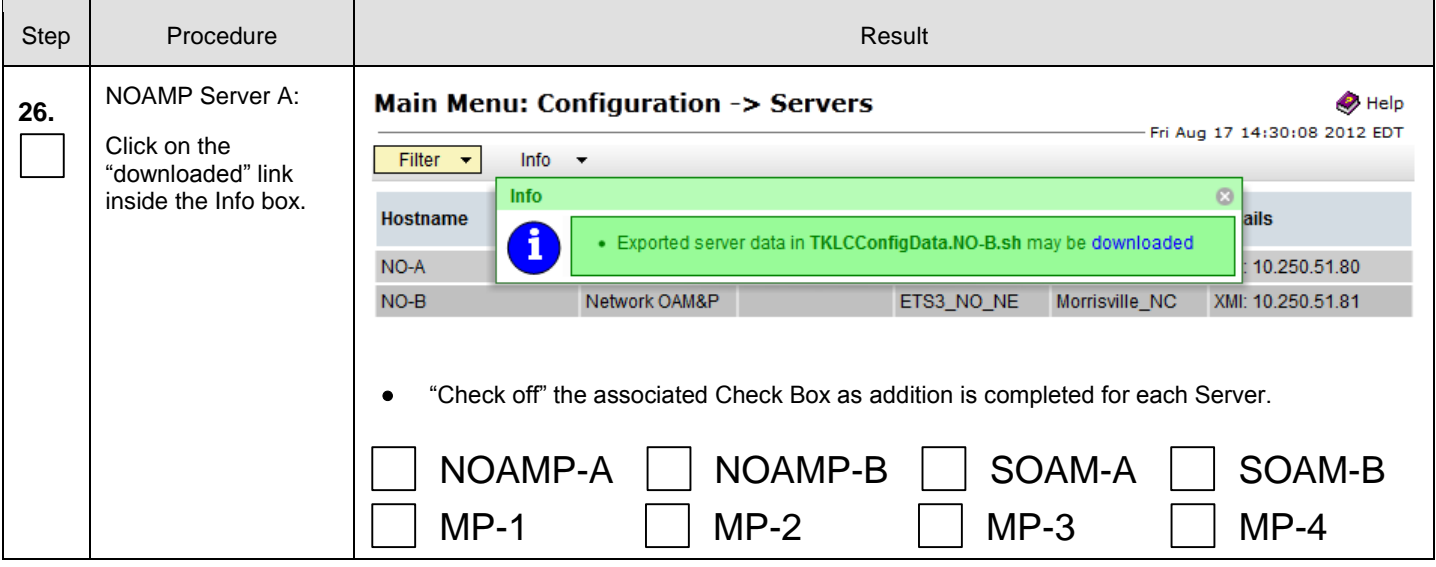

Procedure 11: Create Configuration for Remaining Servers

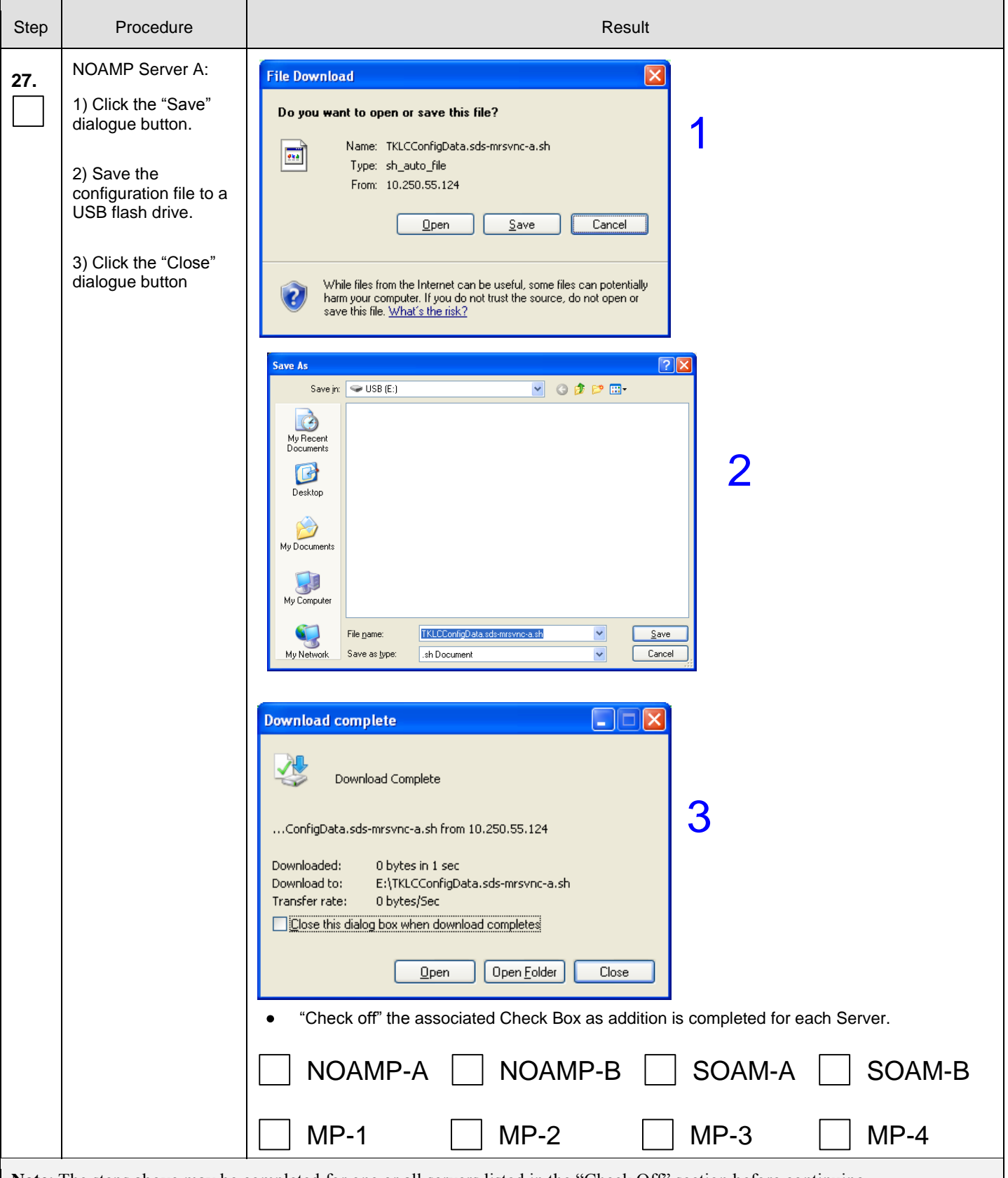

**Note**: The steps above may be completed for one or all servers listed in the "Check Off" section before continuing...

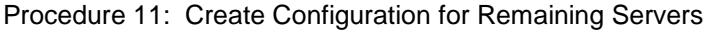

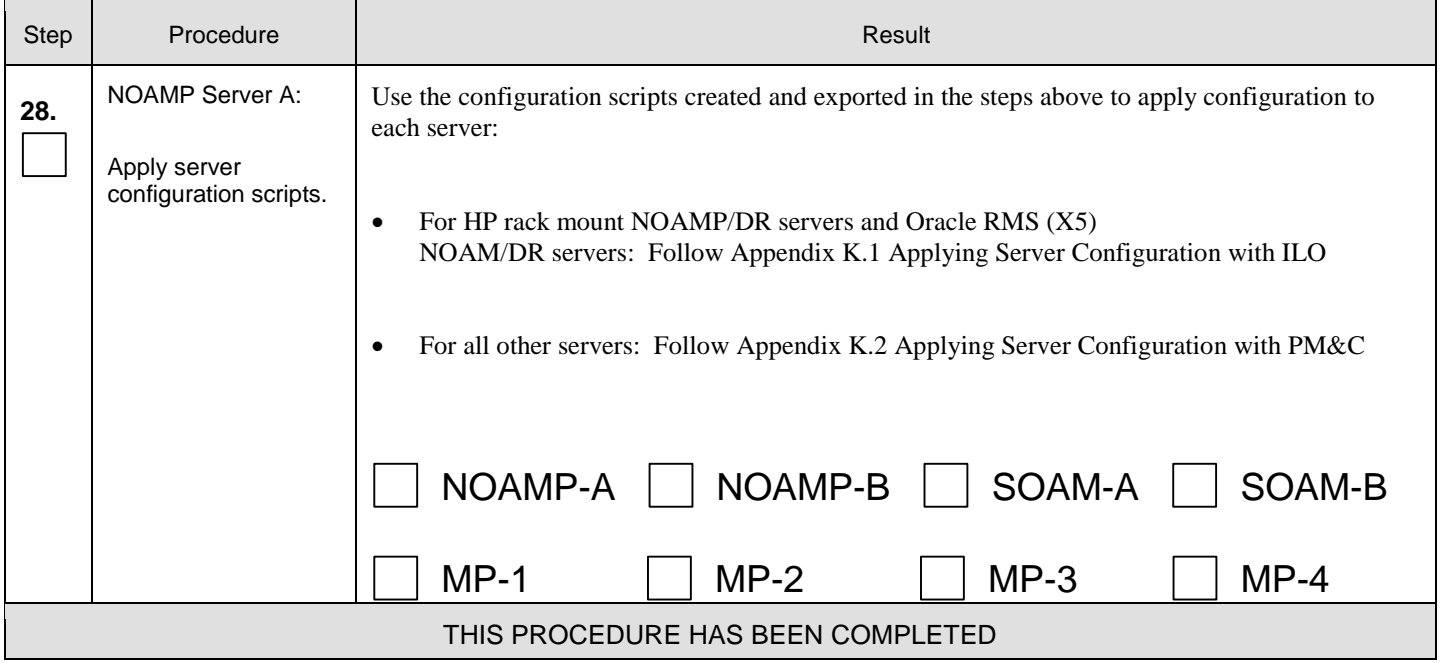

### 8.3 **Configure XSI Networks** (All SOAM Sites)

This procedure configures the XSI networks used on MP to support signaling traffic.

#### **Requirements:**

**[Procedure 11: Create Configuration for Remaining Servers](#page-97-0)** has been completed.

Check off  $(\sqrt{)}$  each step as it is completed. Boxes have been provided for this purpose under each step number.

Note: If a setup has two sites and ComAgent over XSI supported for the same setup, then if adding XSI network for the other site, will need to keep the name the same for both the XSI networks.

#### **Procedure 12:** Configure XSI Networks  $\overline{1}$  $\overline{\phantom{0}}$

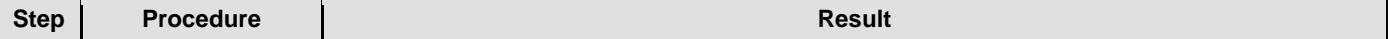

 $\overline{\phantom{0}}$ 

#### **Procedure 12:** Configure XSI Networks

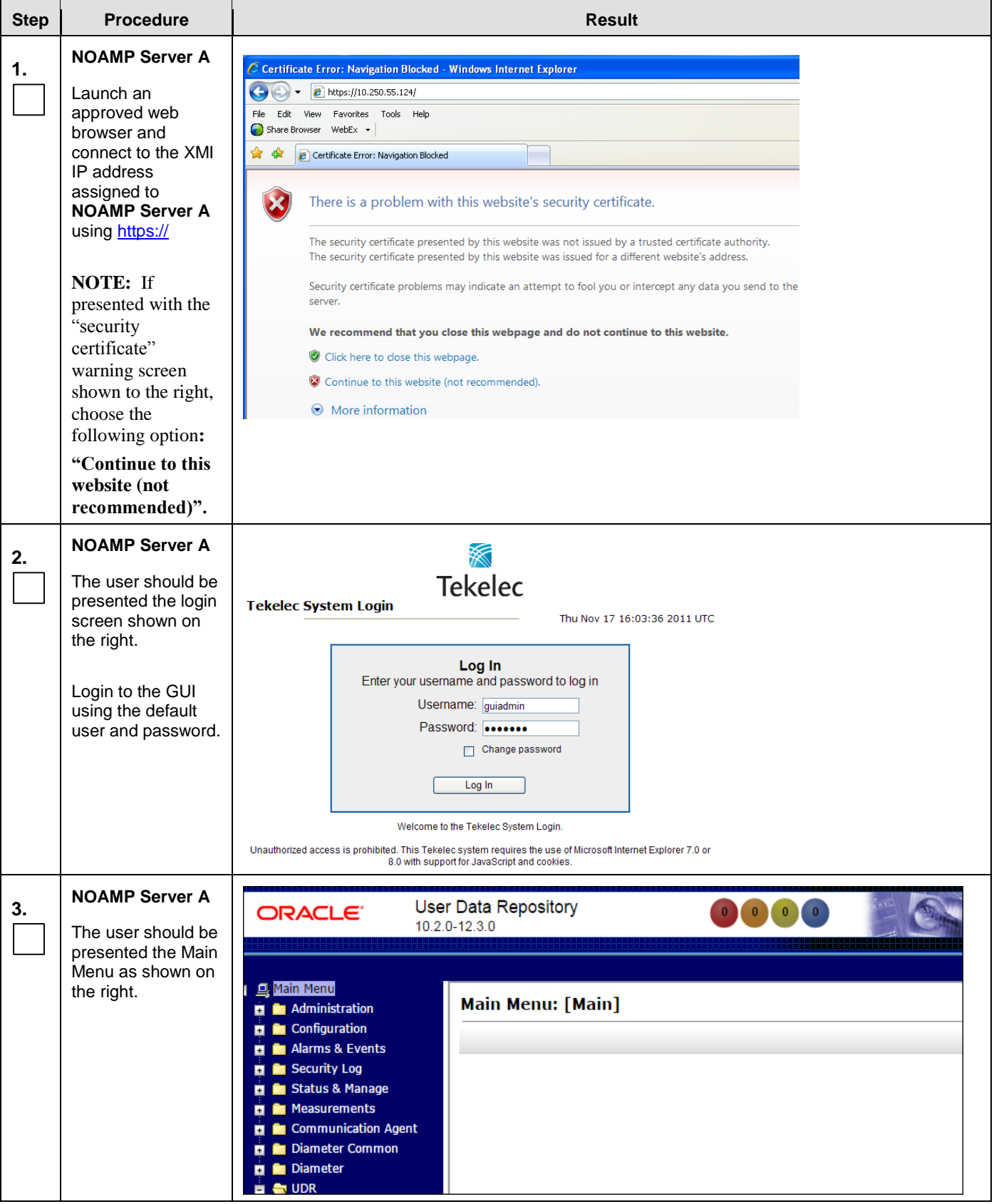

#### **Procedure 12:** Configure XSI Networks

<span id="page-113-0"></span>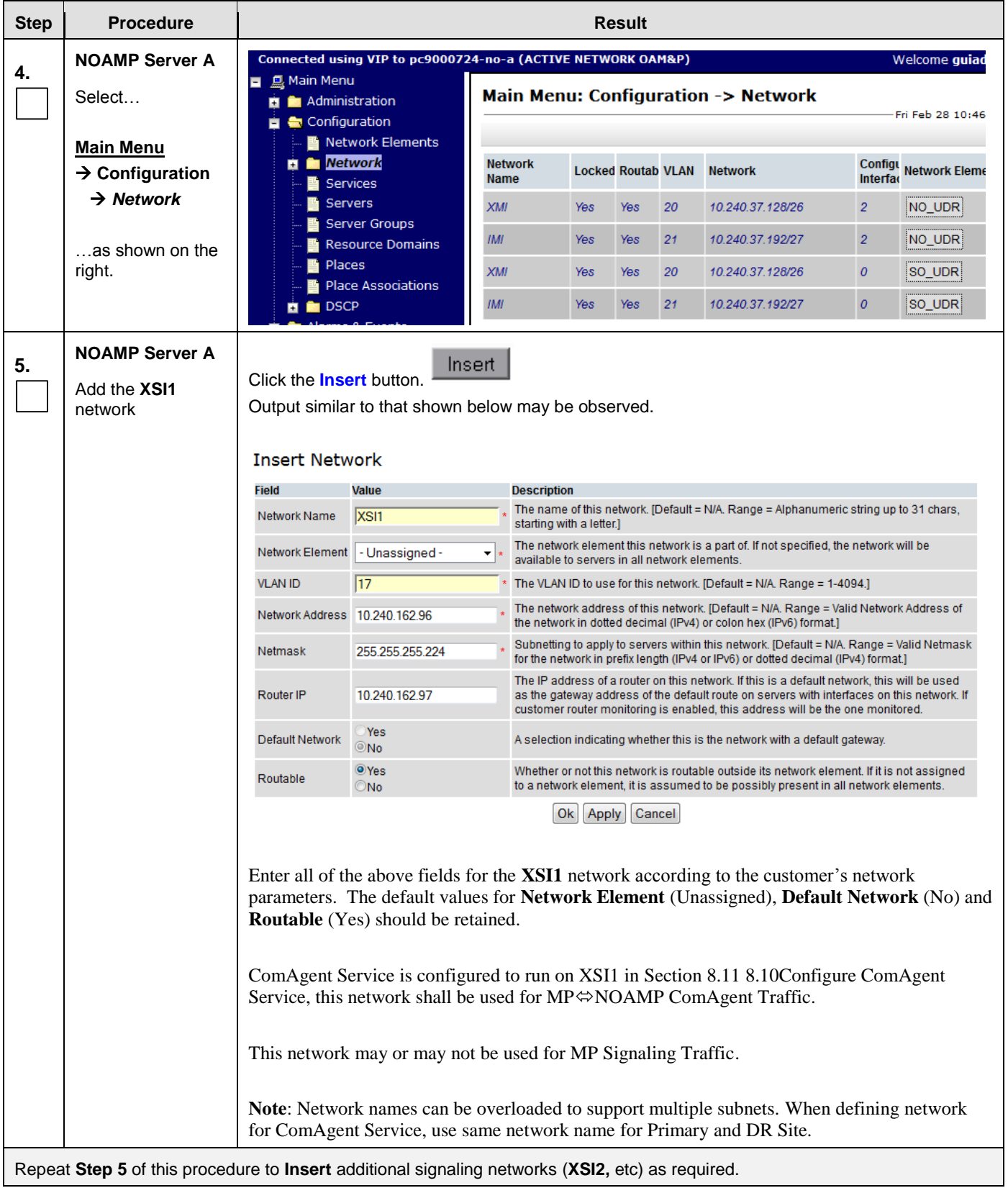

### **Procedure 12:** Configure XSI Networks

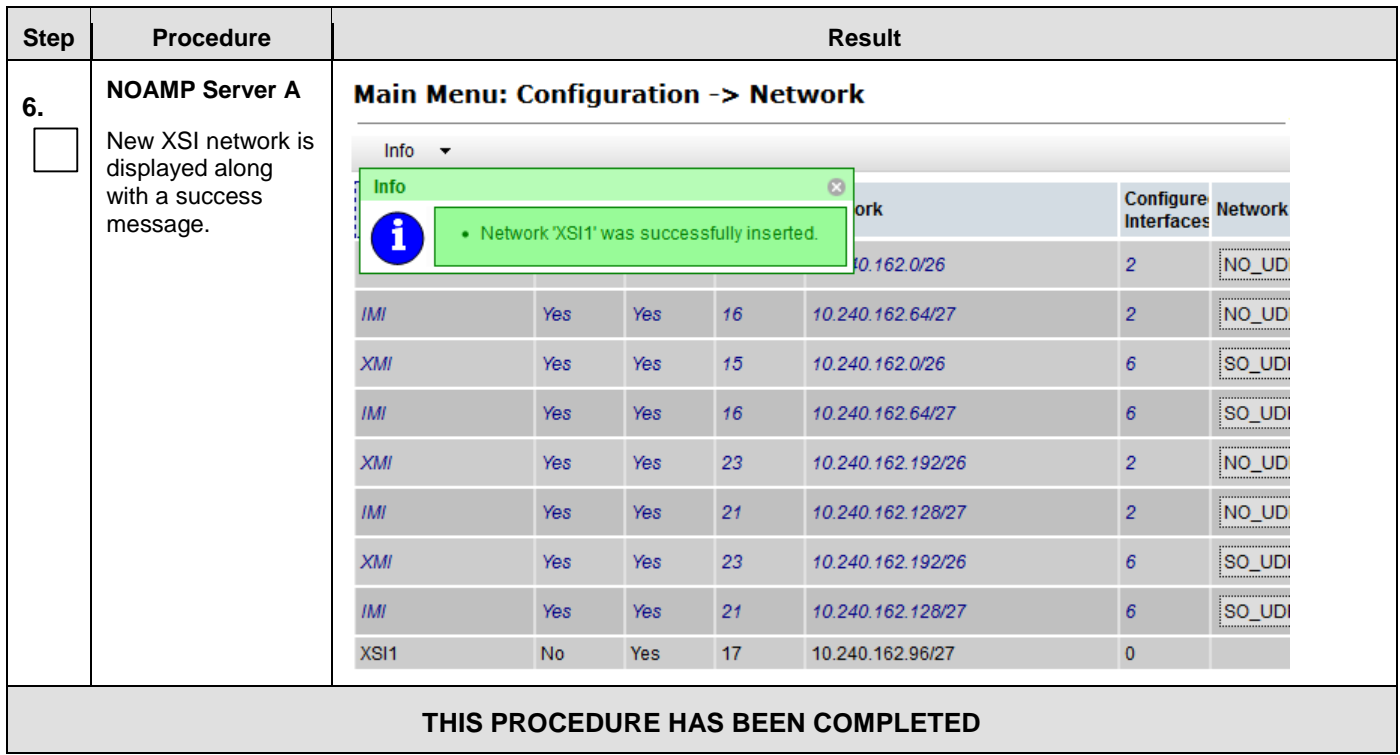

# 8.4 **OAM Pairing for the Primary NOAMP Servers** (1<sup>st</sup> NOAMP site only)

The user should be aware that during the OAM Pairing procedure, various errors may be seen at different stages of the procedure. During the execution of a step, the user is directed to ignore errors related to values other than the ones referenced by that step.

This procedure creates active/standby pair for the NOAMP servers at the Primary Provisioning Site..

#### **Requirements:**

**[Procedure 11: Create Configuration for Remaining Servers](#page-97-0)** has been completed.

Check off  $(\sqrt{)}$  each step as it is completed. Boxes have been provided for this purpose under each step number.

<span id="page-115-0"></span>**Procedure 13:** OAM Pairing for the Primary NOAMP Servers

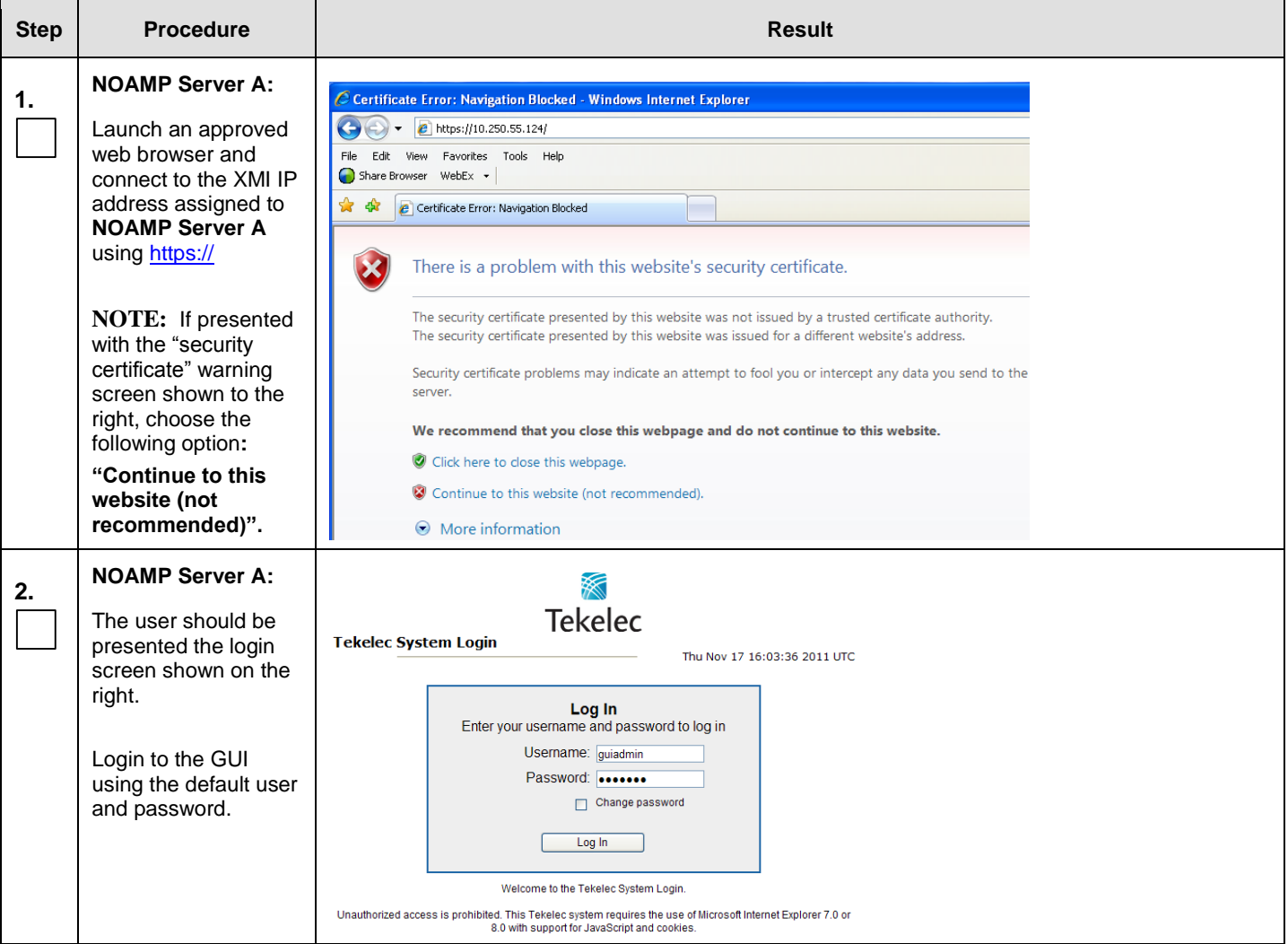

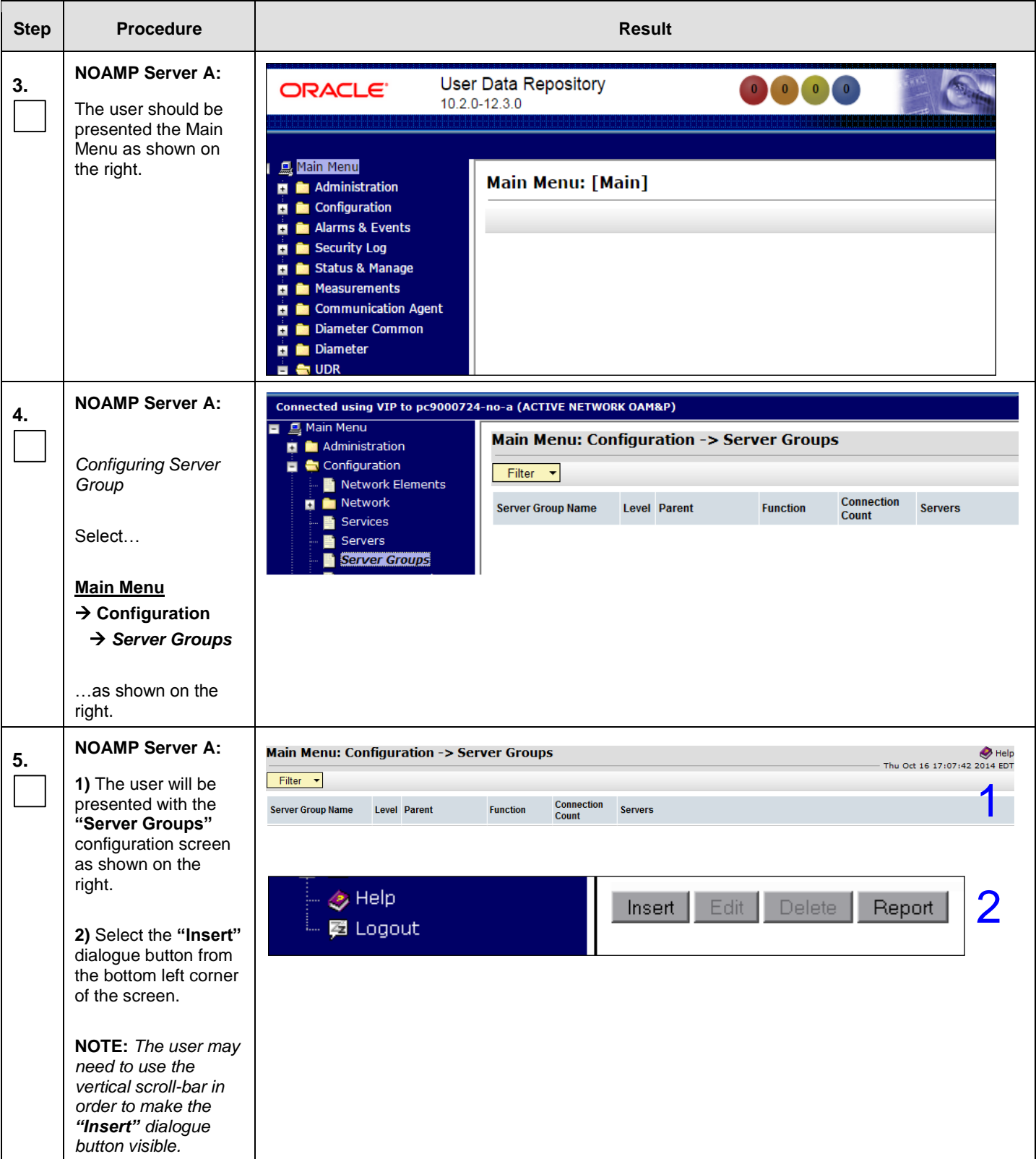

<span id="page-117-1"></span><span id="page-117-0"></span>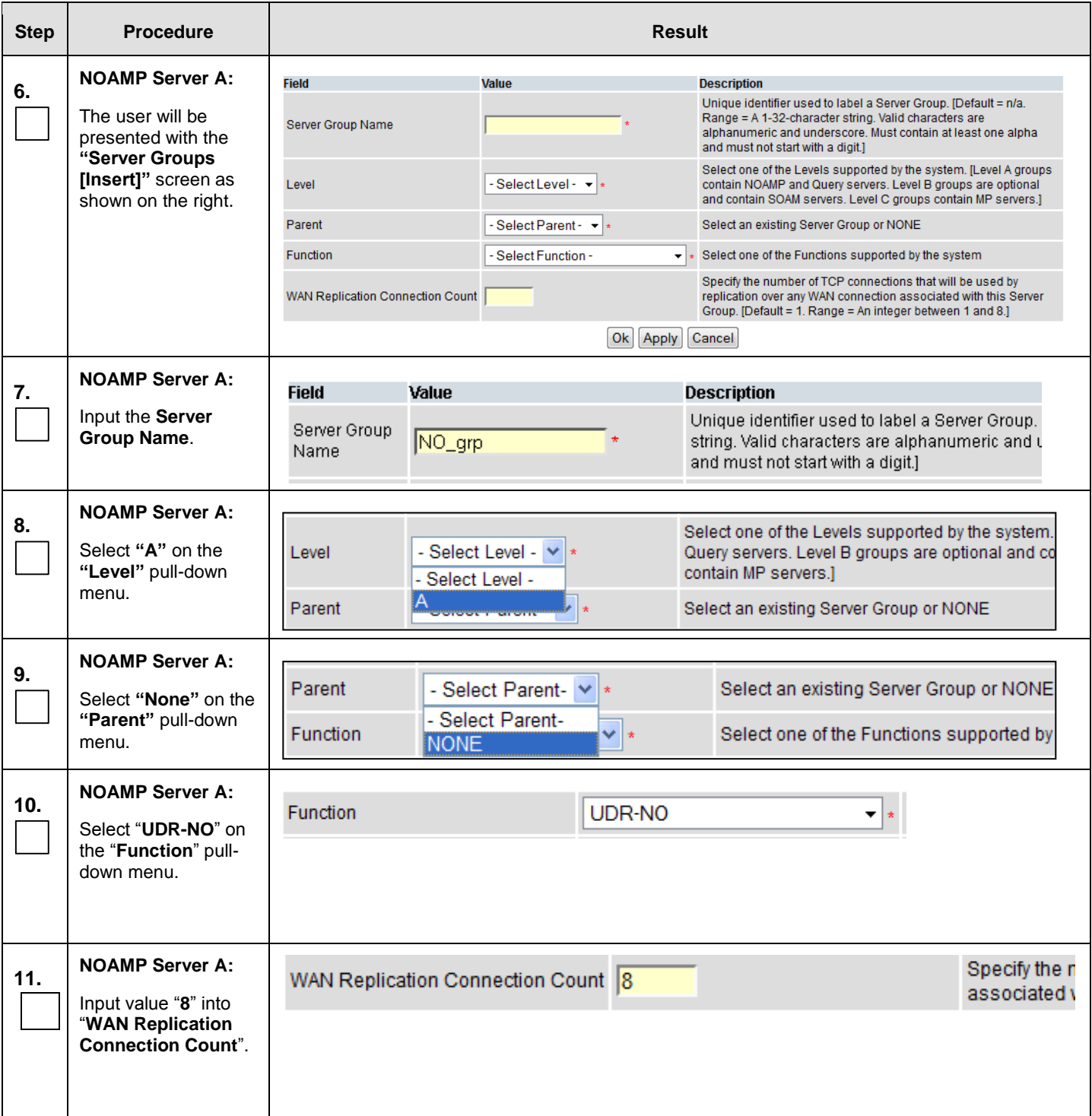

<span id="page-118-0"></span>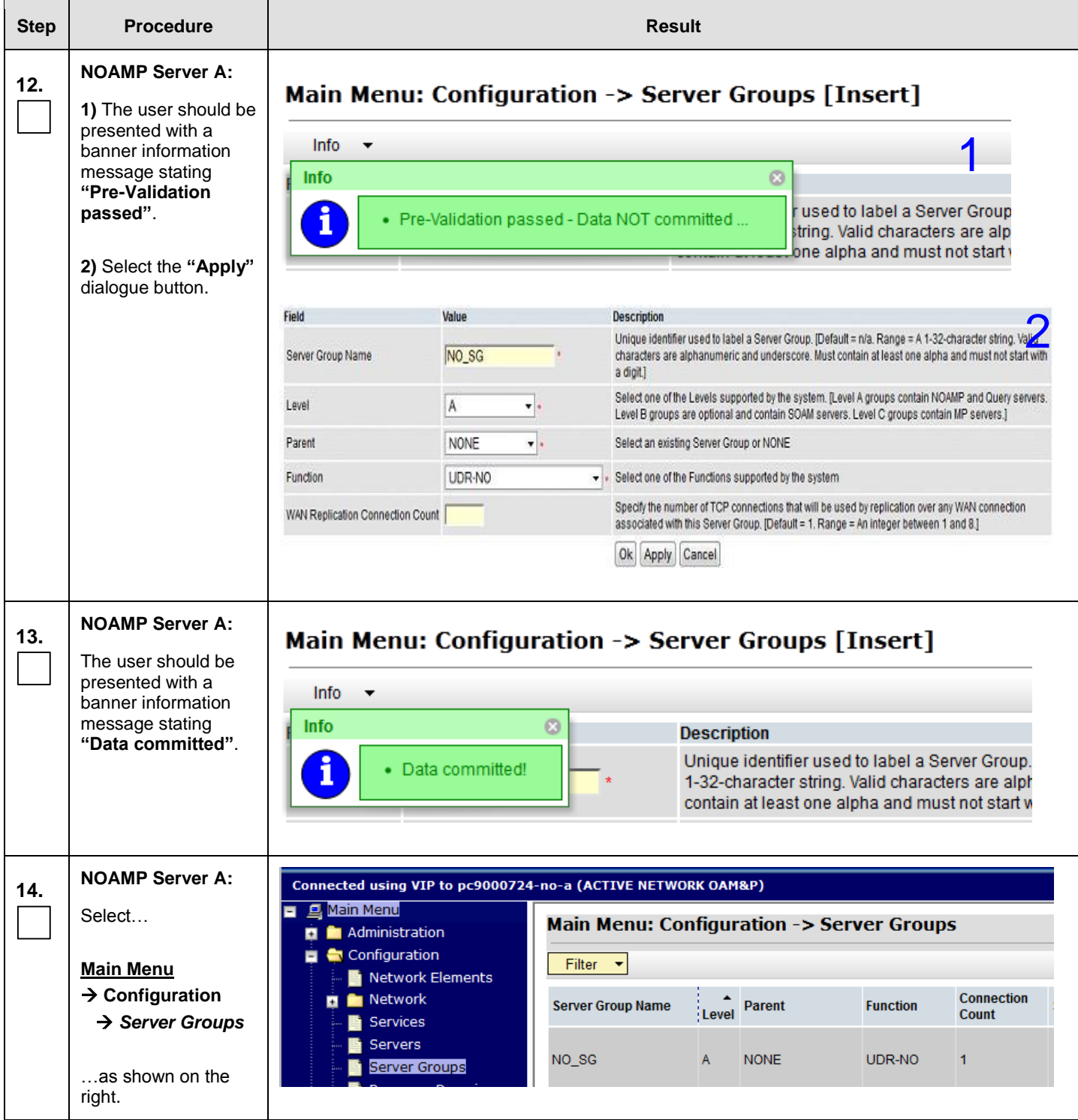

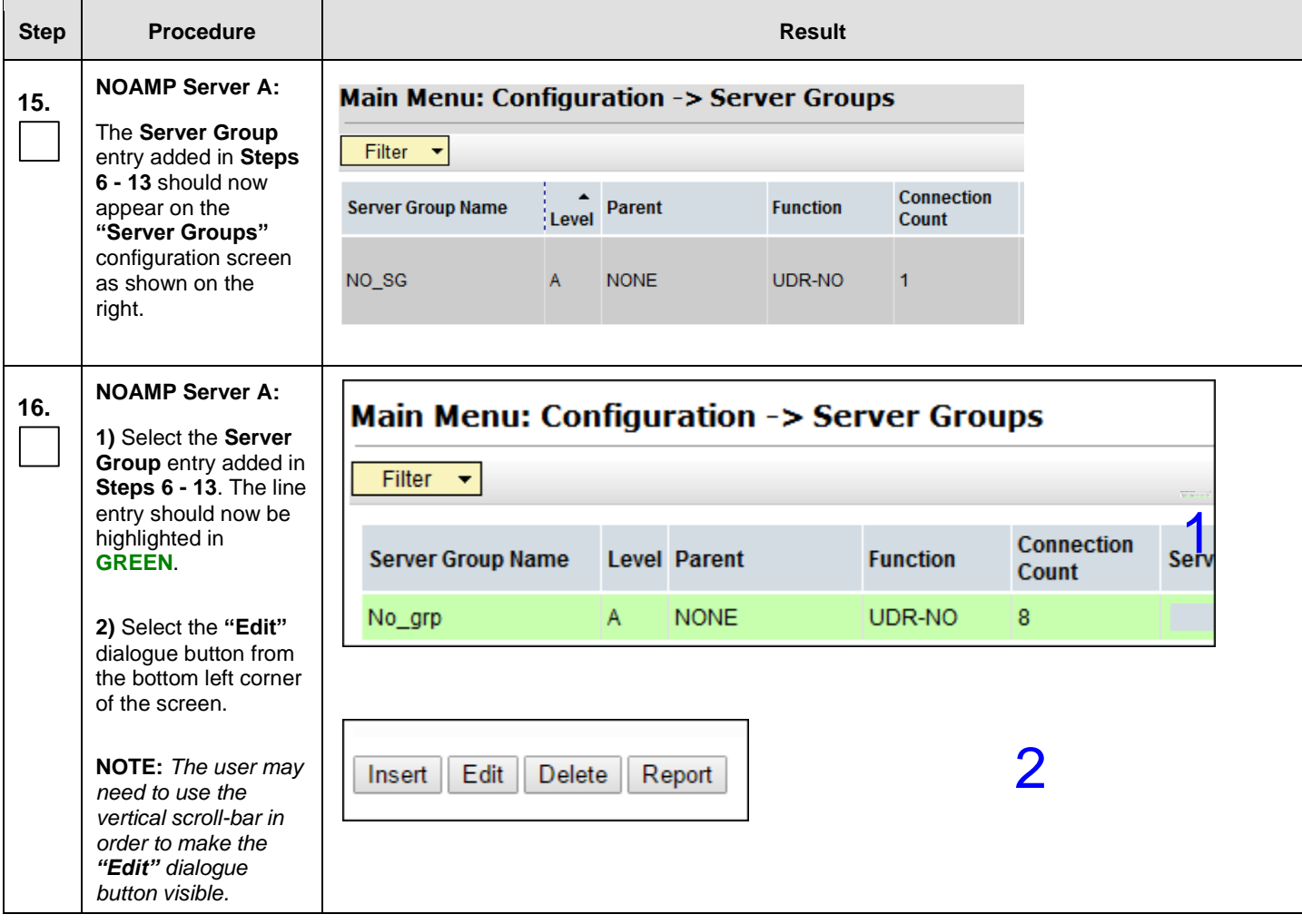

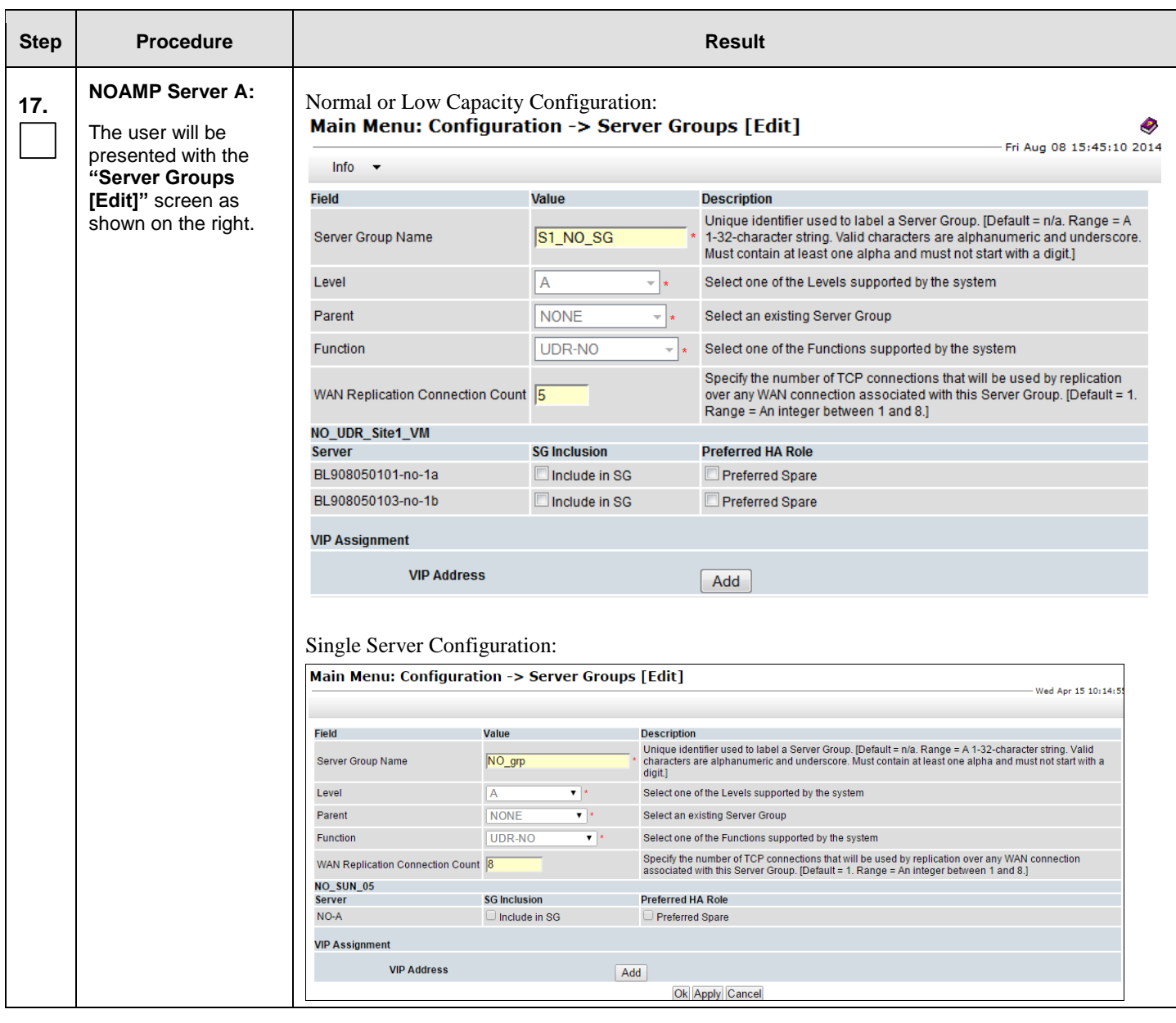

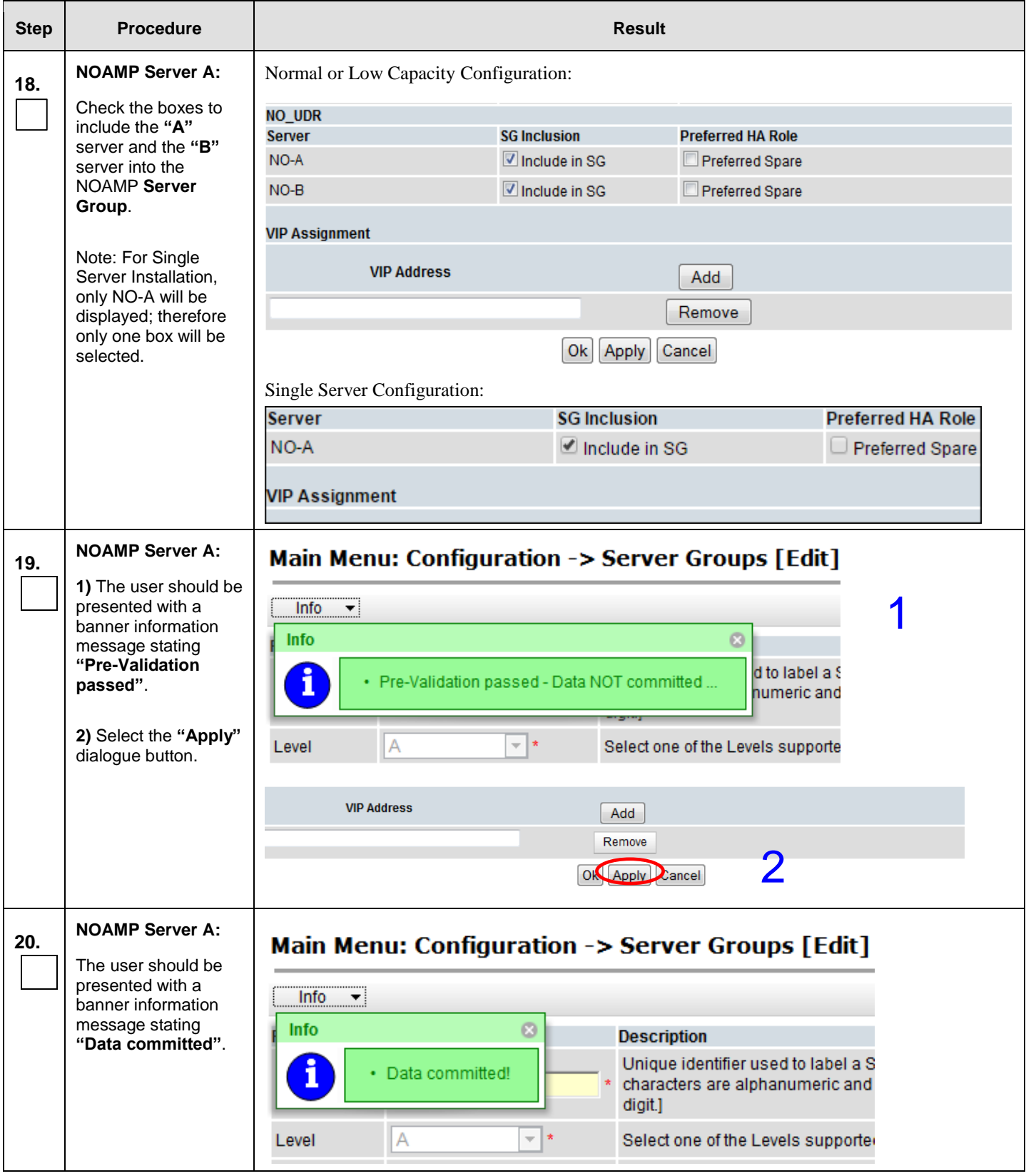

<span id="page-122-0"></span>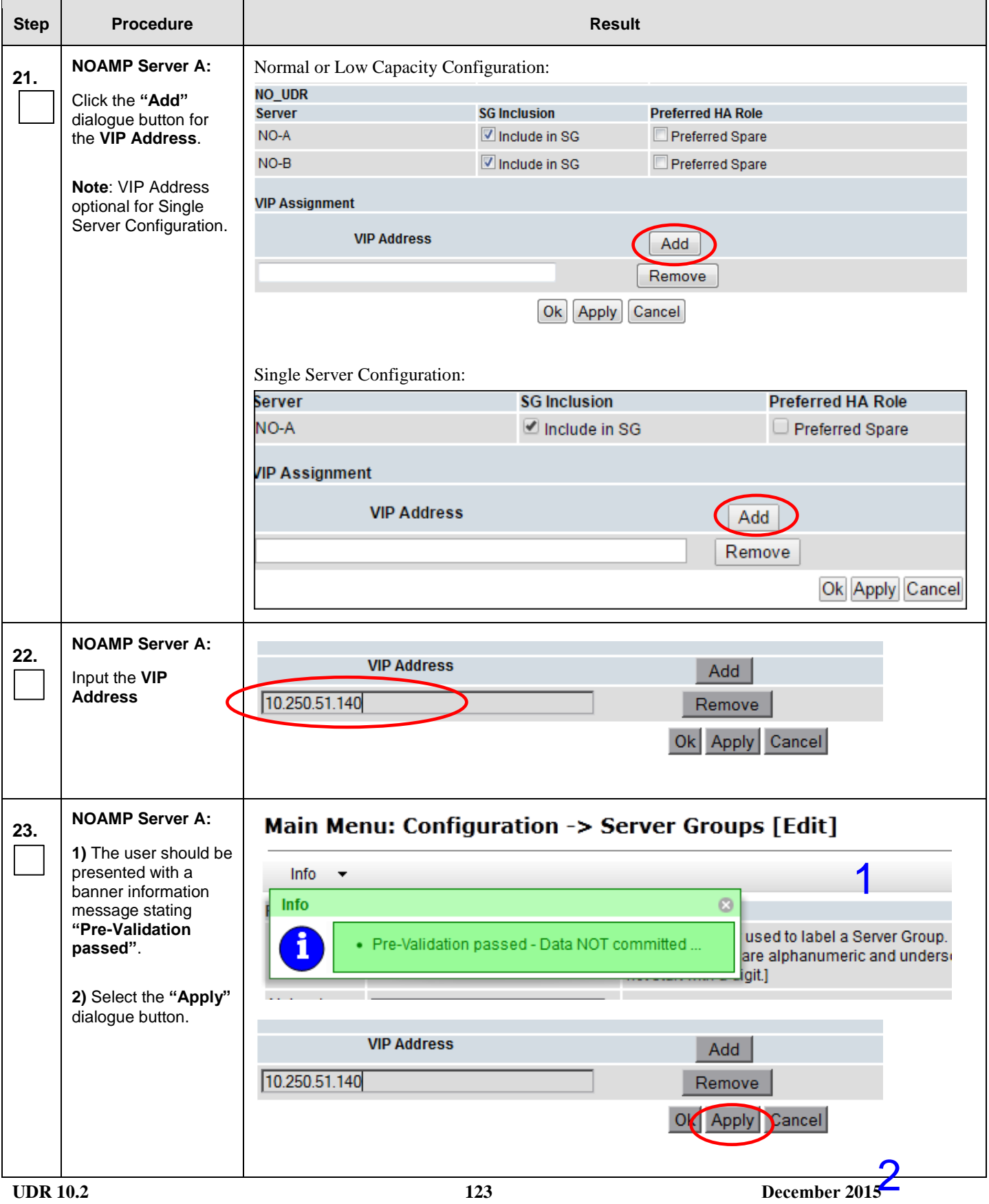

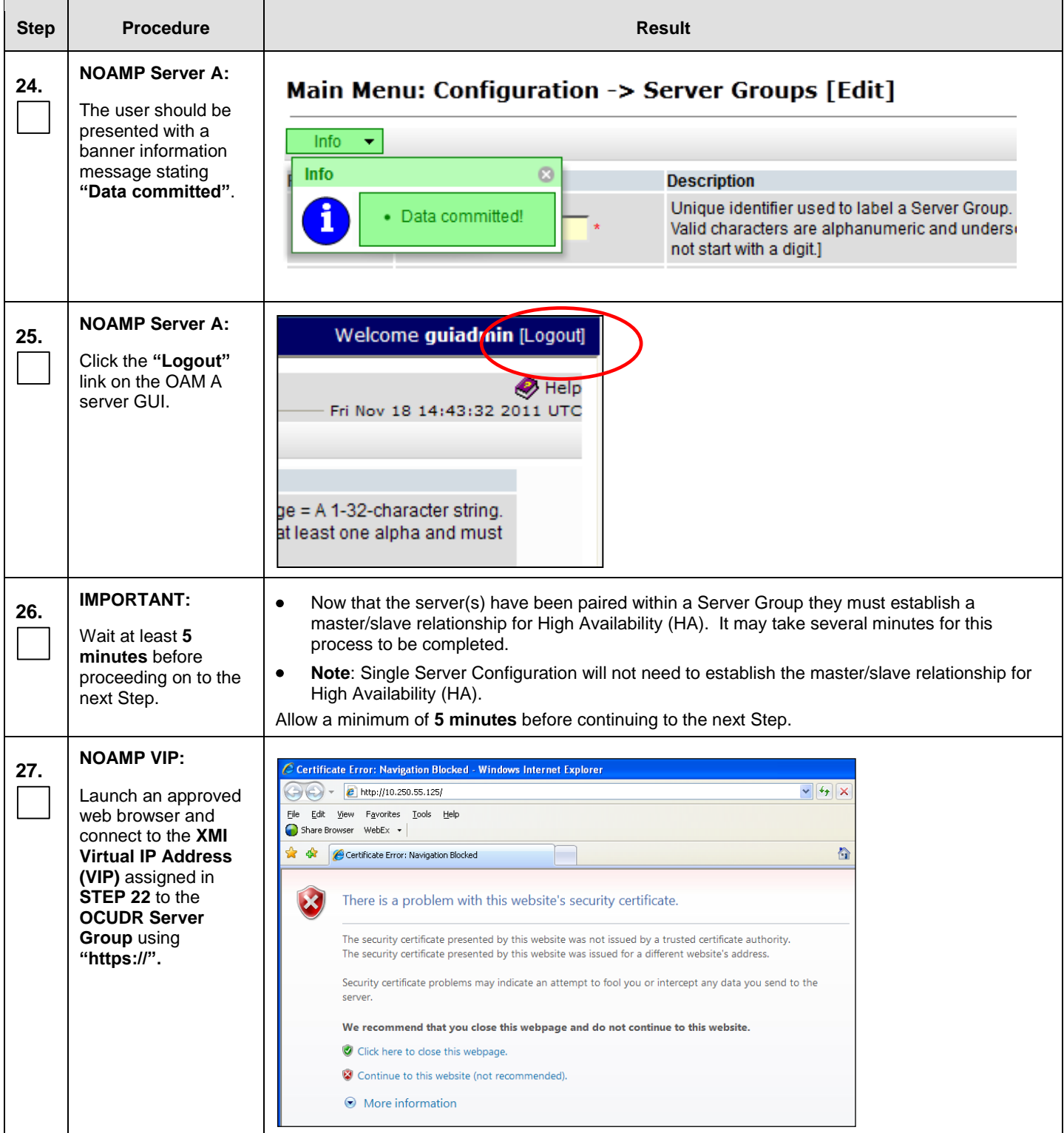

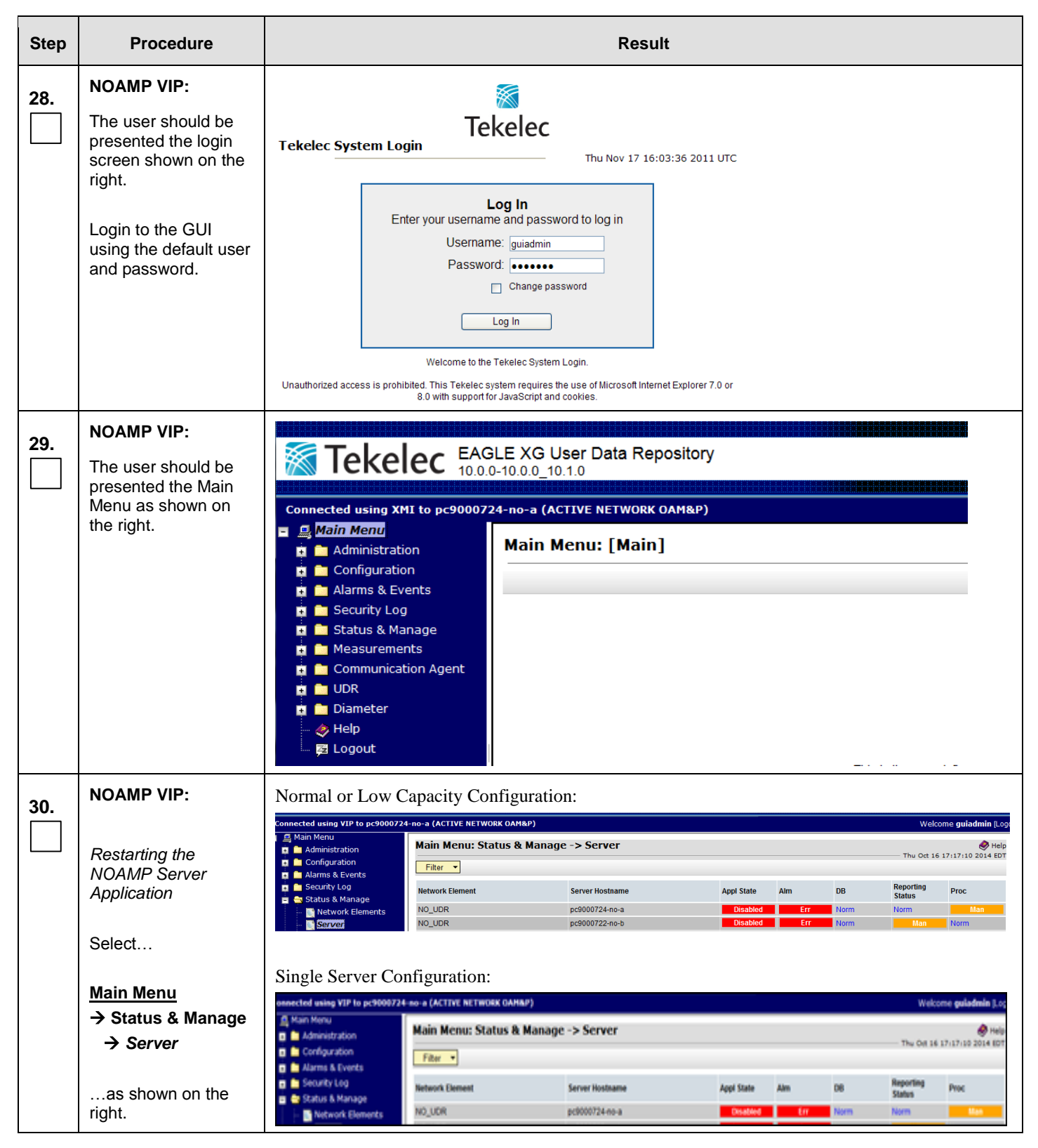

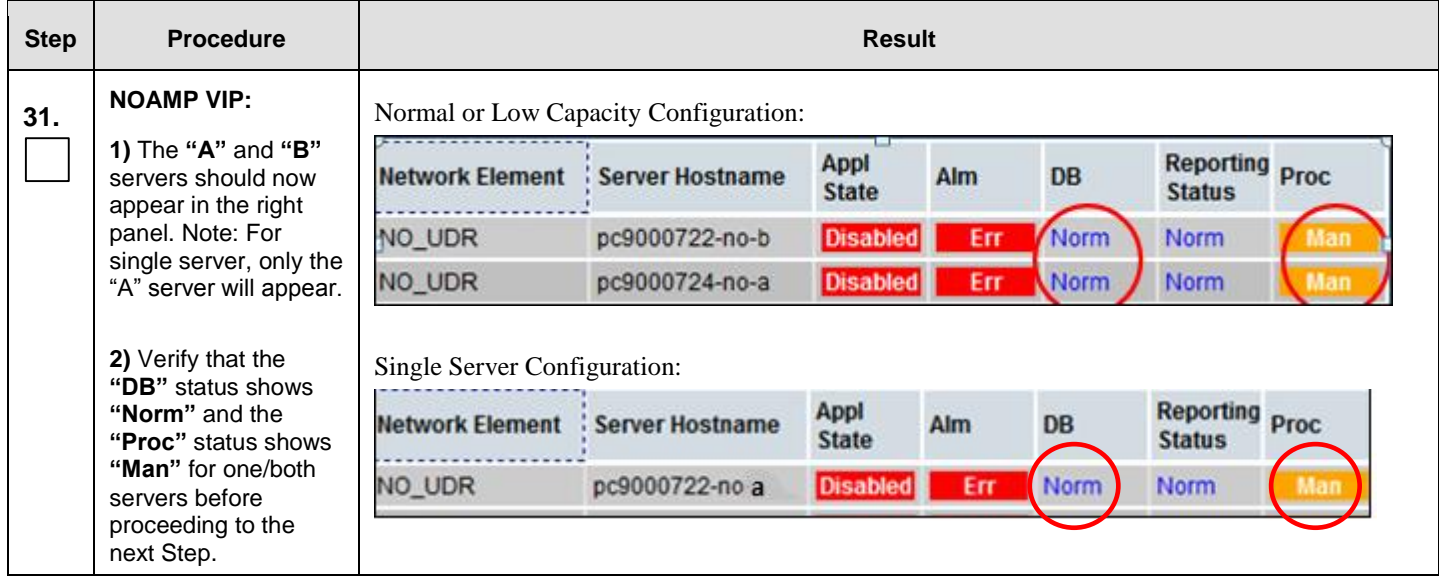

<span id="page-126-0"></span>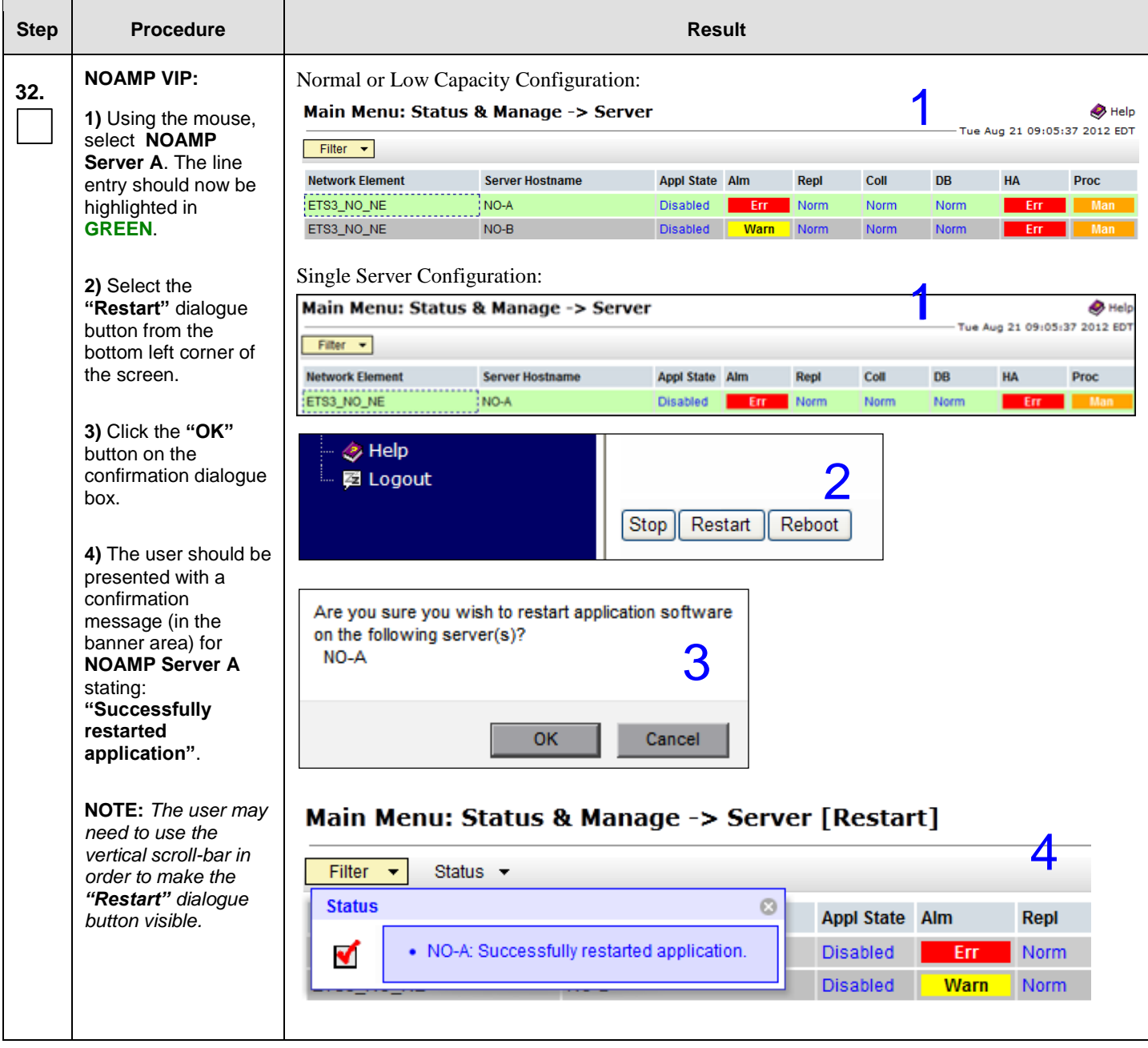

<span id="page-127-0"></span>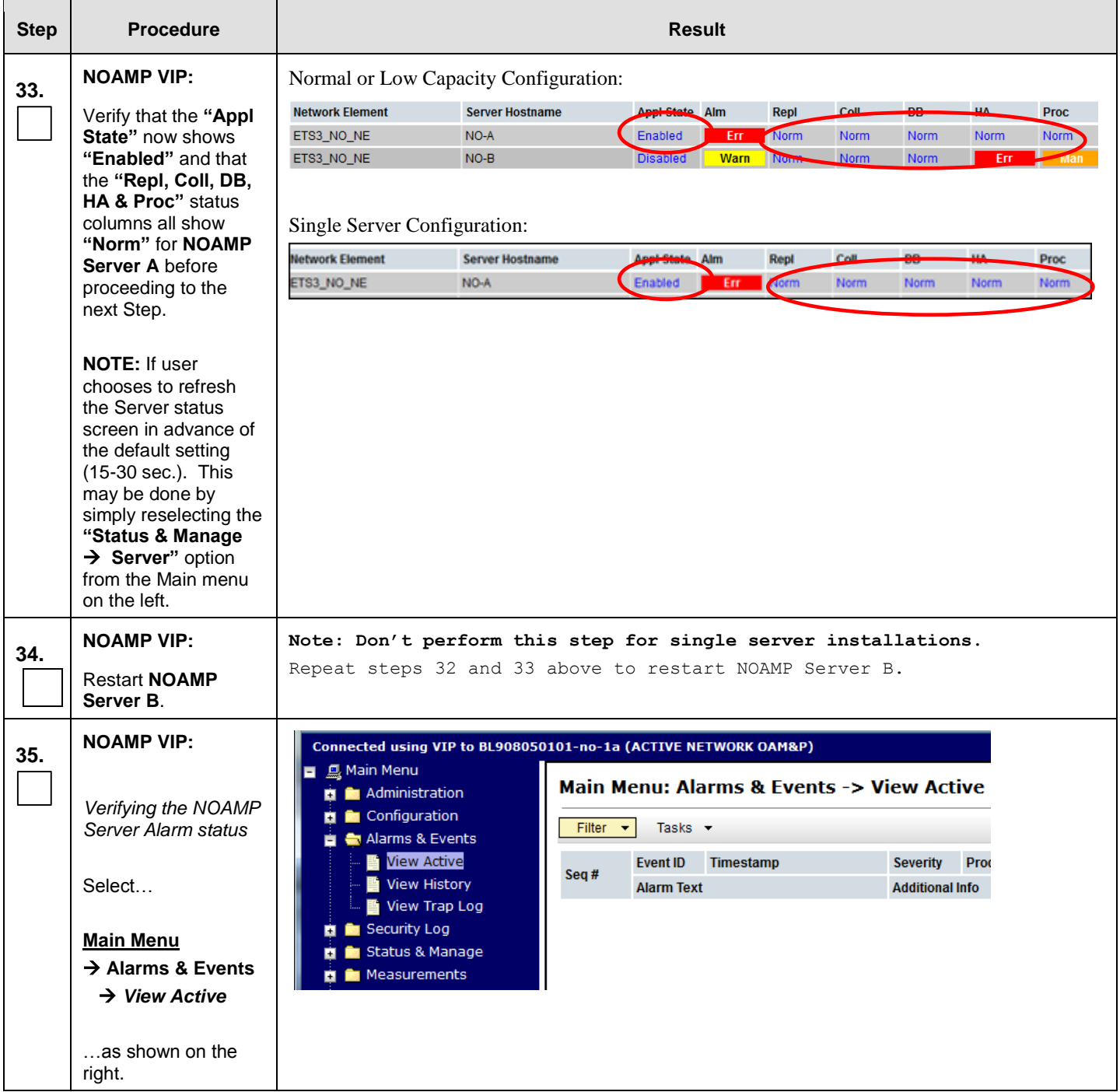

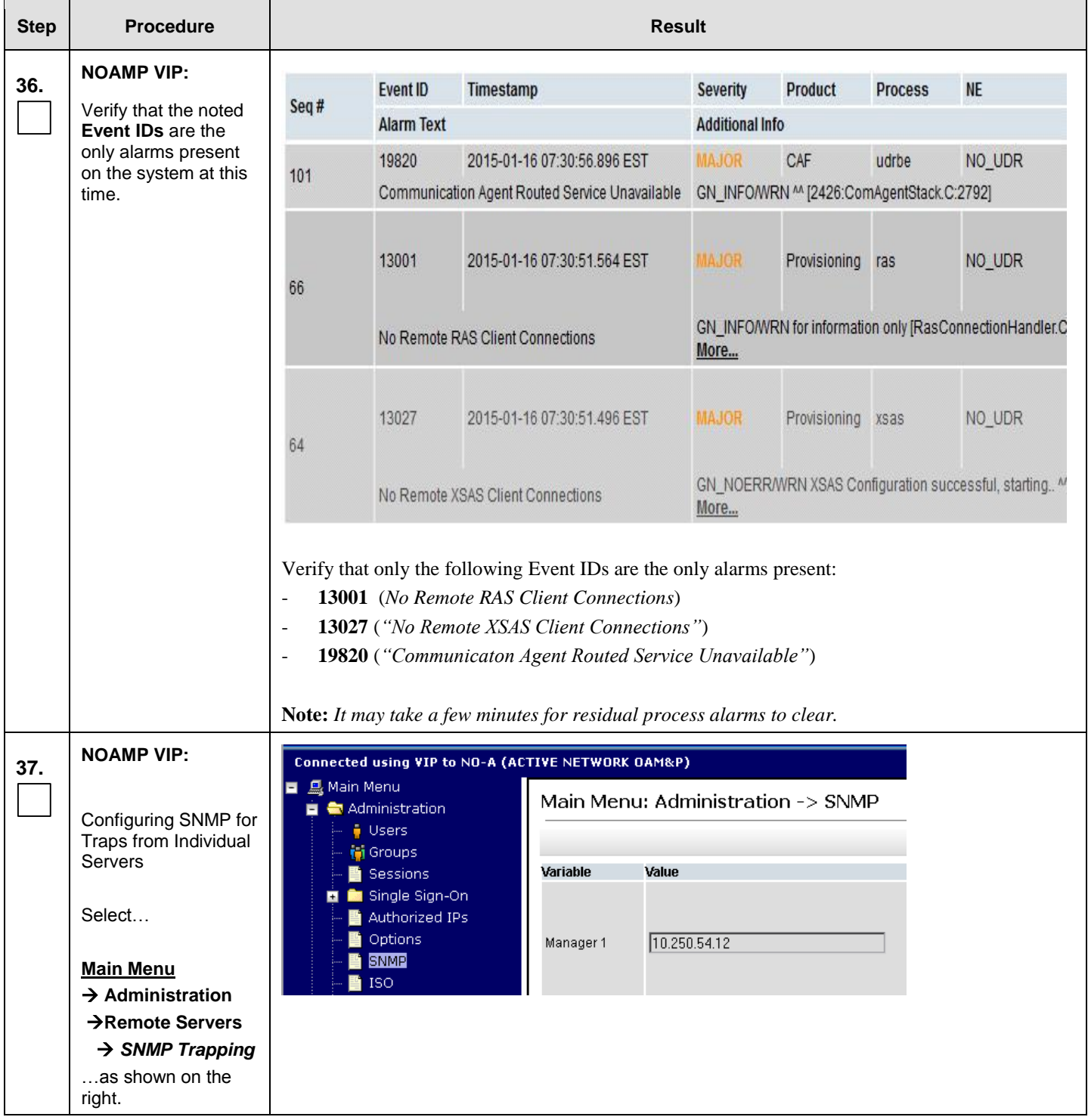

**Procedure 13:** OAM Pairing for the Primary NOAMP Servers

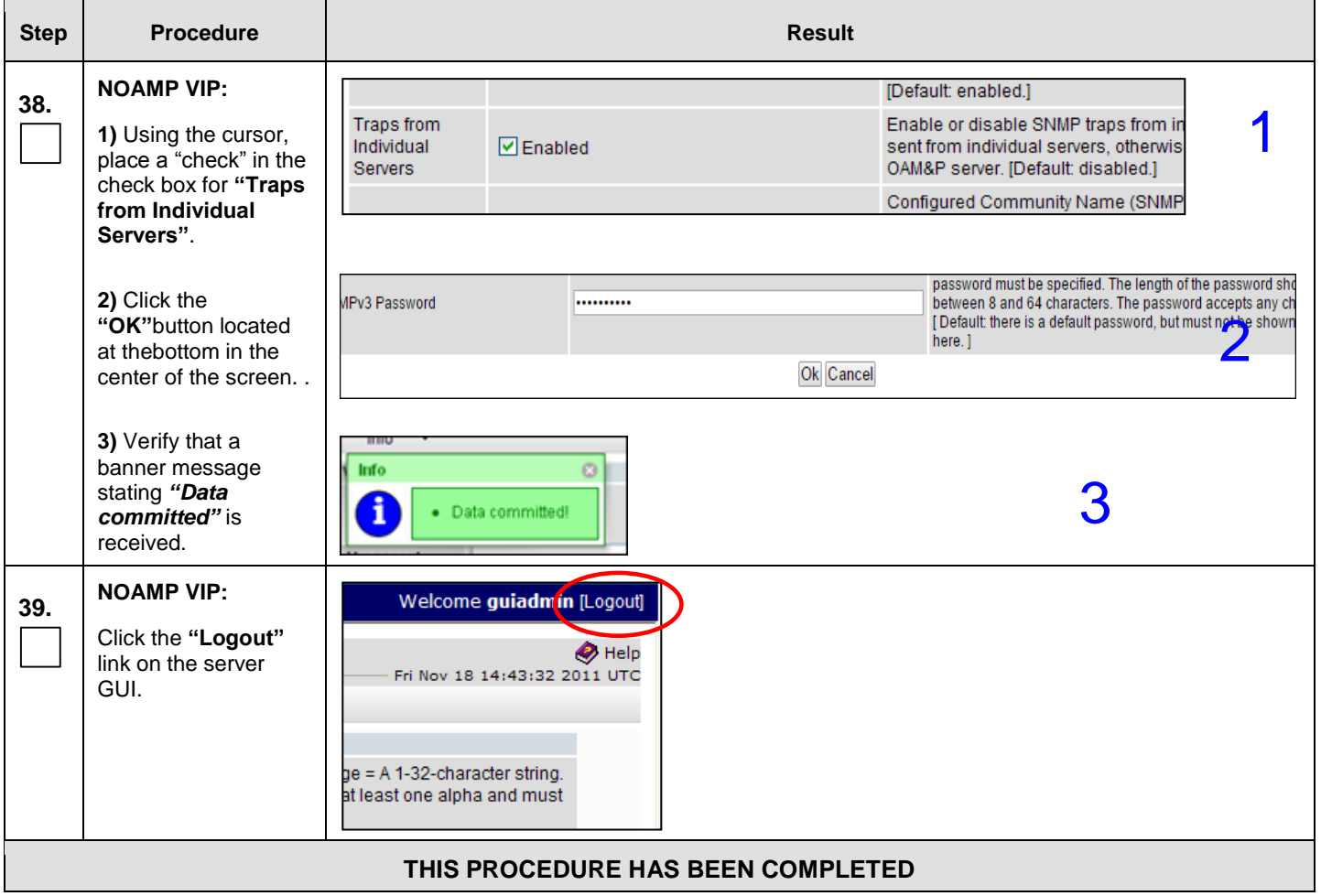

# 8.5 **OAM Pairing for SOAM and DR sites** (All SOAM and DR sites)

The user should be aware that during the OAM Pairing procedure, various errors may be seen at different stages of the procedure. During the execution of a step, the user is directed to ignore errors related to values other than the ones referenced by that step.

The steps in this procedure are for all SOAM servers and the DR NOAMP servers.

This procedure creates active/standby pair for the SOAM servers at any site or the DR NOAMP Servers.

#### **Requirements:**

- **[Procedure 11: Create Configuration for Remaining Servers](#page-97-0)** has been completed.
- **[Procedure 13: OAM Pairing for the Primary NOAMP Servers](#page-115-0)** has been completed.

Check off  $(\sqrt{)}$  each step as it is completed. Boxes have been provided for this purpose under each step number.

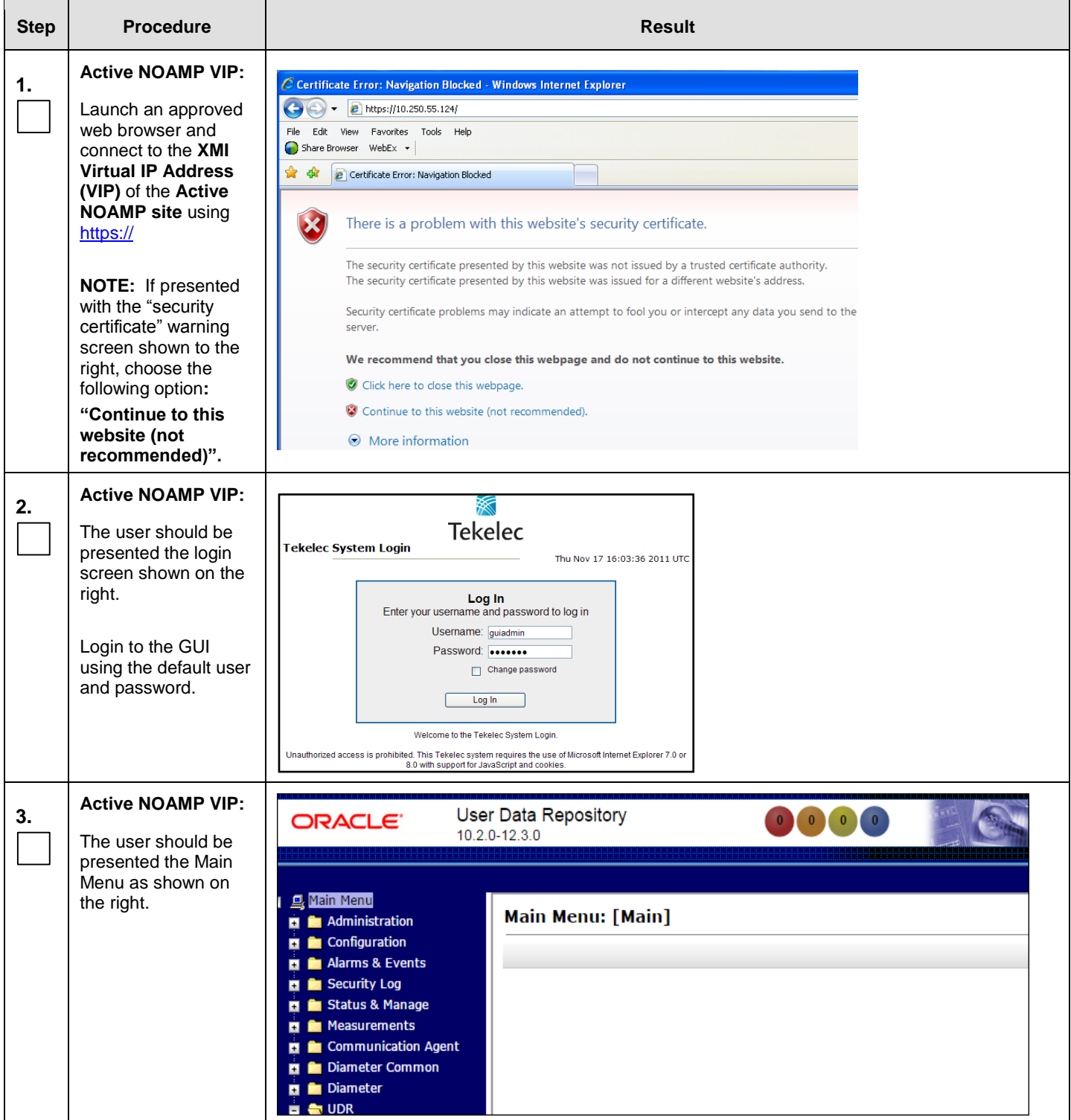

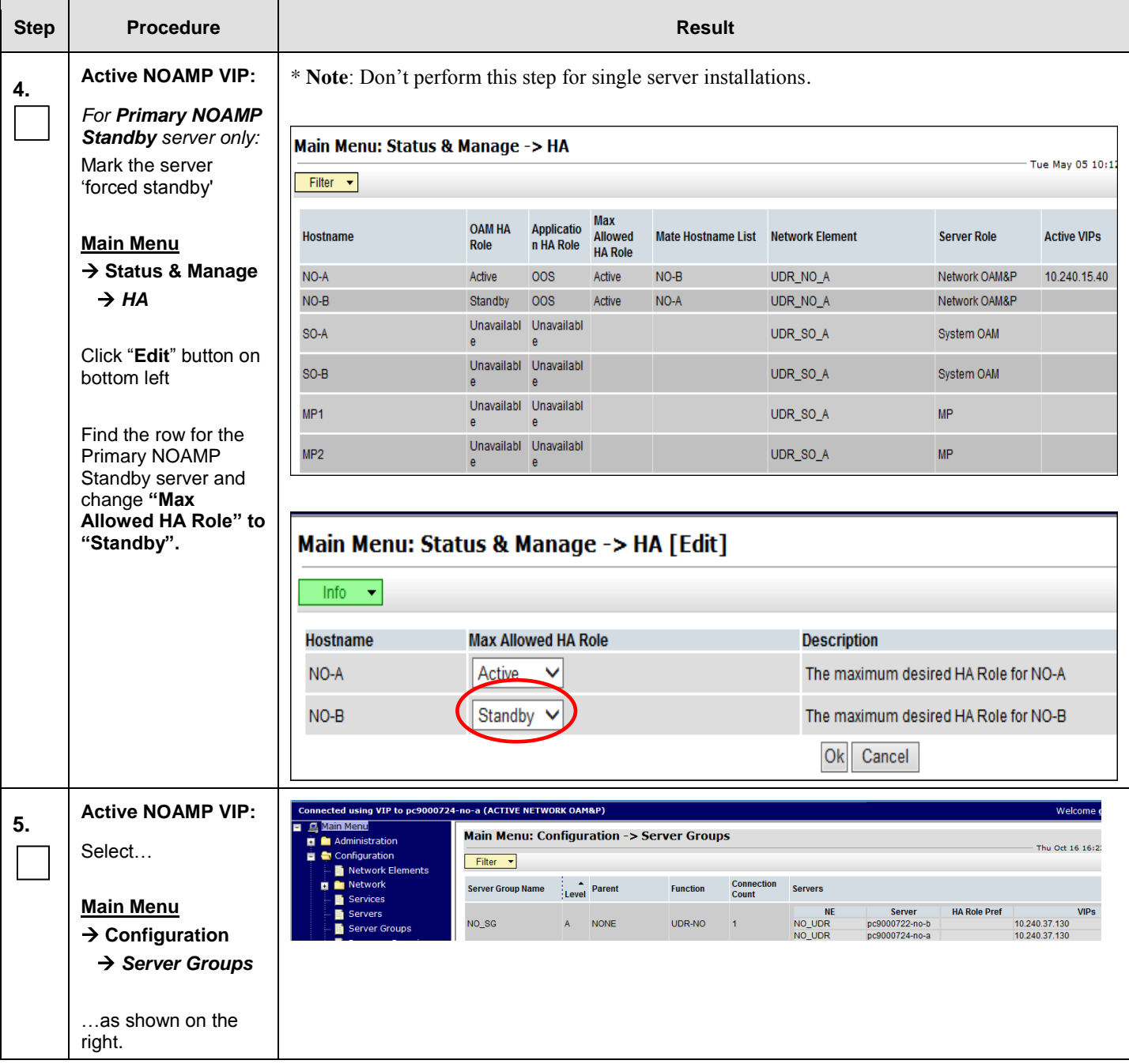

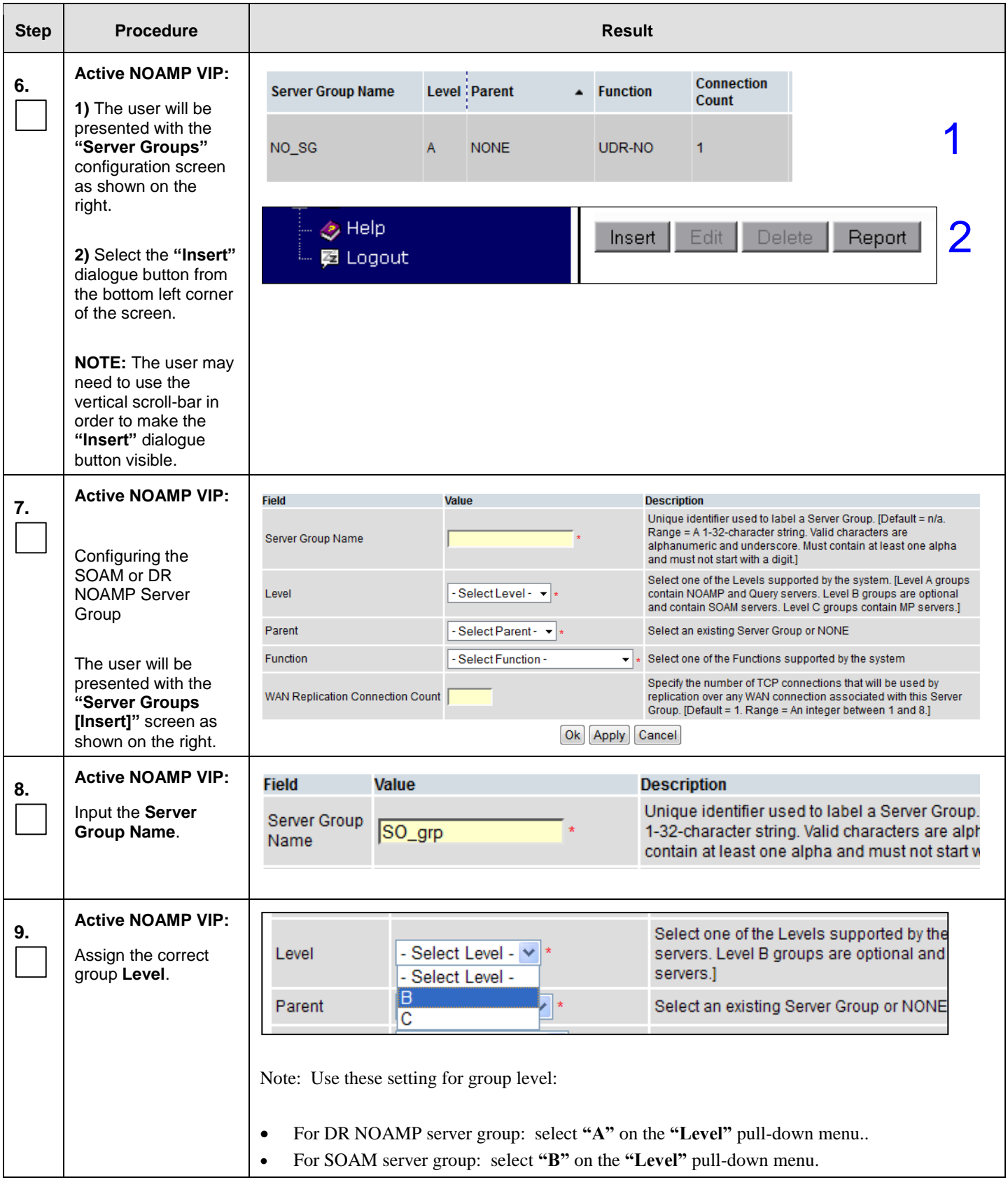

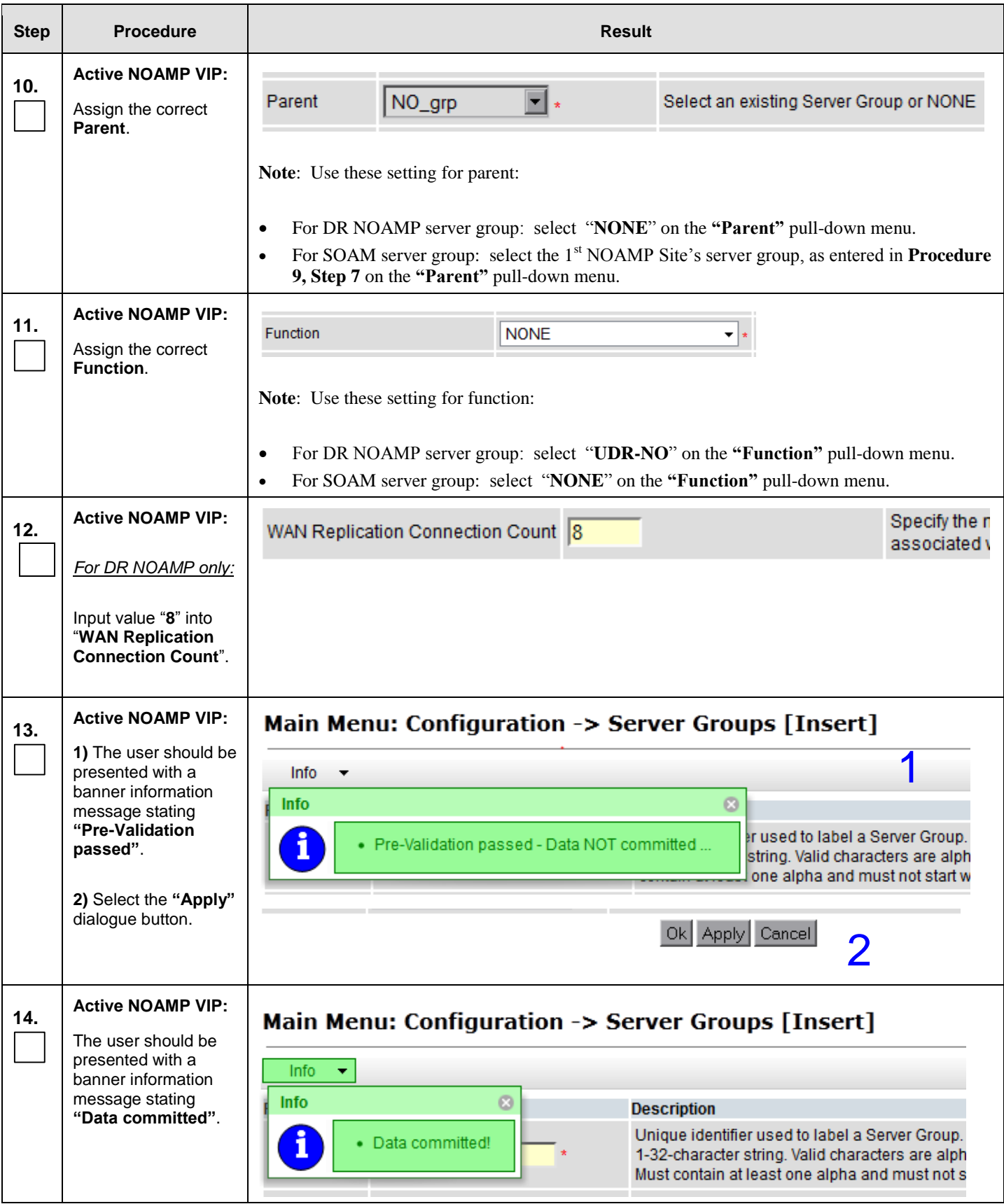

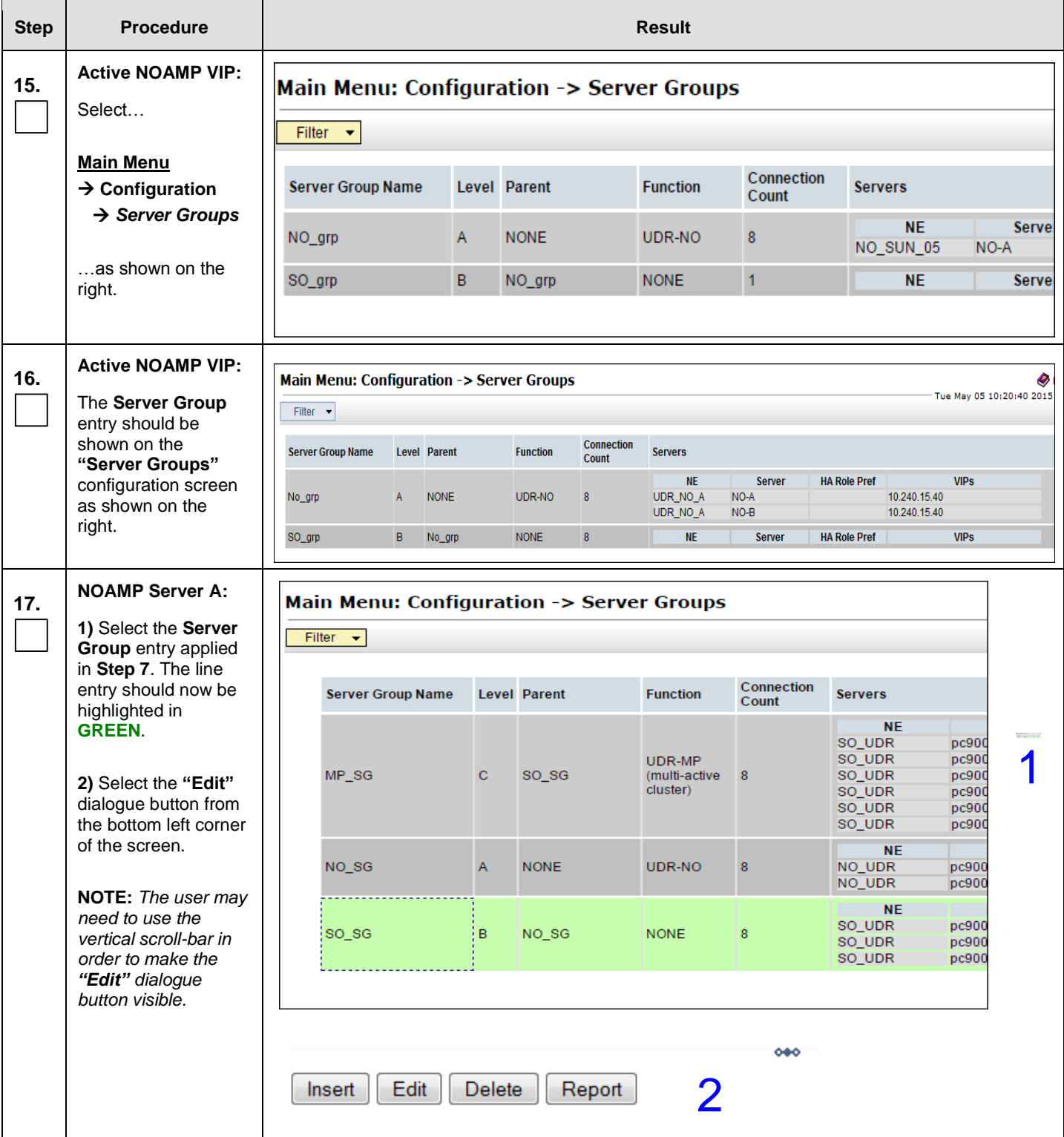

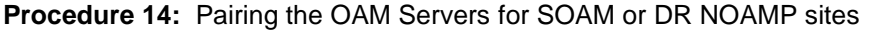

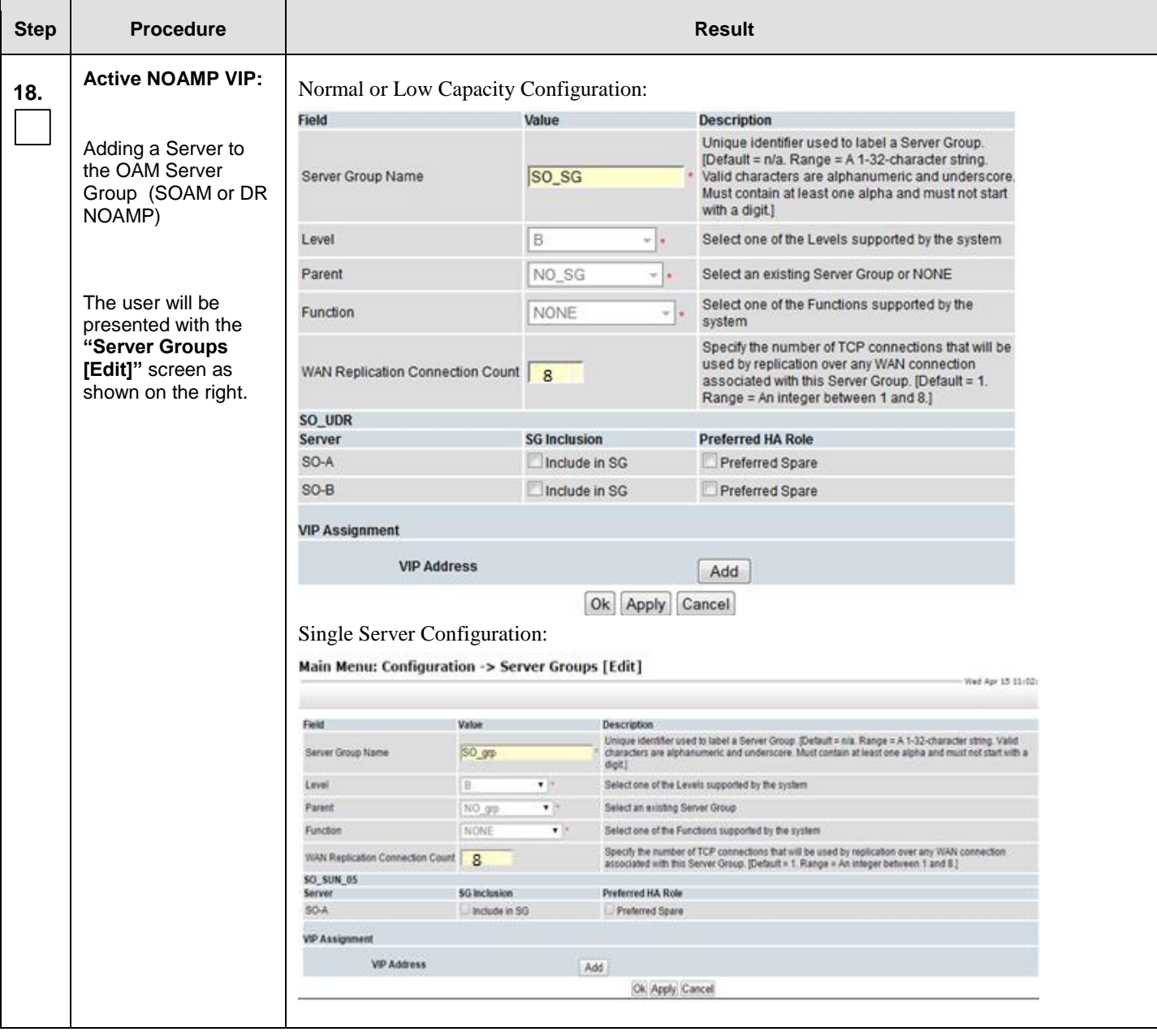

#### **Procedure 14:** Pairing the OAM Servers for SOAM or DR NOAMP sites

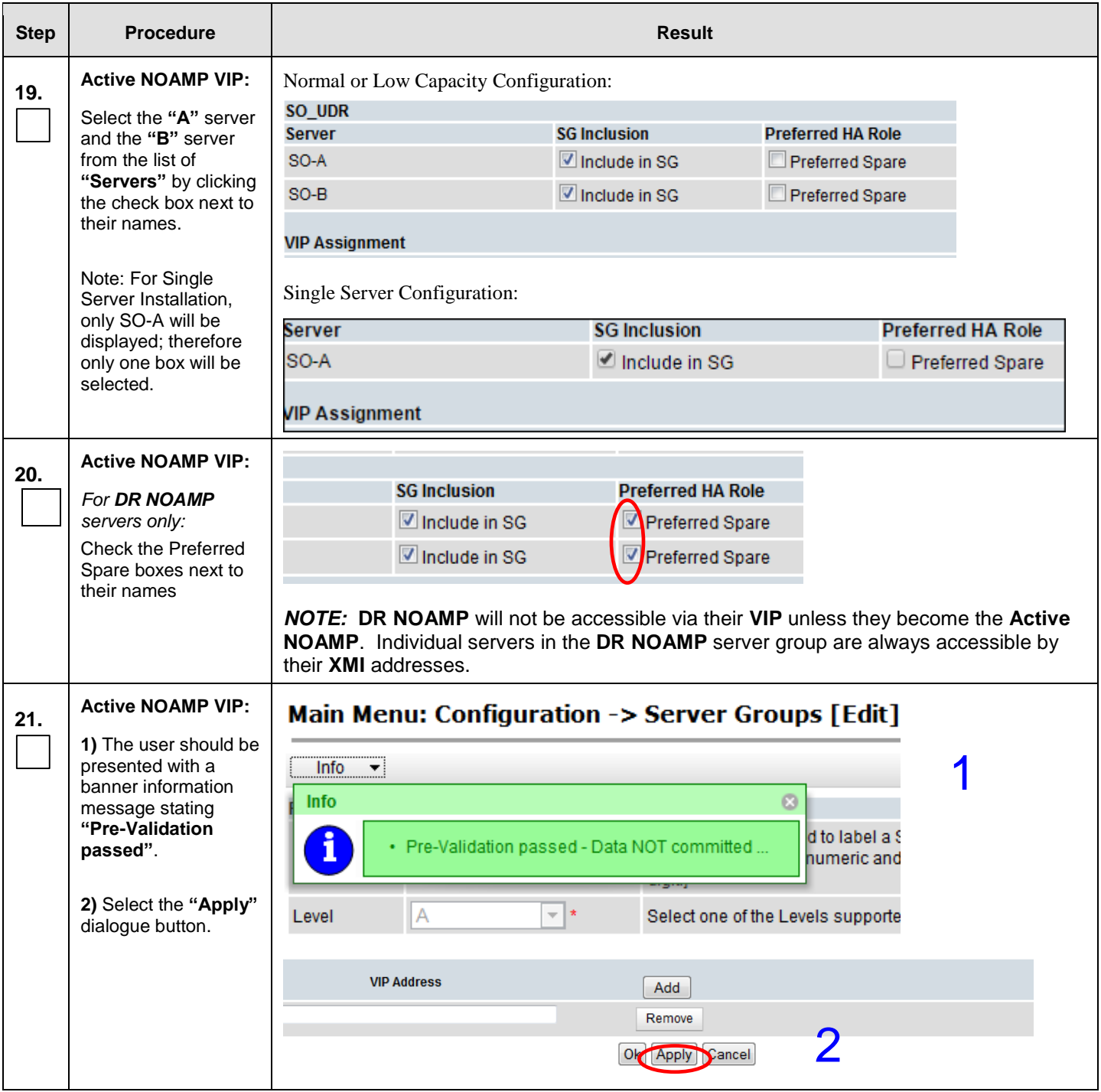

1

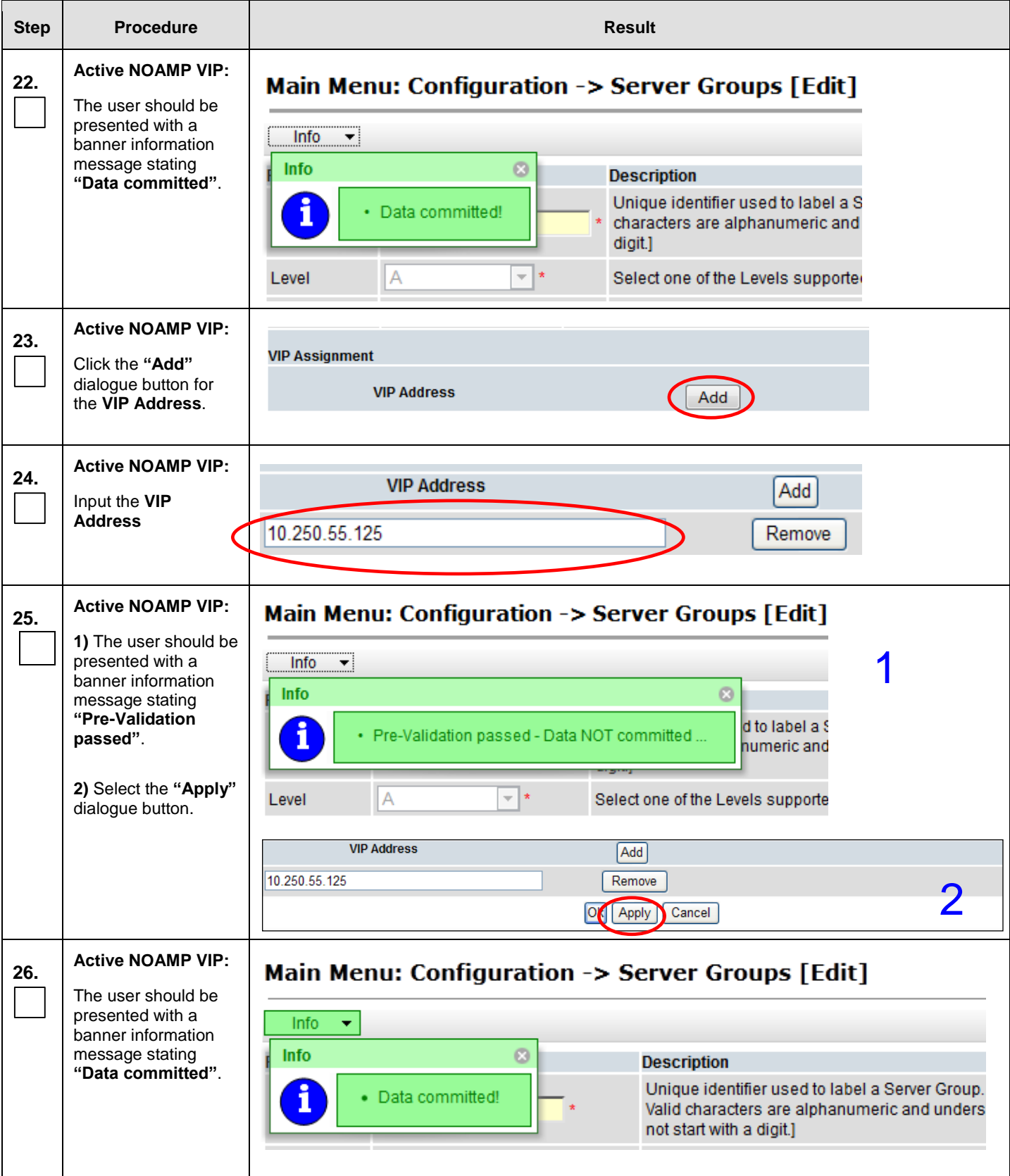

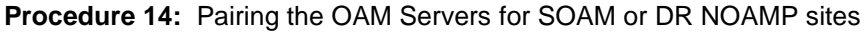

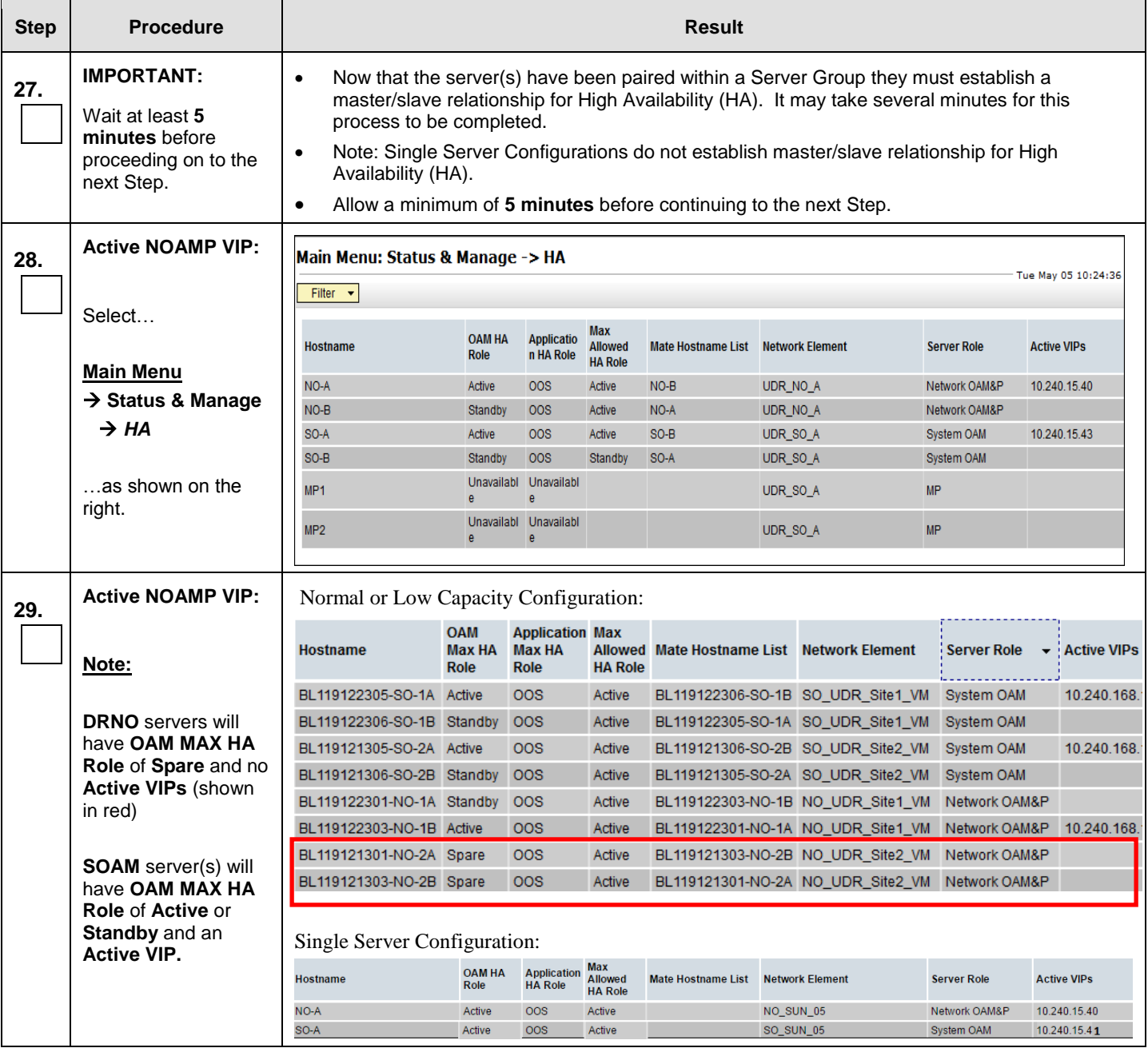

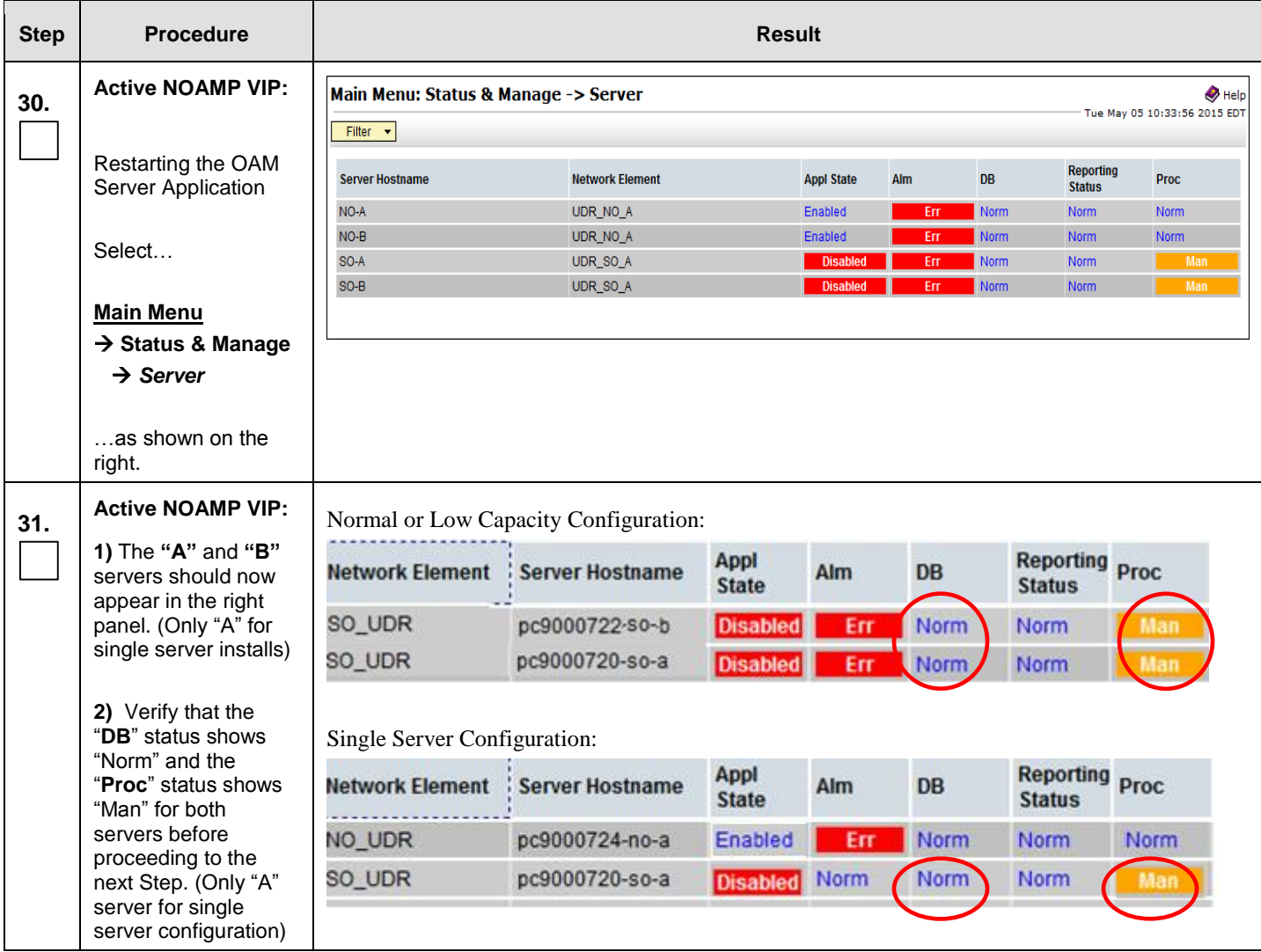

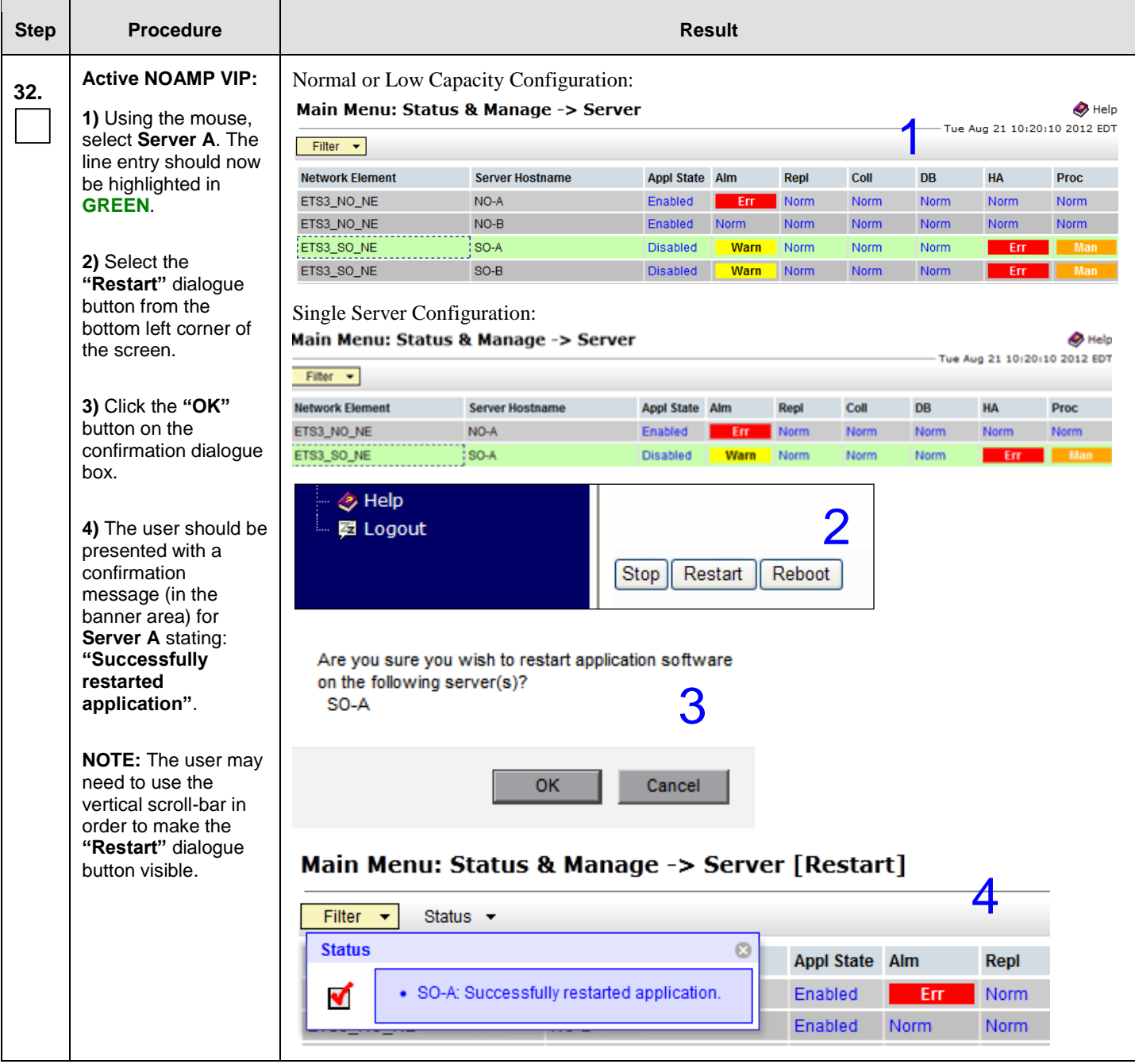

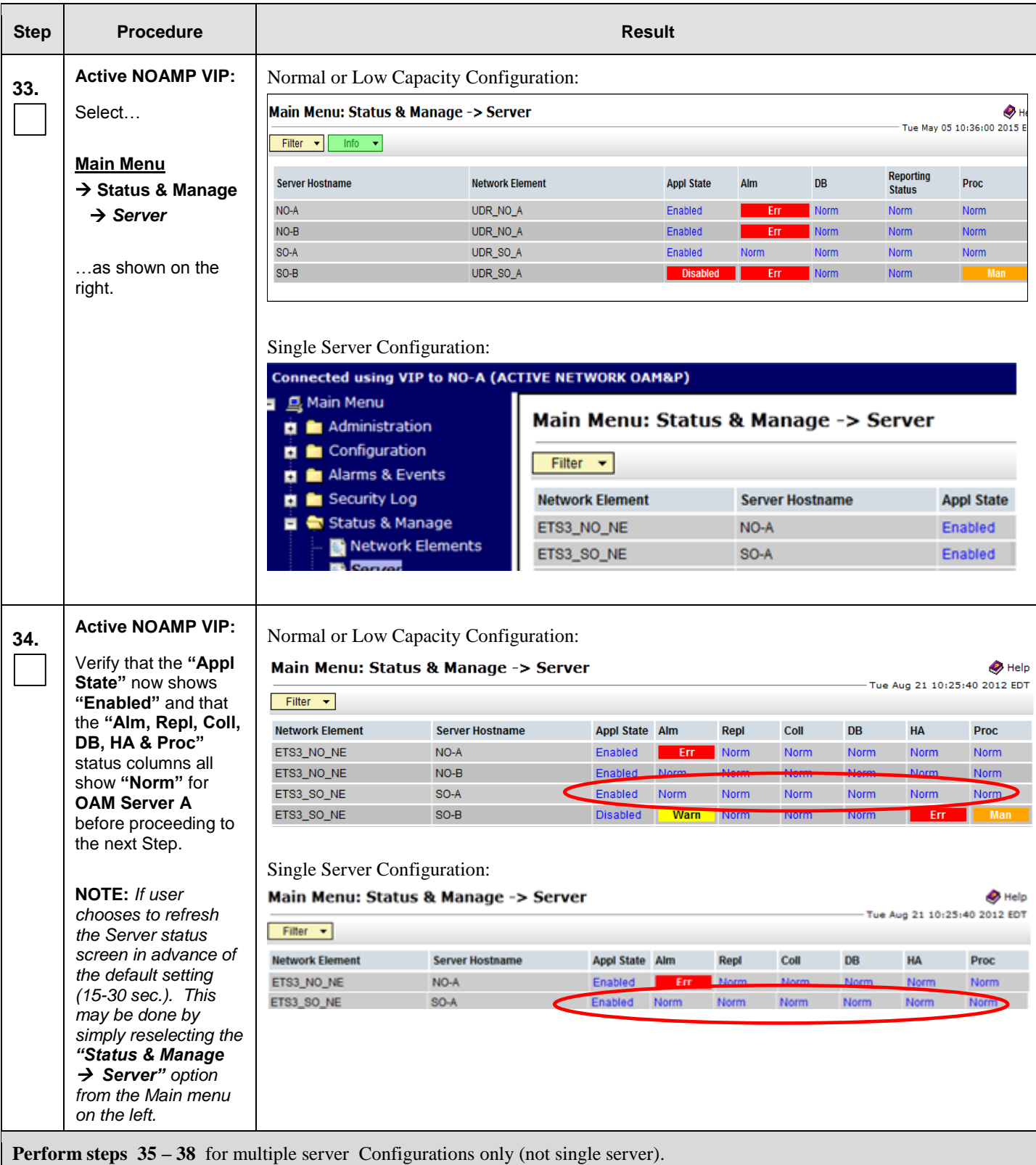

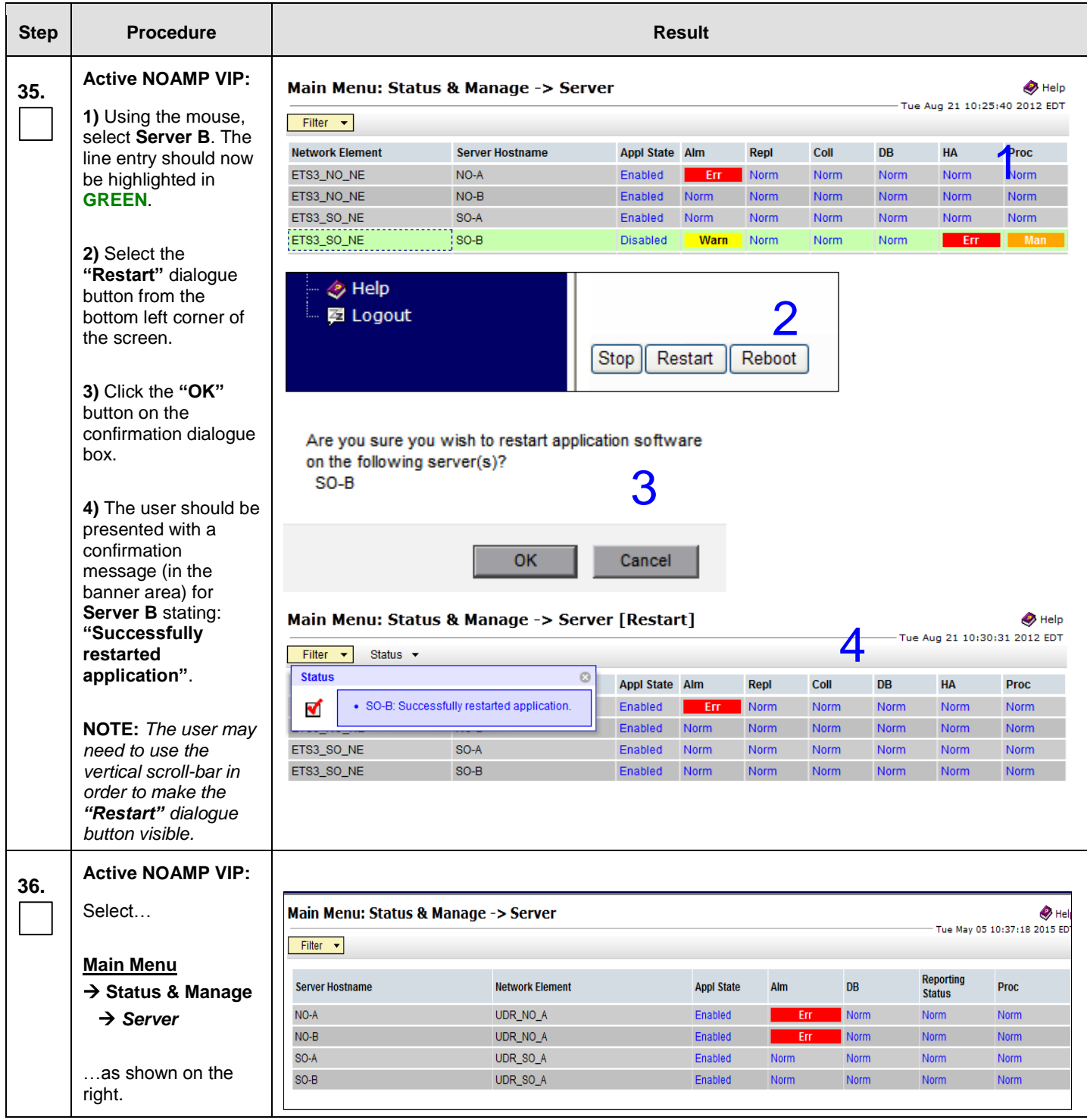

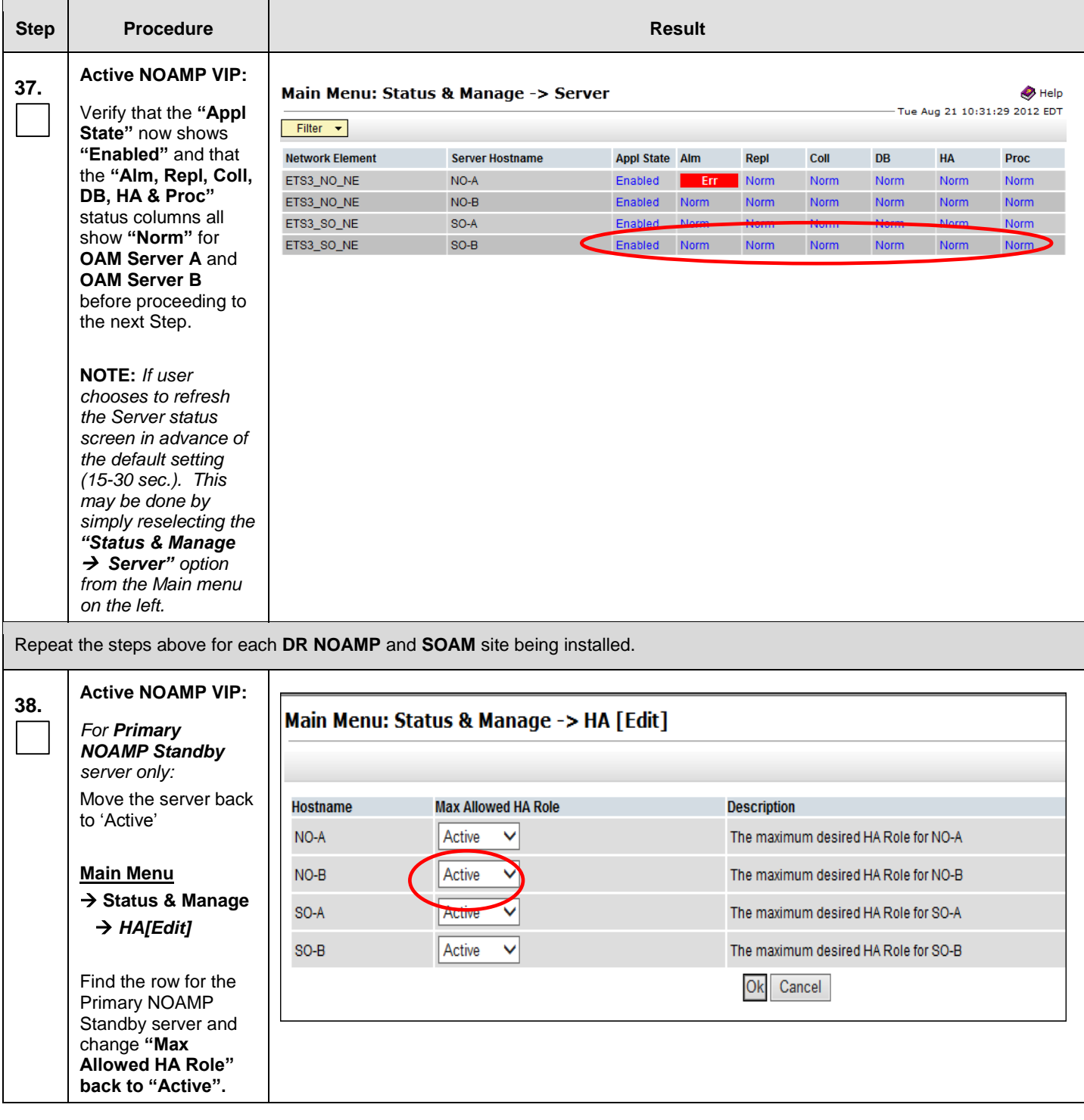
#### **Procedure 14:** Pairing the OAM Servers for SOAM or DR NOAMP sites

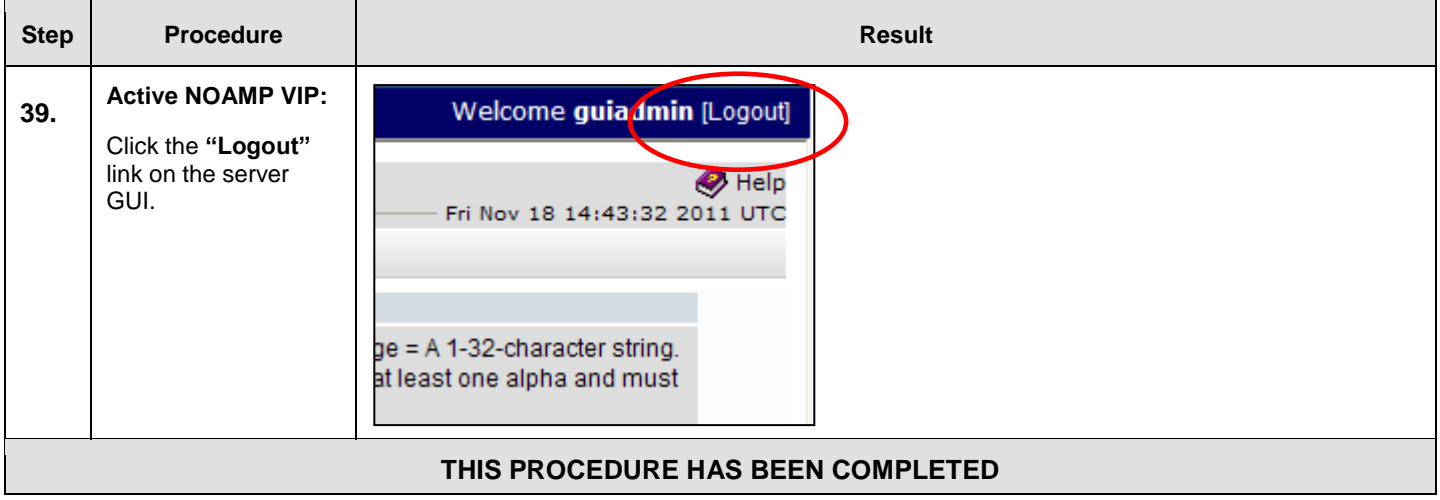

# 8.6 **Configuring MP Server Groups** (All SOAM sites)

The user should be aware that during the Message Processor (MP) installation procedure, various errors may be seen at different stages of the procedure. During the execution of a step, the user is directed to ignore errors related to values other than the ones referenced by that step.

This procedure creates server groups for each MP..

#### **Requirements:**

- **[Procedure 11: Create Configuration for Remaining Servers](#page-97-0)** has been completed.
- **[Procedure 13: OAM Pairing for the Primary NOAMP Servers](#page-115-0)** has been completed.
- **Procedure 14[: OAM Pairing for SOAM and DR sites \(All SOAM and DR sites\)](#page-129-0)** has been completed.

Check off  $(\sqrt{)}$  each step as it is completed. Boxes have been provided for this purpose under each step number.

<span id="page-144-0"></span>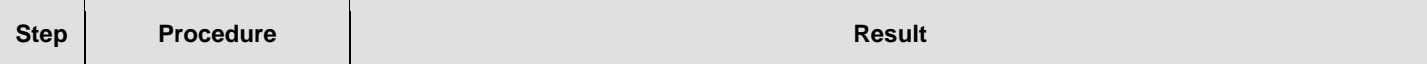

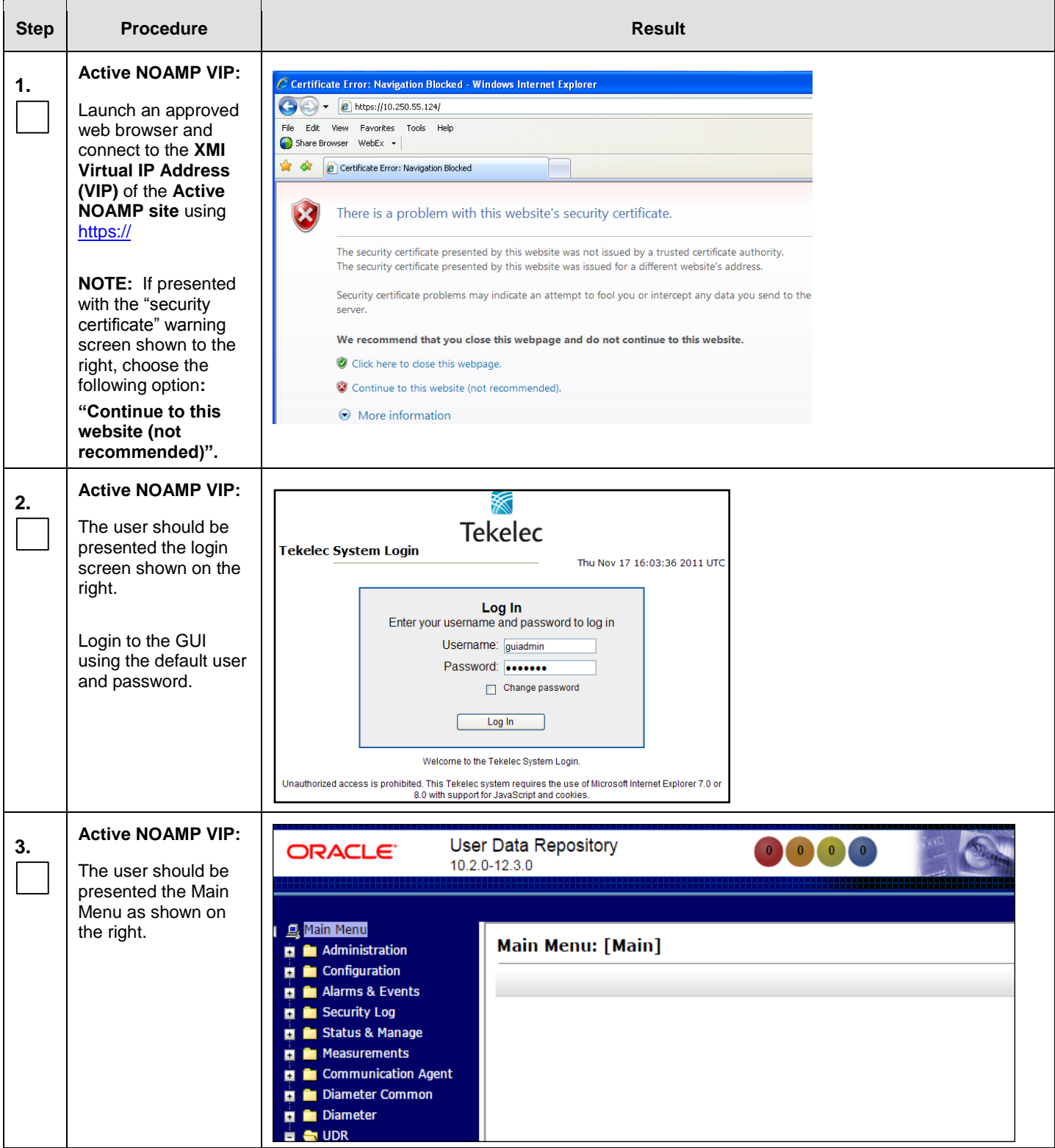

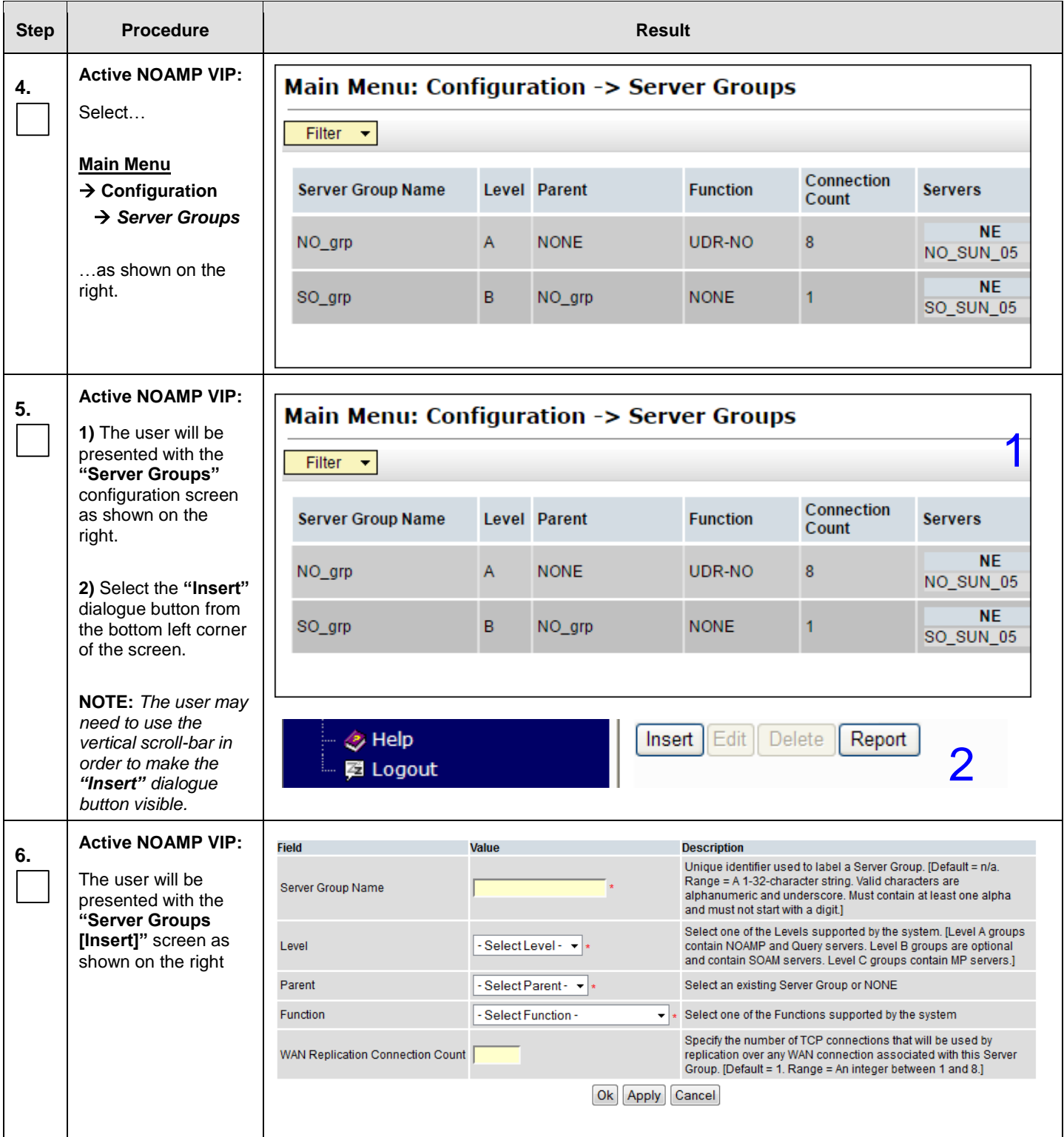

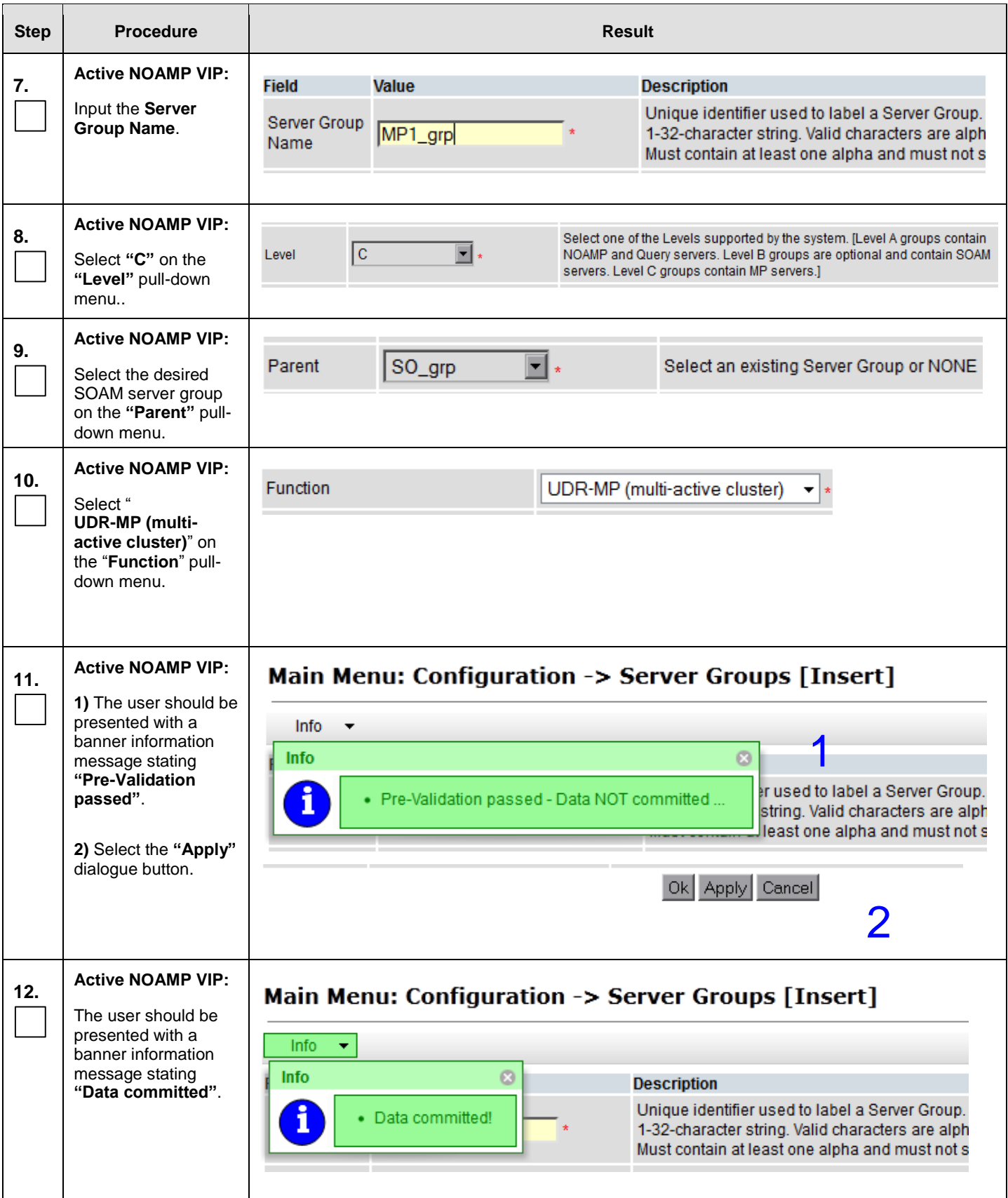

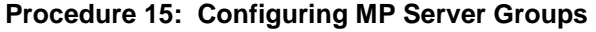

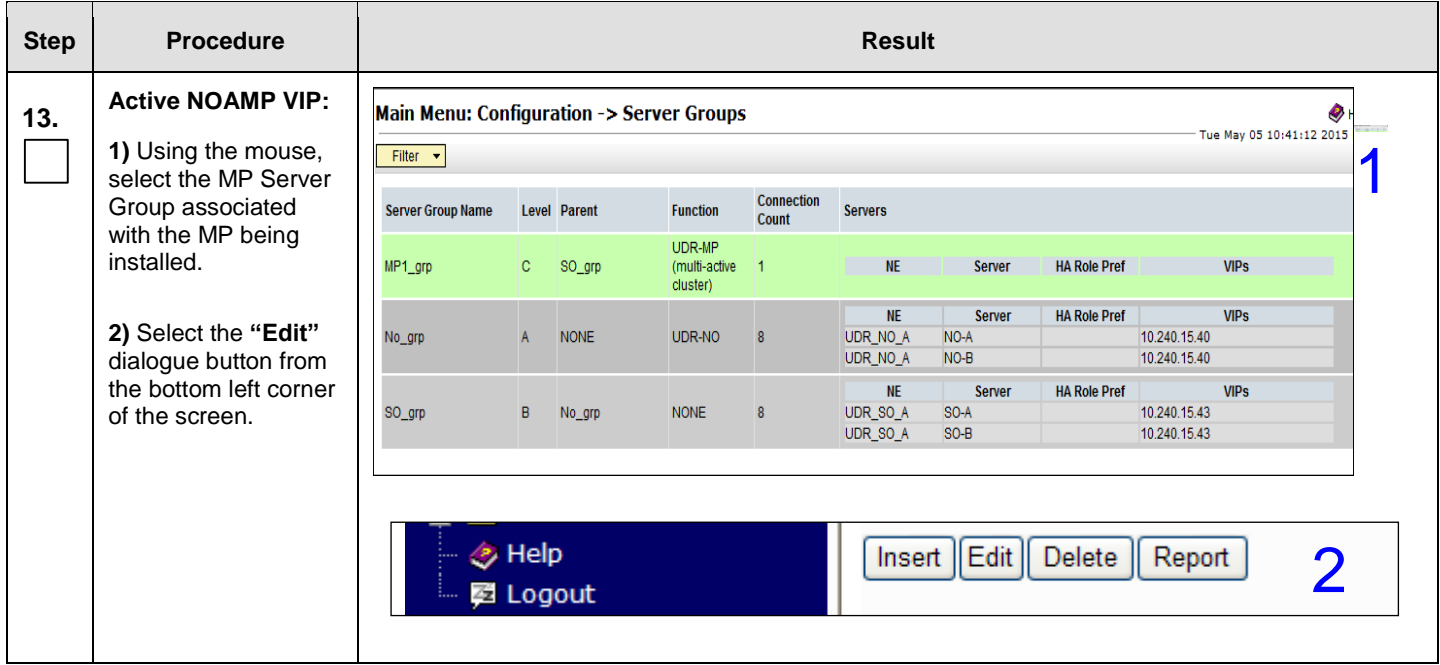

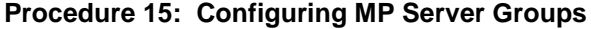

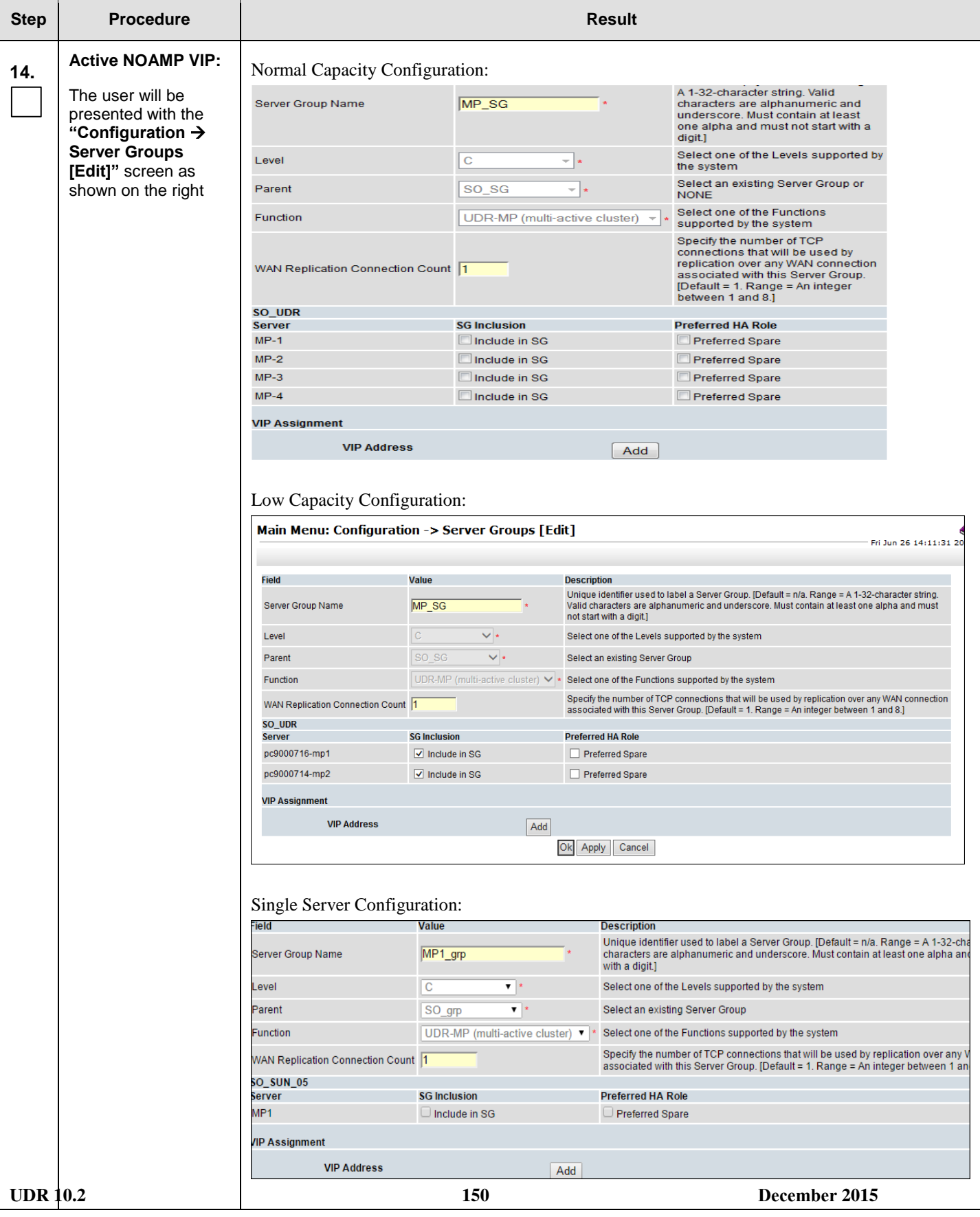

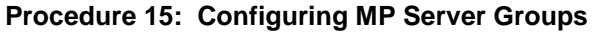

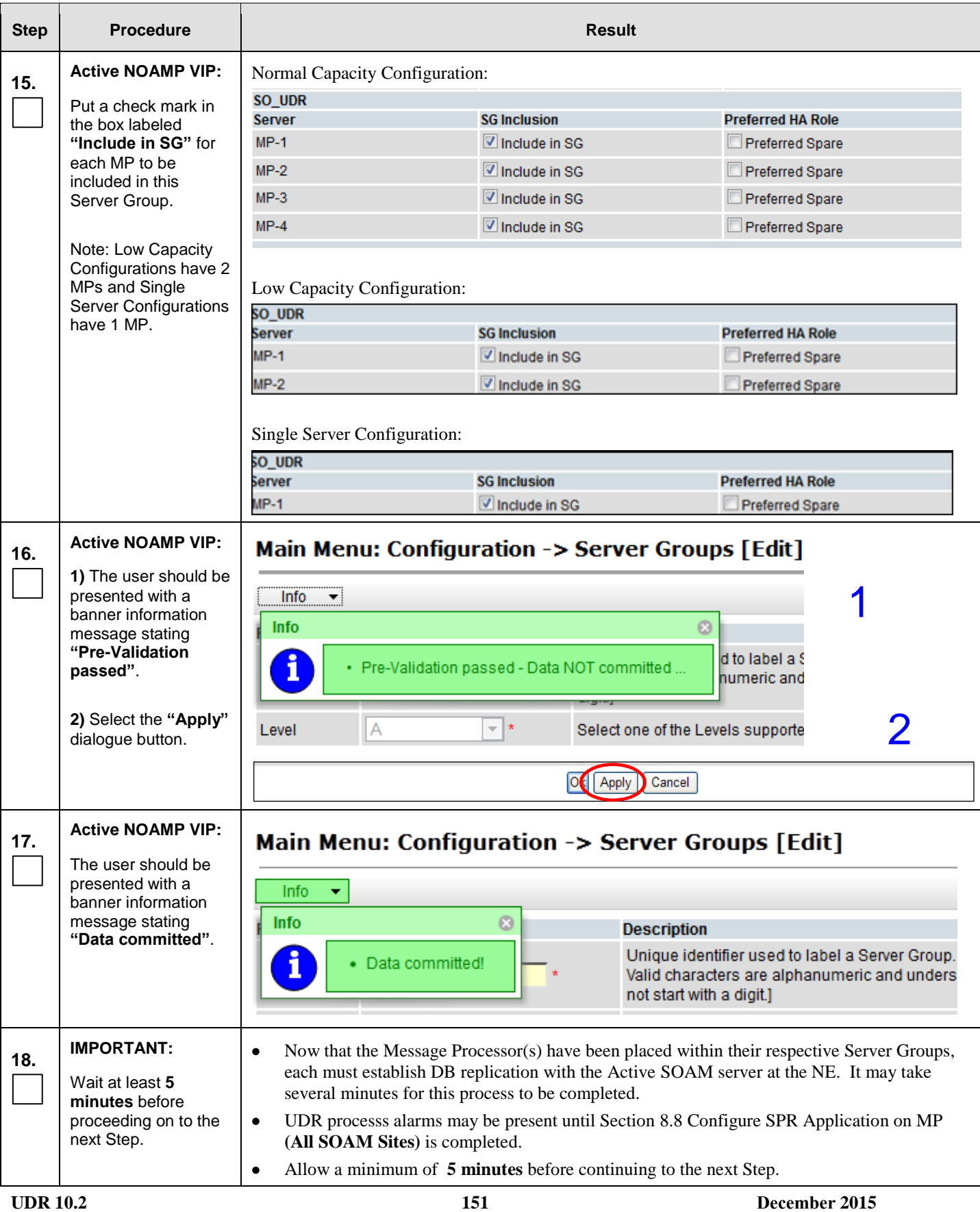

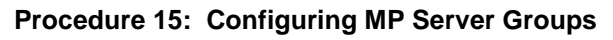

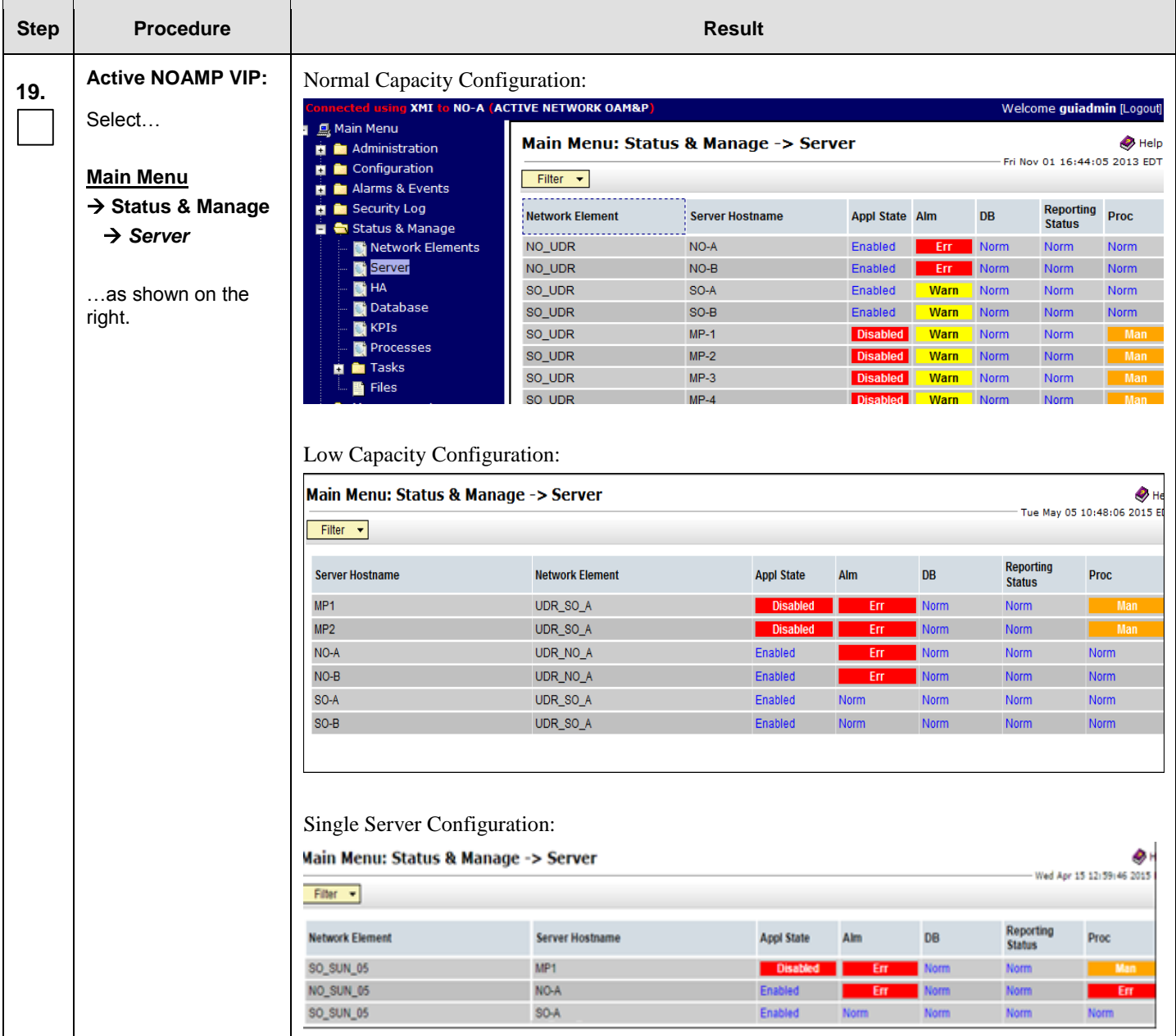

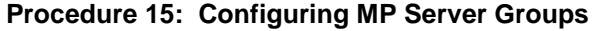

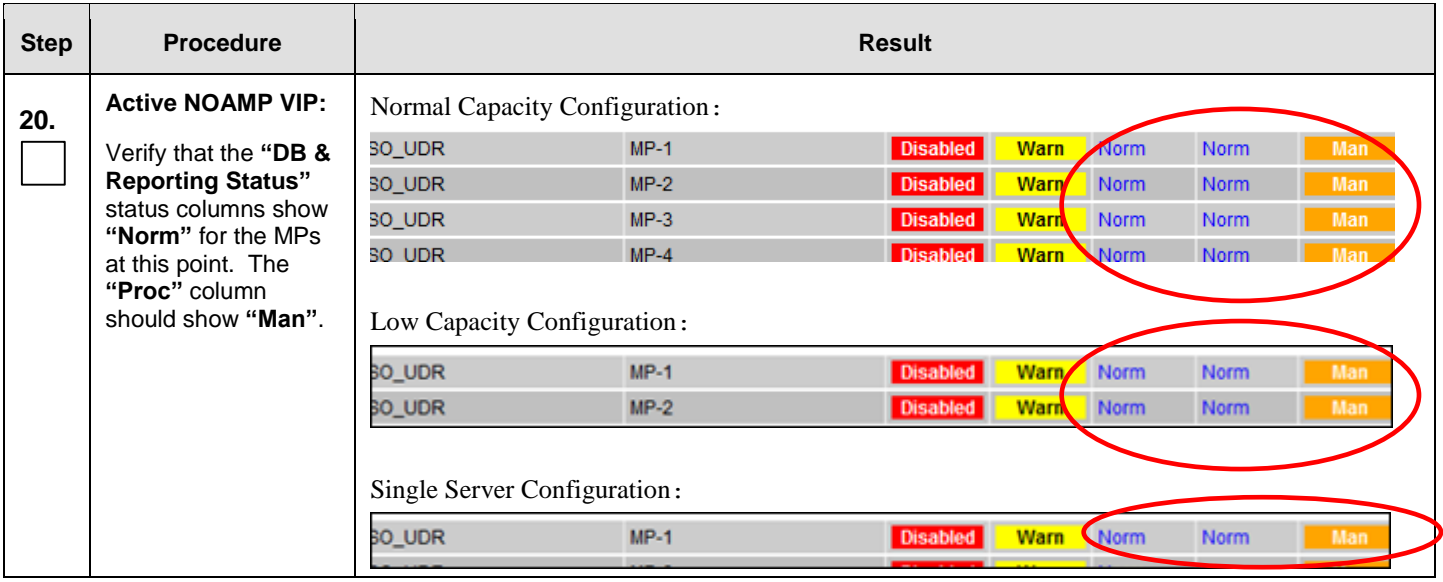

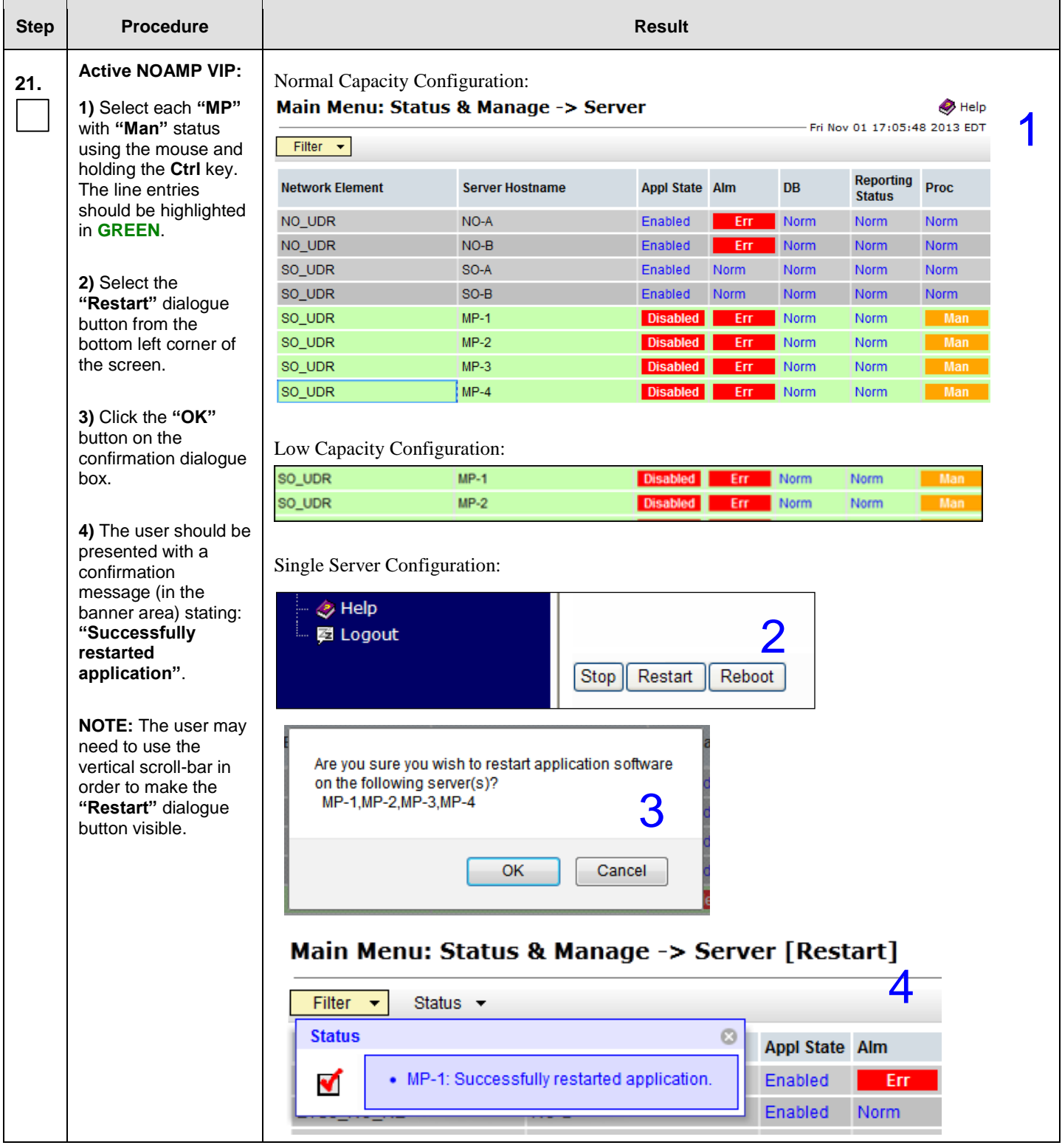

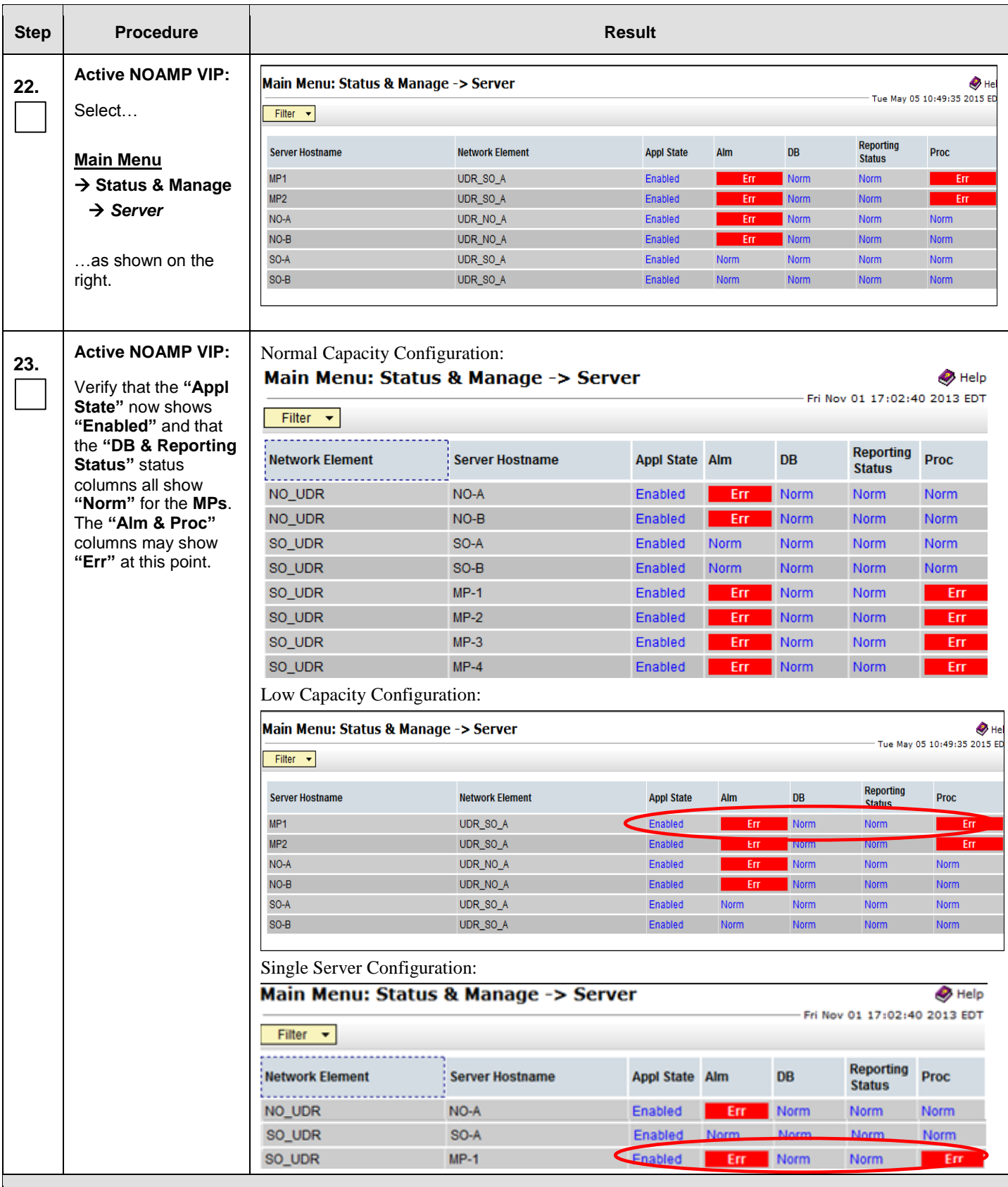

### **THIS PROCEDURE HAS BEEN COMPLETED**

# **8.7 Configure MP Signaling Interfaces** (All SOAM Sites)

<span id="page-155-0"></span>This procedure configures XSI IP Interface and adds the XSI signaling route for all MP Servers.

#### **Requirements:**

**[Procedure 15: Configuring MP Server Groups](#page-144-0)** has been completed.

Check off  $(\sqrt{)}$  each step as it is completed. Boxes have been provided for this purpose under each step number.

**Procedure 16: Configure MP Signaling Interfaces**

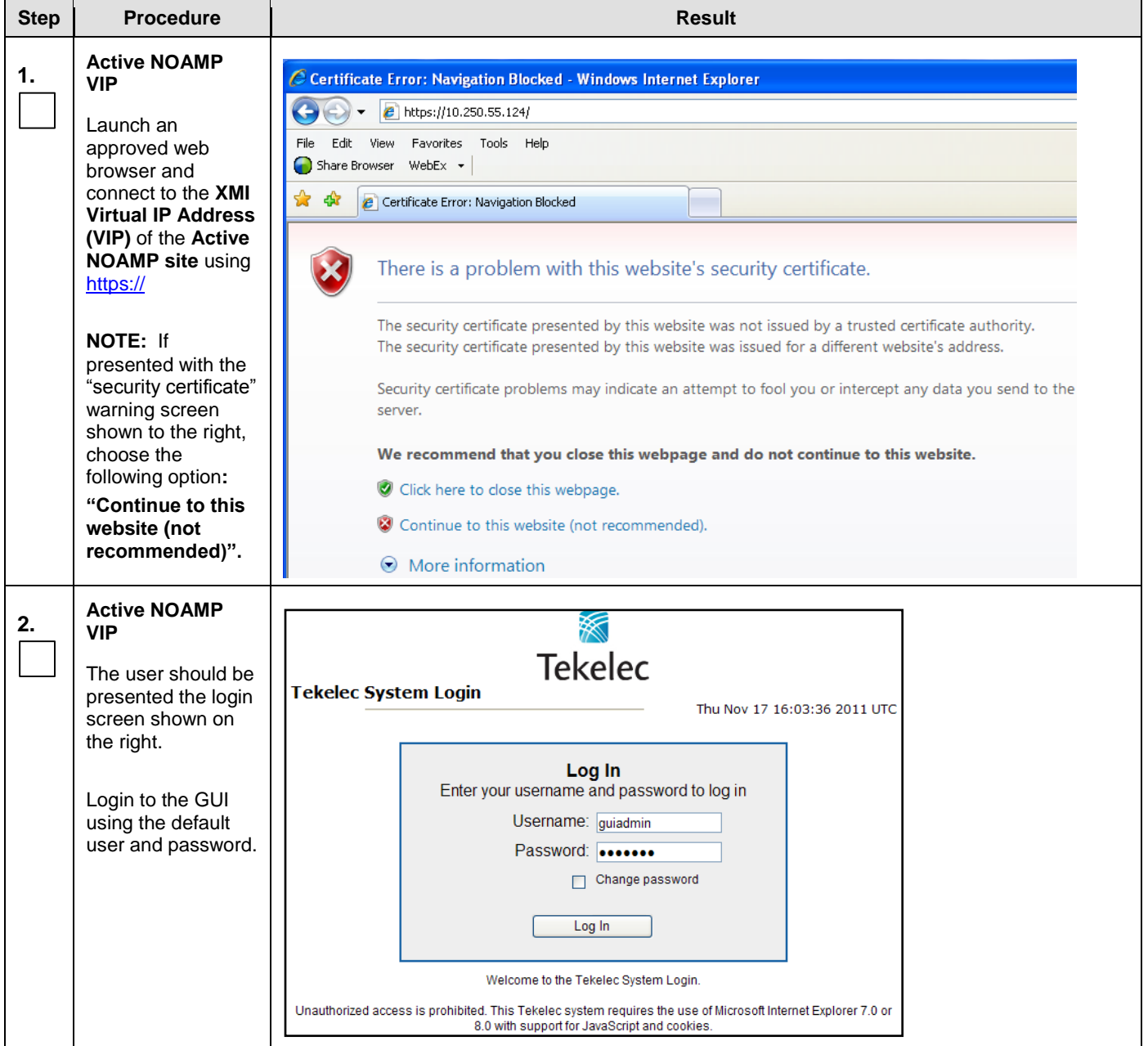

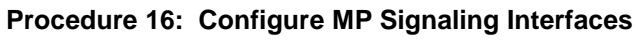

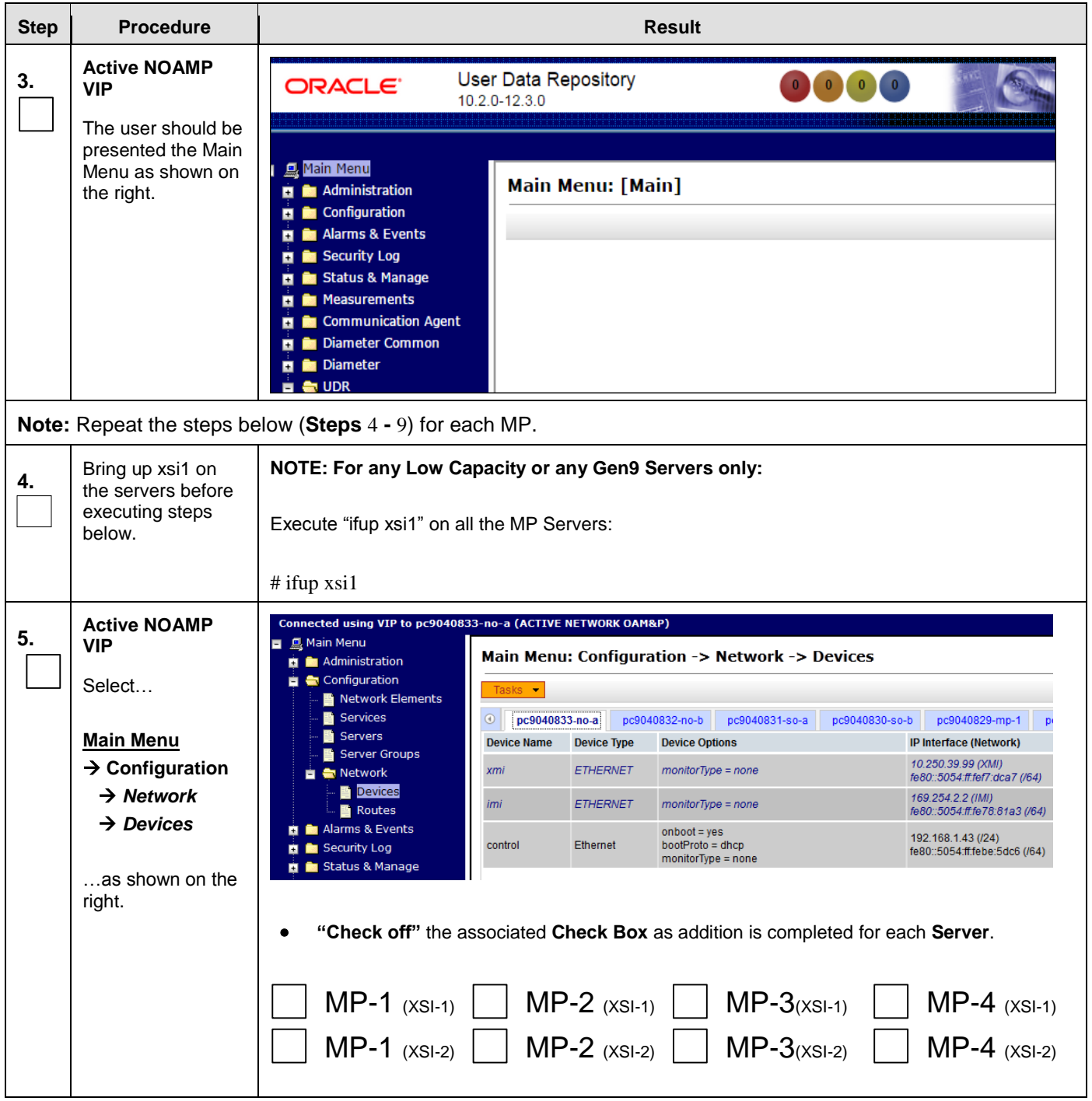

**Procedure 16: Configure MP Signaling Interfaces**

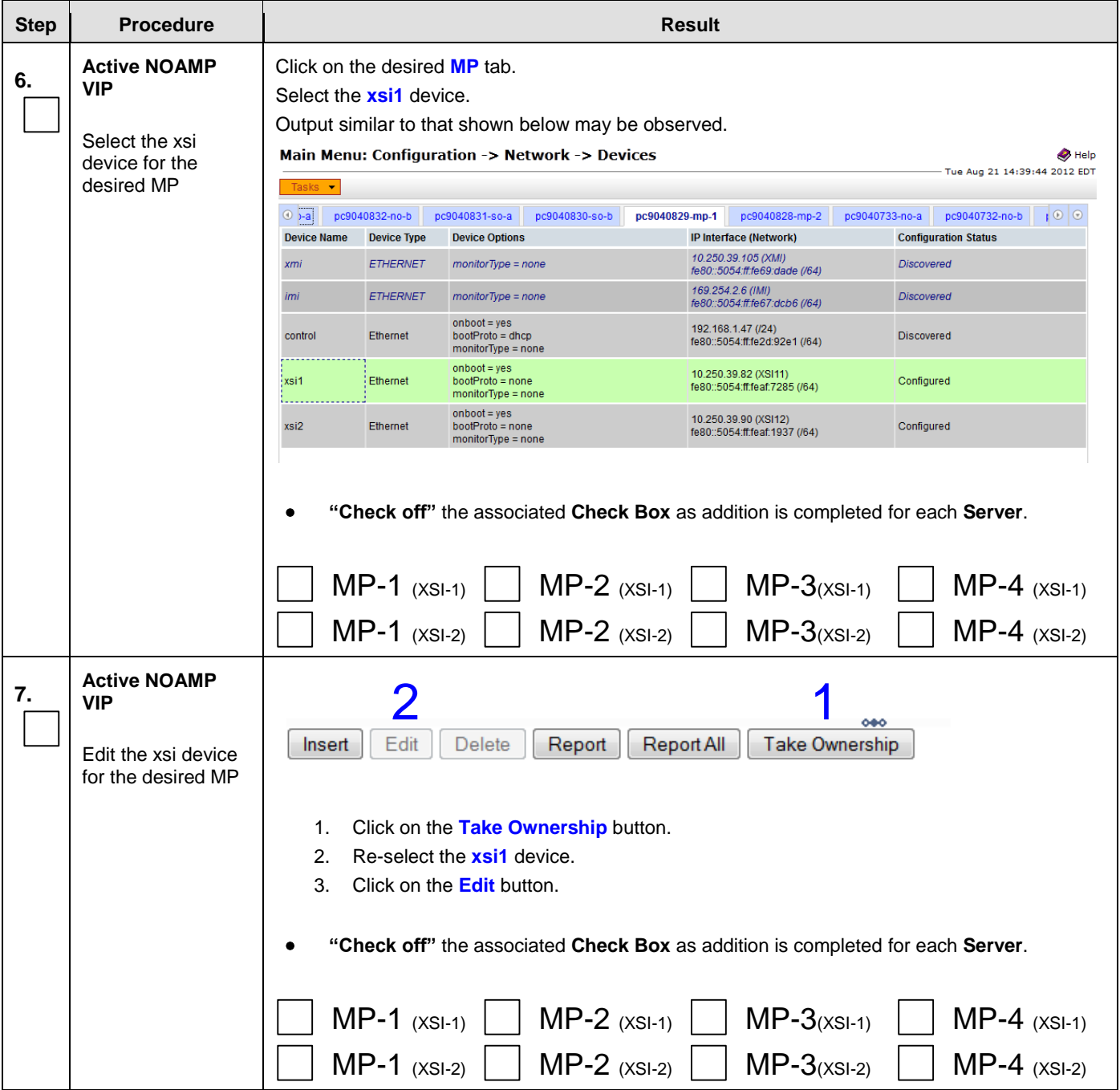

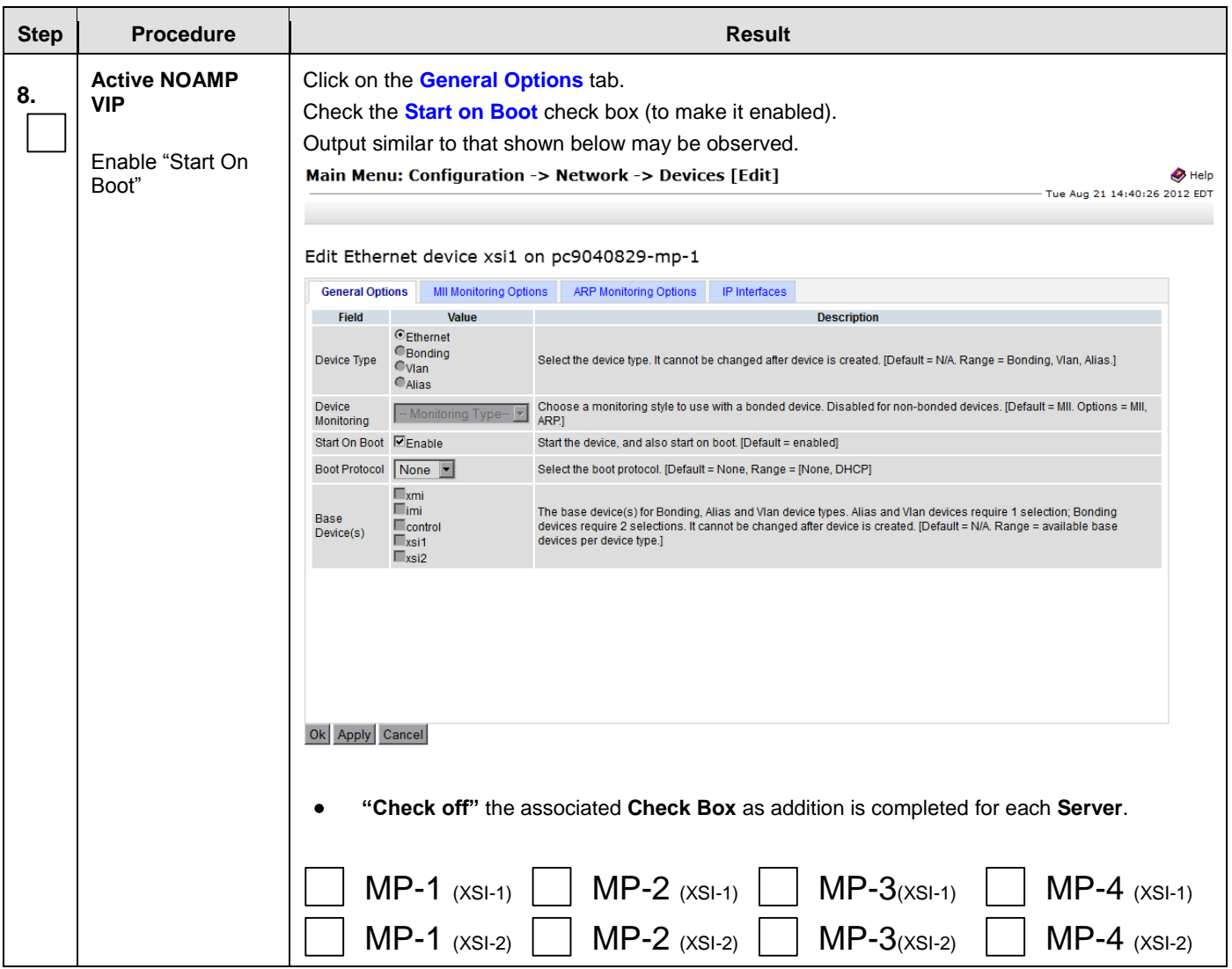

<span id="page-159-0"></span>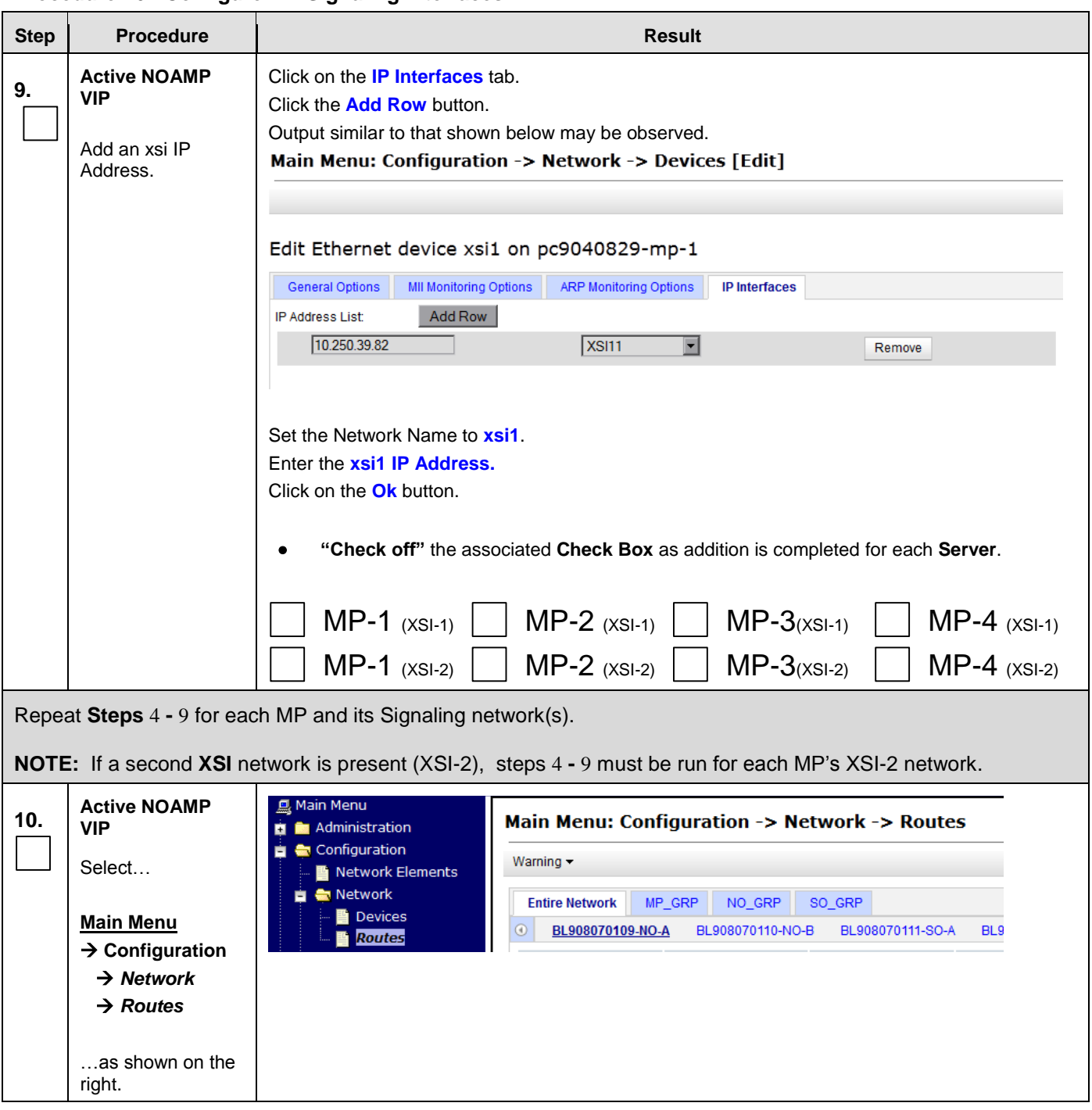

**Procedure 16: Configure MP Signaling Interfaces**

<span id="page-160-0"></span>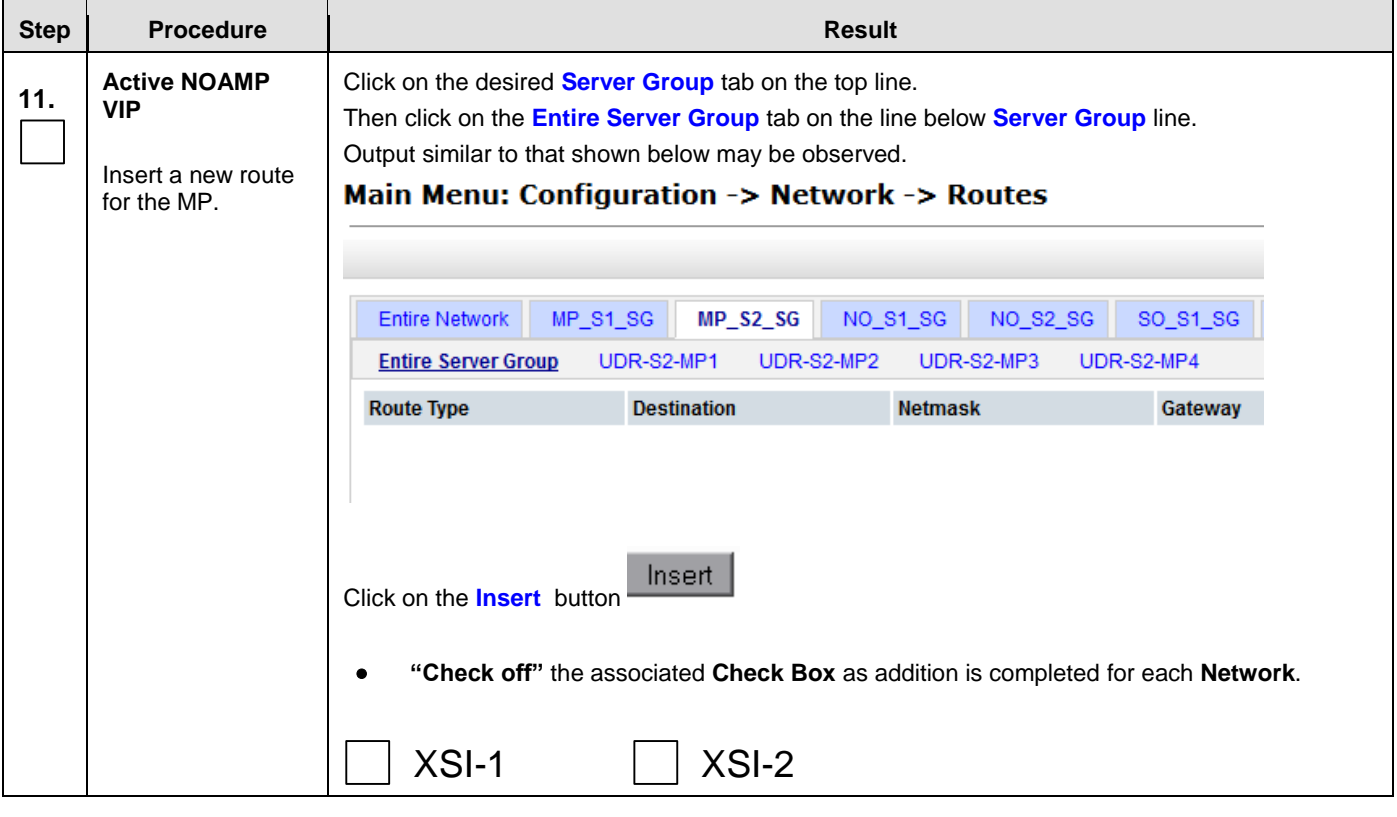

<span id="page-161-0"></span>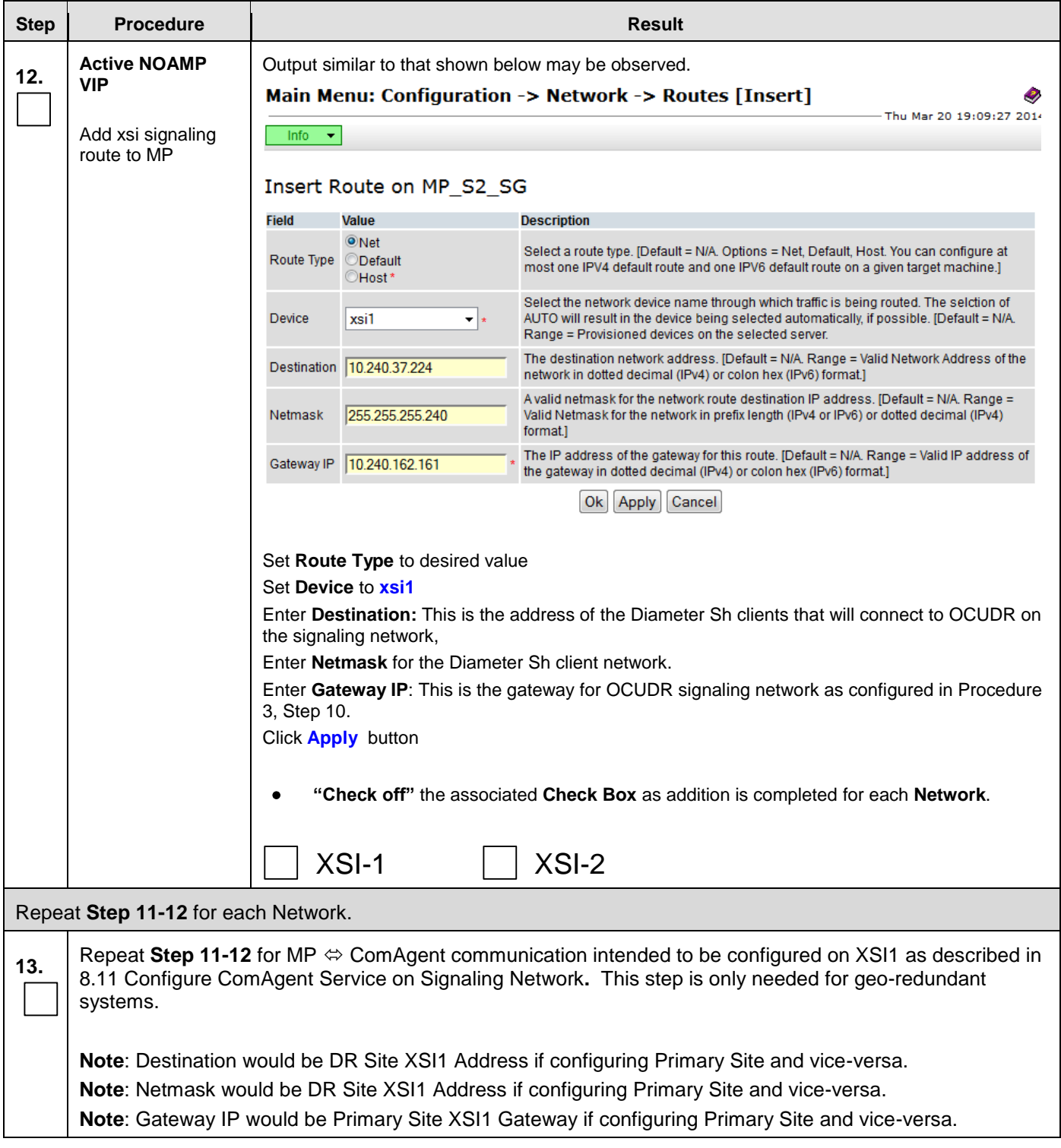

**Procedure 16: Configure MP Signaling Interfaces**

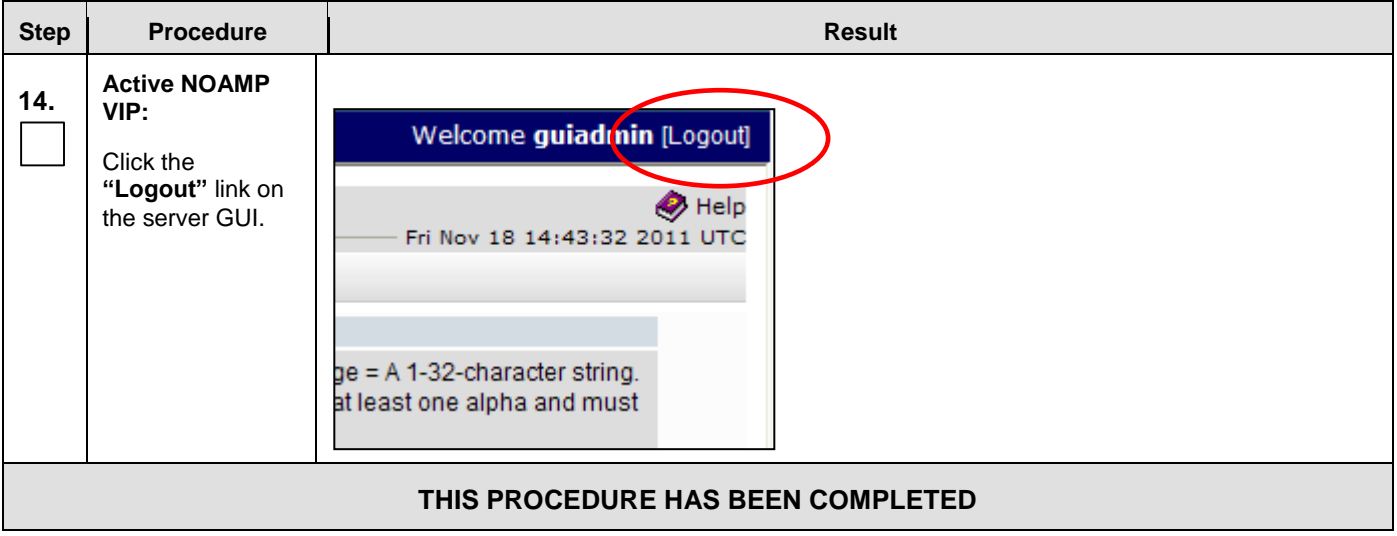

# <span id="page-162-0"></span>8.8 Configure SPR Application on MP (All SOAM Sites)

This procedure configures the SPR application for MP Servers on each SOAM site.

### **Requirements:**

### **Procedure 16[: Configure MP Signaling Interfaces \(All SOAM Sites\)](#page-155-0)** has been completed.

Check off  $(\sqrt{)}$  each step as it is completed. Boxes have been provided for this purpose under each step number.

### **Procedure 17: Configure SPR Application on MP**

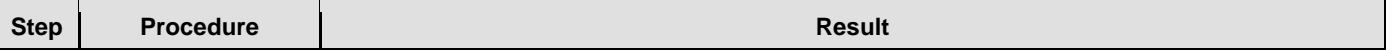

**Procedure 17: Configure SPR Application on MP** 

| <b>Step</b> | <b>Procedure</b>                                                                                                    | <b>Result</b>                                                                                                    |  |  |  |  |  |
|-------------|----------------------------------------------------------------------------------------------------|----------------------------------------------------------------------------------------------------|--|--|--|--|--|
| 1.          | <b>Active SOAM VIP</b><br>Launch an<br>approved web<br>browser and<br>connect to the <b>XMI</b><br><b>Virtual IP Address</b><br>(VIP) of the Active<br><b>SOAM site using</b><br>https://<br><b>NOTE: If</b><br>presented with the<br>"security certificate"<br>warning screen<br>shown to the right,<br>choose the<br>following option:<br>"Continue to this<br>website (not<br>recommended)". | C Certificate Error: Navigation Blocked - Windows Internet Explorer<br>$e$ https://10.250.55.124/<br>Edit<br>View<br>Favorites Tools Help<br>File<br>$\Box$ Share Browser WebEx $\star$<br>☆<br>47<br>e Certificate Error: Navigation Blocked                                                                                                    |  |  |  |  |  |
|             |                                                                                                    | There is a problem with this website's security certificate.<br>The security certificate presented by this website was not issued by a trusted certificate authority.<br>The security certificate presented by this website was issued for a different website's address.<br>Security certificate problems may indicate an attempt to fool you or intercept any data you send to the<br>server.<br>We recommend that you close this webpage and do not continue to this website.<br>Click here to close this webpage.<br>Continue to this website (not recommended).<br>$\odot$ More information |  |  |  |  |  |
| 2.          | <b>Active SOAM VIP</b><br>The user should be<br>presented the login<br>screen shown on<br>the right.<br>Login to the GUI<br>using the default<br>user and password.                                                                                                    | ≪<br><b>Tekelec</b><br><b>Tekelec System Login</b><br>Thu Nov 17 16:03:36 2011 UTC<br>Log In<br>Enter your username and password to log in<br>Username: quiadmin<br>Password: <b></b><br>□ Change password<br>Log In<br>Welcome to the Tekelec System Login.<br>Unauthorized access is prohibited. This Tekelec system requires the use of Microsoft Internet Explorer 7.0 or<br>8.0 with support for JavaScript and cookies.                                                                                                    |  |  |  |  |  |

ī

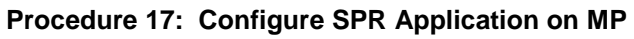

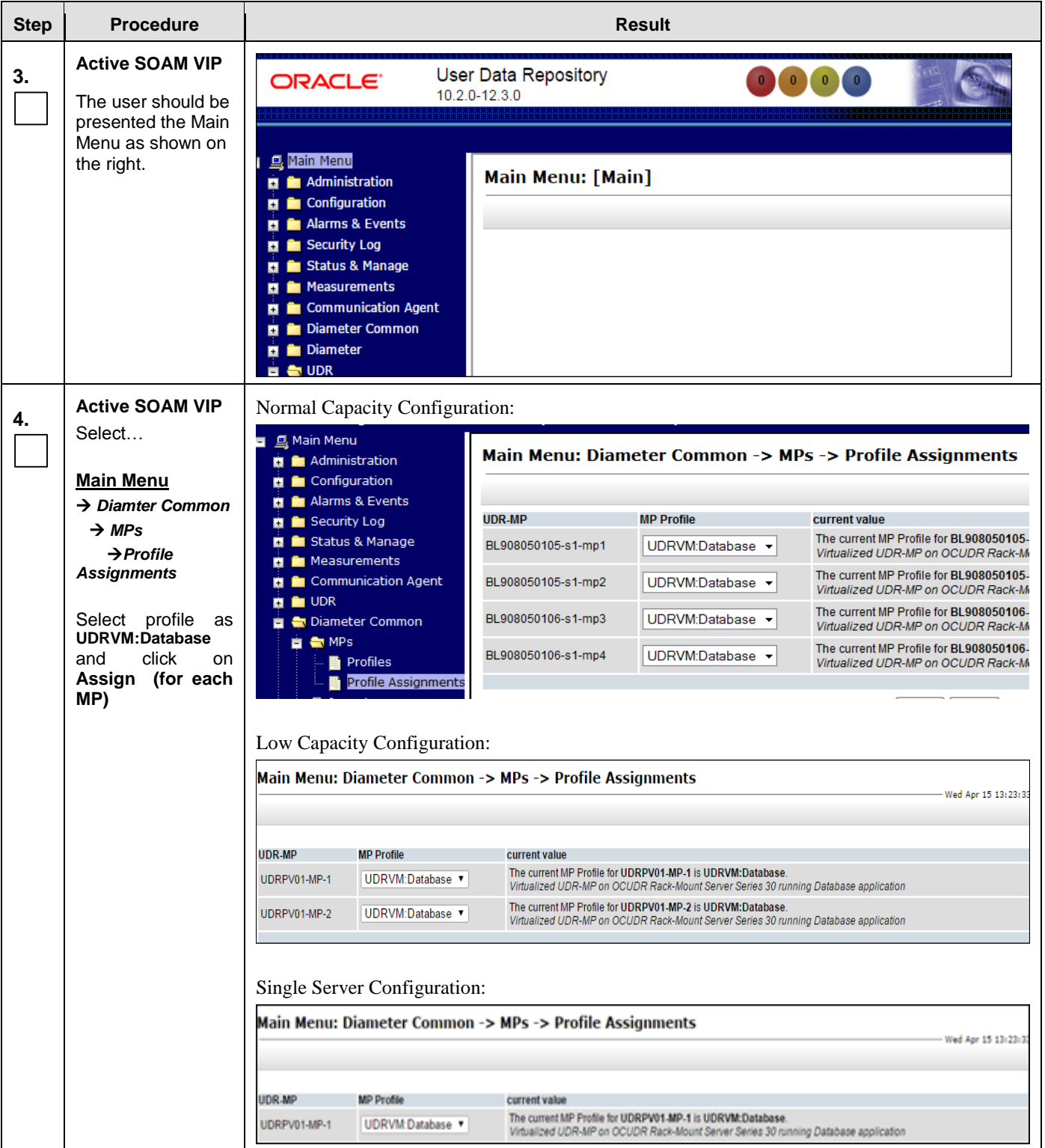

## **Procedure 17: Configure SPR Application on MP**

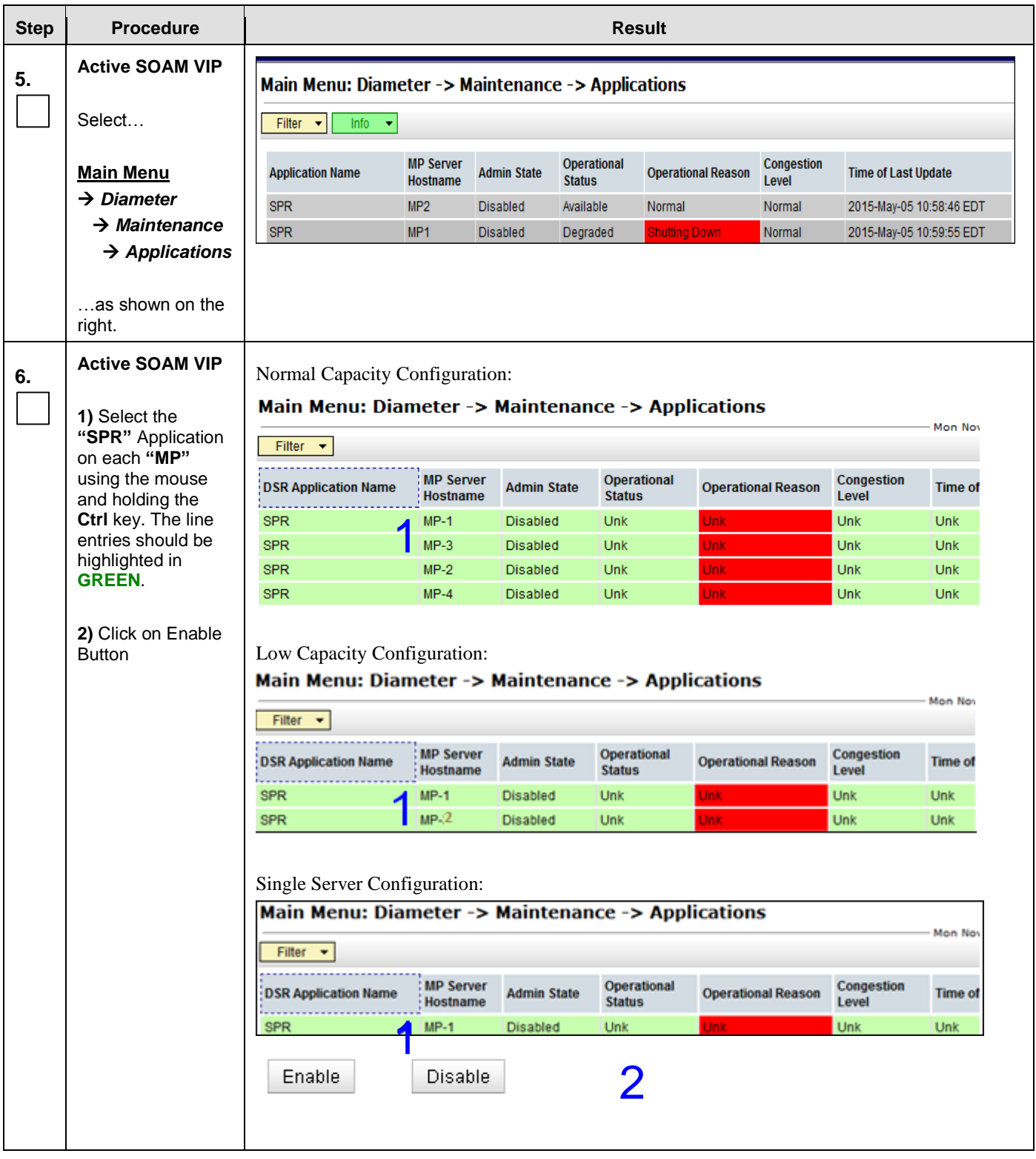

**Procedure 17: Configure SPR Application on MP**

| <b>Step</b> | <b>Procedure</b>                                                                                                    | <b>Result</b>                                                                                                    |  |  |  |  |  |  |  |  |
|-------------|----------------------------------------------------------------------------------------------------|----------------------------------------------------------------------------------------------------|--|--|--|--|--|--|--|--|
| 7.          | <b>Active SOAM VIP</b><br>The user should be<br>presented with a<br>banner information<br>message stating<br>"Enabled<br>application".                                         | Info<br>· Enabled applications on 4 MPs<br>Main Menu: Diameter -> Maintenance -> Applications<br>Info $-\star$<br>Filter $\mathbf{v}$<br>Operational<br>Congestion<br><b>MP Server</b><br><b>Operational Reason</b><br><b>Application Name</b><br><b>Admin State</b><br><b>Time of Last Update</b><br><b>Status</b><br><b>Hostname</b><br>Level<br><b>SPR</b><br>MP2<br>Enabled<br>Available<br>Normal<br>Normal<br>2015-May-05 11:00:41 EDT<br><b>SPR</b><br>MP <sub>1</sub><br>Enabled<br>Available<br>Normal<br>Normal<br>2015-May-05 11:00:42 EDT |  |  |  |  |  |  |  |  |
| 8.          | <b>Active SOAM VIP</b><br>Click the "Logout"<br>link on the server<br>GUI.                                                                                                    | Welcome guiadmin [Logout]<br>$\bullet$ Help<br>Fri Nov 18 14:43:32 2011 UTC<br>ge = A 1-32-character string.<br>at least one alpha and must                                                                                                    |  |  |  |  |  |  |  |  |
| 9.          | <b>Active NOAMP</b><br><b>VIP</b><br>The user should be<br>presented the login<br>screen shown on<br>the right.<br>Login to the GUI<br>using the default<br>user and password. | 滚<br><b>Tekelec</b><br><b>Tekelec System Login</b><br>Thu Nov 17 16:03:36 2011 UTC<br>Log In<br>Enter your username and password to log in<br>Username: guiadmin<br>Password: <b></b><br>□ Change password<br>Log In<br>Welcome to the Tekelec System Login.<br>Unauthorized access is prohibited. This Tekelec system requires the use of Microsoft Internet Explorer 7.0 or<br>8.0 with support for JavaScript and cookies.                                                                                                    |  |  |  |  |  |  |  |  |

**Procedure 17: Configure SPR Application on MP**

| <b>Step</b> | <b>Procedure</b>                                                                                                    | <b>Result</b>                                                                                                    |                                                                           |                             |                                       |           |                                         |                                                |                      |                                          |                                          |                                        |                                          |                                  |
|-------------|----------------------------------------------------------------------------------------------------|----------------------------------------------------------------------------------------------------|---------------------------------------------------------------------------|-----------------------------|---------------------------------------|-----------|-----------------------------------------|------------------------------------------------|----------------------|------------------------------------------|------------------------------------------|----------------------------------------|------------------------------------------|----------------------------------|
| 10.         | <b>Active NOAMP</b><br><b>VIP</b><br>The user should be<br>presented the<br><b>OCUDR Main</b><br>Menu as shown on<br>the right. | Tekelec EAGLE XG User Data Repository<br>Connected using XMI to pc9000724-no-a (ACTIVE NETWORK OAM&P)<br><b>El Main Menu</b><br><b>Re</b> Administration<br><b>E</b> Configuration<br>Alarms & Events<br><b>En Recurity Log</b><br><b>El Roma</b> Status & Manage<br>Measurements<br><b>Communication Agent</b><br><b>E M</b> UDR<br>Diameter<br><b>B</b> Help<br>Logout |                                                                           |                             |                                       |           | <b>Main Menu: [Main]</b>                |                                                |                      |                                          |                                          | and the state                          |                                          | $\sim$ 10 $\sim$                 |
| 11.         | <b>Active NOAMP</b><br><b>VIP</b><br>Verify service                                                                             | Normal Capcity Configuration:<br>onnected using XMI to NO-A (ACTIVE NETWORK OAM&P)<br>Welcome guiadmin [Lo<br><b>A</b> Main Menu<br>Main Menu: Communication Agent -> Maintenance -> HA Services Status<br>Administration<br>Mon Nov 04 14:56:14 201<br><b>Configuration</b><br>п                                                                                        |                                                                           |                             |                                       |           |                                         |                                                |                      |                                          |                                          |                                        |                                          |                                  |
|             | appears on<br>NOAMP GUI page                                                                                                    | <b>Et Alarms &amp; Events</b><br>Security Log<br>в<br>Status & Manage                                                                                                    |                                                                           | Filter $\blacktriangledown$ | <b>Reporting Server Resource Name</b> |           | <b>Number of</b><br><b>Subresources</b> |                                                | <b>User/Provider</b> |                                          | <b>Resource Routing</b><br><b>Status</b> |                                        | <b>Available Sub</b><br><b>Resources</b> |                                  |
|             | Select                                                                                                    | Measurements<br><b>Communication Agent</b><br><b>Configuration</b><br><b>E</b> Maintenance                                                                                                    | Connection Status<br>Routed Services State<br><b>B</b> HA Services Status | $\Box$                      | $F$ MP-1<br>$MP-2$                    |           | Udrbe<br>Udrbe                          | $\mathbf{1}$<br>$\overline{1}$                 |                      | <b>User</b><br><b>User</b>               |                                          | Available<br>Available                 |                                          | 1 of 1<br>1 of 1                 |
|             | <b>Main Menu</b><br>$\rightarrow$ Communication<br>Agent                                                                        |                                                                                                    |                                                                           | $\Box$<br>$\Box$            | $MP-3$<br>$MP-4$<br>$\Box$ NO-A       |           | Udrbe<br>Udrbe<br>Udrbe                 | $\mathbf{1}$<br>$\overline{1}$<br>$\mathbf{1}$ |                      | <b>User</b><br><b>User</b><br>Provider   |                                          | Available<br>Available                 |                                          | 1 of 1<br>1 of 1<br><u></u>      |
|             | $\rightarrow$ Maintenance<br>$\rightarrow$ HA Services<br><b>Status</b>                                                         | Low Capacity Configuration:<br>UDR-HAS-UDR-App<br><b>Overall</b>                                                                                                    |                                                                           |                             |                                       |           |                                         |                                                |                      |                                          |                                          |                                        |                                          |                                  |
|             | as shown on the                                                                                                    | <b>HA Resource User Status</b>                                                                                                    |                                                                           |                             |                                       |           |                                         |                                                |                      |                                          |                                          | <b>HA Resource Provider Status</b>     |                                          |                                  |
|             | right.                                                                                                    | <b>Resource</b>                                                                                                    |                                                                           |                             | <b>Total</b><br><b>SRs</b>            | Available |                                         | Degraded Unavailable                           |                      | <b>Alarms</b><br>Critical Major Minor    |                                          | <b>Registered Active</b><br><b>SRs</b> | <b>SRs</b>                               | <b>Multiple</b><br><b>Active</b> |
|             |                                                                                                    |                                                                                                    | UDR-HAS-<br>UDR-App                                                       |                             | $\overline{2}$                        |           | $\pmb{0}$                               | $\pmb{0}$                                      | $\mathbf{0}$         | $\mathbf{0}$                             | $\mathbf{0}$                             | $\overline{1}$                         | 1                                        | <b>No</b>                        |
|             |                                                                                                    | Single Server Configuration:                                                                                                    |                                                                           |                             |                                       |           |                                         |                                                |                      |                                          |                                          |                                        |                                          |                                  |
|             |                                                                                                    | <b>Reporting</b><br><b>Server</b>                                                                                                    | <b>Resource Name</b>                                                      |                             |                                       |           | Number of<br>Subresources               |                                                | <b>User/Provider</b> | <b>Resource Routing</b><br><b>Status</b> |                                          |                                        | <b>Available Sub</b><br><b>Resources</b> |                                  |
|             |                                                                                                    | UDR-HAS-UDR-<br>UDRPV01-MP-1<br>⊡<br>App                                                                                                    |                                                                           |                             |                                       | 1         |                                         |                                                | <b>User</b>          |                                          | Available                                |                                        | 1 of 1                                   |                                  |

## **Procedure 17: Configure SPR Application on MP**

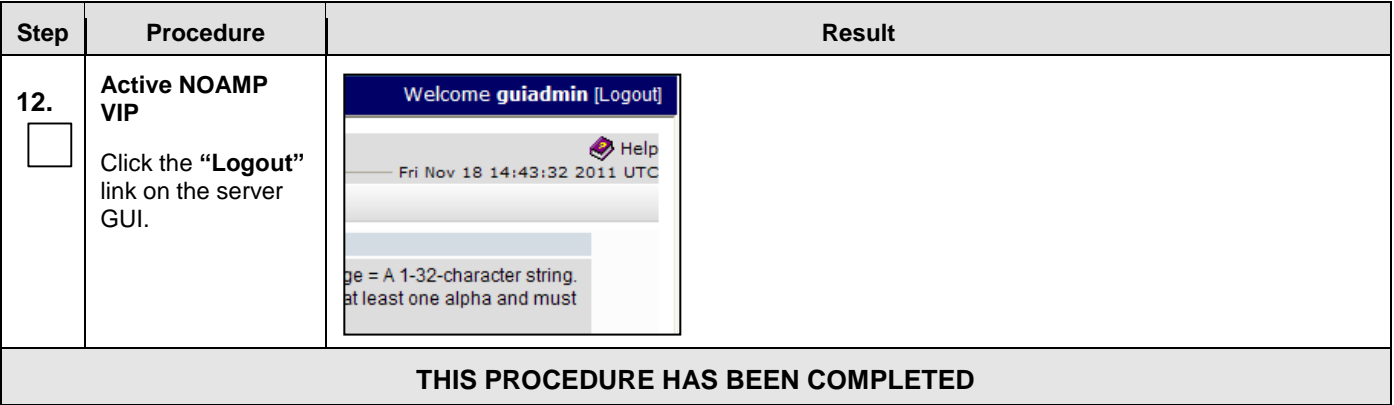

# **8.9 Configure NOAMP Signaling Interfaces** (All NOAM Sites)

This procedure configures XSI IP Interface and adds the XSI signaling route for all NOAMP Servers. **ComAgent Service is required** to be configured on XSI Network. Normal Capacity C-Class Configurations use this procedure.

### **Requirements:**

- **[Procedure 13: OAM Pairing for the Primary NOAMP Servers](#page-115-0)** has been completed.
- $\bullet$
- **Procedure 14:** [Pairing the OAM Servers for SOAM](#page-129-1) or DR NOAMP sites
- has been completed.
- **[Procedure 15: Configuring MP Server Groups](#page-144-0)** has been completed.

Check off  $(\sqrt{)}$  each step as it is completed. Boxes have been provided for this purpose under each step number.

**Procedure 18: Configure NOAMP Signaling Interfaces**

<span id="page-170-0"></span>

| <b>Step</b> | <b>Procedure</b>                                                                    | <b>Result</b>                                                                                                    |  |  |  |  |  |  |  |
|-------------|-------------------------------------------------------------------------------------|----------------------------------------------------------------------------------------------------|--|--|--|--|--|--|--|
| 1.          | Create bond<br>interface for<br>signaling network<br>on NOAMP for                   | For Toplogy 4 and Topology 4A ONLY:                                                                                      |  |  |  |  |  |  |  |
|             |                                                                                     | Deployments with two pairs of enclosure switches (Toplogy 4 and<br>Topology 4A in reference [6]) will host XSI on bond1: |  |  |  |  |  |  |  |
|             | Toplogy 4 and<br><b>Topology 4A</b><br><b>ONLY</b>                                  | Execute Step $2 - 7$ on all NOAMP servers                                                                                |  |  |  |  |  |  |  |
| 2.          | <b>NOAMP Server:</b>                                                                | login as: admusr                                                                                                    |  |  |  |  |  |  |  |
|             | 1) Access the<br>command prompt.                                                    | admusr@10.250.xx.yy's password: <admusr password=""><br/>Last login: Mon Jul 30 10:33:19 2012 from 10.25.80.199</admusr> |  |  |  |  |  |  |  |
|             |                                                                                     | [admusr@pc9040833-no-a ~]#                                                                                               |  |  |  |  |  |  |  |
|             | 2) Log into the                                                                     |                                                                                                    |  |  |  |  |  |  |  |
|             | NOAMP server as<br>the "admusr" user                                                |                                                                                                    |  |  |  |  |  |  |  |
| 3.          | <b>NOAMP Server:</b>                                                                | *** TRUNCATED OUTPUT ***                                                                                                 |  |  |  |  |  |  |  |
|             | Output similar to<br>that shown on the<br>right will appear as<br>the server access | VPATH=/opt/TKLCcomcol/runcm5.16:/opt/TKLCcomcol/cm5.16                                                                   |  |  |  |  |  |  |  |
|             |                                                                                     | PRODPATH=                                                                                                    |  |  |  |  |  |  |  |
|             |                                                                                     | RELEASE=5.16<br>$RUNID = 00$                                                                                             |  |  |  |  |  |  |  |
|             | the command                                                                         | VPATH=/var/TKLC/rundb:/usr/TKLC/appworks:/usr/TKLC/awpcommon:/usr/TKLC/                                                  |  |  |  |  |  |  |  |
|             | prompt.                                                                             | awptransportmgr:/usr/TKLC/awpss7:/usr/TKLC/exhr                                                                          |  |  |  |  |  |  |  |
|             |                                                                                     | PRODPATH=/opt/comcol/prod                                                                                                |  |  |  |  |  |  |  |
|             |                                                                                     | RUNID=00                                                                                                    |  |  |  |  |  |  |  |
|             |                                                                                     | [admusr@pc9040833-no-a ~]#                                                                                               |  |  |  |  |  |  |  |
| 4.          | <b>NOAMP Server:</b>                                                                | [admusr@ pc9040833-no-a ~]\$ $su -$                                                                                      |  |  |  |  |  |  |  |
|             | Switch to "root"                                                                    | password: < <b>root_password&gt;</b>                                                                                     |  |  |  |  |  |  |  |
|             | user.                                                                               |                                                                                                    |  |  |  |  |  |  |  |
|             |                                                                                     |                                                                                                    |  |  |  |  |  |  |  |
| 5.          | <b>NOAMP Server:</b>                                                                | Toplogy 4 and Topology 4A ONLY:                                                                                          |  |  |  |  |  |  |  |
|             | Add bond for<br>signaling                                                           | Deployments with two pairs of enclosure switches (Toplogy 4 and                                                          |  |  |  |  |  |  |  |
|             |                                                                                     | Topology 4A in reference [6]) will host XSI on bond1:                                                                    |  |  |  |  |  |  |  |
|             | [Topology 4<br>onlyl                                                                | # netAdm add --device=bond1 --onboot=yes --bootproto=none<br>Interface bond1 added                                       |  |  |  |  |  |  |  |
|             |                                                                                     |                                                                                                    |  |  |  |  |  |  |  |

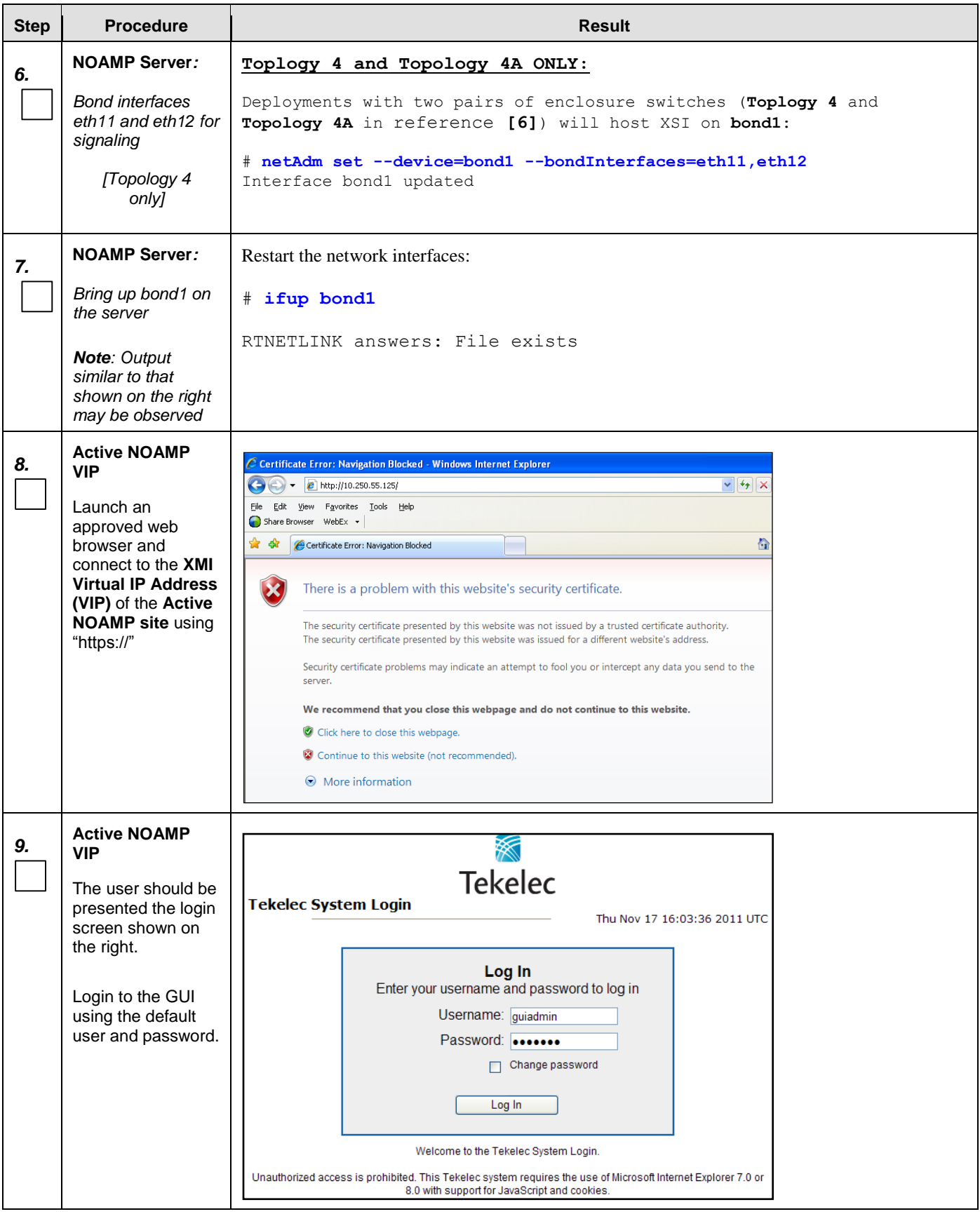

**Procedure 18: Configure NOAMP Signaling Interfaces**

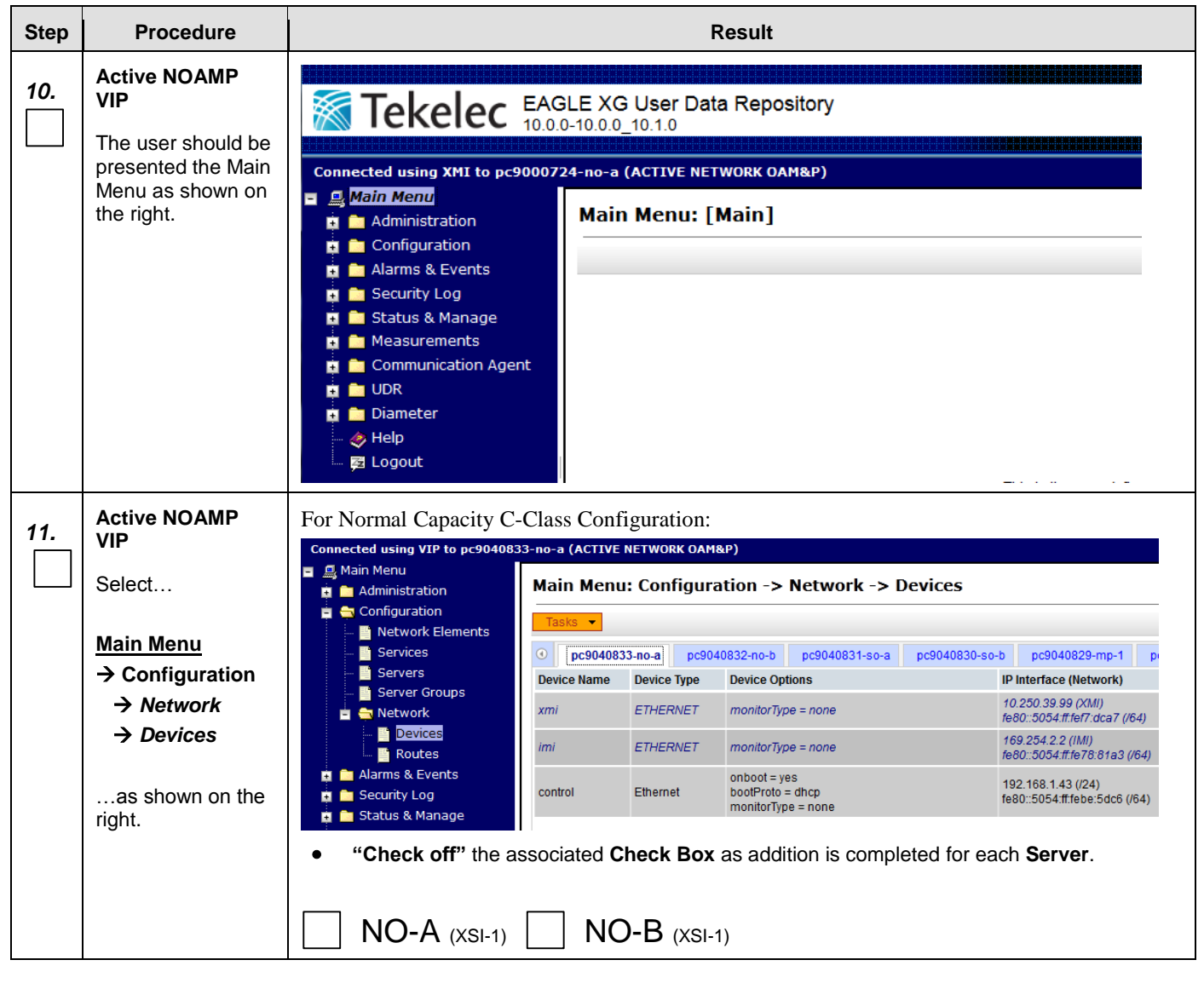

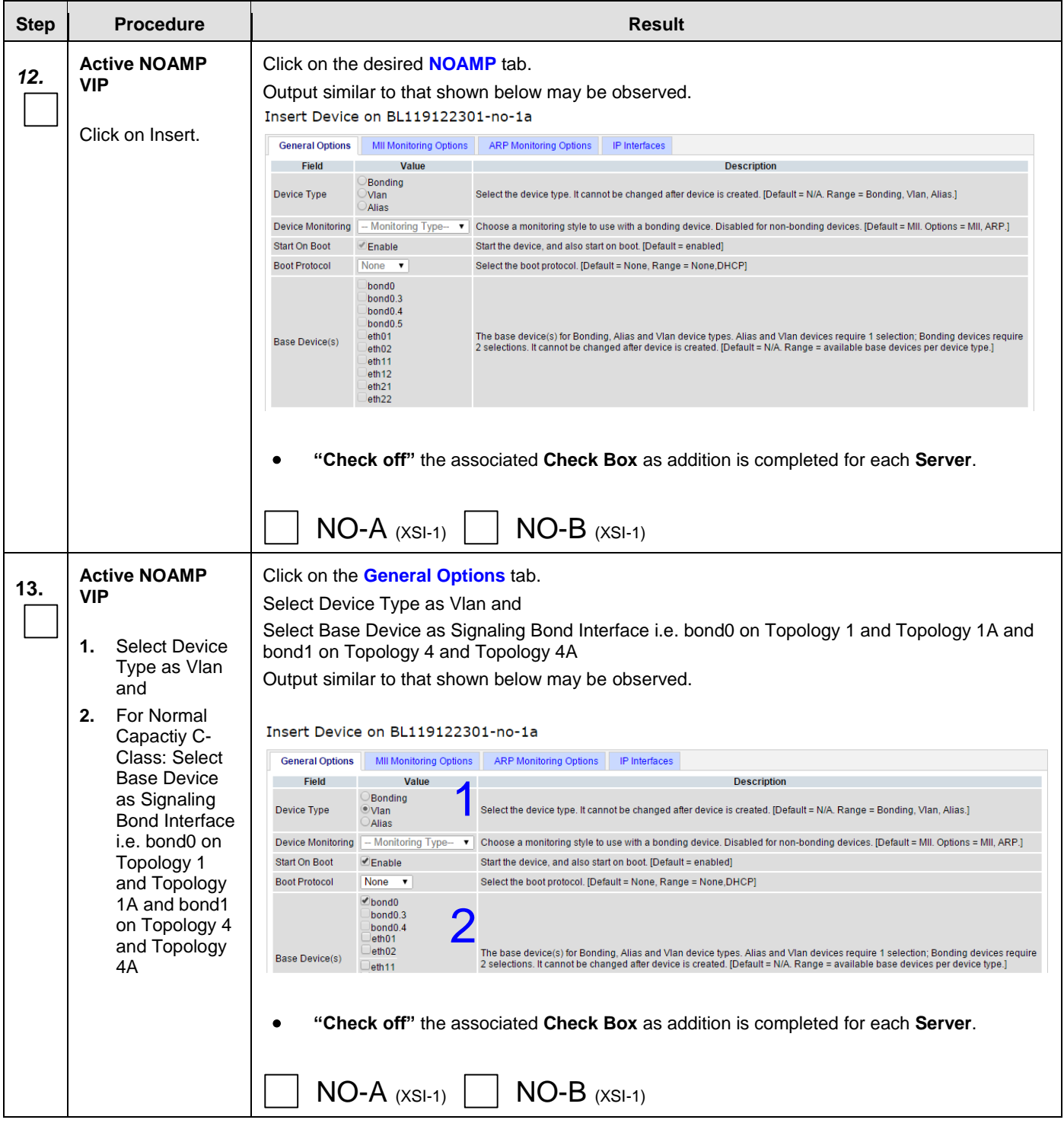

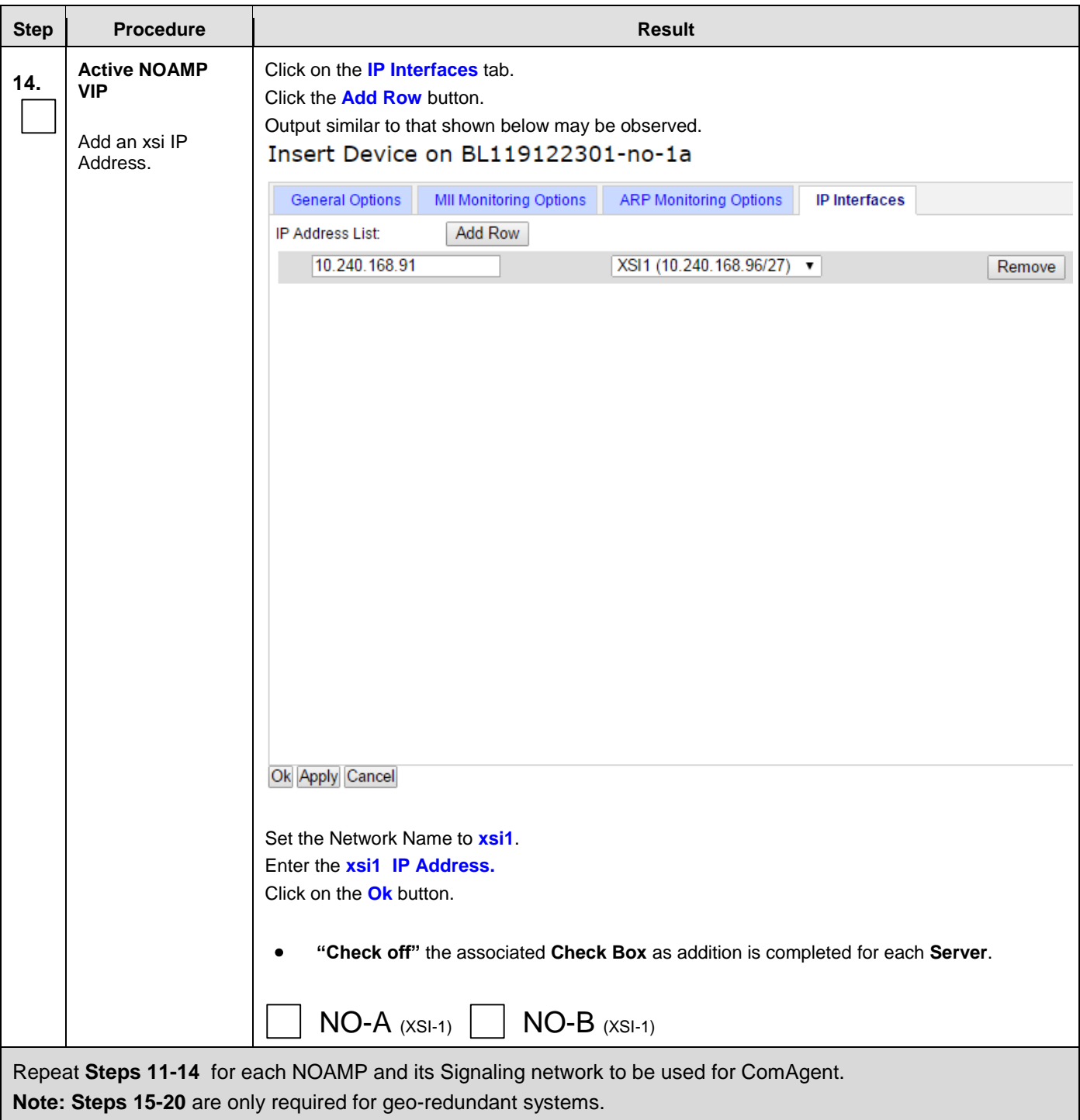

**Procedure 18: Configure NOAMP Signaling Interfaces**

**Procedure 18: Configure NOAMP Signaling Interfaces**

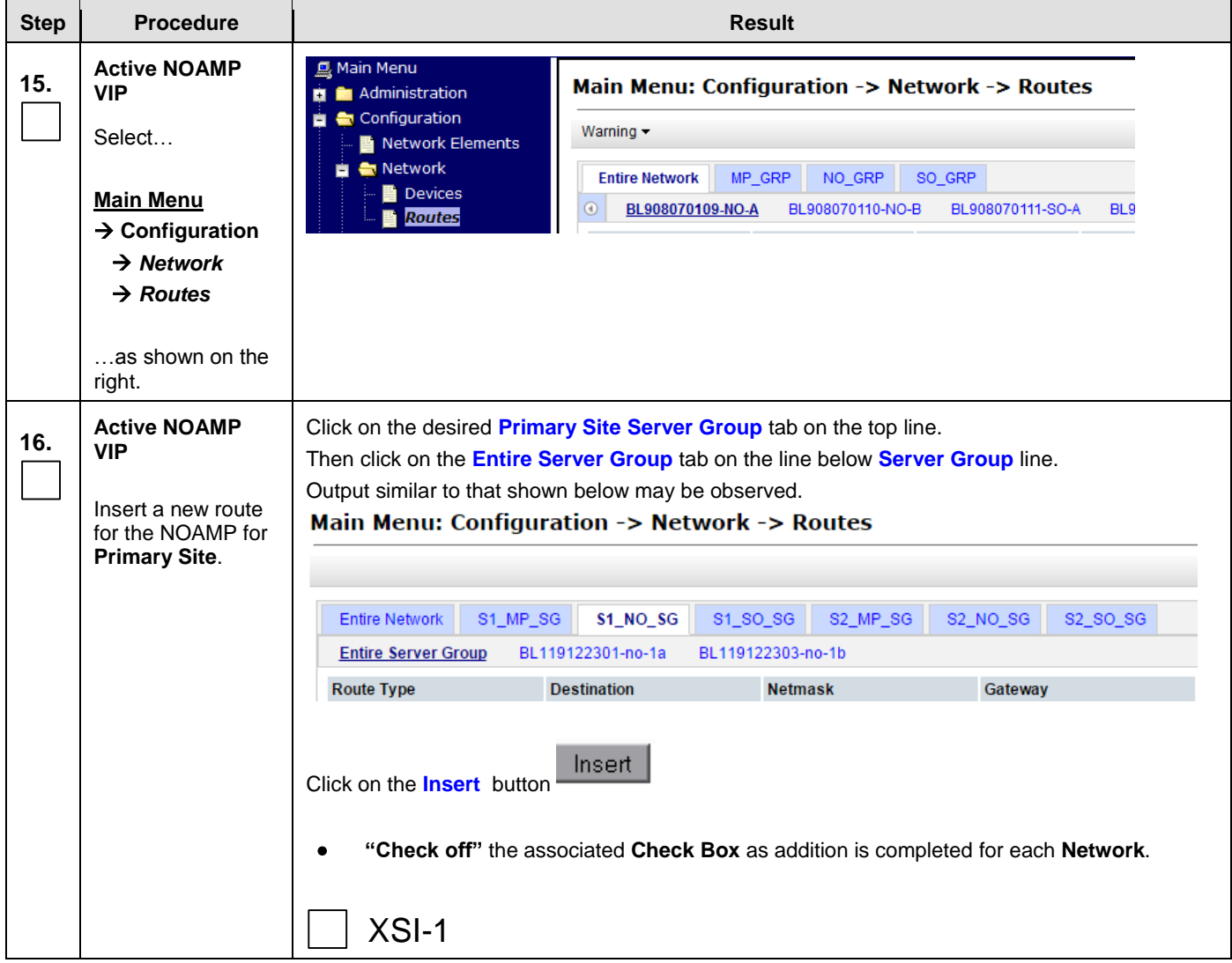

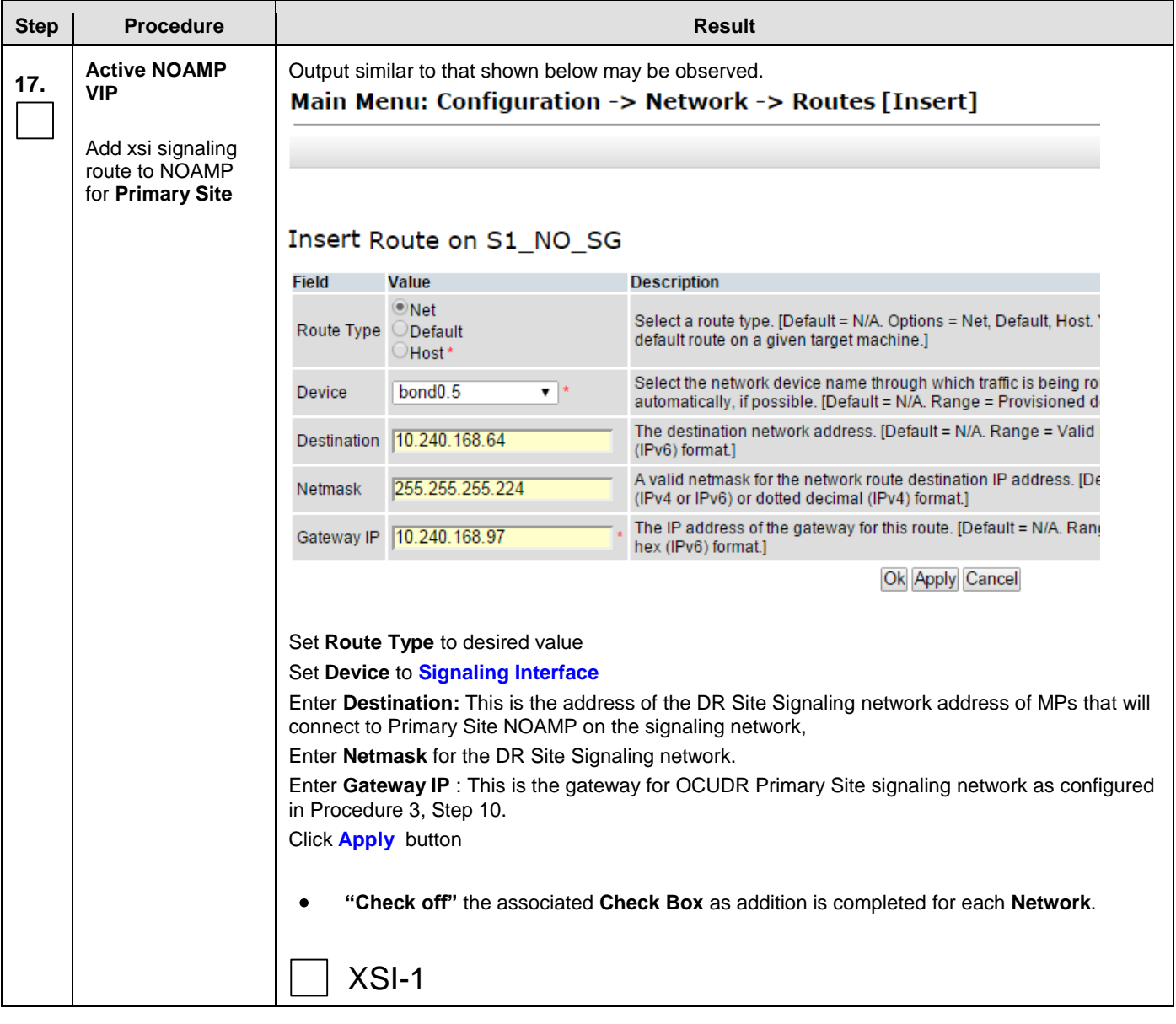

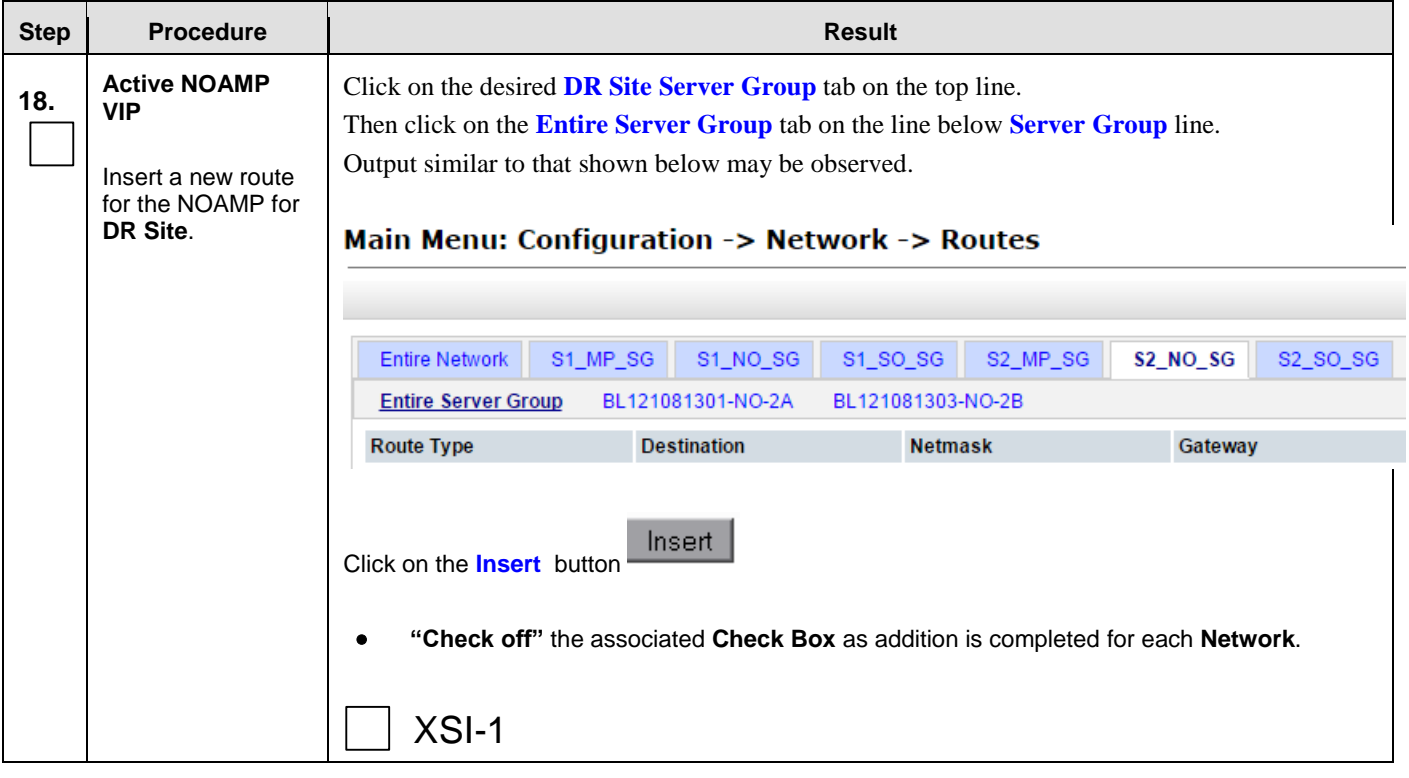

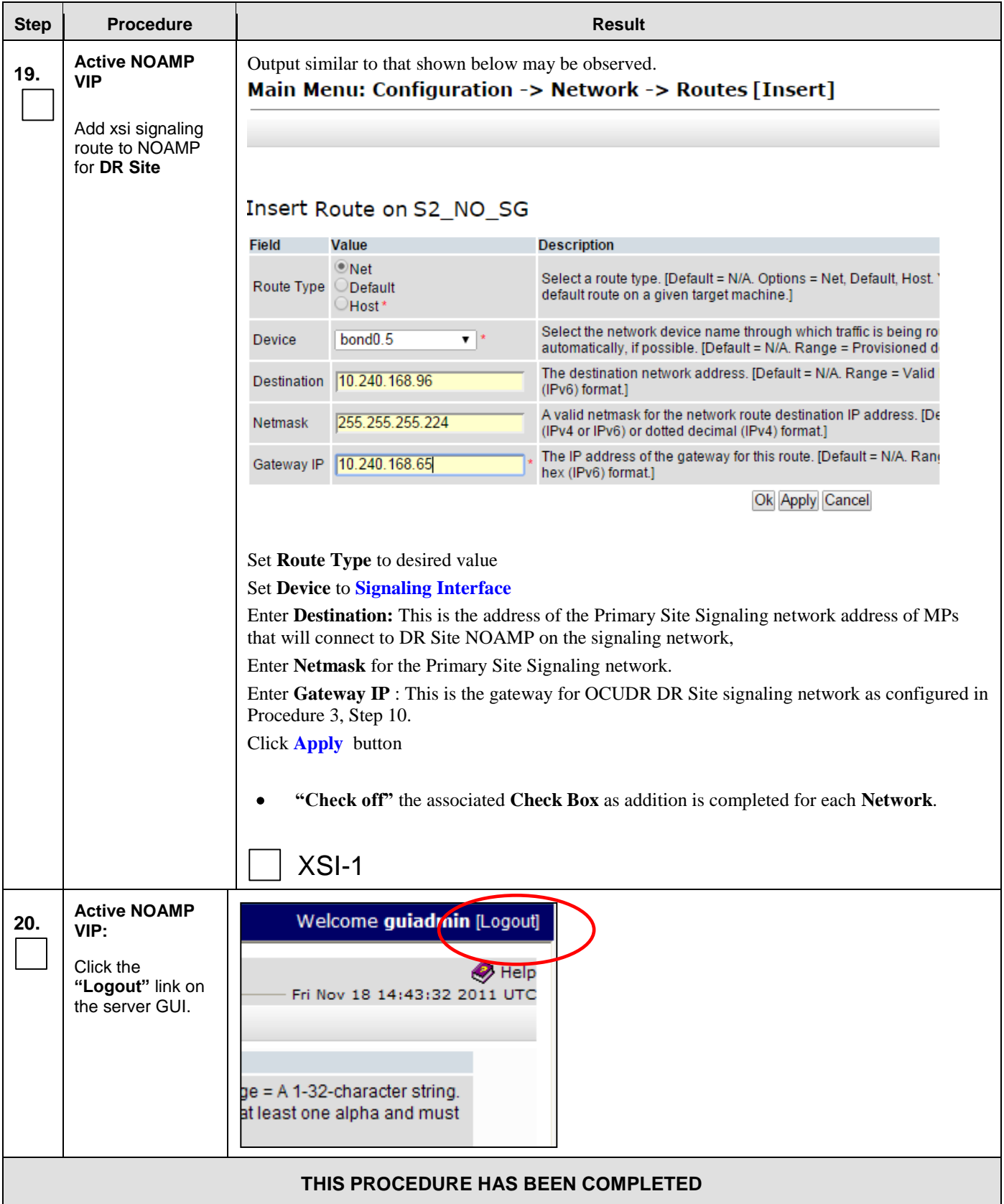

# **8.10 Configure NOAMP Signaling Interfaces (**virtual NOAMP servers on Low Capacity Systems**)**

This procedure configures XSI IP Interface and adds the XSI signaling route for all NOAMP Virtual Servers on RMS.

### **Requirements:**

- **[Procedure 13: OAM Pairing for the Primary NOAMP Servers](#page-115-0)** has been completed.
- $\bullet$
- **Procedure 14:** [Pairing the OAM Servers for SOAM](#page-129-0) or DR NOAMP sites
- has been completed.
- **[Procedure 15: Configuring MP Server Groups](#page-144-0)** has been completed.

Check off  $(\sqrt{)}$  each step as it is completed. Boxes have been provided for this purpose under each step number.

### **Procedure 19: Configure NOAMP Signaling Interfaces** (virtual NOAMP servers on Low Capacity Systems)

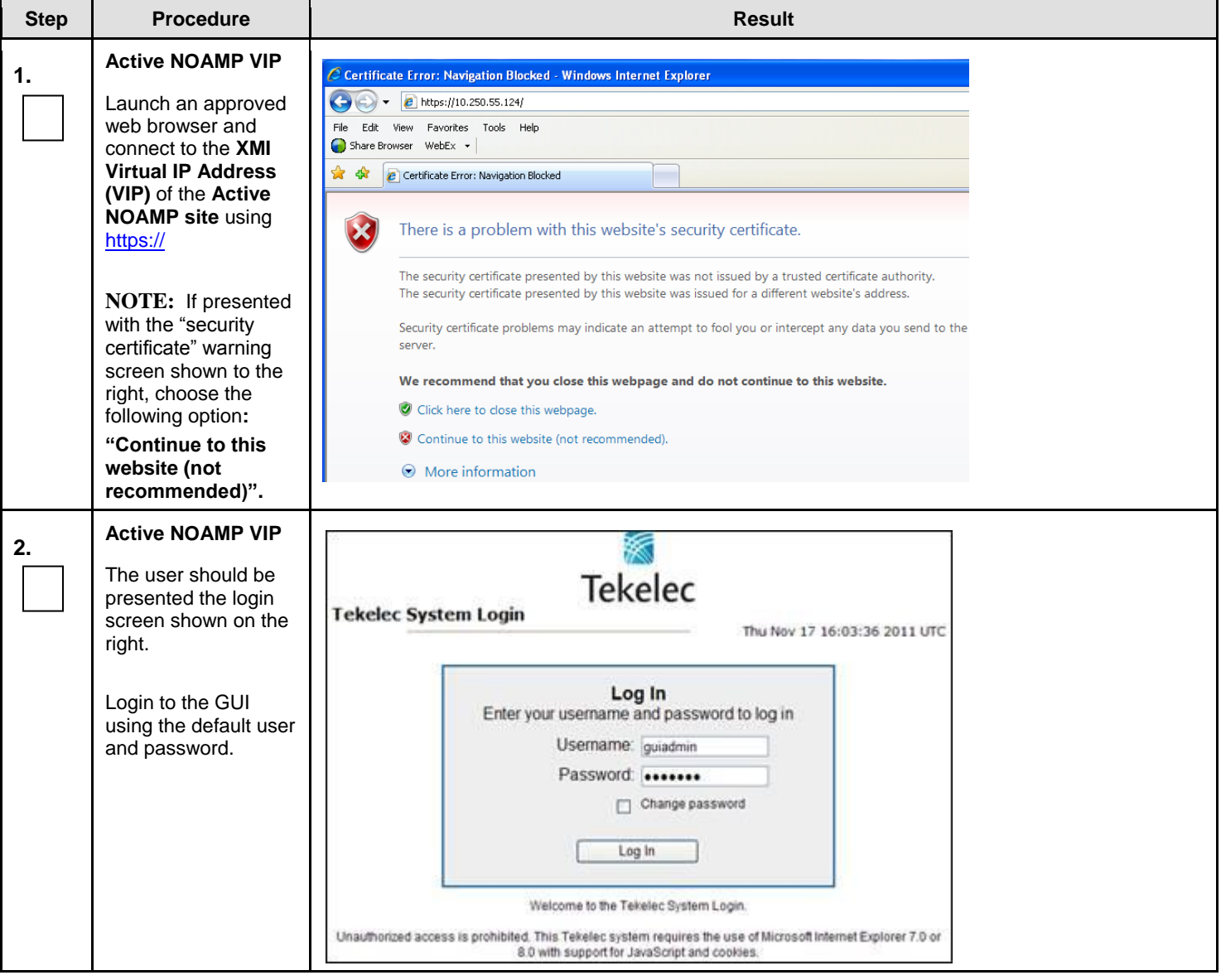

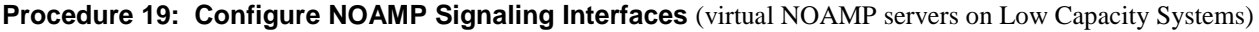

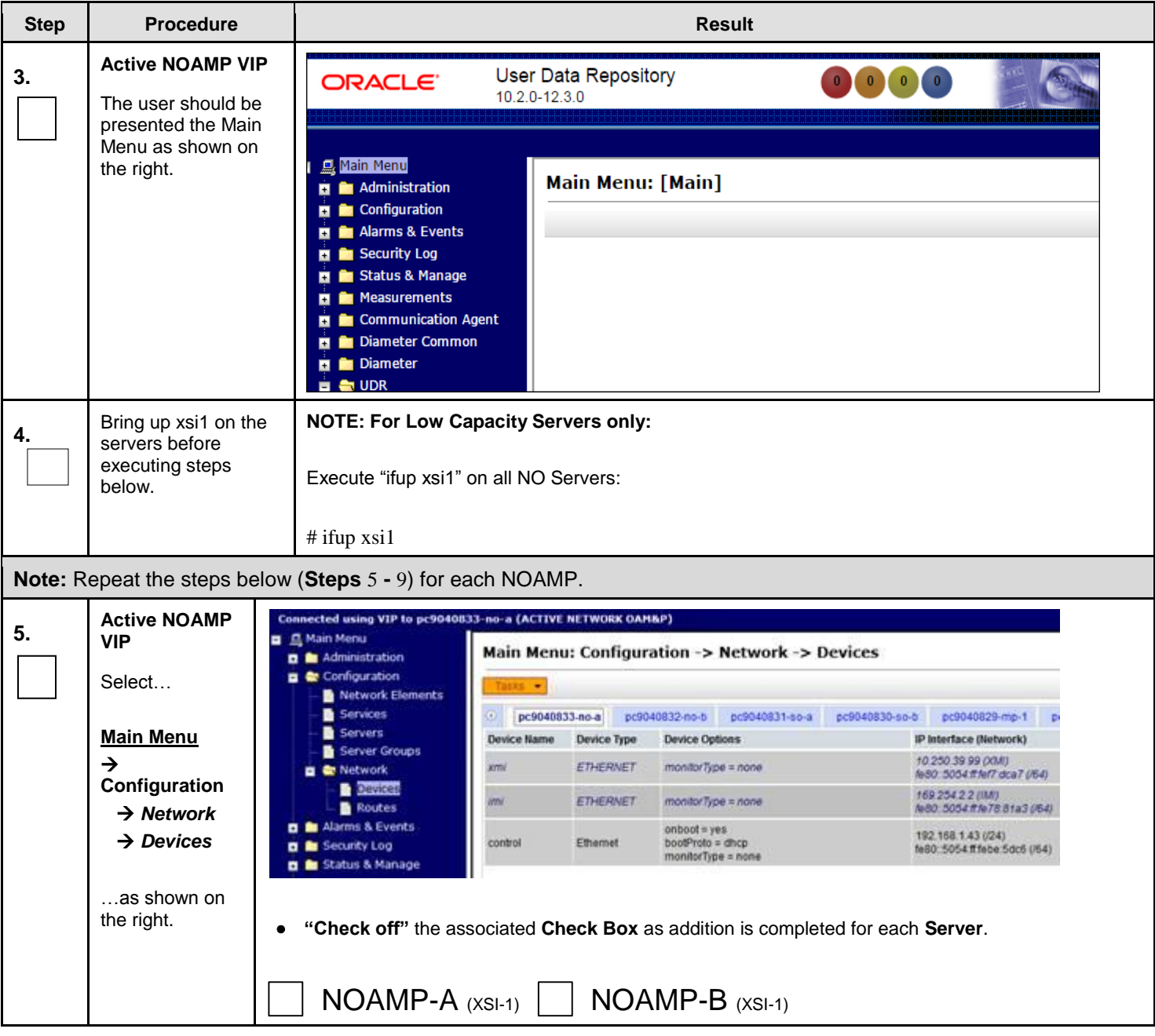

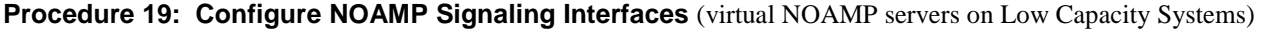

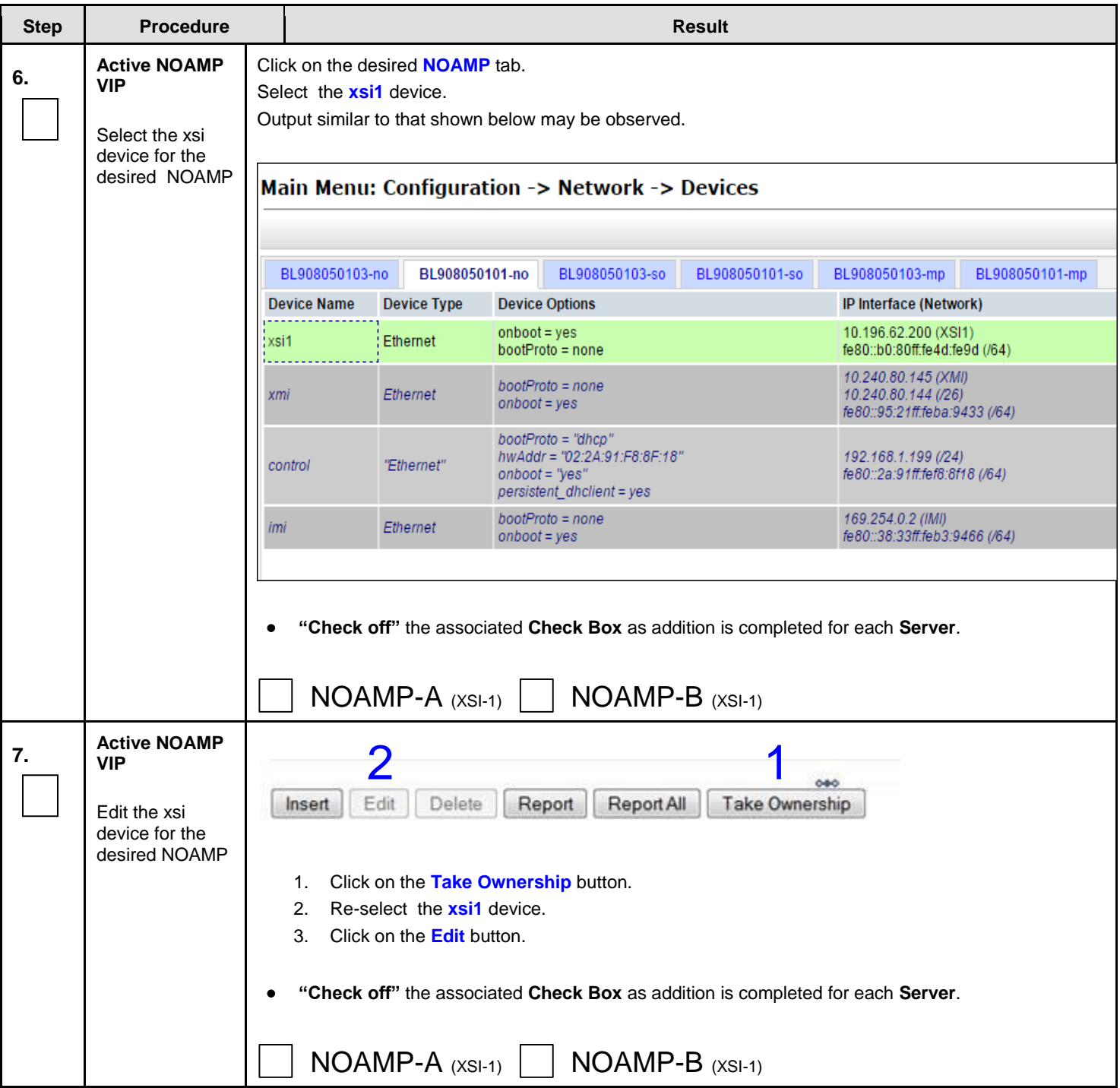

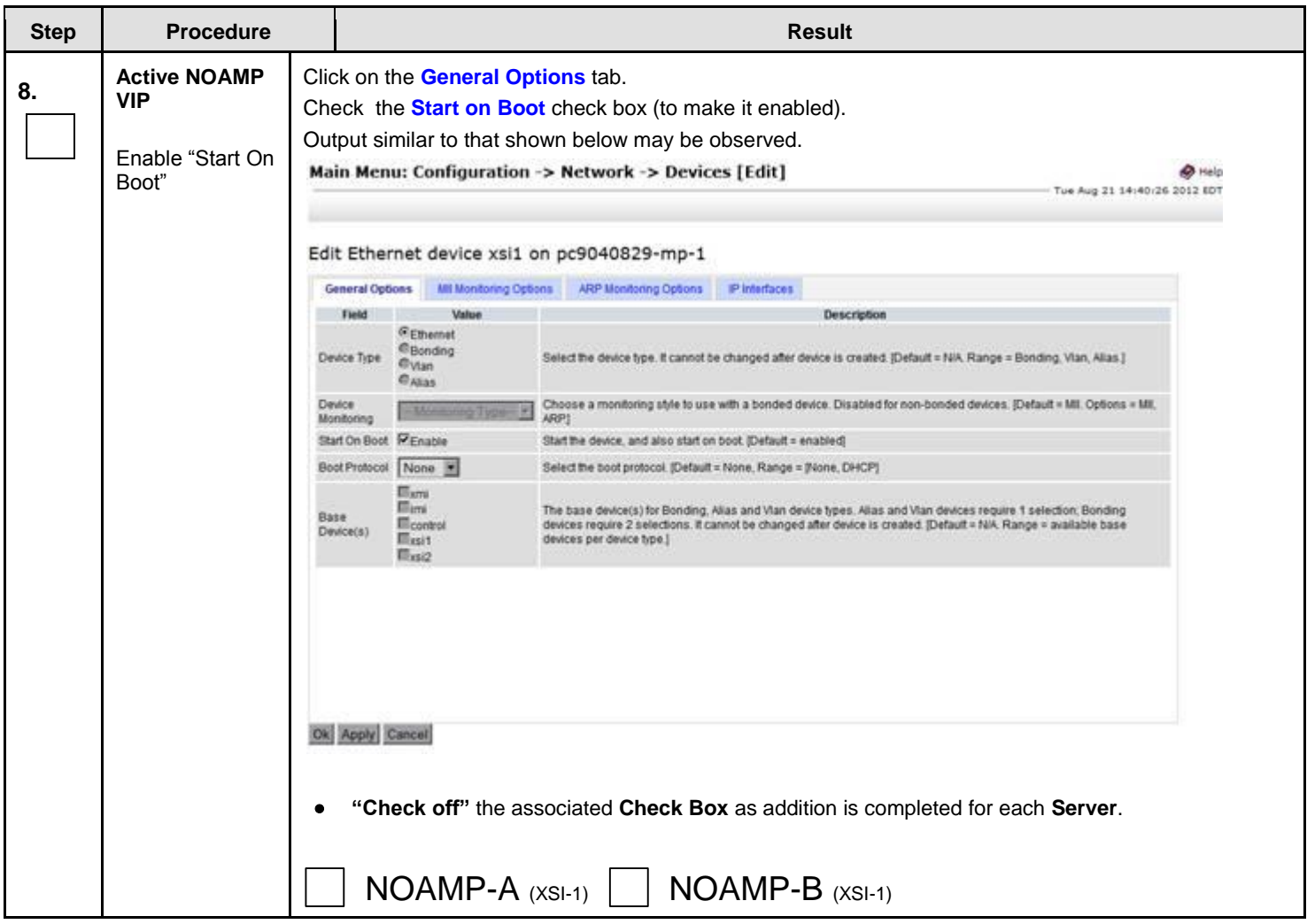

### **Procedure 19: Configure NOAMP Signaling Interfaces** (virtual NOAMP servers on Low Capacity Systems)

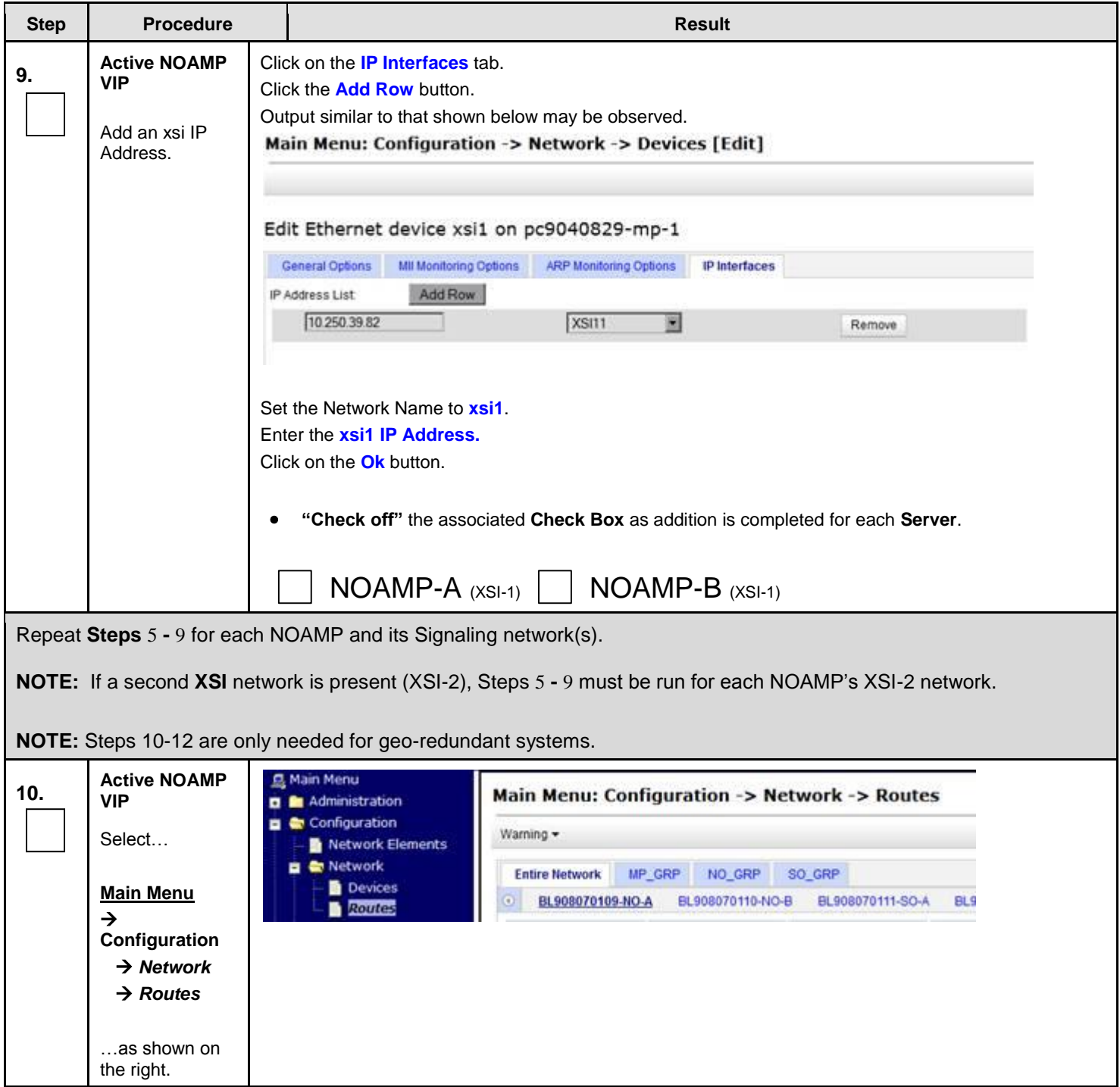

**Procedure 19: Configure NOAMP Signaling Interfaces** (virtual NOAMP servers on Low Capacity Systems)

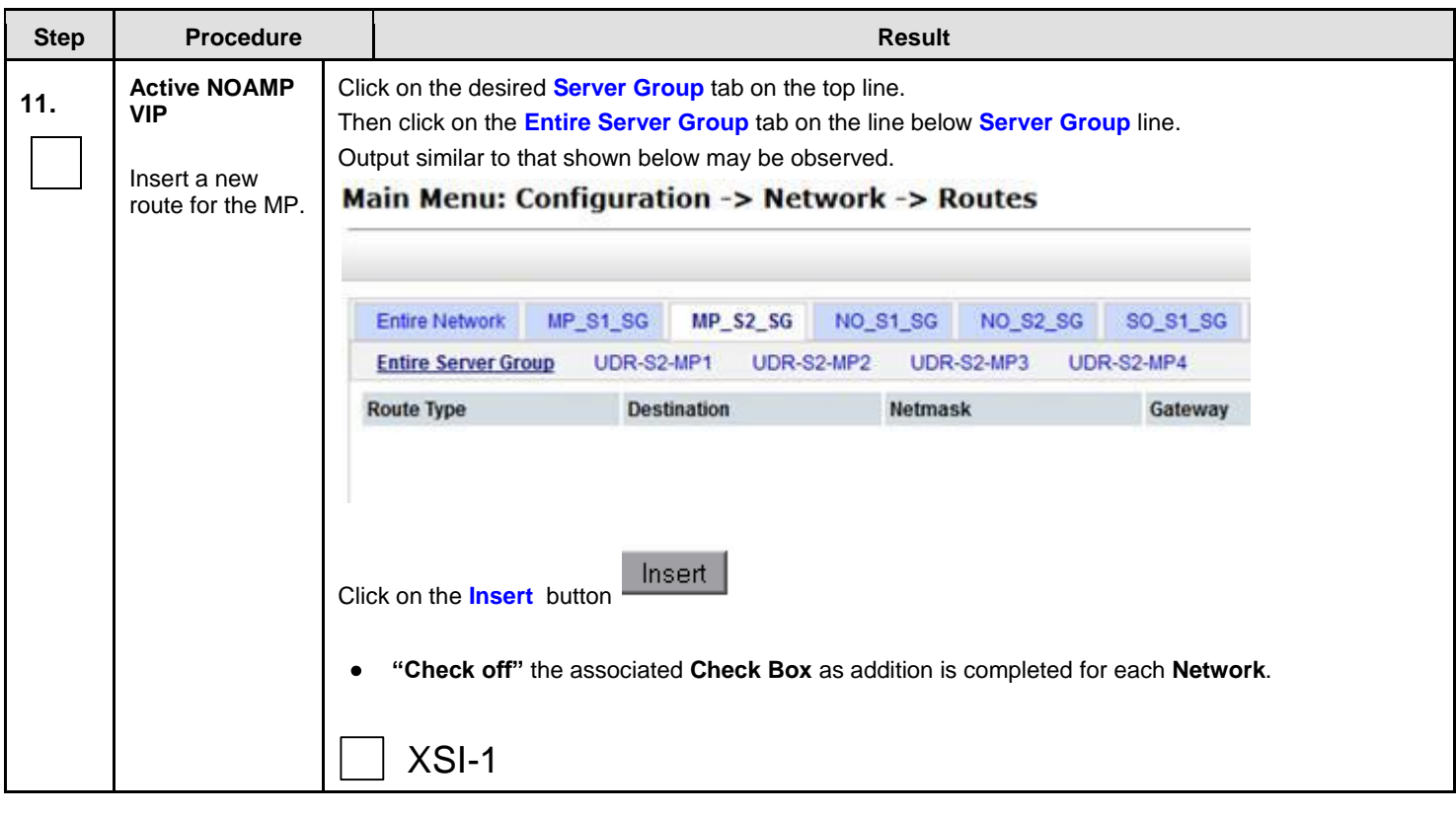

**Procedure 19: Configure NOAMP Signaling Interfaces** (virtual NOAMP servers on Low Capacity Systems)

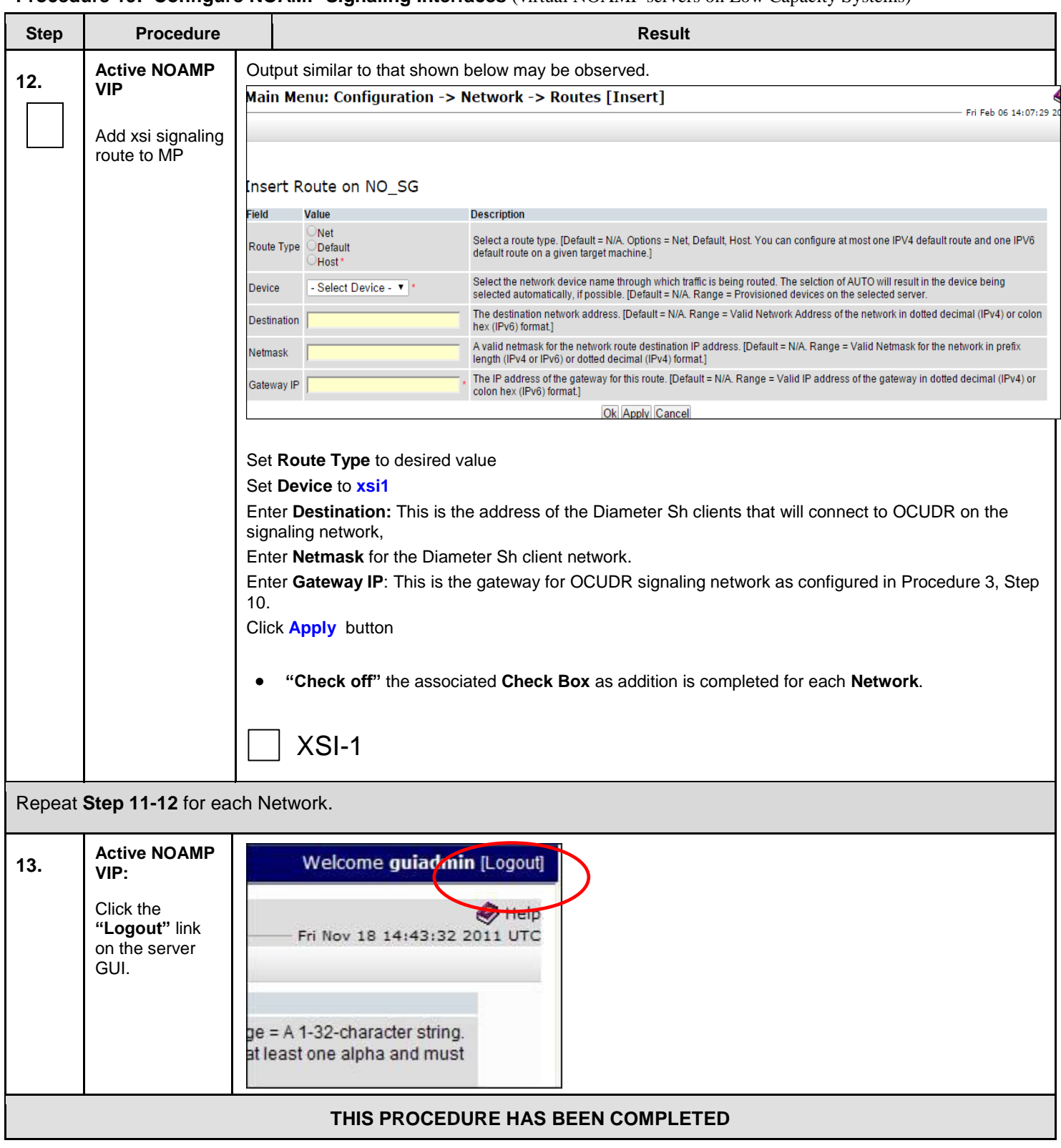

### **Procedure 19: Configure NOAMP Signaling Interfaces** (virtual NOAMP servers on Low Capacity Systems)

## **8.11 Configure ComAgent Service on Signaling Network**

This procedure configures ComAgent communication between NOAMP and MP to use Signaling Network. **ComAgent Service is required to be configured on XSI Network.** 

**Requirements:** 

- **Procedure 16[: Configure MP Signaling Interfaces \(All SOAM Sites\)](#page-155-0)** has been completed.
- **Procedure 18[:](#page-168-0)**

- **[Configure NOAMP Signaling Interfaces \(All NOAM](#page-168-0)** Sites) has been completed.
- **Procedure 19**: **[Configure NOAMP Signaling Interfaces \(virtual NOAMP servers on Low Capacity Systems\)](#page-179-0)** has been completed.

Check off  $(\sqrt{)}$  each step as it is completed. Boxes have been provided for this purpose under each step number.

**Procedure 20: Configure ComAgent Service on Signaling Network**

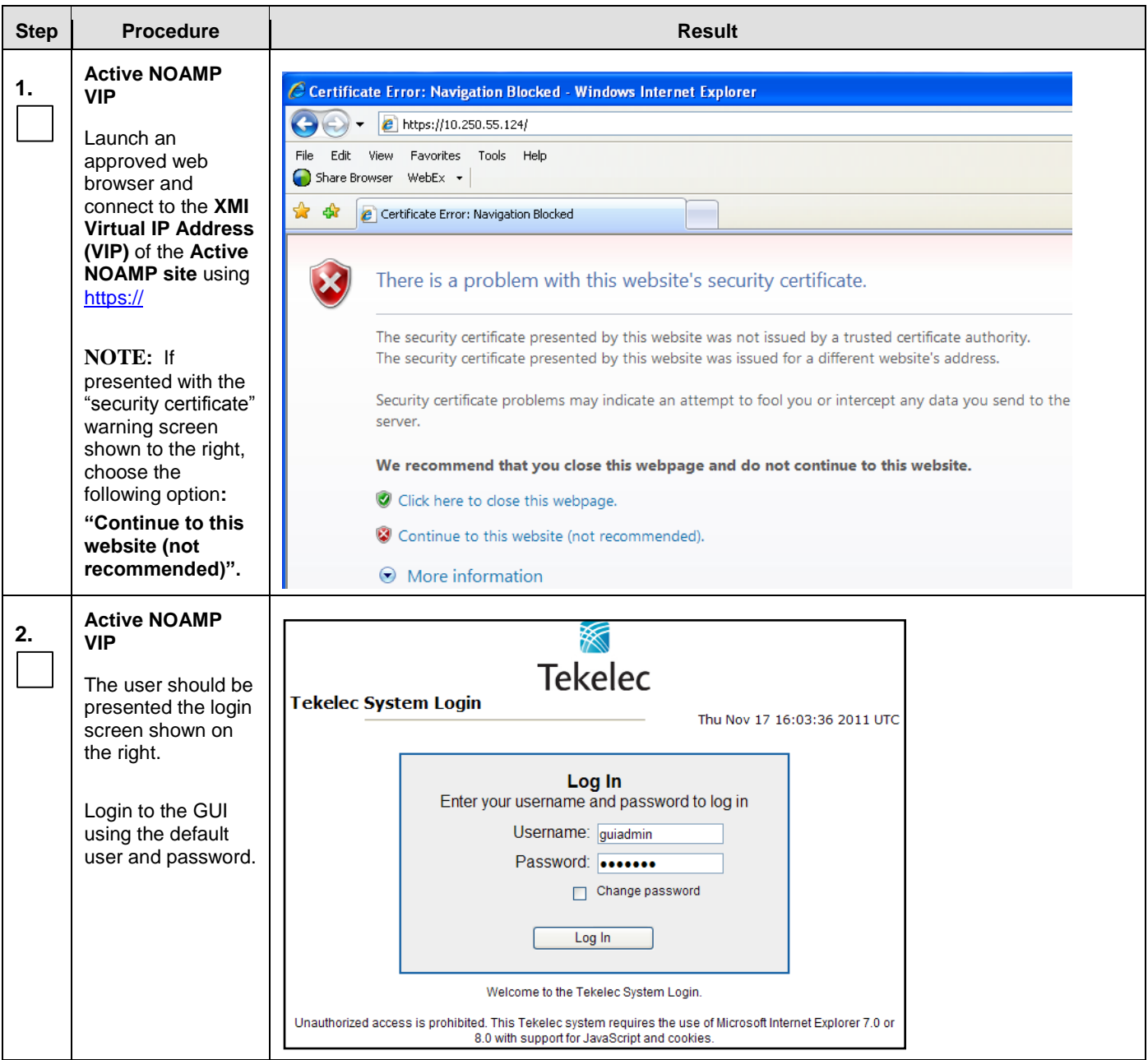

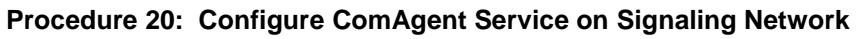

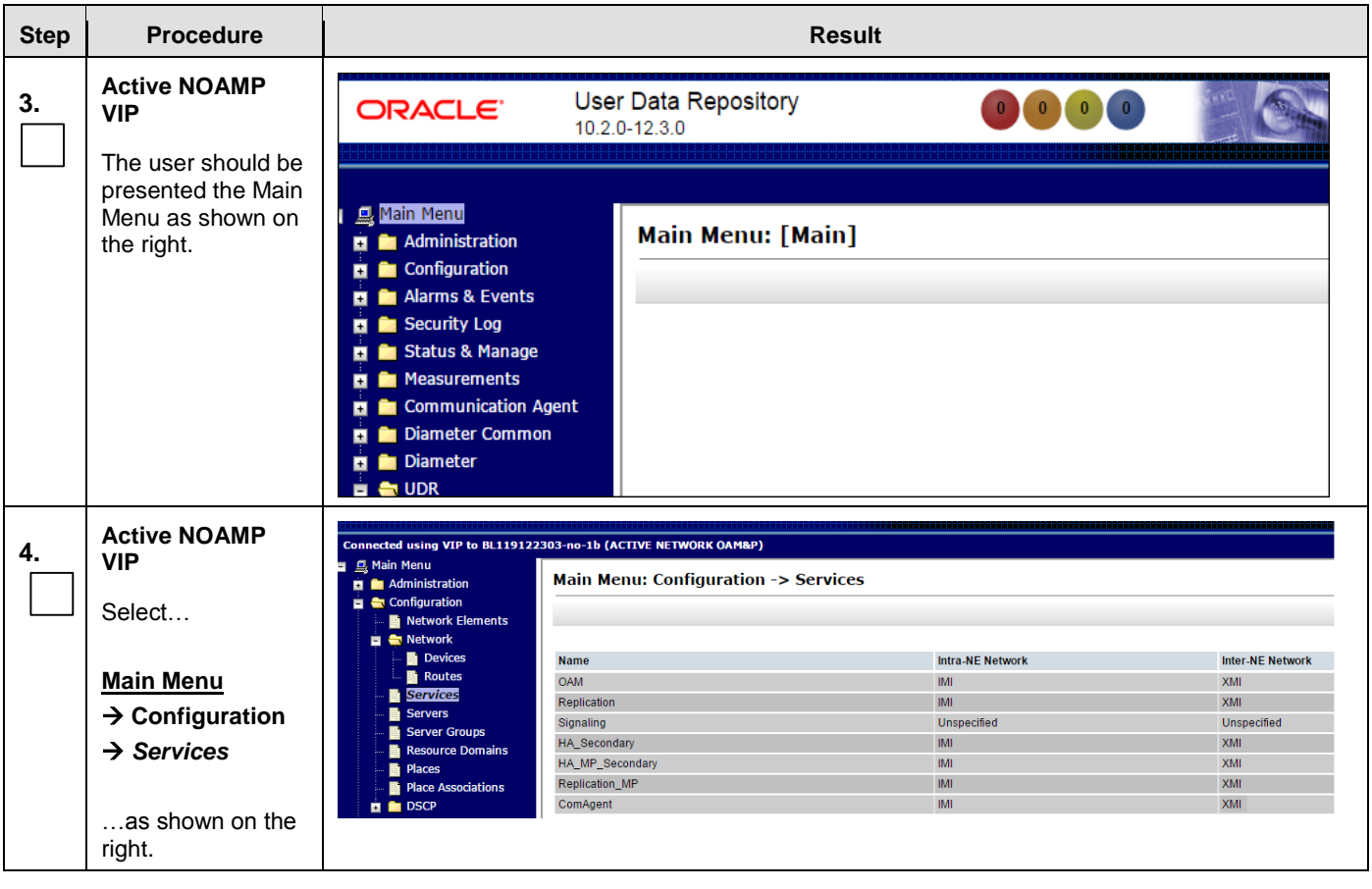

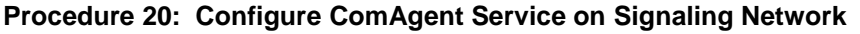

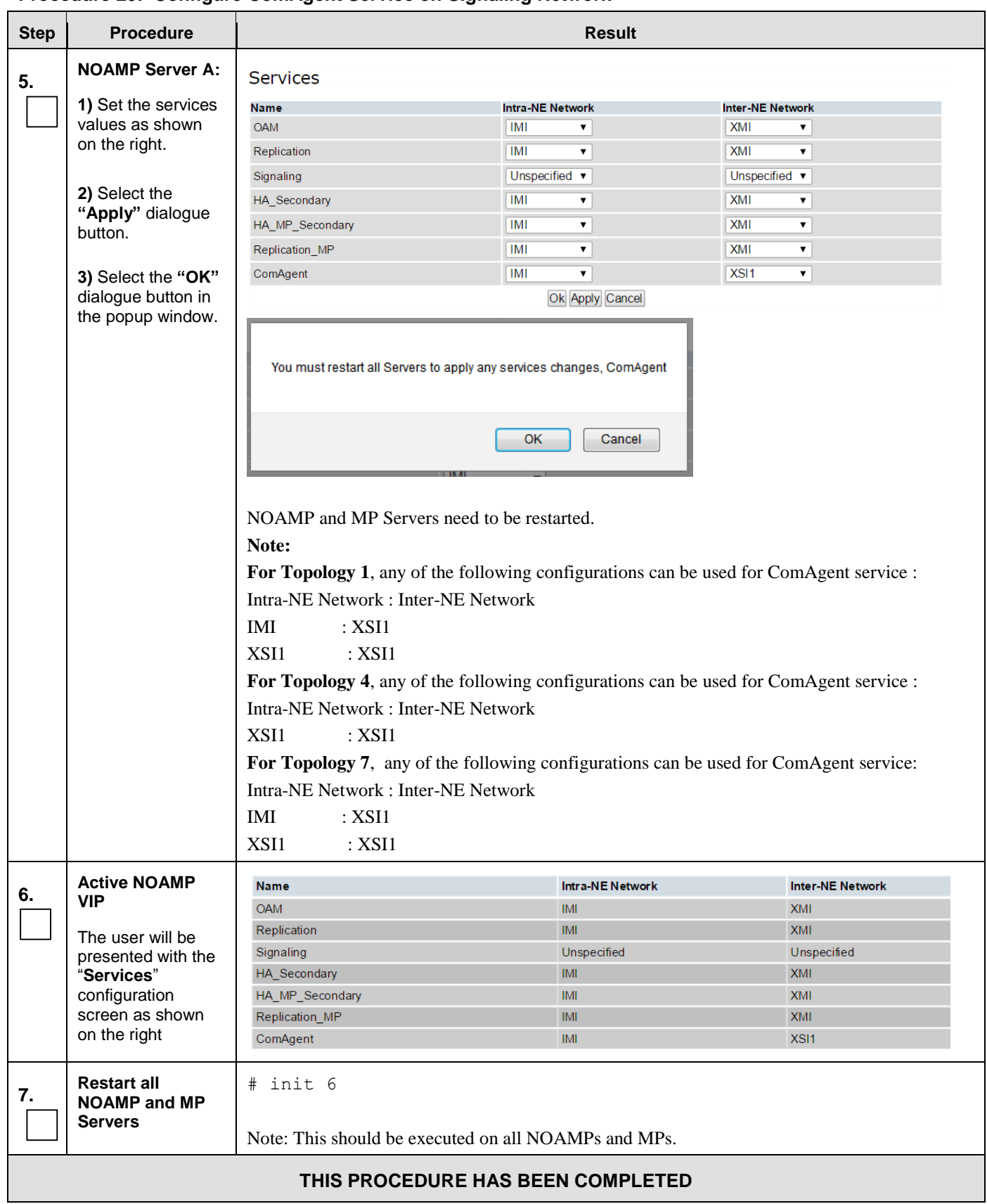

# **Appendix A. Accessing the iLO VGA Redirection Window**

# <span id="page-192-0"></span>A.1 **Accessing the iLo VGA Redirection Window for HP**

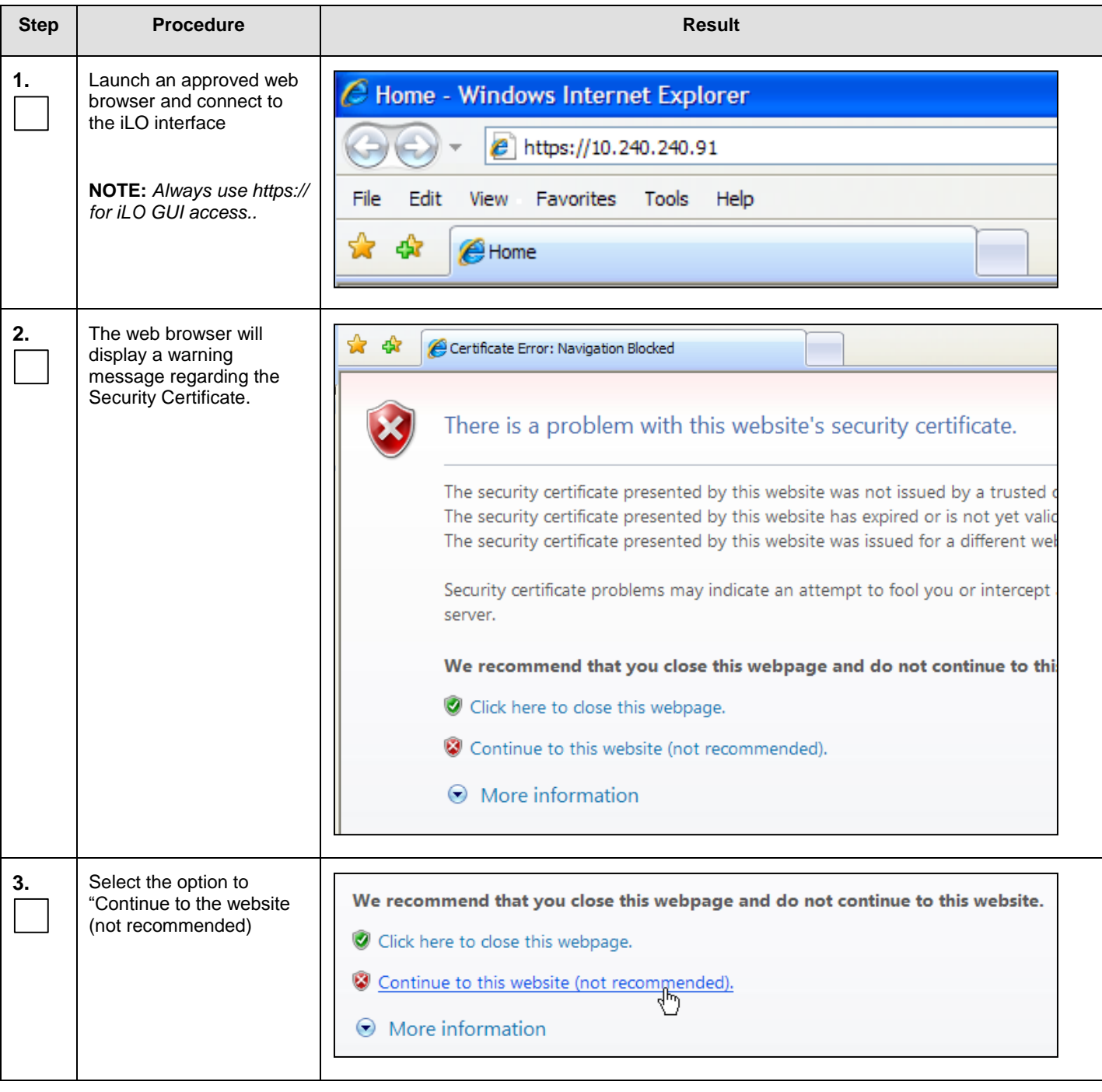

### **Appendix A.1:** Accessing the iLO VGA Redirection Window for HP

**Appendix A.1:** Accessing the iLO VGA Redirection Window for HP

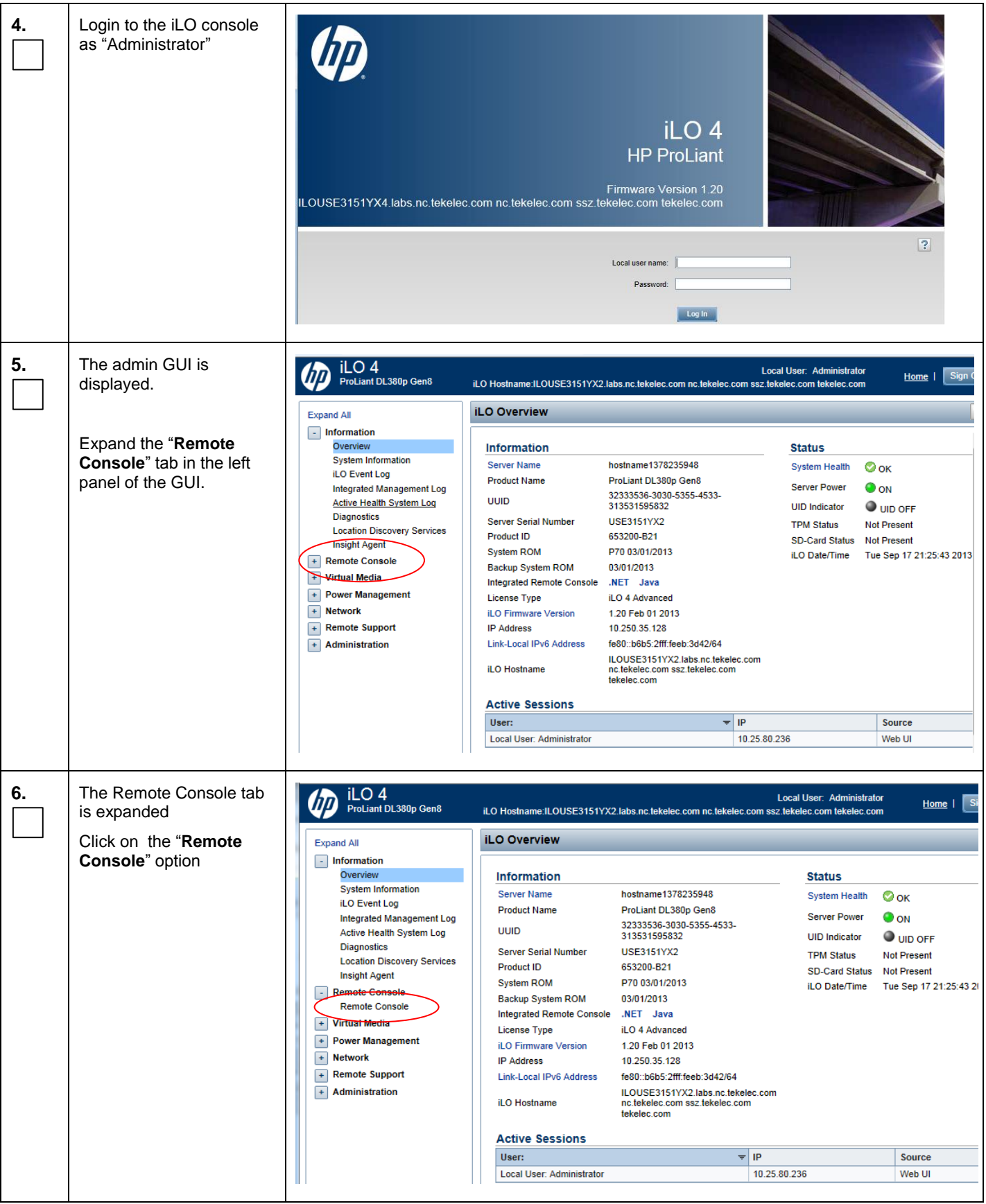

**Appendix A.1:** Accessing the iLO VGA Redirection Window for HP

<span id="page-194-0"></span>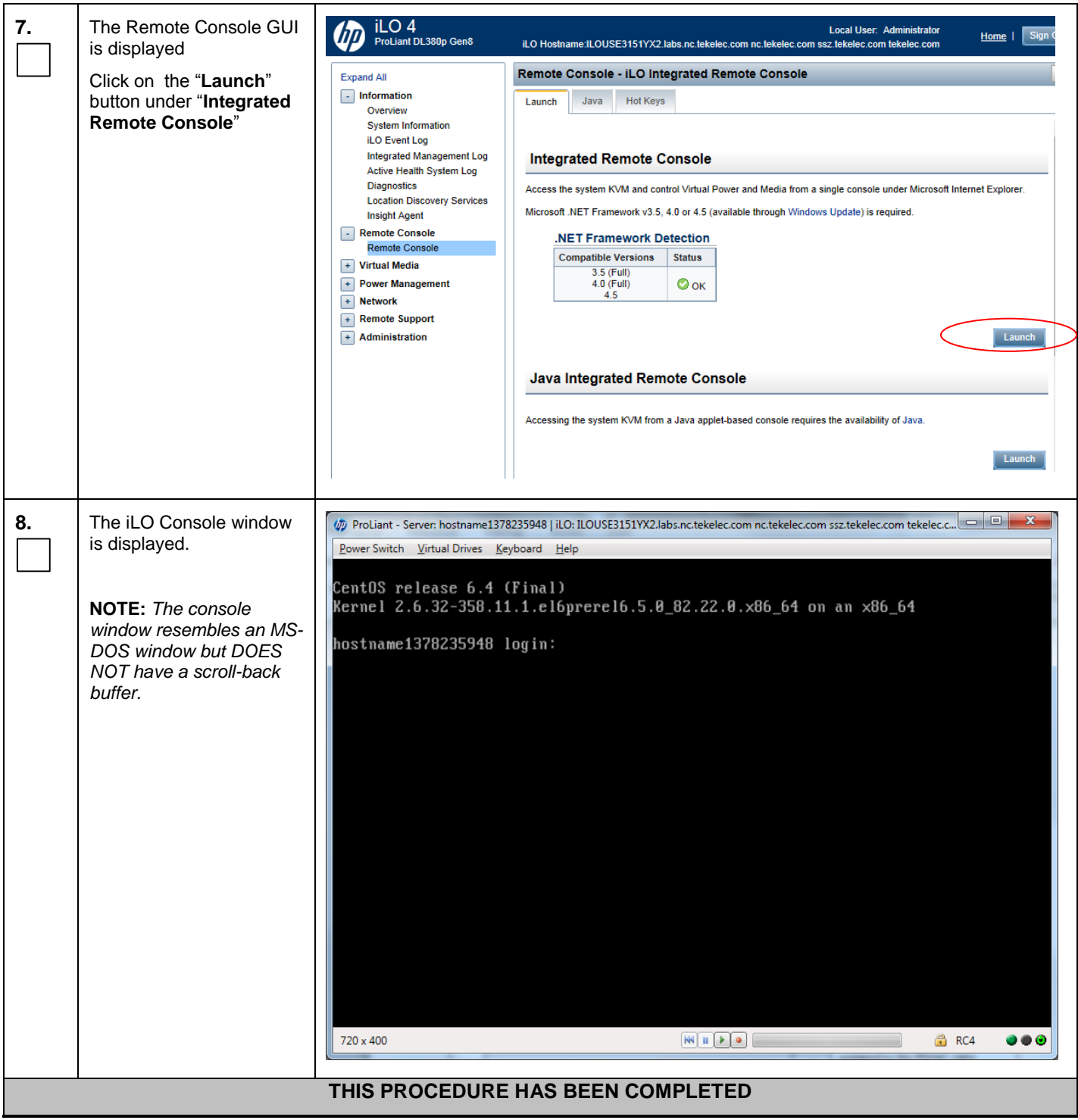

# A.2 **Accessing the iLo VGA Redirection Window for Oracle RMS Servers**

| <b>Step</b> | <b>Procedure</b>                                                                                                    | <b>Result</b>                                                                                                    |
|-------------|----------------------------------------------------------------------------------------------------|----------------------------------------------------------------------------------------------------|
| 1.          | Launch an approved web<br>browser and connect to<br>the iLO interface<br>NOTE: Always use https://<br>for iLO GUI access | Home - Windows Internet Explorer<br>https://10.240.240.91<br><b>Favorites</b><br>Fdit<br>Tools<br>Help<br>File<br>View<br>Home                                                                                                    |
| 2.          | The web browser will<br>display a warning<br>message regarding the<br>Security Certificate.                              | ☆ ☆<br>Certificate Error: Navigation Blocked<br>There is a problem with this website's security certificate.<br>The security certificate presented by this website was not issued by a trusted o<br>The security certificate presented by this website has expired or is not yet valid<br>The security certificate presented by this website was issued for a different wel<br>Security certificate problems may indicate an attempt to fool you or intercept<br>server.<br>We recommend that you close this webpage and do not continue to thi:<br>Click here to close this webpage.<br>Continue to this website (not recommended).<br>$\odot$ More information |
| 3.          | Select the option to<br>"Continue to the website<br>(not recommended)                                                    | We recommend that you close this webpage and do not continue to this website.<br>Click here to close this webpage.<br>Continue to this website (not recommended).<br>$\odot$ More information                                                                                                    |

**Appendix A.2:** Accessing the iLO VGA Redirection Window for Oracle RMS Servers

### **Appendix A.2:** Accessing the iLO VGA Redirection Window for Oracle RMS Servers

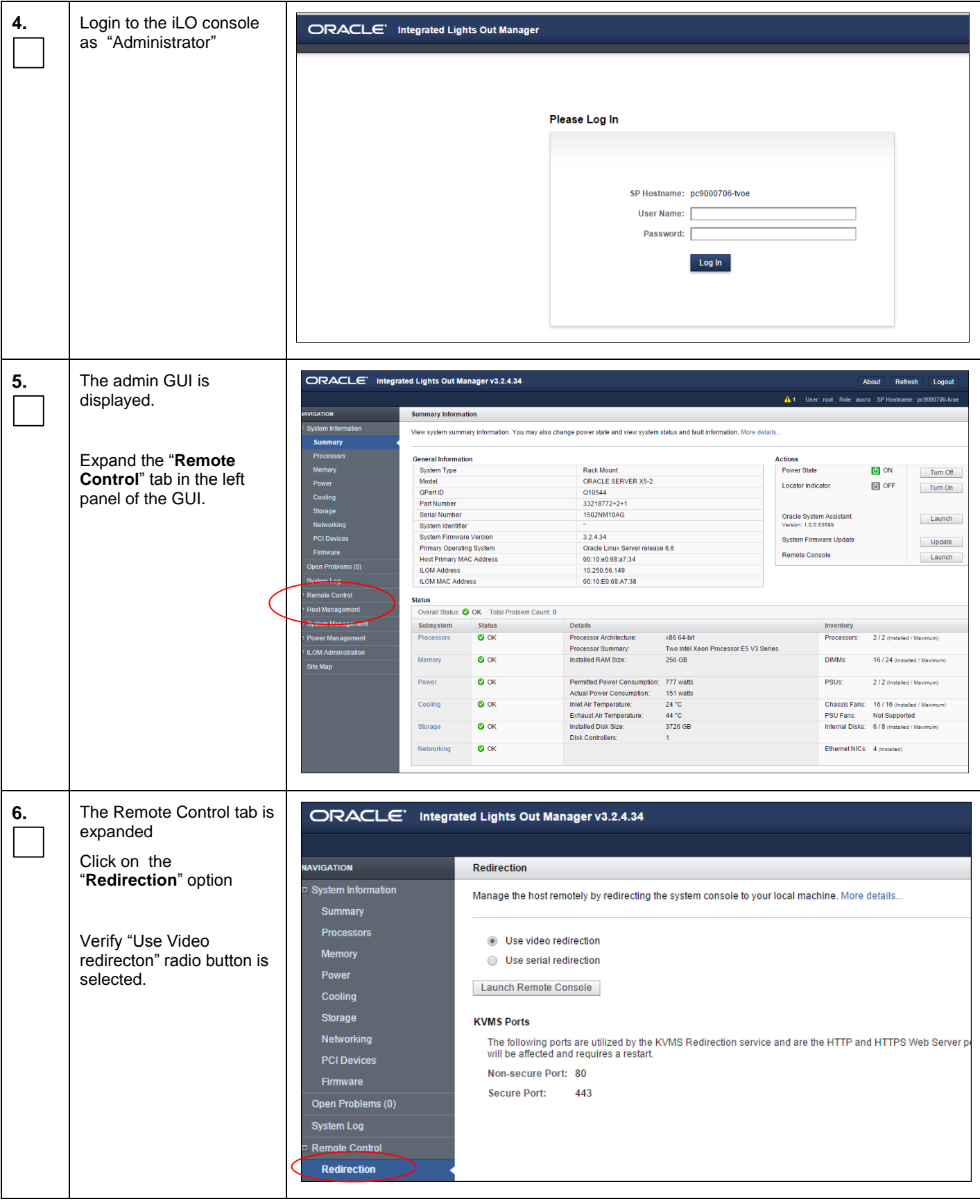

**7.** The Remote Control GUI ORACLE<sup>\*</sup> Integrated Lights Out Manager v3.2.4.34 is displayed Click on the "**Launch AVIGATION** Redirection **Remote Console**" button System Information Manage the host remotely by redirecting the system console to your local machine. More details... Summary **Processors** \*\* Note: Some security **IDse** video redirection Memory pop up windows may ◯ Use serial redirection Power appear – accept them to Launch Remote Console Cooling continue with opening the console. **Storage KVMS Ports** Networking The following ports are utilized by the KVMS Redirection service and are the HTTP and HTTPS Web Server p will be affected and requires a restart. **PCI Devices** Non-secure Port: 80 Firmware **Secure Port:** 443 Open Problems (0) **System Log Remote Control** Redirection  $\Sigma$ © Oracle(R) Integrated Lights Out Manager Remote System Console Plus - 100.64.152.149 (Full Co... | □ | □ **8.** The iLO Console window is displayed. **KVMS** Preferences Help -91 Mouse Sync | L Ctl L Win L Alt | R Alt | R Win | R Ctl | Context | [Lock] Ctl-Alt-Del L. 0racle Linux Server release 6.6<br>Kernel 2.6.32-504.3.3.el6prere17.0.1.0.0\_86.18.0.x86\_64 on an x86\_64 **NOTE:** *The console window resembles an MS*pc9000706-twoe login: \_ *DOS window but DOES NOT have a scroll-back buffer.* **THIS PROCEDURE HAS BEEN COMPLETED**

**Appendix A.2:** Accessing the iLO VGA Redirection Window for Oracle RMS Servers

# A.3 **Accessing the iLo Console for Oracle RMS Servers**

| <b>Step</b> | <b>Procedure</b>                                                          | <b>Result</b>                                                             |
|-------------|---------------------------------------------------------------------------|---------------------------------------------------------------------------|
| 1.          | Login to the Server ILO<br>console                                        | Login to server using iLO IP address:                                     |
|             |                                                                           | login as: root                                                            |
|             |                                                                           | Password: XXXXXXXXX                                                       |
|             | <b>NOTE:</b> Output similar to<br>that shown on the right<br>will appear. |                                                                           |
|             |                                                                           | Oracle (R) Integrated Lights Out Manager                                  |
|             |                                                                           | Version 3.2.4.10 r94551                                                   |
|             |                                                                           | Copyright (c) 2014, Oracle and/or its affiliates. All rights<br>reserved. |
|             |                                                                           | Hostname: pc9000705-tvoe                                                  |
|             |                                                                           | $\rightarrow$                                                             |
| 2.          | CD to console directory                                                   | -> cd HOST/console                                                        |
|             |                                                                           | /HOST/console                                                             |
|             |                                                                           |                                                                           |
| 3.          | Start the /HOST/console                                                   | $\rightarrow$ start                                                       |
|             |                                                                           | Are you sure you want to start /HOST/console $(y/n)$ ? y                  |
|             |                                                                           | Serial console started. To stop, type ESC (                               |
|             | <b>NOTE:</b> Output similar to                                            | Hit enter key                                                             |
|             | that shown on the right<br>will appear.                                   | Oracle Linux Server release 6.6                                           |
|             |                                                                           | Kernel 2.6.32-504.1.3.el6prerel7.0.1.0.0 86.16.0.x86 64 on an<br>x86 64   |
|             |                                                                           | hostnameb2b8de74dc20 login: admusr                                        |
|             |                                                                           | Password: XXXXXXXXXX                                                      |
|             |                                                                           | Last login: Thu May 7 13:30:24 on ttyl                                    |
|             |                                                                           | [admusr@hostnameb2b8de74dc20~1\$                                          |

**Appendix A.3:** Accessing the iLO Console for Oracle RMS Servers

# **Appendix B. Accessing the OCUDR GUI**

The user can now launch an approved web browser on this laptop and connect to **https://<XMI\_IP\_Address\_for\_NO\_A>** to access the OCUDR GUI using a temporary IP address.

## B.1 **Creating Temporary External XMI IP Address**

This procedure creates a temporary external XMI IP address that will be used for accessing the OCUDR GUI prior to configuring the first OCUDR server. This procedure assumes that the user has access to the ILO and can access an external (XMI) network at the customer site.

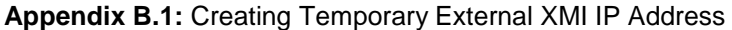

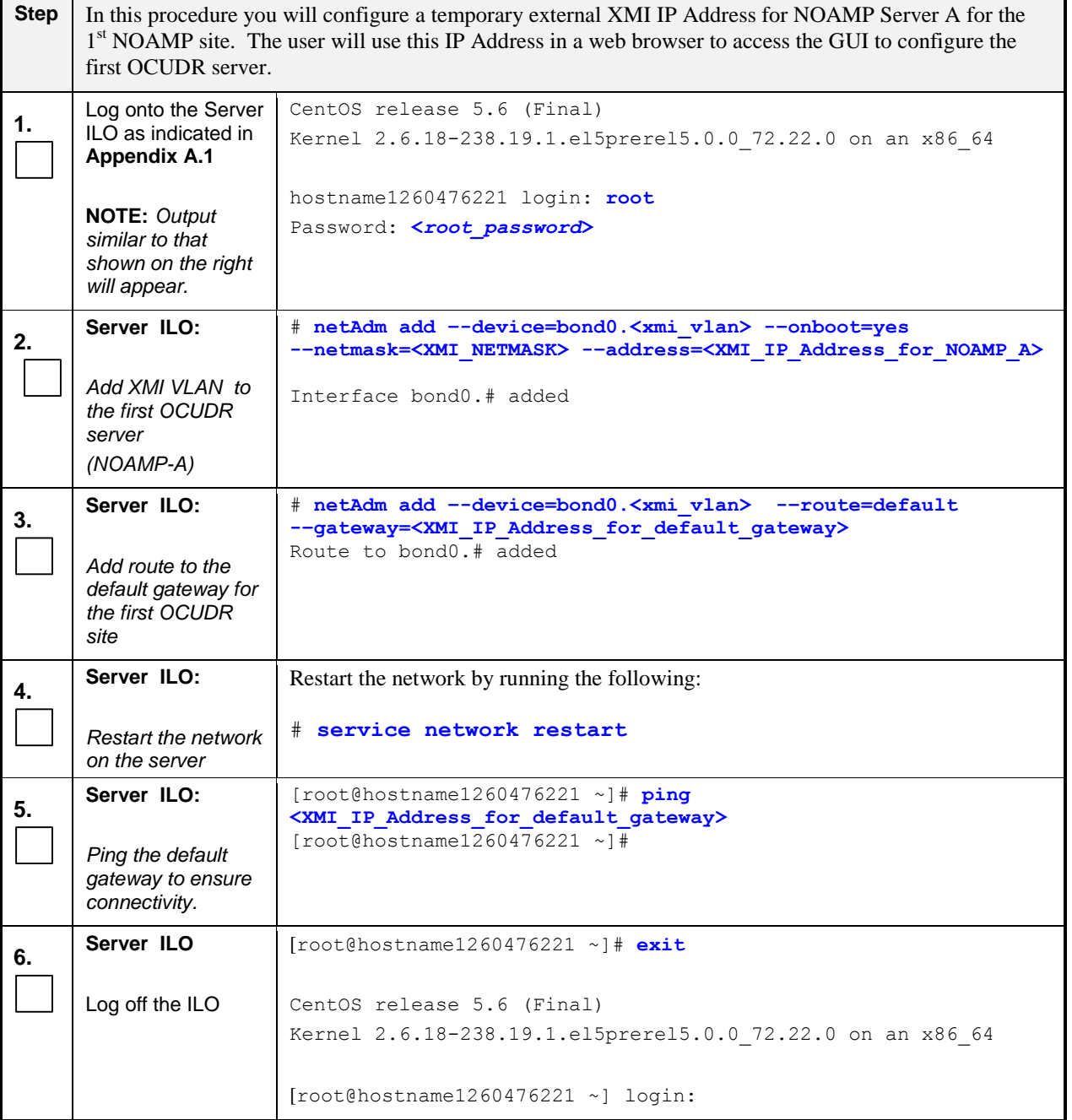

**Appendix B.1:** Creating Temporary External XMI IP Address

### **THIS PROCEDURE HAS BEEN COMPLETED**

## B.2 **Creating Temporary External XMI IP Address without Interface Bonding**

*Note: This section presents a recommendation to accommodate lab environments that, due to equipment constraint, do not have the support of switches capable of providing bonded interfaces. This configuration is not meant or implied to be an officially supported topology for OCUDR deployments.* 

*Note: Interconnects should conform to Section 8 of reference [\[6\].](#page-5-0)* 

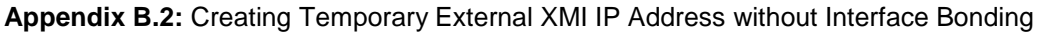

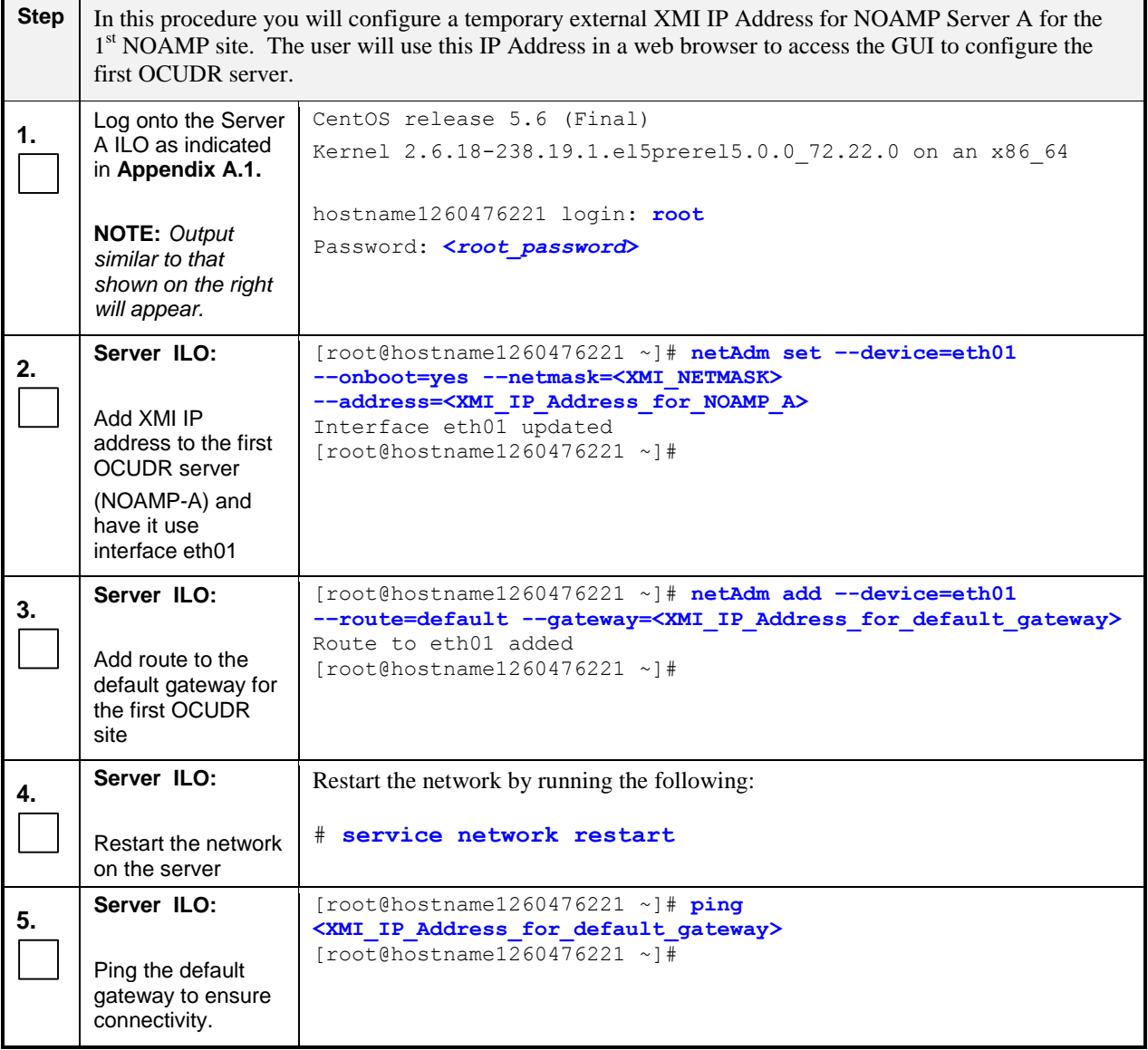

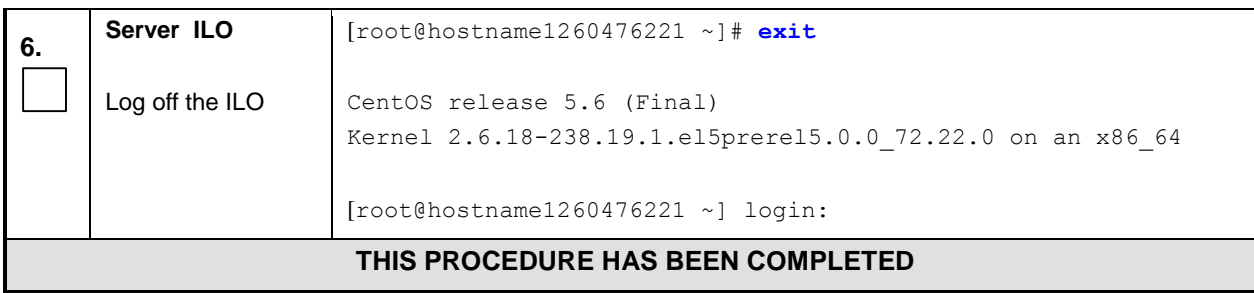

**Appendix B.2:** Creating Temporary External XMI IP Address without Interface Bonding

# B.3 **Establishing a Local Connection for Accessing the OCUDR GUI (RMS only)**

This procedure contains steps to connect a laptop to the SDM-A server via a directly cabled Ethernet connection and setting the IP address of the laptop. This procedure enables the user to use the laptop for accessing the OCUDR GUI prior to configuring the first OCUDR server.

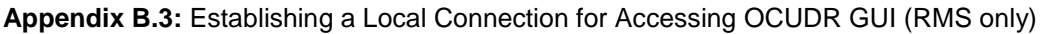

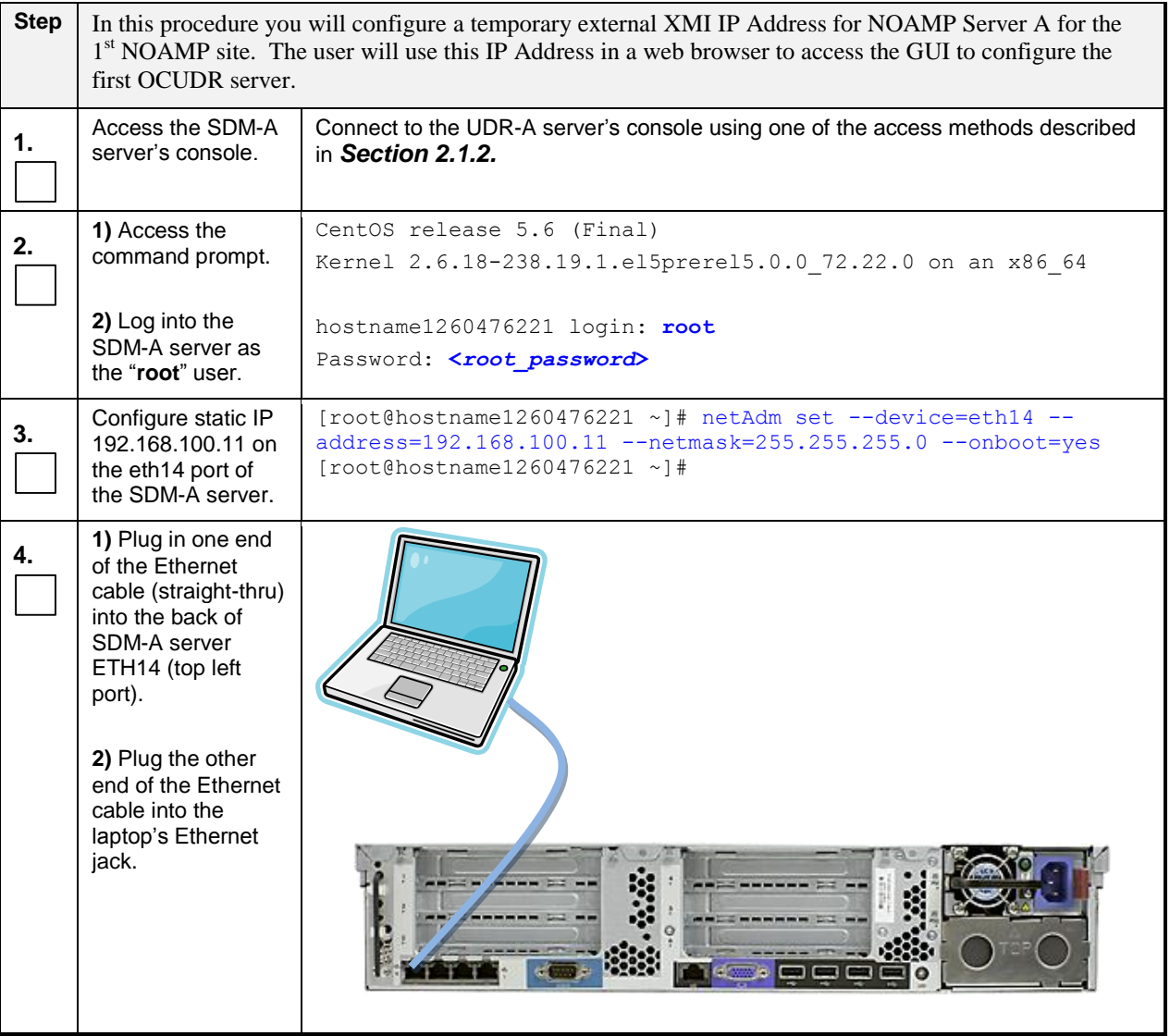

## **Appendix B.3:** Establishing a Local Connection for Accessing OCUDR GUI (RMS only)

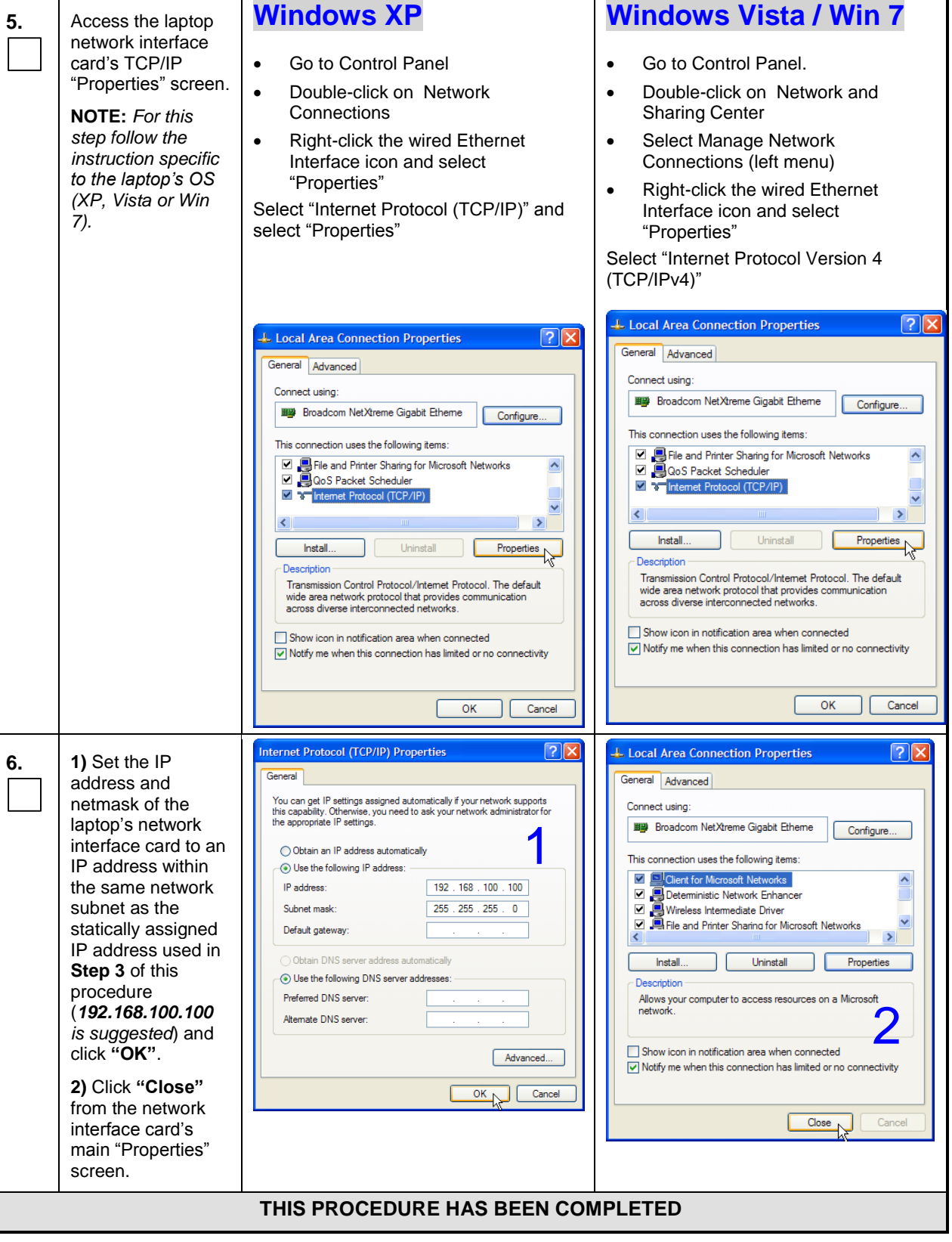

• The user can now launch an approved web browser on this laptop and connect to [https://192.168.100.11](https://192.168.100.11/) to access the OCUDR GUI using a temporary IP address.

# **Appendix C. Mounting Media on HP Servers**

# C.1 **Mounting Physical Media on HP Servers (RMS only)**

This procedure contains steps to mount electronic and physical media on HP rack mount servers.

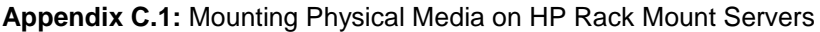

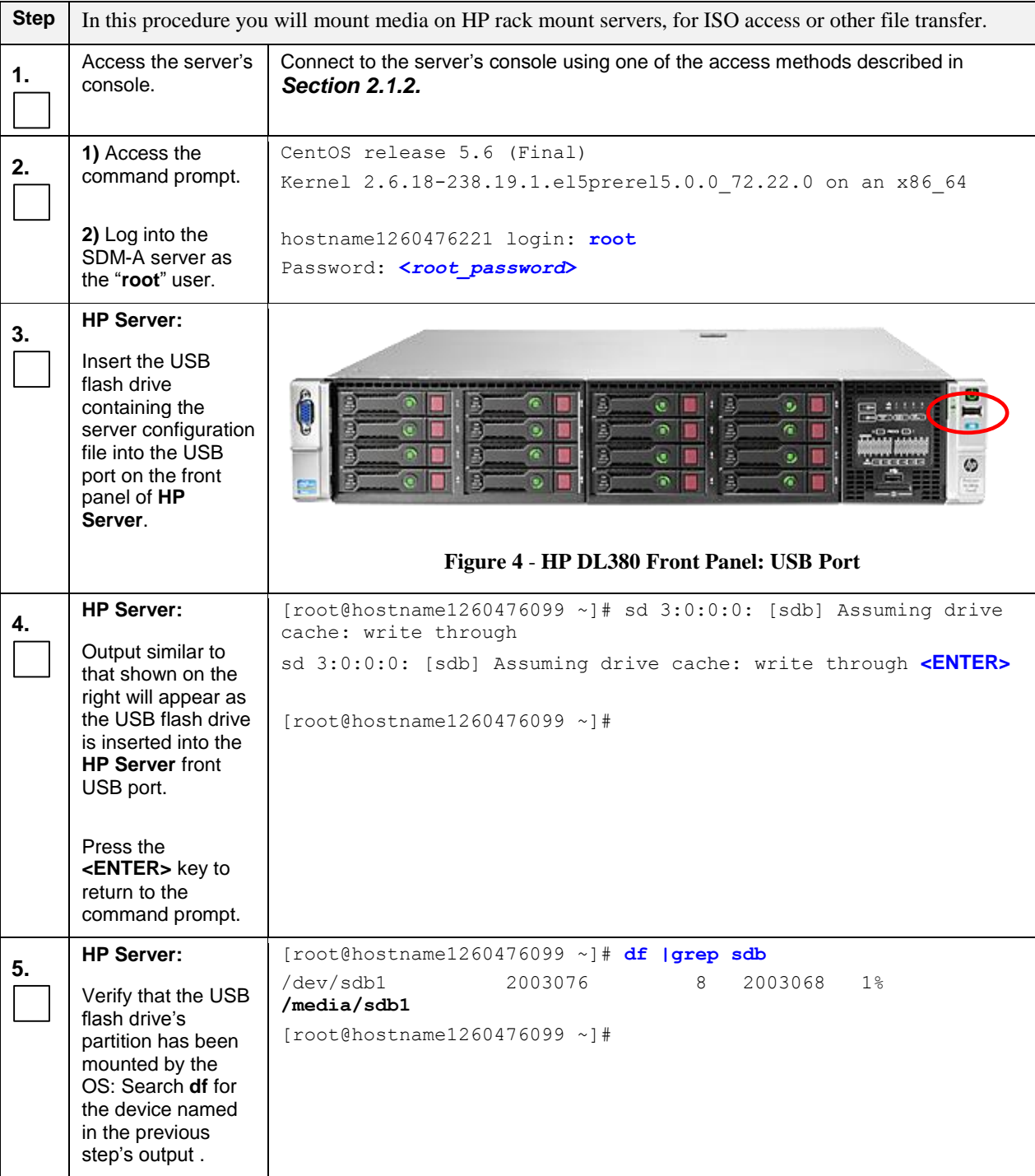

| 6. | <b>HP Server:</b>                                                                                                    | $[root@hostname1260476099 \sim]$ # cd /media/sdb1                                                                                                    |  |  |  |
|----|----------------------------------------------------------------------------------------------------|----------------------------------------------------------------------------------------------------|--|--|--|
|    | UDB media may be<br>accessed via the<br>path shown                                                                                     | $\lceil \text{root} \cosh(\theta) \cdot \text{tan}(\theta) \cdot \text{cos}(\theta) \cdot \text{cos$ |  |  |  |
|    |                                                                                                    |                                                                                                    |  |  |  |
| 7. | <b>HP Server:</b><br>When you are<br>finished using the<br>mounted drive,<br>remove the USB<br>flash drive from the<br>USB port on the | τ                                                                                                    |  |  |  |
|    | front panel of the<br>server.                                                                                                    | Figure 5 - HP DL380 Front Panel: USB Port                                                                                                    |  |  |  |
|    | THIS PROCEDURE HAS BEEN COMPLETED                                                                                                    |                                                                                                    |  |  |  |

**Appendix C.1:** Mounting Physical Media on HP Rack Mount Servers

## C.2 **Mounting Virtual Media on HP Servers**

This procedure contains steps to mount virtual media on HP rack mount servers via ILO.

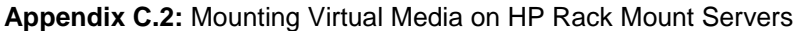

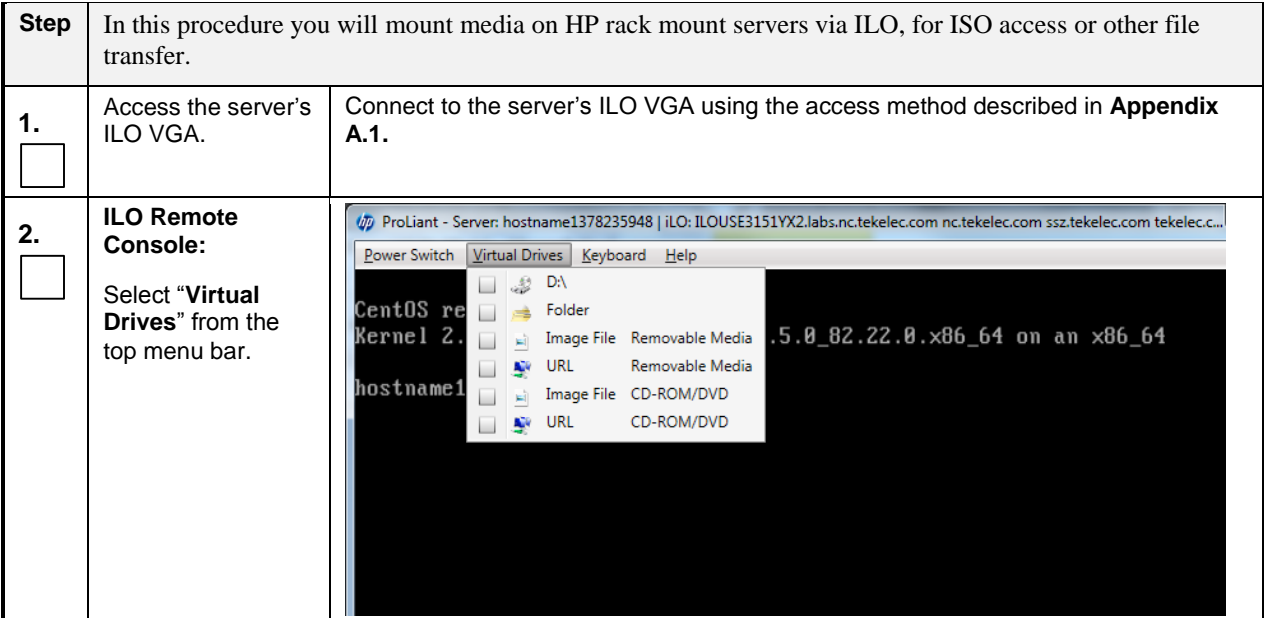

**Appendix C.2:** Mounting Virtual Media on HP Rack Mount Servers

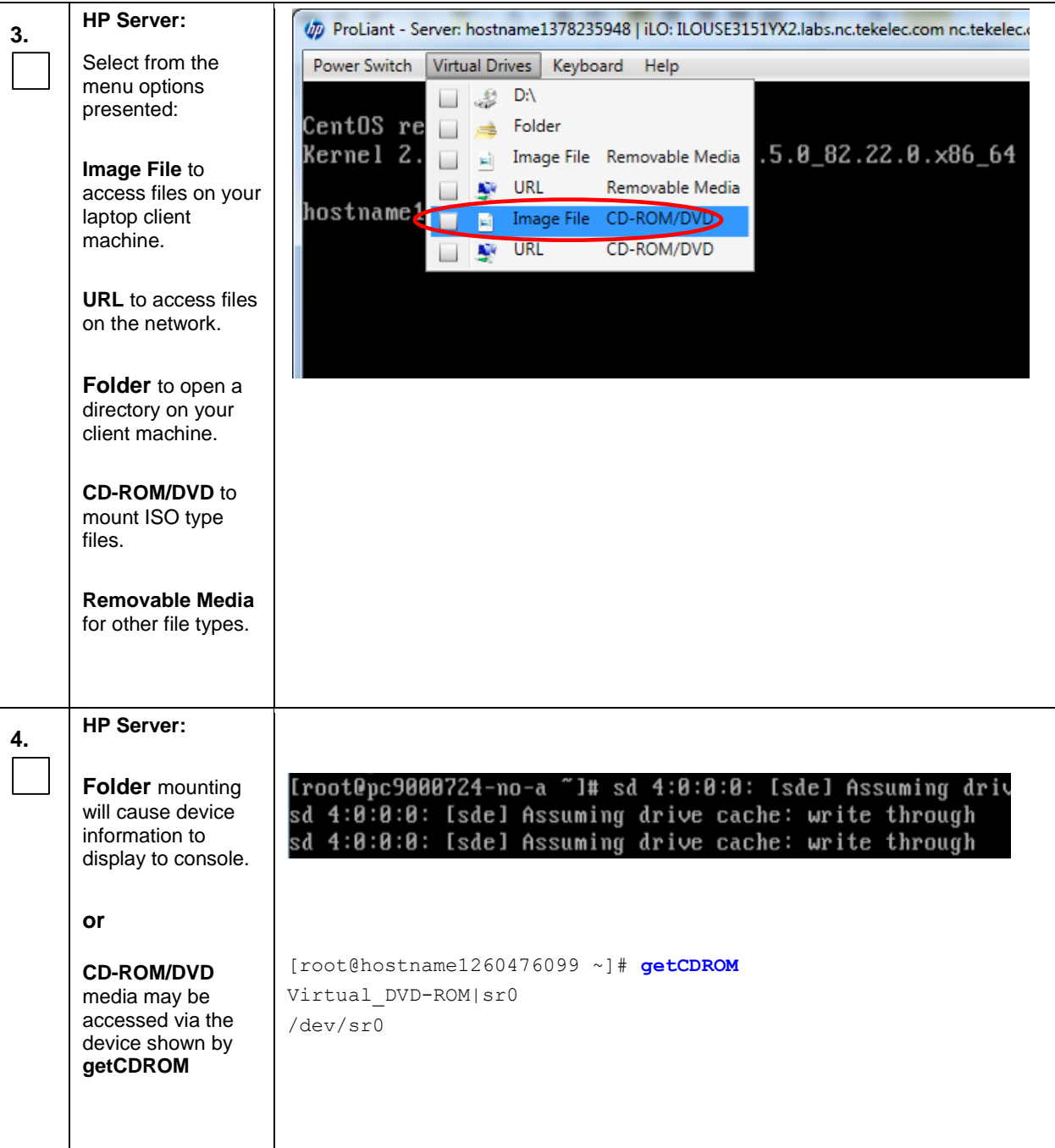

**Appendix C.2:** Mounting Virtual Media on HP Rack Mount Servers

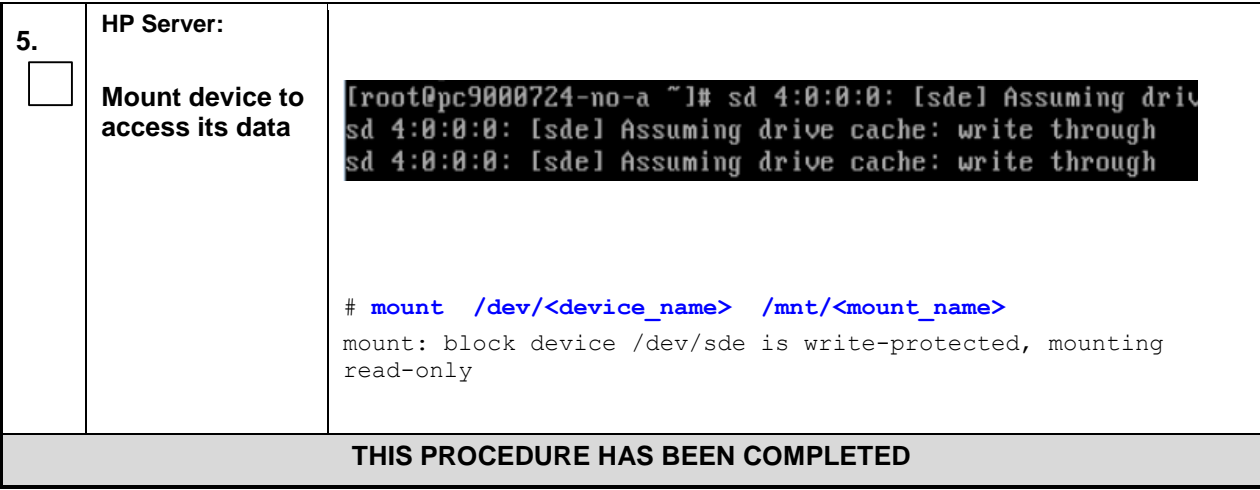

## C.3 **Mounting Virtual Media on Oracle RMS Servers**

This procedure contains steps to mount virtual media on Oracle RMS servers via ILO.

### **Appendix C.3:** Mounting Virtual Media on Oracle RMS Servers

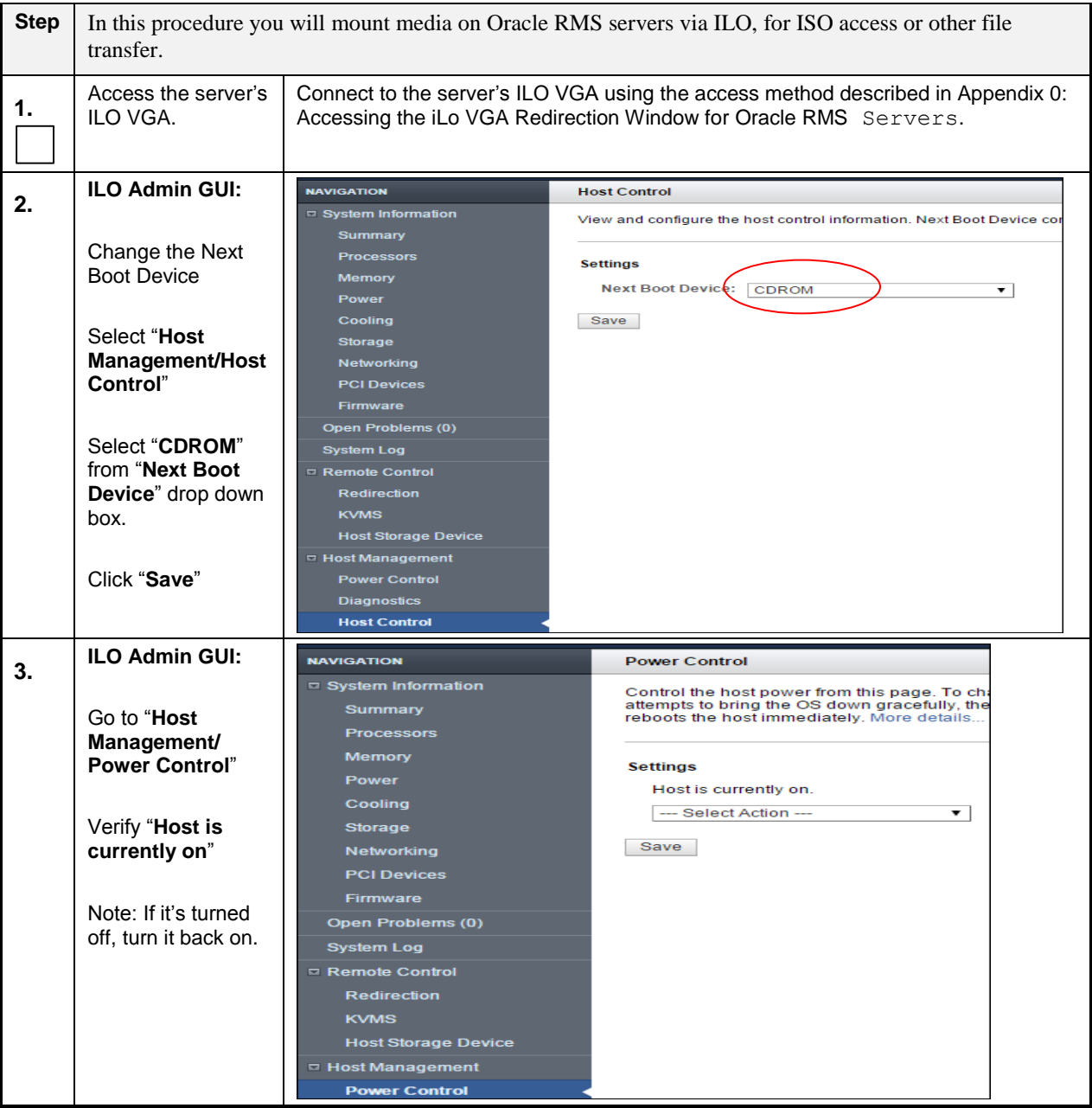

**Appendix C.3:** Mounting Virtual Media on Oracle RMS Servers

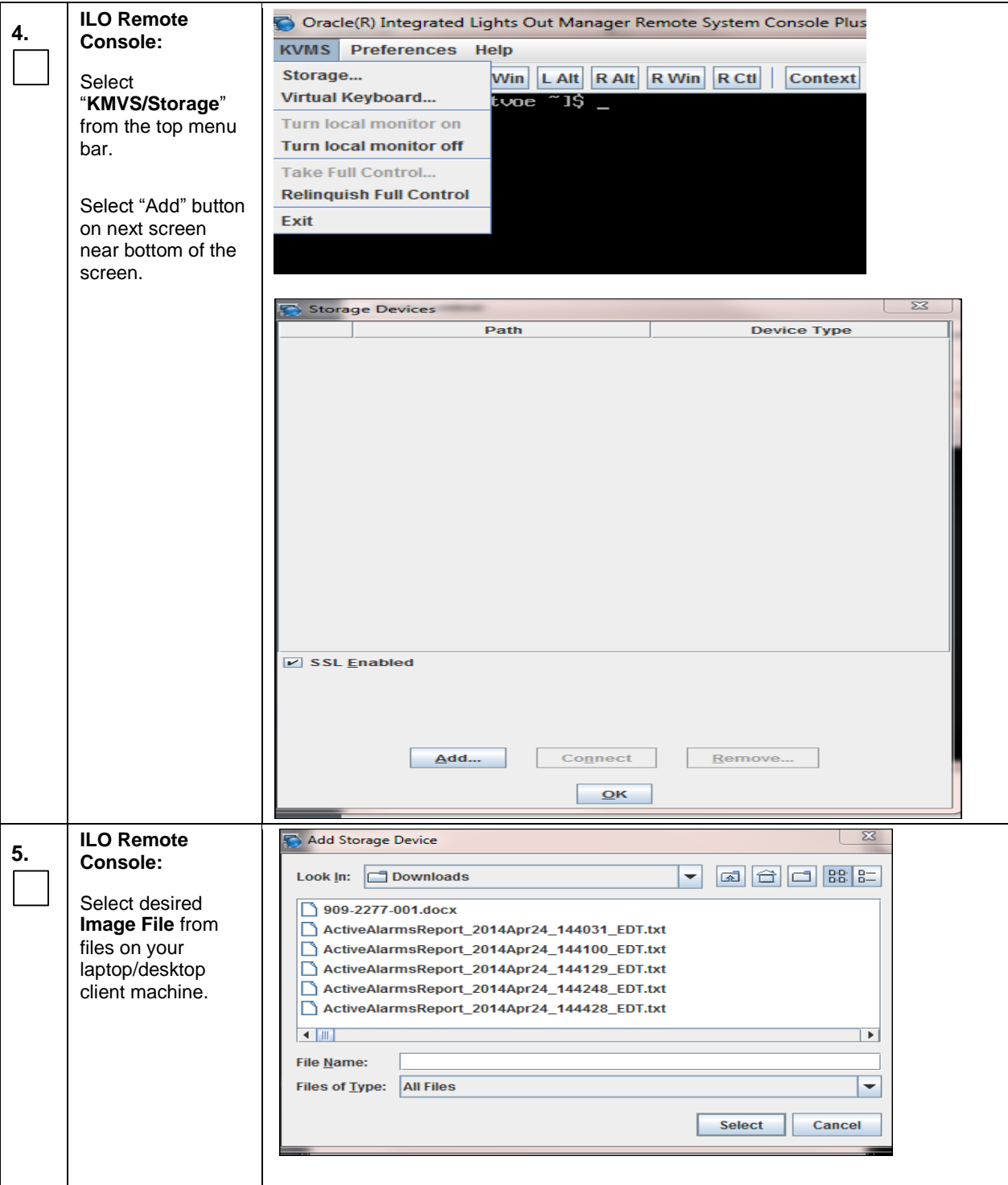

**Appendix C.3:** Mounting Virtual Media on Oracle RMS Servers

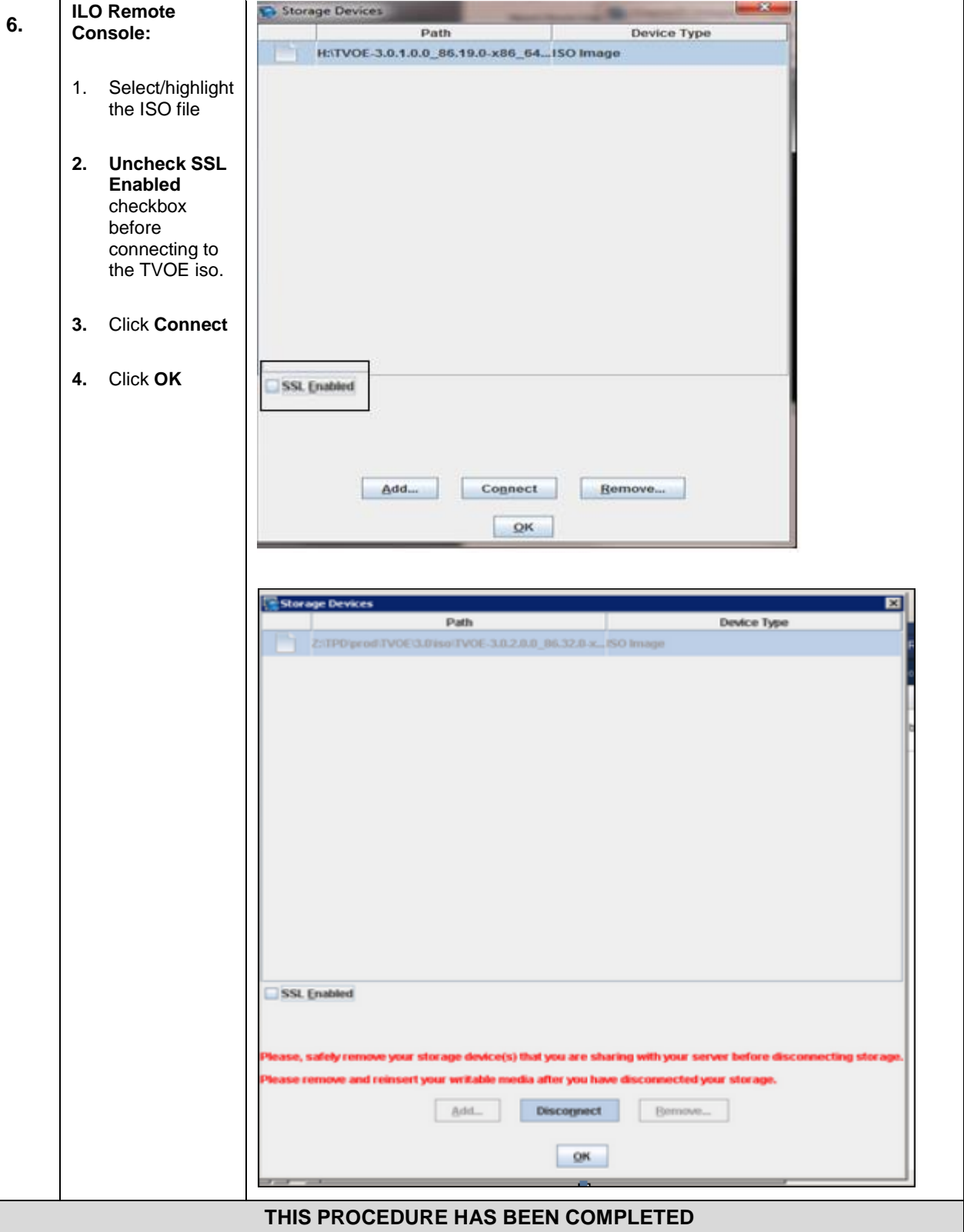

# **Appendix D. Hardware Setup**

# D.1 **BIOS Settings for HP Blade and Rack Mount Servers**

This procedure will configure HP BIOS settings for Blade and RMS.

### **Needed material:**

• None

Check off  $(\check{v})$  each step as it is completed. Boxes have been provided for this purpose under each step number.

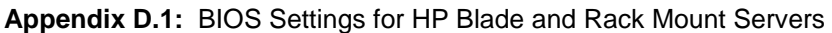

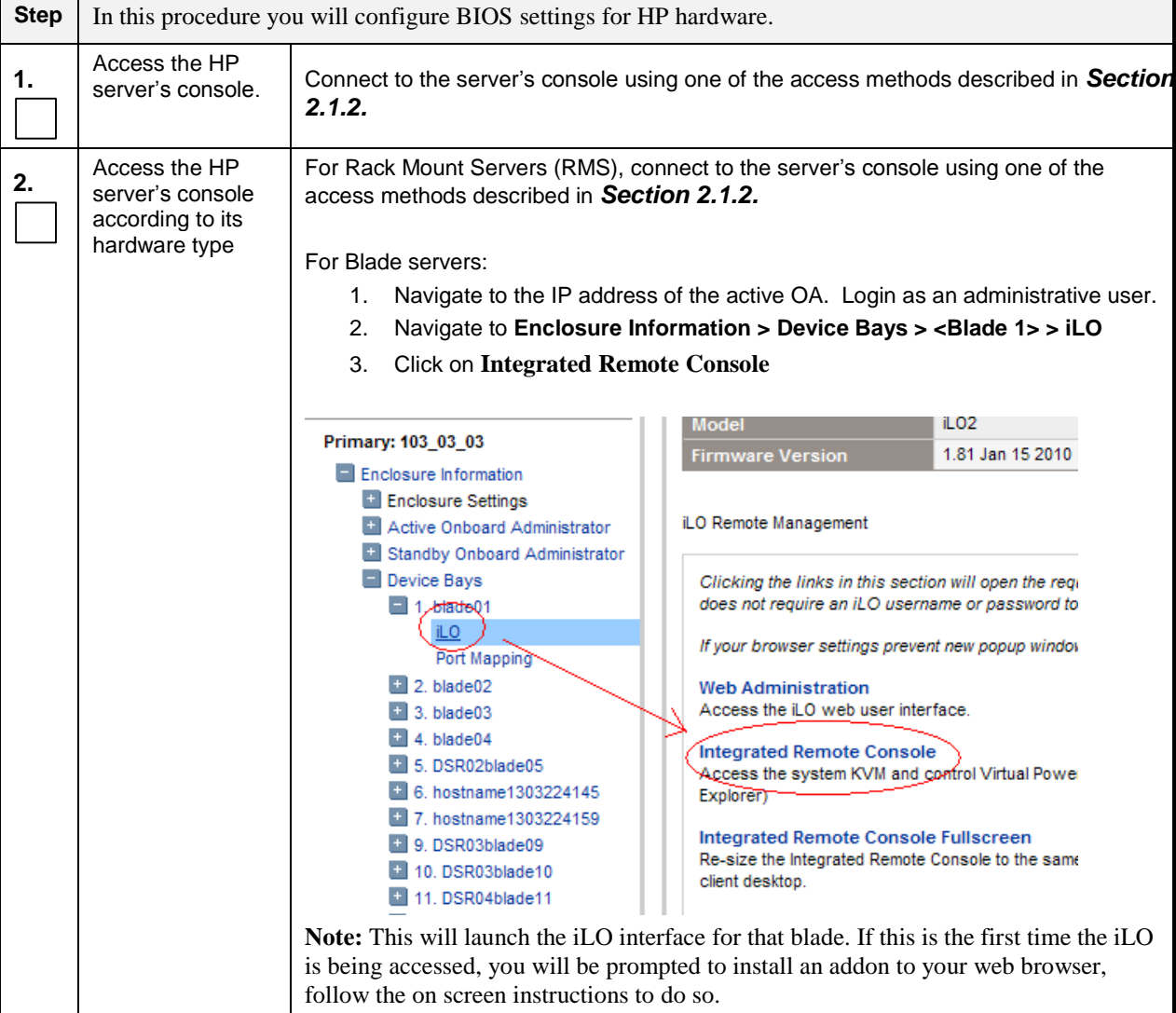

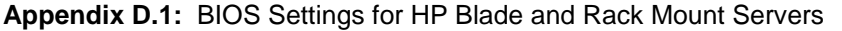

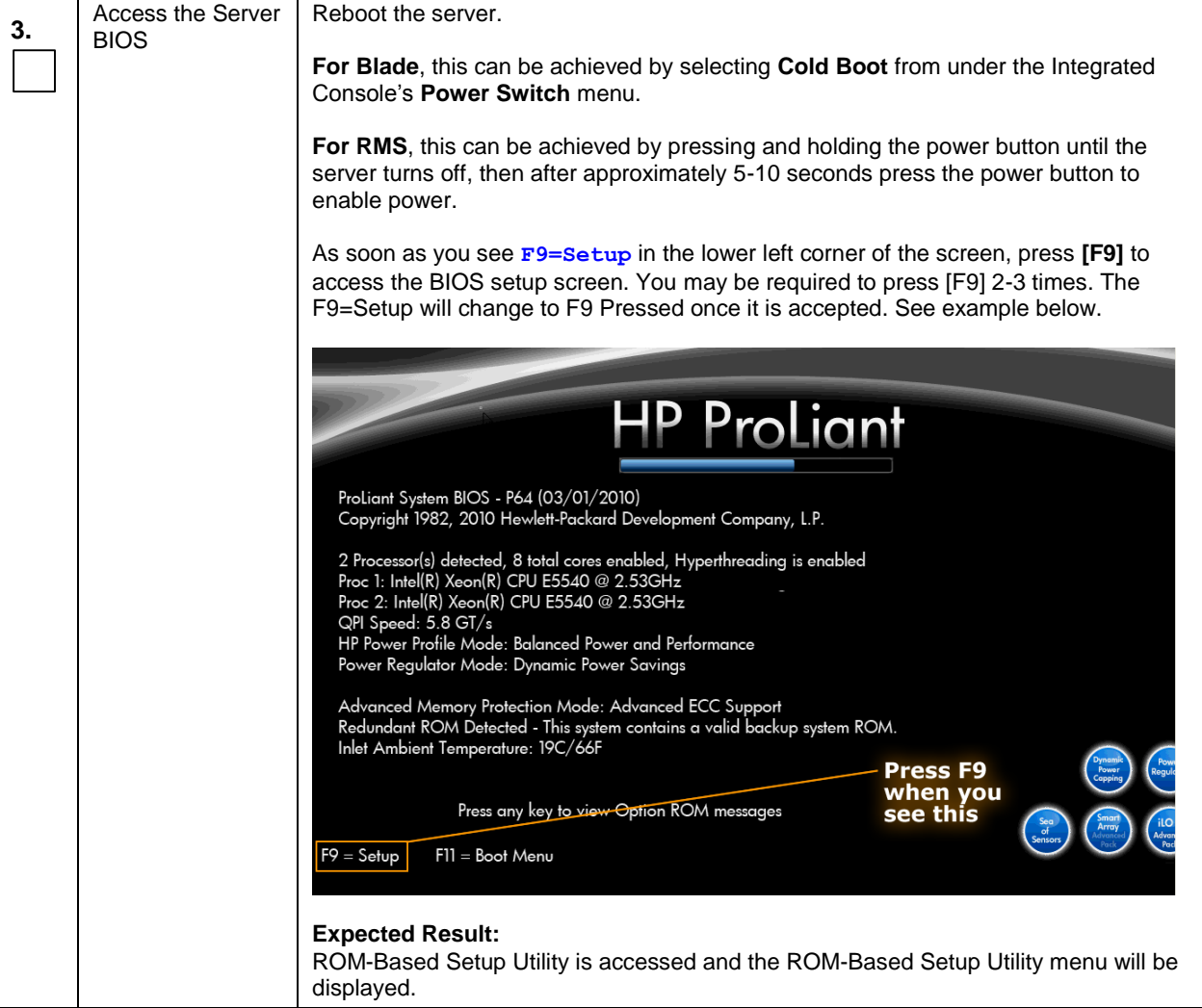

|    | Set Server CMOS                                     |                                                                                                    |
|----|-----------------------------------------------------|----------------------------------------------------------------------------------------------------|
| 4. | Clock                                               | Scroll to Date and Time and press [ENTER]                                                                                                    |
|    |                                                     | Set the date and time and press [ENTER].                                                                                                    |
|    |                                                     | ROM-Based Setup Utility, Version 3.00<br>Copyright 1982, 2010 Hewlett-Packard Development Company, L.P.                                                                                                    |
|    |                                                     | System Options<br>HP ProLiant DL380 G6<br>Power Management Op<br>N: USE016N3BL<br>PCI IRQ Settings<br>Date(mm-dd-yyyy)<br><b>mu</b> uct ID: 494329-B21<br>PCI Device Enable/D<br>10S P62 03/01/2010<br>06-07-2010<br>Standard Boot Order<br><b>BRup Version 03/01/2010</b><br>Boot Controller Ord Time(hh:mm:ss)<br>otblock 01/22/2010<br>Date and Time<br>18:41 25<br><b>Me</b> r Management Controller - 2.9<br>Server Availability<br>Server Security<br><b>F76MB Memory Configured</b><br><b>BIOS Serial Console &amp; EMS</b><br>Server Asset Text<br><b>Advanced Options</b><br>Proc 1:Intel 2.53GHz,8MB L3 Cache<br>System Default Options<br>Proc 2:Intel 2.53GHz,8MB L3 Cache<br>Utility Language<br>Press <tab> for More Information<br/>Modify Date and Time<br/><enter> to Save Changes, <esc> to Main Menu</esc></enter></tab> |
|    |                                                     |                                                                                                    |
|    |                                                     | <b>Expected Result:</b><br>Correct Time & Date is set.                                                                                                    |
| 5. | Configure iLO<br>serial port settings<br>(RMS Only) | For RMS only, the serial ports on HP DL360 G6 rack mount servers need to be<br>configured so the serial port used by the BIOS and TPD are connected to the "VSP"<br>on the iLO. This will allow the remote administration of the servers without the need<br>for external terminal servers. If this configuration has not been completed correctly                                                                                                    |
|    |                                                     | and the server rebooted, the syscheck "syscheck -v hardware serial" test will fail.                                                                                                    |
|    |                                                     | Select System Options option and press [ENTER].                                                                                                    |
|    |                                                     | Select Serial Port Options option and press [ENTER].                                                                                                    |
|    |                                                     | Change Embedded Serial Port to COM2 and press [ENTER].                                                                                                    |
|    |                                                     |                                                                                                    |
|    |                                                     | Change Virtual Serial Port to COM1 and press [ENTER].                                                                                                    |
|    |                                                     | Press <esc> two times</esc>                                                                                                    |
| 6. | <b>Configure Power</b><br>Profile settings          | The Power Profile on HP servers used in OCUDR need to be configured for optimum<br>OCUDR software performance on both RMS and blade hardware.                                                                                                    |
|    |                                                     | Select Power Management Options option and press [ENTER].                                                                                                    |
|    |                                                     | Select HP Power Profile option and press [ENTER].                                                                                                    |
|    |                                                     | Change it to Maximum Performance and press [ENTER].                                                                                                    |

**Appendix D.1:** BIOS Settings for HP Blade and Rack Mount Servers

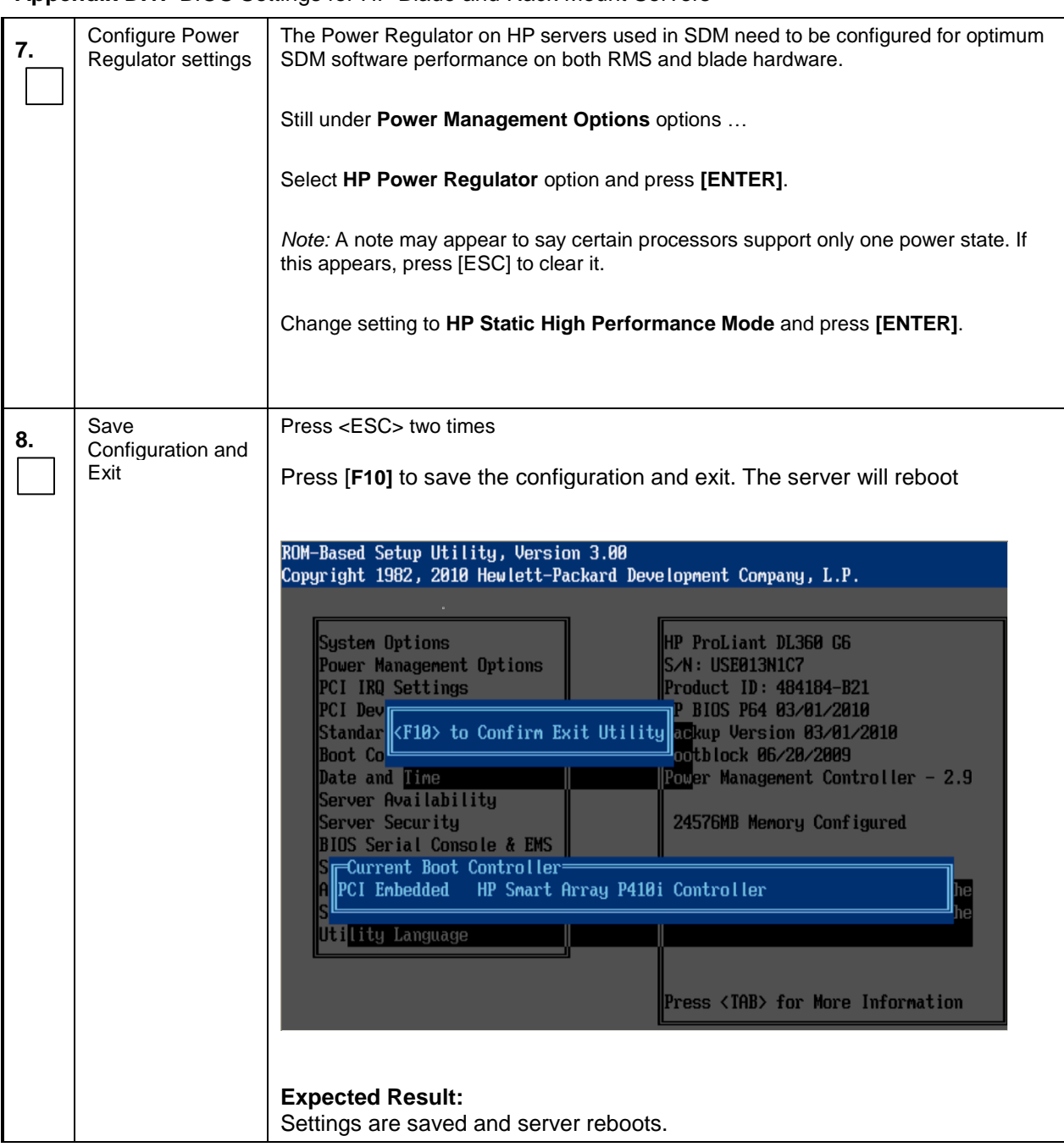

**Appendix D.1:** BIOS Settings for HP Blade and Rack Mount Servers

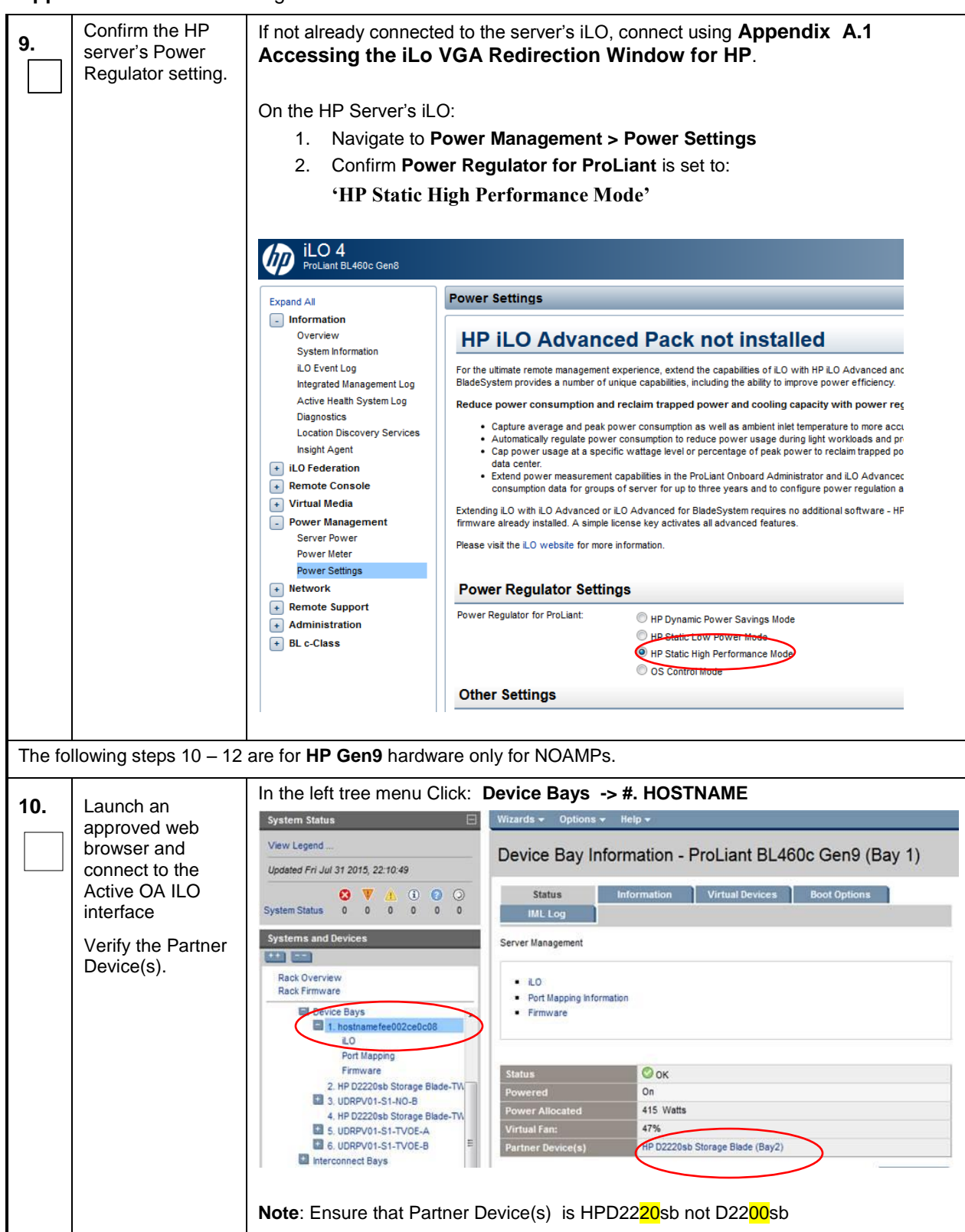

**Appendix D.1:** BIOS Settings for HP Blade and Rack Mount Servers
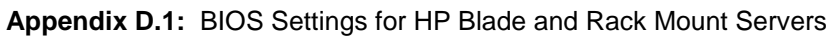

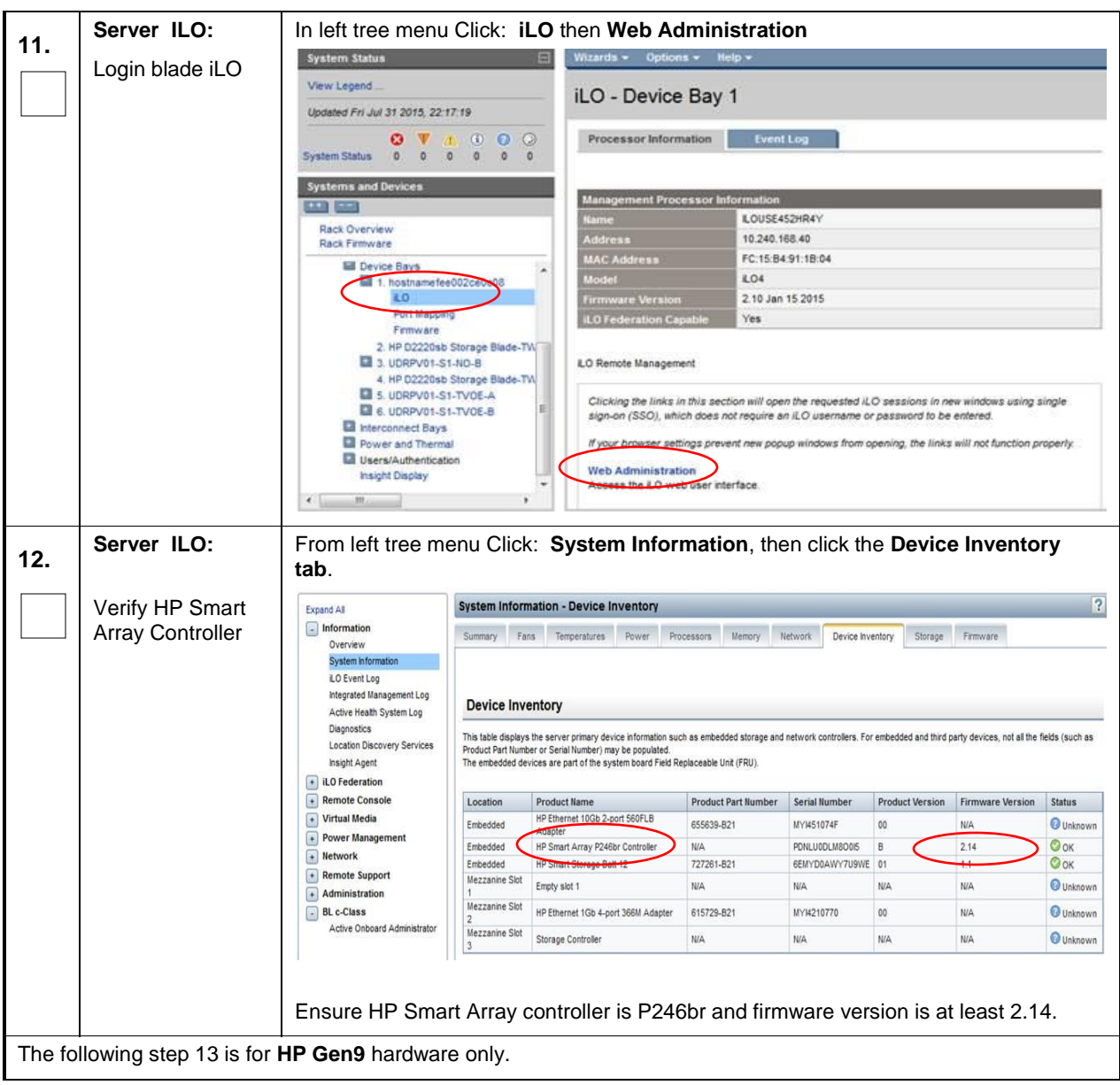

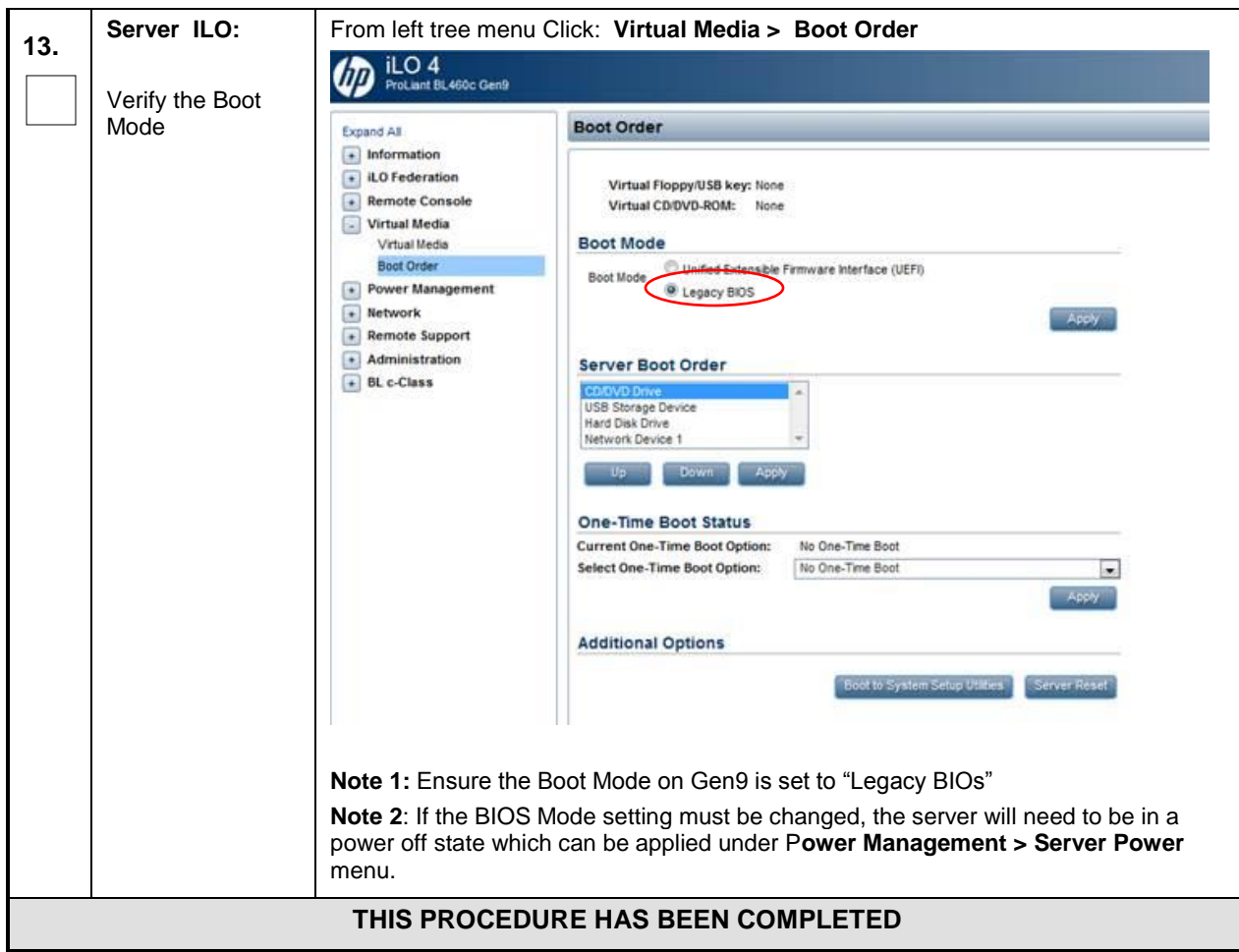

**Appendix D.1:** BIOS Settings for HP Blade and Rack Mount Servers

**NOTE:** *These settings are current as of Document 820-6641-01, Revision B. (Manufacturing Acceptance Test Plan, Subscriber Data Management Rack Mount Servers). Please refer to the latest revision for current values.* 

## D.2 **Oracle RMS Firmware Upgrade**

This procedure will upgrade the server firmware. The actual firmware is to be downloaded at the My Oracle Support Site.

#### **Needed material:**

- Oracle Firmware Upgrade Pack, Release Notes 3.1.x, E60195 [\[10\]](#page-5-0)
- Oracle Firmware Upgrade Pack, Upgrade Guide, 3.1.x, E60196 [\[11\]](#page-5-1)
- Access to My Oracle Support Site (MOS)

Check off  $(\sqrt{)}$  each step as it is completed. Boxes have been provided for this purpose under each step number.

#### **Appendix D.2:** Oracle RMS Firmware Upgrade

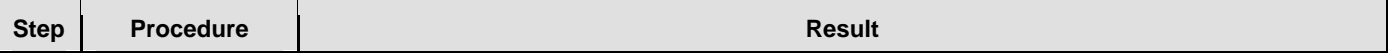

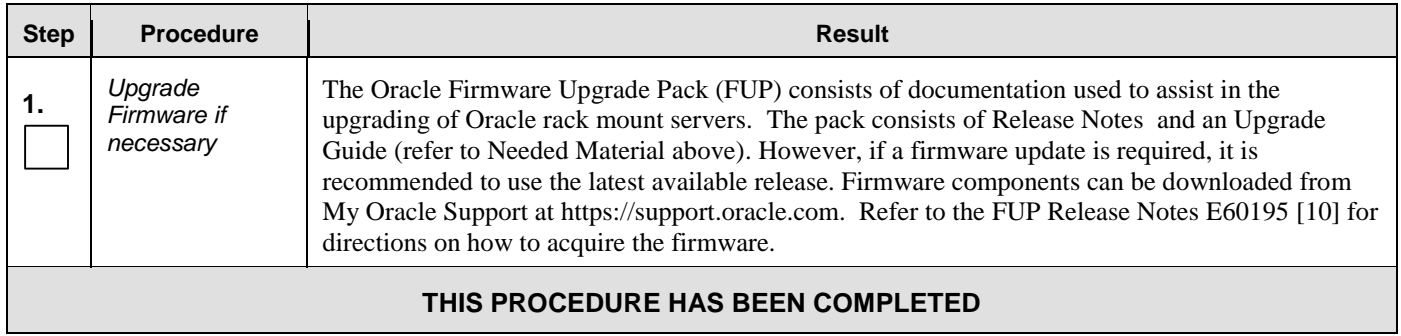

## D.3 **BIOS Settings for Oracle RMS Servers**

This procedure will configure BIOS settings for Oracle Rack Mount Servers.

### **Appendix D.3: Bios Settings for Oracle RMS Servers**

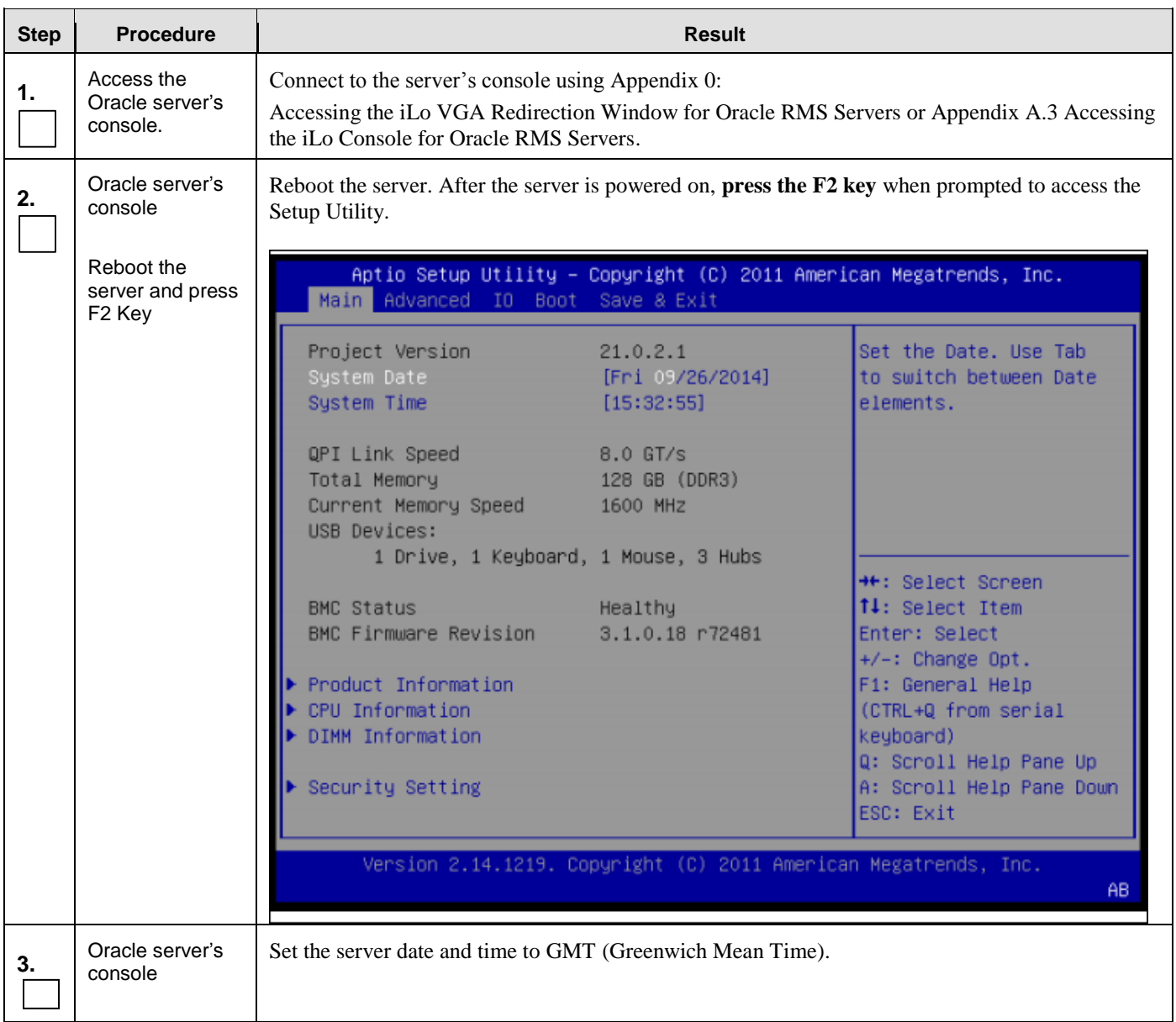

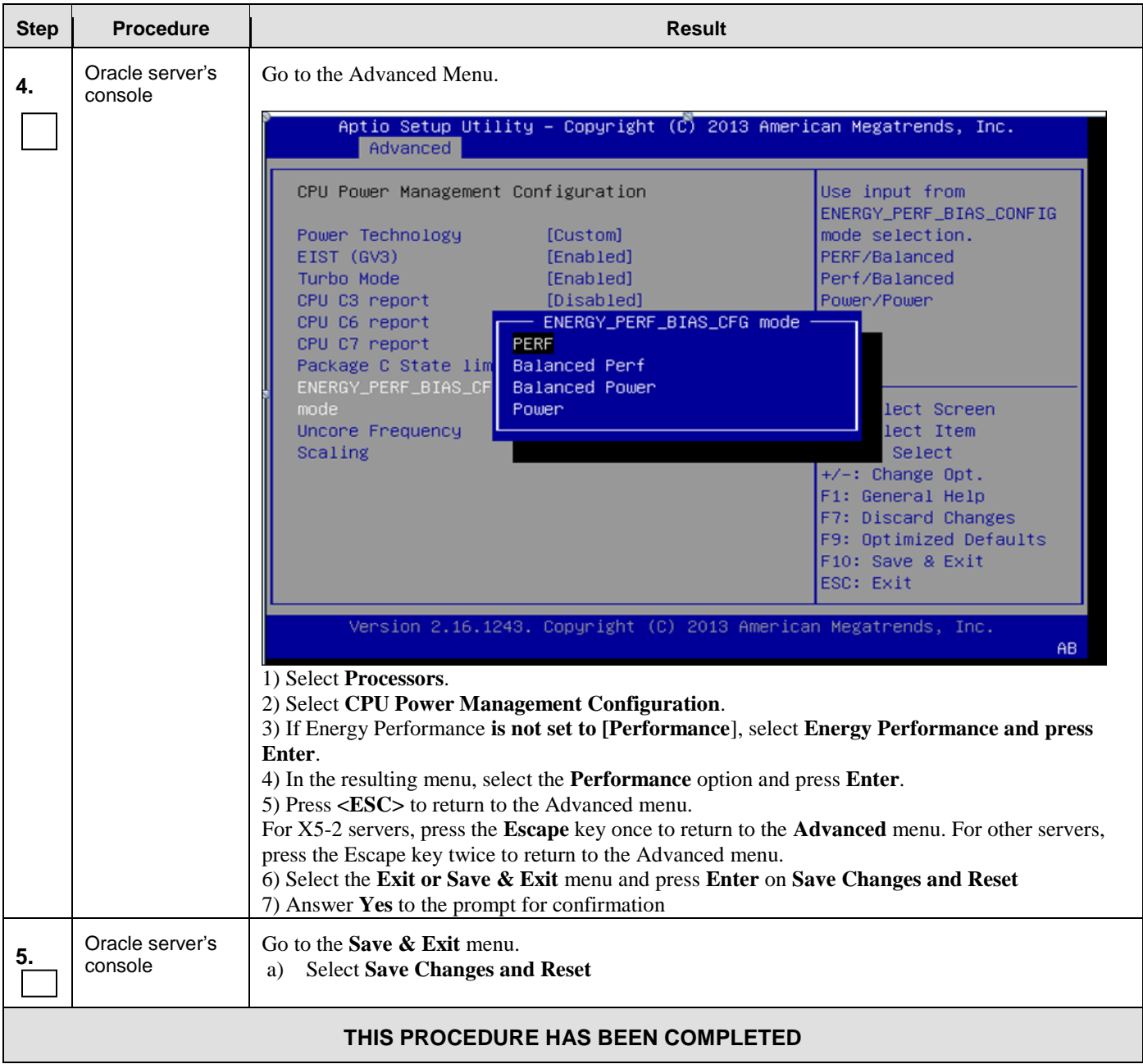

## **Appendix E. Configuring Disk Array (NO Network Element Servers)**

This procedure contains steps to configure disk array before installing the application.

## E.1 **Configuring RMS Disk Array (NO Network Element Servers)**

### **Appendix E.1: Configuring RMS Disk Array on NO Network Element Servers**

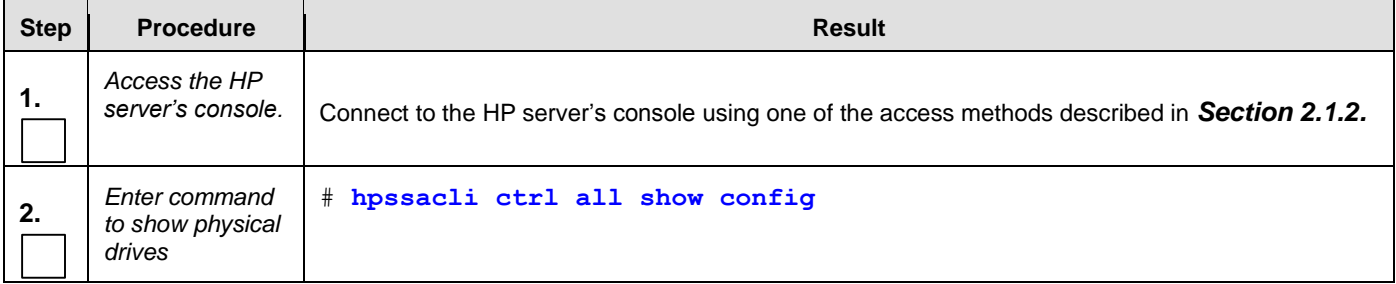

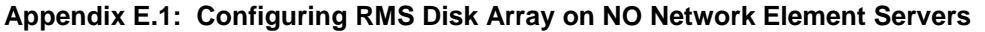

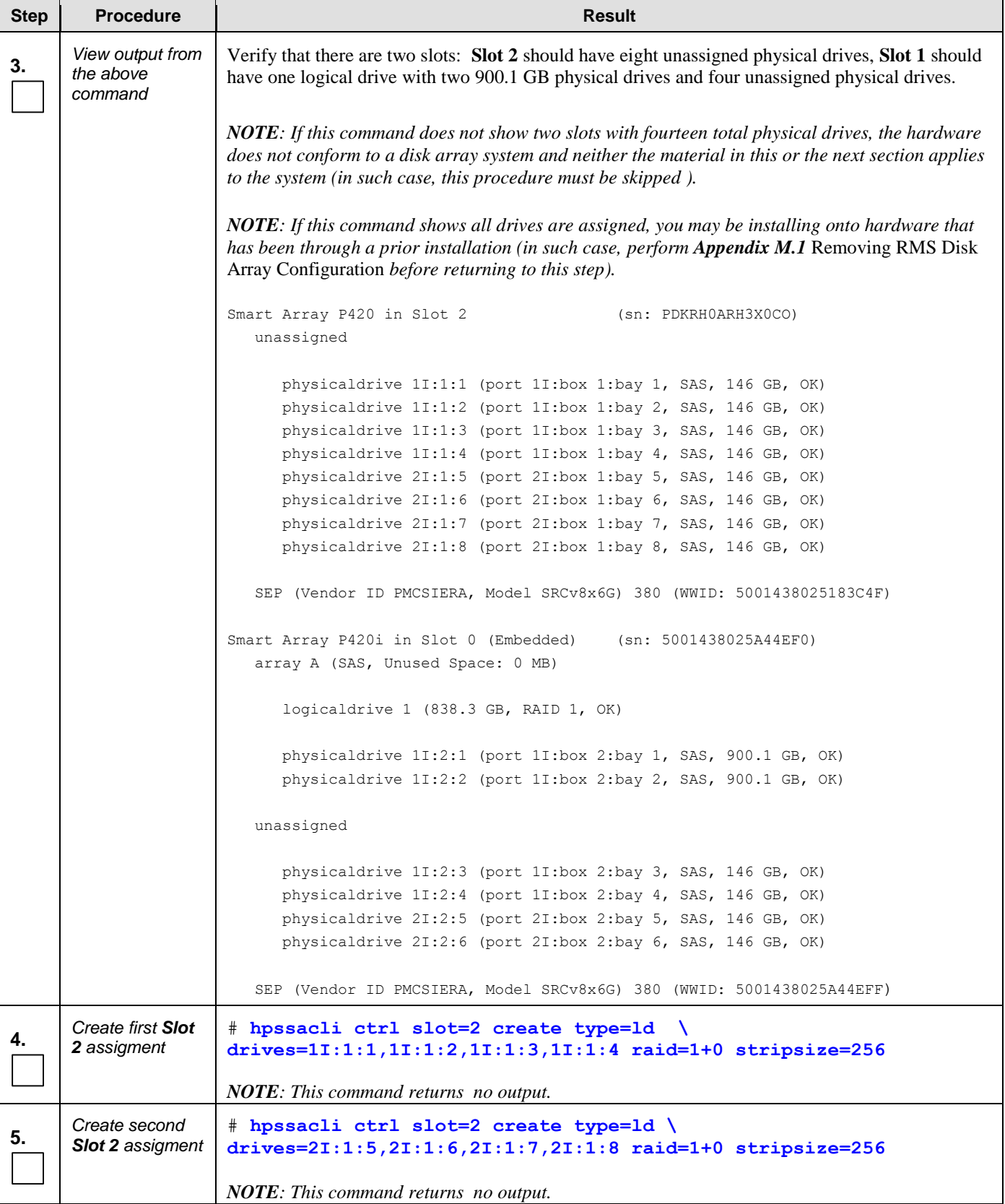

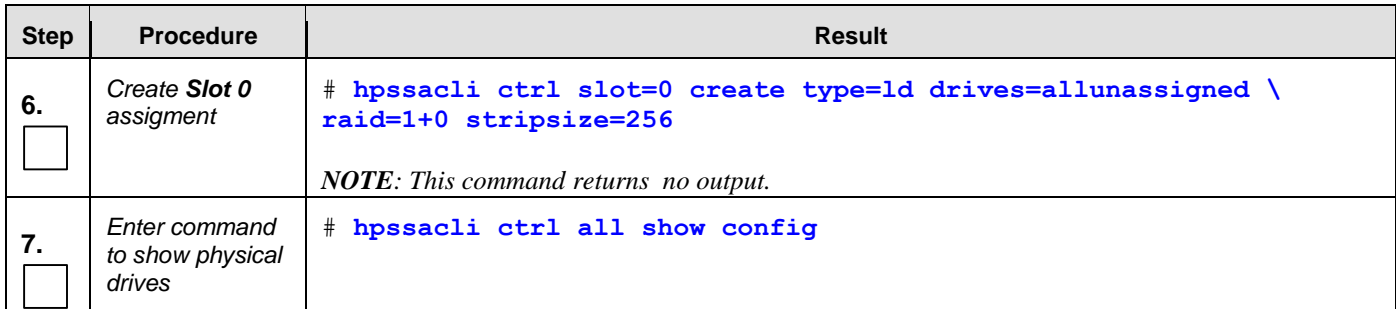

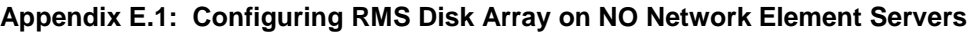

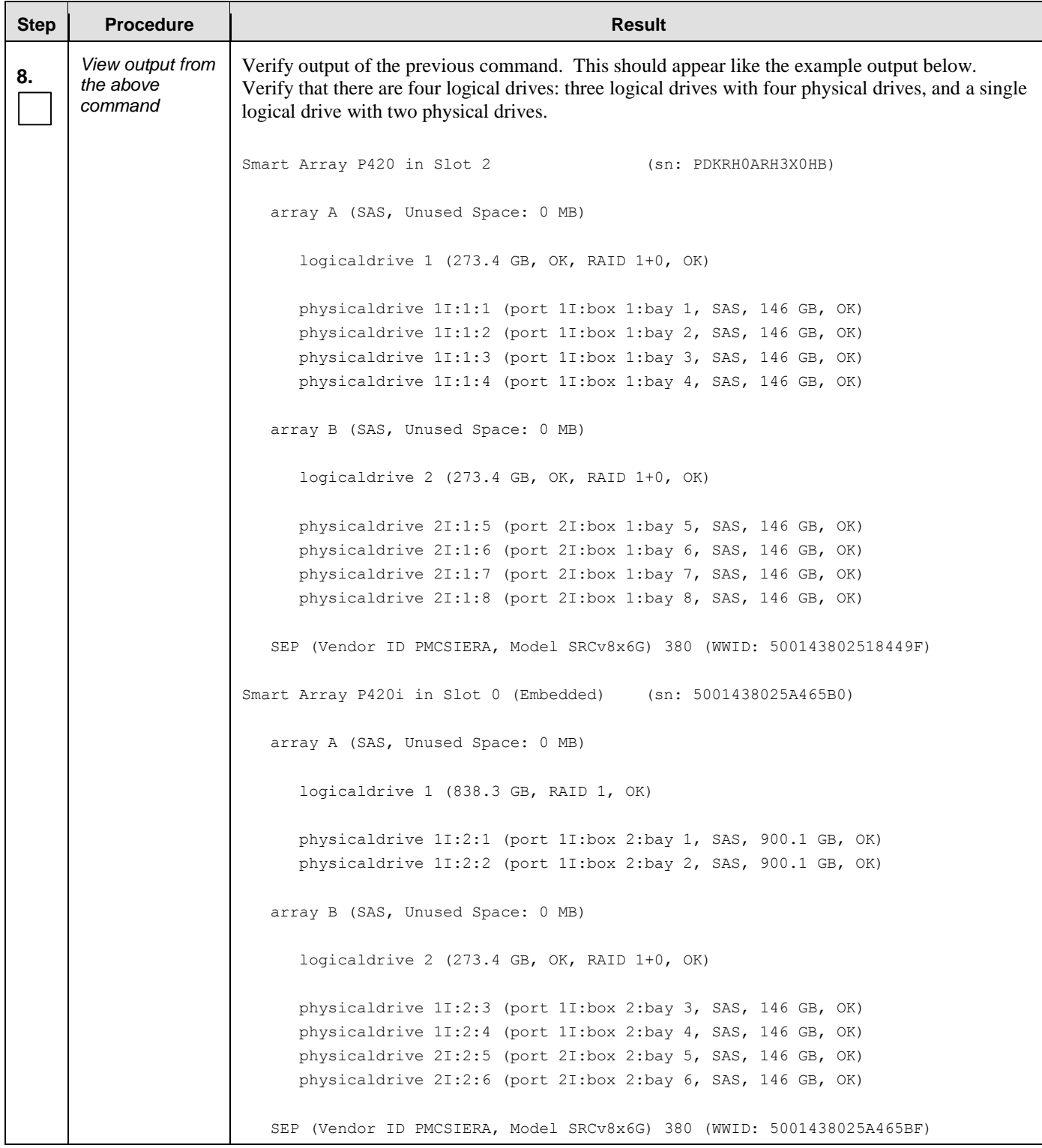

### **Appendix E.1: Configuring RMS Disk Array on NO Network Element Servers**

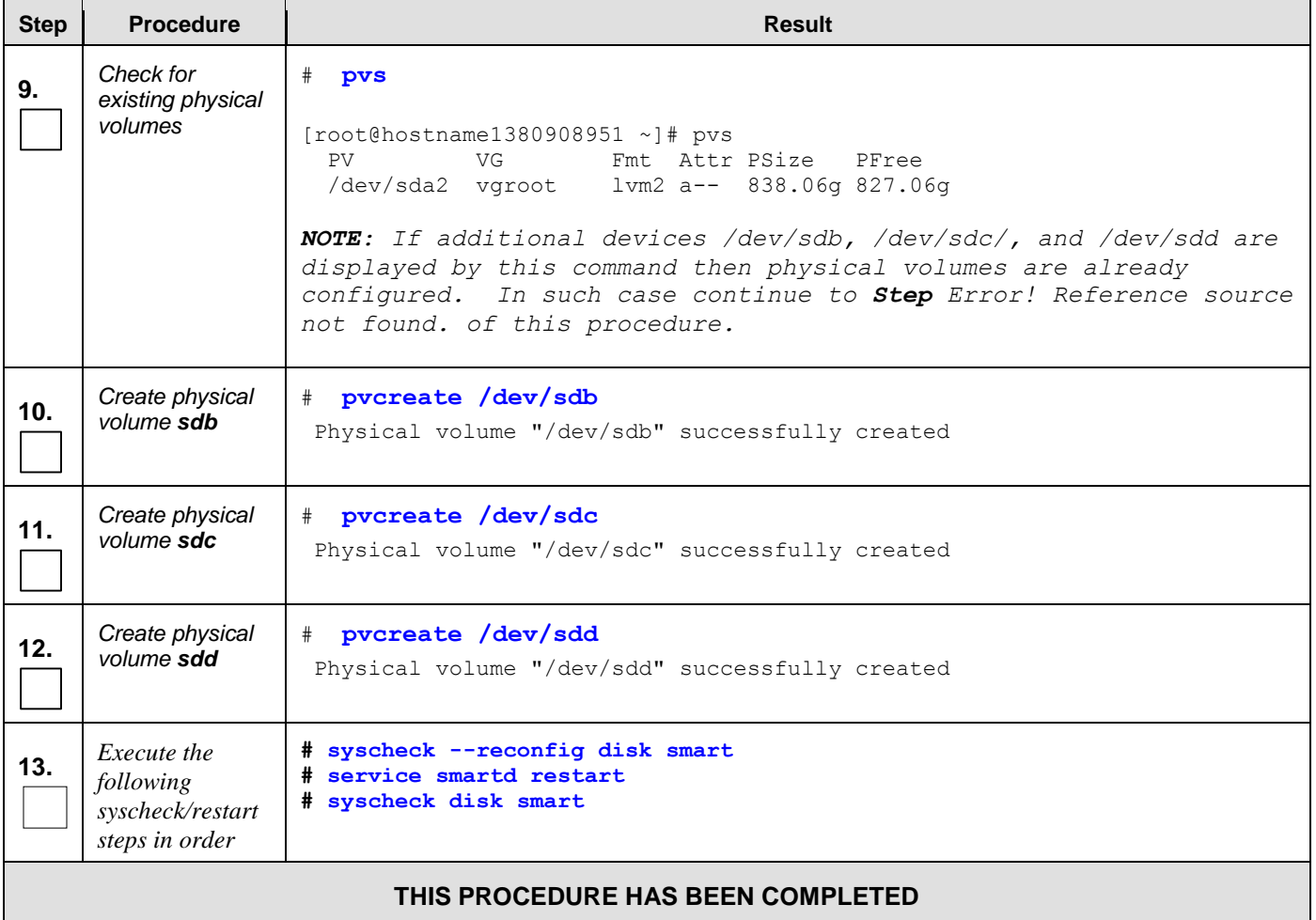

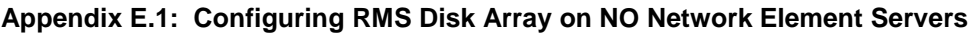

# E.2 **Configuring Blade Disk Array (NO Network Element Servers with Sidecar)**

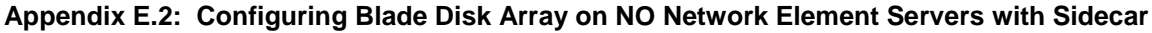

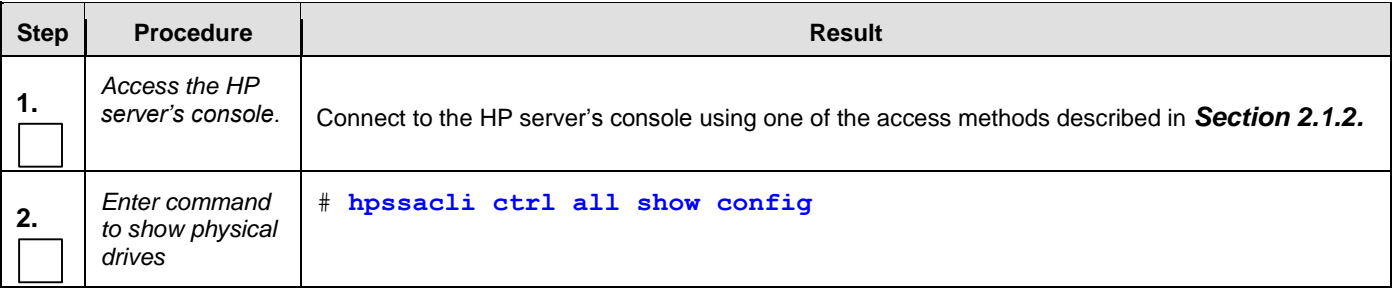

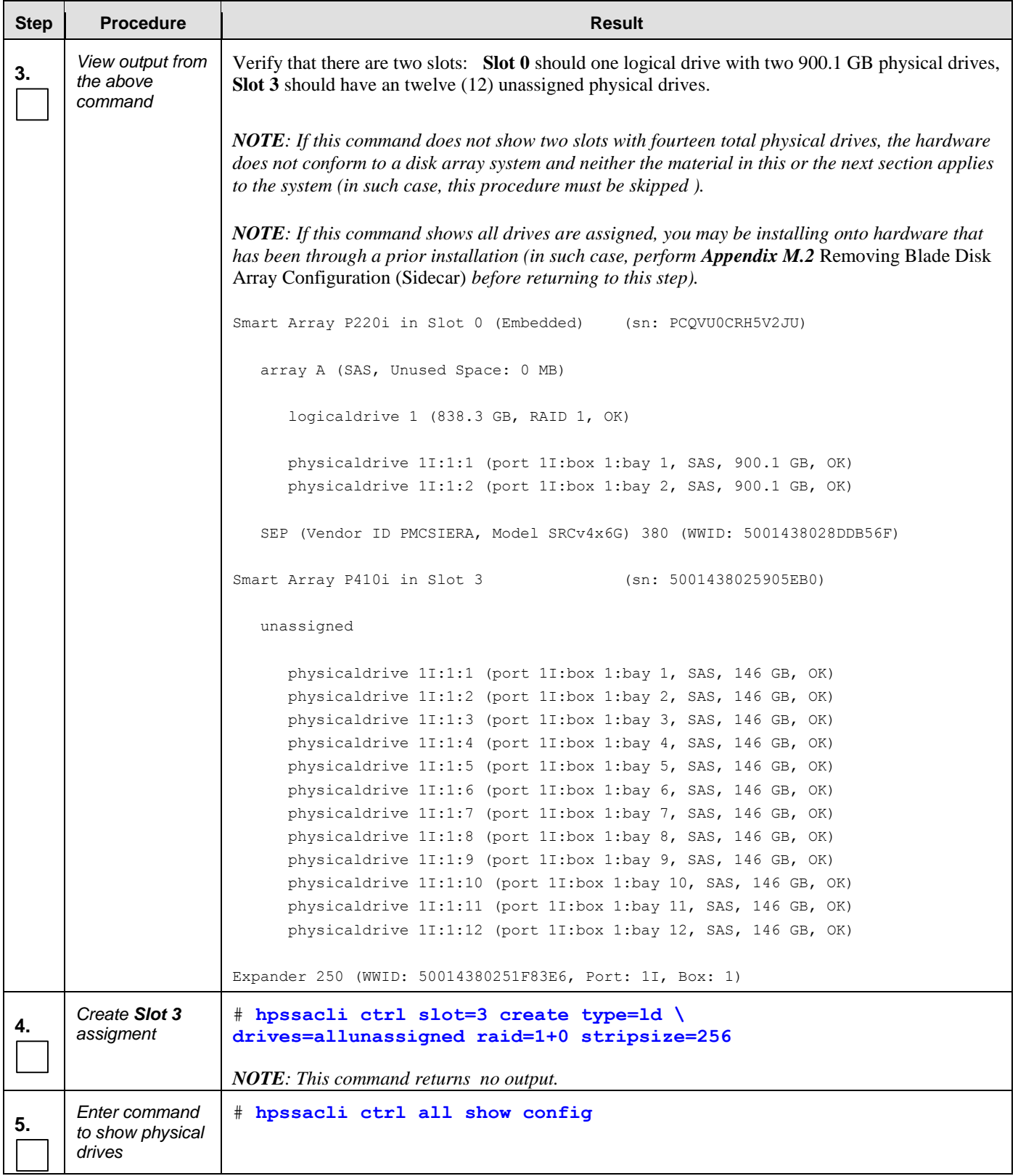

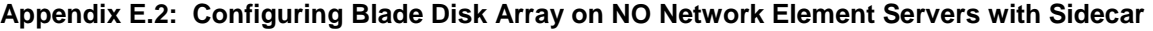

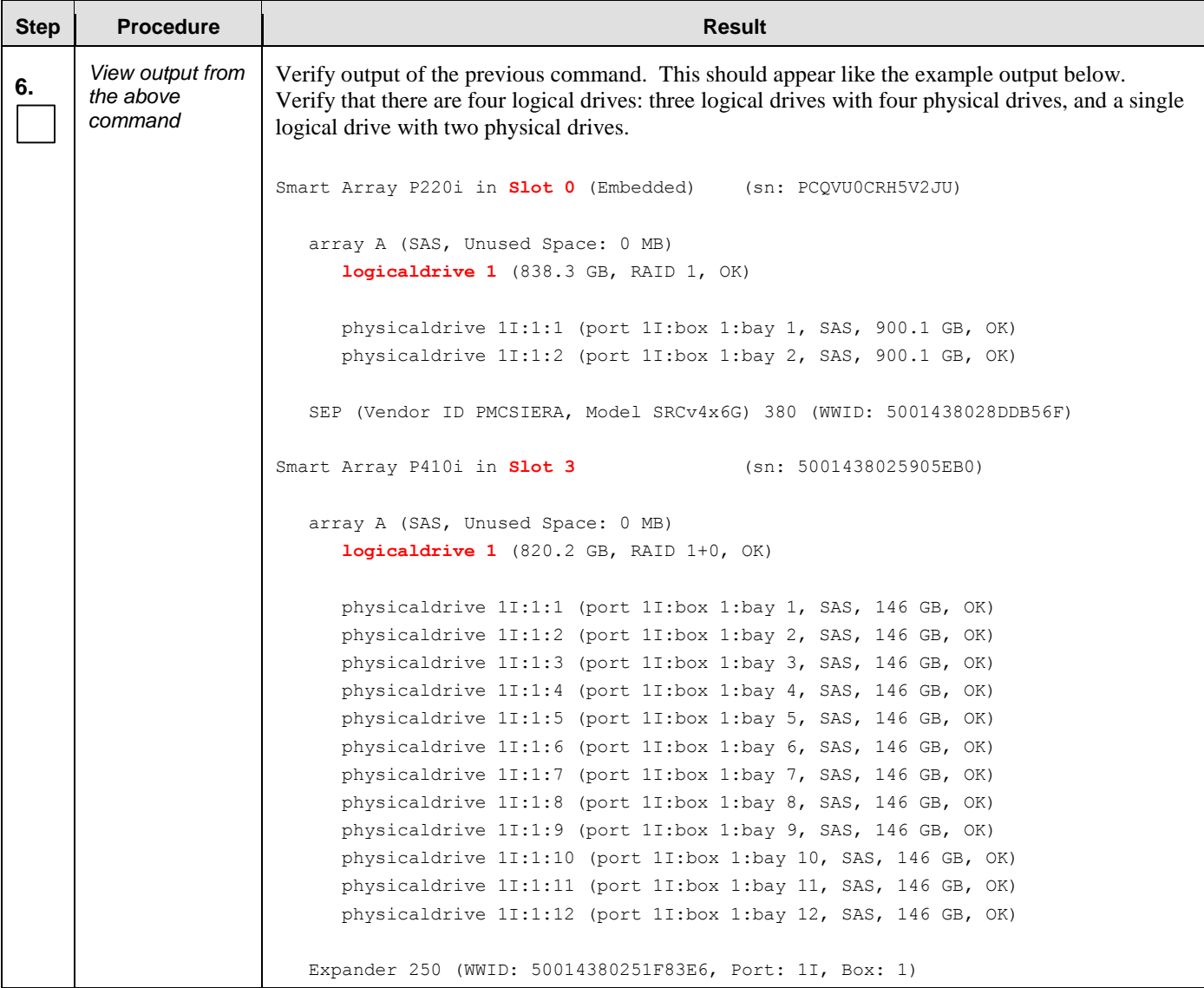

### **Appendix E.2: Configuring Blade Disk Array on NO Network Element Servers with Sidecar**

<span id="page-228-0"></span>

| <b>Step</b> | <b>Procedure</b>                          | <b>Result</b>                                                                                                    |
|-------------|-------------------------------------------|----------------------------------------------------------------------------------------------------|
| 7.          | Check for<br>existing physical<br>volumes | $#$ pvs<br>For Normal Capacity (Gen8 and Gen8+):<br>$[root@hostname1380908951 \sim ]\#]$<br><b>PV</b><br>Fmt Attr PSize PFree<br>VG<br>For Low Capacity (Gen8 and Gen8+):<br>$[root@hostname1380908951 \sim ]\# pvs$<br><b>PV</b><br>Fmt Attr PSize PFree<br>VG<br>For Normal Capacity (Gen9):<br>$[root@BL9080501-Gen9-no-a ~]$ # pvs<br>PV.<br>VG<br>Fmt Attr PSize PFree<br>/dev/sdb2 vgroot lvm2 a-- 838.06g 827.06g<br>For Low Capacity (Gen9):<br>$[root@BL9080501-Gen9-no-a ~]$ # pvs<br>Fmt Attr PSize PFree<br>PV.<br>VG<br>/dev/sdb2 vgroot lvm2 a-- 819.03g 827.06g<br>NOTE: If an additional device /dev/sdb is displayed by this<br>command then physical volumes are already configured. In such<br>case continue to Step 9 of this procedure. |
| 8.          | Create physical<br>volume sdb             | # pvcreate /dev/sdb<br>Physical volume "/dev/sdb" successfully created                                                                                                    |
| 9.          | Create volume<br>group stripe_vg          | **Don't execute for Low Capacity C-Class<br># vgcreate stripe vg /dev/sdb<br>Volume group "stripe vg" successfully created                                                                                                    |
| 10.         | Create logical<br>volume rundb            | **Don't execute for Low Capacity C-Class<br>lvcreate -L 385G --alloc anywhere --name rundb stripe vg<br>#<br>Rounding size (98560 extents) up to stripe boundary size (98562 extents)<br>Logical volume "rundb" created                                                                                                    |

**Appendix E.2: Configuring Blade Disk Array on NO Network Element Servers with Sidecar**

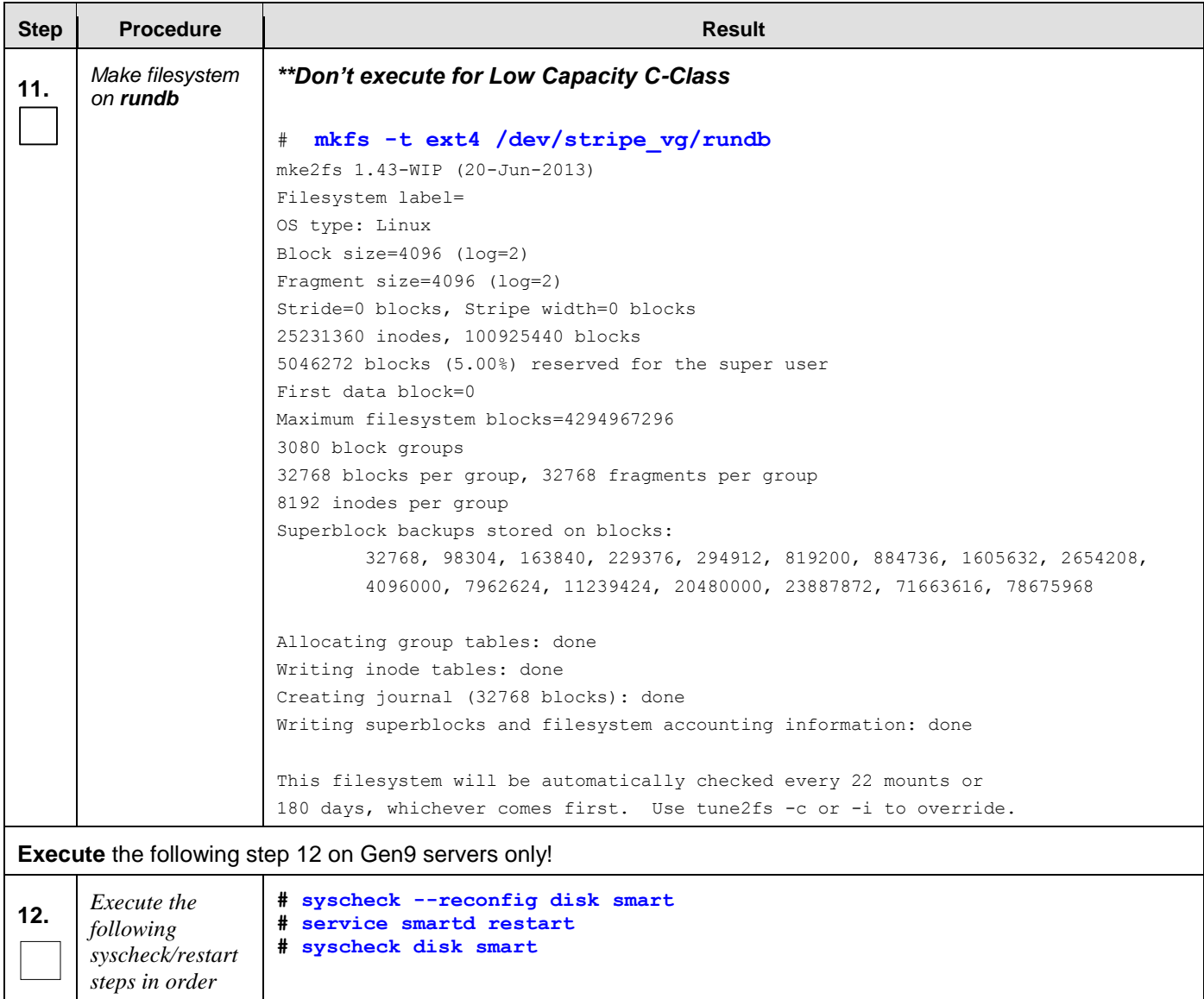

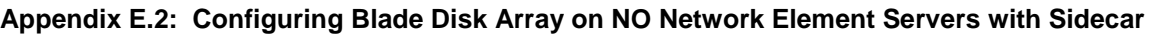

### **THIS PROCEDURE HAS BEEN COMPLETED**

## E.3 **Configuring Oracle RMS Disk Array (NO Network Element Servers)**

### **Appendix E.3: Configuring Oracle RMS Disk Array on NO Network Element Servers**

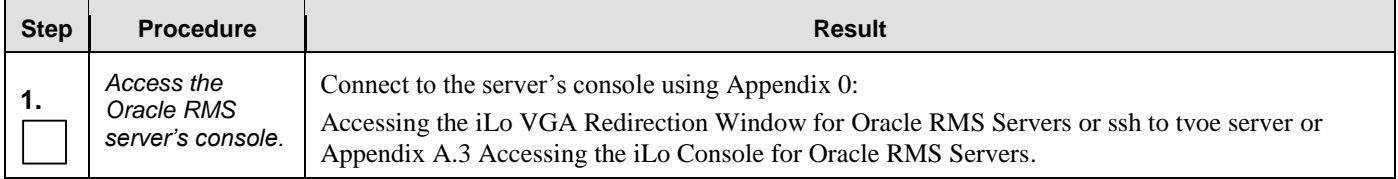

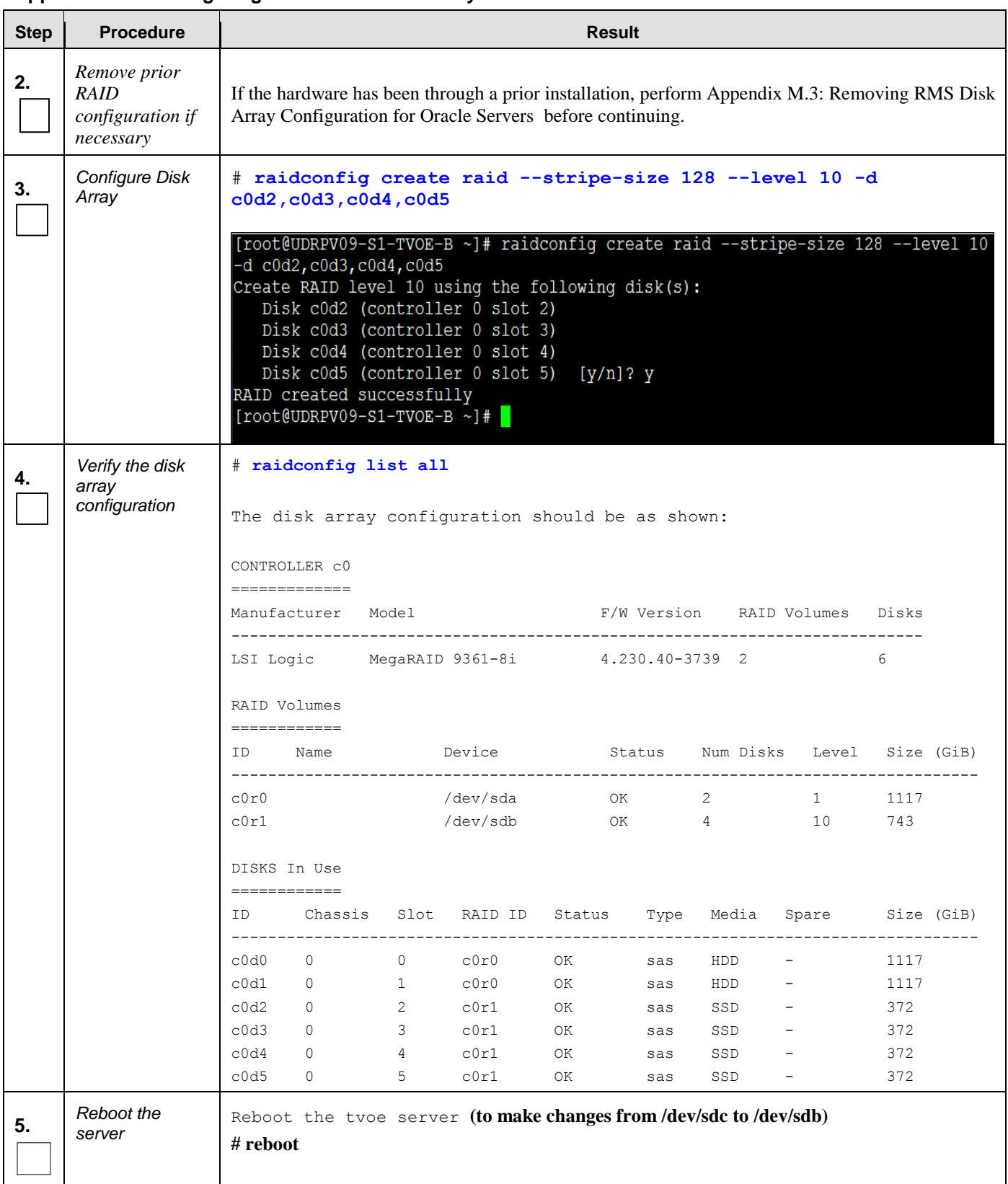

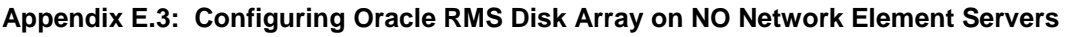

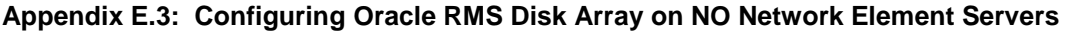

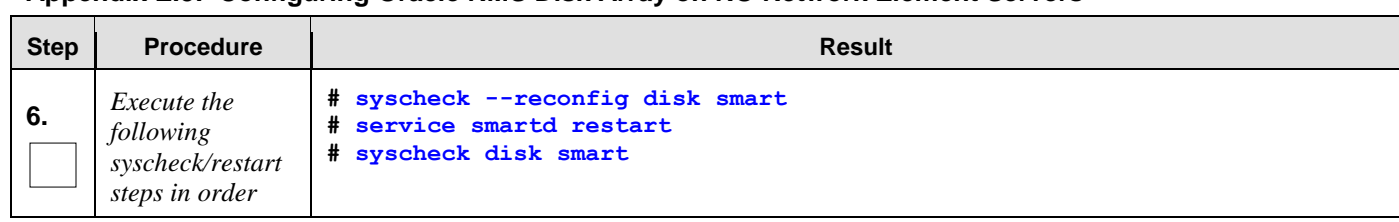

# **Appendix F. Installing Operating Systems**

This procedure contains steps to apply server configuration scripts to rack mount servers.

# F.1 **Installing Operating Systems with ILO**

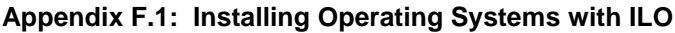

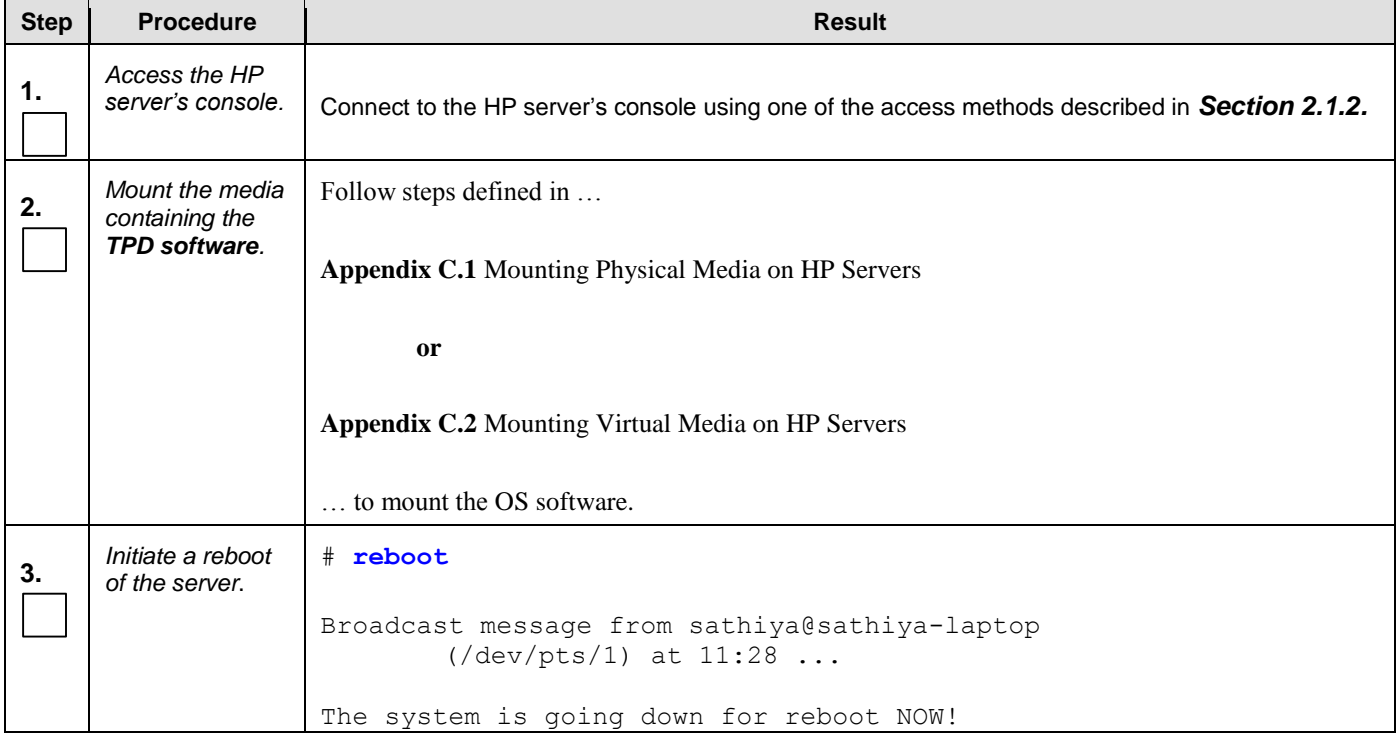

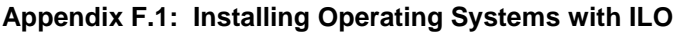

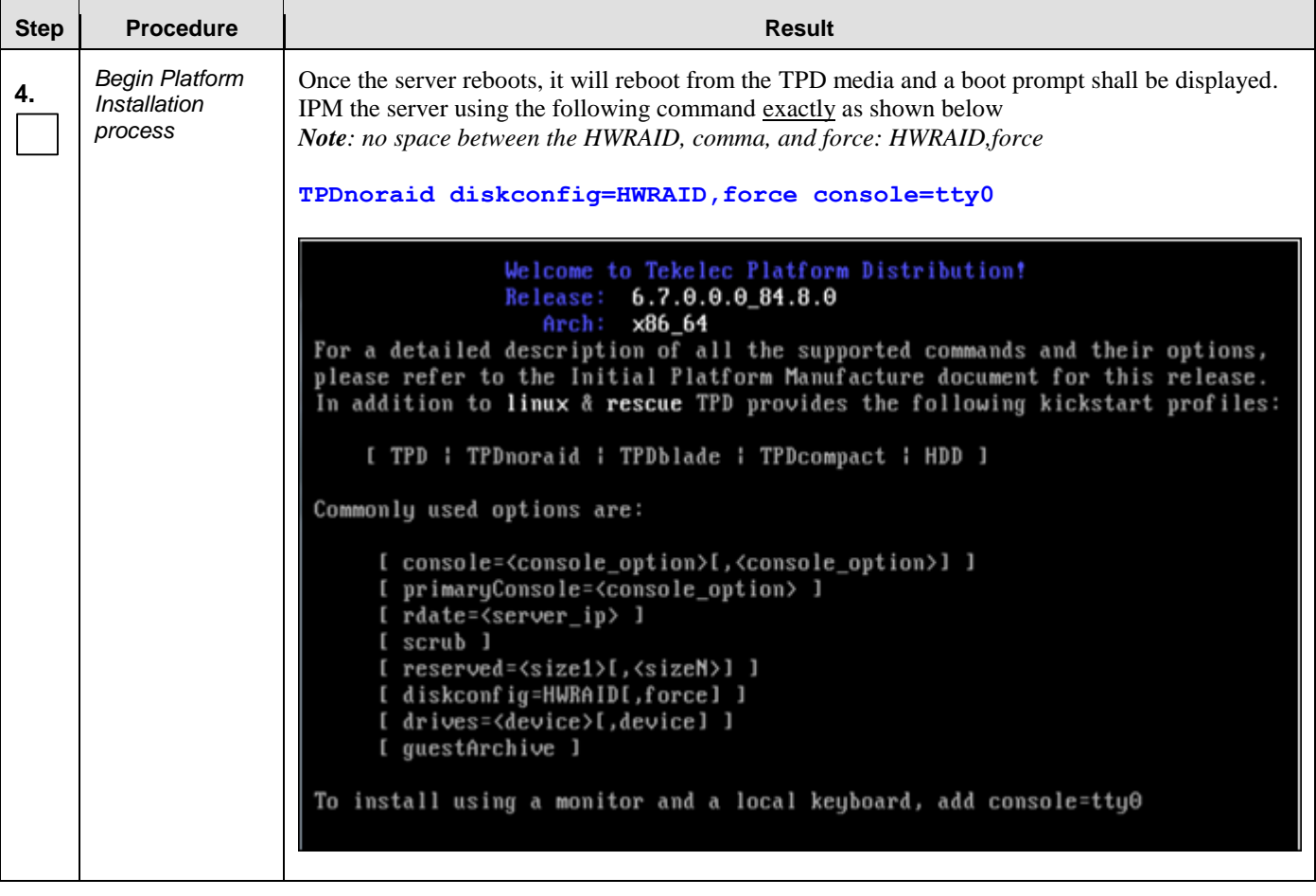

### **Step Procedure Result** Platform installation process takes about 30 minutes, you will see several messages and screens in **5.** *Platform installation* the process. *Complete*  Once the Platform installation is complete, you will be prompted to press Enter as shown in second *When you are*  screen shot below. (Note: unmount before selecting "Enter") *finished using the mounted*  **Remove the USB drive or unmount the ISO image from the iLO** and press **Enter** to reboot *drive*, *unmount it*  the server. Note that the CD may eject automatically. *by…* # u**mount /dev/<device\_name>** 1) running **umount**  $\ket{\psi}$  ProLiant - Server: hostname1378235948 | iLO: ILOUSE3151YX2.labs.nc.tekelec.com nc.tekelec.com ssz.tekelec.com tekelec.c... $\boxed{\Box\Box\Box}$ Power Switch | Virtual Drives | Keyboard | Help 2) Selecting  $\Box \otimes D \wedge$ **Virtual Drives** CentOS re  $\Box$   $\Rightarrow$  Folder Rernel 2. **But all image File** Removable Media .5.8\_82.22.8.x86\_64 on an x86\_64 menu and  $\frac{1}{2}$  ORL Removable Media clicking the drive **Manufacture** CD-ROM/DVD hostname1 option in use to URL CD-ROM/DVD remove its check mark. 720 x 400  $\mathsf{KK} \left[\begin{array}{c|c} \mathbf{H} & \mathbf{B} \end{array}\right] \begin{array}{c} \mathbf{B} & \mathbf{B} \end{array} \begin{array}{c} \mathbf{B} & \mathbf{B} \end{array}$  $RC4$  $\bullet\bullet\circ$ CentOS-4 i386 Released via the GPL  $-$  Complete  $-$ Congratulations, your CentOS-4 i386 installation is complete. Remove any installation media (diskettes or CD-ROMs) used during the installation process and press <Enter> to reboot your system.

#### **Appendix F.1: Installing Operating Systems with ILO**

<Enter> to reboot

| <b>Step</b>                       | <b>Procedure</b>                                                                                                    | <b>Result</b>                                                                                                    |  |  |
|-----------------------------------|----------------------------------------------------------------------------------------------------|----------------------------------------------------------------------------------------------------|--|--|
| 6.                                | Server Reboot                                                                                                    | Once the management server reboots, you should see a login prompt. Note that during the first<br>system boot, swap files may be initialized and activated. Each swap file will take about 2 minutes. |  |  |
| 7.                                | Verify that the<br>TPD release is<br>6.7.x.                                                                         | # getPlatRev<br>$6.7.0.0.1 - 84.17.0$                                                                                                    |  |  |
| 8.                                | Execute<br>"alarmMgr"<br>command to<br>verify health of<br>the server before<br>Application<br>install.             | alarmMqr --alarmStatus<br>#<br><b>NOTE</b> : This command should return no output on a healthy system.                                                                                               |  |  |
| 9.                                | Execute<br>"verifylPM" as a<br>secondary way<br>to verify health of<br>the server before<br>Application<br>install. | # verifyIPM<br><b>NOTE:</b> This command should return no output on a healthy system.                                                                                                    |  |  |
| THIS PROCEDURE HAS BEEN COMPLETED |                                                                                                    |                                                                                                    |  |  |

**Appendix F.1: Installing Operating Systems with ILO**

# F.2 **Installing Operating Systems with PM&C**

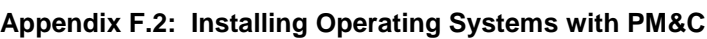

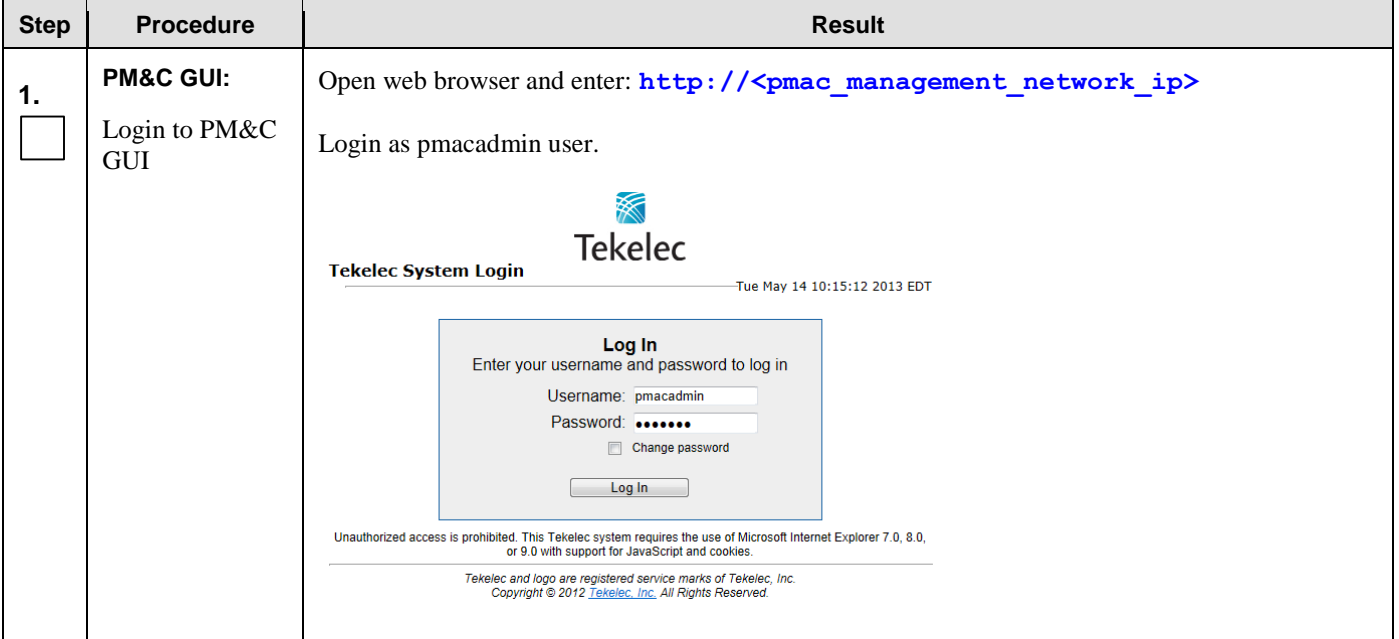

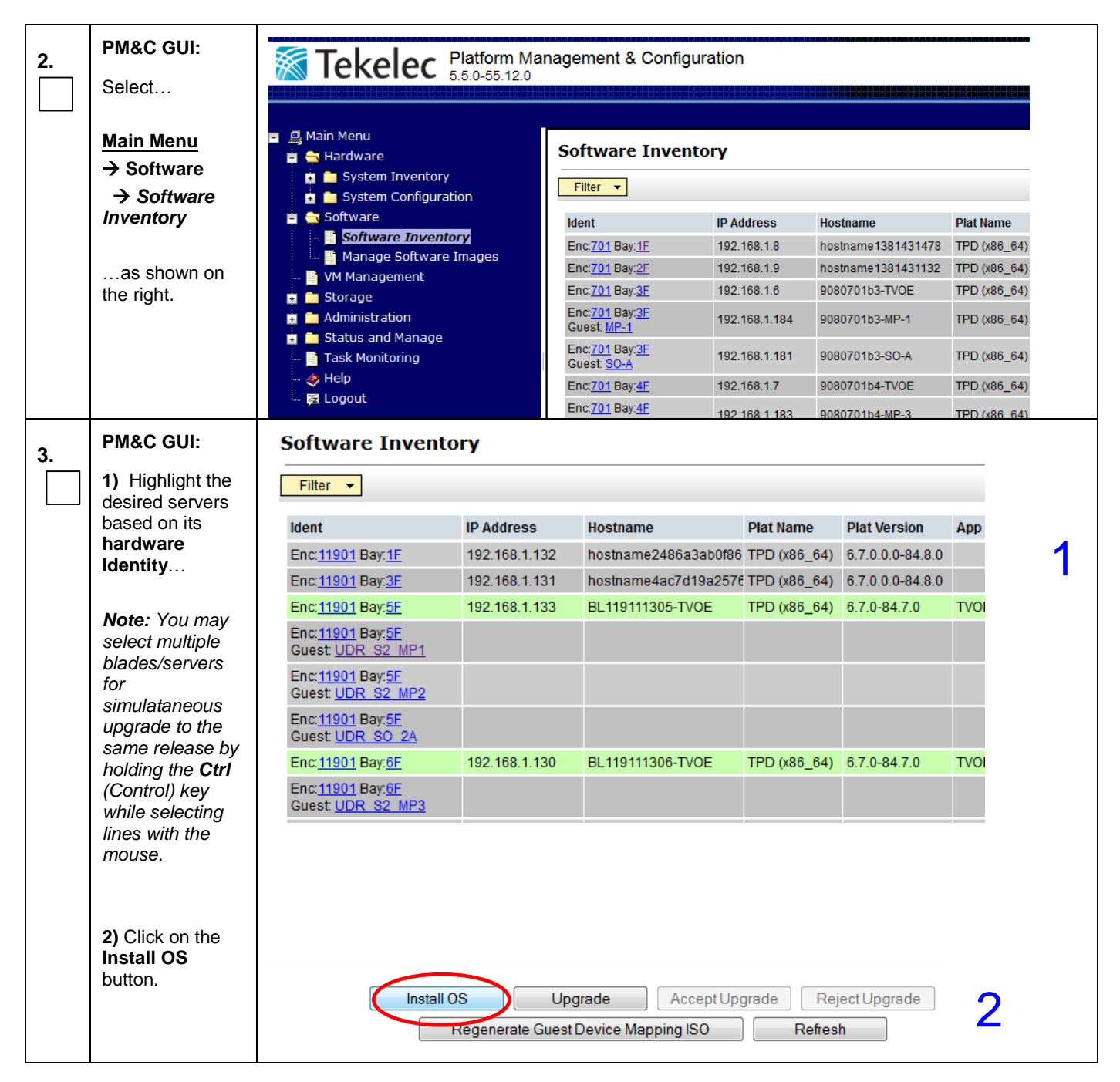

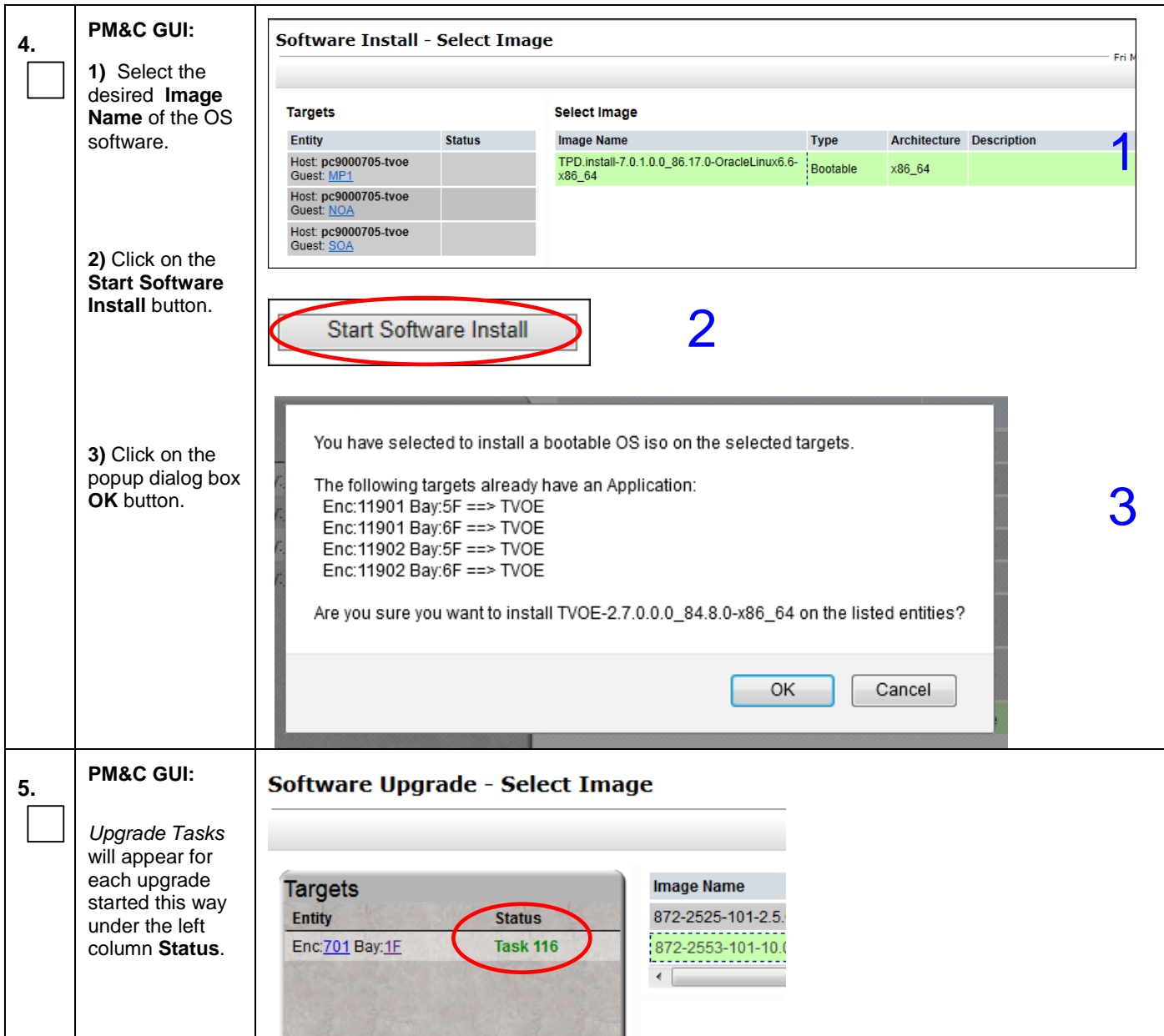

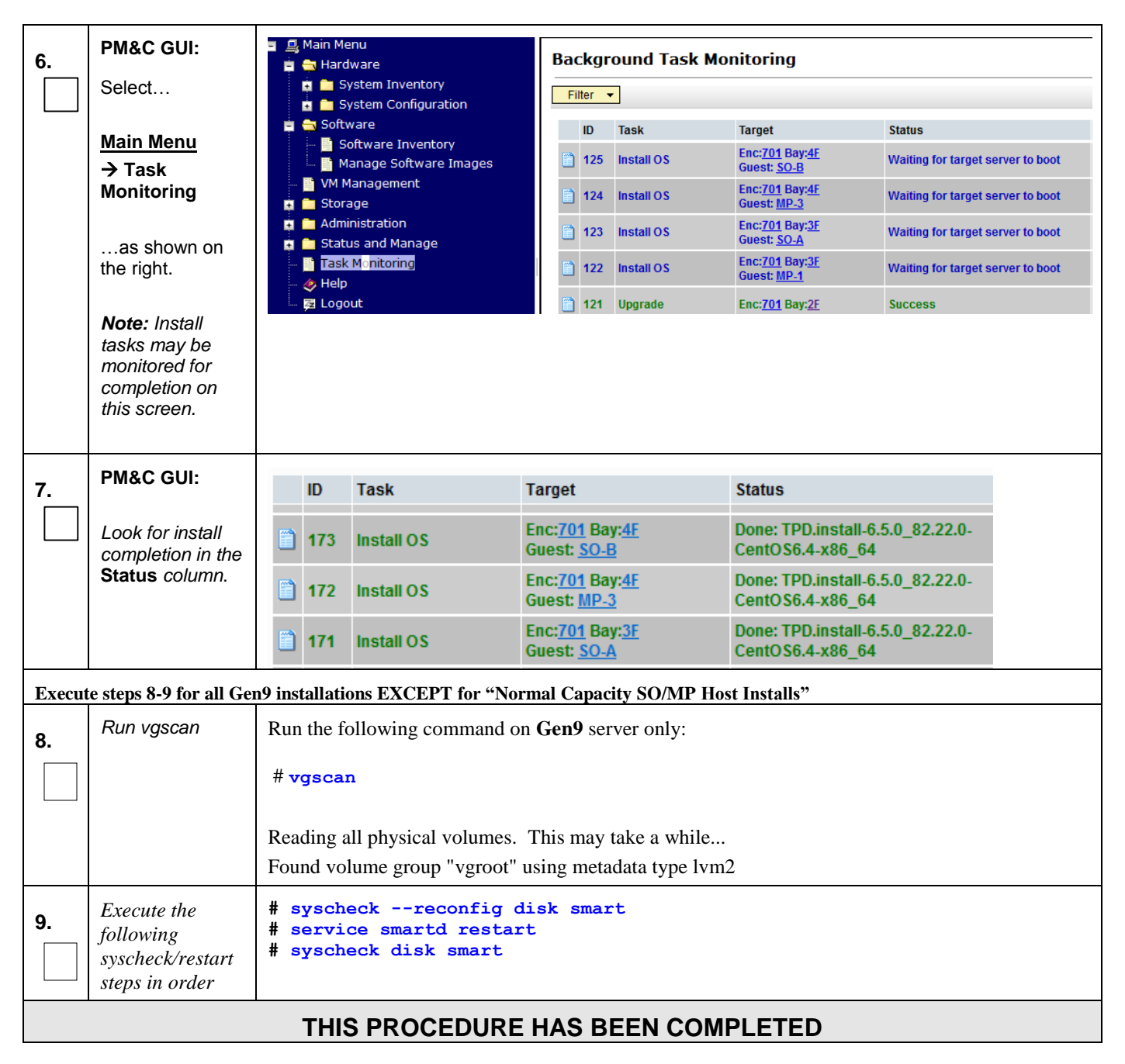

## F.3 **Installing Operating Systems with ILO for Oracle RMS**

| <b>Step</b> | <b>Procedure</b>                                                       | <b>Result</b>                                                                                                    |
|-------------|------------------------------------------------------------------------|----------------------------------------------------------------------------------------------------|
| 1.          | Mount the media<br>containing the<br>OS software.                      | Follow steps defined in<br>Appendix 0<br>Mounting Virtual Media on Oracle RMS Servers                                                                                                    |
|             | iLO Console                                                            | to mount the OS software.<br># reboot                                                                                                    |
| 2.          | window<br>Login as root<br>user<br>Initiate a reboot<br>of the server. | The system is going down for reboot NOW!<br>$\Sigma$<br>$\Box$ $\Box$<br>Oracle(R) Integrated Lights Out Manager Remote System Console Plus - 100.64.152.149 (Full Co<br><b>KVMS</b> Preferences Help<br>$ L \text{ Ctl} $ $L$ Win $ L$ Alt $ R$ Alt $ R$ Win $ R$ Ctl $ $ Context $ L$ ock] $ C$ tl-Alt-Del<br>Mouse Sync<br><b>ORACLE</b><br>Copyright (C) 2014, Oracle and/or its affiliates. All rights reserved.<br>BIOS Version : 30030800<br>System is Booting. Please Wait |
|             |                                                                        |                                                                                                    |

**Appendix F.3: Installing Operating Systems with ILO for Oracle RMS**

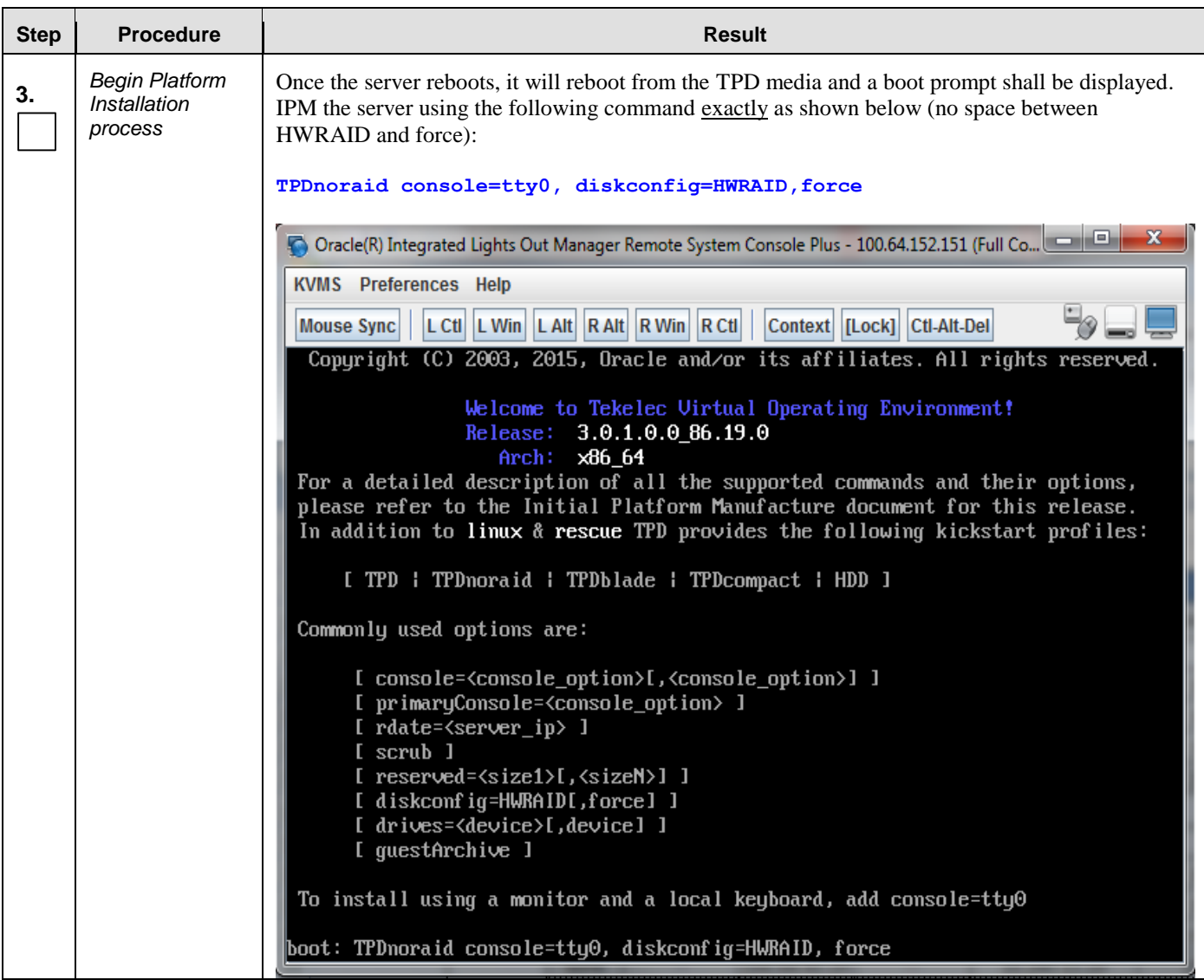

### **Appendix F.3: Installing Operating Systems with ILO for Oracle RMS**

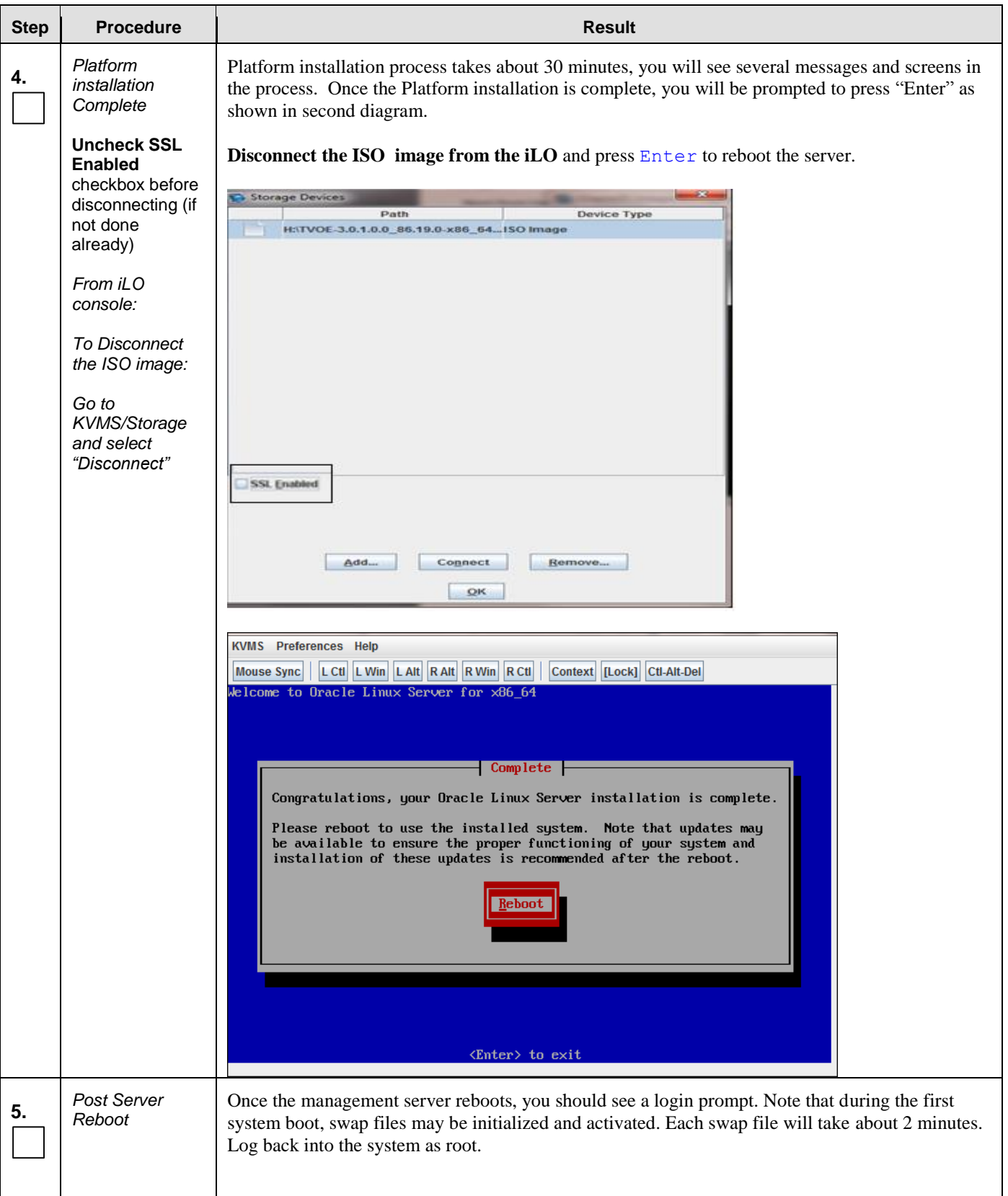

### **Appendix F.3: Installing Operating Systems with ILO for Oracle RMS**

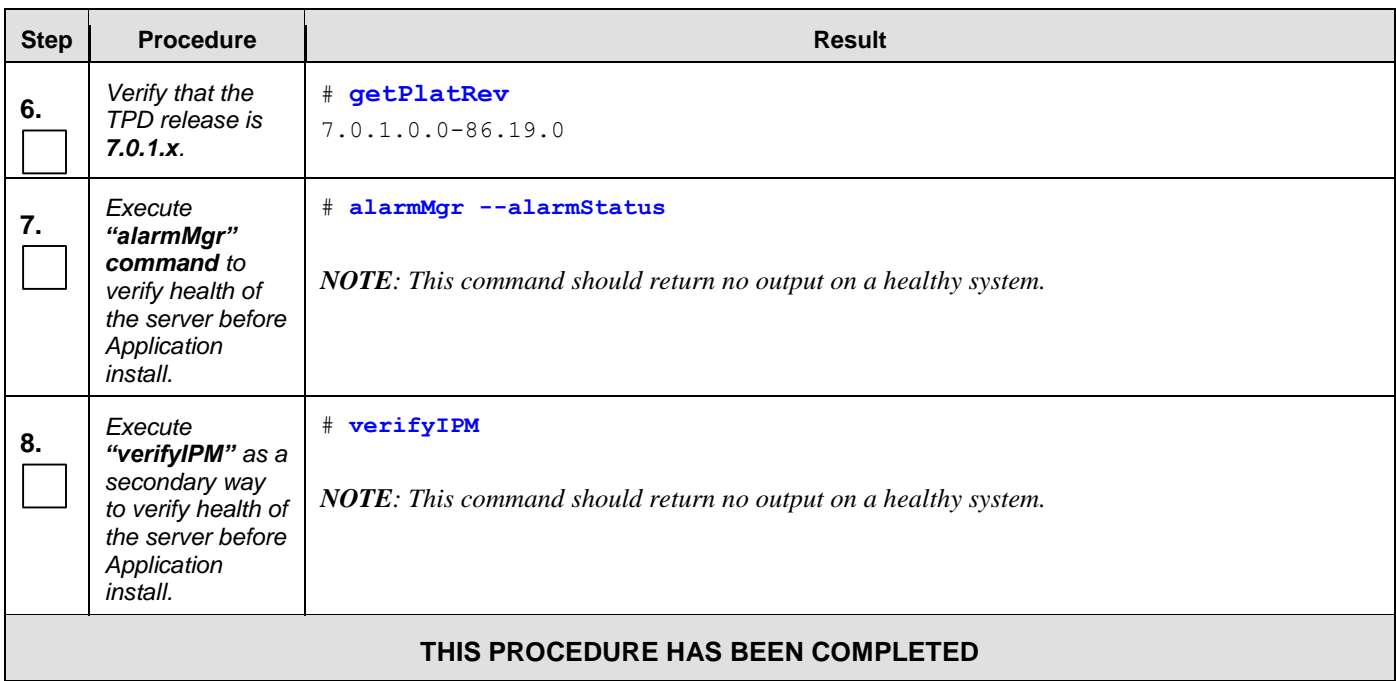

### **Appendix F.3: Installing Operating Systems with ILO for Oracle RMS**

# **Appendix G. Installing OCUDR Application**

This procedure contains steps to apply server configuration scripts to rack mount servers.

## G.1 **Installing OCUDR Application with ILO**

#### **Appendix G.1: Install OCUDR Application with ILO**

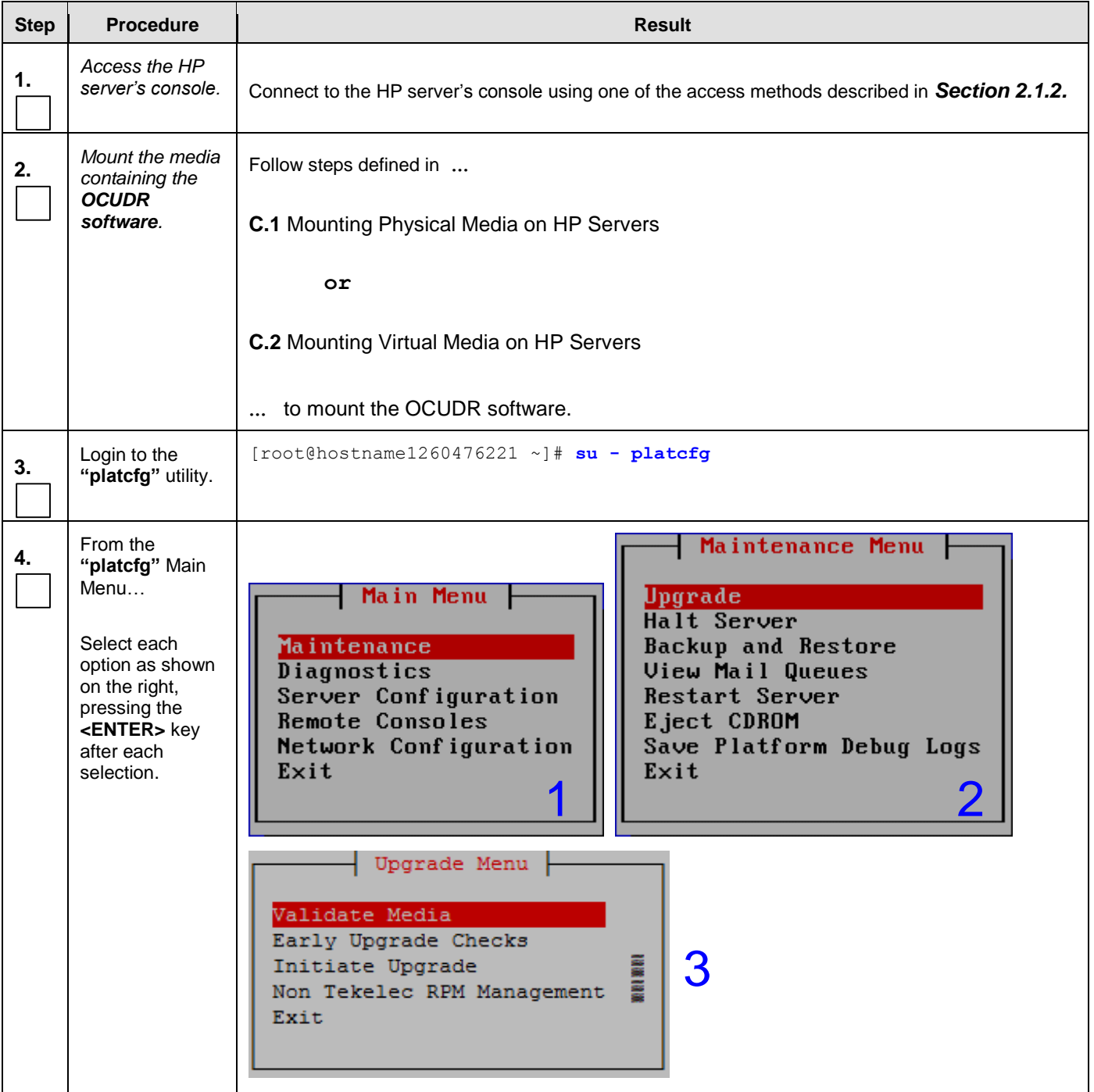

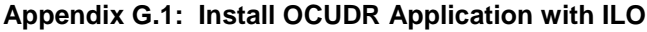

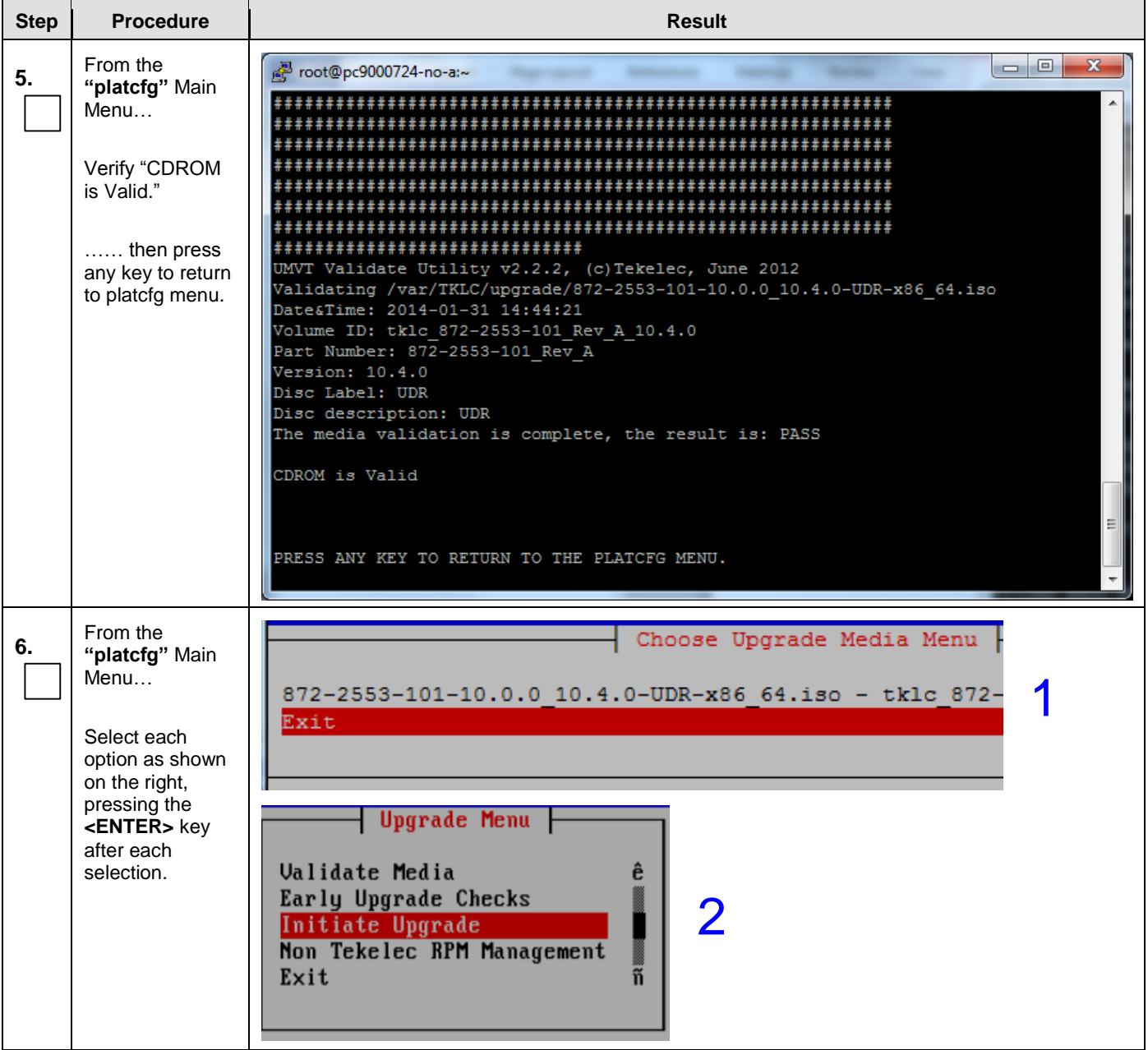

**Appendix G.1: Install OCUDR Application with ILO**

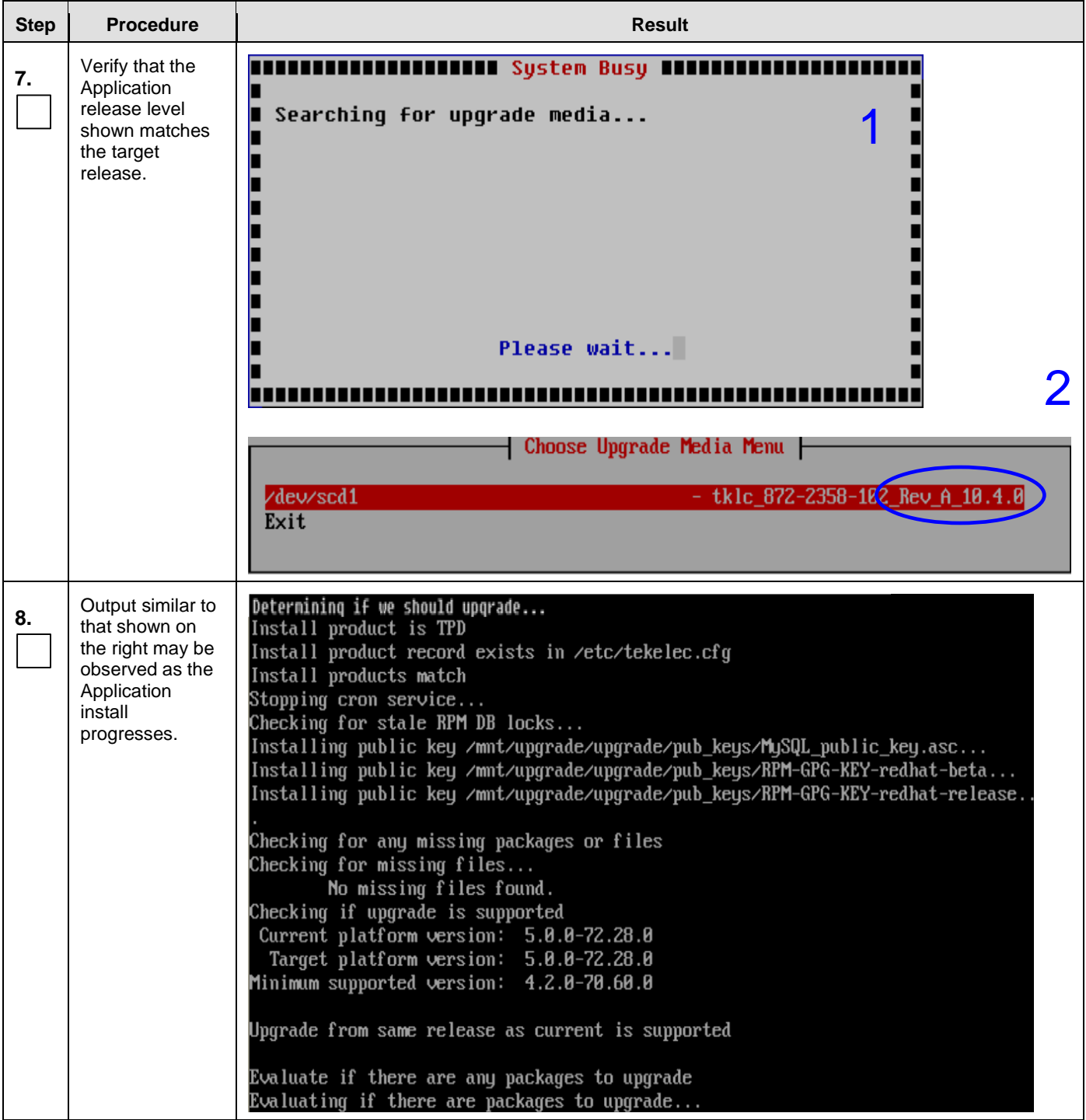

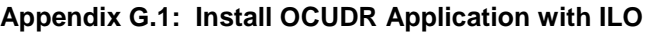

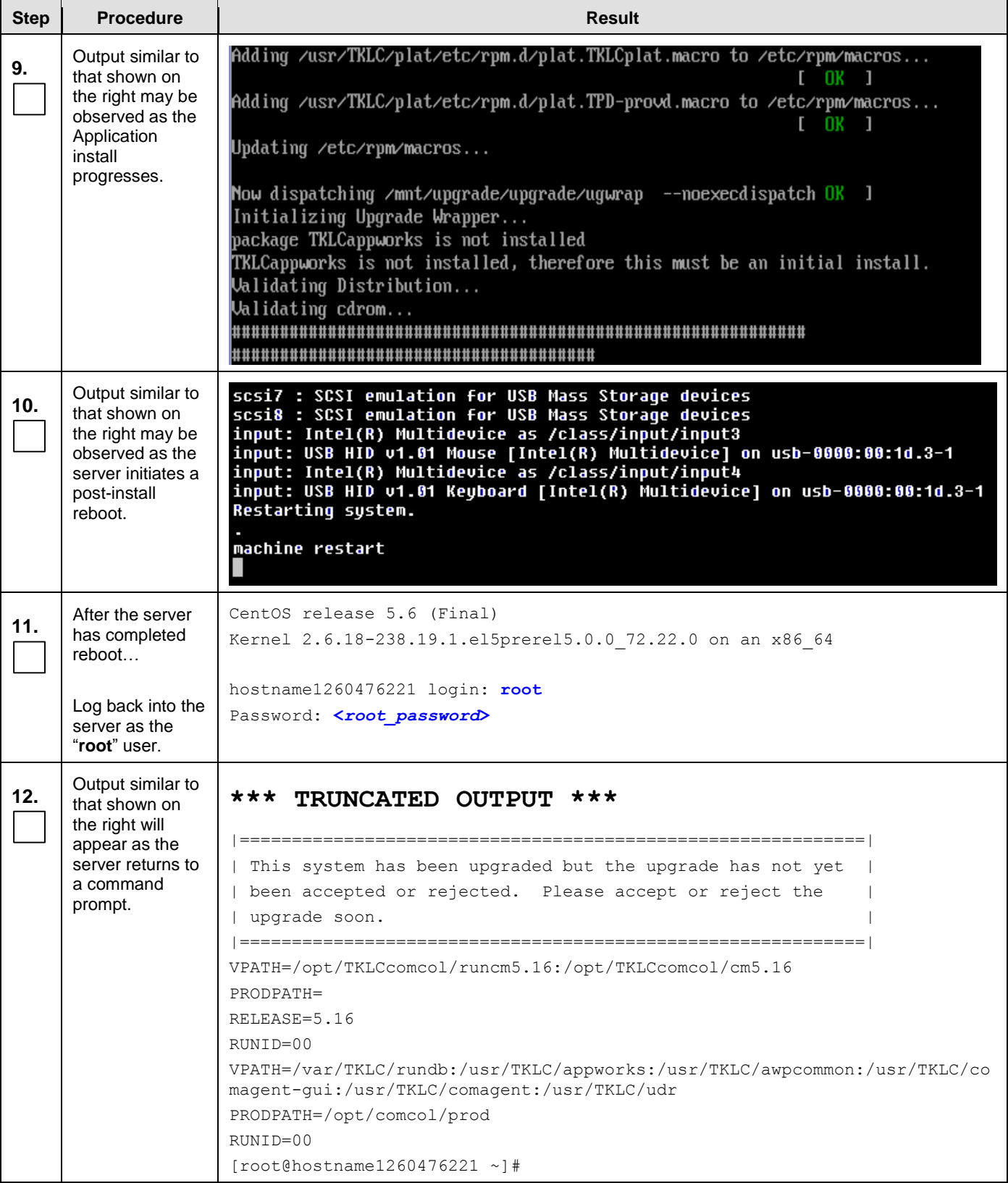

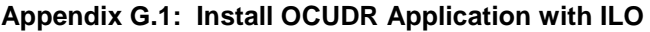

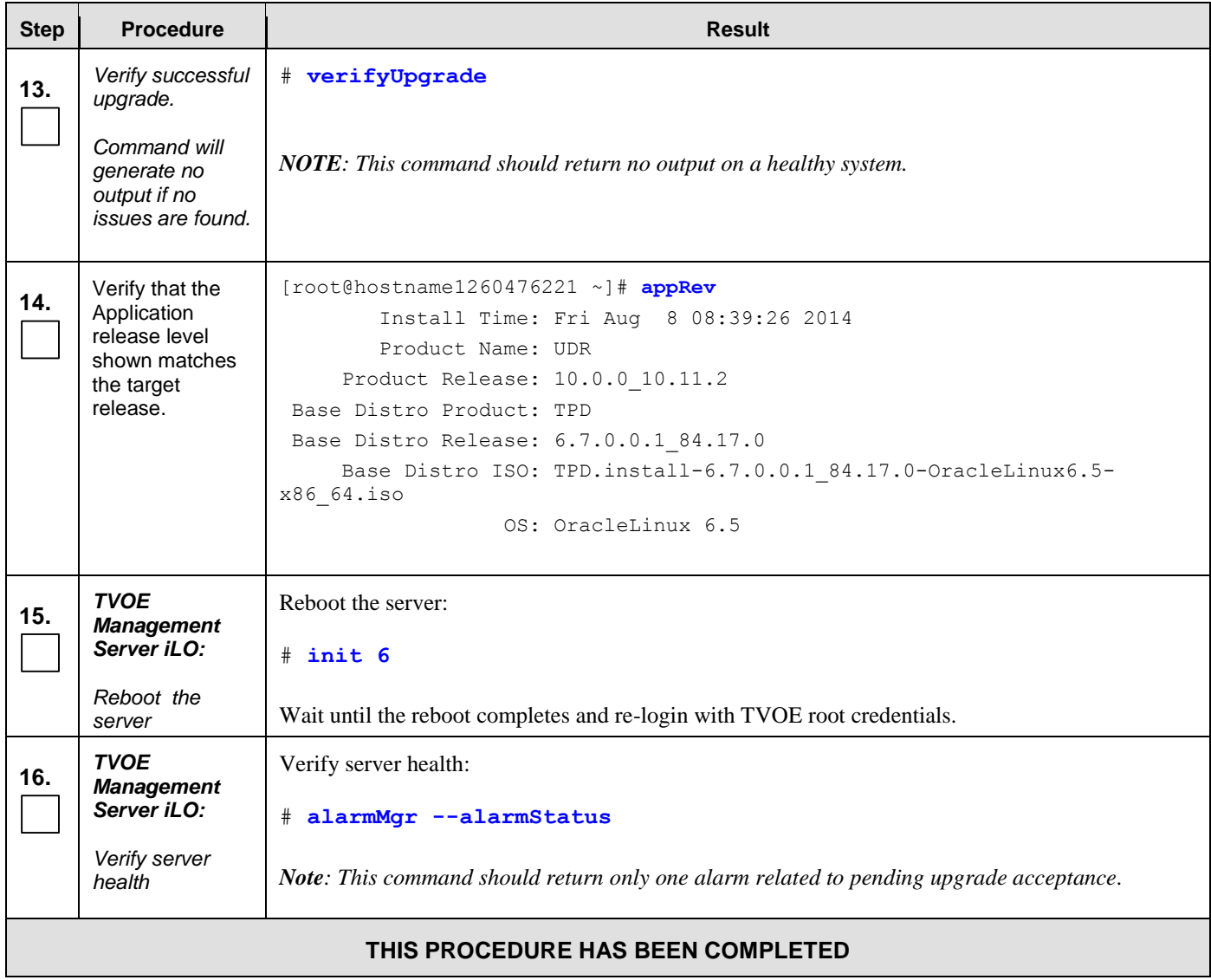

### G.2 **Installing OCUDR Application with PM&C**

**Appendix G.2: Installing OCUDR Application with PM&C**

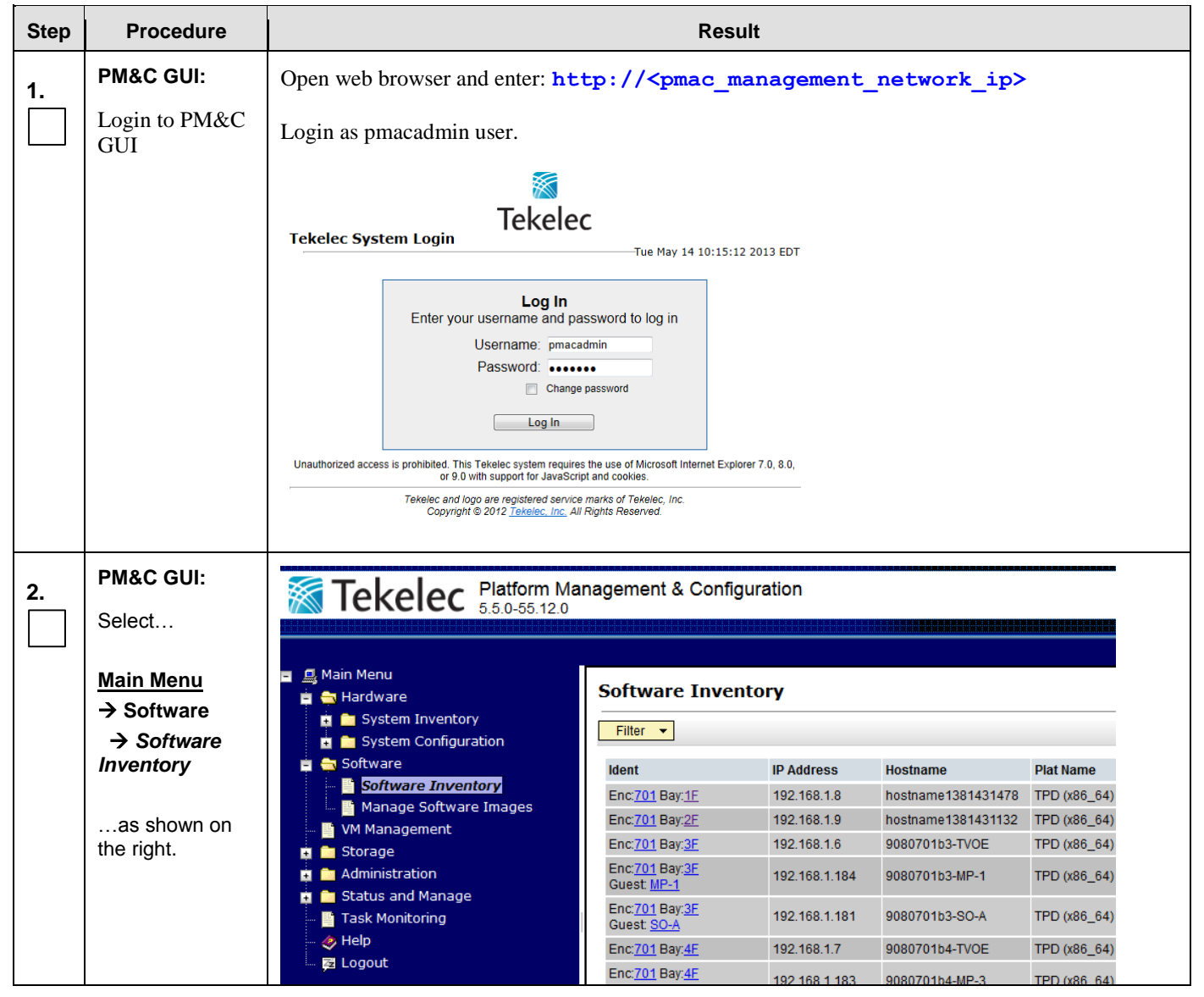

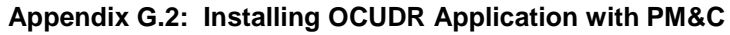

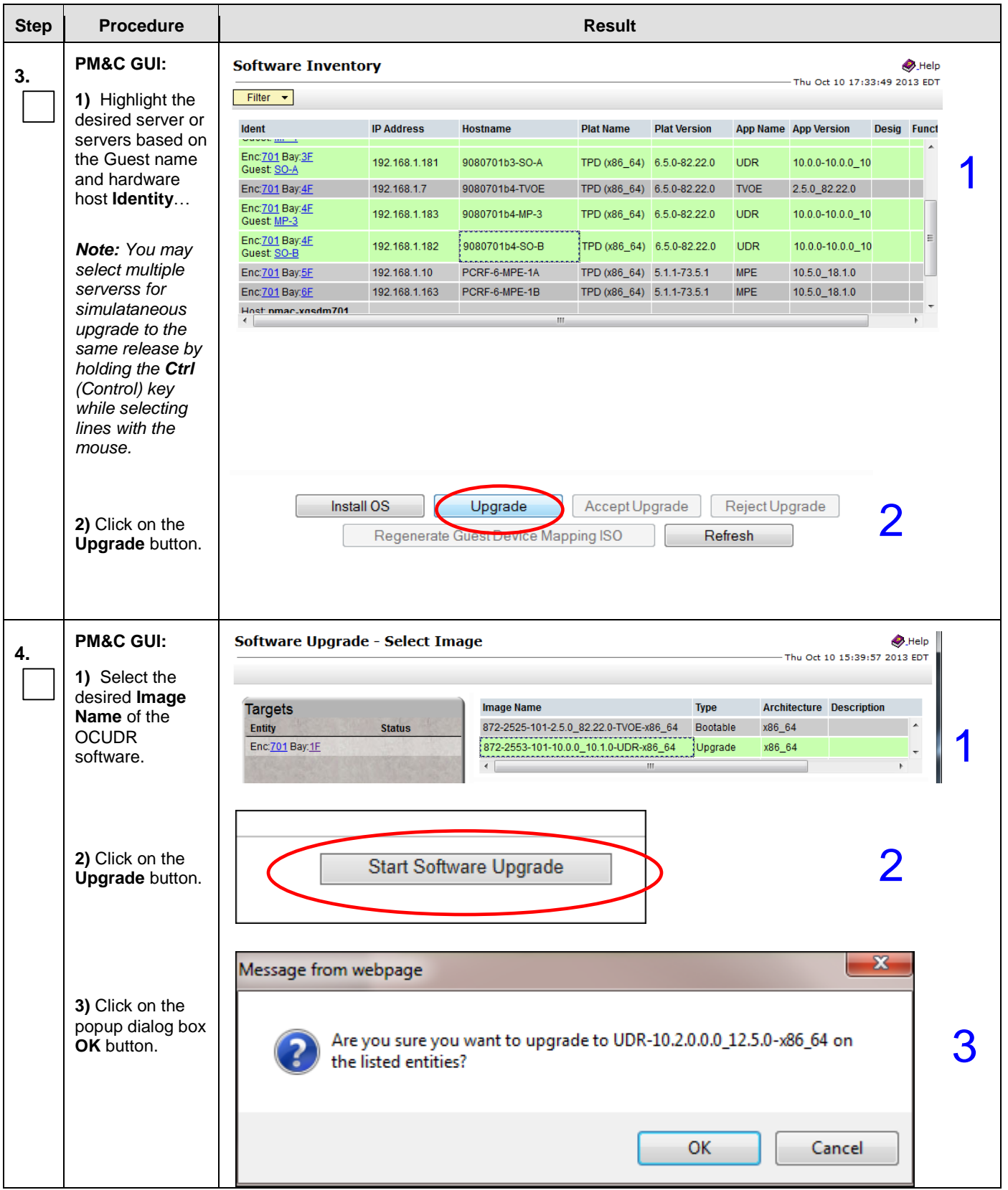

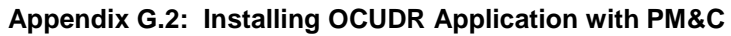

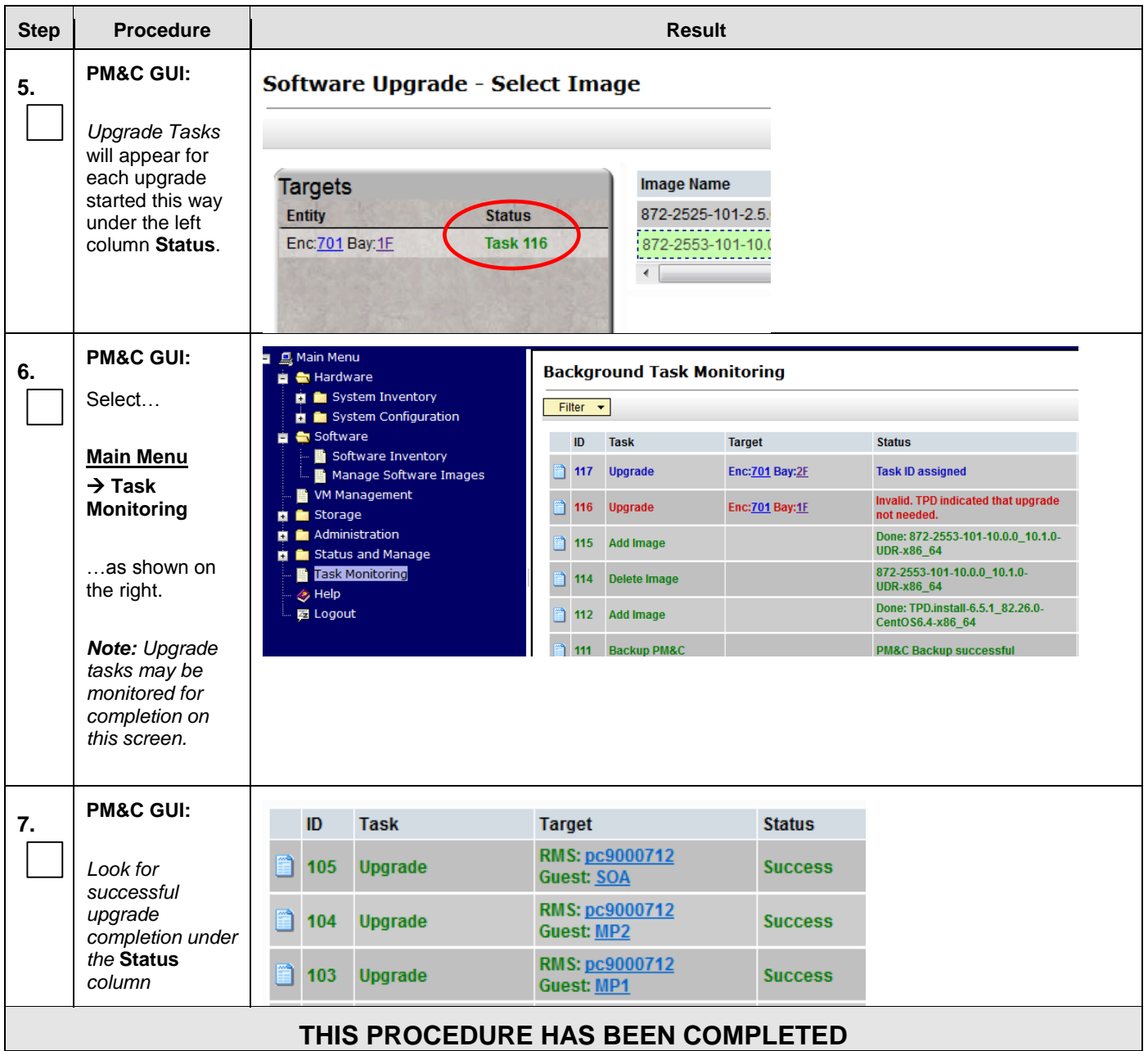

# **Appendix H. Accept Application Installation on PM&C Managed Servers**

This procedure will accept the OCUDR Application Installation / Upgrade with PM&C.

| <b>Step</b> | <b>Procedure</b>                                                                                                    | <b>Result</b>                                                                                                    |  |  |  |
|-------------|----------------------------------------------------------------------------------------------------|----------------------------------------------------------------------------------------------------|--|--|--|
| 1.          | <b>PM&amp;C GUI:</b>                                                                                                   | Open web browser and enter: http:// <pmac_management_network_ip></pmac_management_network_ip>                                                                                                    |  |  |  |
|             | Login to PM&C<br><b>GUI</b>                                                                                            | Login as pmacadmin user.                                                                                                    |  |  |  |
|             |                                                                                                    | ※<br><b>Tekelec</b><br><b>Tekelec System Login</b><br>Tue May 14 10:15:12 2013 EDT<br>Log In<br>Enter your username and password to log in<br>Username: pmacadmin<br>Password:<br>Change password<br>Log In<br>Unauthorized access is prohibited. This Tekelec system requires the use of Microsoft Internet Explorer 7.0, 8.0,<br>or 9.0 with support for JavaScript and cookies.<br>Tekelec and logo are registered service marks of Tekelec, Inc.<br>Copyright @ 2012 Tekelec, Inc. All Rights Reserved.                                                                                                    |  |  |  |
| 2.          | <b>PM&amp;C GUI:</b><br>Select                                                                                         | Tekelec Platform Management & Configuration                                                                                                    |  |  |  |
|             | <b>Main Menu</b><br>$\rightarrow$ Software<br>$\rightarrow$ Software<br><b>Inventory</b><br>…as shown on<br>the right. | п<br><b>Software Inventory</b><br><b>■ ● Hardware</b><br><b>En Bystem Inventory</b><br>Filter $\blacktriangleright$<br>System Configuration<br>Software<br><b>Ident</b><br><b>IP Address</b><br><b>Hostname</b><br><b>Plat Name</b><br>Software Inventory<br>Enc: 701 Bay: 1E<br>192.168.1.8<br>hostname1381431478<br>TPD (x86_64)<br>Manage Software Images<br>Enc: 701 Bay: 2F<br>192.168.1.9<br>hostname1381431132<br>TPD (x86 64)<br><b>暨 VM Management</b><br>Enc: 701 Bay: 3F<br>192.168.1.6<br>9080701b3-TVOE<br>TPD (x86_64)<br><b>E</b> Storage<br>Enc: 701 Bay: 3F<br><b>Re</b> Administration<br>192.168.1.184<br>9080701b3-MP-1<br>TPD (x86_64)<br>Guest: MP-1<br>Status and Manage<br>Enc: 701 Bay: 3F<br>192.168.1.181<br>9080701b3-SO-A<br>TPD (x86_64)<br>■ Task Monitoring<br>Guest: SO-A<br>Help<br>Enc: 701 Bay: 4F<br>9080701b4-TVOE<br>192.168.1.7<br>TPD (x86_64)<br>國 Logout<br>Enc: 701 Bay: 4F<br>102 168 1 183<br>9080701b4-MP-3<br>TPD (YRR 64) |  |  |  |

**Appendix H: Accept Application Installatin on PM&C Managed Servers**
#### **Appendix H: Accept Application Installatin on PM&C Managed Servers**

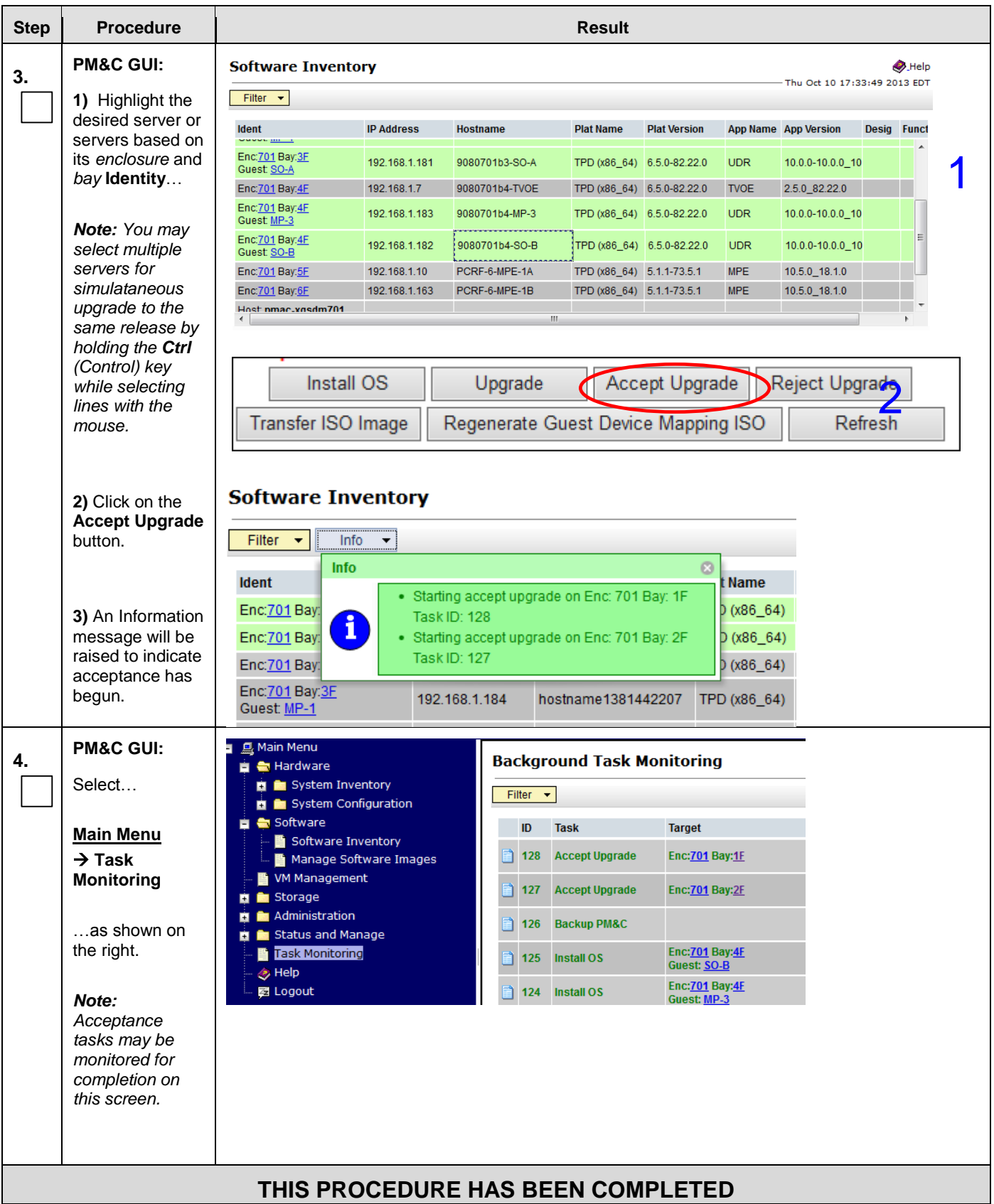

## **Appendix I. PM&C Deployment and Configuration**

This procedure contains steps to deploy and configure PM&C on TVOE Servers.

# I.1 **Deploying PM&C on TVOE Server**

#### **Appendix I.1: Deploying PM&C on TVOE Server**

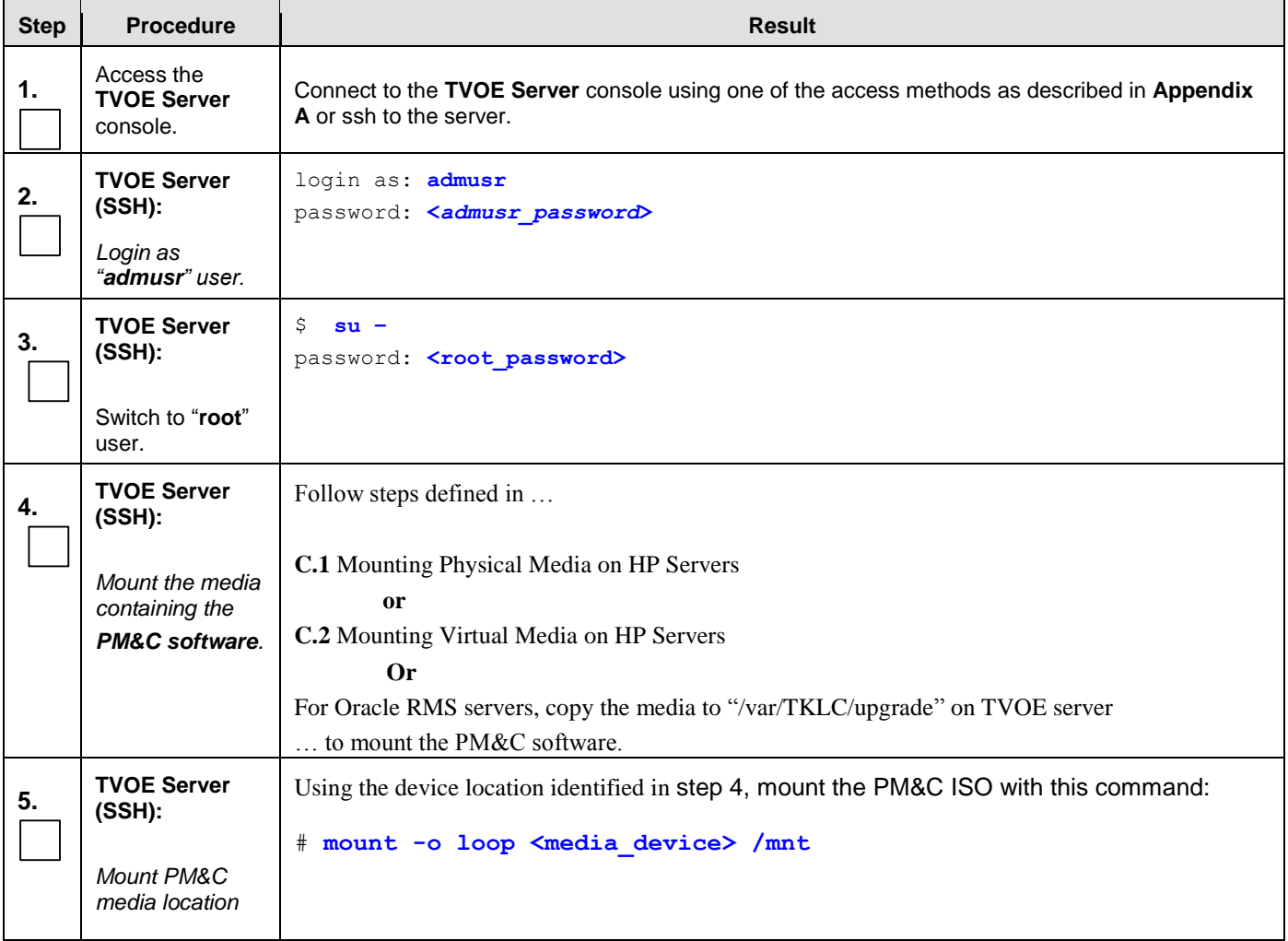

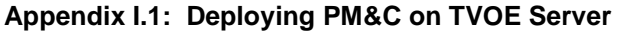

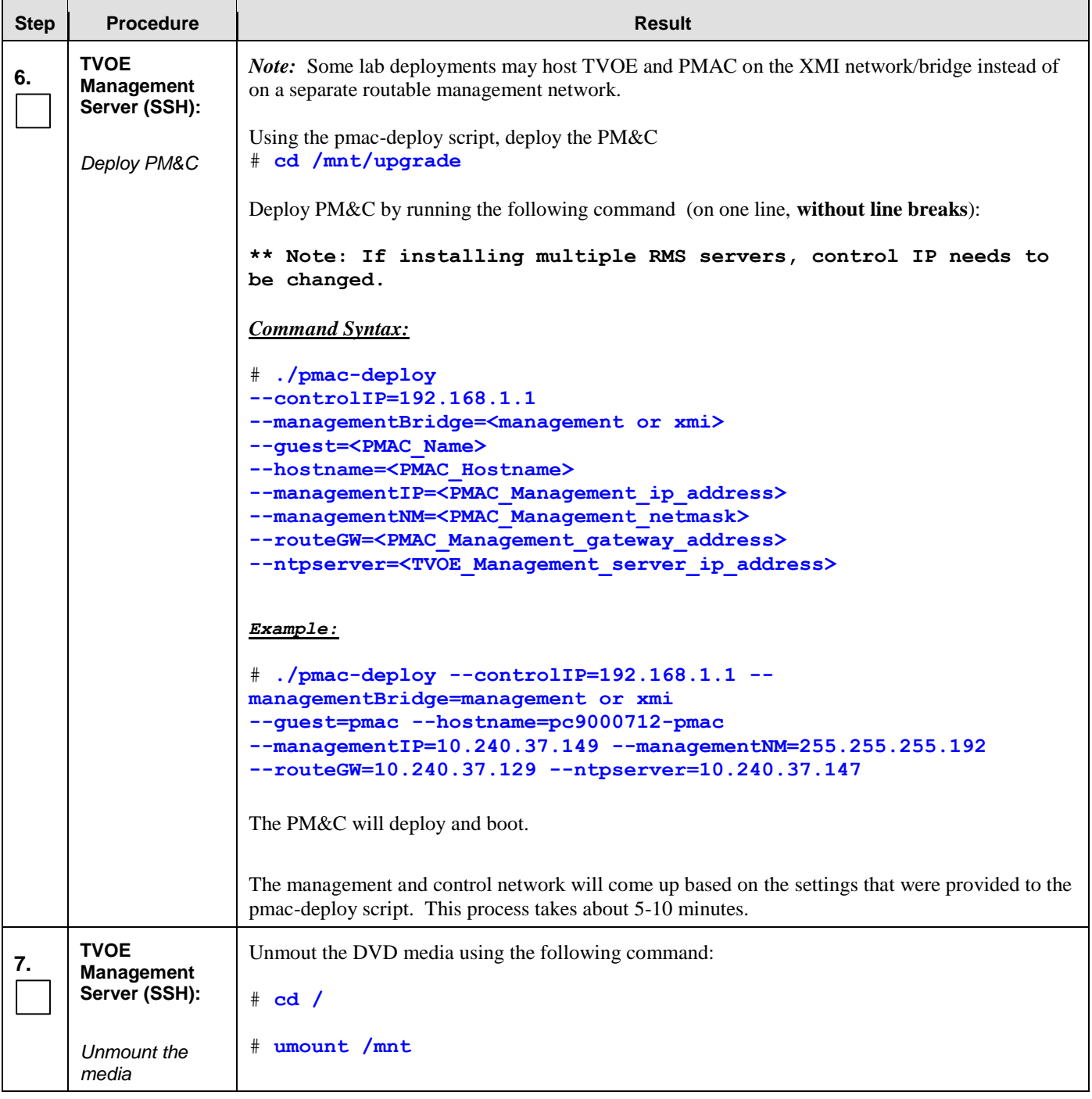

#### **Appendix I.1: Deploying PM&C on TVOE Server**

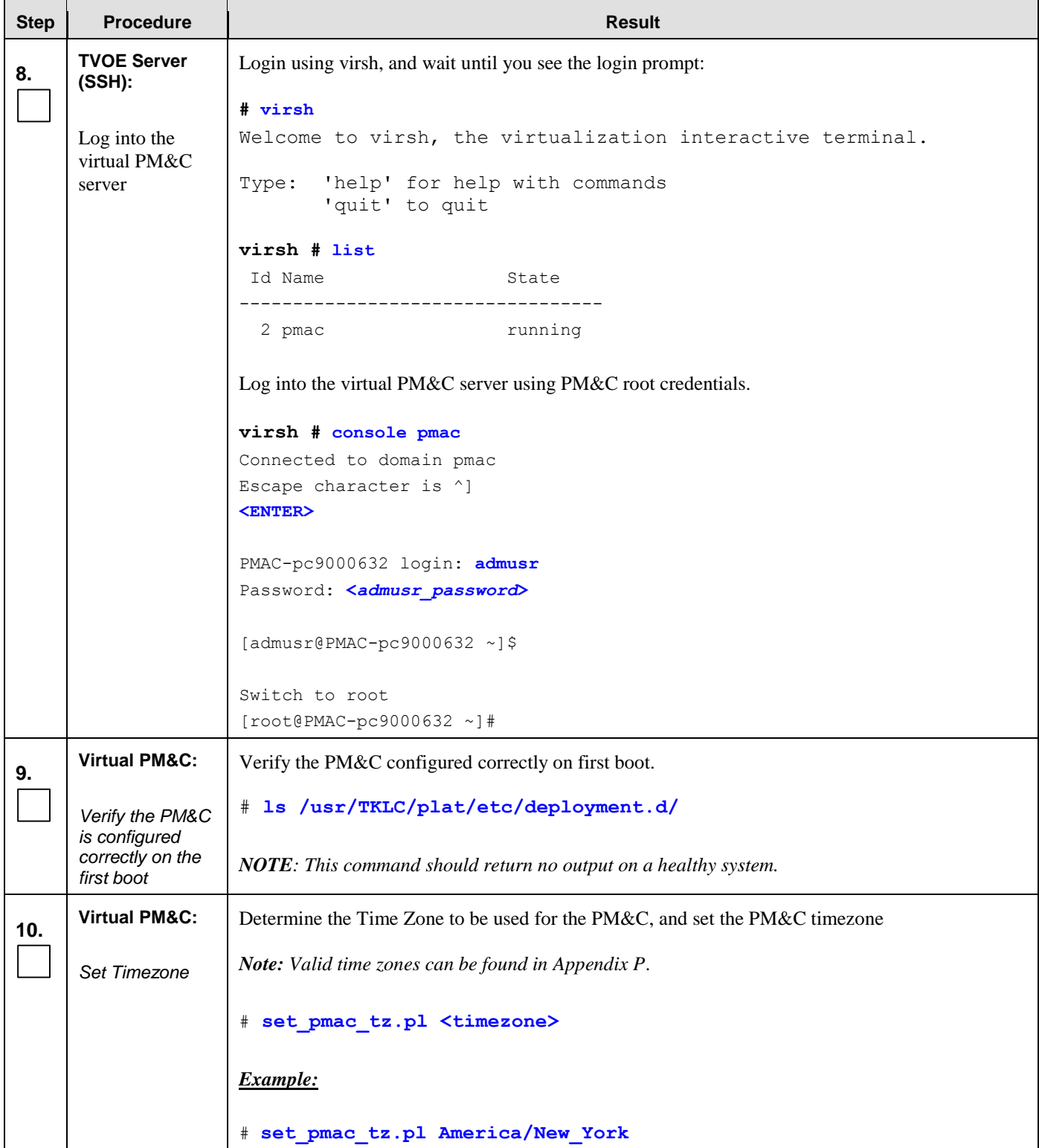

#### **Appendix I.1: Deploying PM&C on TVOE Server**

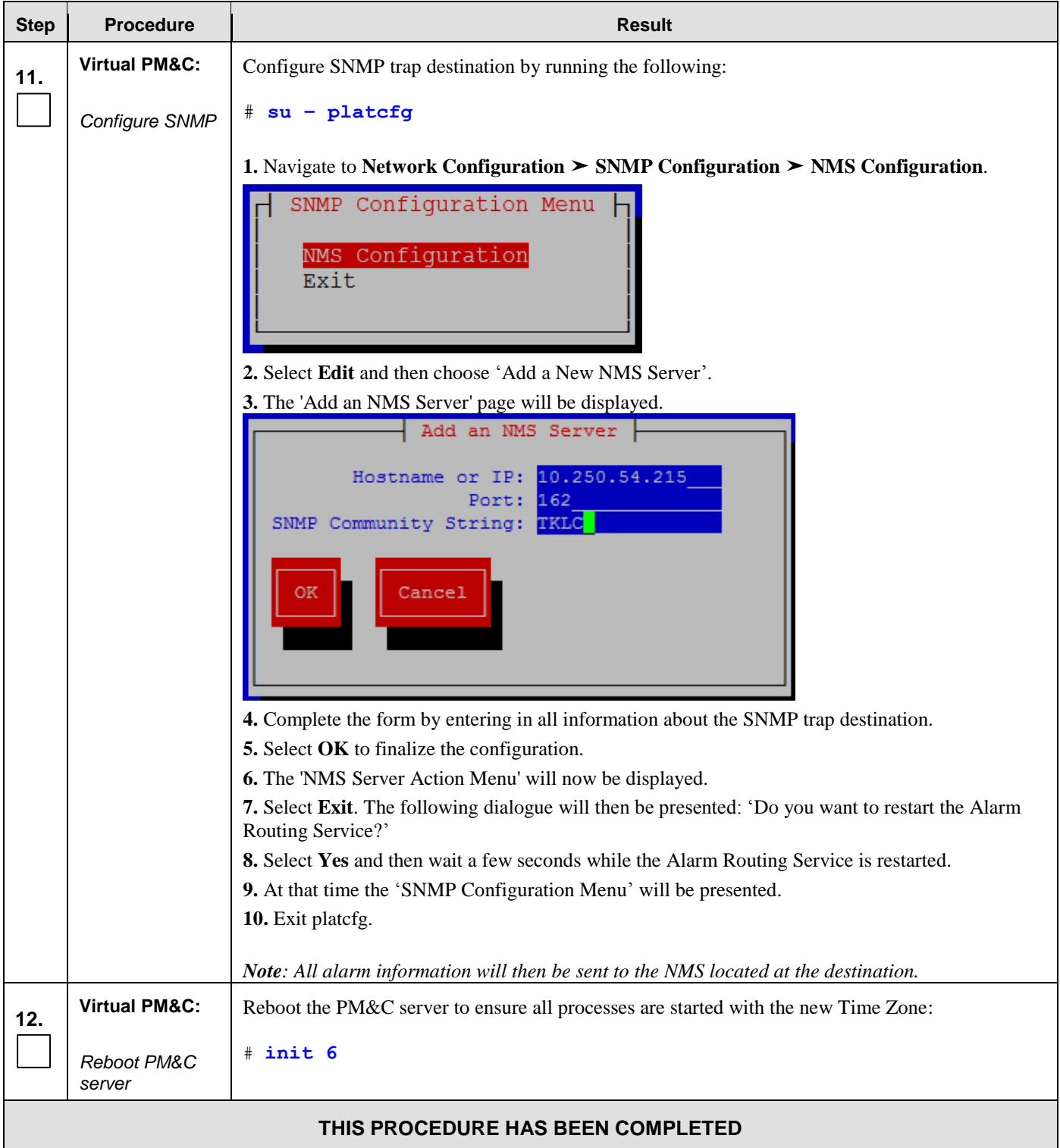

# I.2 **Configure PM&C Application**

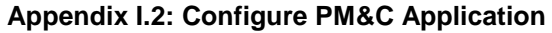

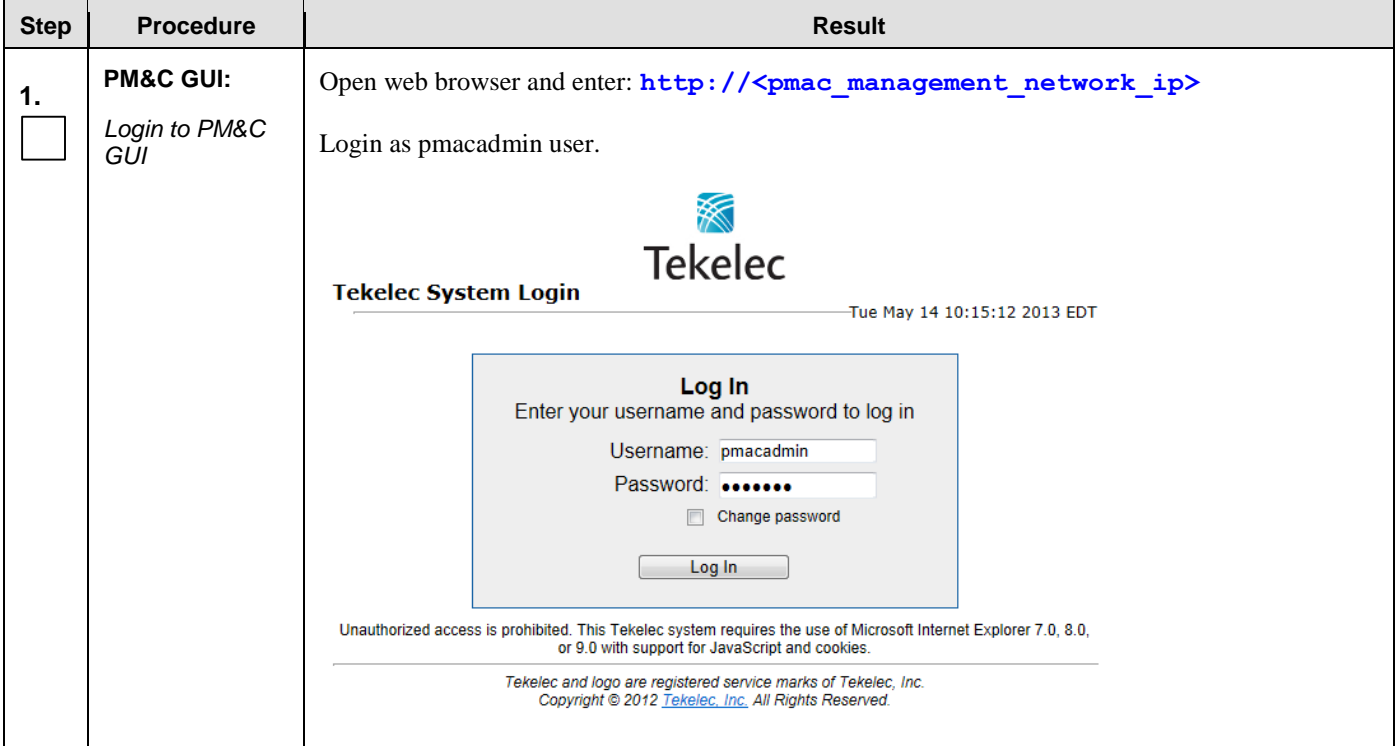

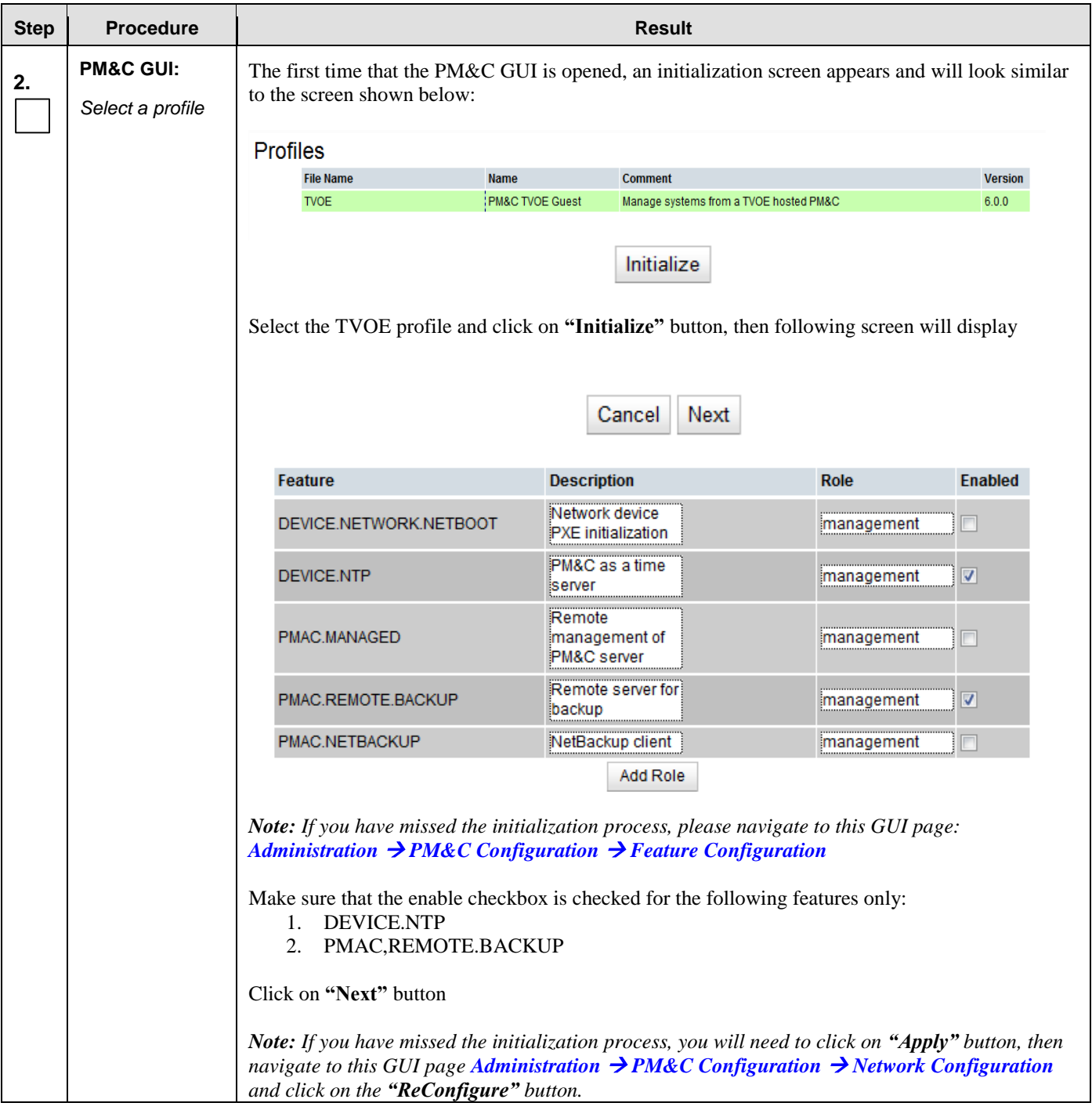

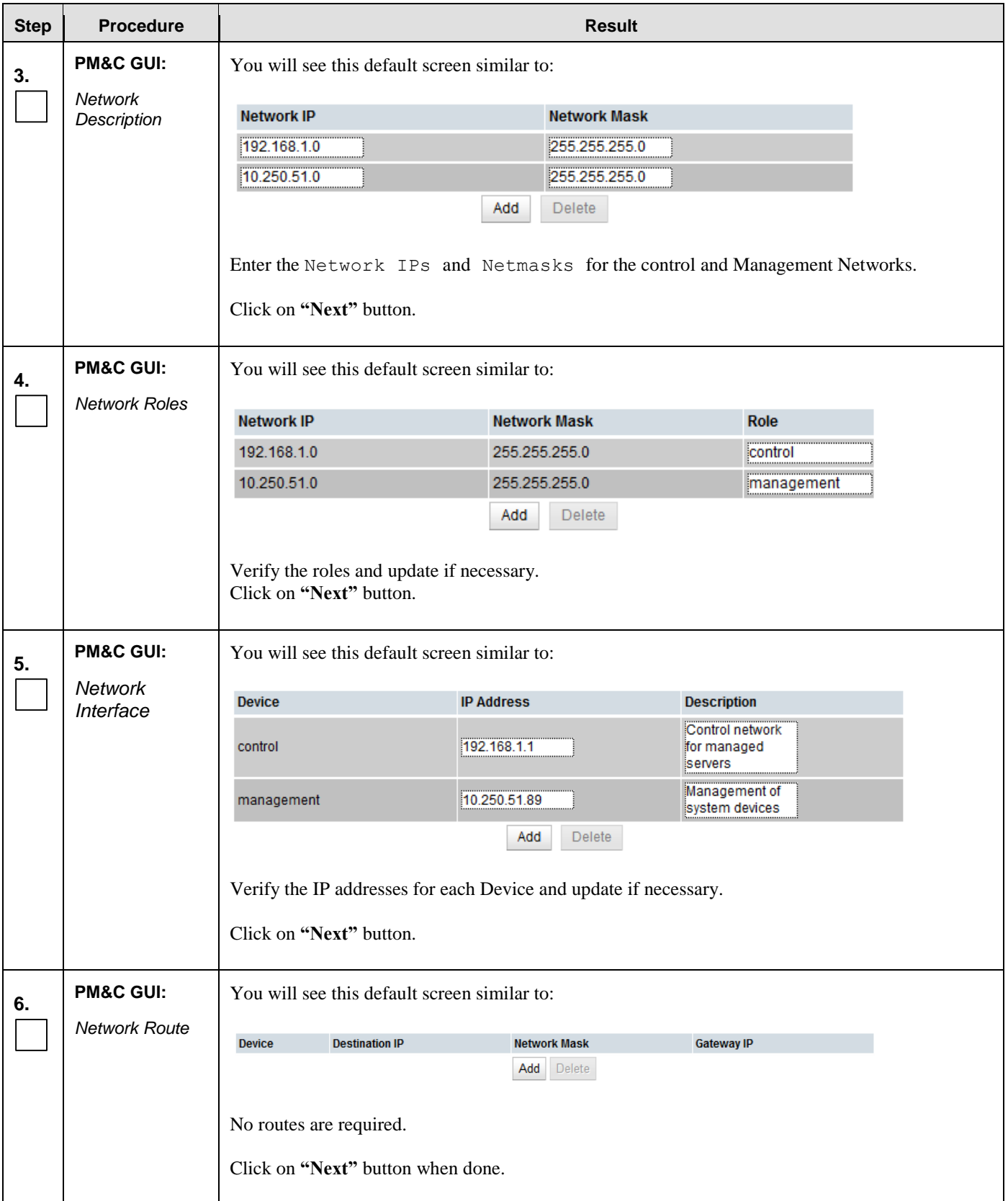

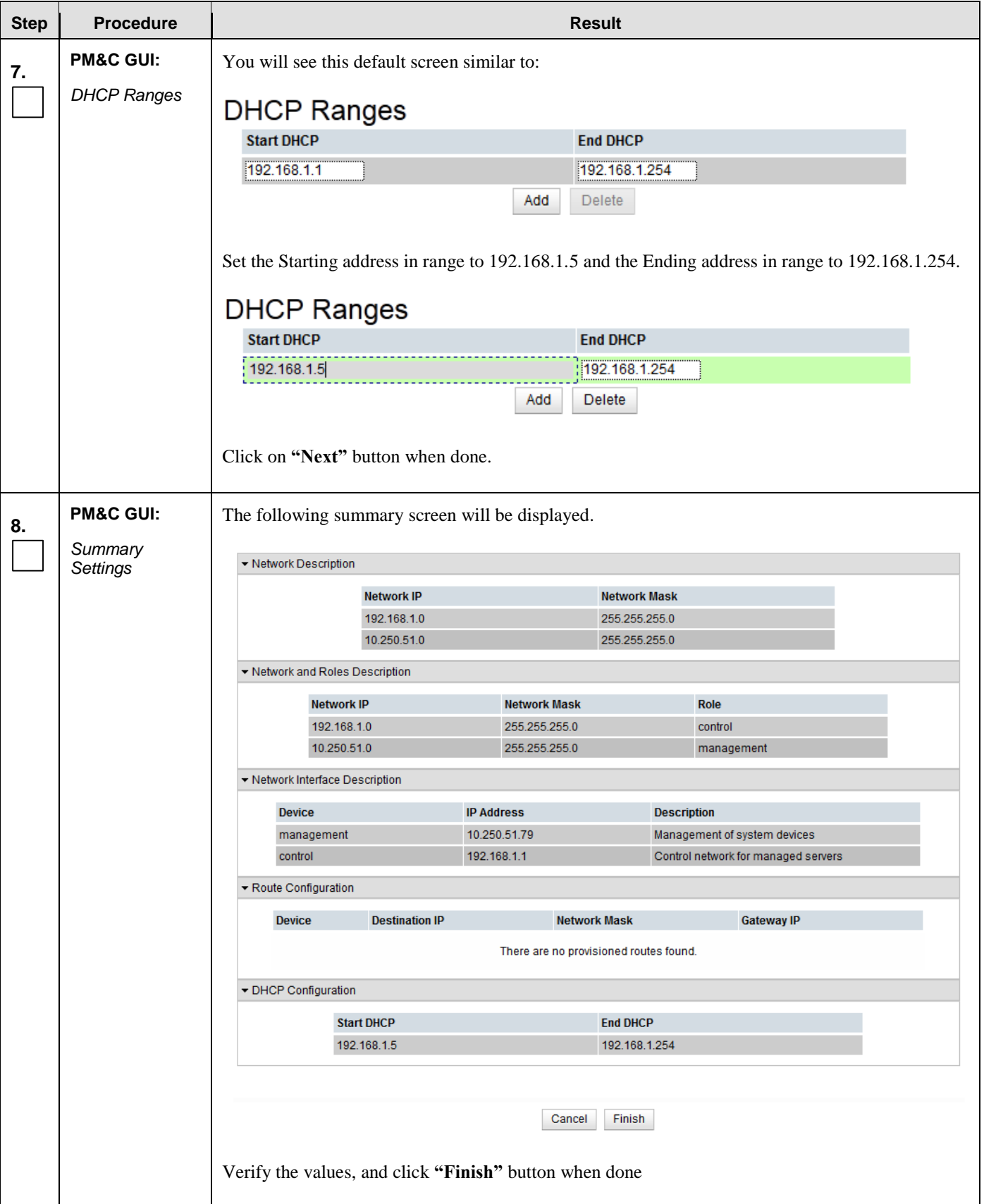

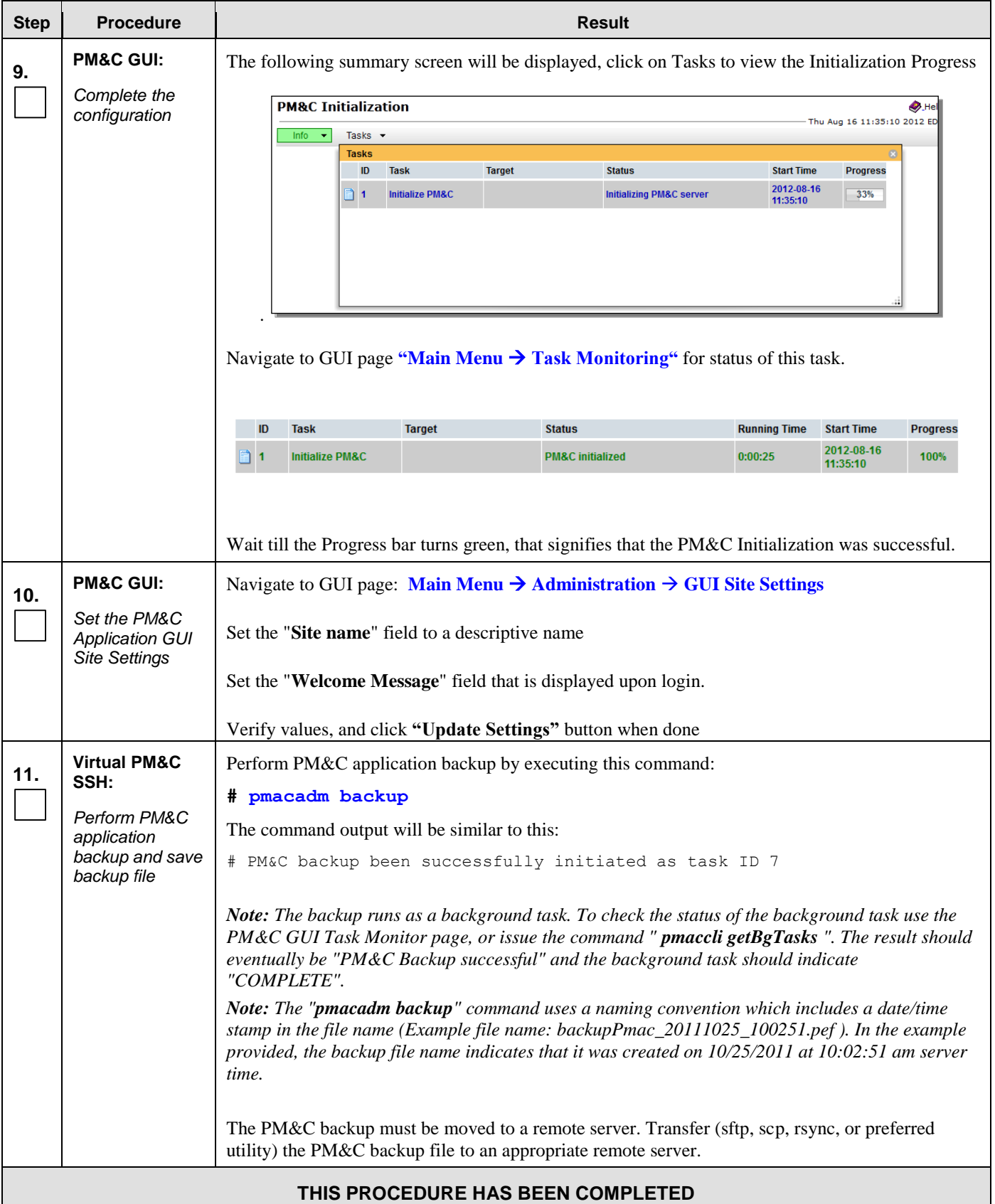

# I.3 **Add Cabinet to PM&C System Inventory**

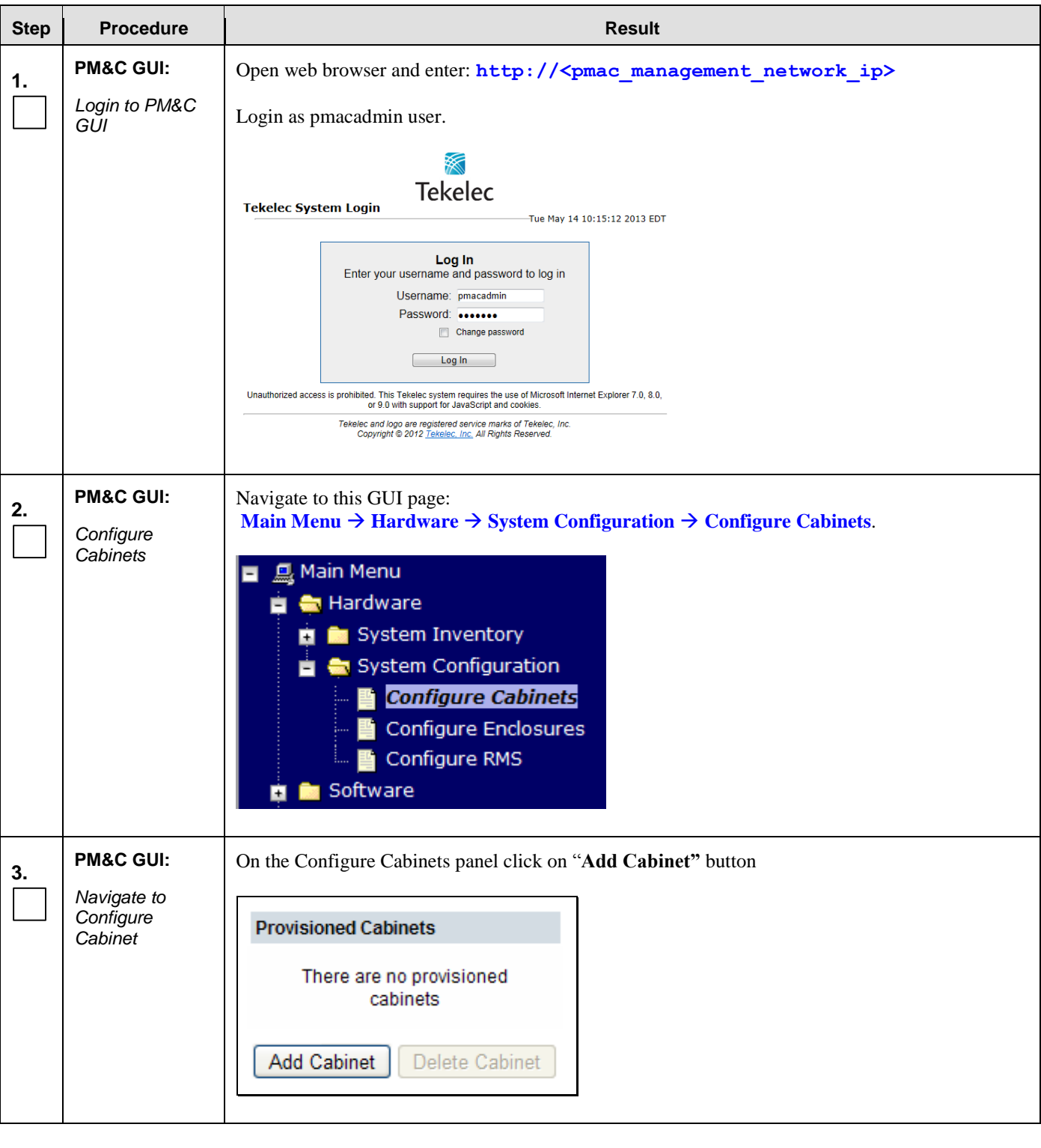

**Appendix I.3: Add Cabinet to PM&C System Inventory**

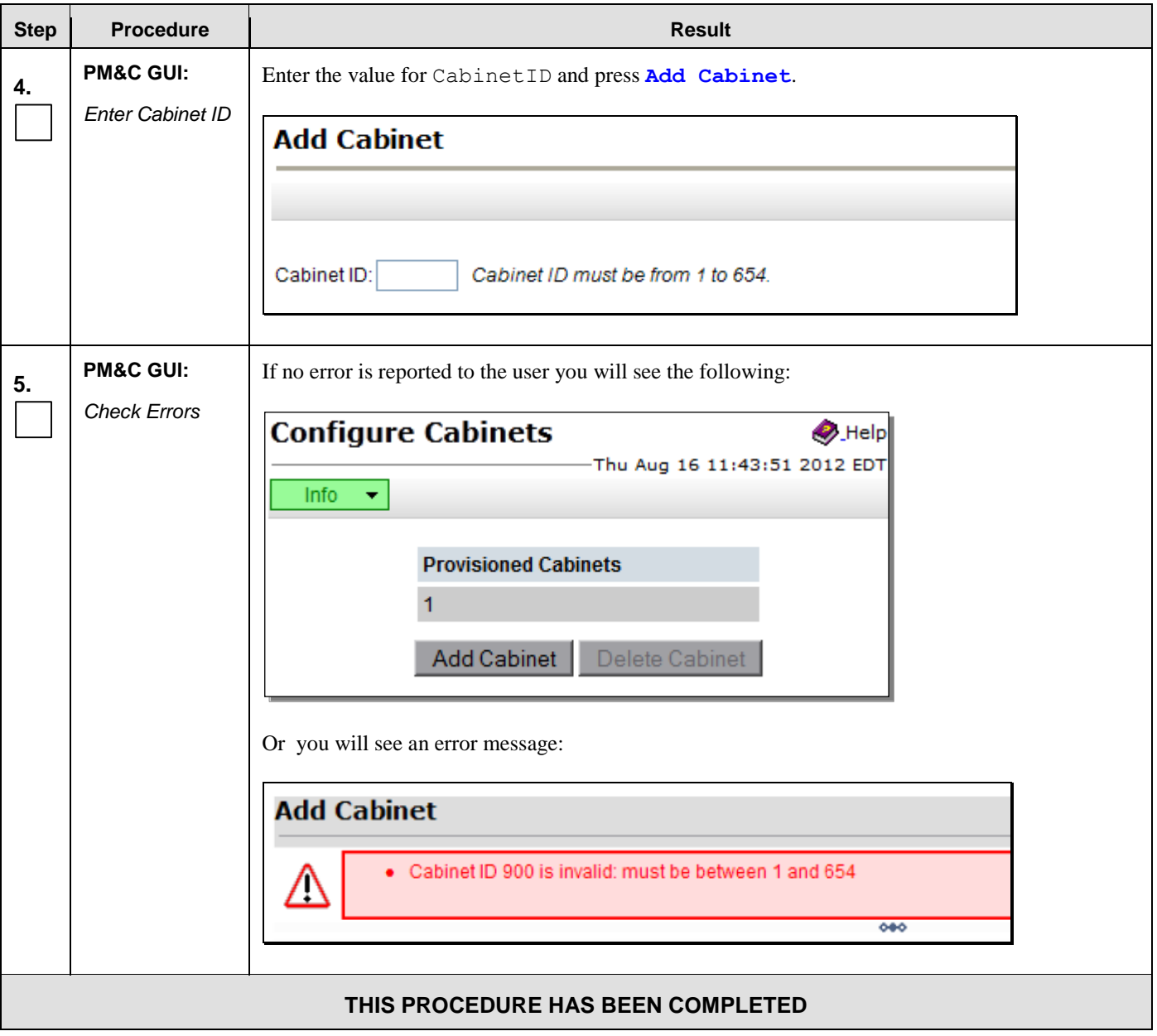

**Appendix I.3: Add Cabinet to PM&C System Inventory**

# I.4 **Add Rack Mount Server to PM&C System Inventory**

### **Appendix I.4: Add Rack Mount Server To PM&C System Inventory**

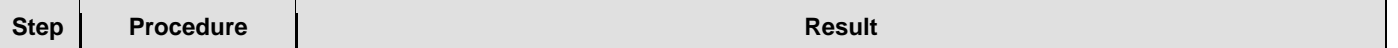

#### **Step Procedure Result 1. PM&C GUI:** Open web browser and enter:  $h$ ttp://<pmac\_management\_network\_ip> *Login to PM&C*  Login as pmacadmin user. *GUI* **Tekelec Tekelec System Login** Tue May 14 10:15:12 2013 EDT Log In Enter your username and password to log in Username: pmacadmin Password: ....... Change password Log In Unauthorized access is prohibited. This Tekelec system requires the use of Microsoft Internet Explorer 7.0, 8.0,<br>or 9.0 with support for JavaScript and cookies. Tekelec and logo are registered service marks of Tekelec, Inc.<br>Copyright © 2012 Tekelec, Inc. All Rights Reserved. **2. PM&C GUI:** Navigate to this GUI page: **Main Menu Hardware System Configuration Configure RMS** Configure RMS ■ <u>鳳</u> Main Menu **E** Hardware System Inventory <mark>∎ <del>©</del> System Configuration</mark> Configure Cabinets Configure Enclosures 暨 Configure RMS **B** Software **3. PM&C GUI:** On the Configure Cabinets panel click on **Add RMS***Add RMS* **Configure RMS**  $\bullet$  Help Thu Aug 16 11:47:12 2012 EDT **RMS IP RMS Name** There are no provisioned RMS Add RMS Edit RMS Delete RMS Find RMS Found RMS

#### **Appendix I.4: Add Rack Mount Server To PM&C System Inventory**

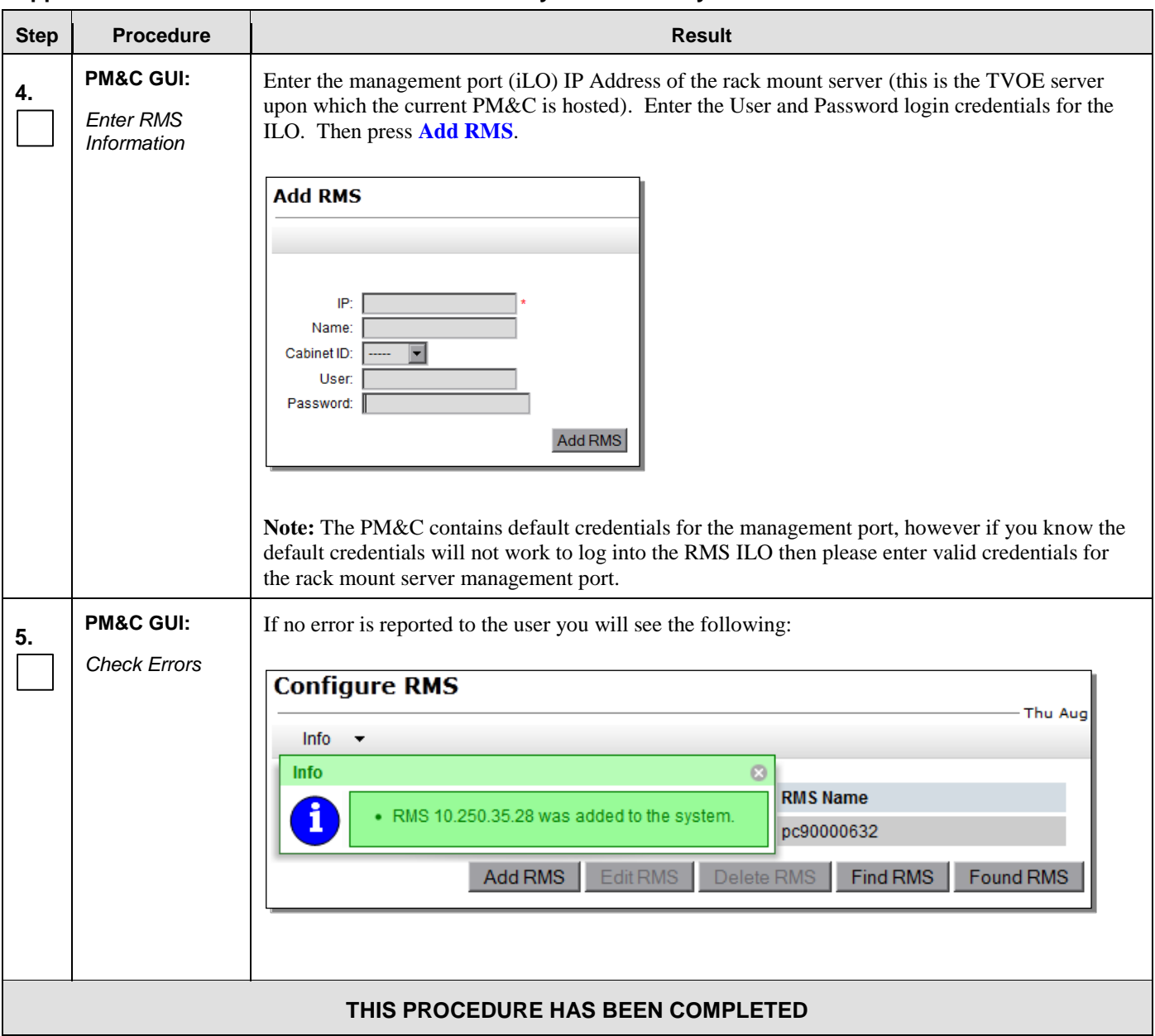

#### **Appendix I.4: Add Rack Mount Server To PM&C System Inventory**

# **Appendix J. Adding Software Images to PM&C Server**

This procedure contains steps to add software images to PM&C, including TPD, TVOE, and OCUDR application images.

| <b>Step</b>     | <b>Procedure</b>                                                 | <b>Result</b>                                                                                                    |
|-----------------|------------------------------------------------------------------|----------------------------------------------------------------------------------------------------|
| 1.              | Load TPD ISO<br>image to PM&C<br>server                          | Use sftp to transfer the iso image to the PM&C server in the<br>/var/TKLC/smac/image/isoimages/home/smacftpusr/ directory as pmacftpusr user:<br>Change to the directory where your TPD, TVOE, or OCUDR ISO images are located<br>Using sftp, connect to the PM&C management server<br># sftp pmacftpusr@ <pmac ip="" management="" network=""><br/># put <image/>.iso<br/>After the image transfer is 100% complete, close the connection<br/># quit</pmac>                                                                                                    |
| 2.              | <b>PM&amp;C GUI:</b><br>Login to PM&C<br>GUI                     | Open web browser and enter: http:// <pmac ip="" management="" network=""><br/>Login as pmacadmin user.<br/><b>Tekelec</b><br/><b>Tekelec System Login</b><br/>Tue May 14 10:15:12 2013 EDT<br/>Log In<br/>Enter your username and password to log in<br/>Username: pmacadmin<br/>Password: <br/>Change password<br/>Log In<br/>Unauthorized access is prohibited. This Tekelec system requires the use of Microsoft Internet Explorer 7.0, 8.0,<br/>or 9.0 with support for JavaScript and cookies.<br/>Tekelec and logo are registered service marks of Tekelec, Inc.<br/>Copyright @ 2012 Tekelec, Inc. All Rights Reserved</pmac> |
| 3.              | <b>PM&amp;C GUI:</b><br>Navigate to<br>Manage<br>Software Images | Navigate to this GUI page: Main Menu $\rightarrow$ Software $\rightarrow$ Manage Software Images<br><u>鳳</u> Main Menu<br><b>B B</b> Hardware<br><b>■ ●</b> Software<br>Software Inventory<br>Manage Software Images<br><b>M</b> VM Management<br>Storage<br>Administration<br>■ Task Monitoring<br>■ Logout                                                                                                    |
| <b>UDR 10.2</b> |                                                                  | 267<br>December 2015                                                                                                    |

**Appendix J: Add Software Images To PM&C Server**

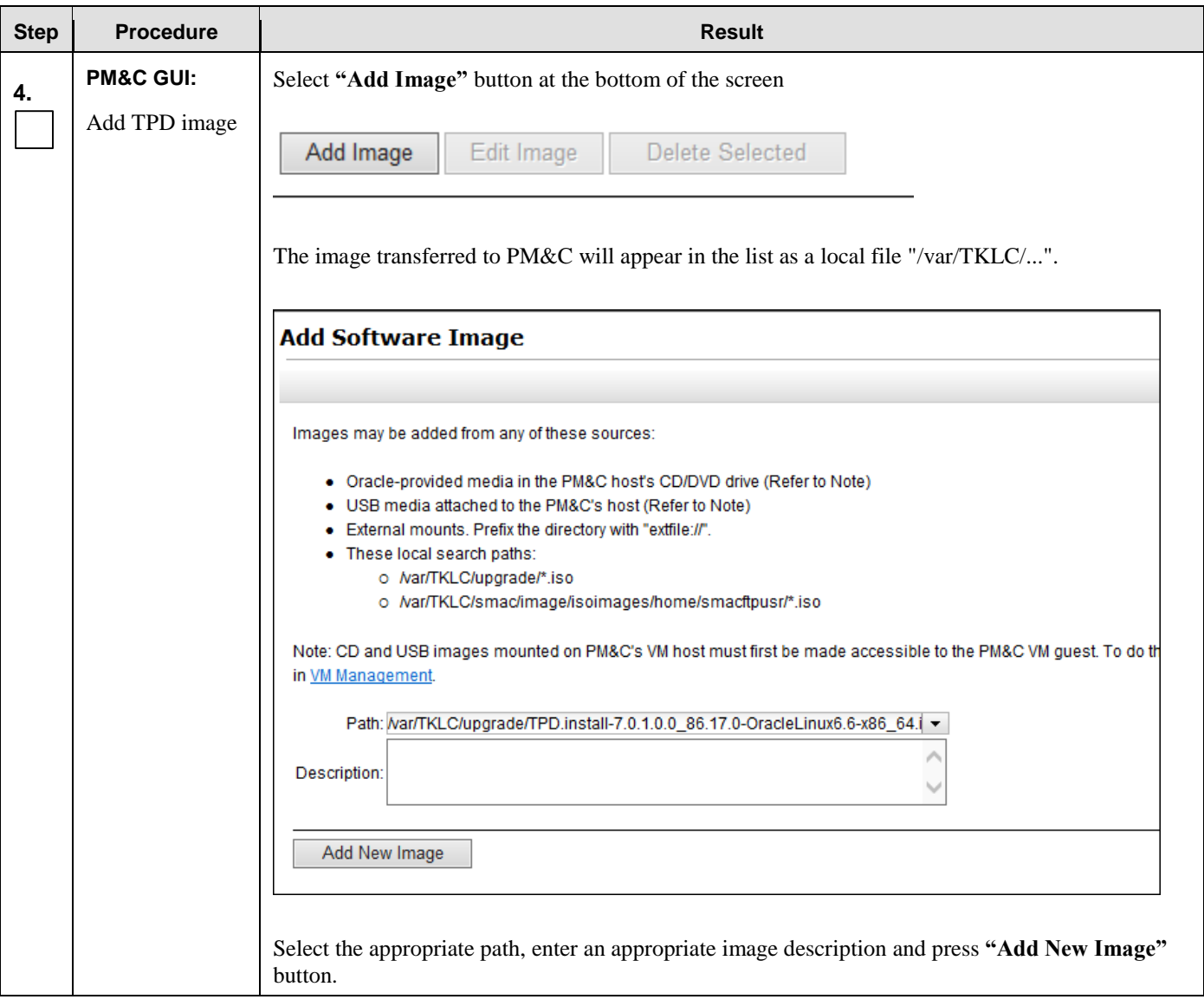

### **Appendix J: Add Software Images To PM&C Server**

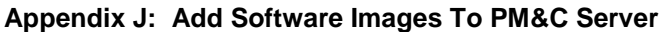

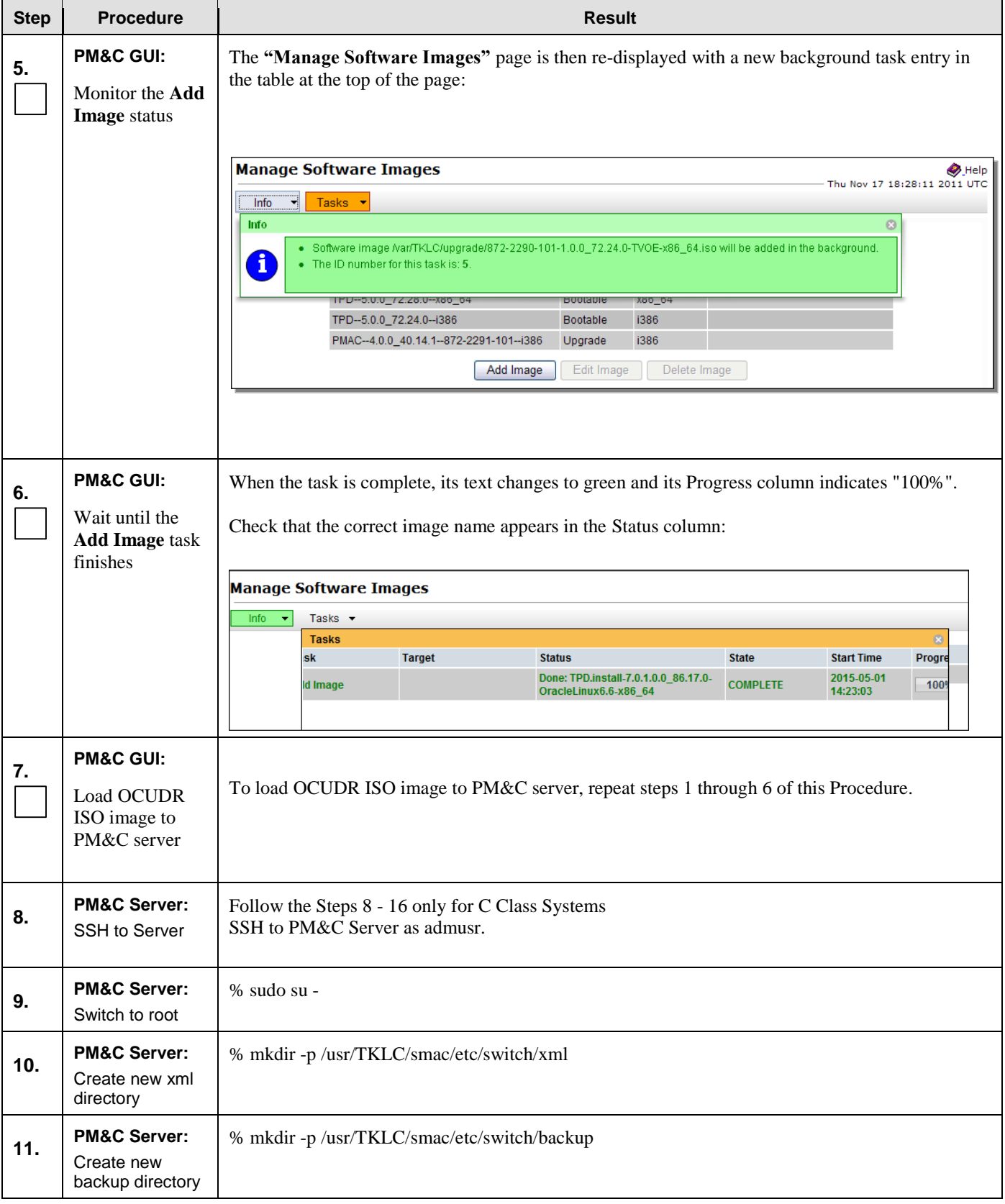

| <b>Step</b>                       | <b>Procedure</b>                                      | <b>Result</b>                                                                            |  |  |
|-----------------------------------|-------------------------------------------------------|------------------------------------------------------------------------------------------|--|--|
| 12.                               | <b>PM&amp;C Server:</b><br>cd to new xml<br>directory | % cd/usr/TKLC/smac/etc/switch/xml                                                        |  |  |
| 13.                               | <b>PM&amp;C Server:</b><br>Mount ISO                  | % mount /var/TKLC/smac/image/repository/UDR- <release>-x86_64.iso /mnt -o loop</release> |  |  |
| 14.                               | <b>PM&amp;C Server:</b><br>Copy the xml<br>templates  | % cp /mnt/upgrade/overlay/UDR_NetConfig_Templates.zip /usr/TKLC/smac/etc/switch/xml      |  |  |
| 15.                               | <b>PM&amp;C Server:</b><br>Unmount the<br>directory   | $%$ umount /mnt                                                                          |  |  |
| 16.                               | <b>PM&amp;C Server:</b><br>Unzip the xml<br>templates | % unzip UDR_NetConfig_Templates.zip                                                      |  |  |
| THIS PROCEDURE HAS BEEN COMPLETED |                                                       |                                                                                          |  |  |

**Appendix J: Add Software Images To PM&C Server**

# **Appendix K. Applying Server Configuration**

# K.1 **Applying Server Configuration with ILO**

This procedure contains steps to apply server configuration scripts to rack mount servers.

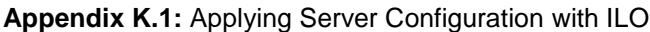

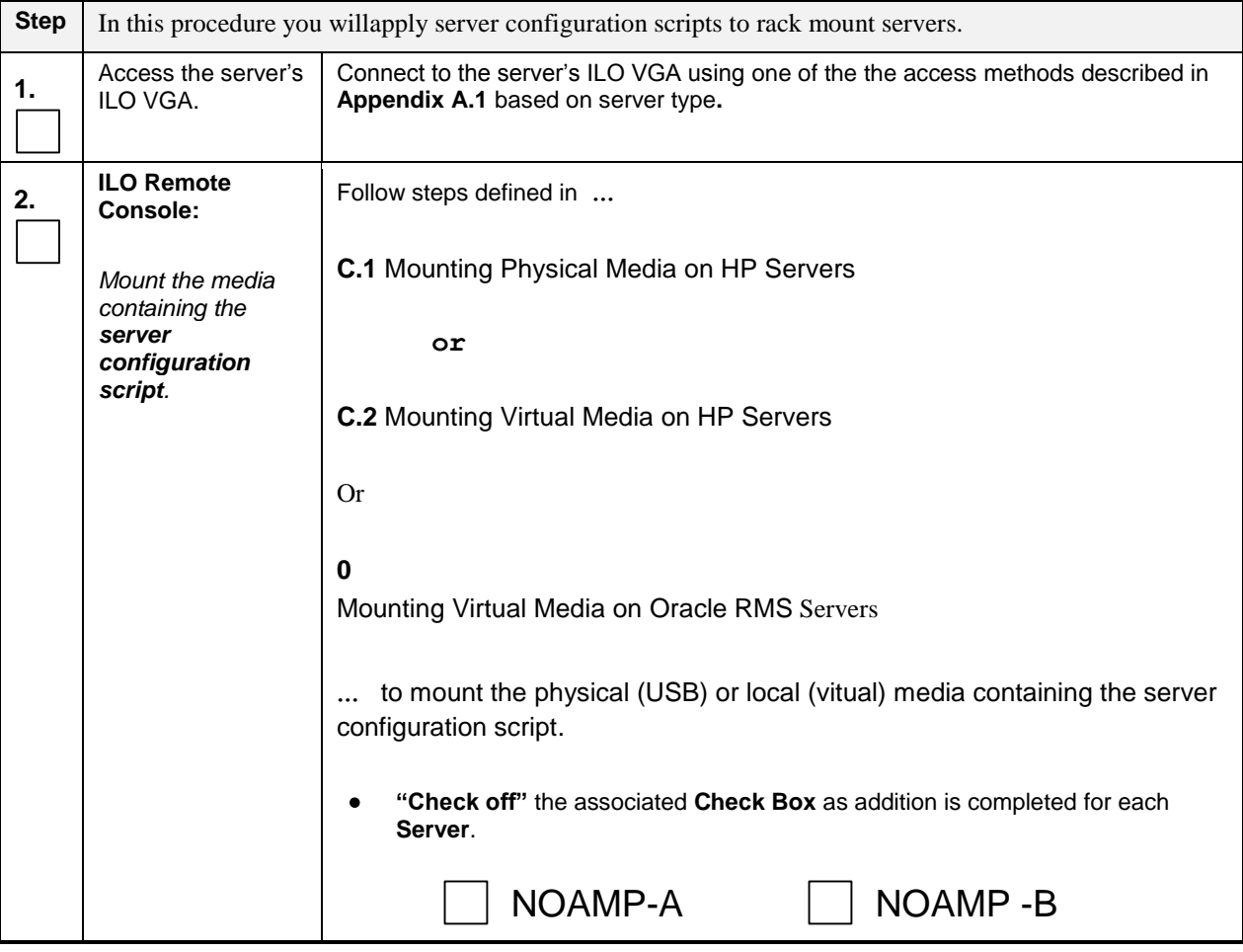

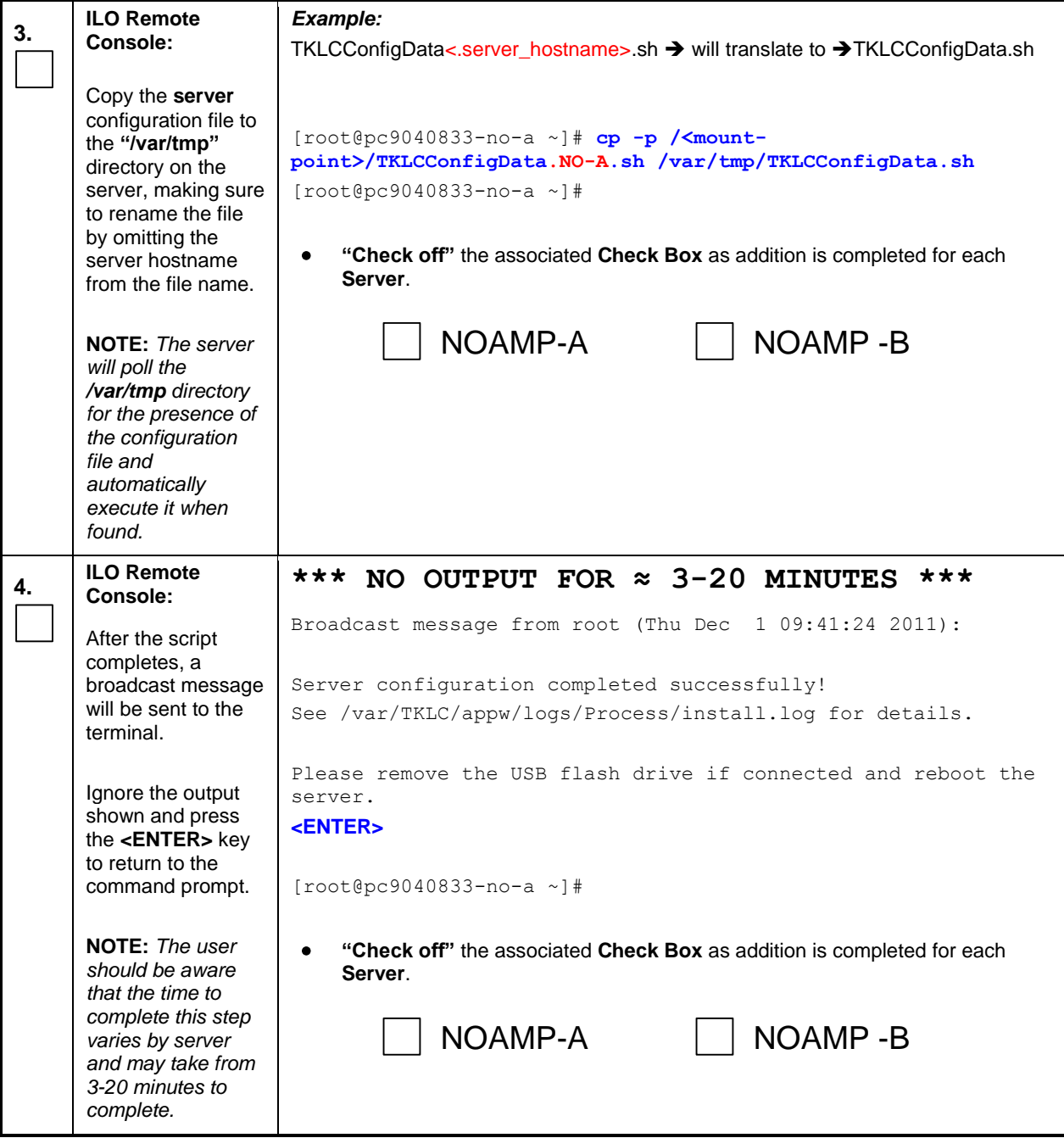

```
Appendix K.1: Applying Server Configuration with ILO
```
<span id="page-272-0"></span>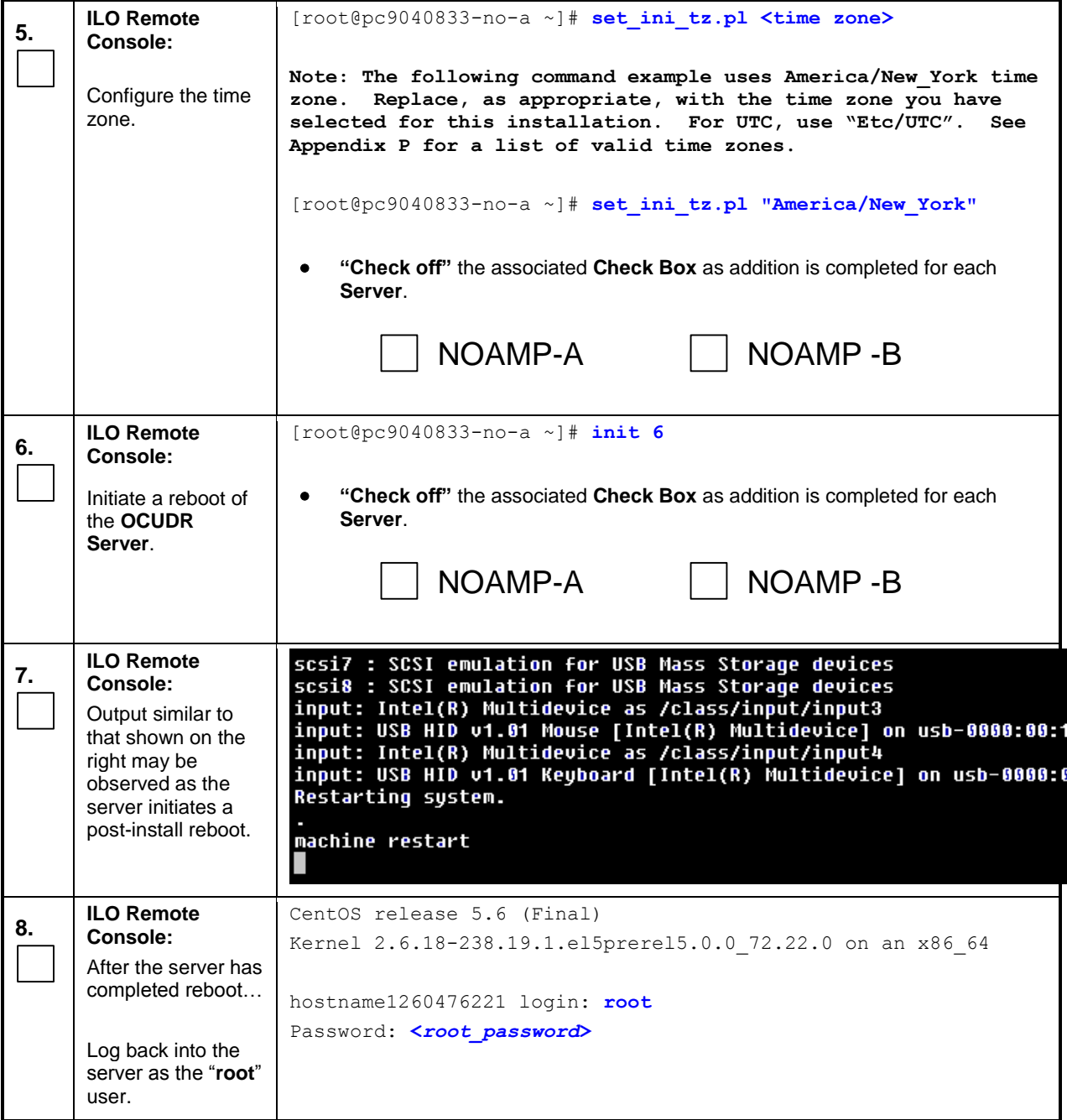

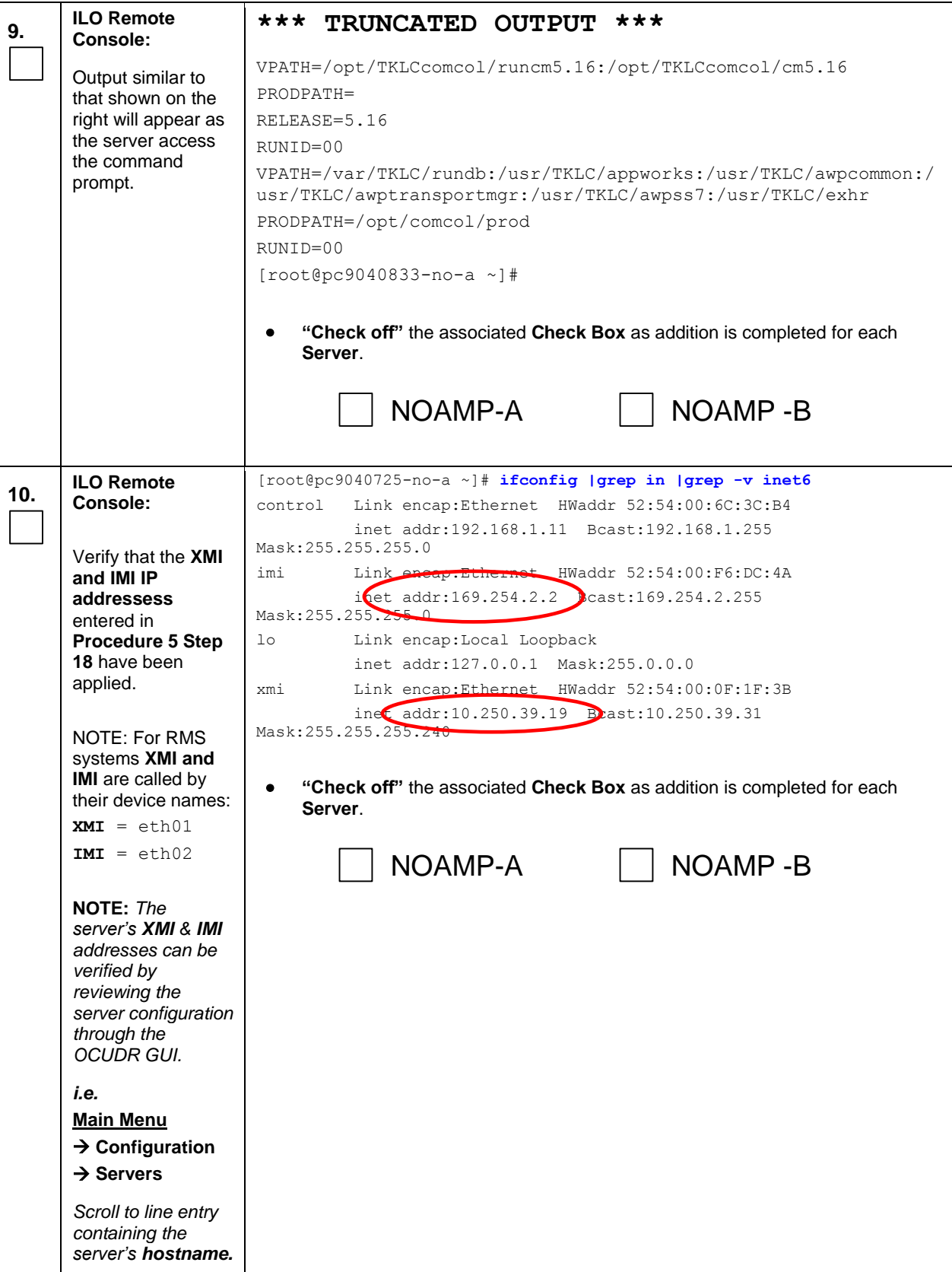

**Appendix K.1:** Applying Server Configuration with ILO

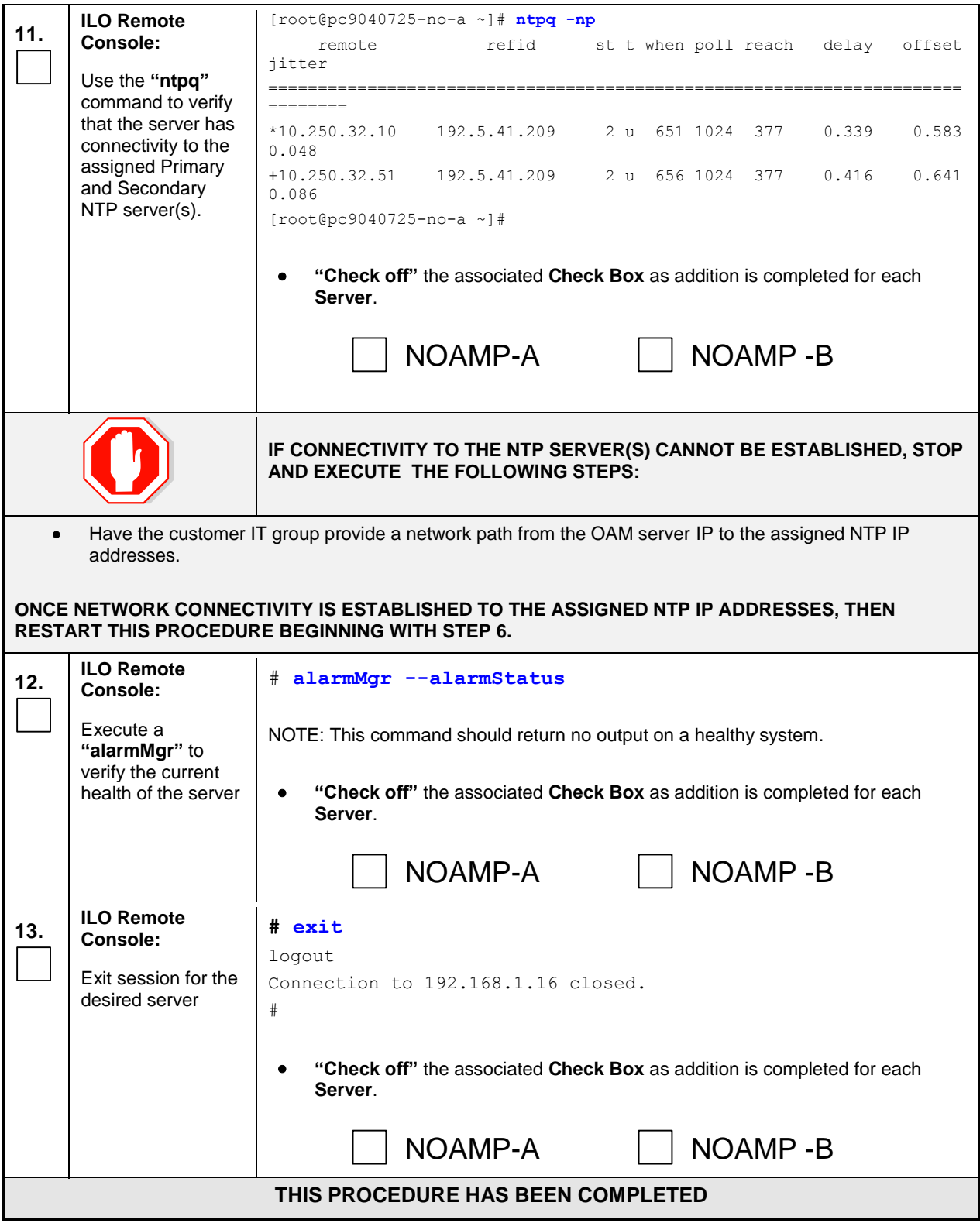

# K.2 **Applying Server Configuration with PM&C**

This procedure contains steps to apply server configuration scripts to virtual servers.

<span id="page-275-0"></span>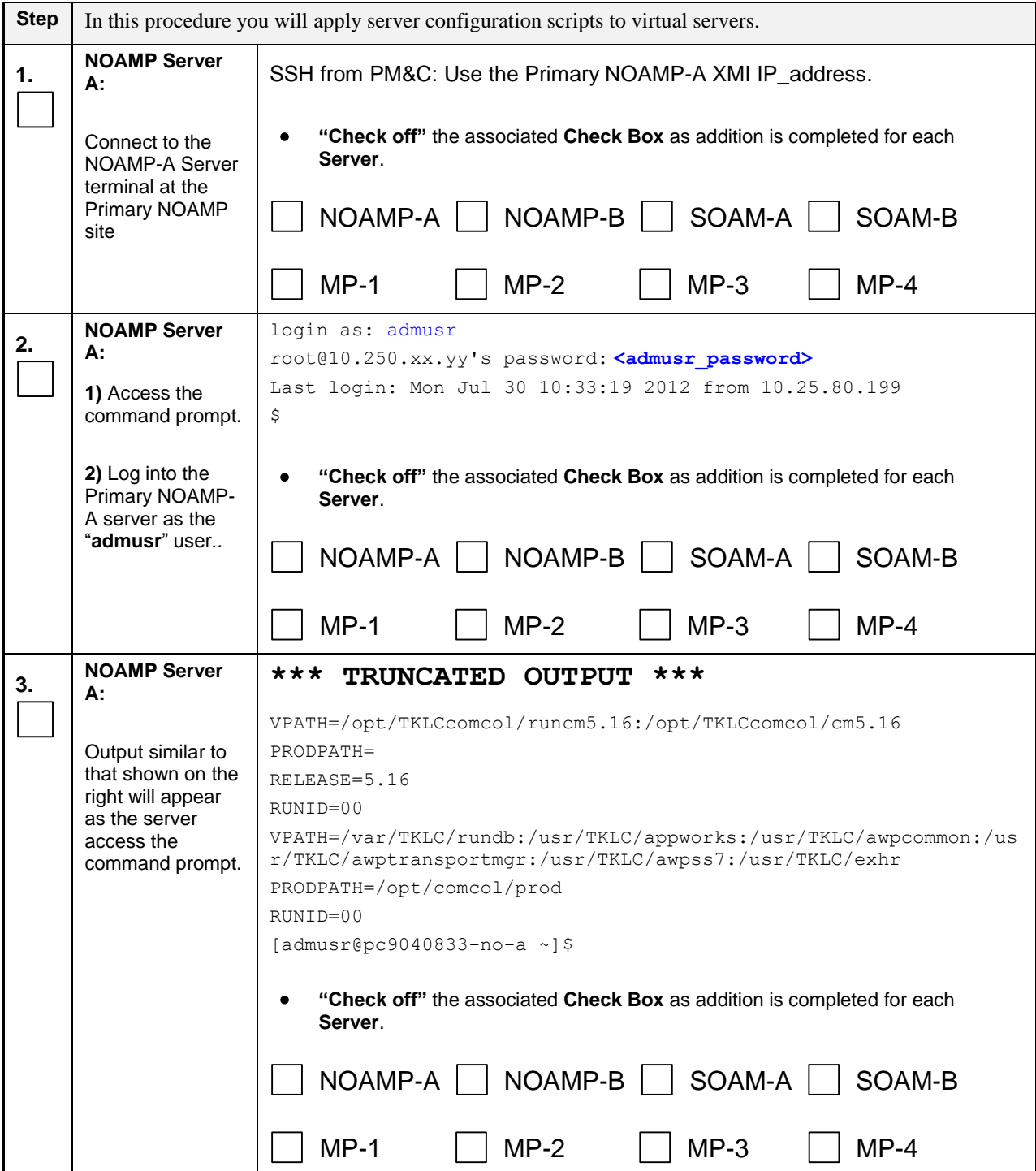

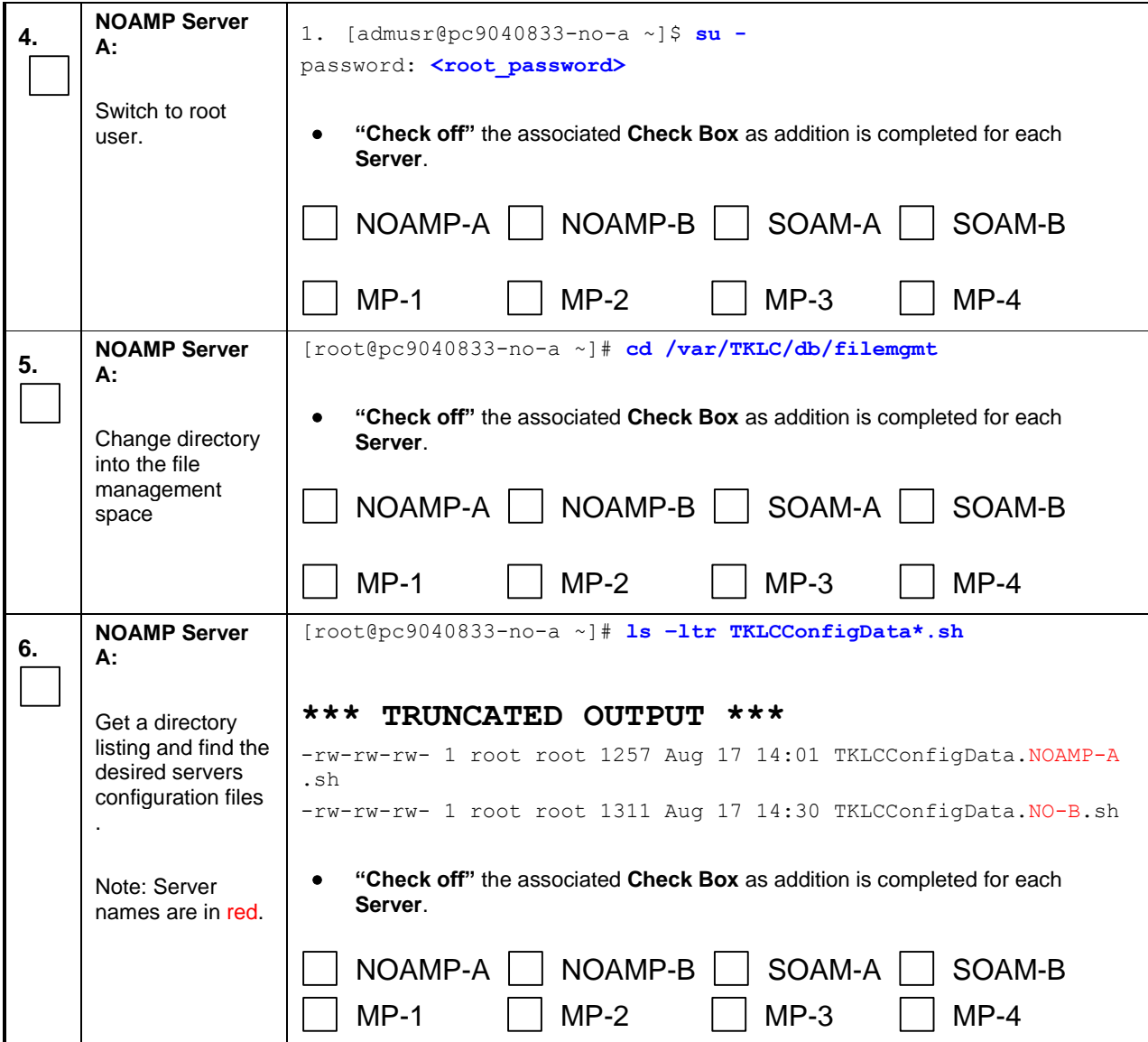

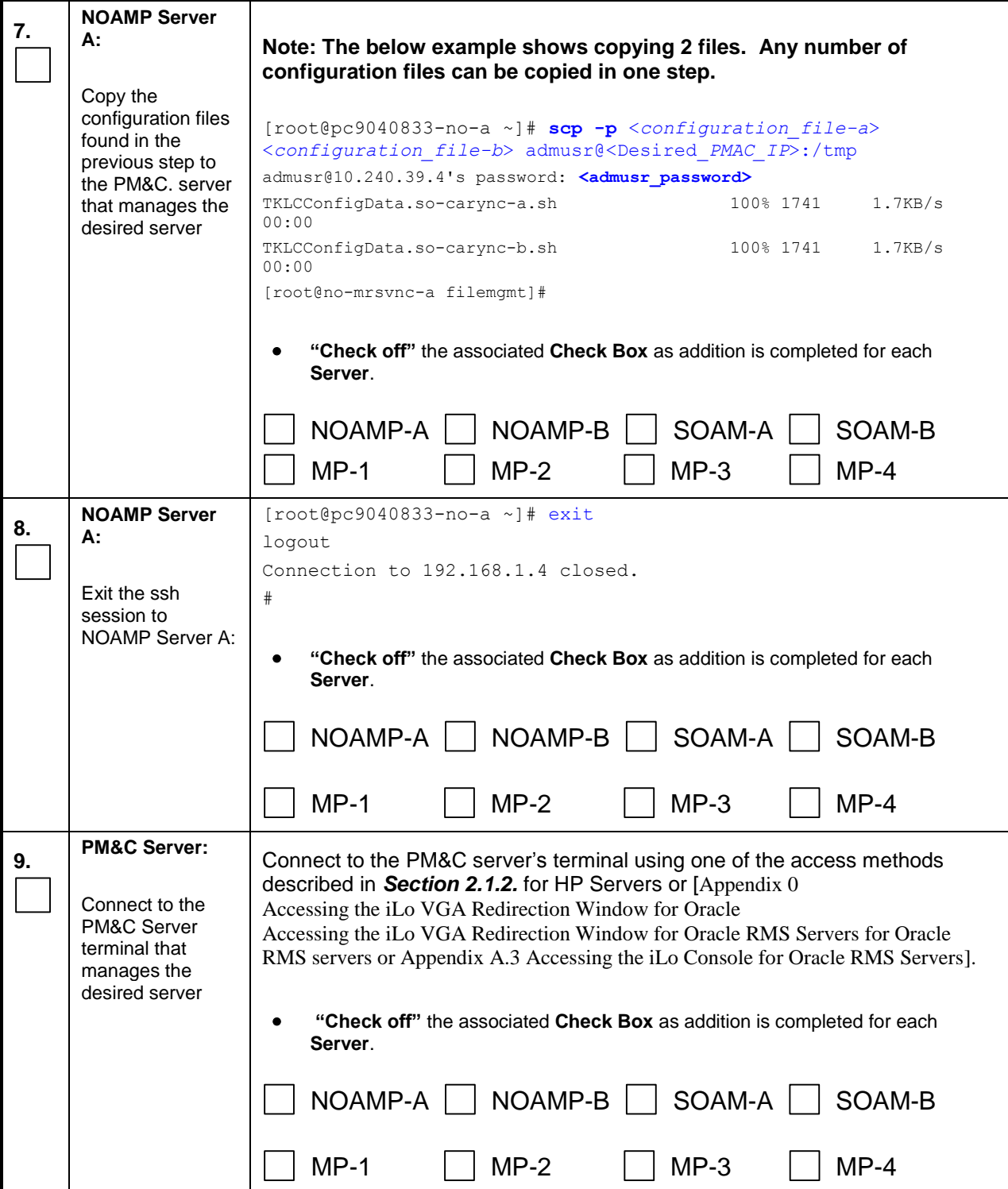

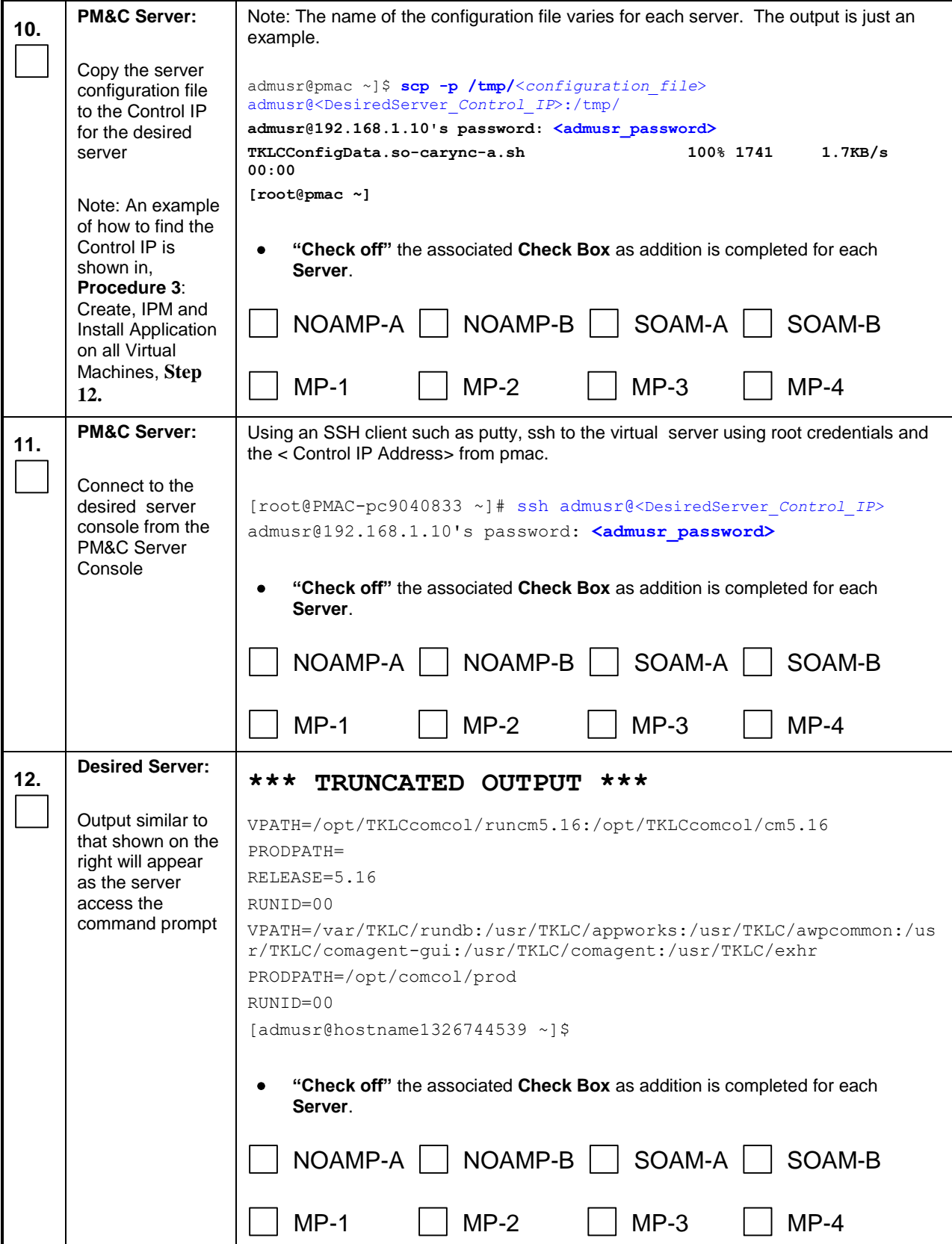

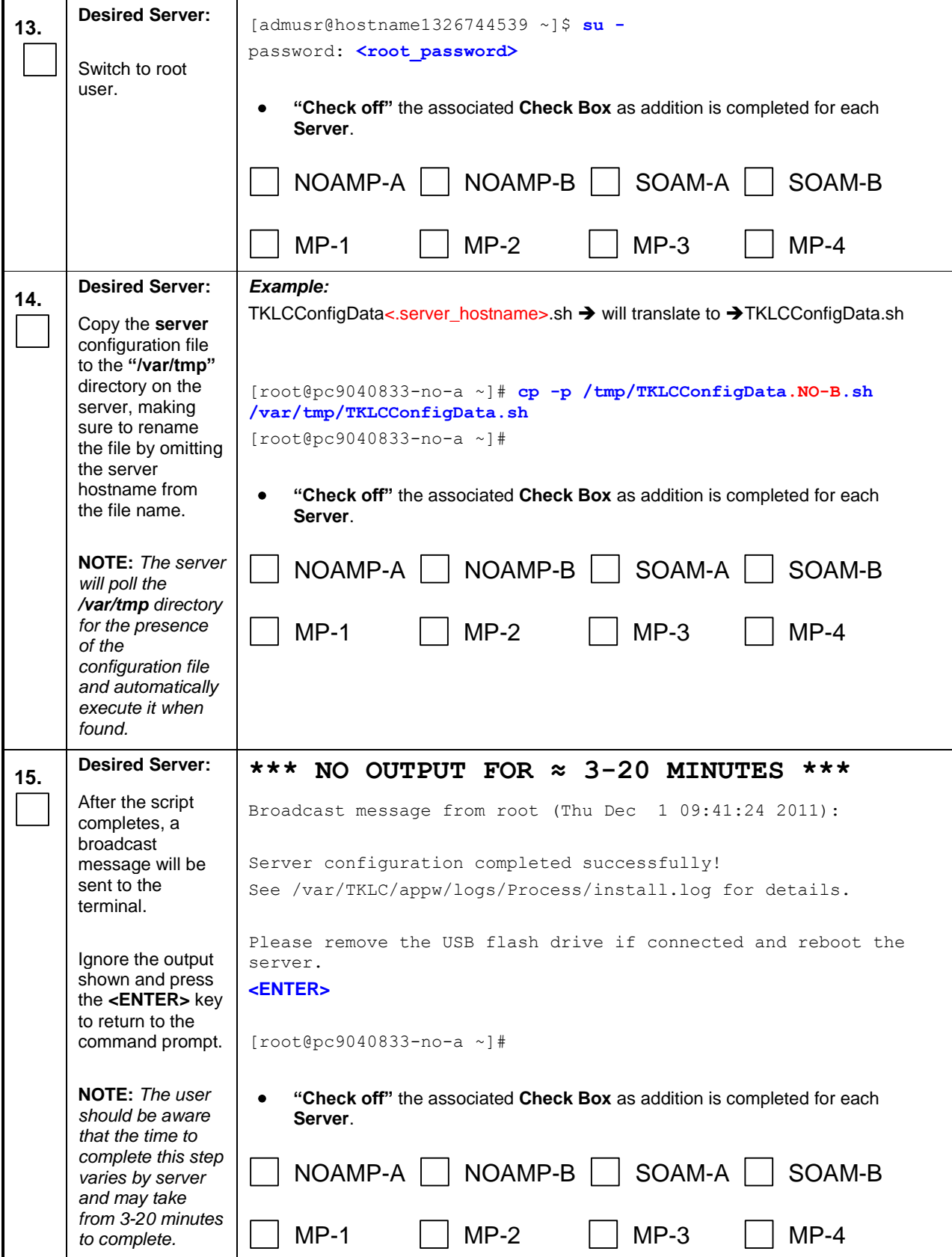

<span id="page-280-0"></span>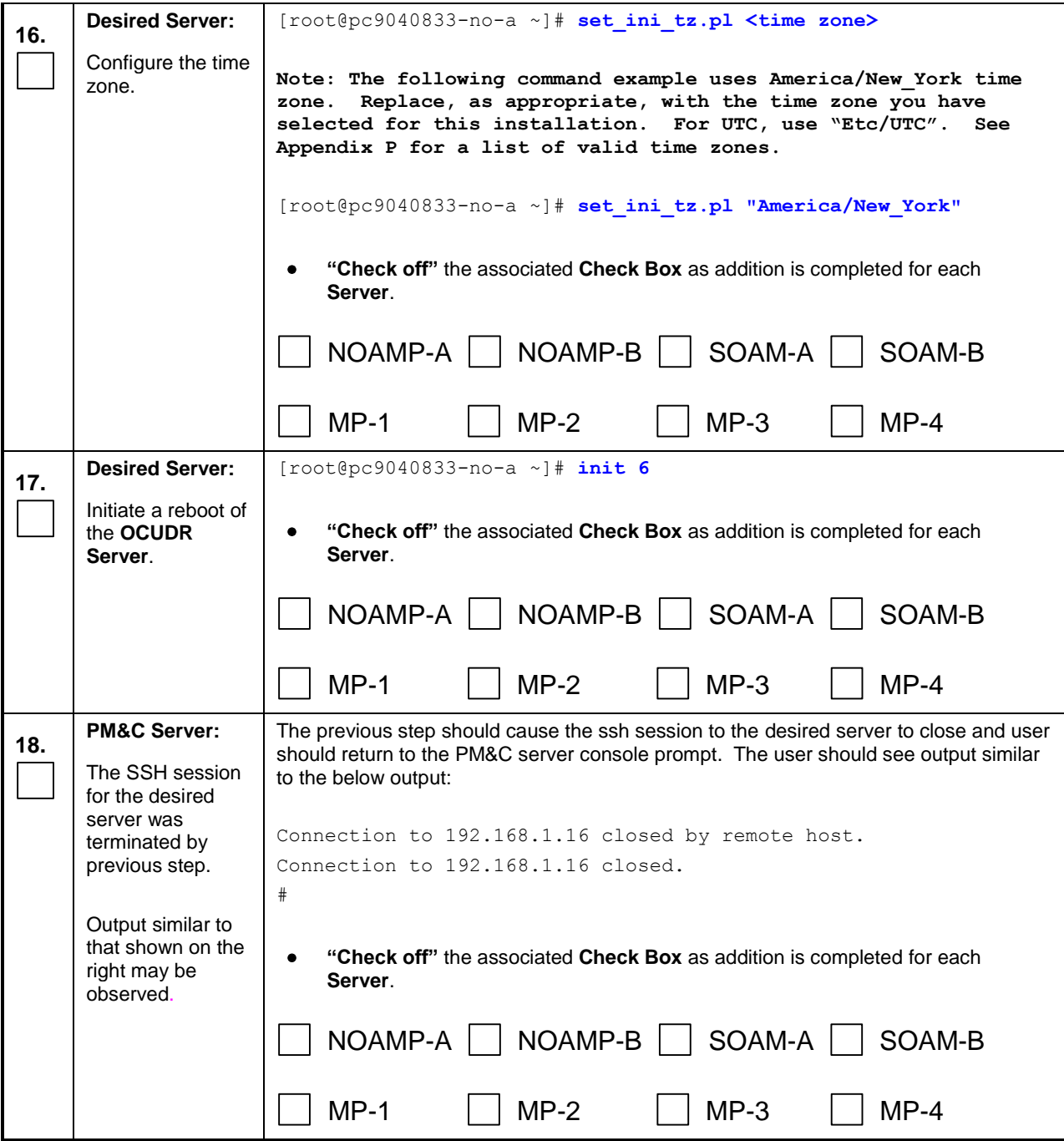

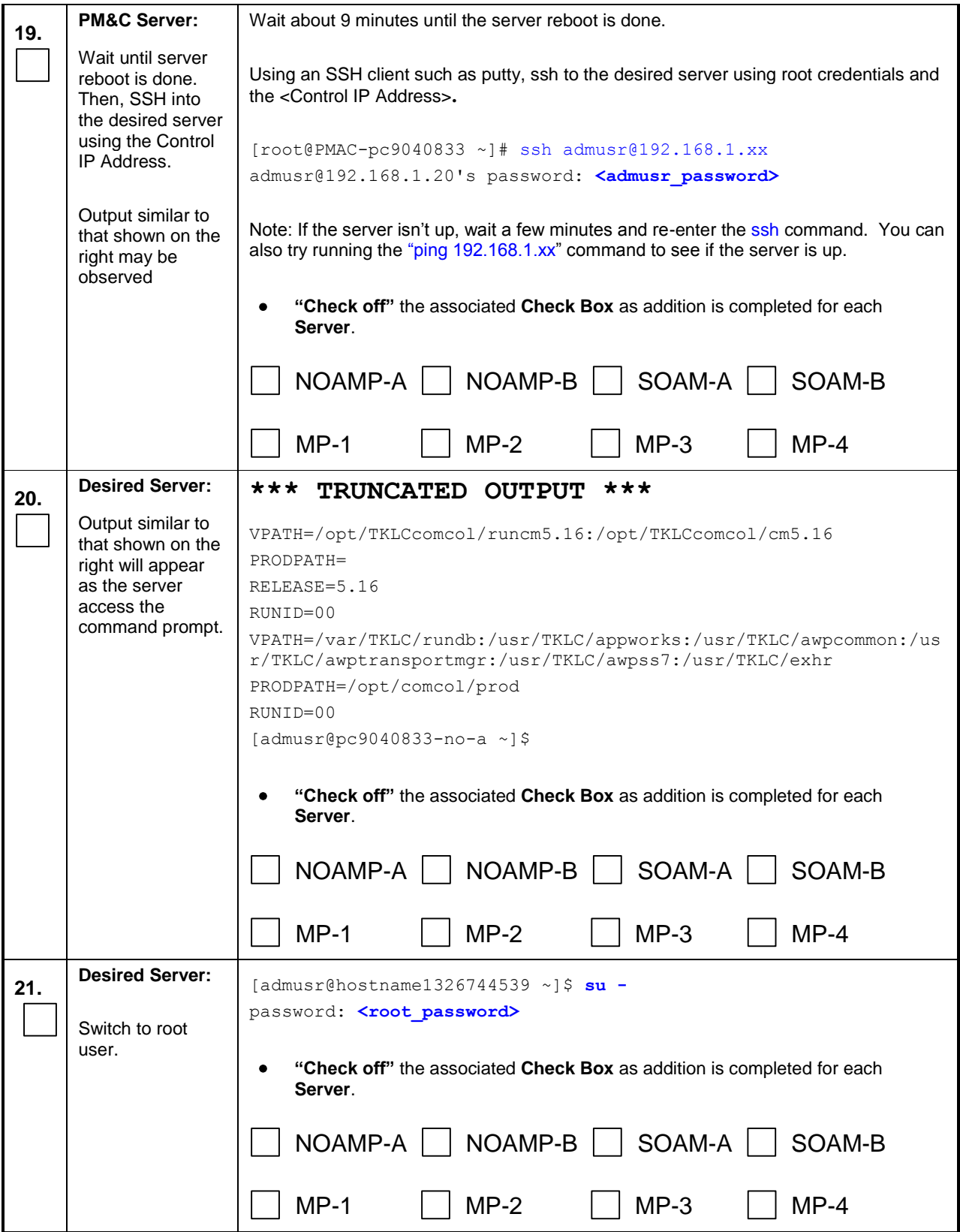

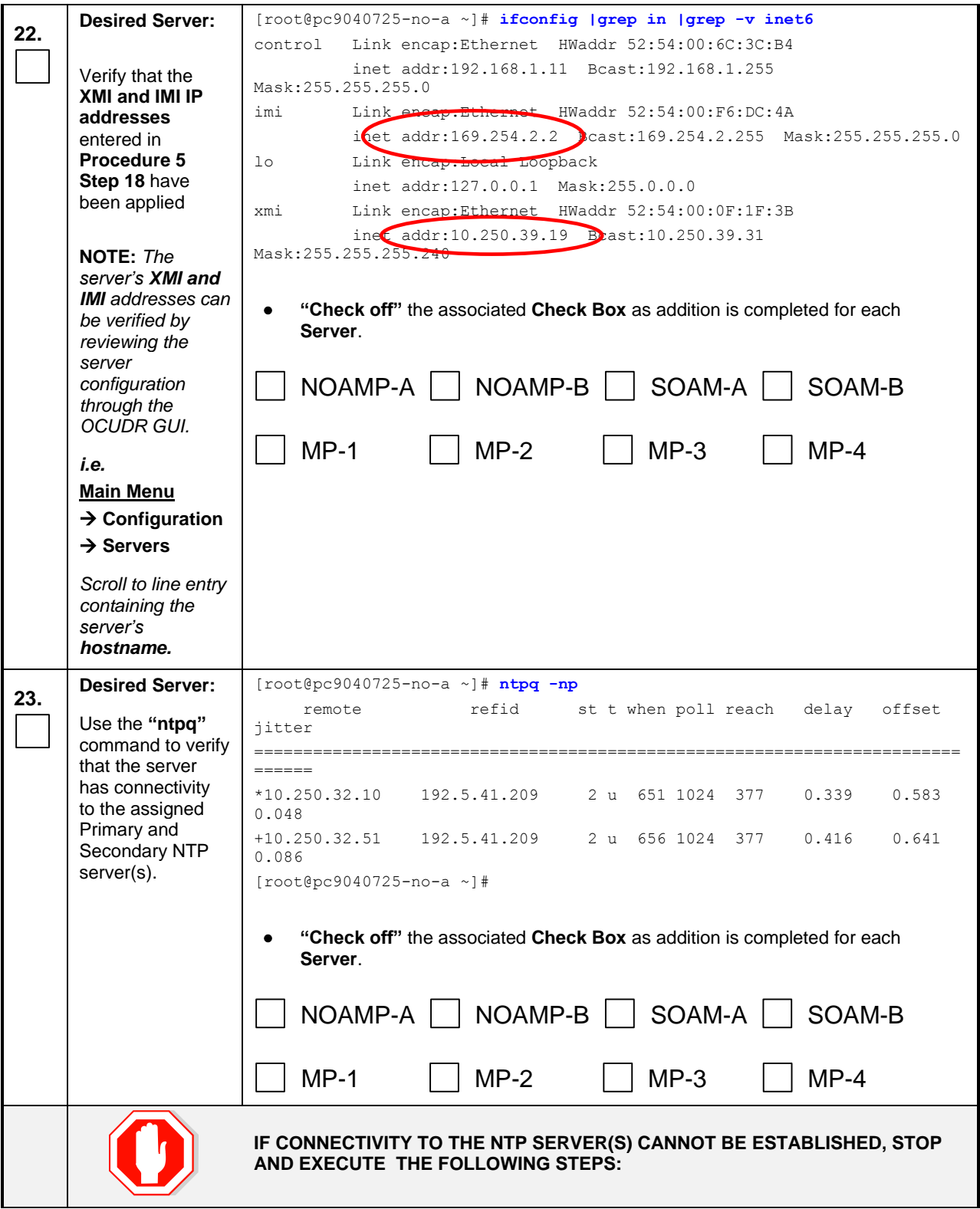

<span id="page-283-0"></span>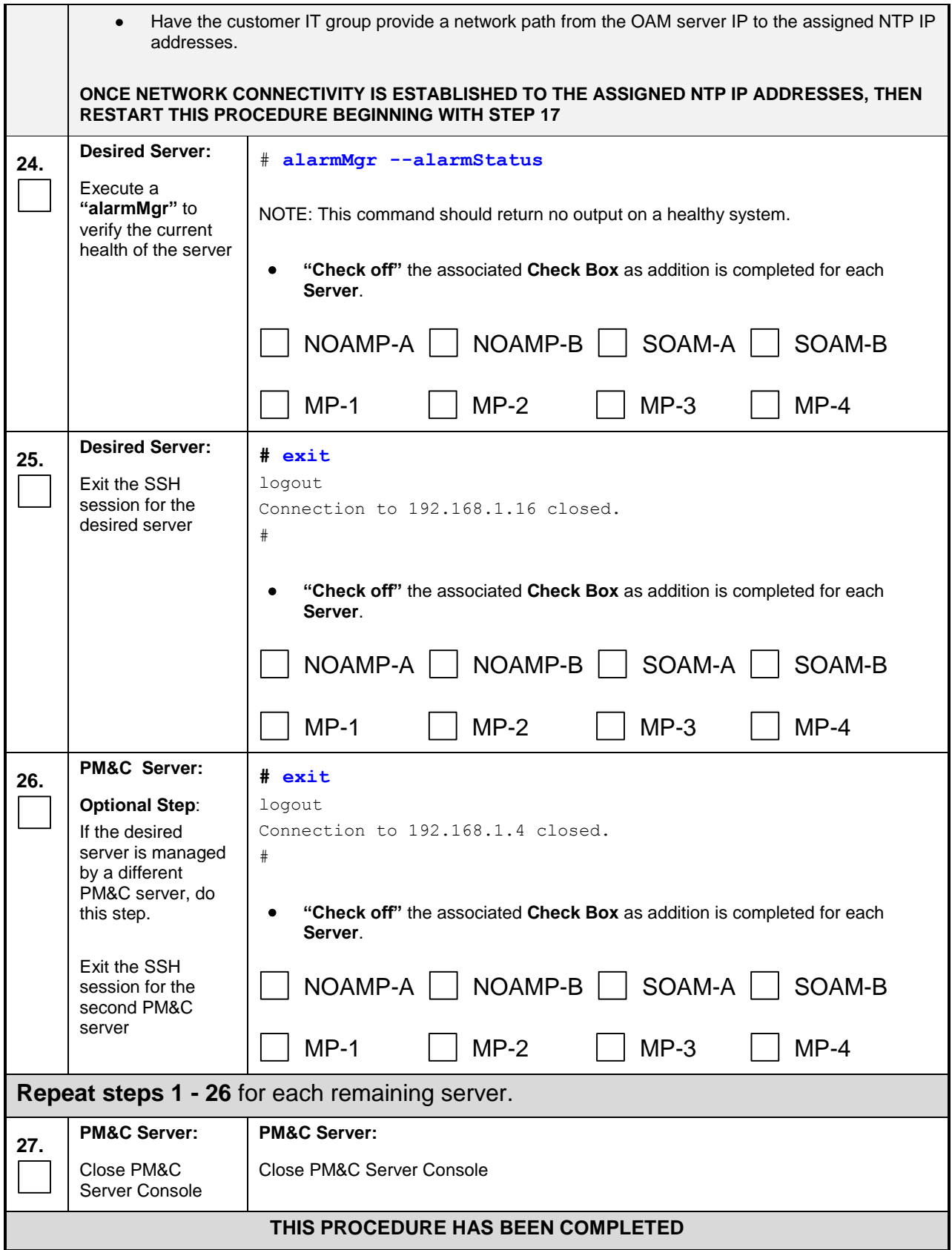

## **Appendix L. Configure TVOE Network**

This procedure contains steps to apply server configuration scripts to virtual servers.

## L.1 **Configure TVOE Network for Normal or Low Capacity C-Class Configurations**

This procedure will configure the network on TVOE servers that will host SOAM and MP VM Guests (Normal capacity configuration) or NOAMP/SOAM and MP VM Guests (Low capacity configuration).

#### **Requirements:**

- **An understanding of the topology being deployed, as outlined in reference [\[6\].](#page-5-0)**
- **Interconnects should conform to reference [\[6\].](#page-5-0)**

#### **Appendix L.1: Configure TVOE Network for Normal or Low Capacity C-Class Configurations**

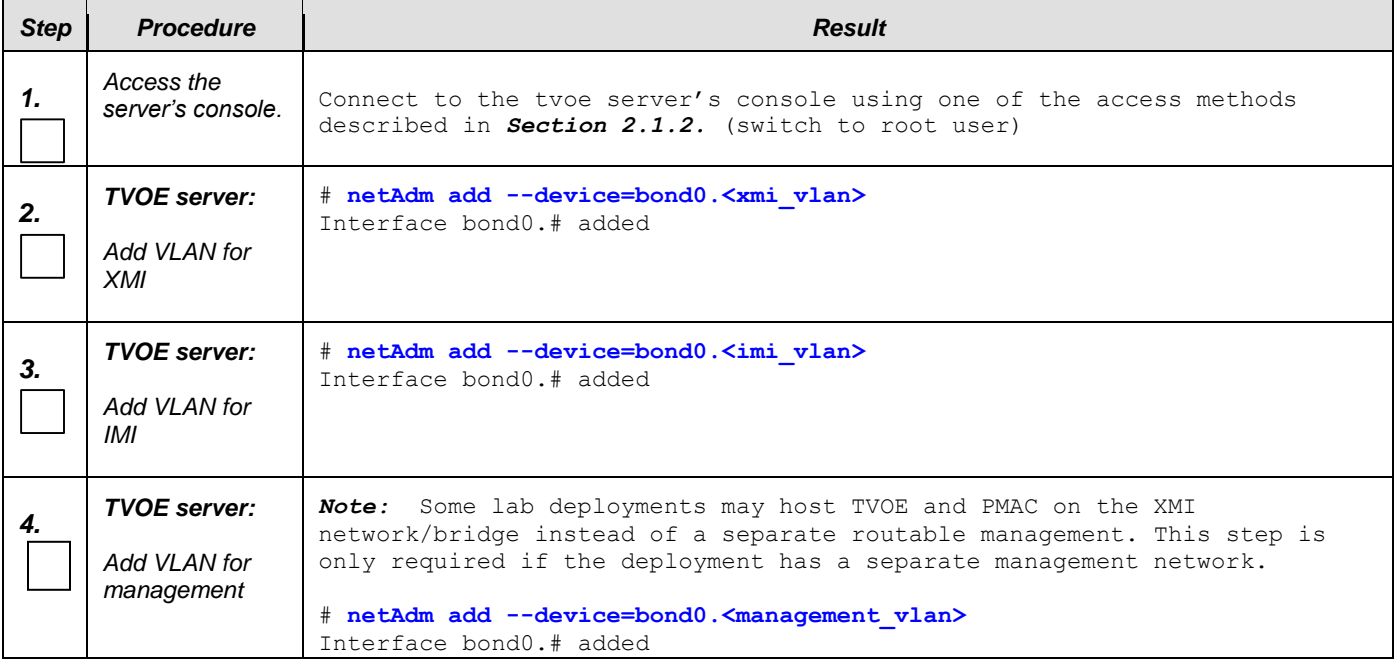

**Appendix L.1: Configure TVOE Network for Normal or Low Capacity C-Class Configurations**

| <b>Step</b> | <b>Procedure</b>                             | <b>Result</b>                                                                                                    |
|-------------|----------------------------------------------|----------------------------------------------------------------------------------------------------|
| 5.          | <b>TVOE server:</b><br><b>Topology Check</b> | The next steps will depend on your system topology. If you are<br>unfamiliar with which topology you are deploying, access your<br>Onboard Administrator (OA) web interface and look at "Rack<br>Overview." |
|             |                                              | This will present the rear view of the enclosure.                                                                                                    |
|             |                                              | Highlighted in red are a single pair of enclosure switches on a<br>Topology 1/1A system:                                                                                                    |
|             |                                              | <b>Rack Power and Thermal</b><br>Rack Topology                                                                                                    |
|             |                                              | Enclosure: xgSDM-6_and_xgSDM-7                                                                                                    |
|             |                                              | Front View<br>Rear View                                                                                                    |
|             |                                              | rees: <b>DODS</b> NUMBER<br>Dat                                                                                                    |
|             |                                              |                                                                                                    |
|             |                                              | antara en en antares                                                                                                    |
|             |                                              |                                                                                                    |
|             |                                              | Highlighted in red are two pairs of enclosure switches on a<br>Topology 4/4A system:                                                                                                    |
|             |                                              |                                                                                                    |
|             |                                              | <b>Rack Power and Thermal</b><br><b>Rack Topology</b>                                                                                                    |
|             |                                              | Enclosure: 121_08_23_xgSDM5_Site1                                                                                                    |
|             |                                              | Front View<br>Rear View                                                                                                    |
|             |                                              |                                                                                                    |
|             |                                              | <b>COMMUNIST REP</b><br><b><i><u>A Company's Company and the Line Widel Property and the Line Widel Property</u></i></b>                                                                                    |
|             |                                              | <b>ALLES CONTINUES</b>                                                                                                    |
|             |                                              |                                                                                                    |
|             |                                              |                                                                                                    |

<span id="page-286-0"></span>

| <b>Step</b> | <b>Procedure</b>                                                                    | <b>Result</b>                                                                                                    |
|-------------|-------------------------------------------------------------------------------------|----------------------------------------------------------------------------------------------------|
| 6.<br>7.    | <b>TVOE server:</b>                                                                 | Toplogy 4 and Topology 4A ONLY:                                                                                                    |
|             | Add bond for<br>signalling                                                          | Deployments with two pairs of enclosure switches (Toplogy 4 and Topology<br>4A in reference [6]) will host XSI on bond1:                                                                                        |
|             | [Topology 4<br>only]                                                                | # netAdm add --device=bond1 --onboot=yes --bootproto=none<br>Interface bond1 added                                                                                                    |
|             | <b>TVOE server:</b>                                                                 | Toplogy 4 and Topology 4A ONLY:                                                                                                    |
|             | <b>Bond interfaces</b><br>eth <sub>11</sub> and eth <sub>12</sub><br>for signalling | Deployments with two pairs of enclosure switches (Toplogy 4 and Topology<br>4A in reference [6]) will host XSI on bond1:                                                                                        |
|             | [Topology 4<br>only]                                                                | # netAdm set --device=bond1 --bondInterfaces=eth11,eth12<br>Interface bond1 updated                                                                                                    |
| 8.          | <b>TVOE server:</b>                                                                 | Deployments with only one pair of enclosure switches (Toplogy 1 and<br>Topology 1A in reference [6]) will create XSI VLAN on bond0:                                                                             |
|             | Add VLAN for<br>$XSI-1$                                                             | # netAdm add --device=bond0. <xsi1 vlan=""><br/>Interface bond0.# added</xsi1>                                                                                                    |
|             |                                                                                     | $\cdot$ $\cdot$ $\cdot$ Or $\cdot$ $\cdot$ $\cdot$                                                                                                    |
|             |                                                                                     | Deployments with two pairs of enclosure switches (Toplogy 4 and Topology<br>4A in reference [6]) will create XSI VLAN on bond1:                                                                                 |
|             |                                                                                     | # netAdm add --device=bond1. <xsi1 vlan=""><br/>Interface bond1.# added</xsi1>                                                                                                    |
|             |                                                                                     | Repeat Step 8 for additional XSI networks if they are present, each using its own unique <xsi_vlan> number.</xsi_vlan>                                                                                          |
| 9.          | <b>TVOF server:</b><br>Add bridge<br>network for XMI                                | # netAdm add --name=xmi --type=Bridge --bridgeInterface=bond0. <xmi vlan=""><br/>Bridge xmi added!</xmi>                                                                                                    |
| 10.         | <b>TVOE server:</b><br>Add bridge<br>network for IMI                                | # netAdm add --name=imi --type=Bridge --bridgeInterface=bond0. <imi vlan=""><br/>Bridge imi added!</imi>                                                                                                    |
| 11.         | <b>TVOE server:</b><br>Add bridge<br>network for<br>management                      | Some lab deployments may host TVOE and PMAC on the XMI<br>Note:<br>network/bridge instead of a separate routable management. This step is<br>only required if the deployment has a separate management network. |
|             |                                                                                     | # netAdm add --name=management --type=Bridge \<br>--bridgeInterface=bond0. <management vlan=""></management>                                                                                                    |
|             |                                                                                     | Bridge management added!                                                                                                    |

**Appendix L.1: Configure TVOE Network for Normal or Low Capacity C-Class Configurations**

#### <span id="page-287-2"></span><span id="page-287-1"></span><span id="page-287-0"></span>*Step Procedure Result 12. TVOE server: Add bridge network for XSI-1* Deployments with only one pair of enclosure switches (**Toplogy 1** and **Topology 1A** in reference **[\[6\]](#page-5-0)**) will create XSI VLAN on **bond0**: # **netAdm add --name=xsi1 --type=Bridge \ --bridgeInterface=bond0.<xsi1\_vlan>** Bridge xsi1 added! . . . **or** . . . Deployments with two pairs of enclosure switches (**Toplogy 4** and **Topology 4A** in reference **[\[6\]](#page-5-0)**) will create XSI VLAN on **bond1**: # **netAdm add --name=xsi1 --type=Bridge \ --bridgeInterface=bond1.<xsi1\_vlan>** Bridge xsi1 added! Repeat **Step [12](#page-287-0)** for additional **XSI** networks if they are present, each using its own unique **<xsi\_vlan>** number. Execute **steps [13](#page-287-1) and [14](#page-287-2)** if deployment hosts TVOE and PMAC on the XMI network/bridge. *13. TVOE server: Assign TVOE host an address on XMI network* # **netAdm set --type=Bridge --name=xmi --bootproto=none \ --address=<TVOE\_XMI\_address> --netmask=<tvoe\_xmi\_netmask>** Bridge xmi updated! *14. TVOE Server: Add the default route to XMI* # **netAdm add --route=default --gateway= <xmi\_default\_route\_ip> \ --device=xmi** Route to xmi added! Execute **steps [15](#page-287-3) and [16](#page-287-4)** if deployment hosts TVOE and PMAC on a separate routable managmenet network. *15. TVOE server: Assign TVOE host an address on management network* # **netAdm set --type=Bridge --name=management --bootproto=none \ --address=<TVOE\_management\_address> --netmask=<management\_netmask>** Bridge management updated! *16. TVOE Server: Add the default route to management* # **netAdm add --route=default - gateway=<management\_default\_route\_ip> \ --device=management** Route to management added! *17. TVOE Server: Additional Configuration* Execute steps in [L.6:](#page-301-0) [Configure TVOE Server \(Hostname, Time Zone, SNMP, NTP, etc\)](#page-301-0) to complete the TVOE Server Configuration.

**Appendix L.1: Configure TVOE Network for Normal or Low Capacity C-Class Configurations**

<span id="page-287-4"></span><span id="page-287-3"></span>*THIS PROCEDURE HAS BEEN COMPLETED*
### L.2 **Configure TVOE Network for Topology 7 (HP RMS & Oracle RMS with 8 ports)**

This section for Topology 7 deployment requires **HP DL380** or **Oracle X5-2** rack mount servers.

#### **Requirements:**

- **An understanding of the topology being deployed, as outlined in reference [\[6\].](#page-5-0)**
- **Interconnects should conform to reference [\[6\].](#page-5-0) (\*\* <nicx> values in the procedure below can be found in a table in section 2.0 in this document)**

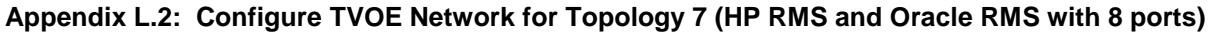

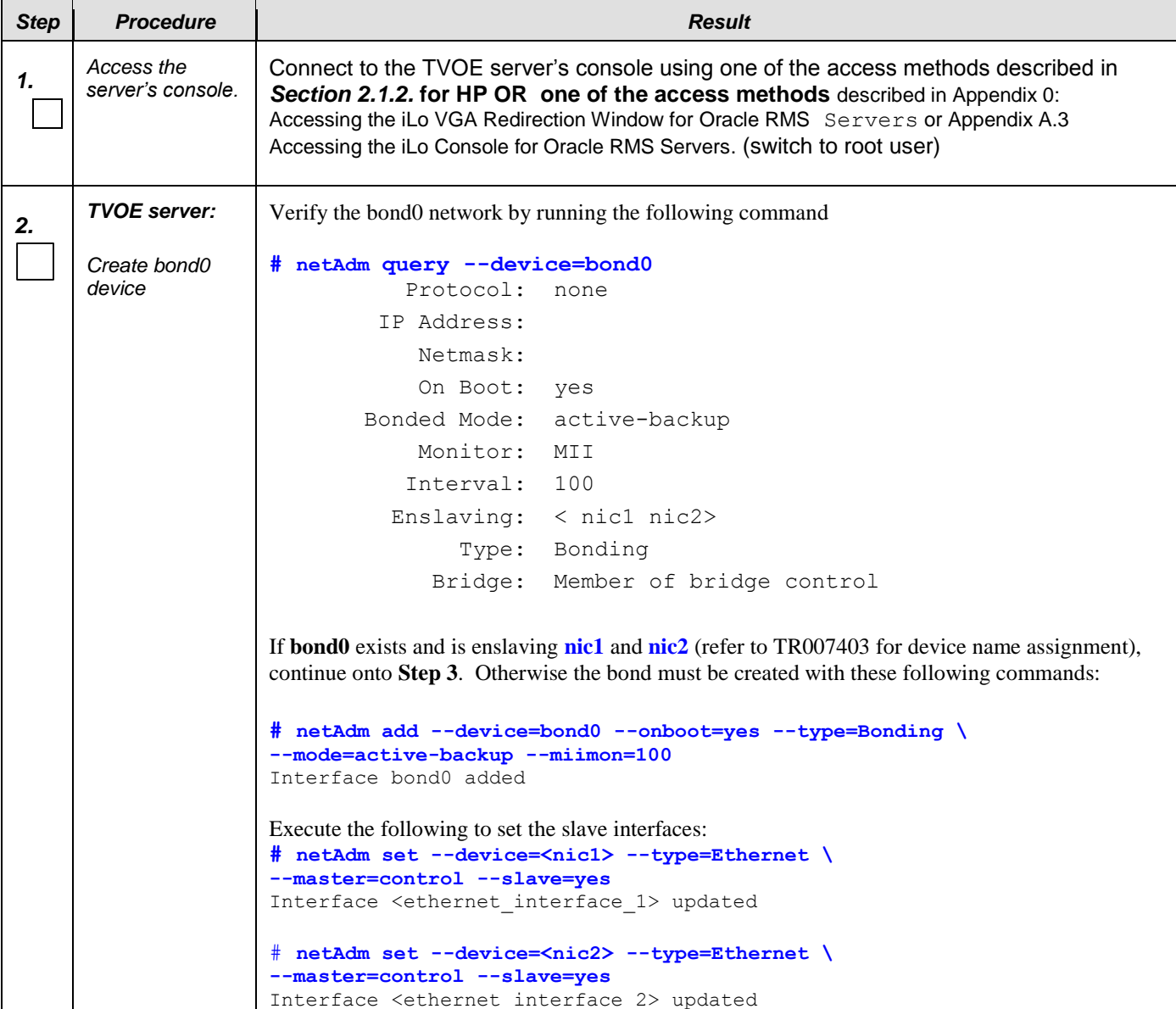

| <b>Step</b> | <b>Procedure</b>                                                                  | <b>Result</b>                                                                                                    |
|-------------|-----------------------------------------------------------------------------------|----------------------------------------------------------------------------------------------------|
| 3.          | <b>TVOE server:</b>                                                               | Verify the control network by running the following command                                                                                                    |
|             | Reset control<br>network                                                          | # netAdm query --type=Bridge --name=control<br>Bridge Name: control<br>On Boot: yes<br>Protocol: dhcp<br>Persistent: yes<br>Promiscuous: no<br>Bridge Interface: bond0<br>If the output matches the one above with Bridge Interface <b>bond0</b> , the Control Bridge must be<br>modified with the following command to remove bond interface zero. Also, need to reset<br>"onboot =yes". Otherwise continue onto <b>Step 4</b> . Note: The control network needs to be removed<br>from bond0 when PMAC is to be run on each Oracle RMS Server.<br># netAdm set --type=Bridge --name=control --delBridgeInt=bond0<br>Bridge control updated<br># netAdm set --device=bond0 --onboot=yes<br>Interface bond0 updated |
| 4.          | <b>TVOE server:</b><br>Add VLAN for                                               | # netAdm add --device=bond0. <imi vlan=""><br/>Interface bond0.# added</imi>                                                                                                    |
|             | IMI                                                                               |                                                                                                    |
| 5.          | <b>TVOE server:</b><br>Add bridge<br>network for IMI                              | # netAdm add --name=imi --type=Bridge --bridgeInterface=bond0. <imi vlan=""><br/>Bridge imi added!</imi>                                                                                                    |
| 6.          | <b>TVOE server:</b>                                                               | # netAdm add --device=bond1 --onboot=yes --bootproto=none                                                                                                    |
|             | Add Bond for<br><b>XMI</b> network                                                | Interface bond1 added                                                                                                    |
| 7.          | <b>TVOE server:</b><br><b>Update Bond</b><br>interfaces for<br><b>XMI</b> network | # netAdm set --device=bond1 --bondInterfaces= <nic3>,<nic5><br/>Interface bond1 updated</nic5></nic3>                                                                                                    |
| 8.          | <b>TVOE server:</b>                                                               | # netAdm add --device=bond1. <xmi vlan=""></xmi>                                                                                                    |
|             | Add VLAN for<br>XMI                                                               | Interface bond1.# added                                                                                                    |
| 9.          | <b>TVOE server:</b>                                                               | # netAdm add --name=xmi --type=Bridge --bridgeInterface=bond1. <xmi vlan="">&gt;</xmi>                                                                                                    |
|             | <b>Add Bridge</b><br>network for XMI                                              |                                                                                                    |

**Appendix L.2: Configure TVOE Network for Topology 7 (HP RMS and Oracle RMS with 8 ports)**

### **Appendix L.2: Configure TVOE Network for Topology 7 (HP RMS and Oracle RMS with 8 ports)**

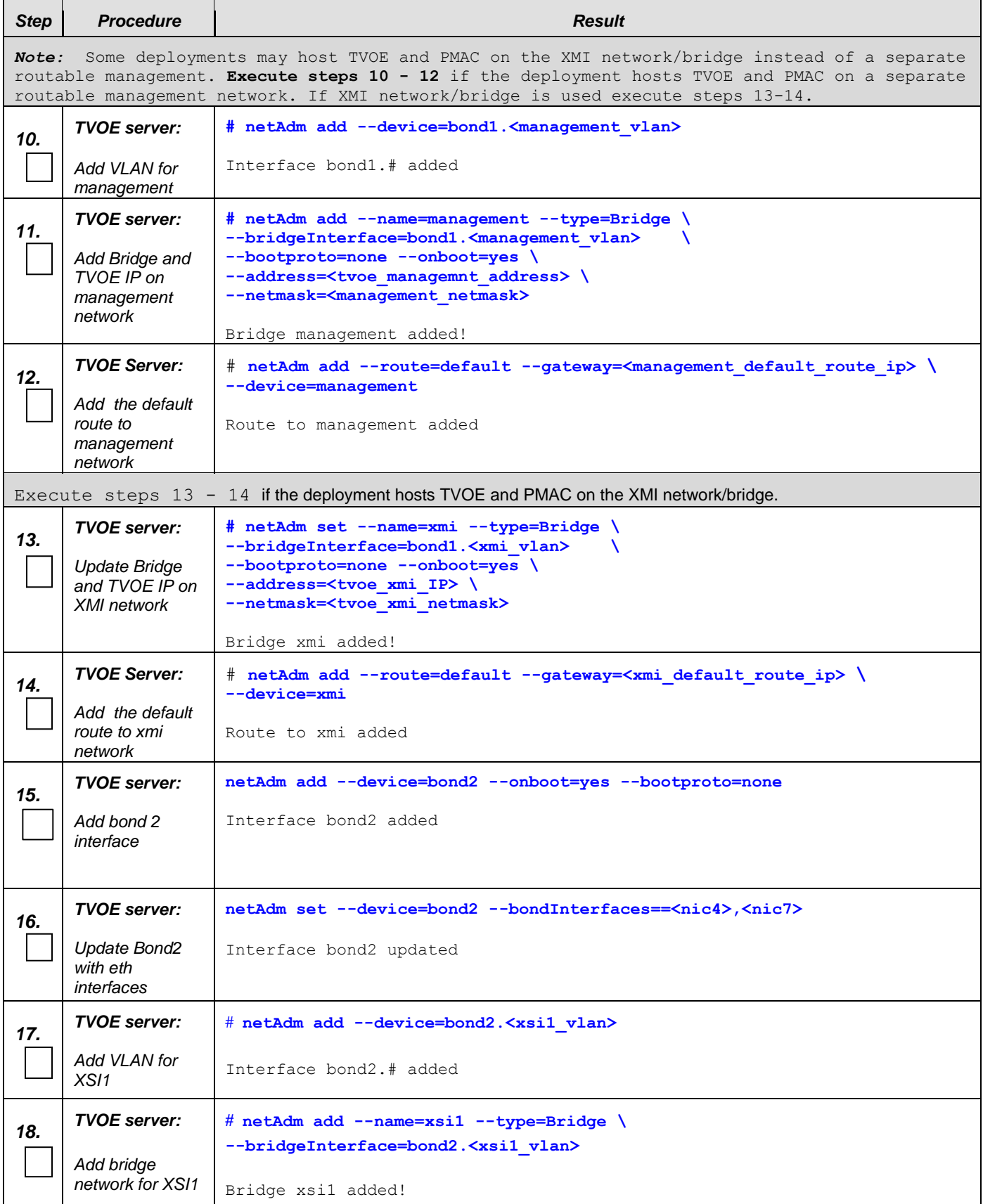

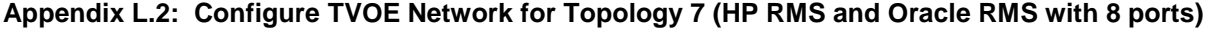

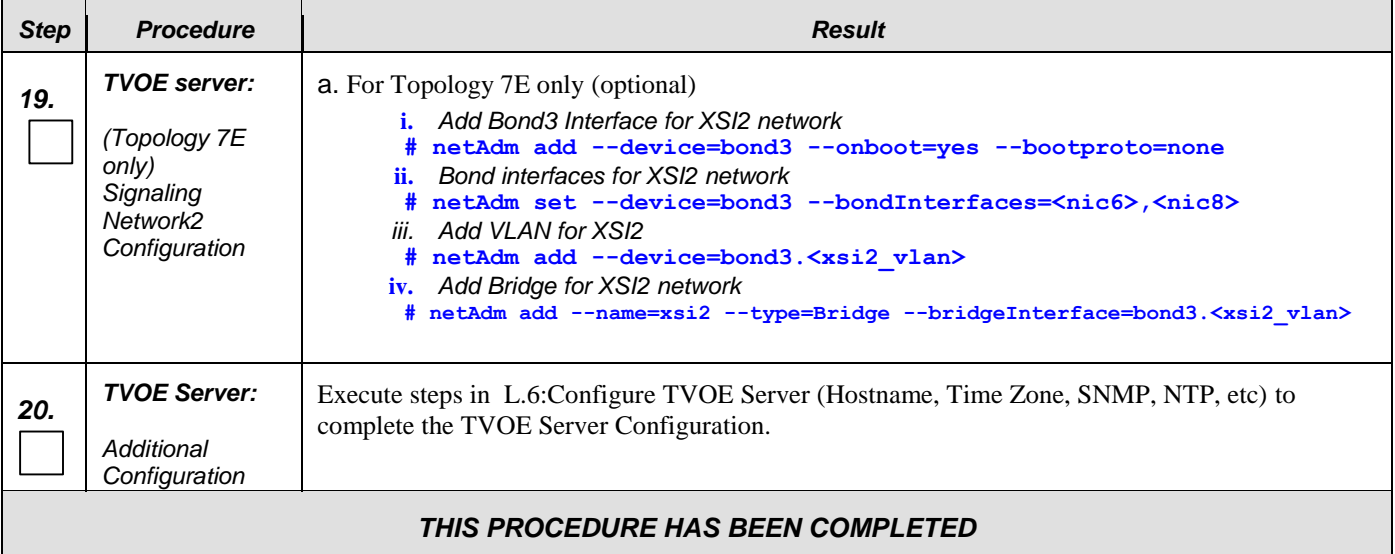

### L.3 **Configure TVOE Network for Topology 7 (Oracle RMS with 6 ports)**

This section for Topology 7 deployment requires **Oracle X5-2** rack mount servers.

#### **Requirements:**

- **An understanding of the topology being deployed, as outlined in reference [\[6\].](#page-5-0)**
- **Interconnects should conform to reference [\[6\].](#page-5-0) (\*\* <nicx> values in the procedure below can be found in a table in section 2.0 in this document)**

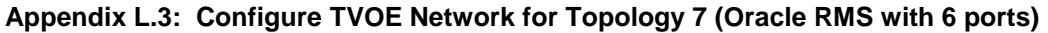

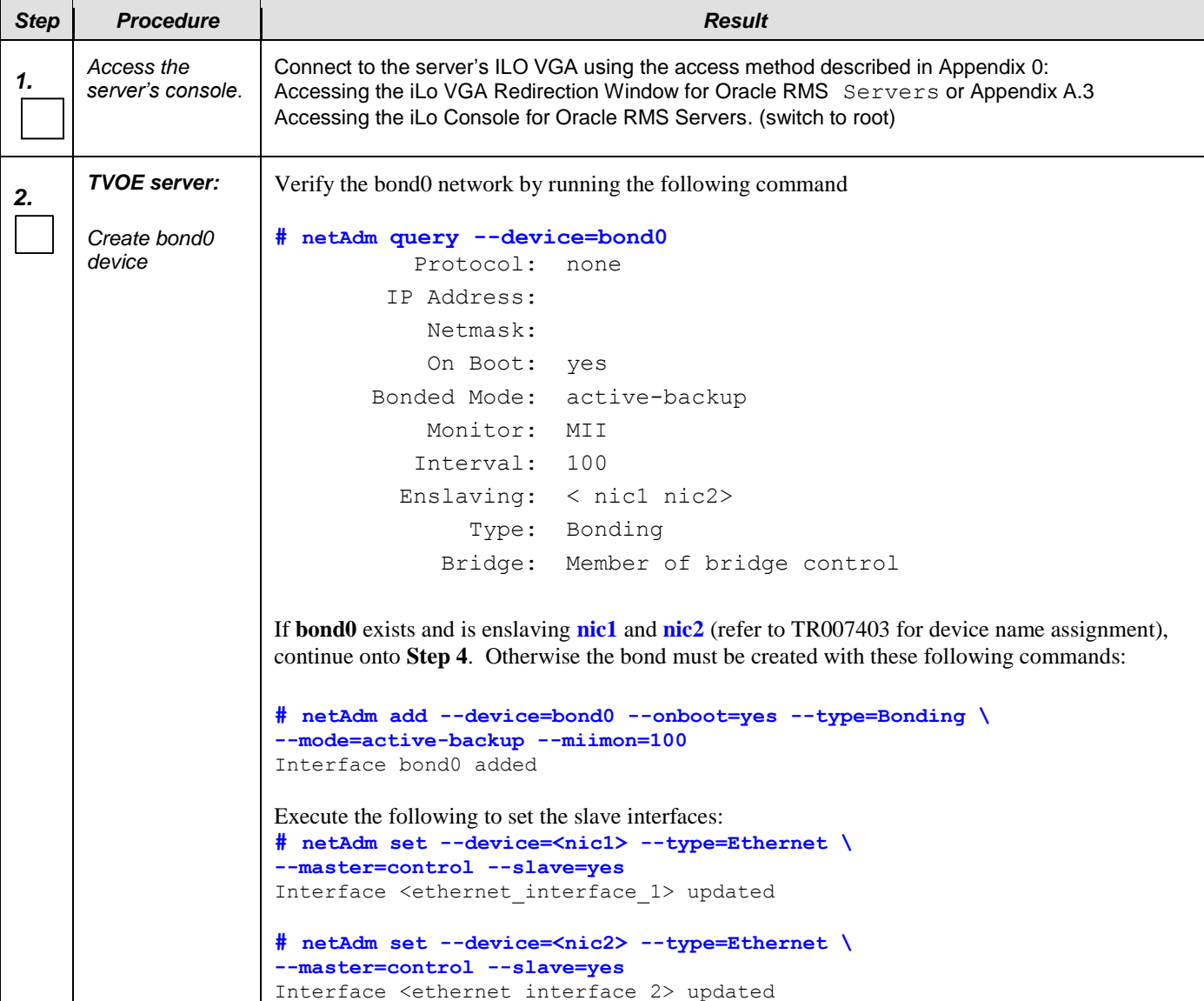

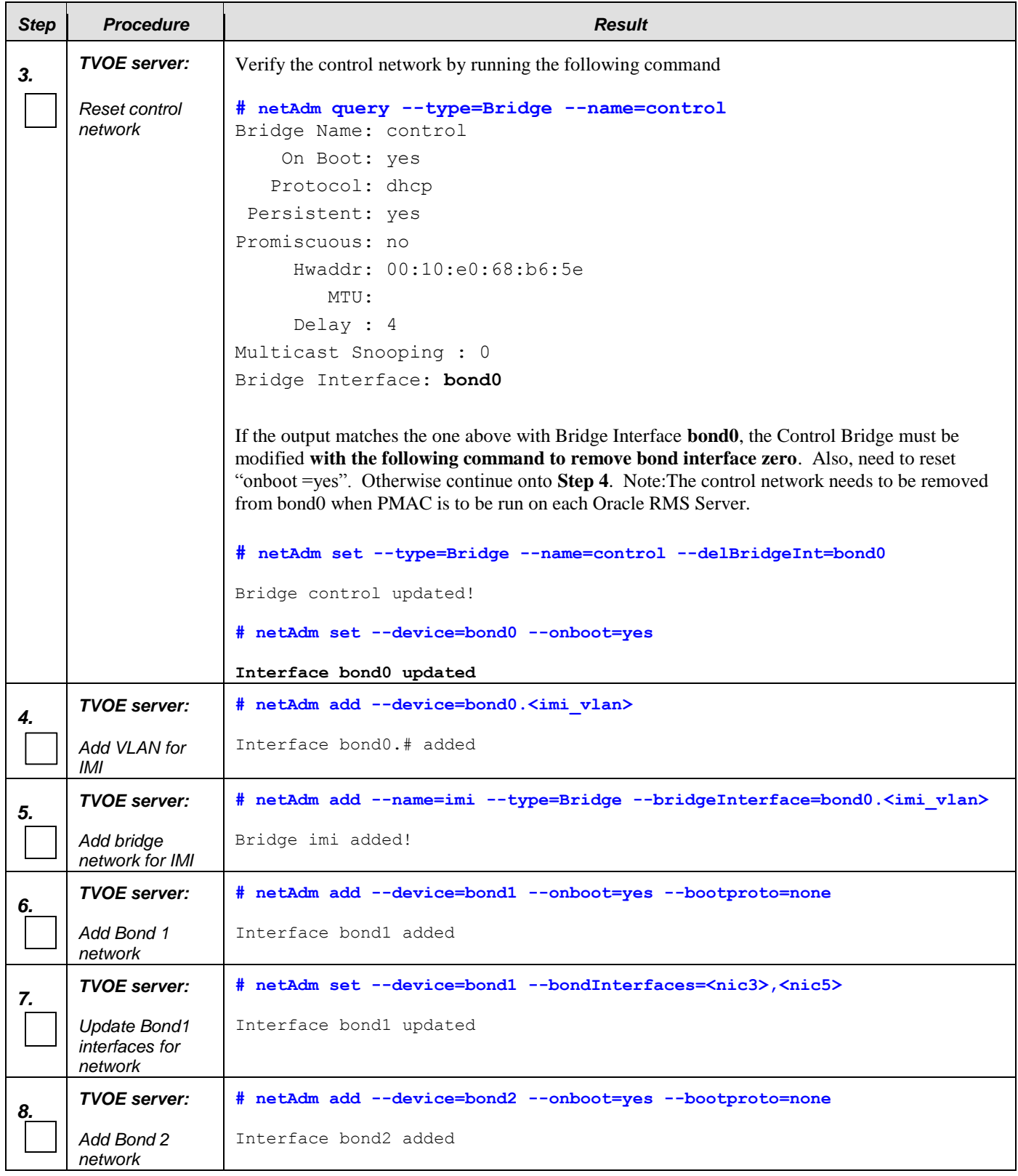

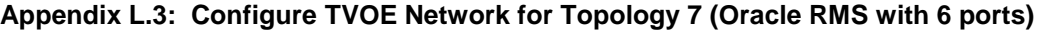

| <b>Step</b>                                                                                                    | <b>Procedure</b>                                                          | <b>Result</b>                                                                                                    |  |
|----------------------------------------------------------------------------------------------------|---------------------------------------------------------------------------|----------------------------------------------------------------------------------------------------|--|
| 9.                                                                                                    | <b>TVOE server:</b>                                                       | # netAdm set --device=bond2 --bondInterfaces= <nic6>,<nic7></nic7></nic6>                                                                                                    |  |
|                                                                                                    | Update Bond2<br>interfaces for<br>network                                 | Interface bond2 updated                                                                                                    |  |
| 10.                                                                                                    | <b>TVOE server:</b><br>Add VLAN for<br>XMI                                | For Topology 7:<br># netAdm add --device=bond1. <xmi vlan=""></xmi>                                                                                                    |  |
|                                                                                                    |                                                                           | Interface bond1.# added                                                                                                    |  |
|                                                                                                    |                                                                           | For Topology 7E:<br># netAdm add --device=bond0. <xmi vlan=""></xmi>                                                                                                    |  |
|                                                                                                    |                                                                           | Interface bond0.# added                                                                                                    |  |
| 11.                                                                                                    | <b>TVOE server:</b><br>Add bridge<br>network for XMI                      | For Topology 7:<br># netAdm add --name=xmi --type=Bridge --bridgeInterface=bond1. <xmi vlan="">&gt;</xmi>                                                                                                    |  |
|                                                                                                    |                                                                           | For topology 7E:<br># netAdm add --name=xmi --type=Bridge --bridgeInterface=bond0. <xmi vlan="">&gt;</xmi>                                                                                                    |  |
| Some deployments may host TVOE and PMAC on the XMI network/bridge instead of a separate<br>Note:<br>routable management. Execute steps 12 - 14 if the deployment hosts TVOE and PMAC on a separate<br>routable management network. Or, execute steps 15-16, if the deployment hosts TVOE and PMAC on<br>the XMI network/bridge. |                                                                           |                                                                                                    |  |
| 12.                                                                                                    | <b>TVOE server:</b>                                                       | For Topology 7:<br># netAdm add --device=bond1. <management vlan=""></management>                                                                                                    |  |
|                                                                                                    | Add VLAN for                                                              | Interface bond1.# added                                                                                                    |  |
|                                                                                                    | management                                                                | For Topology 7E:<br># netAdm add --device=bond0. <management vlan=""><br/>Interface bond0.# added</management>                                                                                                    |  |
| 13.                                                                                                    | <b>TVOE server:</b>                                                       | For Topology 7:                                                                                                    |  |
|                                                                                                    | Add bridge<br>network for                                                 | # netAdm add --name=management --type=Bridge<br>--bridgeInterface=bond1. <management vlan=""> --bootproto=none --onboot=yes<br/>--address=<tvoe address="" management=""> --netmask=<management netmask=""></management></tvoe></management> |  |
|                                                                                                    | management                                                                | For Topology 7E:<br># netAdm add --name=management --type=Bridge                                                                                                    |  |
|                                                                                                    |                                                                           | --bridgeInterface=bond0. <management vlan=""> --bootproto=none --onboot=yes<br/>--address=<tvoe address="" management=""> --netmask=<management netmask=""></management></tvoe></management>                                                 |  |
|                                                                                                    |                                                                           | Bridge management added!                                                                                                    |  |
| 14.                                                                                                    | Add the default<br>route to<br>management                                 | # netAdm add --route=default --gateway= <management default="" ip="" route=""><br/>--device=management</management>                                                                                                    |  |
|                                                                                                    |                                                                           | Route to management added!                                                                                                    |  |
|                                                                                                    | Execute steps 15 - 16 if not using a separate routable Management network |                                                                                                    |  |

**Appendix L.3: Configure TVOE Network for Topology 7 (Oracle RMS with 6 ports)**

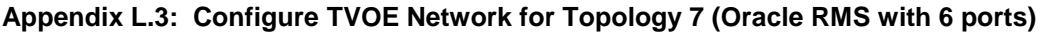

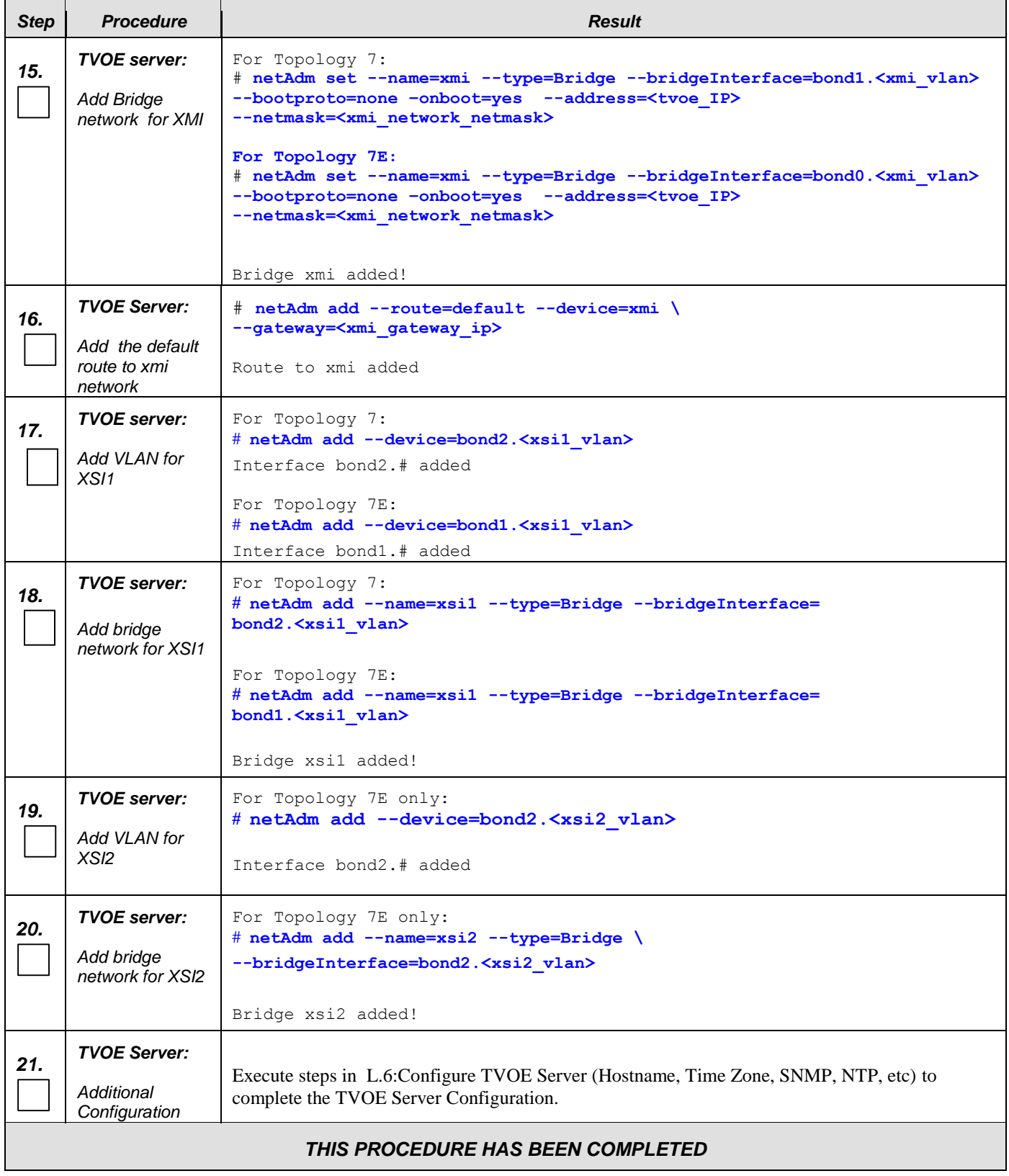

### L.4 **Configure TVOE Network for Topology 7 (Oracle RMS with 4 ports)**

This section for Topology 7 deployment requires **Oracle X5-2 Config 2** (LOM and two dual port PCI) rack mount servers.

#### **Requirements:**

- **An understanding of the topology being deployed, as outlined in reference [\[6\].](#page-5-0)**
- **Interconnects should conform to reference [\[6\].](#page-5-0) (\*\* <nicx> values in the procedure below can be found in a table in section 2.0 in this document)**

#### **Appendix L.4: Configure TVOE Network for Topology 7 (Oracle RMS with 4 ports)**

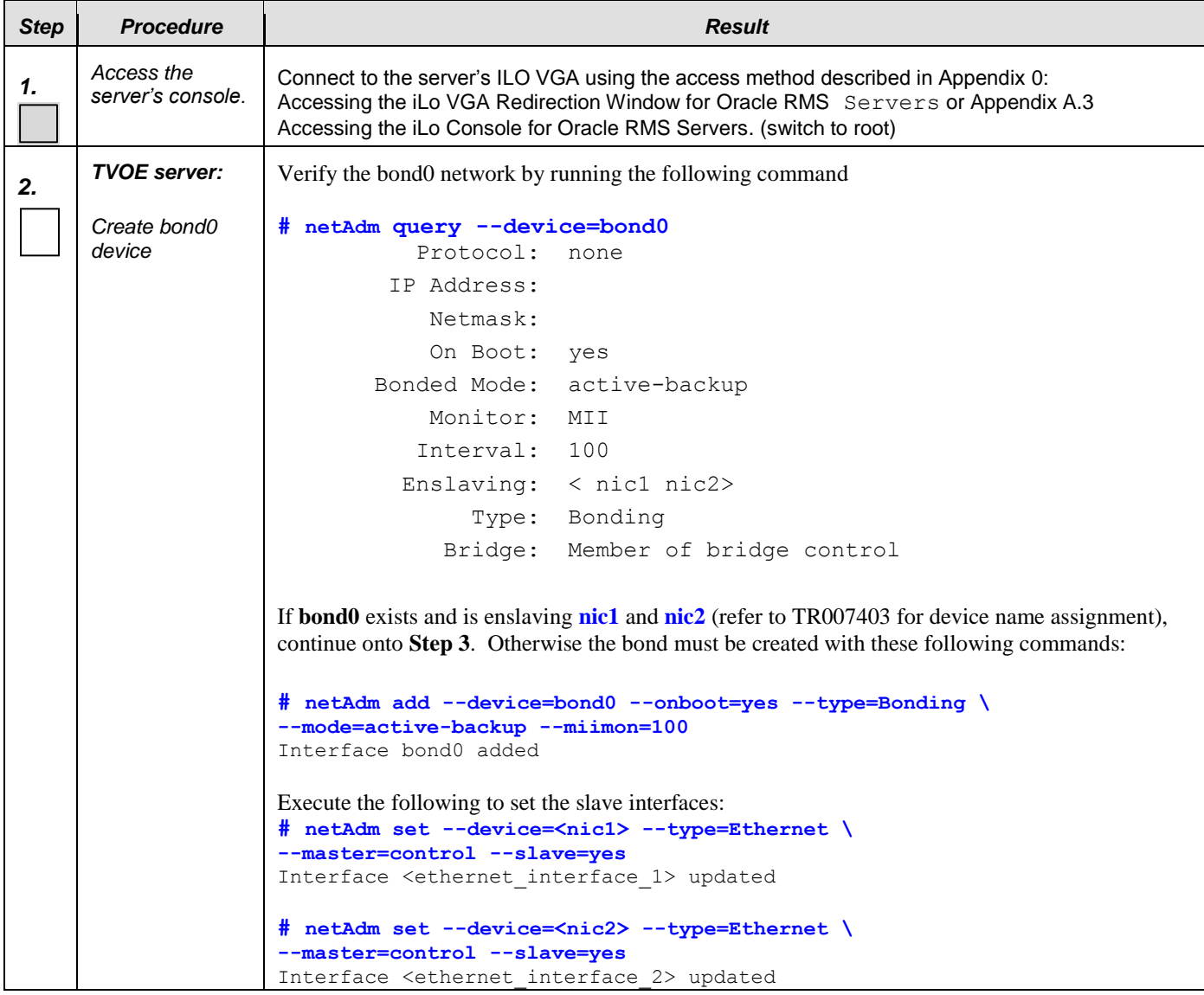

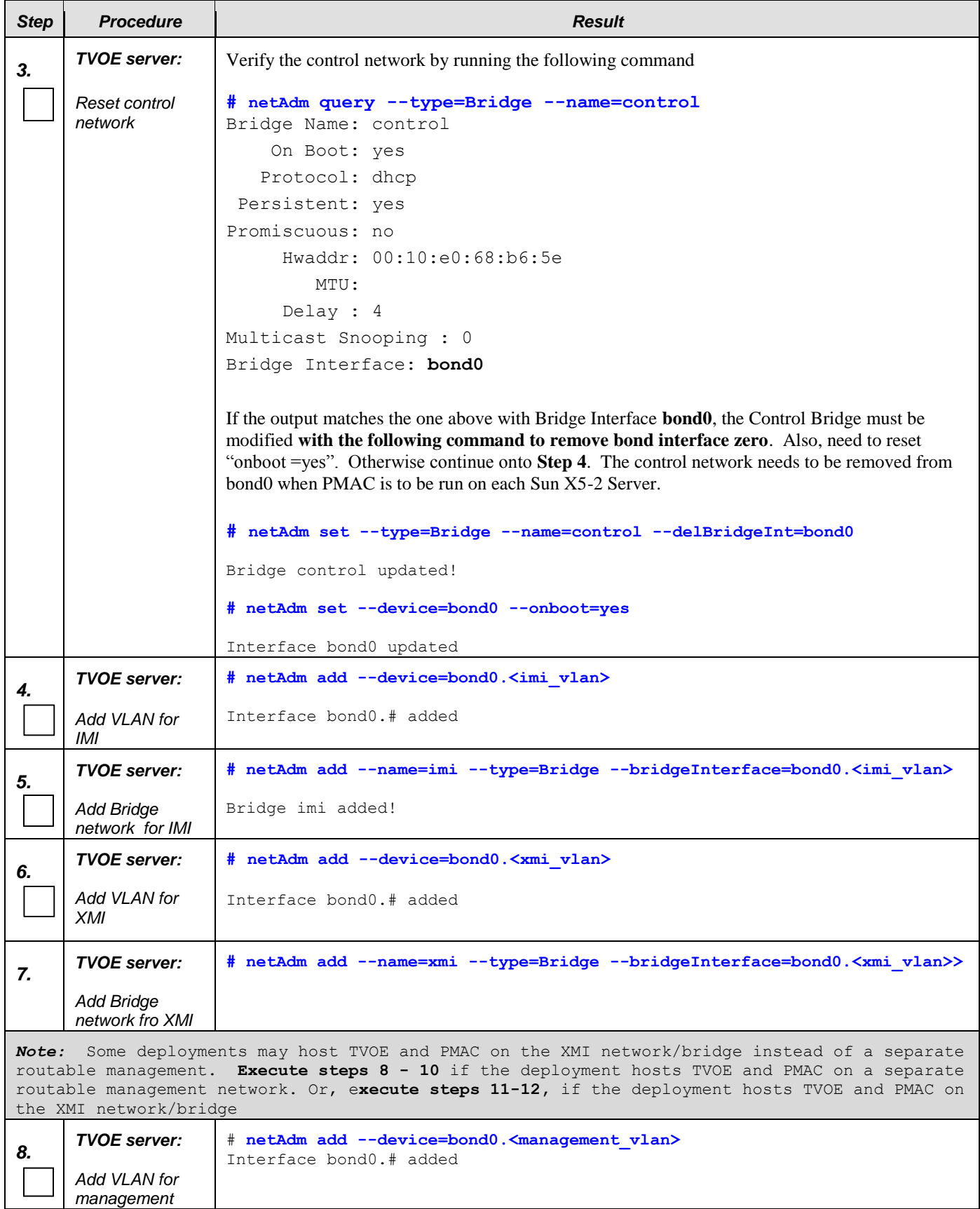

### **Appendix L.4: Configure TVOE Network for Topology 7 (Oracle RMS with 4 ports)**

 $\overline{\phantom{a}}$ 

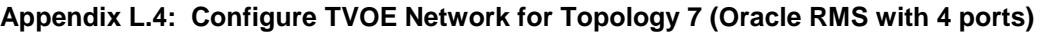

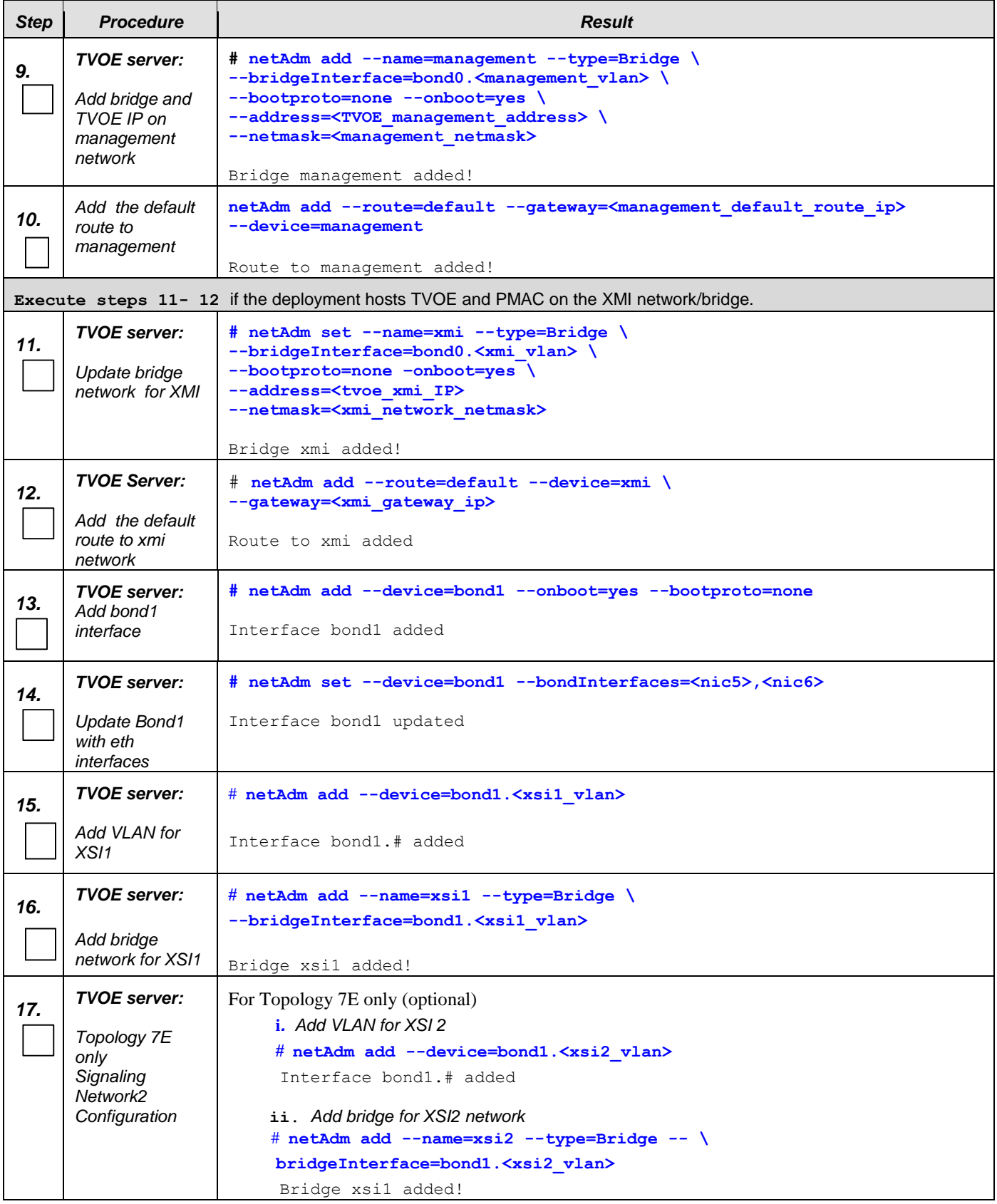

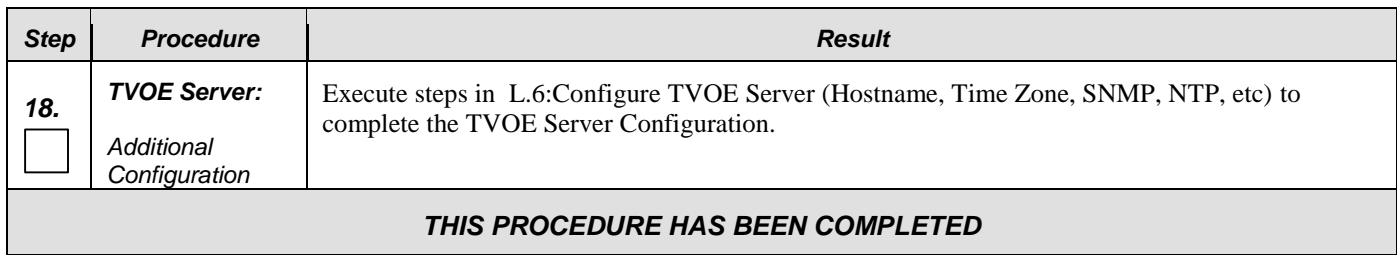

#### **Appendix L.4: Configure TVOE Network for Topology 7 (Oracle RMS with 4 ports)**

# L.5 **Configure Additional NTP Server (Setup Recommendation)**

# **Appendix L.5: Configure Additional NTP Server (Setup Recommendation)**

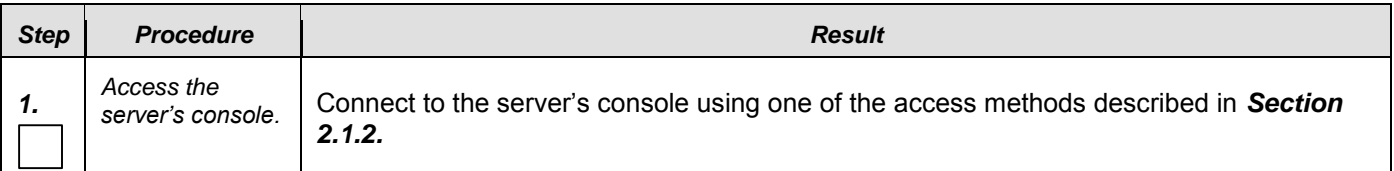

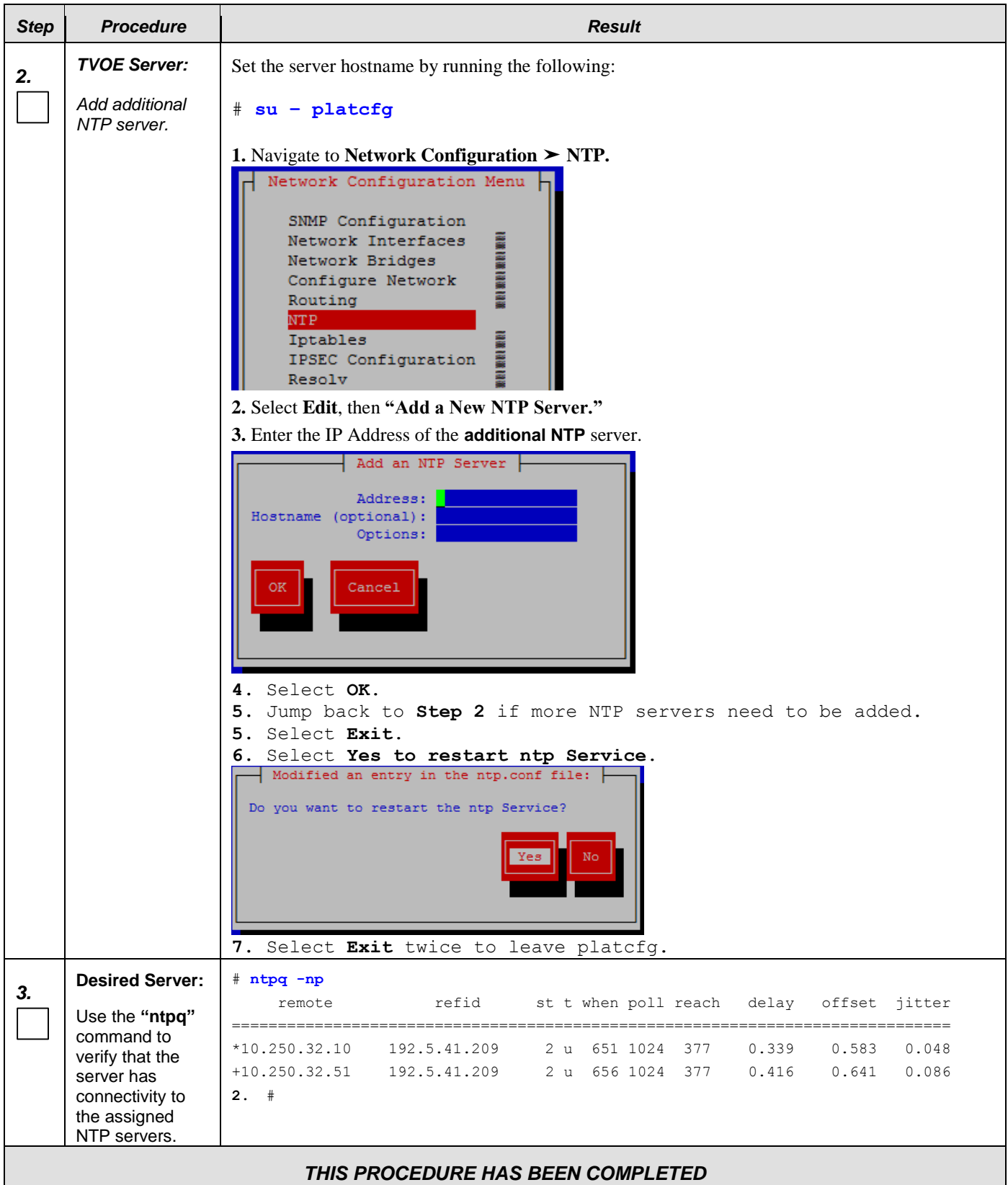

**Appendix L.5: Configure Additional NTP Server (Setup Recommendation)**

Example Diagram with multiple NTP servers:

Care should be taken to ensure that all NTP references are reachable through the appropriate networking configuration. It is recommended to have minimum of 3 and up to 4 external NTP servers for reliable functioning of NTP service.

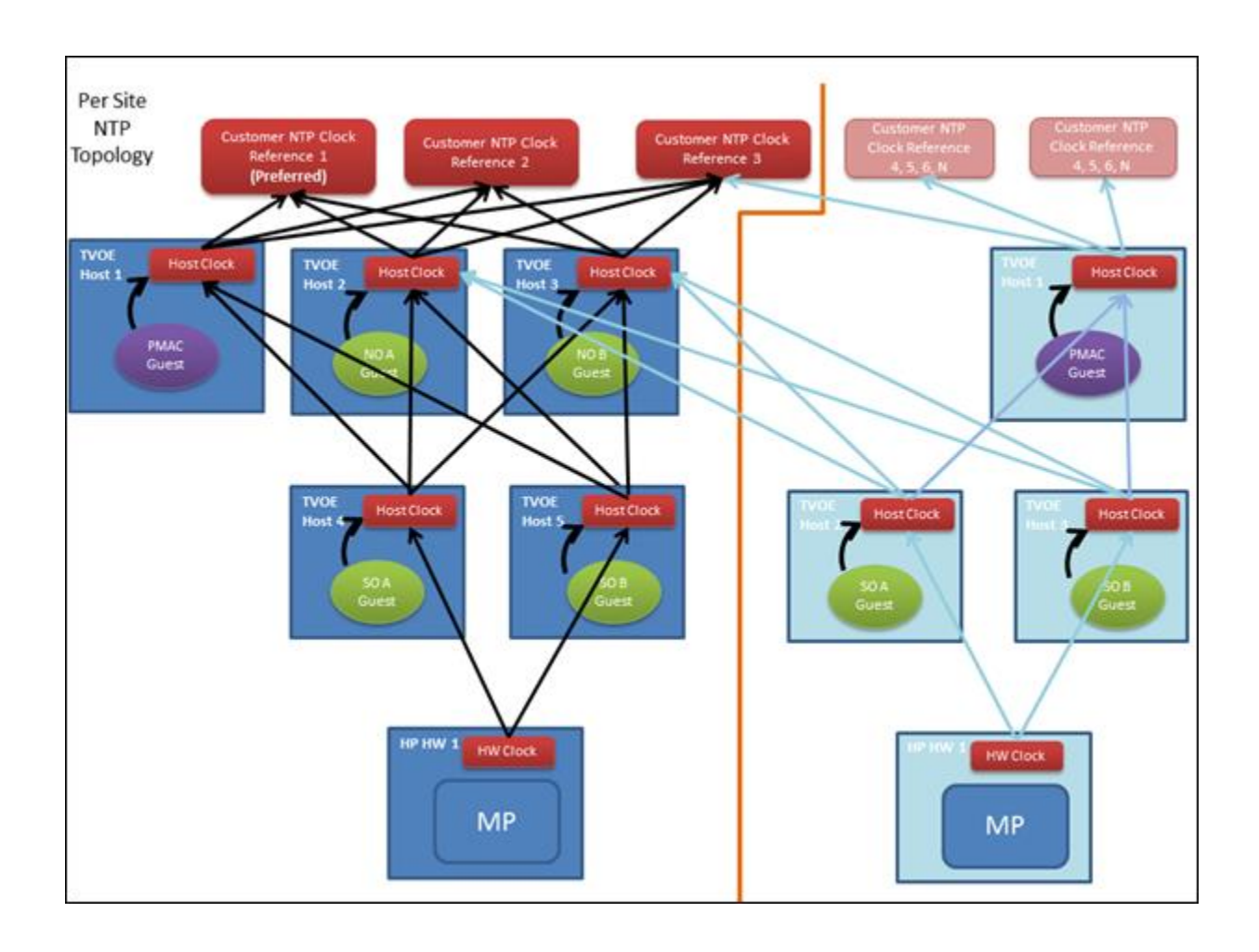

# <span id="page-301-0"></span>L.6 **Configure TVOE Server (Hostname, Time Zone, SNMP, NTP, etc)**

The following are additional configuration steps required after configuring the TVOE network.

#### **Requirements:**

**An understanding of the topology being deployed, as outlined in reference [\[6\].](#page-5-0)**

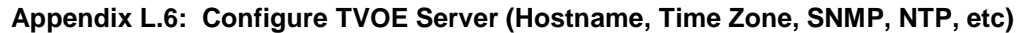

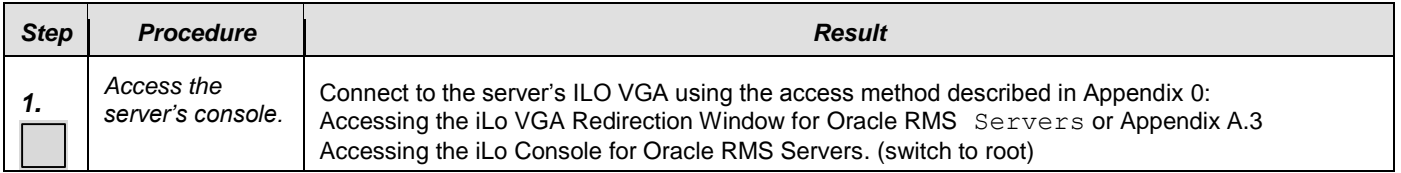

| <b>Step</b> | <b>Procedure</b>                          | <b>Result</b>                                                                                                    |
|-------------|-------------------------------------------|----------------------------------------------------------------------------------------------------|
| 2.          | <b>TVOE Server:</b>                       | Set the server hostname by running the following:                                                                                                    |
|             | Set Hostname                              | # su - platcfg                                                                                                    |
|             |                                           | 1. Navigate to Server Configuration > Hostname                                                                                                    |
|             |                                           | Server Configuration Menu<br>Hostname<br>Designation/Function<br><b>ANGELIA BERTAHAN DENGAN DENGAN DENGAN DENGAN DENGAN DENGAN DENGAN DENGAN DENGAN DENGAN DENGAN DENGAN DENGAN D</b><br>Configure Storage<br>Set Clock<br>Time Zone<br>Exit<br>2. Select Edit<br>3. Set TVOE Management Server hostname<br>4. Press OK.<br>5. Navigate out of Hostname |
|             | <b>TVOE Server:</b>                       | Set the time zone and/or hardware clock                                                                                                    |
| 3.          | Set Time Zone<br>and/or Hardware<br>Clock | 1. Navigate to Server Configuration $\triangleright$ Time Zone<br>Server Configuration Menu<br>Hostname<br>I<br>Designation/Function<br>Configure Storage<br>Set Clock<br>E<br>Time Zone<br>Exit<br>2. Select Edit.<br>3. Set the time zone<br>4. Answer yes to "Set Hardware Clock to GMT".<br>5. Press YES<br>6. Navigate out of Server Configuration |

**Appendix L.6: Configure TVOE Server (Hostname, Time Zone, SNMP, NTP, etc)**

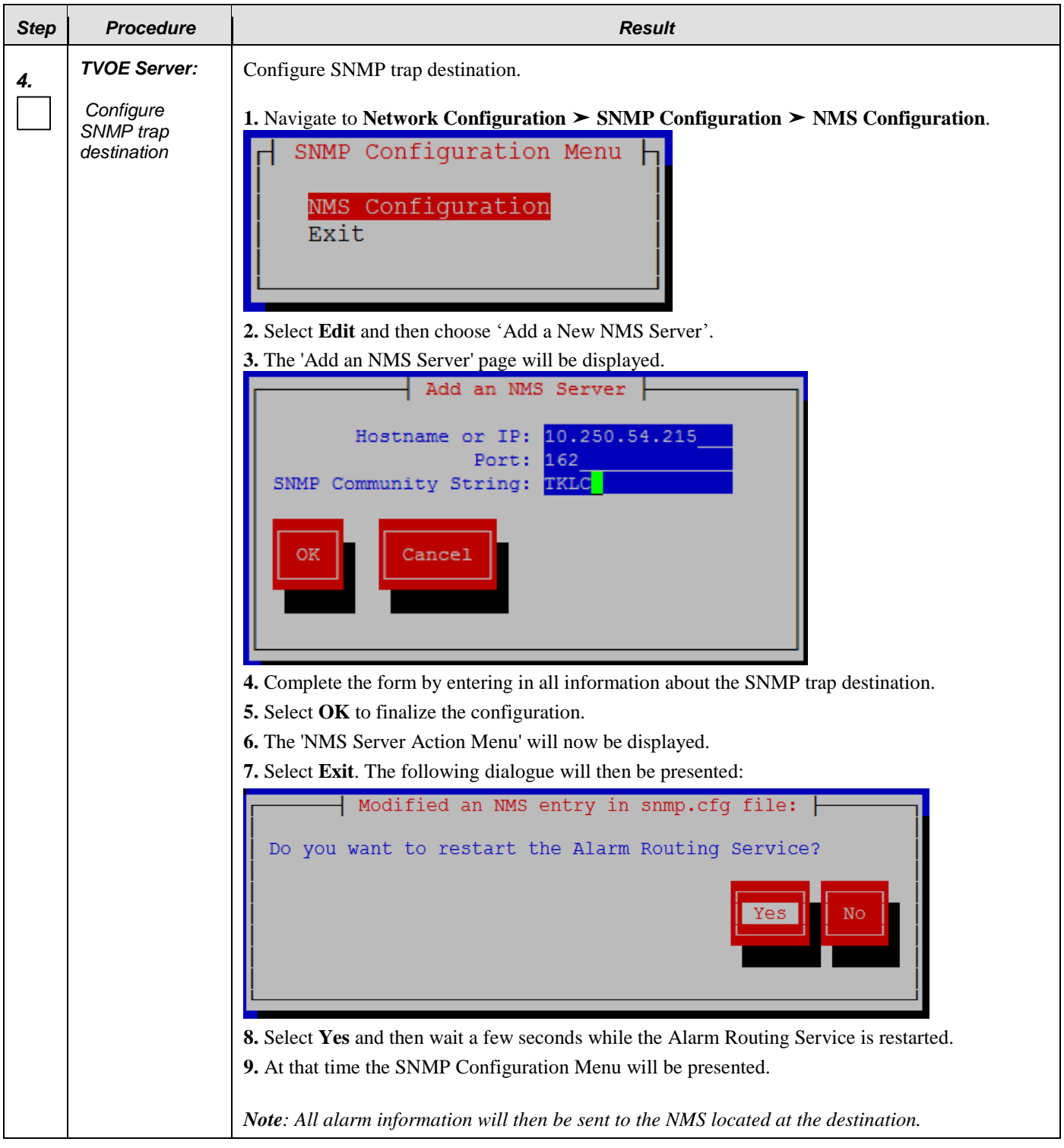

**Appendix L.6: Configure TVOE Server (Hostname, Time Zone, SNMP, NTP, etc)**

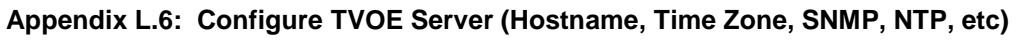

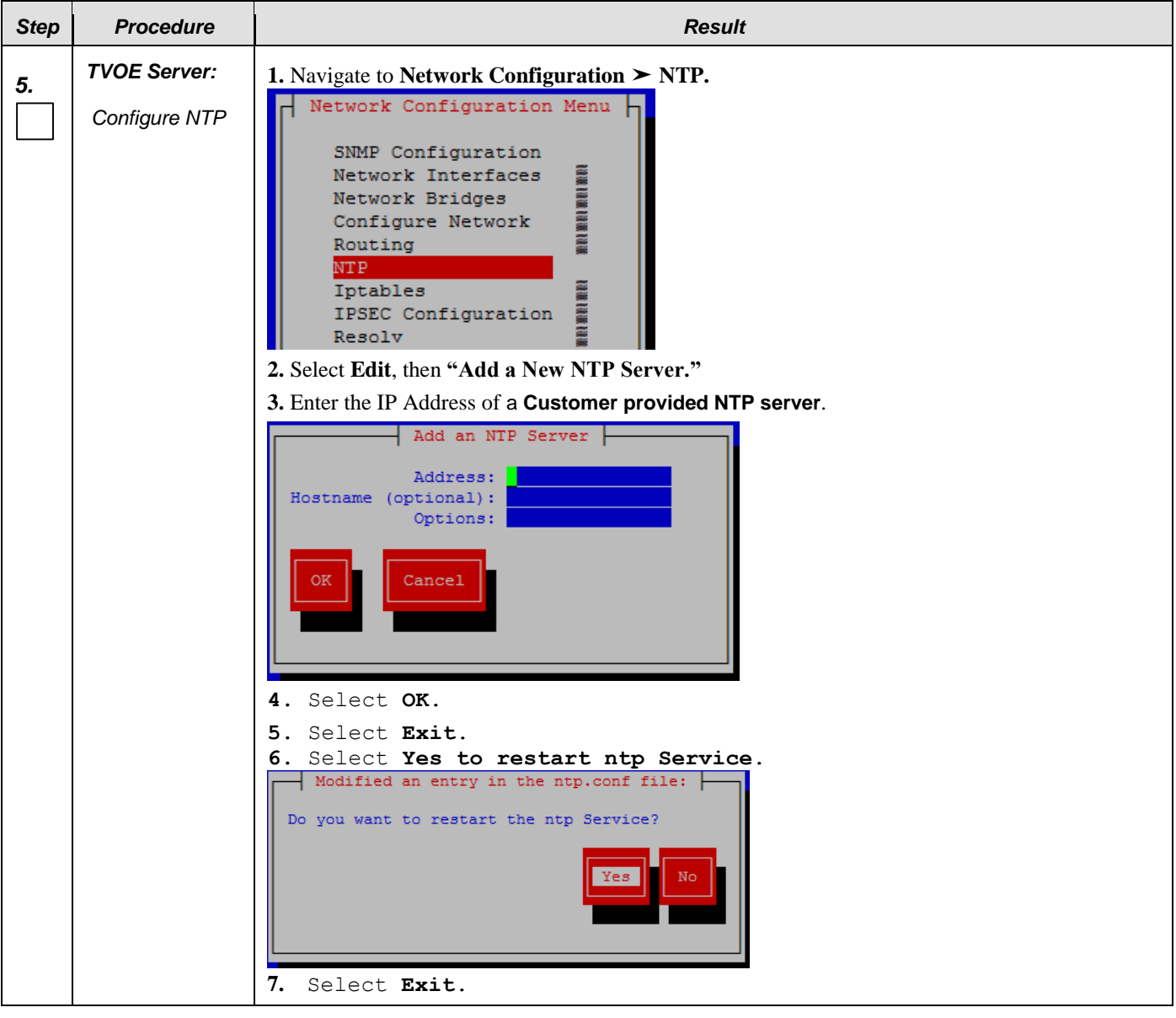

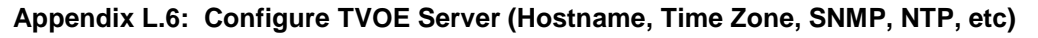

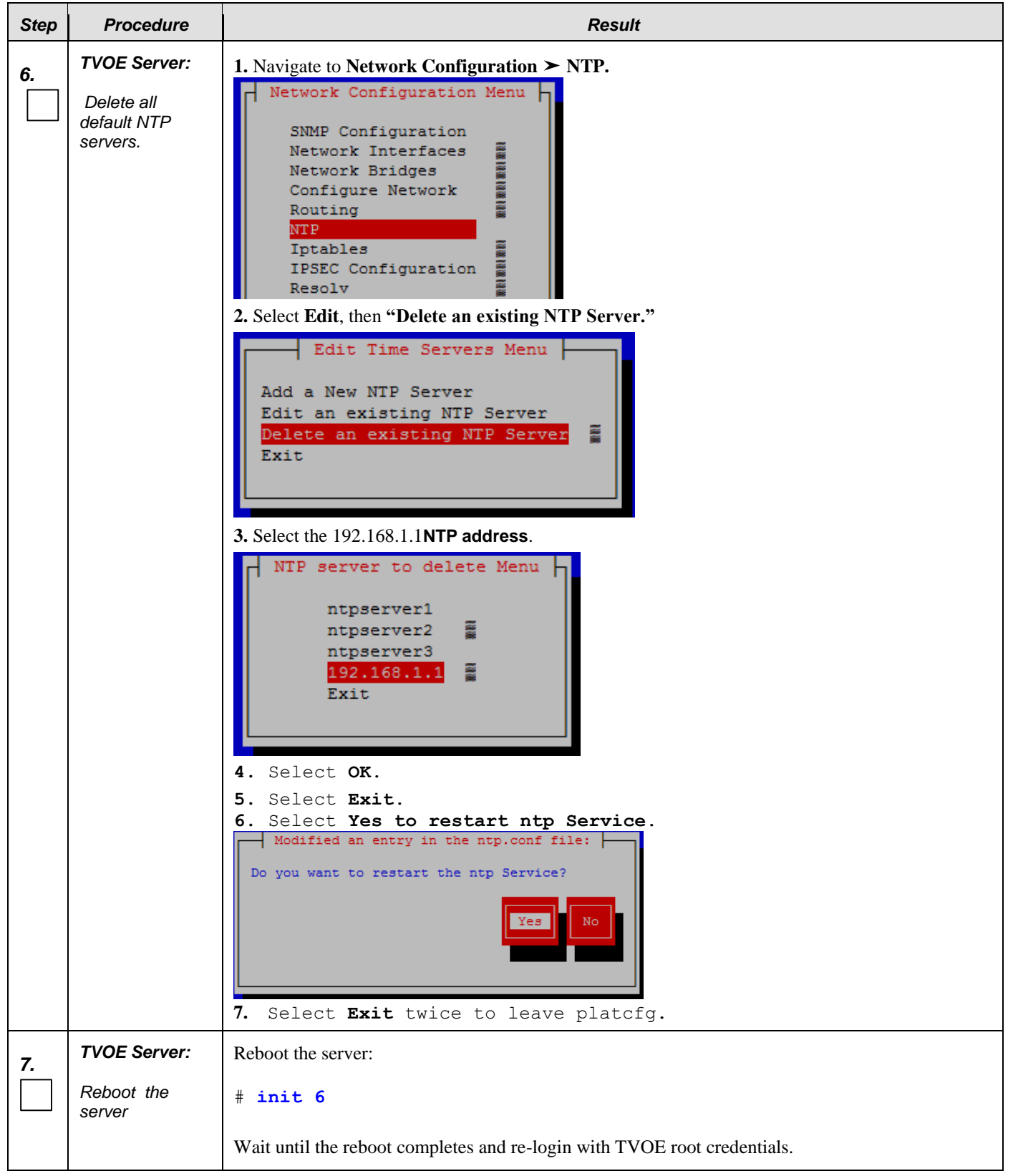

# **Step** *Procedure* **Result** *8. TVOE Server:* Verify server health: *Verify server*  # **alarmMgr --alarmStatus** *health Note: This command should return no output on a healthy system. 9. TVOE Server:* Login as platcfg user. The platcfg main menu will be shown *Perform a TVOE*  # **su – platcfg** *backup* **1.** Navigate to Maintenance ► Backup and Restore ► Backup Platform (CD/DVD) **2.** The 'Backup TekServer Menu' page will now be shown. | Backup TekServer Menu | Select Backup Type (plat-app) View Index Table of Contents **UNITED STATES OF A SET OF A SET OF A SET OF A SET OF A SET OF A SET OF A SET OF A SET OF A SET OF A SET OF A** Select Backup Device (/dev/sr0) Select Backup Media (CD-R) Build ISO file only <u>For the part</u> Test Backup Backup Exit **3.** Select **Build ISO file only**. *Note: Creating the ISO image may happen so quickly that this screen may only appear for an instant.* System Busy Creating ISO Image... This may take a while. Please wait... **4.** After the ISO is created, platcfg will return to the Backup TekServer Menu as shown in step 2. **5.** The ISO has been created and is located in the **/var/TKLC/bkp/** directory. An example filename of a backup file that was created is: *"hostname1307466752-plat-app-201104171705.iso"* **6.** Exit platcfg.

### **Appendix L.6: Configure TVOE Server (Hostname, Time Zone, SNMP, NTP, etc)**

| <b>Step</b>                       | <b>Procedure</b>                               | <b>Result</b>                                                                                                    |
|-----------------------------------|------------------------------------------------|----------------------------------------------------------------------------------------------------|
| 10.                               | <b>Customer</b><br><b>Server SSH:</b>          | Login to the customer server and copy backup image to the customer server where it can be safely<br>stored.                                                                                   |
|                                   | Copy backup<br>image to the<br>customer server | If the customer system is a Linux system, please execute the following command to copy the<br>backup image to the customer system.                                                            |
|                                   |                                                | # scp tvoexfer@ <tvoe address="" ip="">:backup/* /path/to/destination/</tvoe>                                                                                                    |
|                                   |                                                | When prompted, enter the tvoexfer user password and press Enter.                                                                                                    |
|                                   |                                                | An example of the output looks like:                                                                                                    |
|                                   |                                                | # scp tvoexfer@ <tvoe address="" ip="">:backup/* /path/to/destination/<br/>tvoexfer@10.24.34.73's password:<br/>hostname1301859532-plat-app-301104171705.iso 100% 134MB 26.9MB/s 00:05</tvoe> |
|                                   |                                                | The TVOE backup file has now been successfully placed on the Customer System.                                                                                                    |
| THIS PROCEDURE HAS BEEN COMPLETED |                                                |                                                                                                    |

**Appendix L.6: Configure TVOE Server (Hostname, Time Zone, SNMP, NTP, etc)**

# **Appendix M. Removing Disk Array Configuration**

This procedure contains steps to remove a prior disk array configuration. This is useful towards re-installing OCUDR on hardware with disk arrays that have hosted prior OCUDR instances. The steps here are only to be run after TPD is installed and before OCUDR application is installed.

# M.1 **Removing RMS Disk Array Configuration for HP**

**Appendix M.1: Removing RMS Disk Array Configuration**

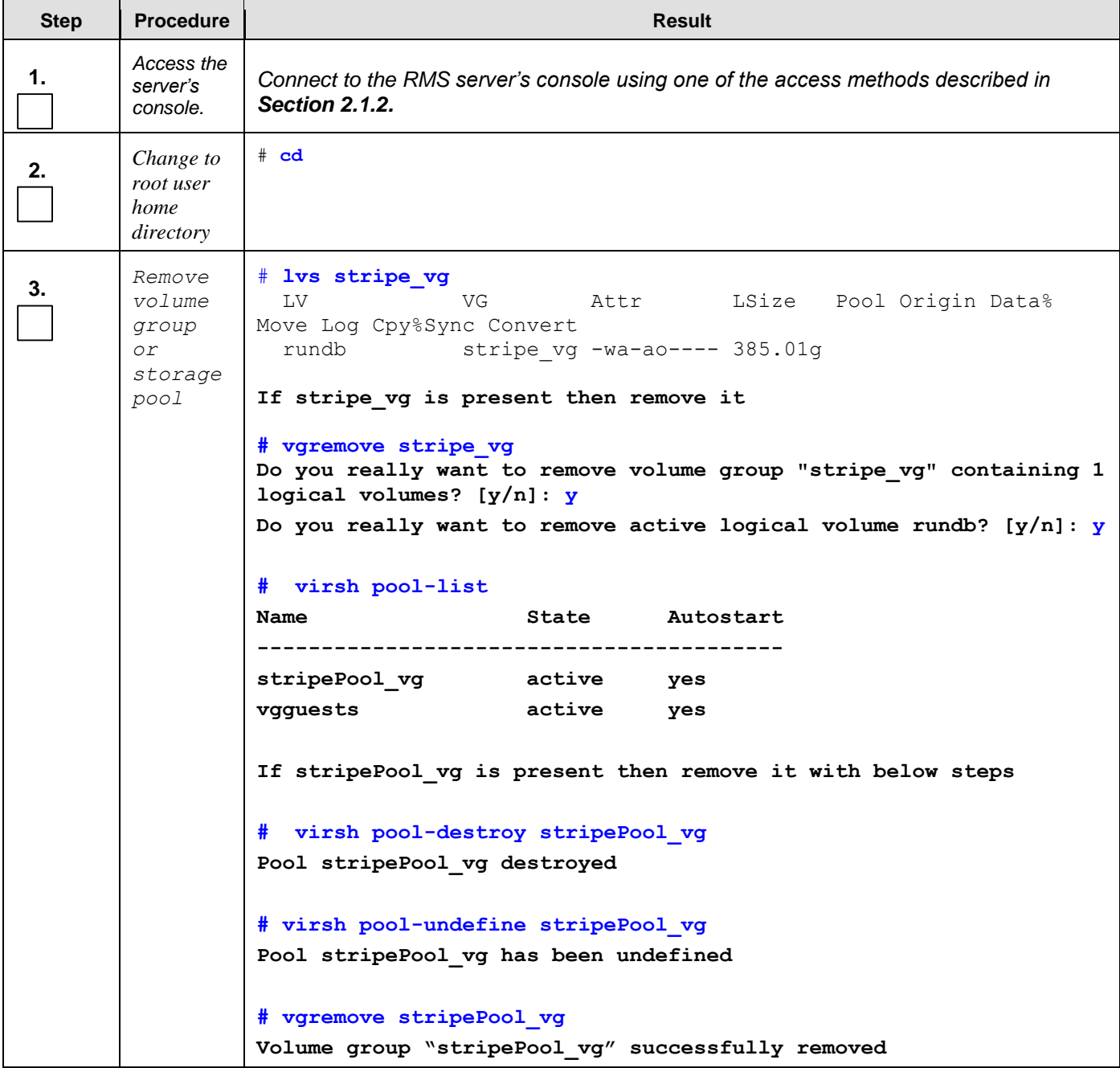

**Appendix M.1: Removing RMS Disk Array Configuration**

| <b>Step</b> | <b>Procedure</b>                                  | Result                                                                                                |
|-------------|---------------------------------------------------|----------------------------------------------------------------------------------------------------|
| 4.          | Remove all<br>three<br>physical                   | # pvremove /dev/sdb<br>Labels on physical volume "/dev/sdb" successfully wiped<br># pvremove /dev/sdc |
|             | volumes<br>sdb, sdc, &                            | Labels on physical volume "/dev/sdc" successfully wiped                                               |
|             | sdd                                               | # pyremove /dev/sdd<br>Labels on physical volume "/dev/sdd" successfully wiped                        |
|             |                                                   |                                                                                                    |
| 5.          | <b>Delete</b><br>logical<br>$drive$ slot 2<br>ld1 | # hpssacli ctrl all show config                                                                       |

### **Appendix M.1: Removing RMS Disk Array Configuration**

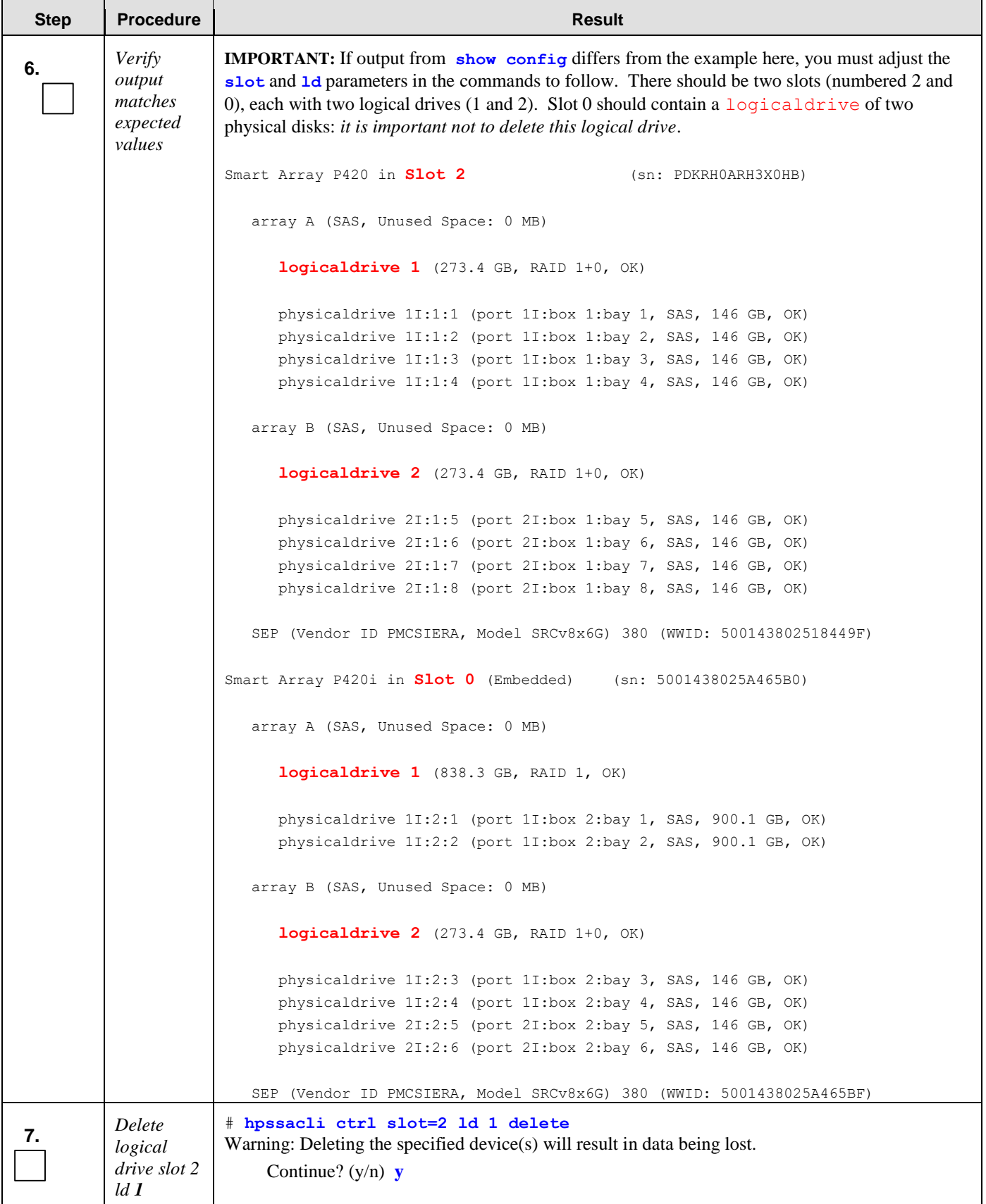

**Appendix M.1: Removing RMS Disk Array Configuration**

| <b>Step</b>                       | <b>Procedure</b>                                                                 | <b>Result</b>                                                                                                    |
|-----------------------------------|----------------------------------------------------------------------------------|----------------------------------------------------------------------------------------------------|
| 8.                                | <b>Delete</b><br>logical<br>$drive$ slot 2<br>ld2                                | # hpssacli ctrl slot=2 ld 2 delete<br>Warning: Deleting the specified device(s) will result in data being lost.<br>Continue? $(y/n)$ y |
| 9.                                | <b>Delete</b><br>logical<br>$drive$ slot $\theta$<br>ld1                         | # hpssacli ctrl slot=0 ld 2 delete<br>Warning: Deleting the specified device(s) will result in data being lost.<br>Continue? $(y/n)$ y |
| 10 <sub>1</sub>                   | <i>Execute the</i><br>following<br>syscheck/re<br>start steps<br><i>in order</i> | # syscheck --reconfig disk smart<br># service smartd restart<br># syscheck disk smart                                                  |
| THIS PROCEDURE HAS BEEN COMPLETED |                                                                                  |                                                                                                    |

# M.2 **Removing Blade Disk Array Configuration (Sidecar)**

### **Appendix M.2: Removing Blade Disk Array Configuration (Sidecar)**

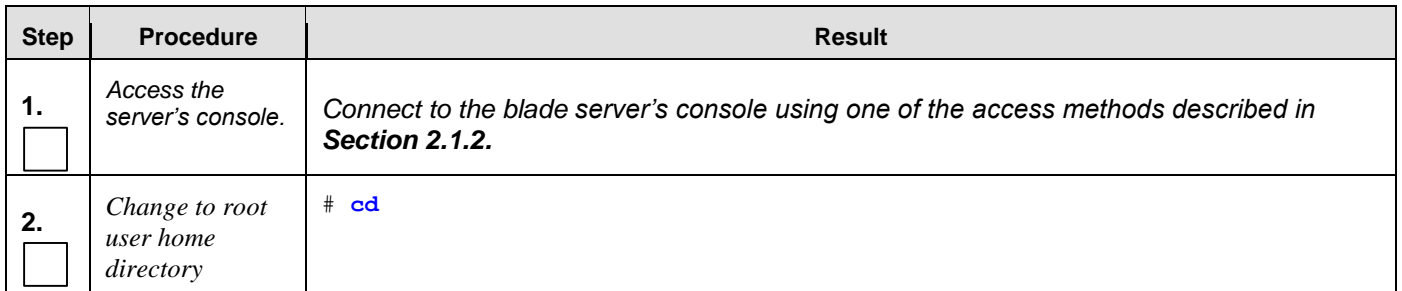

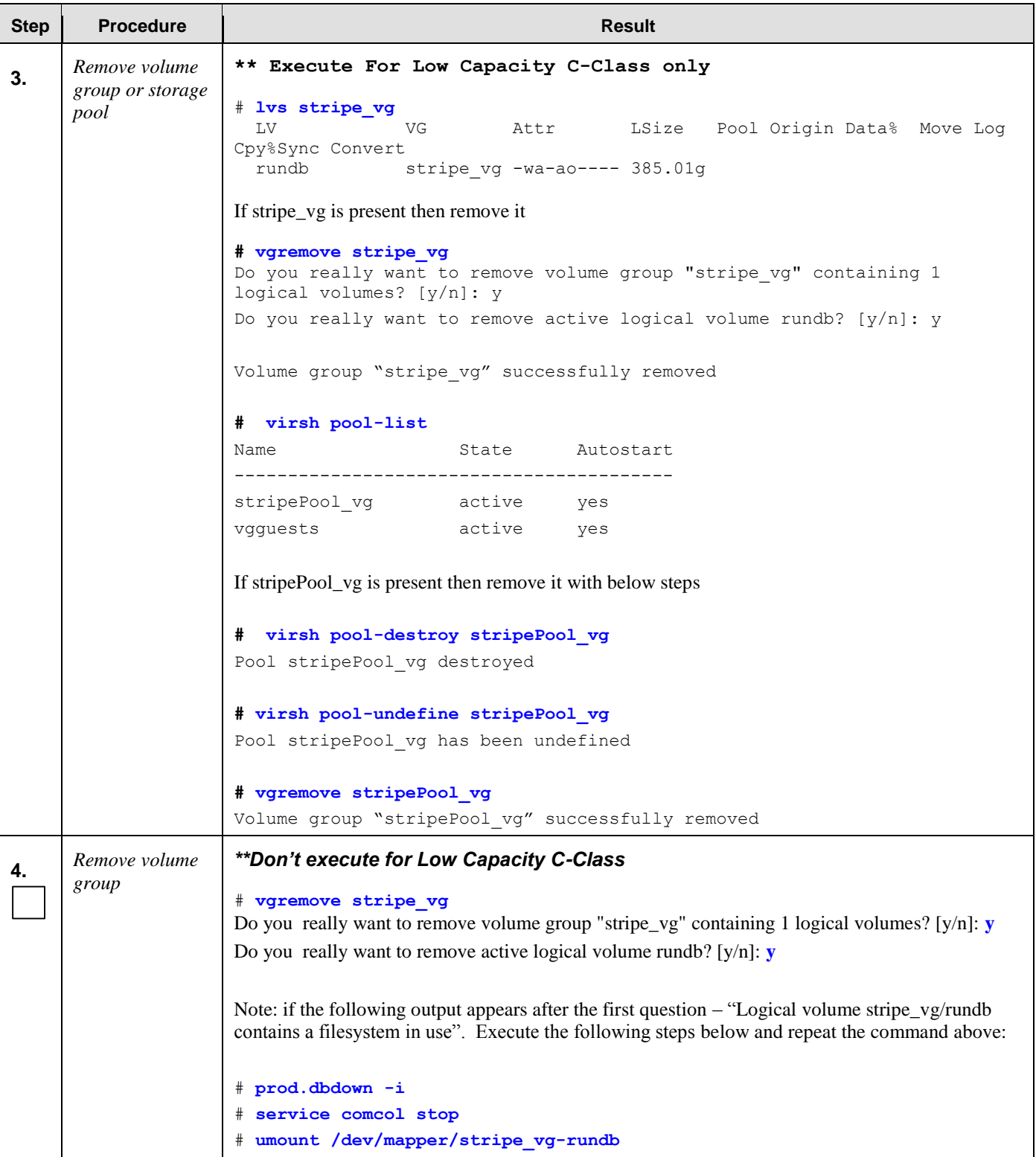

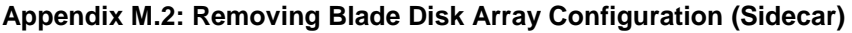

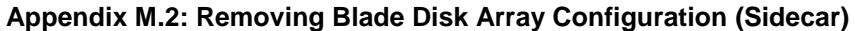

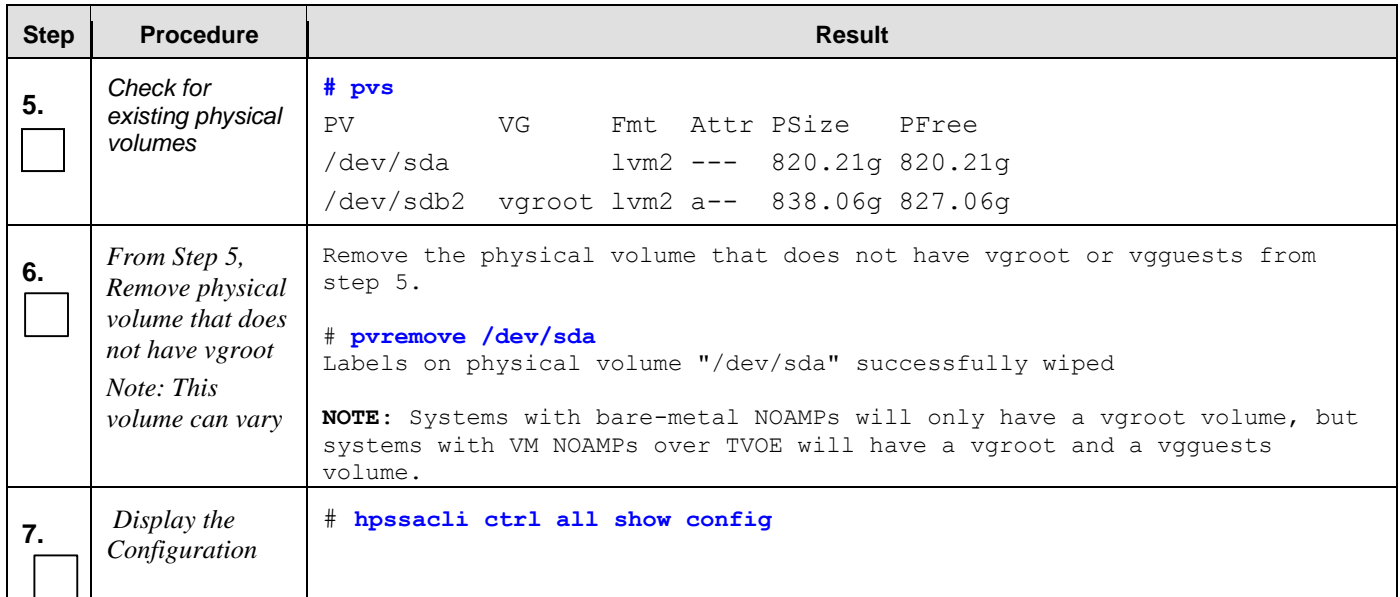

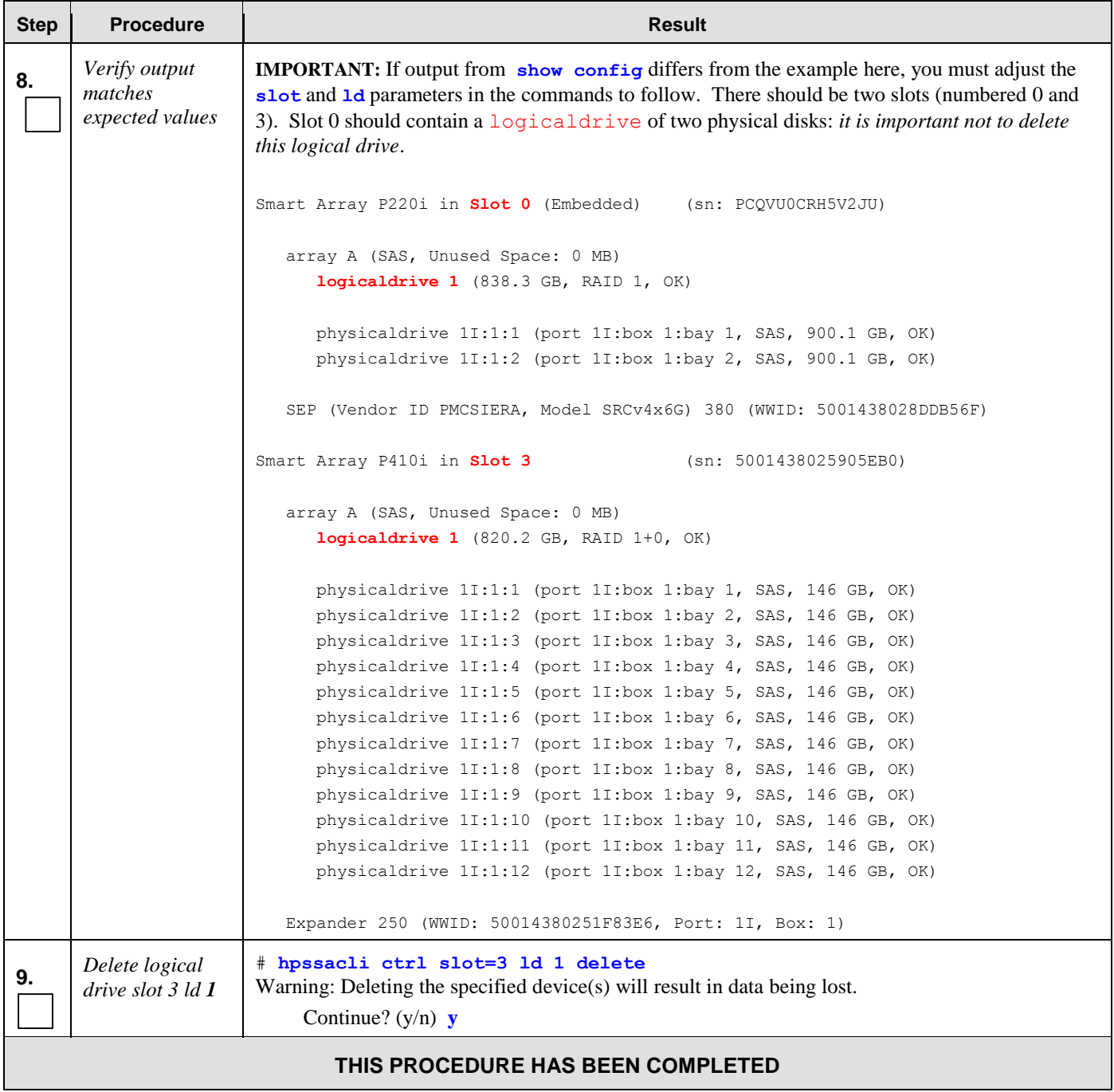

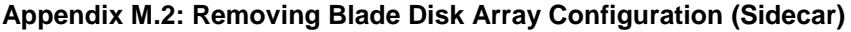

# M.3 **Removing RMS Disk Array Configuration for Oracle Servers**

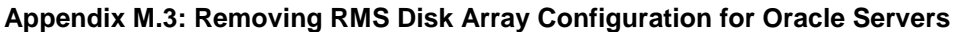

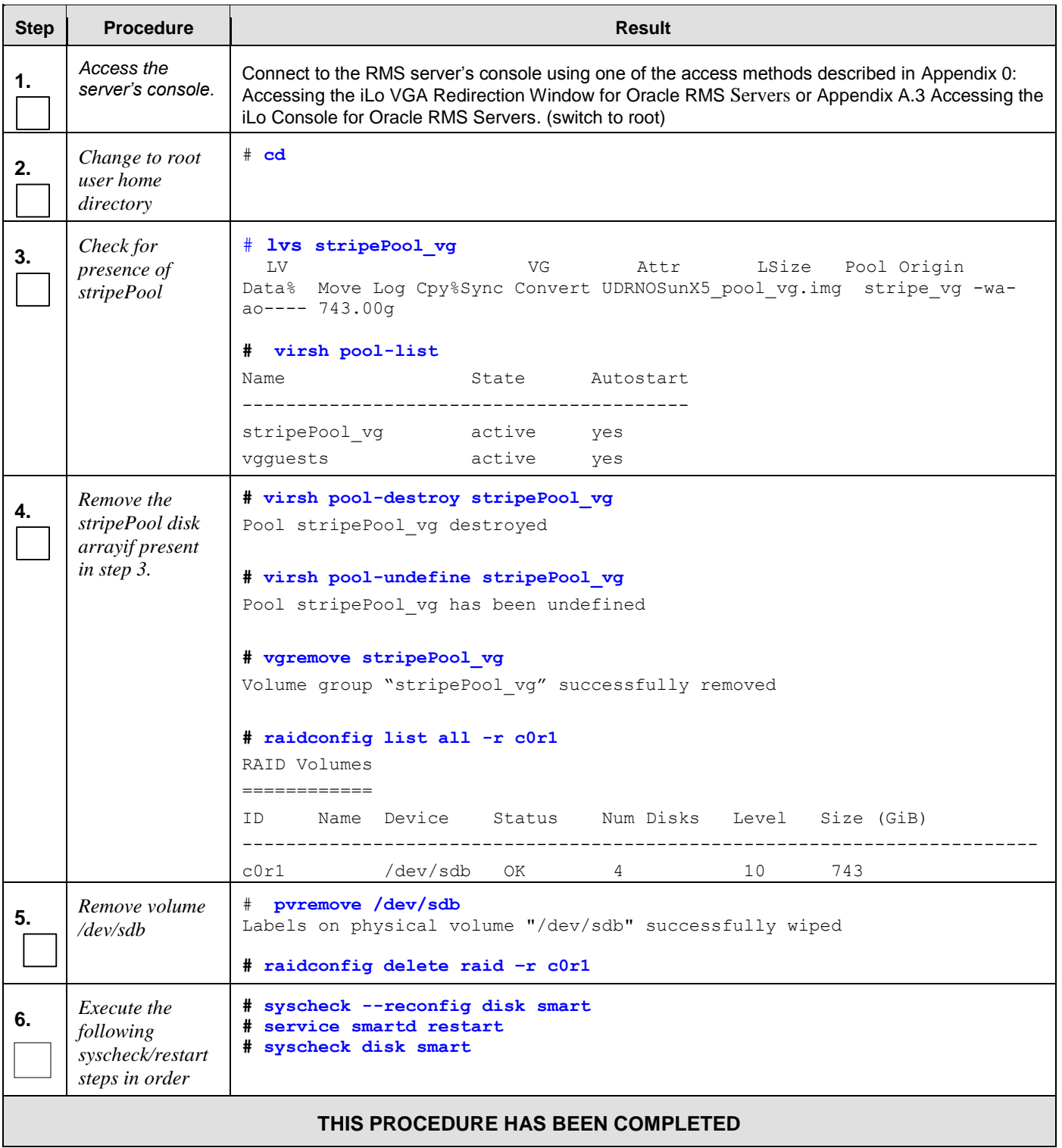

# **Appendix N. Creating an XML file for Installing OCUDR Network Elements**

UDR Network Elements can be created by using an XML configuration file. The OCUDR software image (\*.iso) contains two examples of XML configuration files for "NO" (Network OAM&P) and "SO" (System OAM) networks. These files are named **SDM\_NOAMP\_NE.xml** and **SDM\_SOAM\_NE.xml** and are stored on the **/usr/TKLC/udr/xml** directory. The customer is required to create individual XML files for each of their OCUDR Network Elements. The format for each of these XML files is identical.

Below is an example of the SDM\_NOAMP\_NE.xml file. The highlighted values are values that the user must update.

**NOTE:** *The Description column in this example includes comments for this document only. Do not include the Description column in the actual XML file used during installation.* 

#### **Table 10 – OCUDR XML NOAMP Network Element Configuration File**

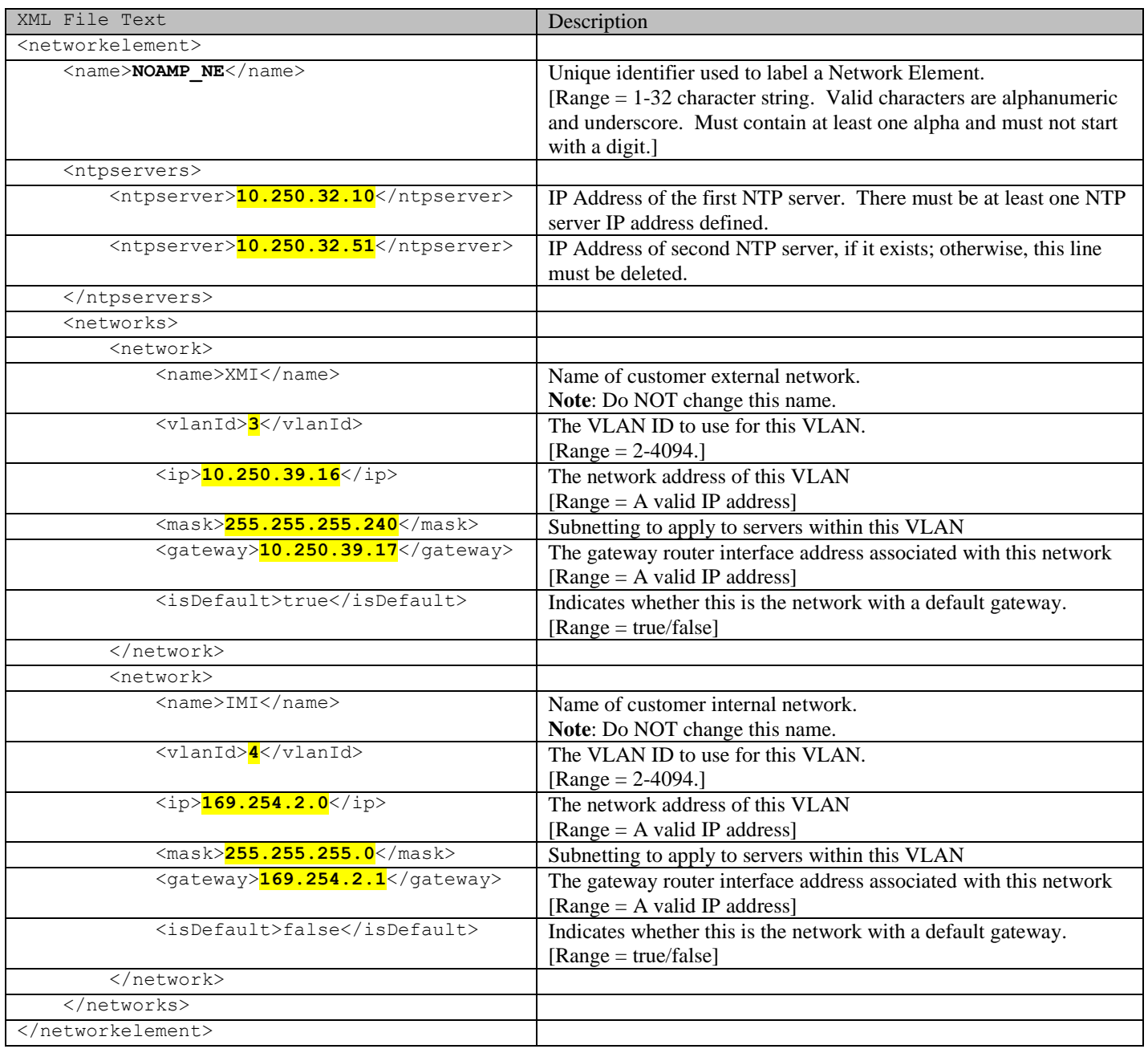

### **Appendix O. Application NetBackup Client Installation Procedures**

NetBackup is a utility that allows for management of backups and recovery of remote systems. The NetBackup suite is for the purpose of supporting Disaster Recovery at the customer site. The following procedures provides instructions for installing and configuring the NetBackup client software on an application server in two different ways, first using platcfg and second using nbAutoInstall (push Configuration)

Please not that at the writing of this document, the supported versions of Netbackup in OCUDR 10.2 are 7.1 and 7.5.

### O.1 **NetBackup Client Installation using Platcfg**

**NOTE: Execute the following procedure to switch/migrate to having netBackup installed via platcfg instead of using NBAutoInstall (Push Configuration)** 

#### **Prerequisites:**

• Application server platform installation has been completed.

• Site survey has been performed to determine the network requirements for the application server, and interfaces have been configured.

• NetBackup server is available to copy, sftp, the appropriate NetBackup Client software to the application server.

**Note:** If a procedural STEP fails to execute successfully, STOP and contact the Customer Care Center.

**1. Application server iLO:** Login and launch the integrated remote console

 SSH to the application Server (PM&C or NOAMP) as root using the management network for the PM&C or XMI network for the NOAMP.

**2. Application server iLO**: Configure NetBackup Client on application server

- # **su – platcfg**
- Navigate to **NetBackup Configuration**

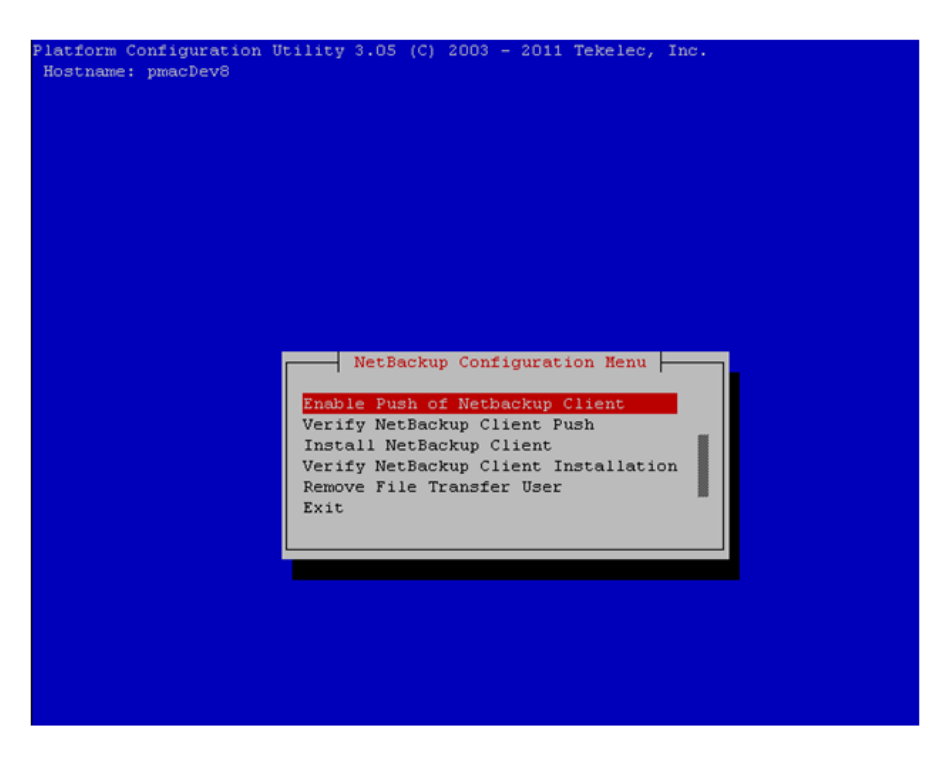

**3. Application server iLO**: Enable Push of NetBackup Client

Navigate to **NetBackup Configuration** ➤ **Enable Push of NetBackup Client**

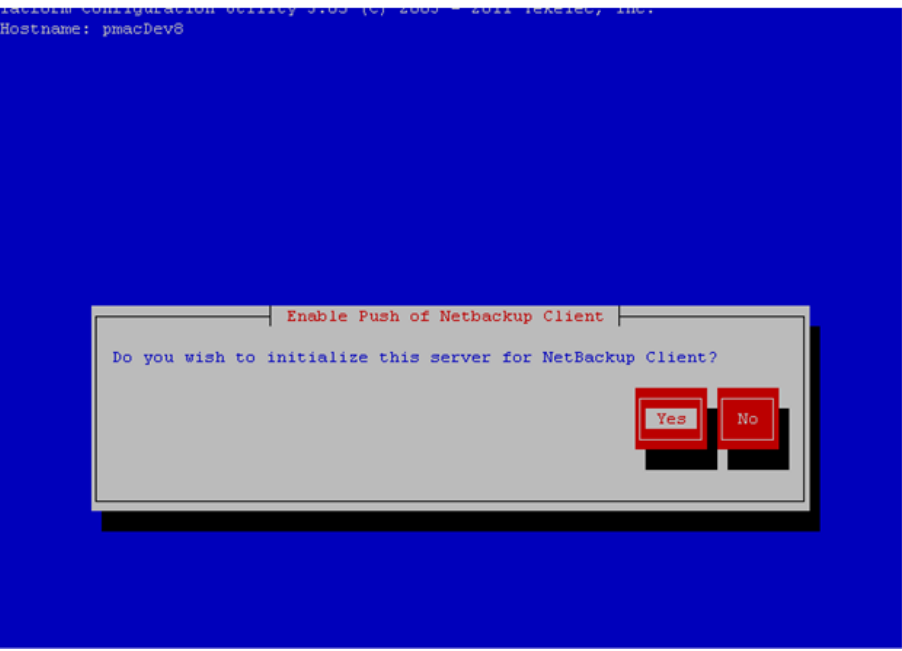

Select **Yes** to initialize the server and enable the NetBackup client software push.

**4. Application server iLO**: Verify NetBackup Client software push is enabled.

Navigate to **NetBackup Configuration** ➤ **Verify NetBackup Client Push**

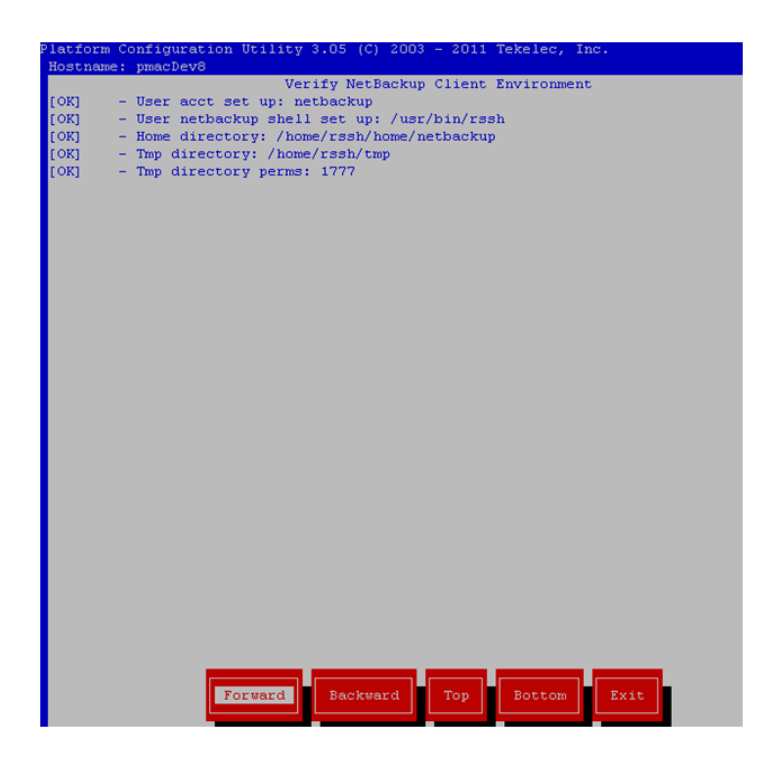

- Verify list entries indicate "**OK**" for NetBackup client software environment.
- Select "**Exit**" to return to NetBackup Configuration menu.

#### **5. NetBackup server:** Push appropriate NetBackup Client software to application server

**Note:** The NetBackup server is not an application asset. Access to the NetBackup server, and location path of the NetBackup Client software is under the control of the customer. Below are the steps that are required on the NetBackup server to push the NetBackup Client software to the application server. These example steps assume the NetBackup server is executing in a Linux environment.

**Note:** The backup server is supported by the customer, and the backup utility software provider. If this procedural STEP, executed at the backup utility server, fails to execute successfully, STOP and contact the Customer Care Center of the backup and restore utility software provider that is being used at this site.

Log in to the NetBackup server using password provided by customer:

 Navigate to the appropriate NetBackup Client software path: **Note:** The input below is only used as an example. (7.5 in the path below refers to the NetBackup version. If installed a different version (e.g. 7.1), replace 7.5 with 7.1)

#### **# cd /usr/openv/netbackup/client/Linux/7.5**

Execute the sftp\_to client NetBackup utility using the application IP address and application netbackup user; **# ./sftp\_to\_client <application IP> netbackup**

*Connecting to 192.168.176.31* 

*netbackup@192.168.176.31's password:* 

 Enter application server netbackup user password; the following NetBackup software output is expected, observe the sftp completed successfully:

*File "/usr/openv/netbackup/client/Linux/6.5/.sizes" not found.* 

*Couldn't rename file "/tmp/bp.6211/sizes" to "/tmp/bp.6211/.sizes": No such file or directory* 

*File "/usr/openv/NB-Java.tar.Z" not found.* 

*./sftp\_to\_client: line 793: [: : integer expression expected* 

*./sftp\_to\_client: line 793: [: : integer expression expected* 

*./sftp\_to\_client: line 793: [: : integer expression expected* 

*./sftp\_to\_client: line 793: [: : integer expression expected* 

*./sftp\_to\_client: line 793: [: : integer expression expected* 

*./sftp\_to\_client: line 793: [: : integer expression expected* 

*./sftp\_to\_client: line 793: [: : integer expression expected* 

*./sftp\_to\_client: line 793: [: : integer expression expected* 

*./sftp\_to\_client: line 793: [: : integer expression expected* 

*./sftp\_to\_client: line 793: [: : integer expression expected* 

*./sftp\_to\_client: line 793: [: : integer expression expected* 

*sftp completed successfully.* 

*The root user on 192.168.176.31 must now execute the command "sh /tmp/bp.6211/client\_config [-L]". The optional argument, "-L",* 

*is used to avoid modification of the client's current bp.conf file. #* 

**Note: Although the command executed above instructs you to execute the client\_config command, DO NOT execute that command, as it shall be executed by platcfg in the next step.** 

**6. Application server iLO:** Install NetBackup Client software on application server.

Navigate to **NetBackup Configuration** ➤ **Install NetBackup Client**

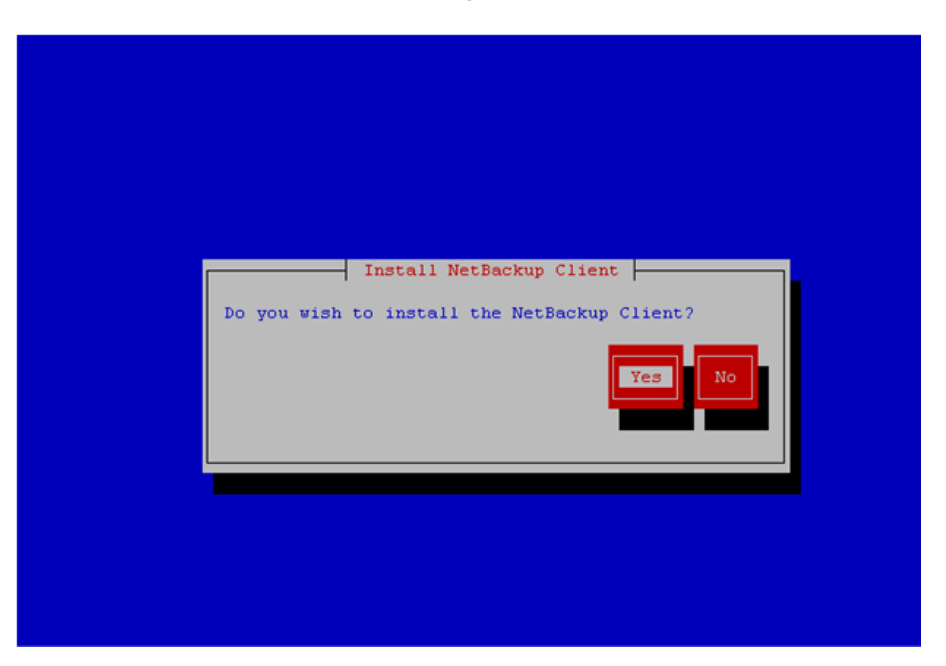

- Verify list entries indicate "**OK**" for NetBackup client software installation
- Select "**Exit**" to return to NetBackup Configuration menu

**7. Application server iLO:** Verify NetBackup CLient software installation on the application server.

Navigate to **NetBackup Configuration** ➤ **Verify NetBackup Client Installation**.

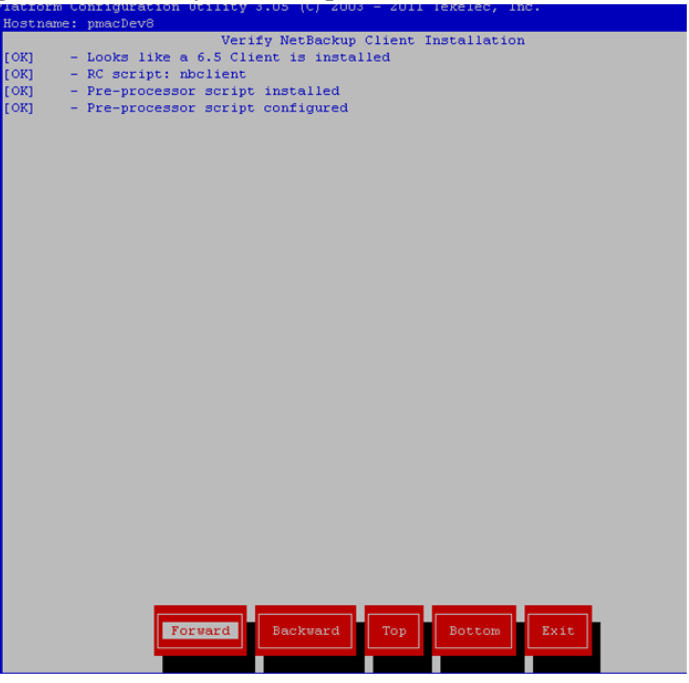

- Verify list entries indicate "OK" for NetBackup Client software installation.
- Select "Exit" to return to NetBackup Configuration menu.

**8. Application server iLO:** Disable NetBackup Client software transfer to the application server.

Navigate to **NetBackup Configuration** ➤ **Remove File Transfer User**

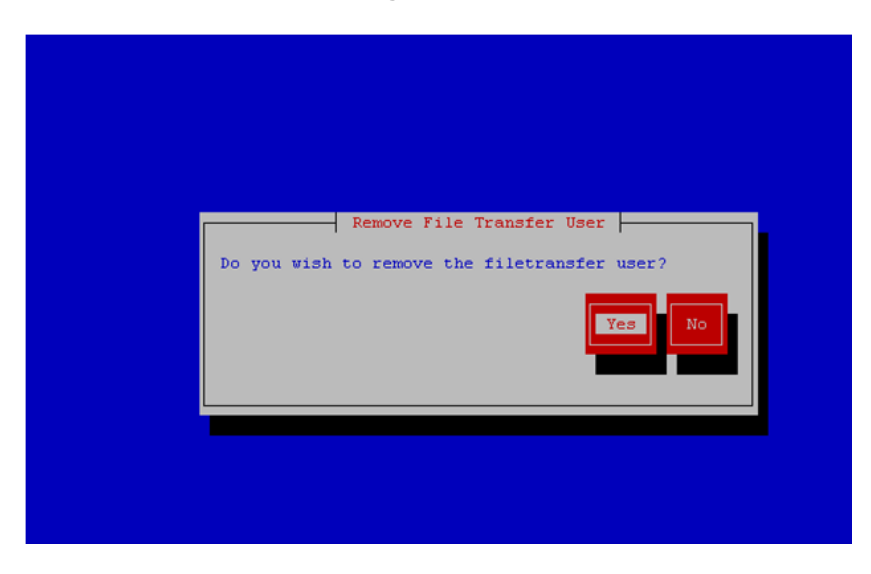

Select "Yes" to remove the NetBackup file transfer user from the application server

**9. Application server iLO:** Exit platform configuration utility (platcfg)

**10. Application server iLO:** Use platform configuration utility (platcfg) to modify hosts file with NetBackup server alias.

**Note:** After the successful transfer and installation of the NetBackup client software the NetBackup servers hostname can be found in the NetBackup "/usr/openv/netbackup/bp.conf" file, identified by the "SERVER" configuration parameter. The NetBackup server hostname and IP address must be added to the application server's hosts file.

List NetBackup servers hostname:

**# cat /usr/openv/netbackup/bp.conf**

*SERVER = nb70server CLIENT\_NAME = pmacDev8* 

- Use platform configuration utility (platcfg) to update application hosts file with NetBackup Server alias.
- **# su – platcfg**
- Navigate to **Network Configuration** ➤ **Modify Hosts File**

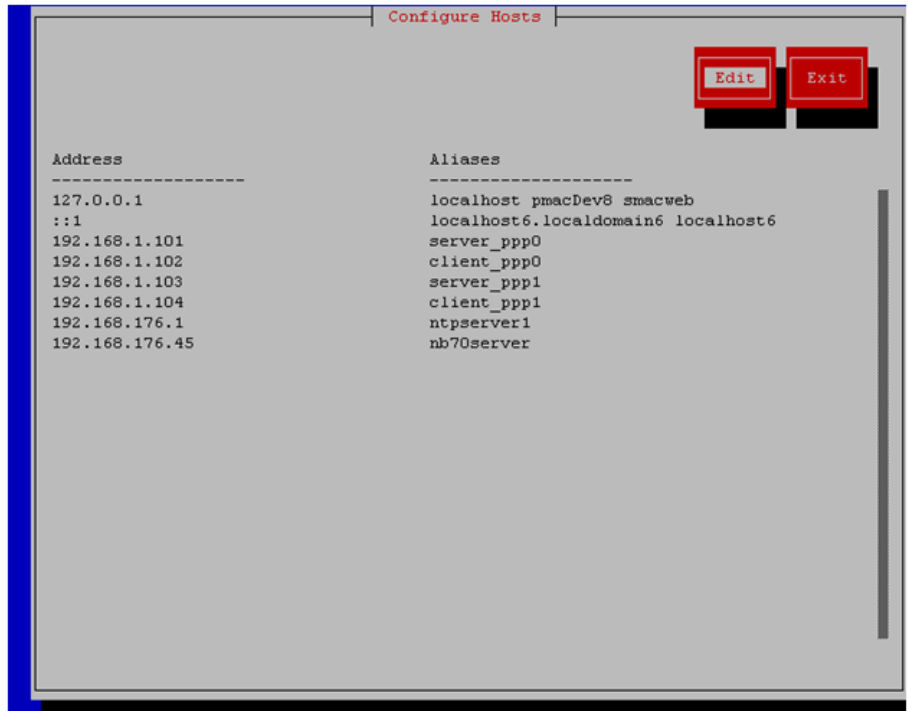

Select **Edit**, the Host Action Menu will be displayed.

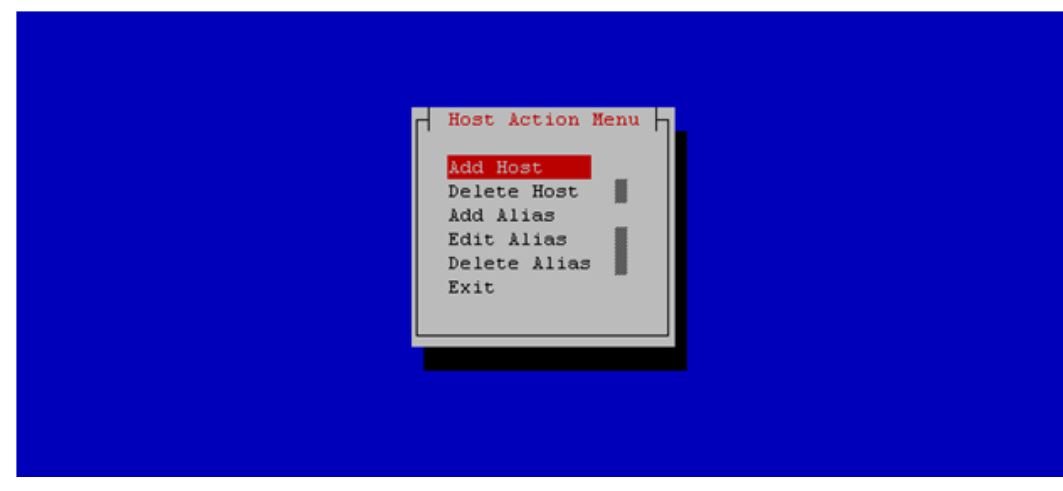

Select "**Add Host**", and enter the appropriate data

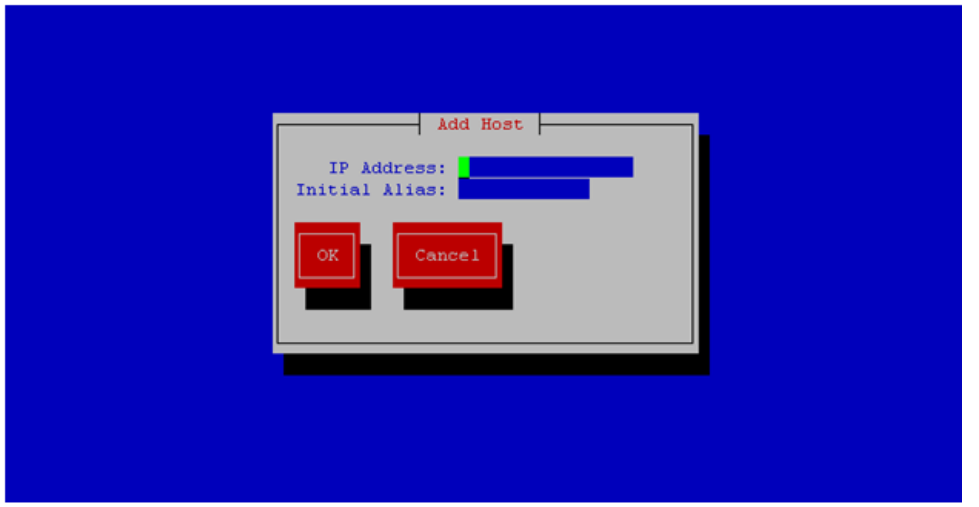

Select "OK", confirm the host alias add, and exit Platform Configuration Utility

**11. Application server iLO:** Create links to NetBackup client notify scripts on application server where NetBackup expects to find them.

**Note:** Copy notify scripts from appropriate path on application server for given application.

```
# ln -s <path>/bpstart_notify /usr/openv/netbackup/bin/bpstart_notify
```

```
# ln -s <path>/bpend_notify /usr/openv/netbackup/bin/bpend_notify
```
An example of <path> is /usr/TKLC/plat/sbin

**12. Application server iLO**: NetBackup Client software installation complete.

### O.2 **NetBackup Client Installation & Upgrade with AutoInstall**

#### **NOTE: Execute the following procedure to switch/migrate to having netBackup installed via NBAutoInstall (Push Configuration) instead of manual installation using platcfg.**

Executing this procedure will enable TPD to automatically detect when a Netbackup Client is installed and then complete TPD related tasks that are needed for effective Netbackup Client operation. With this procedure, the Netbackup Client install (pushing the client and performing the install) is the responsibility of the customer and is not covered in this procedure.

**Note:** If the customer does not have a way to push and install Netbackup Client, then use *Netbackup Client Install/Upgrade with platcfg*.

**Note:** It is required that this procedure is executed before the customer does the Netbackup Client install.

#### **Prerequisites:**

• Application server platform installation has been completed.

• Site survey has been performed to determine the network requirements for the application server, and interfaces have been configured.

• NetBackup server is available to copy, sftp, the appropriate NetBackup Client software to the application server.

**1. Application server iLO:** Login and launch the integrated remote console
#### **Oracle® Communications UDR 10.2 Installation and Configuration Guide**

- SSH to the application Server (PM&C or NOAMP) as root using the management network for the PM&C or XMI network for the NOAMP.
- **2. Application server iLO**: Enable nbAutoInstall
	- # **/usr/TKLC/plat/bin/nbAutoInstall –-enable**

**3. Application server iLO:** Create links to NetBackup client notify scripts on application server where NetBackup expects to find them.

- # mkdir **–p /usr/openv/netbackup/bin/**
- # **ln -s <path>/bpstart\_notify /usr/openv/netbackup/bin/bpstart\_notify**
- # **ln -s <path>/bpend\_notify /usr/openv/netbackup/bin/bpend\_notify**

An example of <path> is /usr/TKLC/plat/sbin

#### **4. Application server iLO**: Verify NetBackup configuration file

Open */usr/openv/netbackup/bp.conf* and make sure it points to the NetBackup Server using the following command:

```
# vi /usr/openv/netbackup/bp.conf
```
Verify that the highlighted Server name matches the NetBackup Server, and verify that the CLIENT\_NAME matches the hostname or IP of the local client machine, if they do not, update them as necessary.

```
SERVER = nb75server
CLIENT_NAME = 10.240.10.185
CONNECT_OPTIONS = localhost 1 0 2
```
Edit */etc/hosts* using the following command and add the NetBackup server

```
# vi /etc/hosts
```

```
e.g.: 192.168.176.45 nb75server
```
The server will now periodically check to see if a new version of Netbackup Client has been installed and will perform necessary TPD configuration accordingly.

At any time, the customer may now push and install a new version of Netbackup Client.

## **Appendix P. List of Frequently Used Time Zones**

This table lists several valid timezone strings that can be used for the time zone setting in a CSV file, or as the time zone parameter when manually setting a DSR blade timezone. For an exhaustive list of **ALL** timezones, log onto the PM&C server console and view the text file: **/usr/share/zoneinfo/zone.tab** 

#### **Table 11 - List of Selected Time Zone Values**

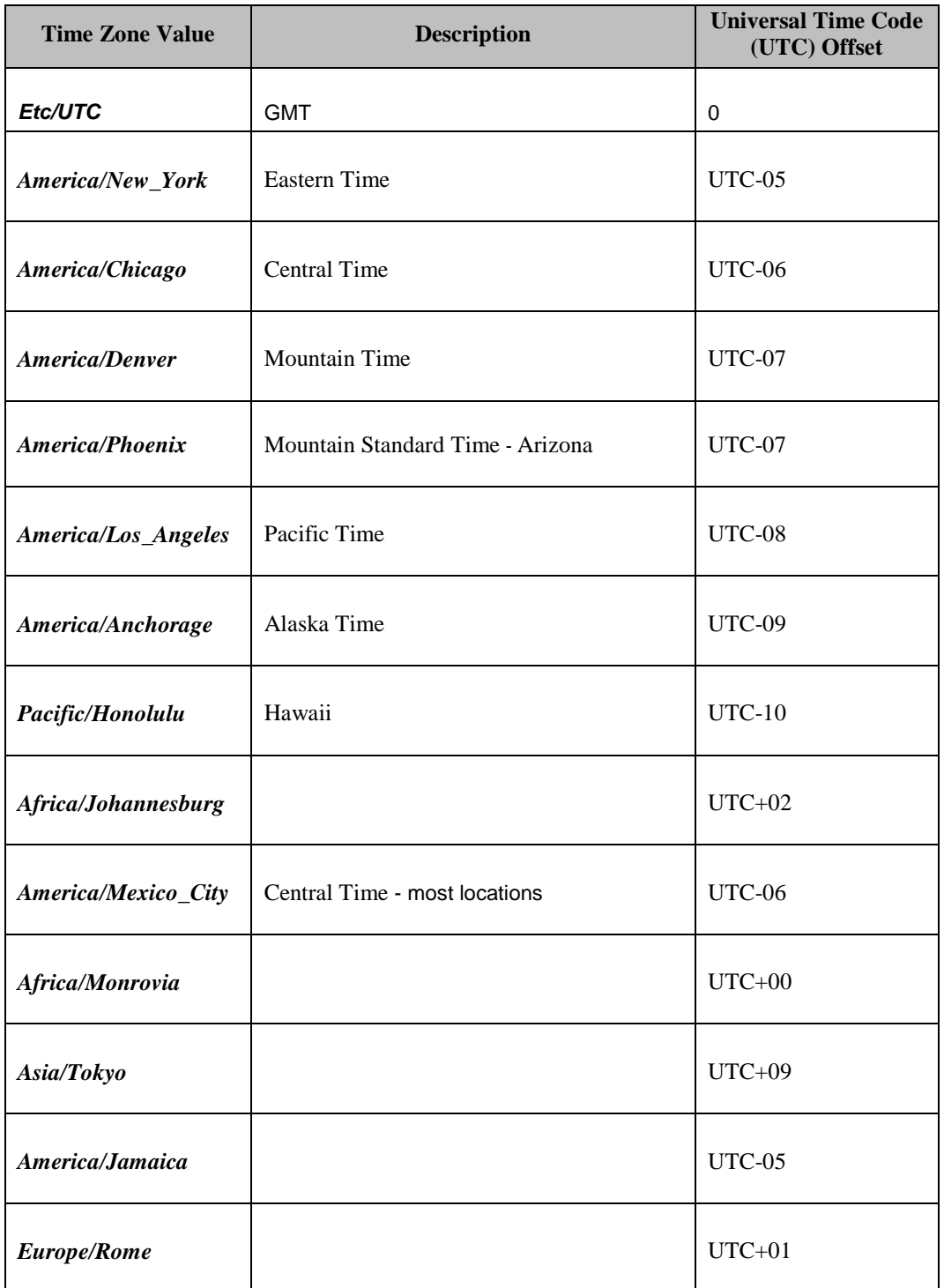

### **Oracle® Communications UDR 10.2 Installation and Configuration Guide**

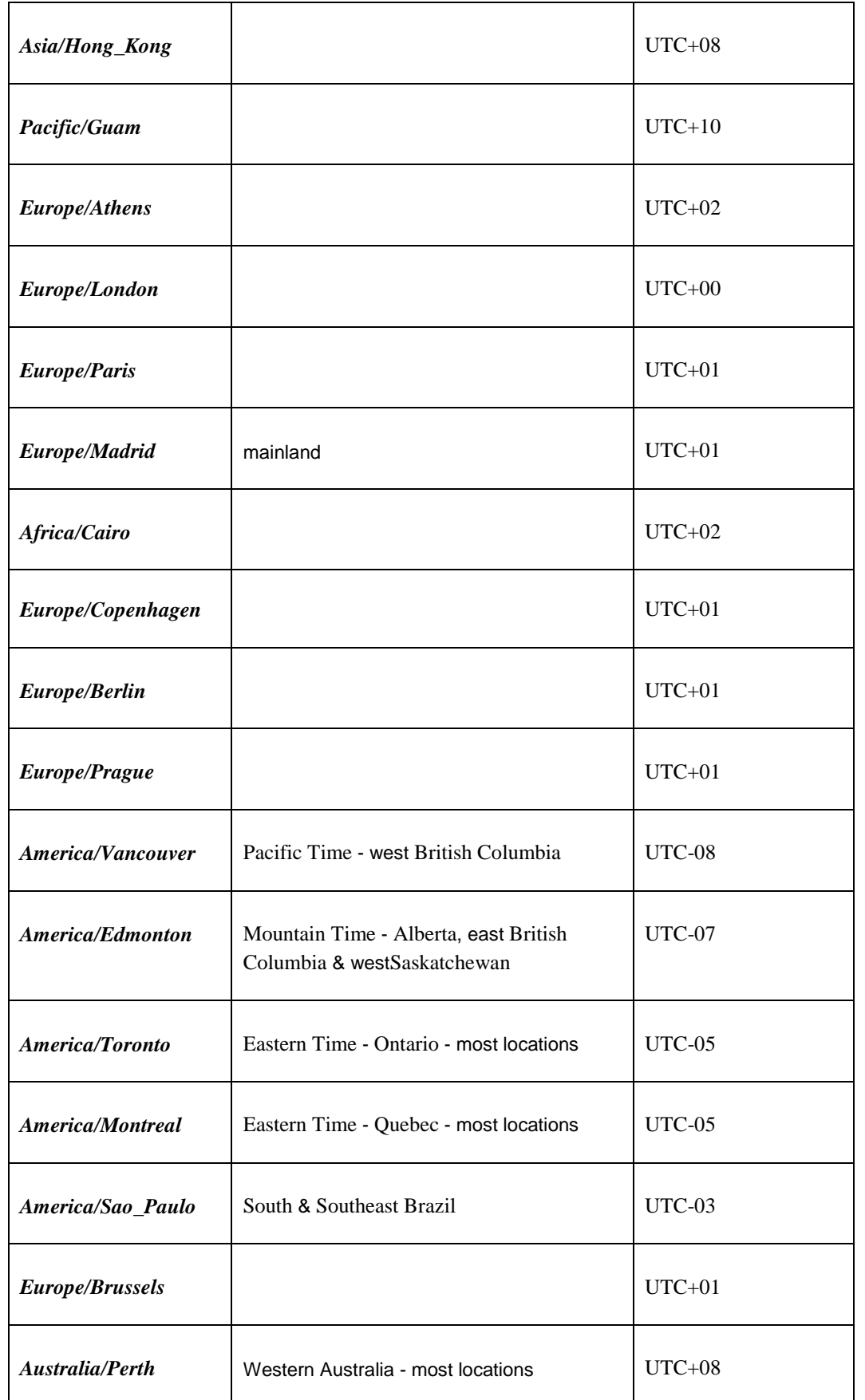

### **Oracle® Communications UDR 10.2 Installation and Configuration Guide**

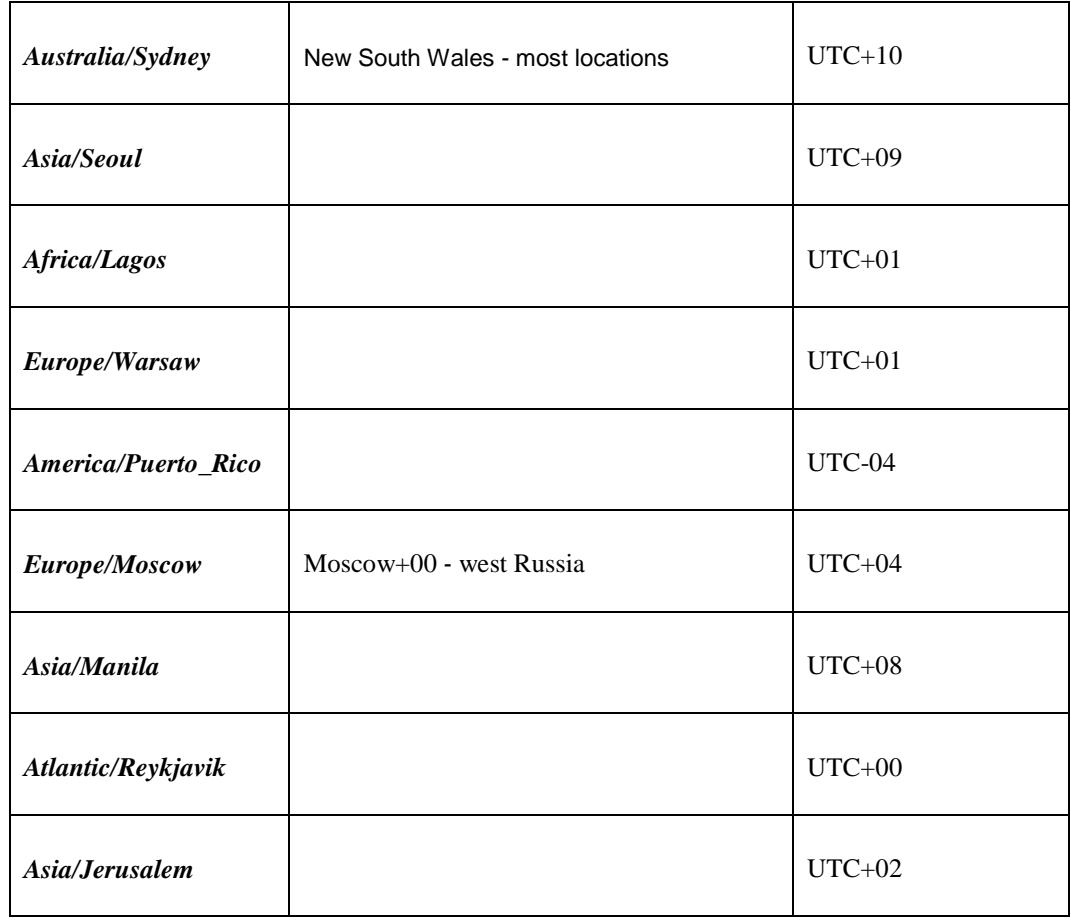

# **Appendix Q. Contacting My Oracle Support (MOS)**

MOS (https://support.oracle.com) is your initial point of contact for all product support and training needs. A representative at Customer Access Support (CAS) can assist you with MOS registration.

Call the CAS main number at 1-800-223-1711 (toll-free in the US), or call the Oracle Support hotline for your local country from the list at http://www.oracle.com/us/support/contact/index.html. When calling, make the selections in the sequence shown below on the Support telephone menu:

- [1] Select 2 for New Service Request
- [2] Select 3 for Hardware, Networking and Solaris Operating System Support
- [3] Select 2 for Non-technical issue

You will be connected to a live agent who can assist you with MOS registration and provide Support Identifiers. Simply mention you are a Tekelec Customer new to MOS.

MOS is available 24 hours a day, 7 days a week, 365 days a year.